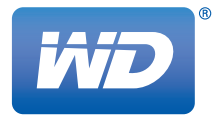

# **WD TV™** Συσκευή αναπαραγωγής πολυμέσων

**Εγχειρίδιο χρήστη**

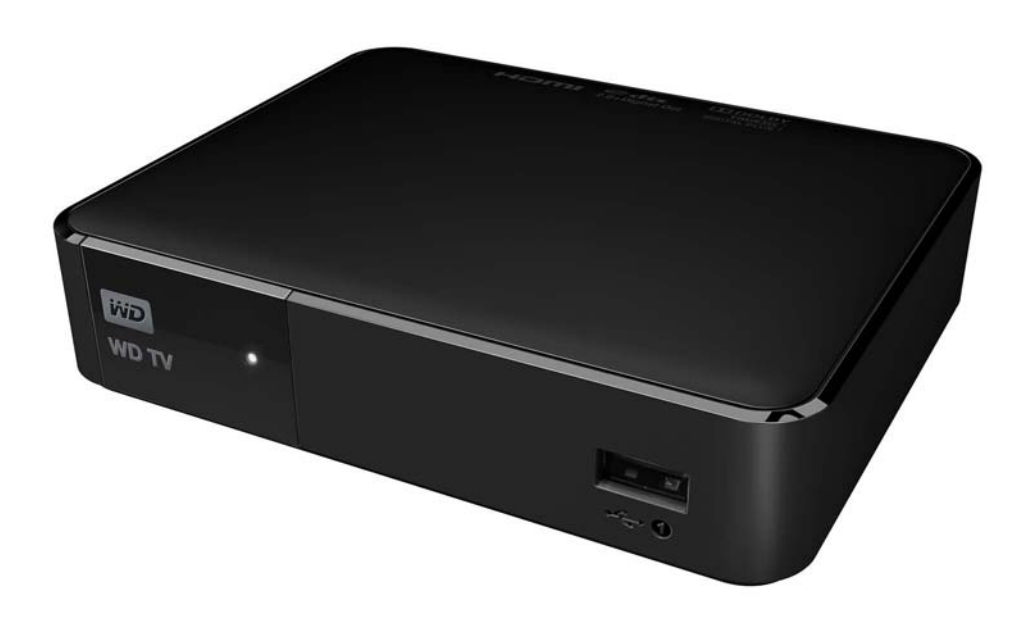

# **Πίνακας περιεχομένων**

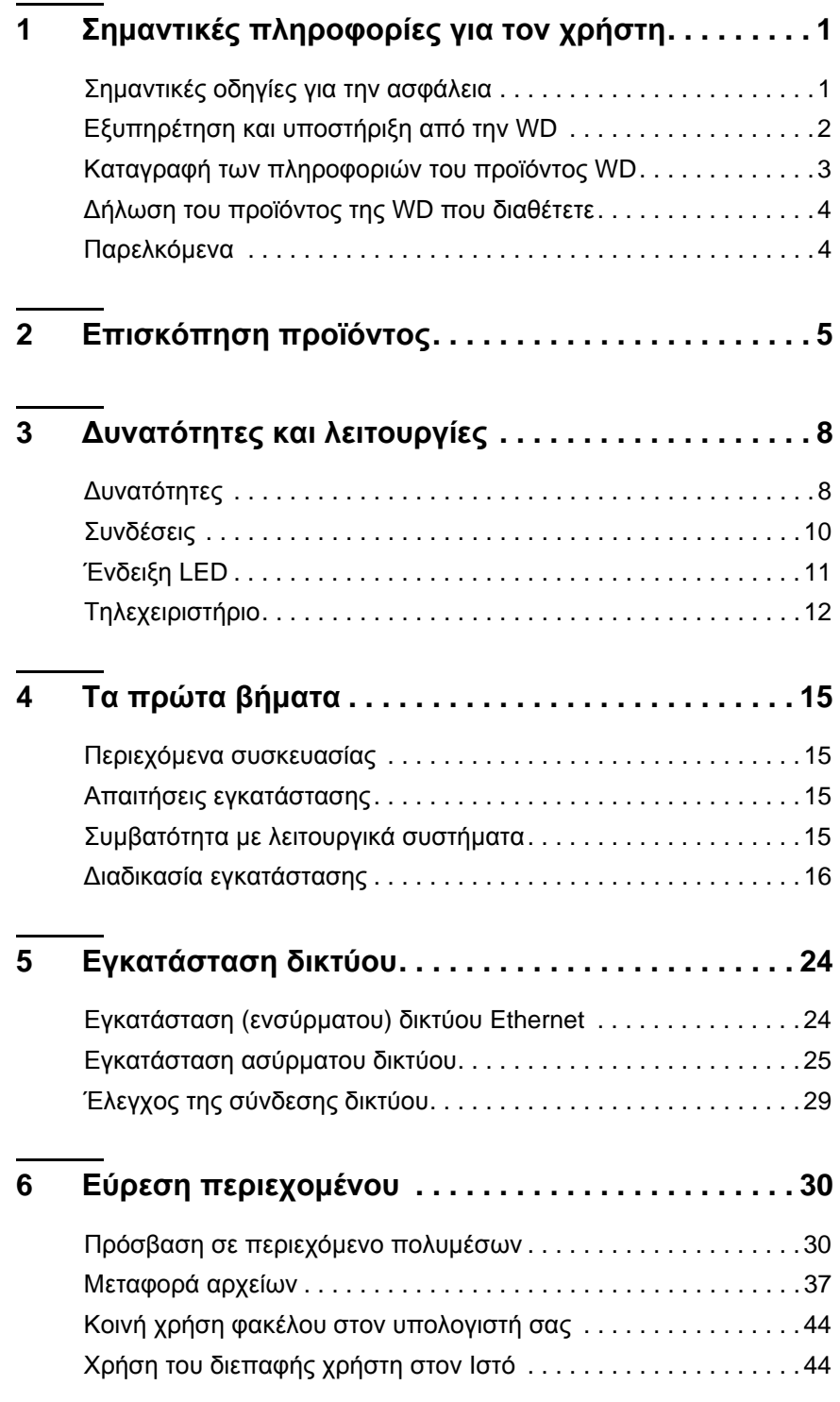

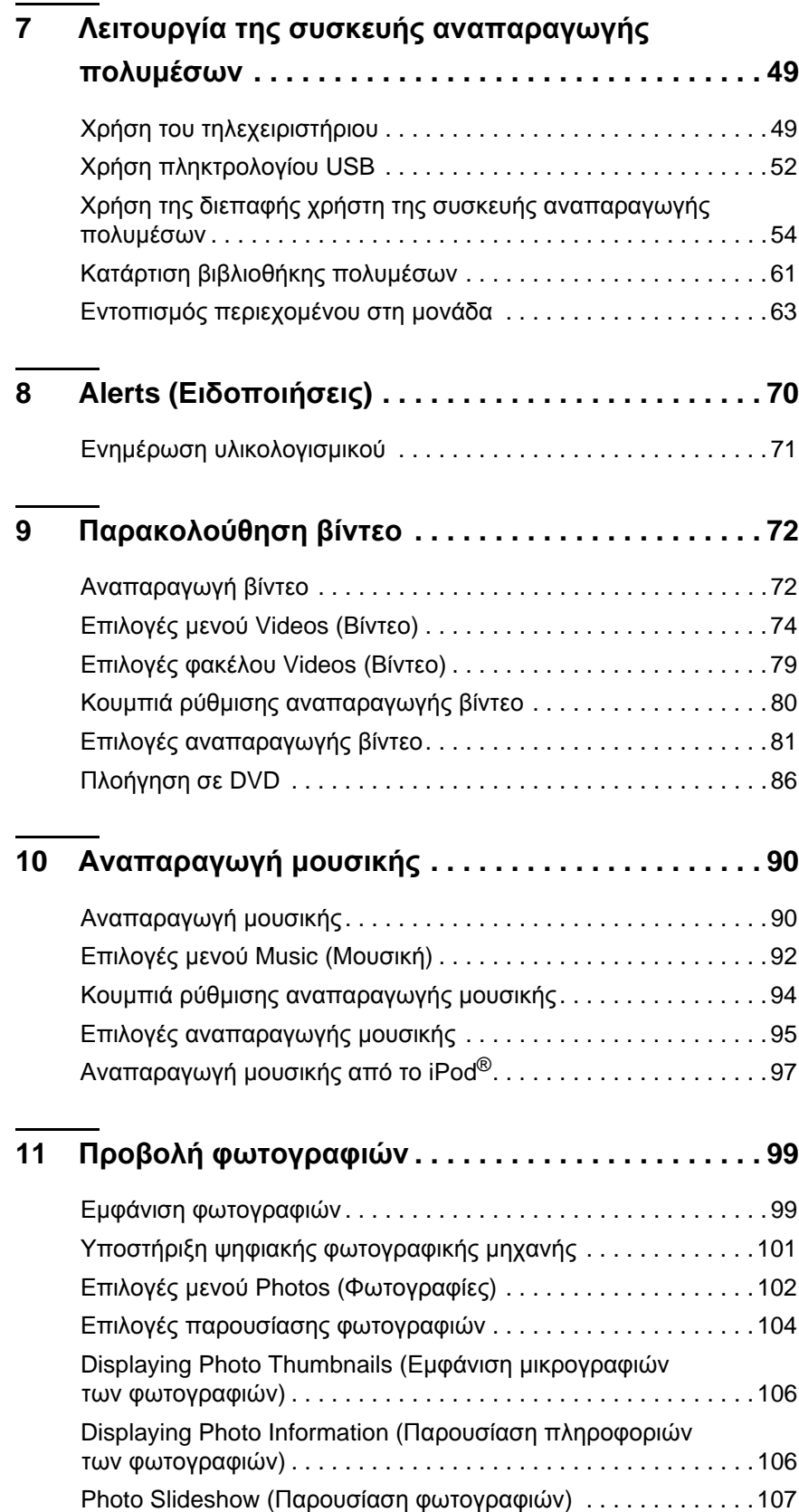

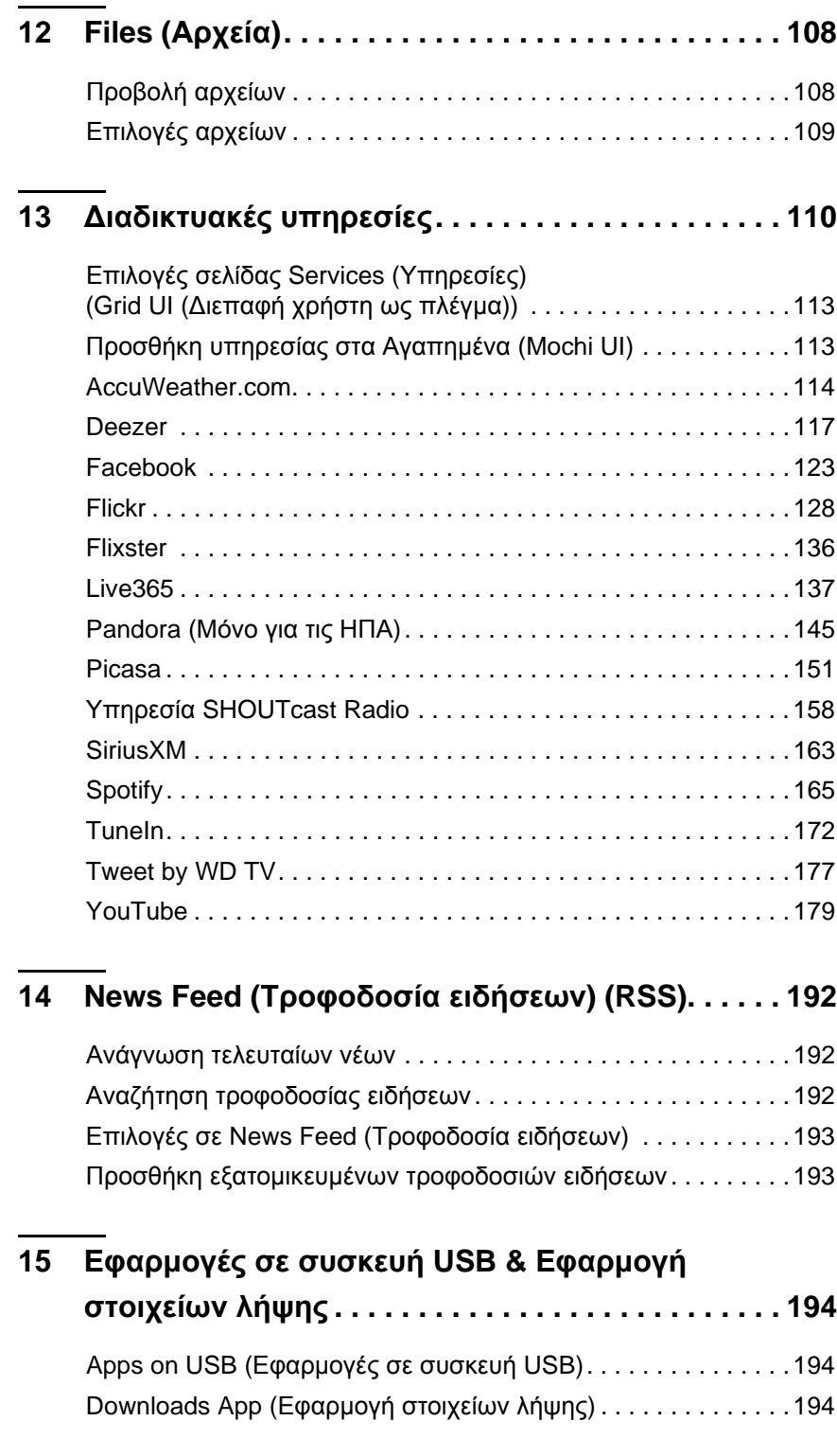

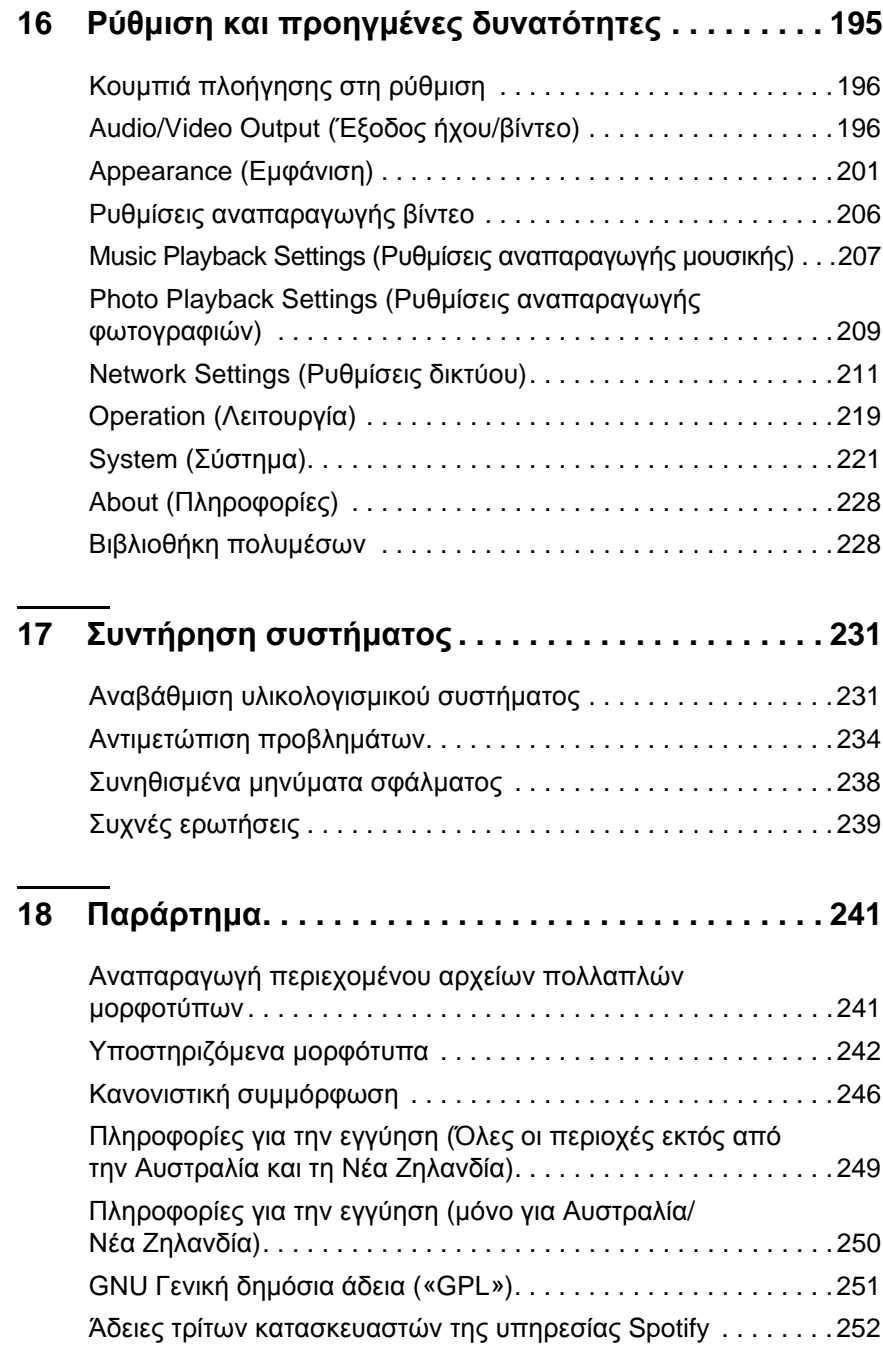

## <span id="page-5-0"></span>Σημαντικές πληροφορίες για τον χρήστη

## <span id="page-5-1"></span>**Σημαντικές οδηγίες για την ασφάλεια**

Η συσκευή αυτή σχεδιάστηκε και κατασκευάστηκε με γνώμονα την προσωπική ασφάλεια. Η ακατάλληλη χρήση μπορεί να επιφέρει ηλεκτροπληξία ή κίνδυνο πυρκαγιάς. Οι μηχανισμοί προστασίας που έχουν ενσωματωθεί στη συσκευή αυτή θα σας προστατεύσουν αν τηρήσετε τις διαδικασίες που ακολουθούν για την εγκατάσταση, τη χρήση και τη λειτουργία.

Διαβάστε αυτές τις οδηγίες.

**1**

- Φυλάξτε αυτές τις οδηγίες.
- Προσέξτε όλες τις προειδοποιήσεις.
- Ακολουθήστε όλες τις οδηγίες.
- Μη χρησιμοποιείτε τη συσκευή κοντά σε νερό.
- Καθαρίζετε τη συσκευή μόνο με στεγνό πανί.
- Μην φράσσετε τις οπές αερισμού. Εγκαταστήστε τη συσκευή σύμφωνα με τις οδηγίες του κατασκευαστή.
- Μην εγκαθιστάτε τη συσκευή κοντά σε πηγές θερμότητας, όπως καλοριφέρ, ανοίγματα εκροής θερμότητας, φούρνους ή άλλες συσκευές (συμπεριλαμβανομένων των ενισχυτών) που παράγουν θερμότητα.
- Μην παραβλέψετε τον σκοπό ασφαλείας του πολωμένου φις ή του φις τύπου γείωσης. Το πολωμένο φις διαθέτει δύο λεπίδες, η μία εκ των οποίων έχει μεγαλύτερο πλάτος από την άλλη. Το φις τύπου γείωσης διαθέτει δύο λεπίδες και ένα τρίτο δόντι γείωσης. Η πλατιά λεπίδα ή το τρίτο δόντι παρέχεται για την ασφάλειά σας. Αν το παρεχόμενο φις δεν ταιριάζει στην πρίζα σας, αποταθείτε σε ηλεκτρολόγο για αντικατάσταση της πρίζας παλαιού τύπου.
- Προστατέψτε το καλώδιο τροφοδοσίας έτσι ώστε να μην το πατάτε ούτε να μαγκώνει, ειδικά στα βύσματα, στις πρίζες εξυπηρέτησης και στο σημείο εξόδου τους από τη συσκευή.
- Χρησιμοποιείτε μόνο πρόσθετα εξαρτήματα/παρελκόμενα που καθορίζονται από τον κατασκευαστή.
- Αφαιρείτε τη συσκευή από την πρίζα κατά τη διάρκεια καταιγίδων ή όταν δεν την χρησιμοποιείτε για παρατεταμένα χρονικά διαστήματα.
- Για κάθε εργασία επισκευής, αποταθείτε σε εξειδικευμένο προσωπικό σέρβις. Η επισκευή είναι απαραίτητη όταν η συσκευή υποστεί ζημιά καθ' οποιονδήποτε τρόπο, όπως αν καταστραφεί το καλώδιο τροφοδοσίας ή το βύσμα, αν χυθεί υγρό ή αν εισέλθουν αντικείμενα στο εσωτερικό της συσκευής, αν η συσκευή εκτεθεί σε βροχή ή υγρασία, αν δεν λειτουργεί φυσιολογικά ή αν πέσει κάτω.
- Διαβάστε προσεκτικά και τηρήστε όσα αναφέρονται στον Οδηγό γρήγορης εγκατάστασης και στο Εγχειρίδιο χρήστη.
- Μη χρησιμοποιείτε τη συσκευή σε θερμοκρασία εκτός της περιοχής 5°C 35°C  $(41°F - 95°F)$ .
- Αποφύγετε την πτώση ή το τράνταγμα της συσκευής.
- Μη μετακινείτε τη συσκευή ενόσω είναι σε λειτουργία.
- Τα καλώδια τροφοδοσίας πρέπει να τοποθετούνται έτσι ώστε να μην υπάρχει πιθανότητα να τα πατήσετε ή να μαγκώσουν σε αντικείμενα που τοποθετούνται επάνω τους ή δίπλα σε αυτά.

Μην τοποθετείτε πολλά φορτία στις πρίζες τοίχου.

**ΠΡΟΣΟΧΗ:** Υπάρχει κίνδυνος έκρηξης αν δεν γίνει σωστά η αντικατάσταση της μπαταρίας. Αντικαταστήστε την μόνο με τον ίδιο ή αντίστοιχο τύπο μπαταρίας με αυτόν που συνιστά ο κατασκευαστής του προϊόντος. Απορρίψτε τις χρησιμοποιημένες μπαταρίες σύμφωνα με τις οδηγίες του κατασκευαστή.

Για πρόσθετες πληροφορίες όσον αφορά την ασφάλεια, ανατρέξτε στον ιστότοπο *www.wd.com*.

## <span id="page-6-0"></span>**Εξυπηρέτηση και υποστήριξη από την WD**

Αν αντιμετωπίσετε οποιοδήποτε πρόβλημα, σας παρακαλούμε να μας δώσετε τη δυνατότητα να το τακτοποιήσουμε προτού προβείτε στην επιστροφή του συγκεκριμένου προϊόντος. Για τις περισσότερες ερωτήσεις όσον αφορά θέματα τεχνικής υποστήριξης, μπορείτε να λάβετε απάντηση μέσω της γνωσιακής μας βάσης δεδομένων ή μέσω της υπηρεσίας υποστήριξης με αποστολή ηλμηνύματος στην ιστοσελίδα *http://support.wd.com*. Αν δεν υπάρχει διαθέσιμη απάντηση ή αν το προτιμάτε, επικοινωνήστε με την WD καλώντας τον ισχύοντα αριθμό τηλεφώνου που παρατίθεται παρακάτω.

Το προϊόν σας περιλαμβάνει 30 ημέρες δωρεάν τηλεφωνικής υποστήριξης κατά την περίοδο ισχύος της εγγύησης. Η περίοδος των 30 ημερών αρχίζει από την ημερομηνία της πρώτης τηλεφωνικής σας επικοινωνίας με το Τμήμα Τεχνικής Υποστήριξης της WD. Η υποστήριξη μέσω ηλεκτρονικού ταχυδρομείου είναι δωρεάν για ολόκληρο το διάστημα της εγγύησης και η εκτεταμένη γνωσιακή μας βάση δεδομένων είναι διαθέσιμη όλο το 24ωρο επί 7 ημέρες την εβδομάδα. Για να μας βοηθήσετε να σας ενημερώνουμε σχετικά με τις νέες δυνατότητες και λειτουργίες, μην παραλείψετε να δηλώσετε το προϊόν σας ηλεκτρονικά στην ιστοσελίδα *http://register.wd.com*.

### **Πρόσβαση στην υποστήριξη μέσω Ίντερνετ**

Επισκεφτείτε τον ιστότοπο για την υποστήριξη των προϊόντων μας στην ιστοσελίδα *http://support.wd.com* και επιλέξτε ένα από τα εξής θέματα:

- **Downloads** (Στοιχεία λήψης) Προχωρήστε στη λήψη προγραμμάτων οδήγησης, λογισμικού και ενημερωμένων εκδόσεων για το προϊόν της WD που διαθέτετε.
- **Registration** (Δήλωση) Δηλώστε το προϊόν της WD που διαθέτετε για να έχετε πρόσβαση στις πιο πρόσφατα ενημερωμένες εκδόσεις και σε ειδικές προσφορές.
- **Warranty & RMA Services** (Υπηρεσίες εγγύησης και RMA) Βρείτε πληροφορίες για την εγγύηση, την αντικατάσταση προϊόντων (Product Replacement (RMA)), την κατάσταση RMA και την ανάκτηση δεδομένων.
- **Knowledge Base** (Γνωσιακή βάση) Πραγματοποιήστε αναζήτηση με λέξη-κλειδί, φράση ή Answer ID.
- **Installation** (Εγκατάσταση) Λάβετε βοήθεια μέσω Ίντερνετ για την εγκατάσταση του προϊόντος ή του λογισμικού της WD που διαθέτετε.
- **WD Community** (Κοινότητα της WD) Μοιραστείτε τις σκέψεις σας και συνδεθείτε με άλλους χρήστες προϊόντων της WD.

### **Επικοινωνία με το Τμήμα Τεχνικής Υποστήριξης της WD**

Όταν επικοινωνείτε με την WD για υποστήριξη, πρέπει να έχετε στη διάθεσή σας τον σειριακό αριθμό του προϊόντος WD και τις εκδόσεις του υλισμικού και του λογισμικού του συστήματός σας.

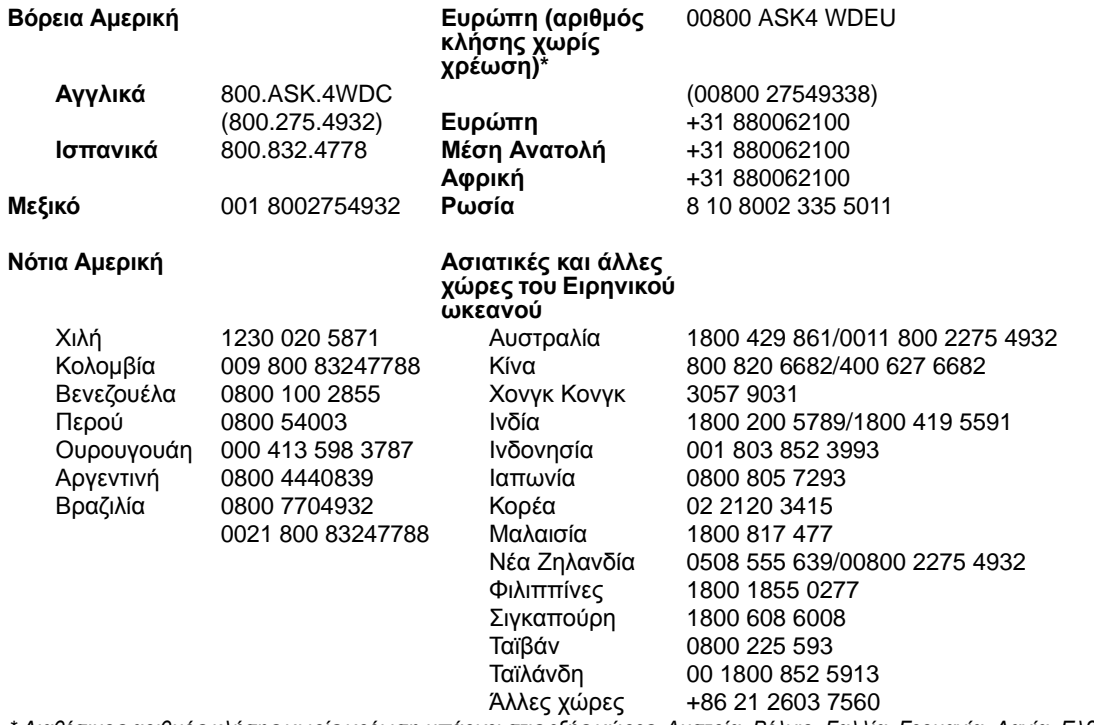

\* Διαθέσιμος αριθμός κλήσης χωρίς χρέωση υπάρχει στις εξής χώρες: Αυστρία, Βέλγιο, Γαλλία, Γερμανία, Δανία, Ελβετία,<br>Ηνωμένο Βασίλειο, Ιρλανδία, Ισπανία, Ιταλία, Νορβηγία, Ολλανδία, Πολωνία, Σλοβακία, Σουηδία, Τσεχική Δημ

## <span id="page-7-0"></span>**Καταγραφή των πληροφοριών του προϊόντος WD**

Στον πίνακα που ακολουθεί, γράψτε τον αριθμό σειράς και τον αριθμό μοντέλου του νέου σας προϊόντος WD. Τα στοιχεία αυτά βρίσκονται στην ετικέτα στο κάτω μέρος της συσκευής. Επίσης, πρέπει να σημειώσετε την ημερομηνία αγοράς. Οι πληροφορίες αυτές ενδέχεται να χρειαστούν κατά τη λήψη τεχνικής υποστήριξης.

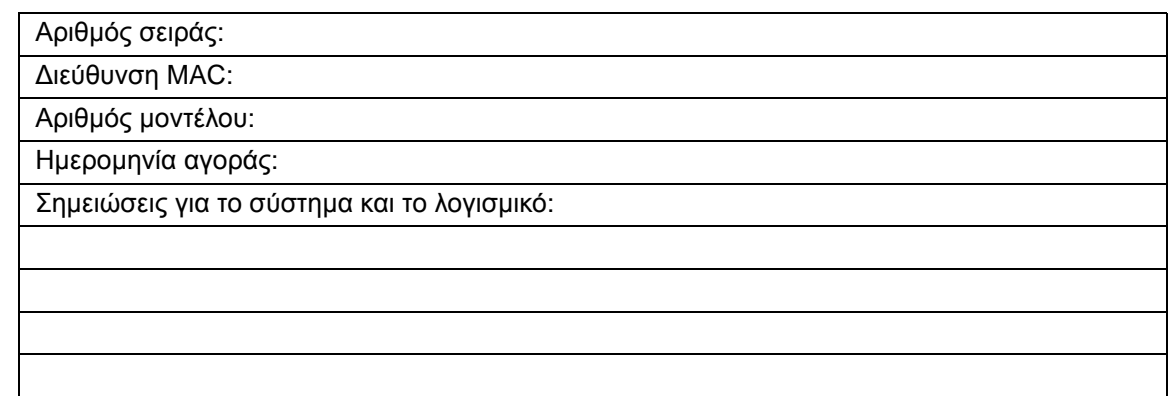

## <span id="page-8-0"></span>**Δήλωση του προϊόντος της WD που διαθέτετε**

Το προϊόν WD περιλαμβάνει 30 ημέρες δωρεάν τεχνικής υποστήριξης στη διάρκεια της περιόδου εγγύησης που ισχύει για το προϊόν σας. Η περίοδος των 30 ημερών ξεκινά από την ημερομηνία της πρώτης τηλεφωνικής σας επικοινωνίας με το τμήμα Τεχνικής Υποστήριξης της WD. Δηλώστε το προϊόν WD ηλεκτρονικά στην ιστοσελίδα *[http://register.wd.com](https://register.wd.com)*.

Αν η συσκευή αναπαραγωγής πολυμέσων που διαθέτετε έχει ενεργή σύνδεση δικτύου, μπορείτε να κάνετε τη δήλωση απευθείας από τη συσκευή χρησιμοποιώντας το παρεχόμενο τηλεχειριστήριο (δείτε «Χρήση του [τηλεχειριστήριου](#page-53-1)» στη σελίδα 49) ή ένα πληκτρολόγιο USB (δείτε «Χρήση [πληκτρολογίου](#page-56-0) USB» στη σελίδα 52). Για οδηγίες, μεταβείτε στη [«Device Registration \(](#page-229-0)Δήλωση συσκευής)» στη σελίδα 225.

## <span id="page-8-1"></span>**Παρελκόμενα**

Για περισσότερες πληροφορίες σχετικά με προαιρετικά παρελκόμενα για το συγκεκριμένο προϊόν, επισκεφτείτε τον ιστότοπο:

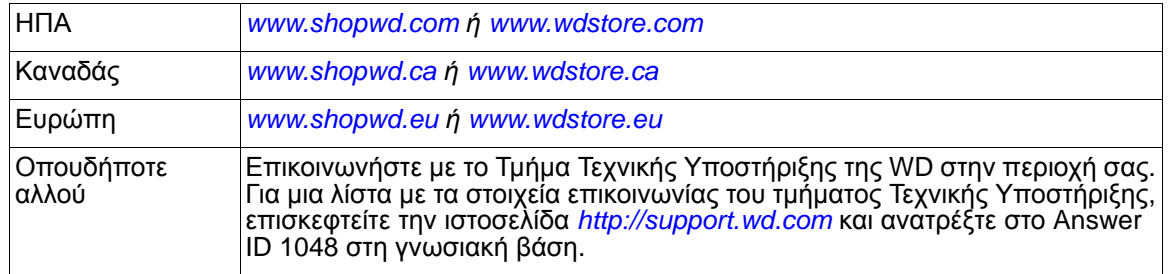

## <span id="page-9-0"></span>Επισκόπηση προϊόντος

Σας ευχαριστούμε που αγοράσατε τη συσκευή αναπαραγωγής πολυμέσων WD TV. Το παρόν εγχειρίδιο χρήστη περιέχει βήμα προς βήμα οδηγίες για την εγκατάσταση και τη χρήση της καινούριας σας συσκευής αναπαραγωγής πολυμέσων. Για τις πιο πρόσφατες πληροφορίες και νέα σχετικά με τα προϊόντα της WD, επισκεφτείτε τον ιστότοπό μας *[www.wd.com](http://www.westerndigital.com).*

**Όλα τα πολυμέσα σας στη μεγάλη οθόνη σας** – Κάνατε πολύ καιρό για να δημιουργήσετε τη συλλογή των πολυμέσων σας. Τώρα, η συσκευή WD TV είναι ο καλύτερος τρόπος αναπαραγωγής της στη μεγάλη οθόνη της τηλεόρασής σας. Απολαύστε τα βίντεο, τις φωτογραφίες και τα αγαπημένα σας τραγούδια σχεδόν σε οποιοδήποτε μορφότυπο αρχείου. Καθίστε αναπαυτικά, χαλαρώστε και απολαύστε τα πολυμέσα σας με τη λαμπερή ανάλυση των 1.080 p.

**Δική σας η δημιουργία, δική μας η αναπαραγωγή** – Η συσκευή WD TV υποστηρίζει ένα ευρύ φάσμα των δημοφιλέστερων αρχείων, περιλαμβανομένων των μορφοτύπων βίντεο MKV, MP4, XVID, AVI, WMV και MOV. Αποκτήστε την ελευθερία να απολαύσετε όλα τα πολυμέσα σας στην τηλεόρασή σας.

**Απόλαυση δεδομένων από οποιαδήποτε πηγή** – Εκτελέστε αναπαραγωγή βίντεο, μουσικής και φωτογραφιών που έχετε αποθηκεύσει σε συσκευές USB και συνδεδεμένες σε δίκτυο, π.χ. My Passport® Ultra™, My Cloud™, και σε κάθε υπολογιστή στο δίκτυό σας. Η βιβλιοθήκη των πολυμέσων σας συλλέγει το περιεχόμενο από όλες τις πηγές, οπότε η εύρεση του τέλειου βίντεο ή τραγουδιού ή της τέλειας φωτογραφίας για προβολή είναι ευκολότερη παρά ποτέ.

**Η καλύτερη διαδικτυακή ψυχαγωγία στην τηλεόρασή σας** – Ροοθηκεύστε κορυφαίες ταινίες, δείτε τα πιο πρόσφατα δημοφιλή βίντεο, παρακολουθήστε τις εκπομπές που δεν θέλετε να χάσετε, μείνετε συνδεδεμένοι στο κοινωνικό σας δίκτυο και δείτε τα καλύτερες φάσεις από τα σπουδαιότερα παιχνίδια της σεζόν. Με τη συσκευή WD TV μπορείτε να απολαύσετε τις καλύτερες υπηρεσίες στην τηλεόρασή σας.

### **Μετατροπή του έξυπνου τηλεφώνου σας σε τηλεχειριστήριο** –

Χρησιμοποιήστε το έξυπνο τηλέφωνο ή την ταμπλέτα σας για να ελέγξετε εύκολα την WD TV με ένα πάτημα του δαχτύλου σας. Αποκτήστε πρόσβαση με ένα άγγιγμα στις αγαπημένες σας διαδικτυακές υπηρεσίες και χρησιμοποιήστε την επιφάνεια χειρονομιών για εύκολη πλοήγηση στα πολυμέσα σας. Η δυνατότητα αυτή πολύ χρήσιμη ιδίως για την εισαγωγή κειμένου κατά την είσοδο σε κάποια υπηρεσία ή την αναζήτηση τίτλου ταινίας.

**Κοινή χρήση όλου του περιεχομένου στην τηλεόρασή σας με την τεχνολογία Miracast**™ – Αντιστοιχίστε μια κινητή συσκευή που υποστηρίζει την τεχνολογία Miracast με τη συσκευή σας WD TV και θα μπορείτε να μοιραστείτε στη μεγάλη οθόνη της τηλεόρασής σας ακριβώς ό,τι βλέπετε στη μικρή σας οθόνη. Περιηγηθείτε στο web, παρακολουθήστε ταινίες σε 1.080 p, δείξτε τις φωτογραφίες των διακοπών, παίξτε παιχνίδια και πολλά άλλα.

**Μια αρχική οθόνη αποκλειστικά δική σας** – Εξατομικεύστε τη συσκευή σας WD TV και πάρτε τον έλεγχο της ψυχαγωγίας σας. Προσθέστε συντομεύσεις στους προσωπικούς σας φακέλους για γρήγορη πρόσβαση στη συλλογή των πολυμέσων σας. Επιπλέον, ταξινομήστε κατά σειρά προτεραιότητας όλες τις αγαπημένες σας διαδικτυακές υπηρεσίες στην αρχική σας οθόνη.

**Δυνατότητα προβολής των σειρών που σας ενδιαφέρουν σε οποιαδήποτε τηλεόραση στο σπίτι σας ή εκτός σπιτιού** – Παρακολουθήστε τις αγαπημένες σας εκπομπές ζωντανά ή μαγνητοσκοπημένα σε οποιαδήποτε τηλεόραση στο σπίτι σας, απλώς προσθέτοντας ένα Slingbox®. Συνδέστε τη συσκευή WD TV σε οποιαδήποτε τηλεόραση στο σπίτι σας για πρόσβαση στο Slingbox σας μέσω της εφαρμογής SlingPlayer®. Ετοιμάζεστε για ταξίδι; Πάρτε μαζί σας τη συσκευή WD TV για πρόσβαση στο Slingbox και στην καλωδιακή υπηρεσία σας απ' όπου κι αν βρεθείτε. Με το Slingbox και τη συσκευή WD TV, μπορείτε να επεκτείνετε την εμπειρία HDTV από το καθιστικό σας σε μια άλλη τηλεόραση στο σπίτι σας ή οπουδήποτε στον κόσμο.

**Και είναι έτοιμη** – Χάρη στην εξαιρετικά εύκολη ρύθμιση, η συσκευή θα είναι έτοιμη για λειτουργία και χρήση μέσα σε λίγα λεπτά. Η συσκευή WD TV χρησιμοποιεί την υψηλής ταχύτητας ασύρματη σύνδεσή σας στο Ίντερνετ χωρίς να απαιτεί προσωπικό υπολογιστή. Ή μπορείτε να χρησιμοποιήσετε τη θύρα Ethernet για σύνδεση στο ενσύρματο οικιακό σας δίκτυο.

**Wi-Fi**® **υψηλών επιδόσεων για άμεση ροοθήκευση** – Περιλαμβάνει την πιο πρόσφατη ασύρματη τεχνολογία – Wireless-N εκτεταμένου εύρους – παρέχοντάς σας την ταχύτητα που χρειάζεστε για ροοθήκευση περιεχομένου υψηλής ευκρίνειας (HD).

**Αυτόματη αναπαραγωγή** – Επιλέξτε το τραγούδι, την ταινία ή τις διαφάνειες φωτογραφιών που αγαπάτε στο Ίντερνετ για αυτόματη αναπαραγωγή κάθε φορά που τίθεται σε λειτουργία η συσκευή. Ιδανική επιλογή για γρήγορη πρόσβαση στο αγαπημένο σας ψυχαγωγικό περιεχόμενο.

**Μεταφέρετε τα παιχνίδια arcade στην τηλεόραση HDTV** – Ανταλλάξτε πολύτιμους λίθους με το Rockswap, δοκιμάστε την τύχη σας με το Texas Hold'Em ή χρησιμοποιήστε τις μαθηματικές σας ικανότητες στο Sudoku. Η συσκευή WD TV φέρνει γνωστά παιχνίδια στη μεγάλη οθόνη της τηλεόρασής σας.

**Διαρκής ενημέρωση με τροφοδοσίες RSS** – Ενημερωθείτε για τις δημοσιεύσεις στα αγαπημένα σας ιστολόγια και σε ιστοτόπους και ροοθηκεύστε τα πιο πρόσφατα αρχεία ήχου και βίντεο με έγκαιρες τροφοδοσίες RSS. Επίσης, μπορείτε να προσθέσετε τροφοδοσίες στον πίνακα εργαλείων όπου θα εμφανίζονται ως κυλιόμενα μηνύματα για διαρκή ενημέρωση.

**Απομακρυσμένος προγραμματισμός** – Εξατομικεύστε κουμπιά για γρήγορη και εύκολη πρόσβαση στα αγαπημένα σας αρχεία μουσικής, φωτογραφιών, βίντεο ή στις επιλογές των μενού. Χρησιμοποιήστε το προγραμματίσιμο τηλεχειριστήριο που περιλαμβάνεται στη συσκευασία για να κάνετε τις επιλογές σας όσον αφορά την ψυχαγωγία σας χρησιμοποιώντας τα εύχρηστα και κινούμενα μενού πλοήγησης.

**Χρησιμοποιήστε το πληκτρολόγιό σας για εύκολη αναζήτηση και ενημέρωση** – Χρησιμοποιήστε το οθονικό πληκτρολόγιο ή συνδέστε το ενσύρματο ή ασύρματο πληκτρολόγιο USB που διαθέτετε για εύκολη εισαγωγή κειμένου. Ενδείκνυται για αναζήτηση βίντεο στην υπηρεσία YouTube ή για την ενημέρωση της κατάστασής σας στο Facebook.

### **Προηγμένες επιλογές πλοήγησης**

- Λειτουργίες μικρογραφιών, λίστας και προεπισκόπησης Περιηγηθείτε στο περιεχόμενό σας με βάση το όνομα αρχείου ή με μικρογραφίες φωτογραφιών, εξώφυλλων άλμπουμ, προεπισκόπησης βίντεο και εξώφυλλων ταινιών.
- Media Library (Βιβλιοθήκη πολυμέσων) Αυτή η μοναδική λειτουργία σας επιτρέπει να δείτε όλα τα πολυμέσα σας με βάση τον τύπο τους σε ένα μενού ανεξάρτητα από τη θέση κάθε αρχείου σε φακέλους ή μονάδες δίσκων. Μπορείτε να προβάλετε το περιεχόμενο ανά κατηγορίες, όπως είδος,<br>άλμπουμ, καλλιτέχνης και ημερομηνία.
- Αναζήτηση Αναζήτηση ανά είδος, τίτλο, καλλιτέχνη, όνομα αρχείου και μέρος του ονόματος αρχείου.

### **Προβολή φωτογραφιών**

- Προβάλετε φωτογραφίες ως παρουσιάσεις με ποικιλία εφέ μετάβασης και μουσικής στο παρασκήνιο
- Ζουμ και μετατόπιση
- Αναζήτηση ανά όνομα αρχείου, μέρος του ονόματος αρχείου, αρχεία που προβλήθηκαν πρόσφατα και ημερομηνία

### **Προβολή ταινιών**

- Γρήγορη προώθηση, γρήγορη επαναφορά, παύση, ζουμ και λειτουργία μετατόπισης
- Προβολή υποτίτλων
- Αναζήτηση ανά όνομα αρχείου, μέρος του ονόματος αρχείου, αρχεία που προβλήθηκαν πρόσφατα και ημερομηνία

### **Αναπαραγωγή μουσικής**

- Γρήγορη προώθηση, γρήγορη επαναφορά, αναπαραγωγή με τυχαία σειρά, επανάληψη
- Αναζήτηση ανά όνομα αρχείου, μέρος του ονόματος αρχείου, αρχεία που προβλήθηκαν πρόσφατα και ημερομηνία.

### **Διαχείριση αρχείων**

 Αντιγραφή αρχείων μεταξύ μονάδων USB και μεταφορά αρχείων ανάμεσα στον υπολογιστή σας και σε μια μονάδα USB που είναι συνδεδεμένη στη συσκευή αναπαραγωγής πολυμέσων.

**HDMI και έξοδος σύνθετου βίντεο** – Η θύρα HDMI σάς επιτρέπει να συνδεθείτε με τηλεόραση HD υψηλότερης ανάλυσης ή σύστημα Home Theater. Οι πρόσθετες έξοδοι σύνθετου σήματος (RCA) διασφαλίζουν τη συμβατότητα με όλες τις τηλεοράσεις.

**Ψηφιακή έξοδος S/PDIF** – Η οπτική έξοδος ήχου αποστέλλει ψηφιακά σήματα στον δέκτη AV για άριστη εμπειρία περιφερειακού ήχου.

**Σχεδιασμός εξαιρετικά μικρών διαστάσεων** – Εξαιρετικό και αθόρυβο, ενσωματώνεται εύκολα στο οικιακό κέντρο ψυχαγωγίας που διαθέτετε.

## <span id="page-12-0"></span>Δυνατότητες και λειτουργίες

## <span id="page-12-1"></span>**Δυνατότητες**

Η διεπαφή χρήστη με κίνηση καθιστά εύκολη την πλοήγηση και σας επιτρέπει να απολαμβάνετε τα πολυμέσα σας αλλά και ό,τι καλύτερο υπάρχει στο Ίντερνετ. Προσωπικοποιήστε τη συσκευή και διασκεδάστε.

### **Μενού**

**Οργάνωση, κατηγοριοποίηση και άμεση αναπαραγωγή** – Η συσκευή αναπαραγωγής πολυμέσων WD TV βρίσκει και κατηγοριοποιεί όλα τα αρχεία μουσικής, τις φωτογραφίες και τις ταινίες σας που βρίσκονται σε όλες τις συνδεδεμένες συσκευές USB καθώς και στα κοινόχρηστα στοιχεία δικτύου και τα παρουσιάζει με σύστημα μενού για εύκολη προβολή.

**Επιλέξτε από ευρεία γκάμα επιλογών προβολής** – Επιλέξτε μεταξύ της προβολής μικρογραφιών, της προβολής λίστας ή δείτε μια προεπισκόπηση των ταινιών σας στο μενού ταινιών. Μπορείτε να προσθέσετε μεταδεδομένα στα αρχεία πολυμέσων σας για καλύτερη αναγνώριση και ταξινόμηση, ενώ μπορείτε να φιλτράρετε το περιεχόμενο για να βρείτε εύκολα αυτό που αναζητάτε.

**Προσαρμόστε στις προτιμήσεις σας την εμπειρία σας με τα πολυμέσα** – Επιλέξτε ένα φόντο από τις όμορφες εικόνες υψηλής ανάλυσης που παρέχονται με την εφαρμογή Creative Masters της WD ή επιλέξτε μία από τις δικές σας φωτογραφίες.

**Άμεση μετάβαση στα αγαπημένα σας** – Προσθέστε ετικέτες στα αγαπημένα σας για άμεση αναπαραγωγή και χρησιμοποιήστε τον εύχρηστο πίνακα εργαλείων για να αποκτήσετε γρήγορα πρόσβαση σε αγαπημένο προσωπικό περιεχόμενο και αγαπημένες διαδικτυακές υπηρεσίες. Προβάλετε την πρόσφατη δραστηριότητά σας. Οργανώστε τις ταινίες, τη μουσική και τις φωτογραφίες σας σε σειρά και αναπαράγετε τα αρχεία διαδοχικά.

**Αναπαραγάγετε παρουσιάσεις φωτογραφιών με τη μουσική της επιλογής σας** – Προβάλετε τις ξεχωριστές σας στιγμές με την κατάλληλη μουσική για να φτιάξετε τη διάθεση για το επόμενό σας πάρτι. Επιλέξτε εφέ μετάβασης και ταχύτητα παρουσίασης.

**Αναπαραγωγή βίντεο** – Η περιήγηση τύπου DVD σάς επιτρέπει να προβάλετε όλο το περιεχόμενο που περιλαμβάνεται στις ταινίες, συμπεριλαμβανομένου του πλήρους μενού περιήγησης, της λίστας των κεφαλαίων, των ειδικών χαρακτηριστικών και των υποτίτλων. Επιλέξτε και μεταβείτε απευθείας σε συγκεκριμένο χρονικό σημείο σε ένα βίντεο. Περιηγηθείτε στη συλλογή των βίντεό σας με τα εξώφυλλα στο φόντο.

**Αναπαραγωγή μουσικής** – Περιηγηθείτε με βάση τον καλλιτέχνη, το είδος και τον τίτλο του άλμπουμ. Ή αναζητήστε τους αγαπημένους σας τίτλους. Δημιουργήστε μια σειρά αναπαραγωγής και αποκτήστε έναν εικονικό DJ για το πάρτι σας. Αντιστοιχίστε το αγαπημένο σας τραγούδι σε ένα αριθμικό πλήκτρο και αναπαραγάγετέ το με ένα κλικ.

**Άμεση χρήση από όλη την οικογένεια** – Μοιραστείτε τις οικογενειακές φωτογραφίες, τα βίντεο, τη μουσική και τα αρχεία του οικιακού σας δικτύου και ροοθηκεύστε τα σε οποιαδήποτε οθόνη στο σπίτι.

**Αυτόματη αναπαραγωγή** – Επιλέξτε το τραγούδι, την ταινία ή τις διαφάνειες φωτογραφιών σας που αγαπάτε για αυτόματη αναπαραγωγή κάθε φορά που τίθεται σε λειτουργία η συσκευή. Ενδείκνυται για καλλιτεχνική απεικόνιση στην τηλεόραση HDTV ή για ψηφιακό σήμα.

**Αναπαραγωγή των πολυμεσικών σας αρχείων από τον υπολογιστή σας** – Η συγκεκριμένη συσκευή αναπαραγωγής πολυμέσων είναι συμβατή με τα Windows® 8 ώστε να μπορείτε να χρησιμοποιήσετε τη δυνατότητα Play To (Αναπαραγωγή σε) για εύκολη ροοθήκευση των αρχείων από υπολογιστή με Windows 8 ή Windows 7 στην τηλεόρασή σας μέσω της συσκευής αναπαραγωγής πολυμέσων που χρησιμοποιείτε.\*

\*Για πληροφορίες σχετικά με τη δυνατότητα Play To (Αναπαραγωγή σε), μεταβείτε στην ιστοσελίδα *http://windows.microsoft.com* και πληκτρολογήστε Play To (Αναπαραγωγή σε) στο πεδίο αναζήτησης.

### **Διεπαφή ήχου/βίντεο**

- Διεπαφή HDMI για ψηφιακό ήχο και βίντεο υψηλής ανάλυσης (HD).
- Διεπαφή σύνθετου βίντεο (μίνι υποδοχή) για αναλογική σύνδεση AV.
- Ήχος S/PDIF (οπτική διεπαφή) για ψηφιακό ήχο υψηλής πιστότητας.
- Η λειτουργία Autosource (Αυτόματος εντοπισμός πηγής) δίνει στη συσκευή αναπαραγωγής πολυμέσων HD τη δυνατότητα να εντοπίζει και να μεταβαίνει σε νέα σύνδεση διεπαφής. Για παράδειγμα, η συσκευή αναπαραγωγής πολυμέσων μεταβαίνει αυτόματα σε λειτουργία HD όταν συνδεθεί μέσω καλωδίου HDMI.
- Η ανάλυση εξόδου βίντεο περιλαμβάνει τις τιμές 480 i, 576 i, 480 p, 576 p, 720 i, 720 p, 1.080 i, 1.080 p.
- Έξοδος στερεοφωνικού ή πολυκάναλου ψηφιακού περιφερειακού ήχου (ο ψηφιακός περιφερειακός ήχος είναι διαθέσιμος μόνο όταν χρησιμοποιείται η διεπαφή HDMI ή S/PDIF).
- Ενσύρματη ή ασύρματη σύνδεση στο διαδίκτυο για πρόσβαση σε ηλεκτρονικό πολυμεσικό περιεχόμενο.

### **Υποστήριξη USB 2.0 τοποθέτησης και άμεσης λειτουργίας\***

- Συσκευή αποθήκευσης USB με σύνδεσμο USB
- Φορητές συσκευές αναπαραγωγής πολυμέσων με σύνδεσμο USB
- Ψηφιακές φωτογραφικές μηχανές/ βιντεοκάμερες με σύνδεσμο USB

\*Για μια λίστα με δοκιμασμένες συμβατές συσκευές USB, ανατρέξτε στο Άρθρο #5688 στη γνωσιακή μας βάση στην ιστοσελίδα *http://support.wd.com*.

### **Υποστήριξη μονάδων USB για αποθήκευση συστημάτων αρχείων**

- NTFS
- **FAT/FAT32**
- HFS+

## <span id="page-14-0"></span>**Συνδέσεις**

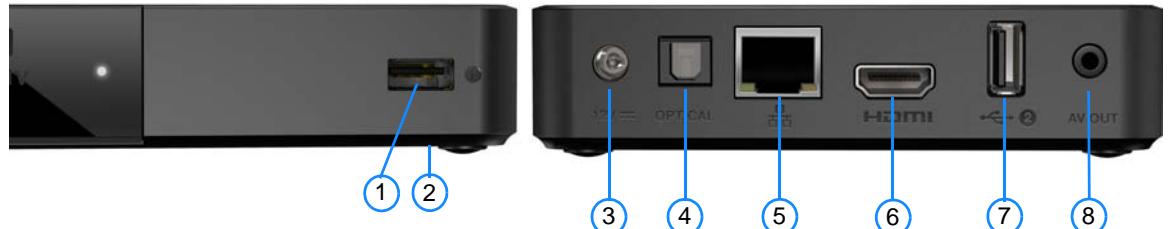

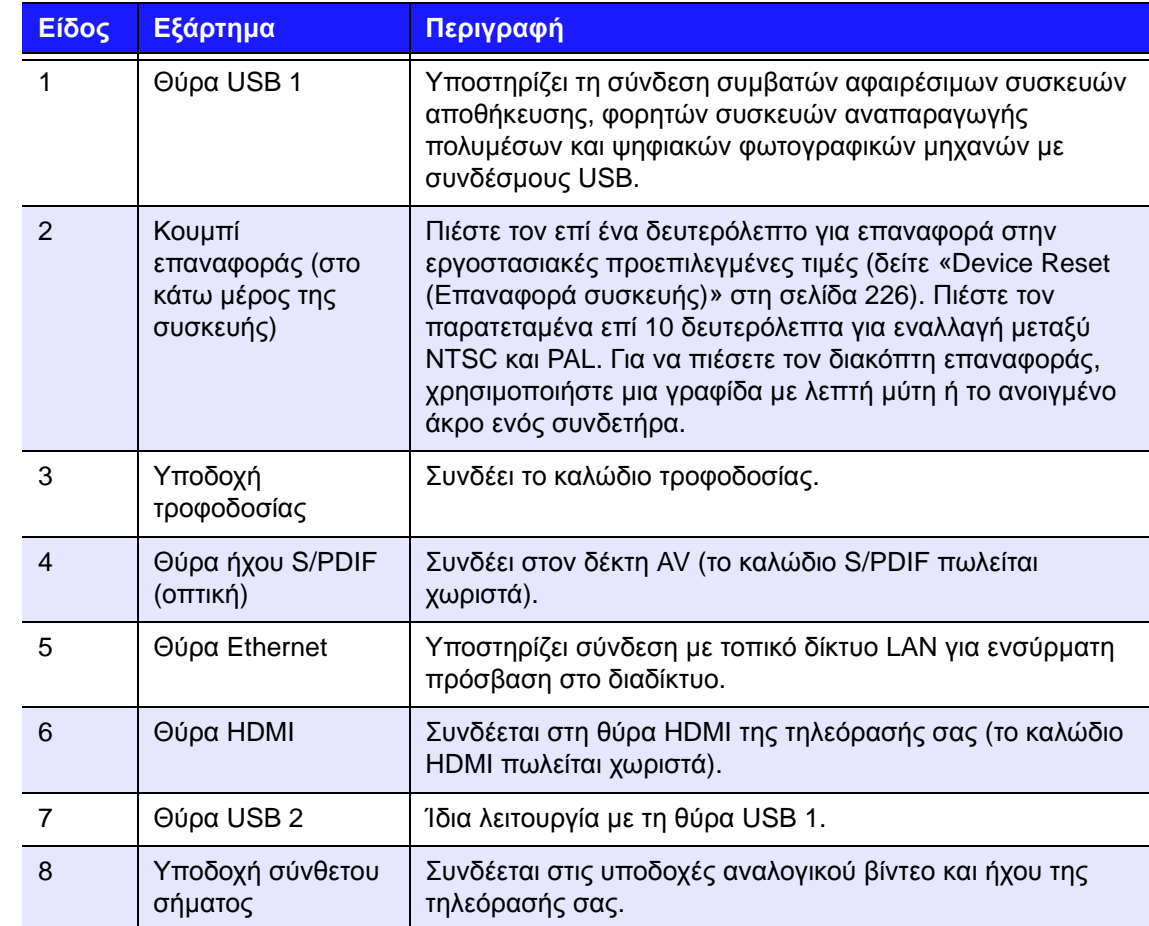

## <span id="page-15-0"></span>**Ένδειξη LED**

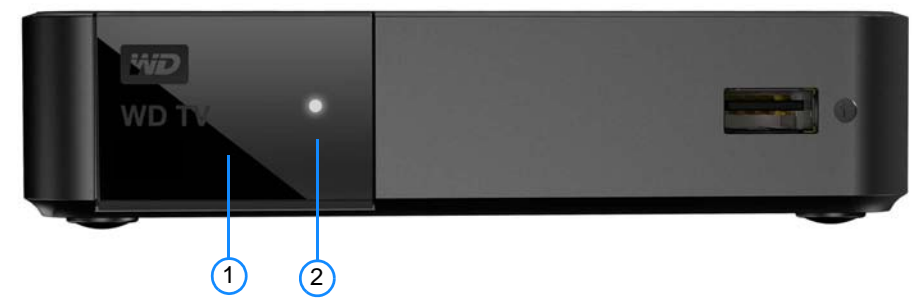

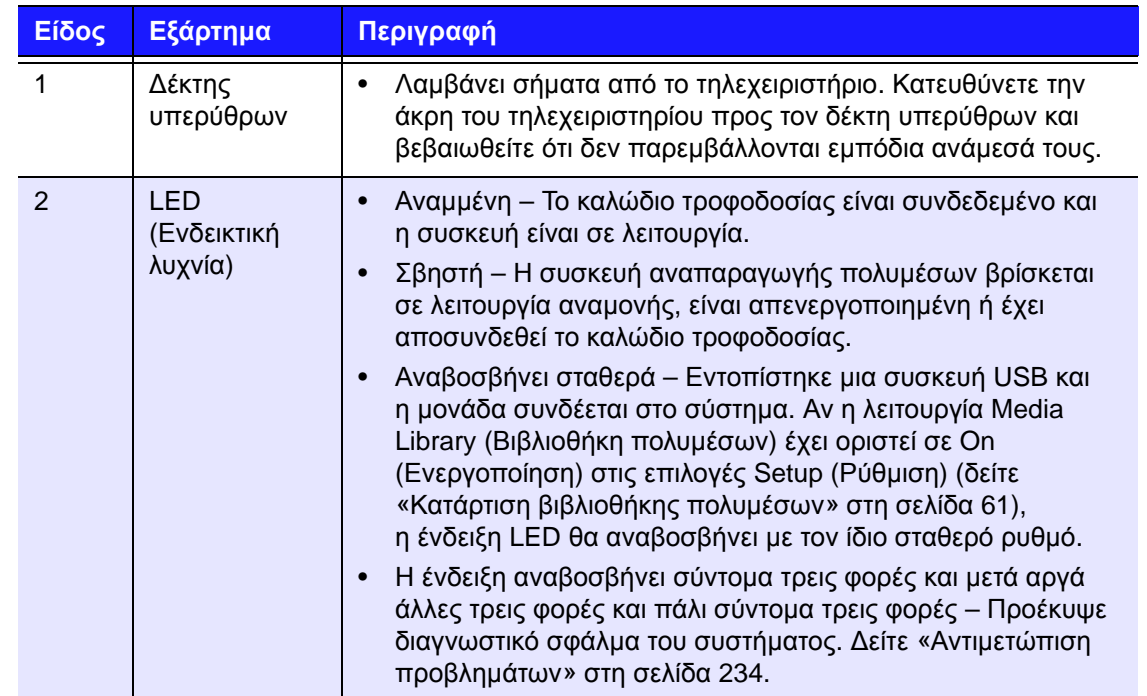

## <span id="page-16-0"></span>**Τηλεχειριστήριο**

**ΠΡΟΣΟΧΗ:** Μην εκθέτετε τις μπαταρίες ή το τηλεχειριστήριο με τοποθετημένες τις μπαταρίες σε υπερβολική θερμότητα (άμεση ηλιακή ακτινοβολία, φωτιά κλπ).

- 1. Πομπός υπερύθρων
- 2. **U** POWER (Τροφοδοσία)
- 3. Υπότιτλοι
- 4. Προηγούμενο (κομμάτι), Διακοπή, Επόμενο (κομμάτι)
- 5. Back (Πίσω) (προηγούμενη οθόνη)
- 6. Κουμπιά πλοήγησης, OK
- 7. Previous Page (Προηγούμενη σελίδα)
- 8. MUTE (Σίγαση)
- 9. Αλφαριθμικά πλήκτρα
- 10.SEARCH (Αναζήτηση)
- 11. Αρχική οθόνη
- 12.Ήχος
- 13.Γρήγορη επαναφορά, παύση/ αναπαραγωγή, γρήγορη προώθηση
- 14.Options (Επιλογές)
- 15.Next Page (Επόμενη σελίδα)
- 16.Setup (Ρύθμιση)
- 17.Πλήκτρα συντομεύσεων/ ειδικών λειτουργιών
- 18.EJECT (Εξαγωγή ασφαλής αφαίρεση της συνδεδεμένης συσκευής αποθήκευσης)

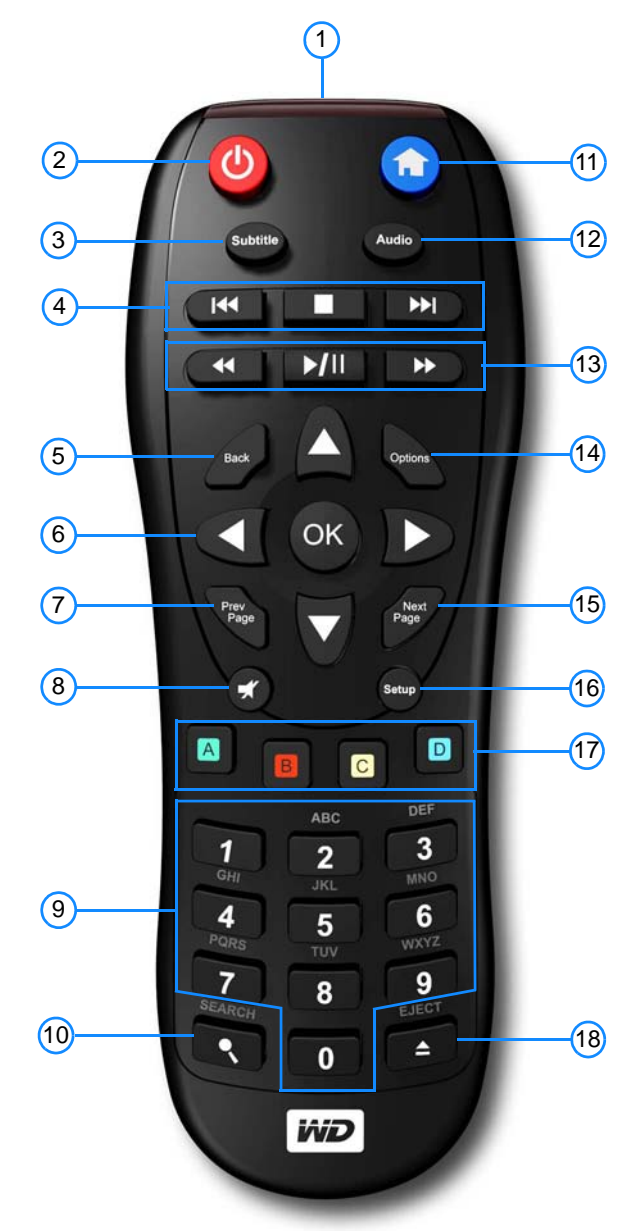

*Σημείωση:* Για επιπρόσθετες πληροφορίες ανατρέξτε στην ενότητα «Χρήση του [τηλεχειριστήριου](#page-53-1)» στη [σελίδα](#page-53-1) 49.

### **WD TV Remote**

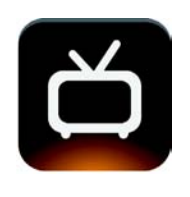

Ελέγξτε πλήρως την εμπειρία με τη συσκευή WD TV, με την απλή πίεση ενός πλήκτρου ή με το πέρασμα του δακτύλου χρησιμοποιώντας την εφαρμογή WD TV Remote. Αποκτήστε πρόσβαση με ένα άγγιγμα στις αγαπημένες σας διαδικτυακές υπηρεσίες, εύκολη καταχώριση κειμένου και μια επιφάνεια χειρονομιών μέσω αφής για γρηγορότερη πλοήγηση στο αγαπημένο σας περιεχόμενο. Προχωρήστε τη λήψη της εφαρμογής

iOS από το App Store και της εφαρμογής Android από την υπηρεσία Google Play.

### **Home Screen** (Αρχική Οθόνη)

Η αρχική οθόνη στη διεπαφή χρήστη της εφαρμογής WD TV Remote περιλαμβάνει πολλές από τις ίδιες λειτουργίες με την πραγματική μονάδα τηλεχειριστηρίου (για λεπτομέρειες σχετικά με τις λειτουργίες αυτές, δείτε «[Χρήση](#page-53-1) του [τηλεχειριστήριου](#page-53-1)» στη σελίδα 49). Μπορείτε να χρησιμοποιήσετε χειρονομίες για να μιμηθείτε τις λειτουργίες των πλήκτρων με τα βέλη και του **OK** που υπάρχουν στο πραγματικό τηλεχειριστήριο. Ακουμπήστε το εικονίδιο του πληκτρολογίου για να χρησιμοποιήσετε το πληκτρολόγιο που εμφανίζεται στην οθόνη για εύκολη εισαγωγή γραμμάτων και αριθμών.

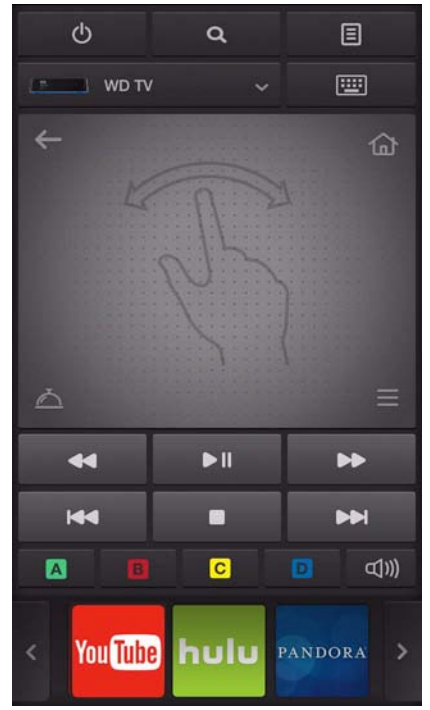

### **Καρτέλα Menu (Μενού)**

Αγγίξτε το εικονίδιο των μενού στη δεξιά πλευρά της οθόνης της διεπαφής χρήστη για να παρουσιαστούν περισσότερες λειτουργίες του τηλεχειριστηρίου (για λεπτομέρειες σχετικά με τις λειτουργίες αυτές, δείτε «Χρήση του [τηλεχειριστήριου](#page-53-1)» στη [σελίδα](#page-53-1) 49). Ακουμπήστε το εικονίδιο για τις πληροφορίες στο κάτω μέρος της καρτέλας για να εμφανιστεί το όνομα του κάθε εικονιδίου.

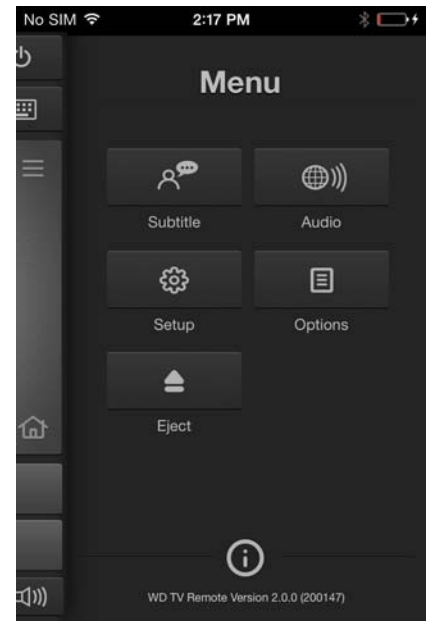

### **Καρτέλα Services (Υπηρεσίες)**

Αγγίξτε το εικονίδιο των υπηρεσιών στην αριστερή πλευρά της οθόνης της διεπαφής χρήστη για να παρουσιαστούν όλοι οι υπηρεσίες με αλφαβητική σειρά. Μπορείτε να μεταφερθείτε με κύλιση μέσα στη λίστα με τις υπηρεσίες και να τις θέσετε σε λειτουργία μέσα από αυτήν την καρτέλα (για λεπτομέρειες σχετικά με τις υπηρεσίες, δείτε στην ενότητα «[Διαδικτυακές](#page-114-0) υπηρεσίες» στη σελίδα 110). Ακουμπήστε το εικονίδιο για τις πληροφορίες στο κάτω μέρος της καρτέλας για να εμφανιστεί το όνομα της κάθε υπηρεσίας.

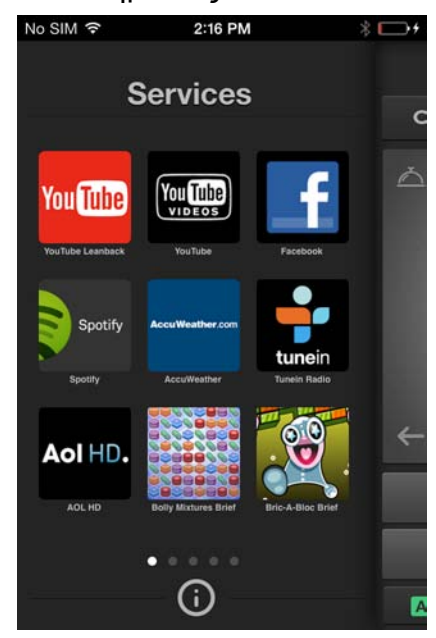

## <span id="page-19-0"></span>Τα πρώτα βήματα

## <span id="page-19-1"></span>**Περιεχόμενα συσκευασίας**

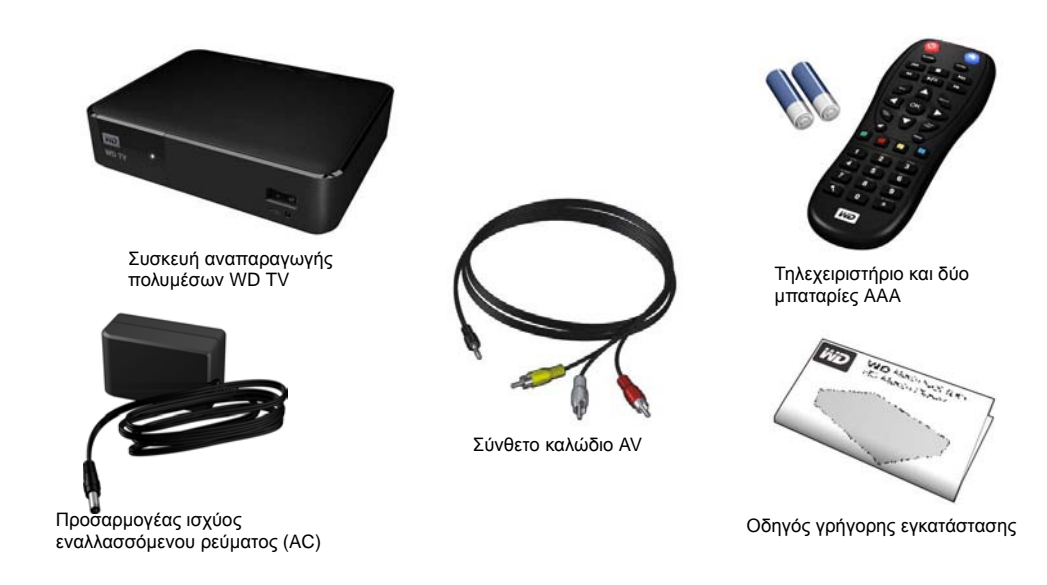

## <span id="page-19-2"></span>**Απαιτήσεις εγκατάστασης**

- Τυπική τηλεόραση ή τηλεόραση HDTV με είσοδο σύνθετου σήματος (τυπικό A/V) ή είσοδο HDMI
- Διαθέσιμη σύνδεση σε δίκτυο για ηλεκτρονικό περιεχόμενο και υπηρεσίες

Προαιρετικά: Τηλεόραση, στερεοφωνικό ή δέκτης AV με οπτική ψηφιακή διεπαφή (S/PDIF) ή υποδοχή εισόδου στερεοφωνικού ήχου (μόνο αναπαραγωγή ήχου)

## <span id="page-19-3"></span>**Συμβατότητα με λειτουργικά συστήματα**

Η συσκευή αναπαραγωγής πολυμέσων είναι συμβατή με τα ακόλουθα λειτουργικά συστήματα:

- Windows 7
- Windows 8
- Windows 8.1

### **Windows® Mac® OS X®**

- Snow Leopard<sup>®</sup>
- $Lin<sup>®</sup>$
- Mountain Lion®
- Mavericks®

*Σημείωση:* Η συμβατότητα μπορεί να ποικίλλει και εξαρτάται από τη διάρθρωση του υλισμικού και

το λειτουργικό σύστημα του χρήστη.

**Σημαντικό:** Για υψηλότερες επιδόσεις και αξιοπιστία, συνιστάται να εγκαταστήσετε τις τελευταίες ενημερώσεις και το τελευταίο Service Pack (SP). Σε Windows, πηγαίνετε στο μενού **Start** (Έναρξη) και επιλέξτε **Windows Update** (Ενημέρωση Windows). Για Mac, πηγαίνετε στο μενού **Apple** και επιλέξτε **Software Update** (Ενημέρωση λογισμικού).

## <span id="page-20-0"></span>**Διαδικασία εγκατάστασης**

Η διαδικασία εγκατάστασης της συσκευής αναπαραγωγής πολυμέσων περιγράφεται παρακάτω:

- 1. Συνδέστε το καλώδιο τροφοδοσίας. [Ανατρέξτε](#page-20-1) στην ενότητα «Βήμα 1 Σύνδεση του καλωδίου [τροφοδοσίας](#page-20-1)» στη σελίδα 16.
- 2. Συνδέστε τη συσκευή αναπαραγωγής πολυμέσων στην τηλεόραση ή το σύστημα ψυχαγωγίας που διαθέτετε. [Ανατρέξτε](#page-21-0) στην ενότητα «Βήμα 2 – Σύνδεση της συσκευής [αναπαραγωγής](#page-21-0) πολυμέσων» στη σελίδα 17 Μπορείτε να χρησιμοποιήσετε τη σύνδεση HDMI ([σελίδα](#page-22-0) 18) ή τη σύνδεση σύνθετου σήματος ([σελίδα](#page-23-0) 19).
- 3. Τοποθετήστε τις μπαταρίες στο τηλεχειριστήριο.
- 4. Συνδέστε τη συσκευή αποθήκευσης USB που περιέχει τα αρχεία πολυμέσων («Βήμα 3 – Σύνδεση συσκευής USB ([προαιρετικά](#page-25-0))» στη σελίδα 21) και/ή πραγματοποιήστε μια ασύρματη ή ενσύρματη σύνδεση στο δίκτυο («Βήμα 4 – [Σύνδεση](#page-26-0) στο δίκτυό σας» στη σελίδα 22).

### <span id="page-20-1"></span>**Βήμα 1 – Σύνδεση του καλωδίου τροφοδοσίας**

1. Αν είναι απαραίτητο, συνδέστε τον συνδετήρα τροφοδοσίας στο φις του καλωδίου τροφοδοσίας.

Ο προσαρμογέας ισχύος AC θα ποικίλλει και εξαρτάται από τη χώρα όπου βρίσκεστε. Σε ορισμένες χώρες δεν απαιτείται συνδετήρας για το φις τροφοδοσίας. Οι μονάδες που πωλούνται σε αυτές τις χώρες θα διαθέτουν σταθερό φις τροφοδοσίας.

2. Συνδέστε το καλώδιο τροφοδοσίας στον σύνδεσμο DC της συσκευής αναπαραγωγής πολυμέσων και ύστερα συνδέστε το άλλο άκρο σε πρίζα ρεύματος AC. Η συσκευή αναπαραγωγής πολυμέσων τίθεται αυτόματα σε λειτουργία.

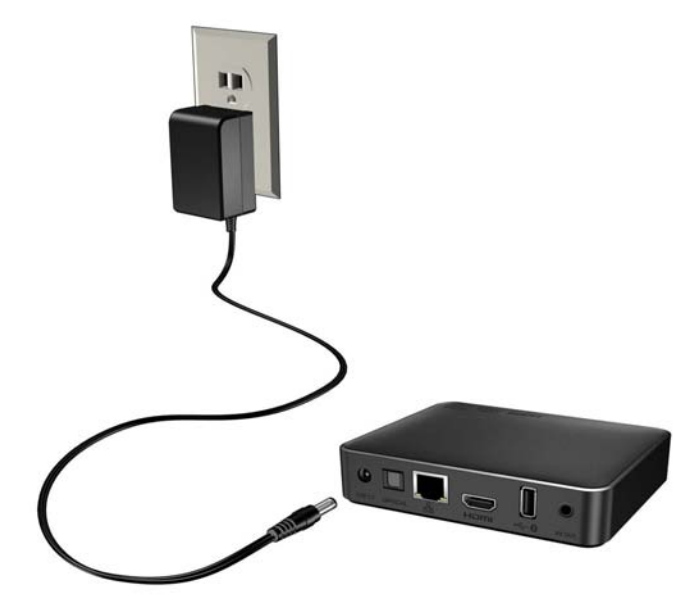

### <span id="page-21-0"></span>**Βήμα 2 – Σύνδεση της συσκευής αναπαραγωγής πολυμέσων**

Στα παρακάτω σχήματα απεικονίζονται οι συνδέσεις μέσω καλωδίου που υποστηρίζονται από τη συσκευή αναπαραγωγής πολυμέσων. Στην τυπική σύνδεση, χρησιμοποιούνται τα καλώδια AV σύνθετου σήματος προς υποδοχή mini, τα οποία περιλαμβάνονται.

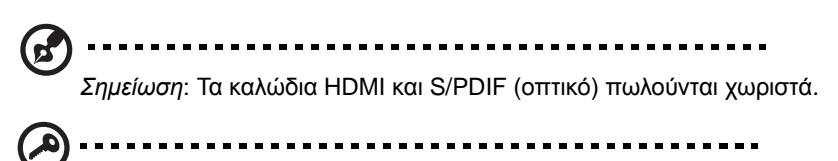

**Σημαντικό:** Διαμορφώστε τις ρυθμίσεις Audio/Video (Ήχος/Βίντεο) της συσκευής αναπαραγωγής πολυμέσων ανάλογα με τη σύνδεση που επιλέγετε. Ανατρέξτε στην ενότητα [«Audio/Video Output \(](#page-200-1)Έξοδος ήχου/ βίντεο)» στη [σελίδα](#page-200-1) 196 για περισσότερες πληροφορίες σχετικά με αυτές τις ρυθμίσεις.

### **Επιλογή του καλύτερου τρόπου σύνδεσης**

Η ποιότητα της εικόνας που παράγεται από την τηλεόρασή σας εξαρτάται από την ποιότητα της τηλεόρασής σας και τη σύνδεσή της με τη συσκευή αναπαραγωγής πολυμέσων.

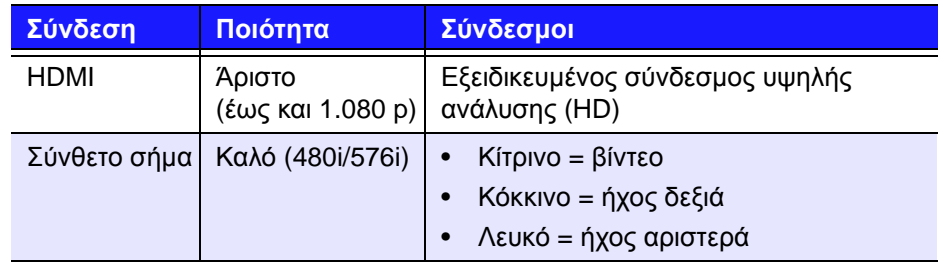

HDMI (Υψηλή ανάλυση (HD)) Σύνθετο σήμα (Τυπική ανάλυση)

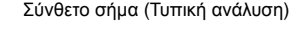

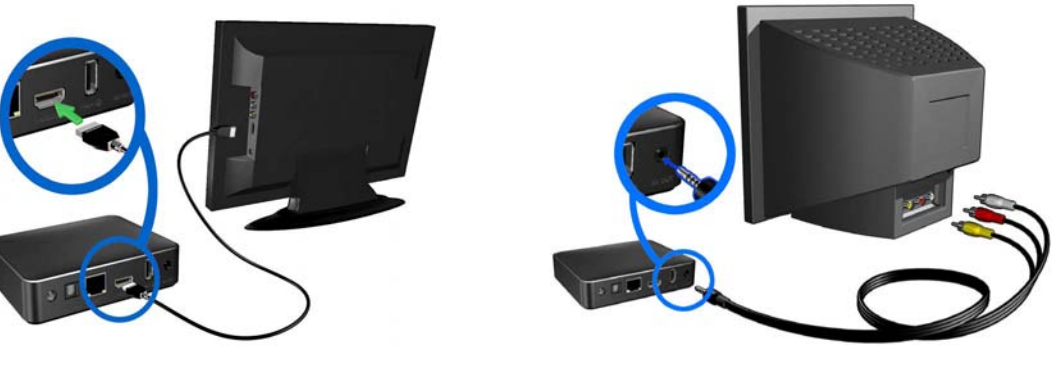

### <span id="page-22-0"></span>**Βίντεο και ήχος HDMI (Υψηλή ανάλυση (HD))**

Το πρότυπο HDMI συνδυάζει βίντεο υψηλής ανάλυσης, πολυκάναλο ήχο και έλεγχο των συνιστωσών σε ένα μόνο ψηφιακό καλώδιο. Αυτή η διεπαφή παρέχει ποιότητα ανάλυσης βίντεο έως και 1.080 p.

Για να συνδέσετε τη συσκευή αναπαραγωγής πολυμέσων χρησιμοποιώντας καλώδιο HDMI:

- 1. Συνδέστε ένα καλώδιο HDMI στον σύνδεσμο HDMI της συσκευής αναπαραγωγής πολυμέσων.
- 2. Συνδέστε το άλλο άκρο στη θύρα HDMI της τηλεόρασής σας ή του οπτικοακουστικού συστήματος (αν υπάρχει διαθέσιμο).

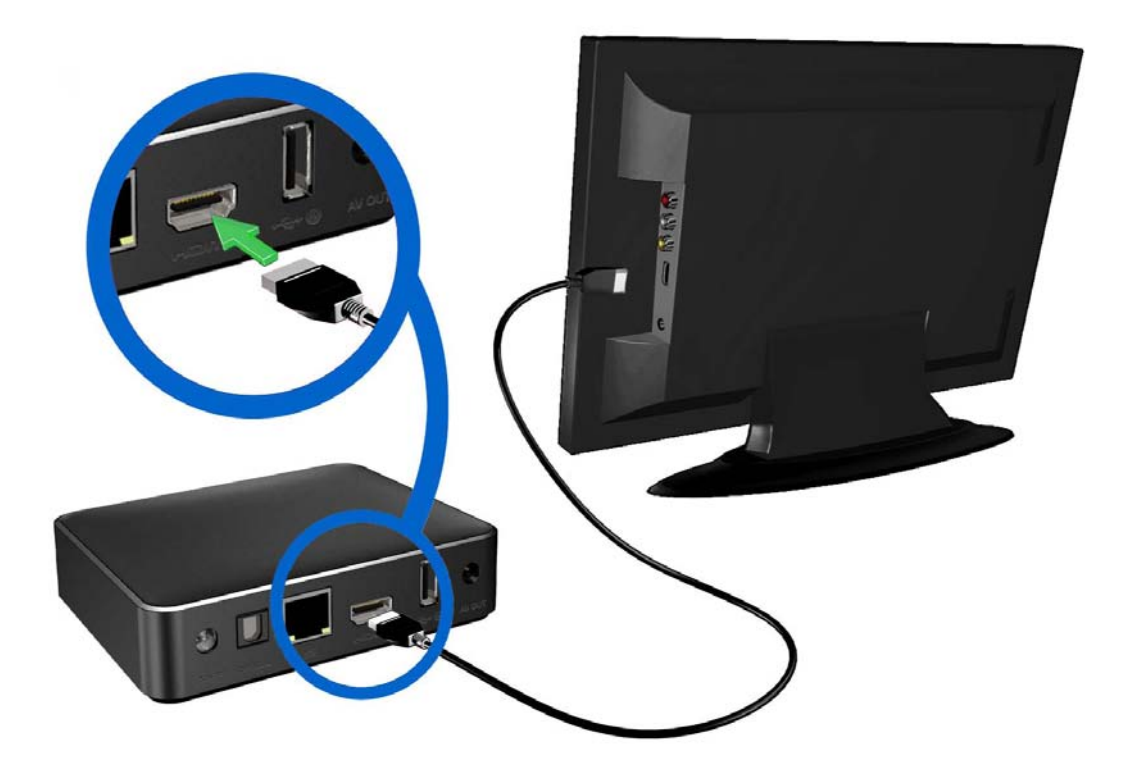

Περιμένετε μερικά δευτερόλεπτα έως ότου η τηλεόρασή σας εντοπίσει τη συσκευή αναπαραγωγής πολυμέσων. Αν δεν εντοπιστεί, ενδέχεται να χρειαστεί να αλλάξετε την προέλευση εισόδου στην τηλεόρασή σας σε HDMI. Για περισσότερες πληροφορίες, ανατρέξτε στην τεκμηρίωση χρήστη της τηλεόρασής σας.

Μόλις εντοπιστεί η συσκευή αναπαραγωγής πολυμέσων, παρουσιάζεται η εισαγωγική οθόνη υποδεικνύοντας την εκκίνηση του συστήματος και ύστερα η αρχική οθόνη της διεπαφής χρήστη.

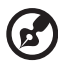

*Σημείωση:* Τα καλώδια HDMI πωλούνται χωριστά.

### <span id="page-23-0"></span>**Σύνδεση με σύνθετο σήμα AV (Τυπική ανάλυση)**

### **Για να χρησιμοποιήσετε μια σύνδεση σύνθετου σήματος:**

- 1. Συνδέστε τον μίνι σύνδεσμο στη θύρα σύνθετου σήματος στη συσκευή αναπαραγωγής πολυμέσων.
- 2. Συνδέστε τα άλλα άκρα στις αντίστοιχες υποδοχές εισόδου σύνθετου σήματος της τηλεόρασής σας, κίτρινο με κίτρινο, κόκκινο με κόκκινο και λευκό με λευκό.
- 3. Επιλέξτε την κατάλληλη προέλευση εισόδου για την τηλεόρασή σας.

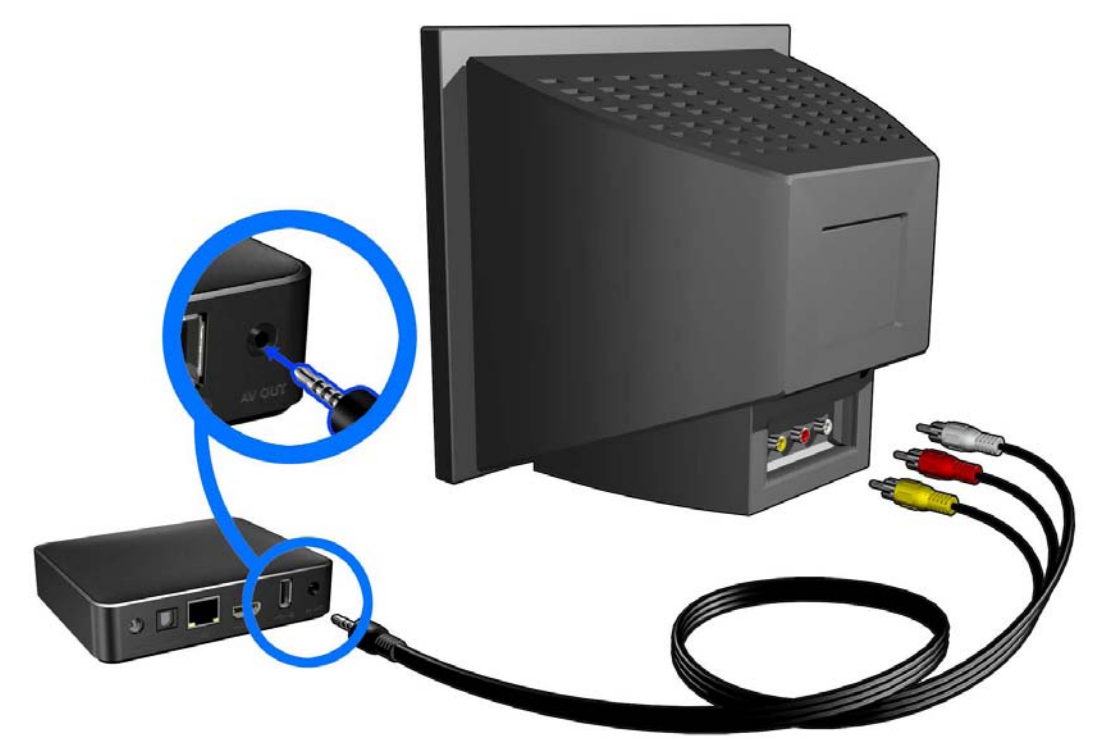

Περιμένετε μερικά δευτερόλεπτα έως ότου η τηλεόρασή σας εντοπίσει τη συσκευή αναπαραγωγής πολυμέσων. Αν δεν εντοπιστεί η συσκευή αναπαραγωγής πολυμέσων, ενδέχεται να χρειαστεί να αλλάξετε την προέλευση εισόδου στην τηλεόρασή σας σε σύνθετο σήμα ανάλογα με τη σύνδεση που διαθέτετε. Για περισσότερες πληροφορίες, ανατρέξτε στην τεκμηρίωση χρήστη της τηλεόρασής σας.

Μόλις εντοπιστεί η συσκευή αναπαραγωγής πολυμέσων, παρουσιάζεται η εισαγωγική οθόνη υποδεικνύοντας την εκκίνηση του συστήματος και ύστερα η αρχική οθόνη της διεπαφής χρήστη.

### **Home Theater (High Definition)**

### **Για να συνδέσετε ένα σύστημα Home Theater:**

- 1. Συνδέστε ένα καλώδιο HDMI στον σύνδεσμο HDMI της συσκευής αναπαραγωγής πολυμέσων.
- 2. Συνδέστε το άλλο άκρο στη θύρα εισόδου HDMI In του δέκτη A/V.
- 3. Συνδέστε ένα καλώδιο HDMI στη θύρα εξόδου HDMI Out του δέκτη A/V.
- 4. Συνδέστε το άλλο άκρο στη θύρα HDMI της τηλεόρασής σας (αν υπάρχει διαθέσιμη).
- 5. Επιλέξτε την κατάλληλη προέλευση εισόδου για την τηλεόρασή σας.

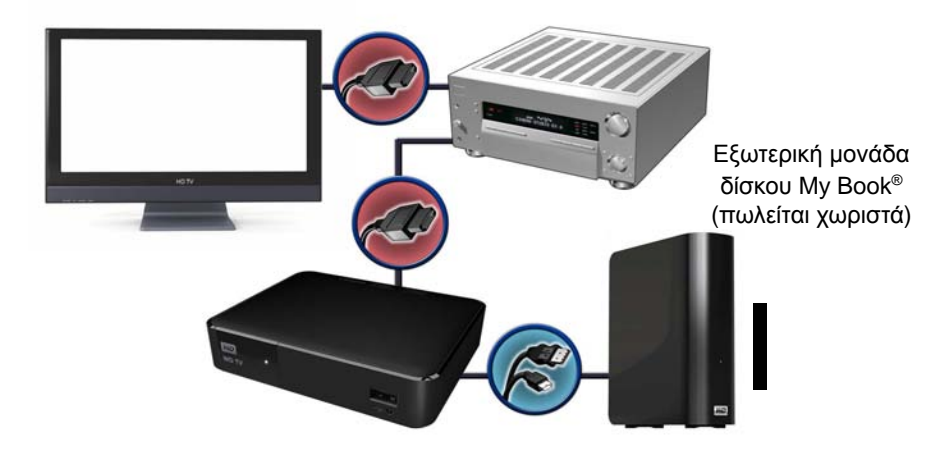

### **Για να συνδέσετε ένα σύστημα Home Theater μέσω σύνδεσης S/PDIF:**

- 1. Συνδέστε ένα καλώδιο S/PDIF στον σύνδεσμο S/PDIF της συσκευής αναπαραγωγής πολυμέσων.
- 2. Συνδέστε το άλλο άκρο στη θύρα εισόδου S/PDIF In του δέκτη A/V.
- 3. Συνδέστε τους συνδέσμους HDMI ή σύνθετου σήματος στις αντίστοιχες θύρες Out της συσκευής αναπαραγωγής πολυμέσων.
- 4. Συνδέστε το(τα) άλλο(-α) άκρο(-α) στην(στις) αντίστοιχη(-ες) θύρα(-ες) της τηλεόρασής σας.
- 5. Επιλέξτε την κατάλληλη προέλευση εισόδου για την τηλεόρασή σας.
- 6. Ορίστε την κατάλληλη επιλογή εξόδου ήχου στη συσκευή αναπαραγωγής πολυμέσων. Δείτε [«Audio/Video Output \(](#page-200-1)Έξοδος ήχου/βίντεο)» στη σελίδα 196.

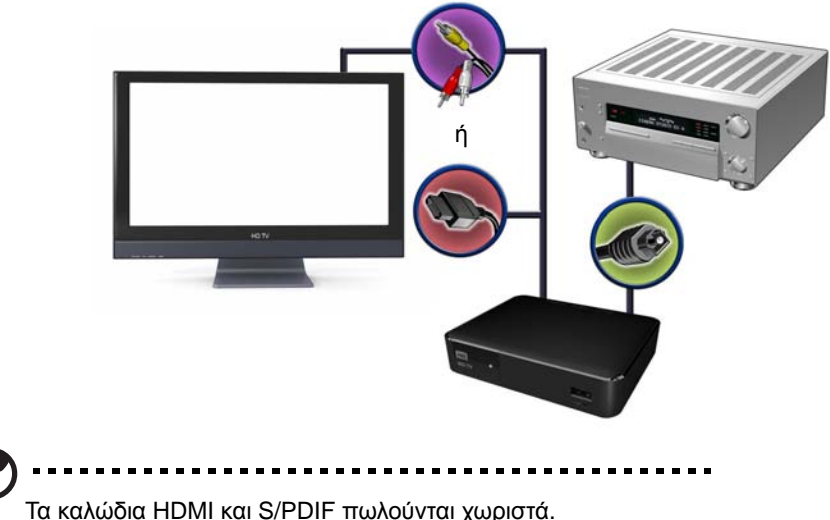

### <span id="page-25-0"></span>**Βήμα 3 – Σύνδεση συσκευής USB (προαιρετικά)**

Η συσκευή αναπαραγωγής πολυμέσων διαθέτει δύο θύρες USB, οι οποίες υποστηρίζουν την αναπαραγωγή από εξωτερικούς σκληρούς δίσκους USB της WD.\*

\* Για μια λίστα με τις εξωτερικές μονάδες δίσκου της WD που υποστηρίζονται, ανατρέξτε στο Άρθρο #5688 στη γνωσιακή μας βάση στην ιστοσελίδα *http://support.wd.com*.

### **Για να συνδέσετε τη συσκευή USB:**

1. Συνδέστε τη συσκευή USB σε οποιαδήποτε από τις θύρες USB της συσκευής αναπαραγωγής πολυμέσων.

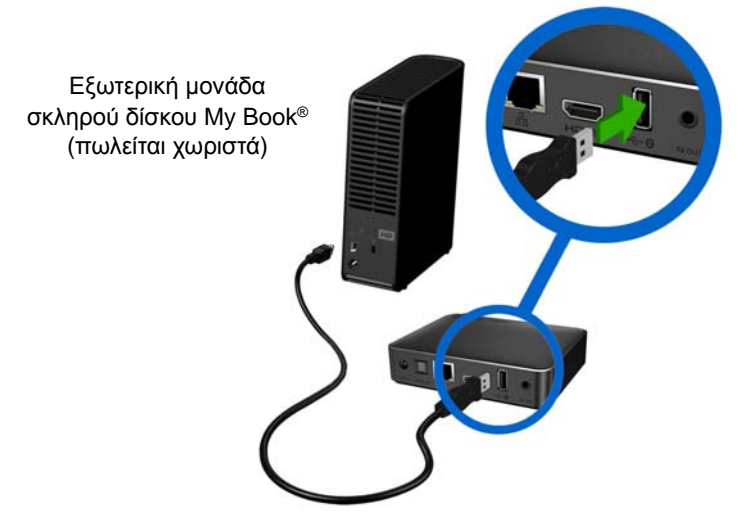

- 2. Περιμένετε λίγα λεπτά έως ότου η συσκευή αναπαραγωγής πολυμέσων σαρώσει τη συσκευή USB για αρχεία πολυμέσων. (Η σάρωση είναι ενεργοποιημένη από προεπιλογή. Αν θέλετε να απενεργοποιήσετε την αυτόματη σάρωση, μεταβείτε στην ενότητα «Κατάρτιση [βιβλιοθήκης](#page-65-0) πολυμέσων» στη σελίδα 61.)
- 3. Πλοηγηθείτε ως την Αρχική οθόνη και επιλέξτε το εικονίδιο της υπηρεσίας Files (Αρχεία) για να αποκτήσετε πρόσβαση σε αρχεία που βρίσκονται στη συσκευή USB. Ανατρέξτε στην ενότητα «Εύρεση [περιεχομένου](#page-34-0)» στη σελίδα 30.

### **Για να ξεκλειδώσετε μια κλειδωμένη συσκευή USB της WD:**

Η συσκευή USB δεν πρέπει να είναι κλειδωμένη για να μπορεί η συσκευή αναπαραγωγής πολυμέσων να αποκτήσει πρόσβαση στα περιεχόμενά της.

- 1. Στην οθόνη Unlock your WD Drive (Ξεκλείδωμα της μονάδας WD) πιέστε </> για να επιλέξετε το **OK** και ύστερα πιέστε το **OK**.
- 2. Χρησιμοποιήστε τα κουμπιά πλοήγησης  $\blacktriangle$   $\blacktriangledown$   $\blacktriangleleft$   $\blacktriangleright$  για να πληκτρολογήσετε τον κωδικό πρόσβασης στη μονάδα USB με το οθονικό πληκτρολόγιο. Επιλέξτε τη δυνατότητα **Submit** (Υποβολή) και ύστερα πιέστε το **OK**.

Αν καταχωρίστηκε λανθασμένος κωδικός πρόσβασης, πιέστε </> για να επιλέξετε διαδοχικά το **OK**, πιέστε το **OK** και ύστερα πληκτρολογήστε τον σωστό κωδικό πρόσβασης. Αν καταχωρίσετε λανθασμένο κωδικό πρόσβασης επί πέντε συνεχόμενες φορές, η μονάδα USB τίθεται σε κατάσταση αναμονής. Πιέστε το **OK** για να κλείσετε το μήνυμα σφάλματος. Αποσυνδέστε τη μονάδα USB. Απενεργοποιήστε και ενεργοποιήστε εκ νέου τη μονάδα USB και ύστερα επανασυνδέστε την και πληκτρολογήστε τον σωστό κωδικό πρόσβασης.

3. Μόλις ξεκλειδωθεί η μονάδα USB, θα εμφανιστεί η γραμμή μενού για τον επιλεγμένο τύπο πολυμέσων. Πιέστε Δ/ v ώστε να επιλέξετε δυνατότητα φίλτρου για την παρουσίαση του υποστηριζόμενου περιεχομένου πολυμέσων και ύστερα πιέστε το **OK**.

Θα εμφανιστεί το υποστηριζόμενο περιεχόμενο για τον τύπο πολυμέσων που επιλέξατε.

4. Χρησιμοποιήστε τα κουμπιά πλοήγησης  $\blacktriangle$   $\blacktriangledown$   $\blacktriangle$   $\blacktriangledown$  για να επιλέξετε το περιεχόμενο στο οποίο θέλετε να αποκτήσετε πρόσβαση και ύστερα πιέστε το **OK** για να ξεκινήσει η αναπαραγωγή των πολυμέσων.

### **Αφαίρεση συσκευής USB**

Για να αποφύγετε την απώλεια δεδομένων, συνιστάται ιδιαίτερα να πιέζετε πρώτα το πλήκτρο **EJECT** (Εξαγωγή) στο τηλεχειριστήριο, προτού αφαιρέσετε μια συσκευή USB.

### **Για να αφαιρέσετε μια συσκευή USB:**

- 1. Πιέστε το πλήκτρο **EJECT** (Εξαγωγή)
- 2. Πιέστε Δ/ V για να επιλέξετε τη συσκευή USB.
- 3. Πιέστε το **ΟΚ**. Έχοντας επιλεγμένο το **1.** πιέστε ξανά το **ΟΚ**.

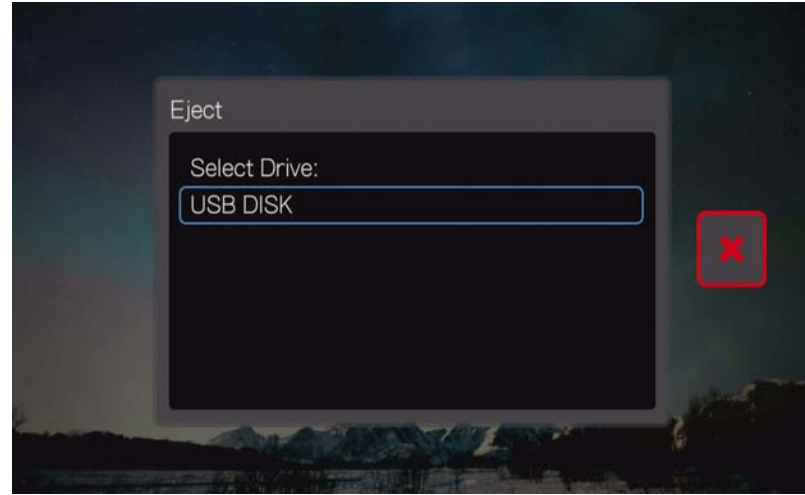

4. Αποσυνδέστε τη συσκευή USB από τη συσκευή αναπαραγωγής πολυμέσων.

### <span id="page-26-0"></span>**Βήμα 4 – Σύνδεση στο δίκτυό σας**

Η συσκευή αναπαραγωγής πολυμέσων μπορεί να συνδεθεί στο οικιακό σας δίκτυο για πρόσβαση στο διαδίκτυο και την αποθήκευση δικτύου μέσω ενσύρματης ή ασύρματης σύνδεσης. Μια σύνδεση δικτύου παρέχει πρόσβαση σε περιεχόμενο πολυμέσων που είναι αποθηκευμένο τοπικά ή/και στο διαδίκτυο.

Αφού συνδέσετε τη συσκευή αναπαραγωγής πολυμέσων στην τηλεόραση και την ενεργοποιήσετε, εκκινείται ο οδηγός εγκατάστασης δικτύου. Πιέστε Δ/ ▼ για να επιλέξετε τη γλώσσα σας και ύστερα πιέστε το **OK**.

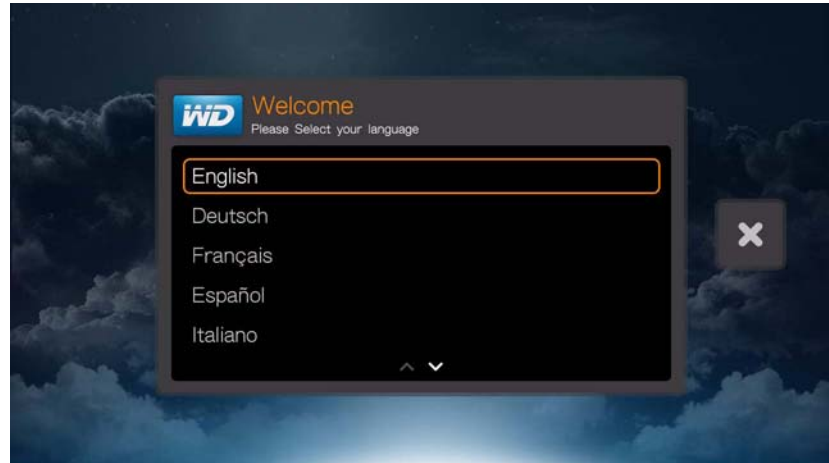

Για λεπτομερείς οδηγίες σχετικά με τις συνδέσεις ασύρματου και ενσύρματου δικτύου, ανατρέξτε στην επόμενη σελίδα («[Εγκατάσταση](#page-28-0) δικτύου» στη σελίδα 24).

### **Πρόσβαση σε περιεχόμενο πολυμέσων στο δίκτυο**

Ανατρέξτε στην ενότητα «Εύρεση [περιεχομένου](#page-34-0)» στη σελίδα 30.

### **Πρόσβαση σε διαδικτυακό περιεχόμενο πολυμέσων**

Ανατρέξτε στην ενότητα «[Διαδικτυακές](#page-114-0) υπηρεσίες» στη σελίδα 110.

## <span id="page-28-0"></span>Εγκατάσταση δικτύου

Η συσκευή αναπαραγωγής πολυμέσων μπορεί να συνδεθεί στο τοπικό δίκτυο μέσω ενσύρματης ή ασύρματης σύνδεσης για πρόσβαση στη ροοθήκευση βίντεο και σε πολυμεσικό περιεχόμενο με σύνδεση και εκτός σύνδεσης.

## <span id="page-28-1"></span>**Εγκατάσταση (ενσύρματου) δικτύου Ethernet**

**Ακολουθήστε τα παρακάτω βήματα για να εγκαταστήσετε αυτόματα μια σύνδεση ενσύρματου δικτύου:**

- 1. Πιέστε Δ/ V για να επιλέξετε τη γλώσσα σας στην οθόνη υποδοχής του οδηγού ρύθμισης και ύστερα πιέστε το **OK**.
- 2. Συνδέστε ένα καλώδιο Ethernet στον σύνδεσμο Ethernet της συσκευής αναπαραγωγής πολυμέσων.
- 3. Συνδέστε το άλλο άκρο του καλωδίου Ethernet απευθείας σε θύρα τοπικού δικτύου (LAN) ενός δρομολογητή ή ενός μεταγωγέα δικτύου.

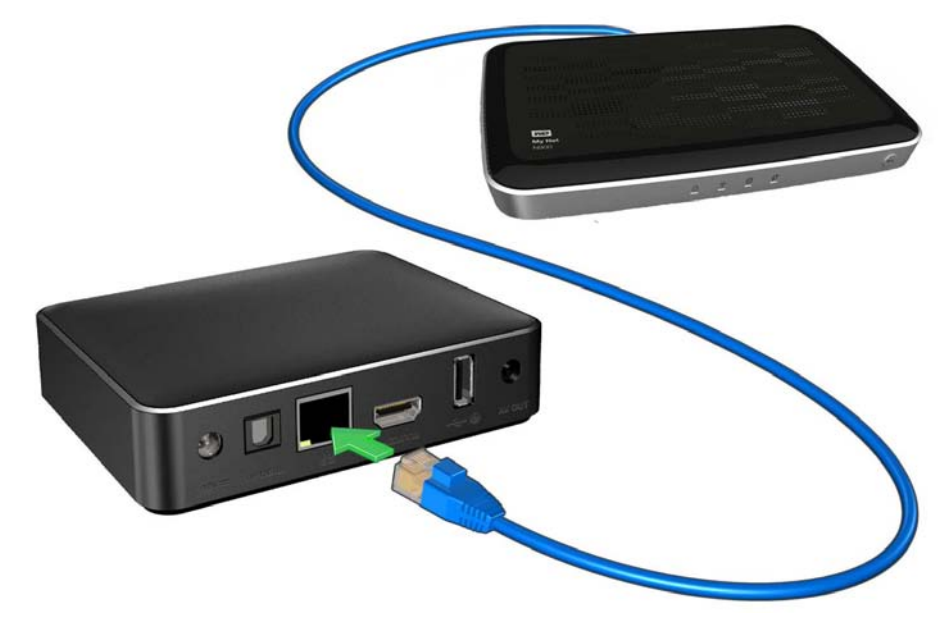

4. Ο οδηγός ξεκινάει την αυτόματη σύνδεση δικτύου. Επιλέξτε τη ζώνη ώρας της περιοχής σας και πιέστε το **OK**.

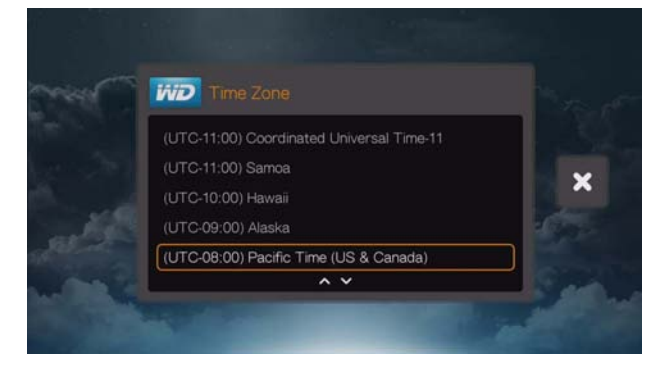

*Σημείωση:* Μπορείτε να αλλάξετε τη ζώνη ώρας/τοποθεσία για την οποία ρυθμίσατε τη συσκευή αναπαραγωγής πολυμέσων αν μετακινηθείτε σε διαφορετική περιοχή. [Ανατρέξτε](#page-225-1) στην ενότητα «Set [Time & Country \(](#page-225-1)Ρύθμιση ώρας και χώρας)» στη σελίδα 221.

5. Επιλέξτε το γιά το για να αποδεχτείτε ή να απορρίψετε την κοινή χρήση στατιστικών χρήσης. Αν την αποδέχεστε, επιλέξτε **Yes** (Ναι) και ύστερα πιέστε το **OK**. Πιέστε το **OK** για αποδοχή της επιλογής Consent to Use of Data (Συγκατάθεση για χρήση των δεδομένων).

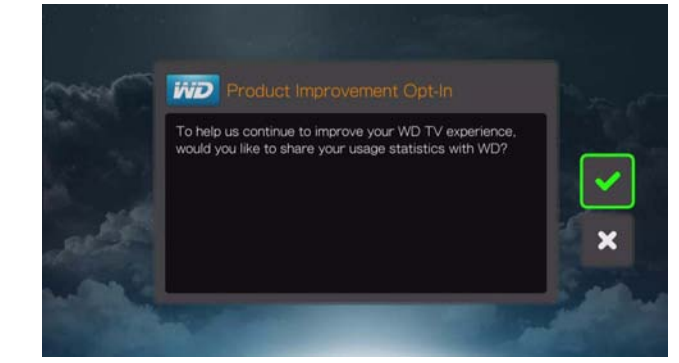

6. Μετά την ολοκλήρωσή του, εμφανίζεται η επόμενη οθόνη. Πιέστε το **OK**.

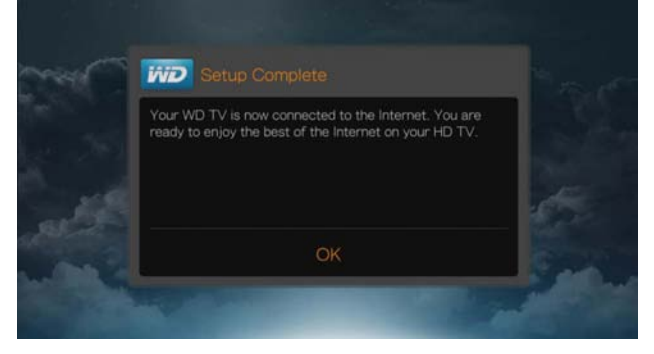

Για να αλλάξετε ή να διαρθρώσετε μη αυτόματα τη ρύθμιση ενσύρματου δικτύου (συνιστάται μόνο για προχωρημένους χρήστες), δείτε «[Εγκατάσταση](#page-215-1) δικτύου» στη [σελίδα](#page-215-1) 211.

## <span id="page-29-0"></span>**Εγκατάσταση ασύρματου δικτύου**

Ø

Έχετε τέσσερις επιλογές για τη ρύθμιση του ασύρματου δικτύου σας:

- **Αυτόματη αναζήτηση** Επιλέξτε ένα διαθέσιμο σημείο πρόσβασης που εντοπίστηκε από τη συσκευή αναπαραγωγής πολυμέσων.
- **Manually enter the wireless network name** (Μη αυτόματη καταχώριση του ονόματος του ασύρματου δικτύου) – Χρησιμοποιήστε το οθονικό πληκτρολόγιο για μη αυτόματη εισαγωγή του ονόματος του δικτύου (SSID) (στην περίπτωση που το SSID δεν έχει ρυθμιστεί να εκπέμπει).
- **Wi-Fi Protected Setup** (Εγκατάσταση προστατευμένου δικτύου Wi-Fi (WPS)) Πληκτρολογήστε PIN ή πιέστε το κουμπί WPS στον δρομολογητή (αν υπάρχει).
- **Windows Pairing Code** (Κωδικός αντιστοίχισης των Windows) Η επιλογή αυτή είναι διαθέσιμη μόνο μέσω του μενού Setup (Ρύθμιση). [Ανατρέξτε](#page-217-0) στην ενότητα «Λήψη κωδικού [αντιστοίχισης](#page-217-0) των Windows» στη σελίδα 213.

*Σημείωση:* Η συνιστώμενη ρύθμιση σε δρομολογητές Wireless N είναι 802.11n - μόνο με εύρος καναλιού της τάξης των 20/40 MHz. Αν χρησιμοποιείτε σημείο πρόσβασης (AP) wireless-N και το έχετε ρυθμίσει για λειτουργία 802.11n με οποιαδήποτε ρύθμιση ασφάλειας εκτός από τις επιλογές WPA2-PSK+AES ή None (Καμία), τότε η συσκευή αναπαραγωγής πολυμέσων θα λειτουργεί με τους χαμηλότερους ρυθμούς 802.11g. Δεν προτείνεται η απενεργοποίηση της ασφάλειας ασύρματου δικτύου.

### **Αυτόματη αναζήτηση ή μη αυτόματη καταχώριση του ονόματος του ασύρματου δικτύου**

- 1. Πιέστε Δ/ V για να επιλέξετε τη γλώσσα σας στην οθόνη υποδοχής του οδηγού ρύθμισης και ύστερα πιέστε το **OK**.
- 2. *Auto Search* (Αυτόματη αναζήτηση): Πιέστε *Δ/* vια να επιλέξετε το ασύρματο δίκτυό σας από τη λίστα και ύστερα πιέστε το **OK**. Προχωρήστε στο βήμα 5.

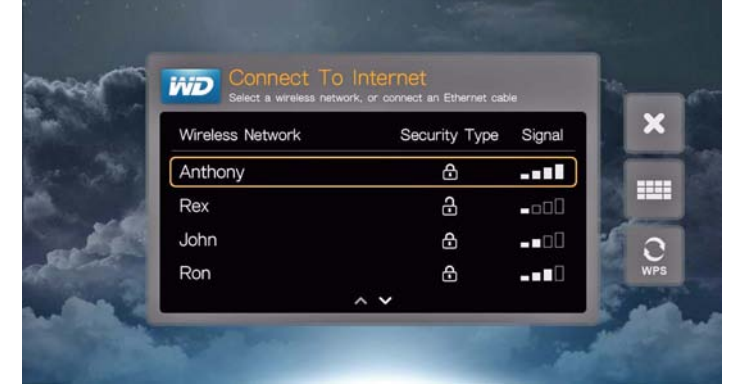

*Manual (Μη αυτόματα)*: Ανάλογα με τη ρύθμιση του ασύρματου δικτύου σας, ενδέχεται να θέλετε να πληκτρολογείτε μη αυτόματα το όνομα του δικτύου. Στην περίπτωση αυτή, μεταβείτε στο εικονίδιο του πληκτρολογίου που βρίσκεται στο δεξιό μέρος της οθόνης, πιέστε **OK** και προχωρήστε στο επόμενο βήμα.

3. Χρησιμοποιήστε τα κουμπιά πλοήγησης  $\blacktriangleright$  για να πληκτρολογήσετε τον αριθμό SSID του σημείου πρόσβασης στο οποίο θέλετε να συνδεθείτε, επιλέξτε τη δυνατότητα **Submit** (Υποβολή) και ύστερα πιέστε το **OK**.

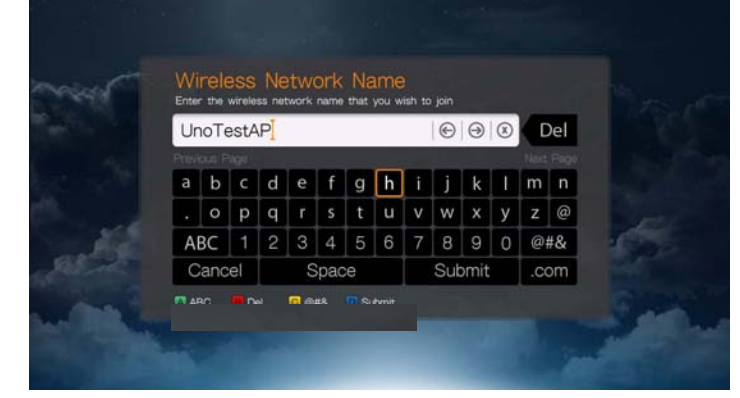

4. Πιέστε  $\blacktriangle / \blacktriangledown$  για να επιλέξετε τον τύπο κρυπτογράφησης του ασύρματου δικτύου και ύστερα πιέστε το **OK**.

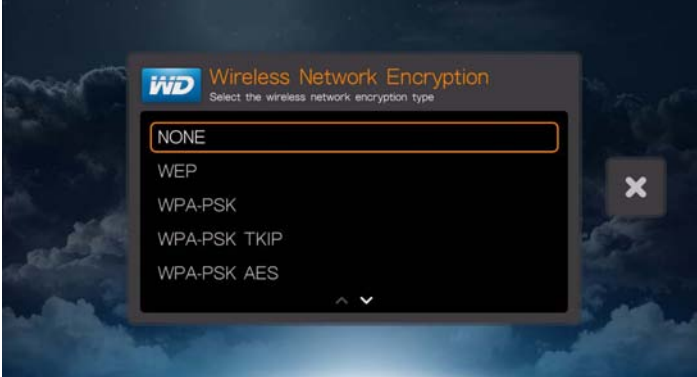

5. Αν είναι απαραίτητο, χρησιμοποιήστε τα κουμπιά πλοήγησης  $\blacktriangle\blacktriangledown\blacktriangle\blacktriangledown\blacktriangle$  ώστε να πληκτρολογήσετε τον κωδικό ασφαλείας για το σημείο πρόσβασης, επιλέξτε **Submit** (Υποβολή) και ύστερα πιέστε το **OK**.

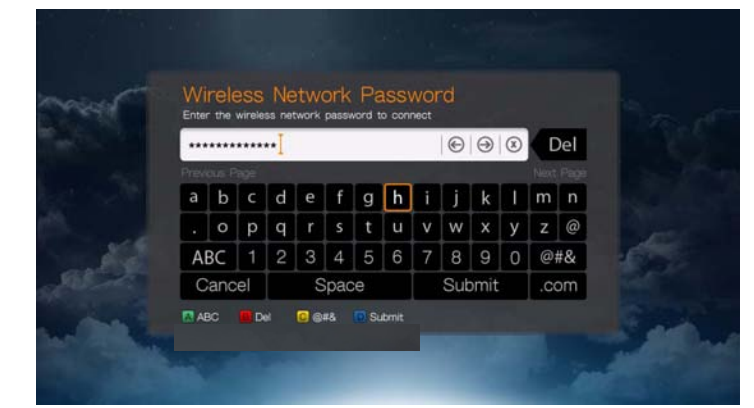

6. Μόλις το δίκτυο ρυθμιστεί με επιτυχία, πιέστε το **OK** για να παρουσιαστεί η οθόνη Home (Αρχική οθόνη).

### **Εγκατάσταση προστατευμένου δικτύου Wi-Fi (WPS)**

- 1. Πιέστε Δ/ vια να επιλέξετε τη γλώσσα σας στην οθόνη υποδοχής του οδηγού ρύθμισης και ύστερα πιέστε το **OK**.
- 2. Μεταβείτε στο εικονίδιο WPS που βρίσκεται στο δεξιό μέρος της οθόνης και πιέστε το **OK**.
- 3. Πιέστε Δ/ v για να επιλέξετε τη μέθοδο που θέλετε να χρησιμοποιήσετε και ύστερα πιέστε το **OK**.

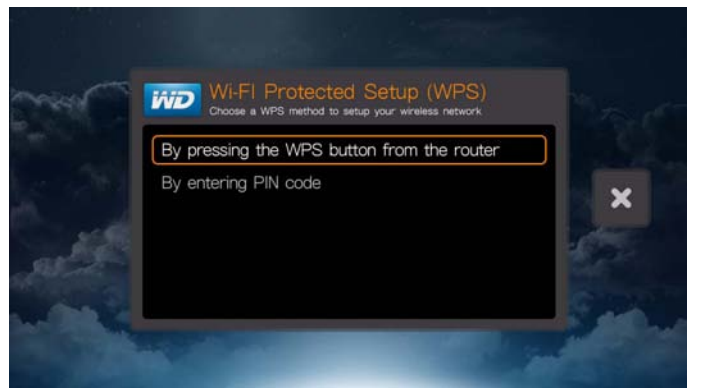

### **Κουμπί WPS**

- 1. Πιέστε το κουμπί WPS του ασύρματου δρομολογητή.
- 2. Πιέστε το **OK** στο τηλεχειριστήριο.

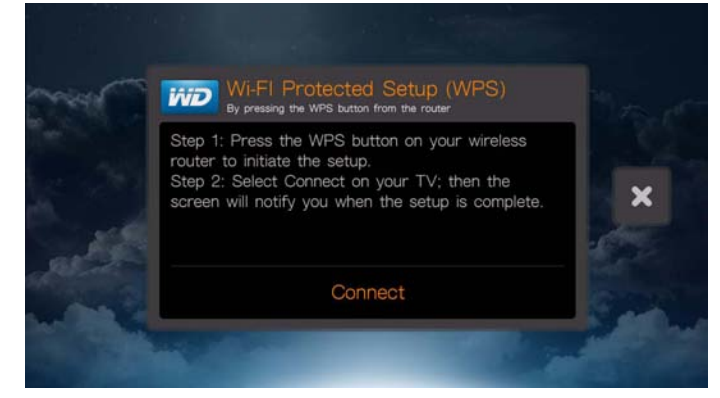

### **PIN Code (Αριθμός PIN)**

1. Πληκτρολογήστε τον κωδικό PIN WPS που εμφανίζεται στην οθόνη στην ιστοσελίδα της διάρθρωσης του ασύρματου δρομολογητή σας.

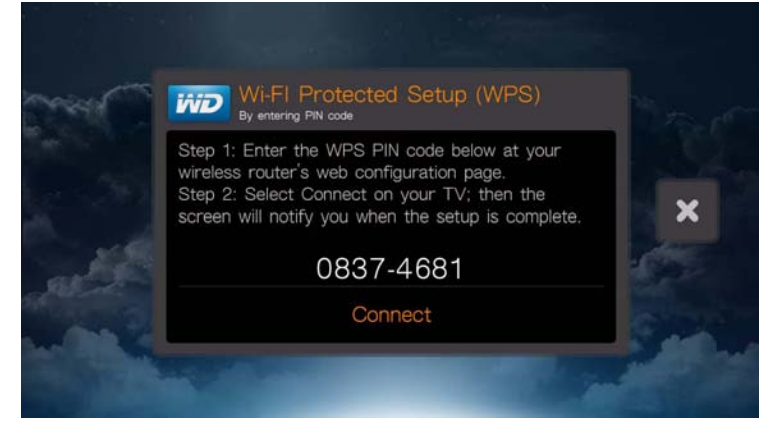

2. Πιέστε το **OK** στο τηλεχειριστήριο.

Μετά την εκτέλεση μίας από τις παραπάνω λειτουργίες ρύθμισης του ασύρματου δικτύου, πιέστε **OK**. Ο οδηγός ξεκινάει την αυτόματη σύνδεση δικτύου. Επιλέξτε τη ζώνη ώρας της περιοχής σας και πιέστε το **OK**.

Επιλέξτε το γία το για να αποδεχτείτε ή να απορρίψετε την κοινή χρήση στατιστικών χρήσης. Αν την αποδέχεστε, επιλέξτε **Yes** (Ναι) και ύστερα πιέστε το **OK**. Πιέστε το **OK** για αποδοχή της επιλογής Consent to Use of Data (Συγκατάθεση για χρήση των δεδομένων). Παρουσιάζεται η οθόνη Setup Complete (Η εγκατάσταση ολοκληρώθηκε).

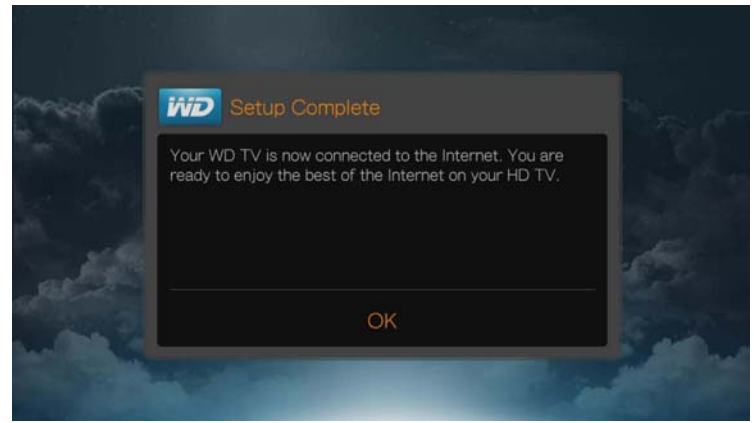

Αφού δημιουργηθεί μια σύνδεση δικτύου, μπορείτε να κάνετε τα εξής:

- Να χρησιμοποιείτε τις διαδικτυακές υπηρεσίες που είναι ενσωματωμένες στη συσκευή αναπαραγωγής πολυμέσων για πρόσβαση στη ροοθήκευση πολυμέσων. Ανατρέξτε στην ενότητα «[Διαδικτυακές](#page-114-0) υπηρεσίες» στη [σελίδα](#page-114-0) 110 για περισσότερες πληροφορίες σχετικά με αυτές τις υπηρεσίες.
- Να αποκτήσετε πρόσβαση στα πολυμεσικά αρχεία σας στο δίκτυο. Ανατρέξτε στην ενότητα «Εύρεση [περιεχομένου](#page-34-0)» στη σελίδα 30.

## <span id="page-33-0"></span>**Έλεγχος της σύνδεσης δικτύου**

Αν αντιμετωπίσετε προβλήματα με το δίκτυο, ελέγξτε τη σύνδεση στο δίκτυο για να προσδιορίσετε την αιτία του προβλήματος.

### **Για να ελέγξετε τη σύνδεση στο δίκτυο:**

- 1. Πιέστε το πλήκτρο **Setup** (Ρύθμιση) στο τηλεχειριστήριο.
- 2. Πιέστε  $\blacktriangle / \blacktriangledown$  για να επιλέξετε τη δυνατότητα Network Settings (Ρυθμίσεις δικτύου) και ύστερα πιέστε το **OK**.
- 3. Πιέστε  $\blacktriangle / \blacktriangledown$  για να επιλέξετε τη δυνατότητα Check Connection (Έλεγχος σύνδεσης) και ύστερα πιέστε το **OK**.

Η συσκευή ελέγχει αυτόματα τη σύνδεση στο δίκτυο. Μόλις ολοκληρωθεί ο έλεγχος, εμφανίζονται τα αποτελέσματα. Ένα πράσινο σημείο ελέγχου στα στοιχεία αυτά υποδεικνύει ότι δεν υπάρχει πρόβλημα στις ρυθμίσεις του δικτύου. Αν υποδεικνύεται η ύπαρξη προβλήματος, ελέγξτε τις ρυθμίσεις του δρομολογητή και ανατρέξτε στο εγχειρίδιο για την εύρεση λύσης.

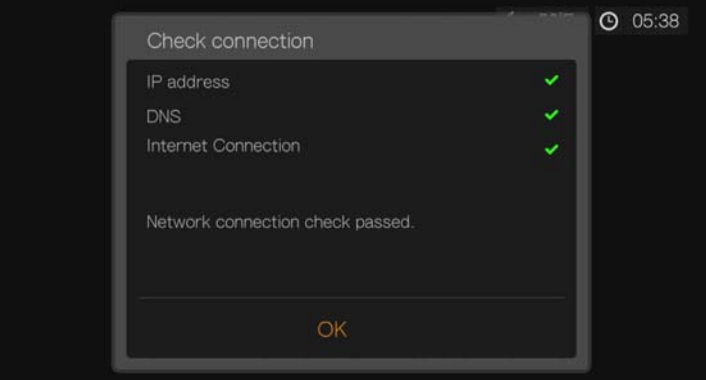

Το κόκκινο σημάδι με τον σταυρό υποδεικνύει ότι υπάρχει πρόβλημα στις ρυθμίσεις του δικτύου. Το πρόβλημα μπορεί να έγκειται στη διεύθυνση IP ή στη διεύθυνση του διακομιστή DNS. Αν δεν λυθεί το πρόβλημα, αποταθείτε στον παροχέα των υπηρεσιών σύνδεσης στο Ίντερνετ που χρησιμοποιείτε.

# **6**

## <span id="page-34-0"></span>Εύρεση περιεχομένου

Η παρούσα ενότητα περιγράφει τον τρόπο χρήσης της συσκευής αναπαραγωγής πολυμέσων για την απόκτηση πρόσβασης στην ψηφιακή συλλογή πολυμέσων σας μέσω του τοπικού δικτύου.

- **Πρόσβαση σε δικτυακή μονάδα αποθήκευσης** Προβάλετε και αναπαραγάγετε ψηφιακά αρχεία πολυμέσων που είναι αποθηκευμένα στη δικτυακή μονάδα αποθήκευσης ή στον διακομιστή πολυμέσων. [Ανατρέξτε](#page-34-1) στην ενότητα «Πρόσβαση σε [περιεχόμενο](#page-34-1) πολυμέσων» στη σελίδα 30.
- **Πρόσβαση στα αρχεία πολυμέσων σας στο διαδίκτυο** Προβάλετε και αναπαραγάγετε τα ψηφιακά σας αρχεία πολυμέσων που έχετε αποθηκεύσει στους διαδικτυακούς λογαριασμούς σας στις υπηρεσίες Facebook ή Picasa. Ανατρέξτε στην ενότητα «Πρόσβαση σε [περιεχόμενο](#page-34-1) πολυμέσων» στη [σελίδα](#page-34-1) 30.
- **Σύνδεση μονάδας αποθήκευσης USB**  Συνδέστε μια συσκευή αποθήκευσης USB στη συσκευή αναπαραγωγής πολυμέσων και μεταφέρετε αρχεία πολυμέσων από τη μία συσκευή στην άλλη, χρησιμοποιώντας τον υπολογιστή σας. Ανατρέξτε στην ενότητα «[Μεταφορά](#page-41-0) αρχείων» στη σελίδα 37.
- **Κοινή χρήση φακέλου του υπολογιστή σας** Προβάλετε και αναπαραγάγετε ψηφιακά αρχεία πολυμέσων που είναι αποθηκευμένα στον υπολογιστή σας, κάνοντας κοινή χρήση ενός ή περισσότερων φακέλων που περιέχουν τα αρχεία πολυμέσων. [Ανατρέξτε](#page-48-0) στην ενότητα «Κοινή χρήση φακέλου στον [υπολογιστή](#page-48-0) σας» στη σελίδα 44.

## <span id="page-34-1"></span>**Πρόσβαση σε περιεχόμενο πολυμέσων**

Εφόσον η συσκευή αναπαραγωγής διαθέτει μια ενεργή σύνδεση στο δίκτυο, μπορείτε να προσπελάσετε περιεχόμενα αρχεία πολυμέσων από μια δικτυακή συσκευή αποθήκευσης (NAS) ή έναν κοινόχρηστο υπολογιστή που βρίσκεται στο ίδιο δίκτυο με τη συσκευή αναπαραγωγής. Επίσης, μπορείτε να αποκτήσετε πρόσβαση σε περιεχόμενο από μια μονάδα αποθήκευσης USB που είναι συνδεδεμένη στη συσκευή αναπαραγωγής πολυμέσων. Τα πλεονεκτήματα και οι εφαρμογές κάθε τύπου προέλευσης περιεχομένου περιγράφονται παρακάτω.

**Για να αποκτήσετε πρόσβαση στα αρχεία πολυμέσων που περιέχονται σε ένα κοινόχρηστο στοιχείο, έναν διακομιστή πολυμέσων, μια μονάδα αποθήκευσης USB ή έναν διαδικτυακό λογαριασμό:**

- 1. Πλοηγηθείτε ως την οθόνη Home (Αρχική οθόνη) και επιλέξτε το μενού για το περιεχόμενο πολυμέσων που θέλετε να προσπελάσετε. Μπορεί να είναι Music (Μουσική), Videos (Βίντεο) ή Photos (Φωτογραφίες). Πιέστε το **OK**.
- 2. Πιέστε το **OK** για να επιλέξετε νέα προέλευση περιεχομένου ή πιέστε το ή / για να επιλέξετε τη δυνατότητα Select Content Source (Επιλογή προέλευσης περιεχομένου) **και ύστερα πιέστε το ΟΚ.**

3. Πιέστε Δ/ v για να επιλέξετε τον πόρο του δικτύου όπου βρίσκεται το περιεχόμενο πολυμέσων στο οποίο θέλετε να αποκτήσετε πρόσβαση και ύστερα πιέστε το **OK**.

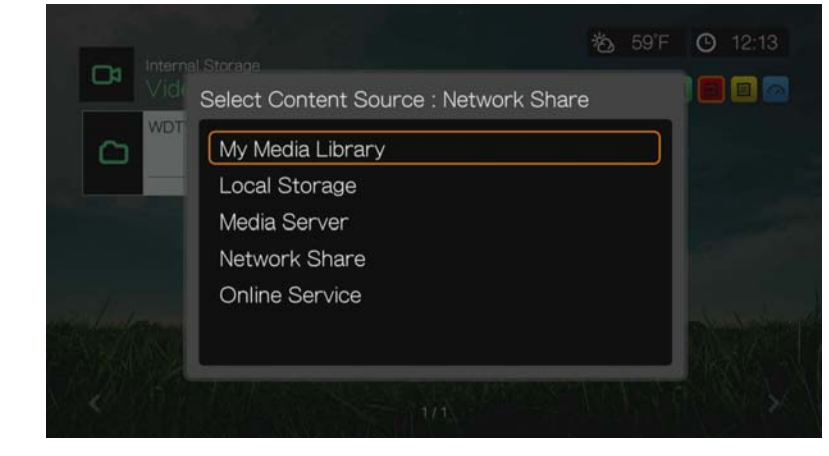

*Σημείωση:* Η επιλογή My Media Library (Η βιβλιοθήκη πολυμέσων μου) δεν εμφανίζεται κατά την πρώτη χρήση ή η βιβλιοθήκη πολυμέσων είναι απενεργοποιημένη (δείτε «Βιβλιοθήκη [πολυμέσων](#page-232-1)» στη [σελίδα](#page-232-1) 228). Εμφανίζεται μόνον αν έχετε προσαρτήσει μονάδα USB ή έχετε προσθέσει μονάδα αποθήκευσης προσαρτημένη σε δίκτυο στη λίστα Media Library (Βιβλιοθήκη πολυμέσων).

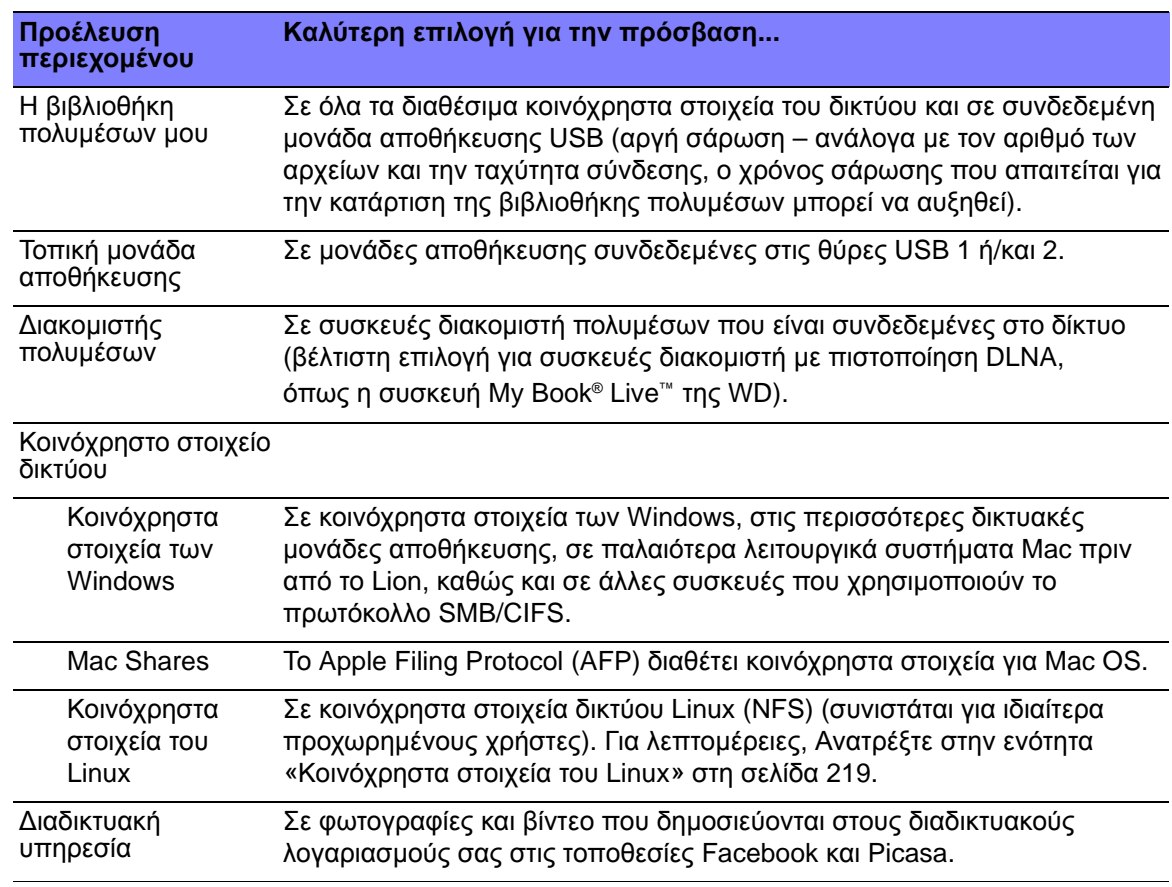
### **My Media Library (Η βιβλιοθήκη πολυμέσων μου)**

Το πλεονέκτημα επιλογής αυτού του στοιχείου είναι ότι εμφανίζει αθροιστικά σε μία προβολή όλο το περιεχόμενο της δικτυακής μονάδας αποθήκευσης και της μονάδας αποθήκευσης USB. Ωστόσο, απαιτείται περισσότερος χρόνος για τη σάρωση όλου του αποθηκευμένου περιεχομένου σε σύγκριση με την ενεργοποίηση μιας πιο συγκεκριμένης επιλογής για ανάκτηση περιεχομένου.

Για να προσθέσετε επιπλέον περιεχόμενο προέλευσης στο στοιχείο My Media Library (Η βιβλιοθήκη πολυμέσων μου), προβείτε σε μία από τις παρακάτω ενέργειες:

- Συνδέστε τη μονάδα αποθήκευσης USB σε μία από τις θύρες USB της συσκευής αναπαραγωγής πολυμέσων. Προστίθεται αυτόματα στη βιβλιοθήκη πολυμέσων.
- Συνδέστε σε ένα κοινόχρηστο στοιχείο των Windows ή του Mac Share (δείτε στην ενότητα [«Network Share \(](#page-38-0)Κοινόχρηστο στοιχείο δικτύου)» στη σελίδα [34](#page-38-0)). Ενόσω περιηγείστε στο περιεχόμενο, πιέστε **Option** (Επιλογή) για να προσθέσετε κοινόχρηστο φάκελο στο στοιχείο Media Library (Βιβλιοθήκη πολυμέσων).

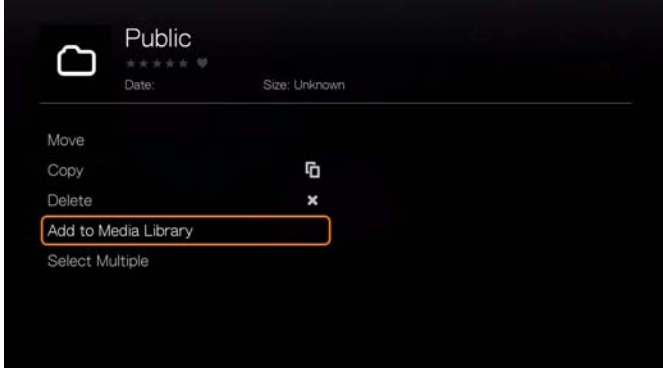

 Χρησιμοποιήστε την εφαρμογή διαχείρισης της βιβλιοθήκης πολυμέσων για το κοινόχρηστο στοιχείο δικτύου (δείτε [«Media Library Manager for Network](#page-226-0)  Share (Εφαρμογή διαχείρισης της βιβλιοθήκης πολυμέσων για [κοινόχρηστο](#page-226-0) [στοιχείο](#page-226-0) δικτύου)» στη σελίδα 222) και επιλέξτε **Add network share to media library** (Προθήκη κοινόχρηστου στοιχείου δικτύου στη βιβλιοθήκη πολυμέσων) για να προσθέσετε μη αυτόματα μεμονωμένους κοινόχρηστους φακέλους στη βιβλιοθήκη πολυμέσων. Είναι δυνατή η προσθήκη έως 10 κοινόχρηστων στοιχείων το πολύ.

### **Local Storage (Τοπική μονάδα αποθήκευσης)**

Επιλέξτε τη δυνατότητα Local Storage (Τοπική μονάδα αποθήκευσης) για να αποκτήσετε πρόσβαση σε περιεχόμενο πολυμέσων σε μία ή περισσότερες συσκευές αποθήκευσης USB που είναι συνδεδεμένες στις θύρες USB 1 και USB 2 της συσκευής αναπαραγωγής πολυμέσων.

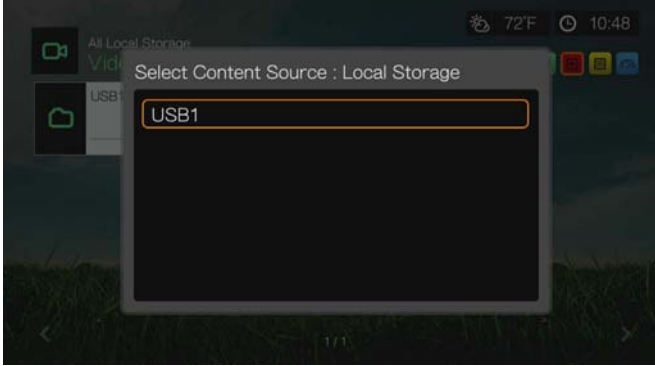

Αφού επιλέξετε USB 1 ή USB 2, η συσκευή αναπαραγωγής πολυμέσων σαρώνει από προεπιλογή τη μονάδα για να δημιουργήσει τη βιβλιοθήκη πολυμέσων (εφόσον είναι ενεργοποιημένη η σχετική επιλογή).

Αν η συσκευή αναπαραγωγής πολυμέσων και ο υπολογιστής σας έχουν προσαρτηθεί στο δίκτυο, μπορείτε να μεταφέρετε αρχεία μεταξύ του υπολογιστή και της συσκευής αποθήκευσης USB. Ανατρέξτε στην ενότητα «[Μεταφορά](#page-41-0) [αρχείων](#page-41-0)» στη σελίδα 37.

### **Media Server (Διακομιστής πολυμέσων)**

Το μενού αυτό παρουσιάζει τους διακομιστές πολυμέσων UPnP που είναι προσαρτημένοι στο δίκτυό σας και η χρήση βελτιστοποιείται με συσκευές συμμορφούμενες προς DLNA, όπως η μονάδα WD My Book Live για αποθήκευση σε προσωπικό νέφος και τα κέντρα πολυμέσων WD TV Live™ Hub.

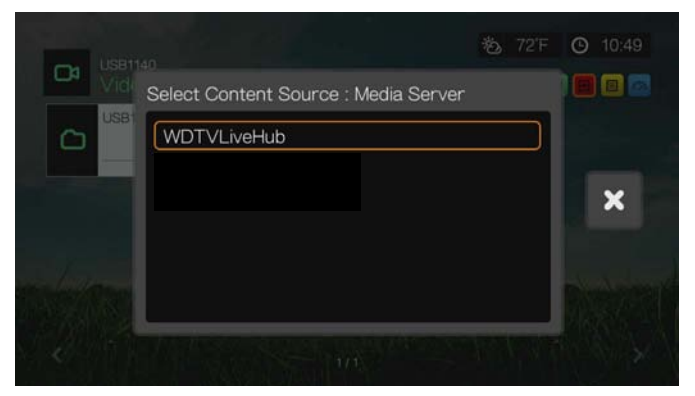

Το πλεονέκτημα της χρήσης ενός διακομιστή πολυμέσων είναι ότι εμφανίζει αθροιστικά το περιεχόμενο μαζί με τη συσκευή στην οποία φιλοξενείται. Ο διακομιστής πολυμέσων φιλοξενεί μια λίστα υποστηριζόμενων μορφών αρχείων μαζί με πληροφορίες μεταδεδομένων, κάτι που επιτρέπει σε μια συσκευή-πελάτη, όπως η συσκευή αναπαραγωγής πολυμέσων, να εκτελεί εύκολα αναζήτηση και αναπαραγωγή του περιεχομένου.

Ωστόσο, η χρήση διακομιστή πολυμέσων μπορεί να περιορίσει τους υποστηριζόμενους τύπους αρχείων και ενδέχεται να μην μπορείτε να δείτε όλα τα αρχεία που είναι αποθηκευμένα στον διακομιστή πολυμέσων. Όταν χρησιμοποιείτε ένα κοινόχρηστο στοιχείο δικτύου, παρουσιάζεται κάθε αρχείο στη συσκευή αναπαραγωγής πολυμέσων και πραγματοποιείται φιλτράρισμα περιεχομένου με βάση το τι υποστηρίζεται.

Ακολουθήστε τα βήματα της παρακάτω ενότητας «Πρόσβαση σε κοινόχρηστο φάκελο», επιλέγοντας το όνομα του διακομιστή πολυμέσων σας και ανατρέχοντας στην τεκμηρίωση του διακομιστή πολυμέσων σας για τη ρύθμιση και διαχείριση κωδικού πρόσβασης, εφόσον είναι απαραίτητο.

### <span id="page-38-0"></span>**Network Share (Κοινόχρηστο στοιχείο δικτύου)**

Η συσκευή αναπαραγωγής πολυμέσων υποστηρίζει κοινόχρηστα στοιχεία δικτύου σε Windows (SMB/CIFS), Mac (AFP) και Linux (NFS) (για να ενεργοποιήσετε την υποστήριξη κοινόχρηστων στοιχείων σε Linux, δείτε [«Linux](#page-223-0)  [Share \(NFS\) Support \(](#page-223-0)Υποστήριξη κοινοχρήστων στοιχείων Linux (NFS))» στη [σελίδα](#page-223-0) 219).

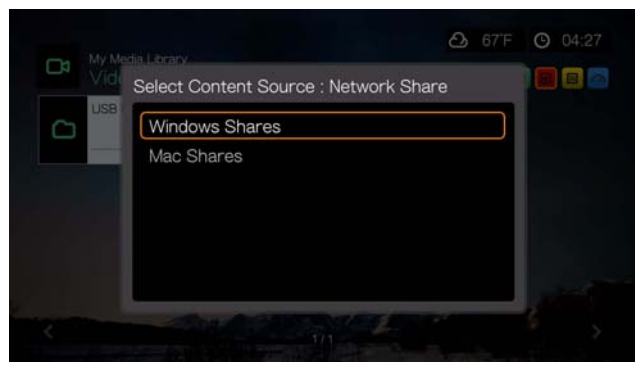

#### **Κοινόχρηστα στοιχεία των Windows**

Τα κοινόχρηστα στοιχεία των Windows χρησιμοποιούν το πρωτόκολλο Samba (γνωστό, επίσης, και ως SMB/CIFS) είναι ένα ιδιαίτερα συνηθισμένο πρωτόκολλο μεταξύ συσκευών όπως συμβατοί υπολογιστές, NAS και Mac (έκδοση προ του Lion). Αν θέλετε απλώς να εντοπίσετε και/ή να κάνετε κοινή χρήση φακέλου στο δίκτυο για πρόσβαση από τη συσκευή αναπαραγωγής πολυμέσων, το πρωτόκολλο Samba είναι μια συνηθισμένη μέθοδος, ιδίως για τα Windows.

Τα κοινόχρηστα στοιχεία των Windows εμφανίζουν κοινόχρηστους υπολογιστές και δικτυακές συσκευές αποθήκευσης (όπως η μονάδα αποθήκευσης NAS My

Book Live της WD που λειτουργεί ως προσωπικό νέφος) που έχετε συνδέσει στο δίκτυό σας μέσω του πρωτοκόλλου Samba.

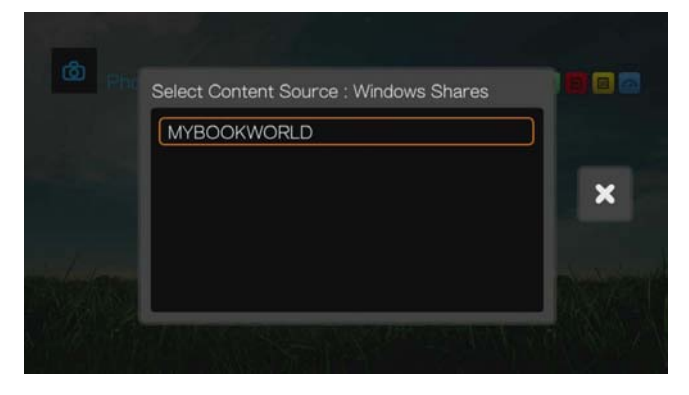

### **(Κοινόχρηστα στοιχεία Mac)**

Η δυνατότητα Mac Shares (Κοινόχρηστα στοιχεία Mac) χρησιμοποιεί το AFP (Apple File Protocol), ένα πιο συνηθισμένο πρωτόκολλο μεταξύ των συσκευών Mac. Αν θέλετε απλώς να εντοπίσετε και/ή να κάνετε κοινή χρήση φακέλου στο δίκτυο για πρόσβαση από τη συσκευή αναπαραγωγής πολυμέσων, το πρωτόκολλο AFP είναι μια συνηθισμένη μέθοδος για Mac.

### <span id="page-39-0"></span>**Πρόσβαση σε κοινόχρηστο φάκελο**

Για να δημιουργήσετε έναν κοινόχρηστο φάκελο, ακολουθήστε τις οδηγίες που παρατίθενται στην ενότητα «Κοινή χρήση φακέλου στον [υπολογιστή](#page-48-0) σας» στη [σελίδα](#page-48-0) 44.

Για να αποκτήσετε πρόσβαση σε έναν κοινόχρηστο φάκελο από το στοιχείο Network Share (Κοινόχρηστο στοιχείο δικτύου):

1. Επιλέξτε το όνομα του υπολογιστή και πιέστε δύο φορές το **OK**.

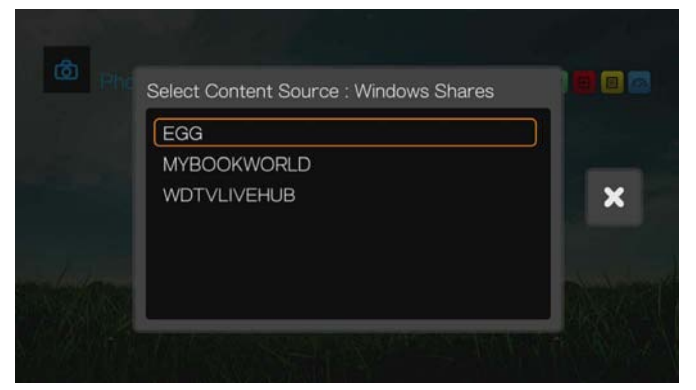

- 2. Αν είναι απαραίτητο, πληκτρολογήστε το όνομα και τον κωδικό πρόσβασης που έχετε ως χρήστης για να αποκτήσετε πρόσβαση στον υπολογιστή σας ή αποδεχτείτε τα προεπιλεγμένα στοιχεία σύνδεσης. Για περαιτέρω πληροφορίες σχετικά με τη ρύθμιση και διαχείριση του κωδικού πρόσβασης, ανατρέξτε στην τεκμηρίωση του λειτουργικού σας συστήματος.
- 3. Πιέστε το για να επιλέξετε το **OK** και ύστερα πιέστε το **OK**. Παρουσιάζεται το υποστηριζόμενο περιεχόμενο για τον επιλεγμένο τύπο πολυμέσων.

4. Επιλέξτε το περιεχόμενο στο οποίο θέλετε να αποκτήσετε πρόσβαση και ύστερα πιέστε το **OK** για να ξεκινήσει η αναπαραγωγή των πολυμέσων.

### **Πρόσβαση στη δικτυακή μονάδα αποθήκευσης**

Ακολουθήστε τα βήματα της παραπάνω ενότητας «Πρόσβαση σε κοινόχρηστο φάκελο», επιλέγοντας το όνομα της συσκευής NAS και ανατρέχοντας στην τεκμηρίωση της συσκευής NAS για τη ρύθμιση και διαχείριση κωδικού πρόσβασης αν είναι απαραίτητο.

### **Online Service (Διαδικτυακή υπηρεσία)**

Το συγκεκριμένο μενού σάς επιτρέπει να συνδεθείτε με περιεχόμενο πολυμέσων που είναι αποθηκευμένο στους διαδικτυακούς λογαριασμούς σας στις τοποθεσίες Facebook και Picasa. Επιλέξτε **Facebook** ή **Picasa** και πληκτρολογήστε το όνομα χρήστη και τον κωδικό πρόσβασης για να αποκτήσετε πρόσβαση στα πολυμέσα σας.

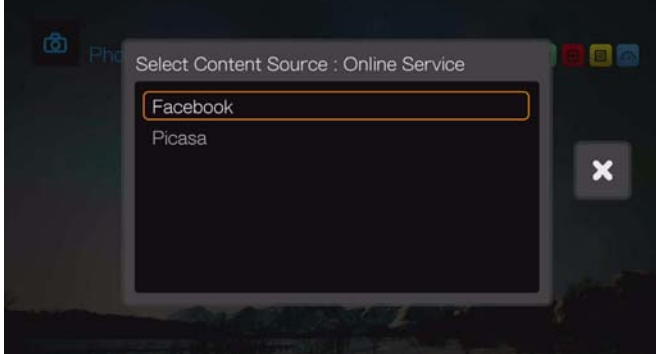

### **Σύνδεση σε πόρο δικτύου ή διαδικτυακό λογαριασμό**

Κατά την πρόσβαση σε έναν πόρο δικτύου, πρέπει να πληκτρολογήσετε το όνομα χρήστη και τον κωδικό πρόσβασης για τη συσκευή ή τον λογαριασμό με το οθονικό πληκτρολόγιο. Σε ορισμένες περιπτώσεις, παρουσιάζονται προεπιλεγμένα στοιχεία σύνδεσης ως ανώνυμος αν δεν έχει οριστεί κωδικός για τη συσκευή. Στην περίπτωση αυτή, αποδεχτείτε τα προεπιλεγμένα στοιχεία σύνδεσης, επιλέξτε το και ύστερα πιέστε το **OK**.

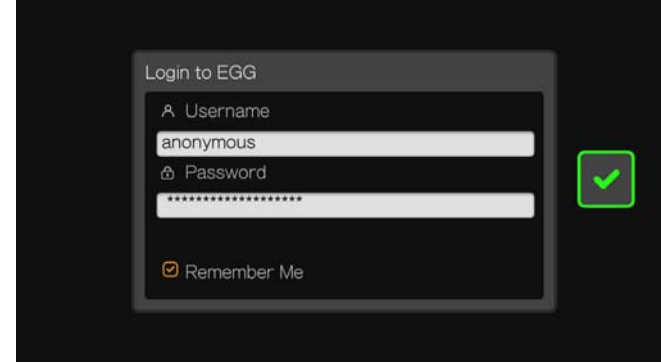

Επιλέξτε **Remember Me** (Απομνημόνευση των στοιχείων μου) και πιέστε ρο **OK** ώστε η συσκευή αναπαραγωγής πολυμέσων να απομνημονεύσει το όνομα χρήστη και τον κωδικό πρόσβασης για τον πόρο.

### <span id="page-41-0"></span>**Μεταφορά αρχείων**

Αν η συσκευή αναπαραγωγής πολυμέσων διαθέτει ενεργή σύνδεση στο δίκτυο, κάθε μονάδα USB που είναι συνδεδεμένη σε αυτή μπορεί να εξυπηρετήσει ως μονάδα δικτύου. Έτσι μπορείτε να μεταφέρετε αρχεία μεταξύ της συσκευής αναπαραγωγής πολυμέσων και του υπολογιστή σας. Η δυνατότητα αυτή ισχύει για υπολογιστή με Windows® XP, Windows Vista®, Windows 7 ή Windows 8, καθώς και υπολογιστή Macintosh® με Mac® OS X® Leopard® ή Snow Leopard®.

### **Ενεργοποίηση της κοινής χρήσης αρχείων στο κοινόχρηστο στοιχείο του δικτύου (διακομιστής Samba)**

- 1. Πλοηγηθείτε ως την γραμμή μενού Home (Αρχική οθόνη) | Setup (Ρύθμιση).
- 2. Πιέστε  $\blacktriangle / \blacktriangledown$  για να επιλέξετε τη δυνατότητα Network Settings (Ρυθμίσεις δικτύου) και ύστερα πιέστε το **OK**.
- 3. Πιέστε  $\blacktriangle / \blacktriangledown$  για να επιλέξετε τη δυνατότητα **Network Share Server Settings** (Ρυθμίσεις διακομιστή κοινόχρηστων στοιχείων δικτύου) και βεβαιωθείτε ότι η επιλογή έχει τη ρύθμιση **On** (Ενεργοποίηση) για τον Windows Share Server (Διακομιστής κοινόχρηστων στοιχείων Windows) ή τον Mac Share Server (Διακομιστή κοινόχρηστων στοιχείων Mac) όπως απαιτείται κατά περίσταση.

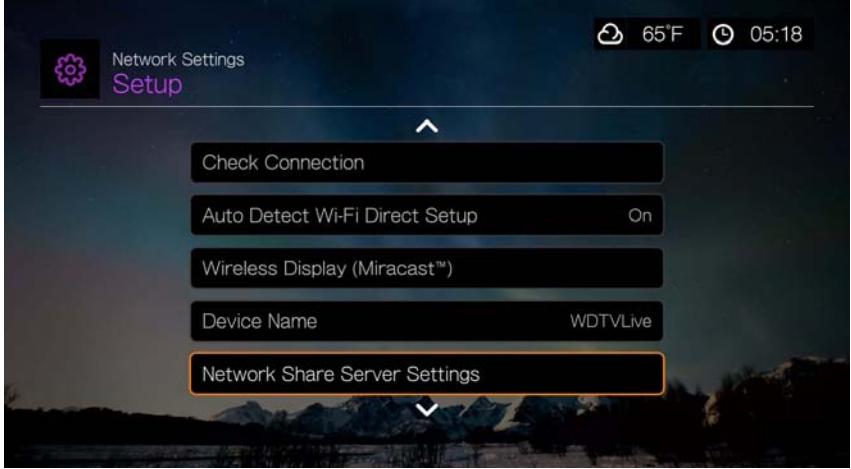

4. Σημειώστε το όνομα που υποδεικνύεται στο πεδίο **Device name** (Όνομα συσκευής). Κατ' αυτόν τον τρόπο θα μπορείτε να αναγνωρίζετε τη συσκευή αναπαραγωγής πολυμέσων στο δίκτυο.

### **Μετακίνηση αρχείων ανάμεσα στη συσκευή αναπαραγωγής πολυμέσων και έναν υπολογιστή με Windows**

- 1. Συνδέστε στη συσκευή αναπαραγωγής πολυμέσων τη μονάδα σκληρού δίσκου USB που χρειάζεστε για τη μεταφορά αρχείων.
- 2. Βεβαιωθείτε ότι ο υπολογιστής σας βρίσκεται στο ίδιο δίκτυο με τη συσκευή αναπαραγωγής πολυμέσων και ότι η επιλογή κοινής χρήσης αρχείων είναι ενεργοποιημένη. Ανατρέξτε στη βοήθεια των Windows για οδηγίες σχετικά με τον τρόπο ενεργοποίησης της λειτουργίας κοινής χρήσης αρχείων στον υπολογιστή σας.
- 3. Κάντε λήψη της εφαρμογής WD Discovery™ από την ιστοσελίδα *http://products.wd.com/updates*.
- 4. Κάντε διπλό κλικ στο ληφθέν αρχείο εγκατάστασης και ακολουθήστε τις οδηγίες που παρουσιάζονται στην οθόνη για να εγκαταστήσετε την εφαρμογή WD Discovery.
- 5. Κάντε κλικ στο (\*) και ύστερα κάντε κλικ στις επιλογές **Programs** (Προγράμματα) **> WD Discovery > WD Discovery**.
- 6. Κάντε κλικ στην επιλογή **WDTV** στη λίστα Network Devices Found (Ευρεθείσες συσκευές δικτύου).

7. Κάντε κλικ στην επιλογή **Map Network Shares** (Αντιστοίχιση κοινόχρηστων στοιχείων δικτύου) στη λίστα Things To Do (Εκκρεμείς εργασίες).

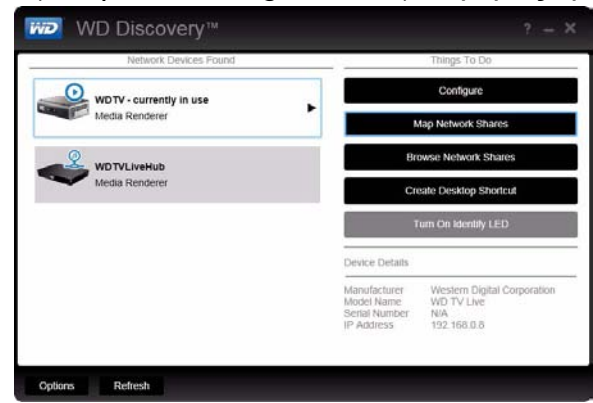

8. Εμφανίζεται ένα μήνυμα που σας ρωτά αν θέλετε να γίνει αυτόματη αντιστοίχιση της μονάδας δίσκου ή όχι.

Έχετε δύο επιλογές. Να ολοκληρώσετε το βήμα (a) ή το βήμα (b).

(a) Για να πραγματοποιηθεί αυτόματη αντιστοίχιση της μονάδας, επιλέξτε **Yes** (Ναι).

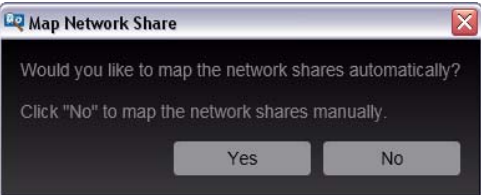

Όλοι οι διαθέσιμοι κοινόχρηστοι φάκελοι της συσκευής αντιστοιχίζονται αυτόματα ως μονάδες δίσκου δικτύου. Στις διαθέσιμες μονάδες αντιστοιχίζεται ένα γράμμα ξεκινώντας από το Z και πηγαίνοντας προς τα πίσω.

Όταν η αντιστοίχιση ολοκληρωθεί, η συνδεδεμένη μονάδα αποθήκευσης εμφανίζεται ως μονάδα δίσκου δικτύου στην οθόνη της εφαρμογής WD Discovery. Κάντε κλικ στην επιλογή **Back** (Πίσω) για να επιστρέψετε στην κεντρική σελίδα.

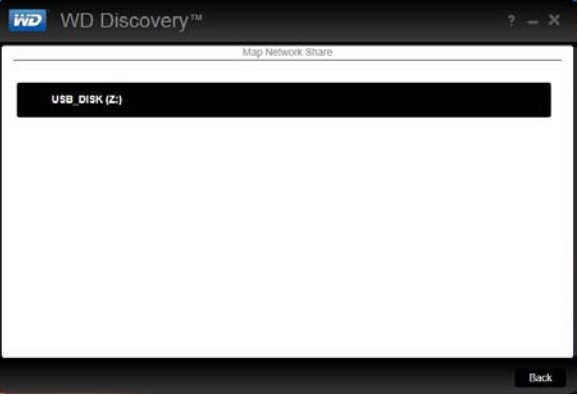

(b) Για να πραγματοποιήσετε μη αυτόματη αντιστοίχιση της μονάδας, επιλέξτε **No** (Όχι). Κάντε κλικ στο όνομα της συνδεδεμένης συσκευής αποθήκευσης στη λίστα Map Network Share (Αντιστοίχιση κοινόχρηστων στοιχείων δικτύου), έπειτα επιλέξτε ένα διαθέσιμο γράμμα μονάδας. Κάντε κλικ στην επιλογή **Yes** (Ναι) για να ολοκληρωθεί η αντιστοίχιση των γραμμάτων.

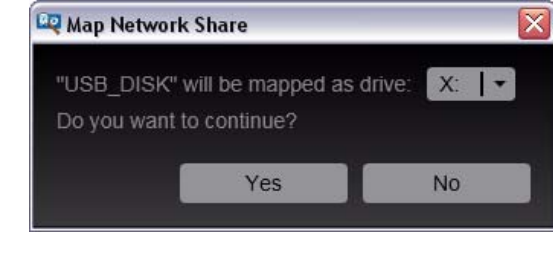

*Σημείωση:* Όταν η συσκευή αντιστοιχιστεί σε μονάδα δίσκου δικτύου, αυτόματα ή μη, διατηρεί το ίδιο γράμμα μονάδας.

- 9. Κλείστε την εφαρμογή WD Discovery Tool.
- 10. Κάντε κλικ στο **(Η)** ή στην επιλογή Start (Έναρξη) και ύστερα στην επιλογή **(My) Computer** (Υπολογιστής ή Ο υπολογιστής μου). Παρουσιάζεται η συνδεδεμένη ρίζα αποθήκευσης. Τώρα μπορείτε να κάνετε μεταφορά και απόθεση αρχείων και φακέλων στη συνδεδεμένη συσκευή αποθήκευσης χρησιμοποιώντας το φάκελο **(My) Computer** (Υπολογιστής ή Ο υπολογιστής μου) ή την εφαρμογή Windows Explorer (Εξερεύνηση των Windows).

### **Χρήση των Windows**

Ως εναλλακτική λύση αντί να χρησιμοποιήσετε την εφαρμογή WD Discovery, αποκτήστε πρόσβαση στη μονάδα αποθήκευσης που είναι προσαρτημένη στη συσκευή αναπαραγωγής πολυμέσων ως εξής:

#### **Windows 8.1/8:**

 $\mathbf{E}$ 

 Κάντε κλικ στις επιλογές **Desktop** (Επιφάνεια εργασίας) **> Computer**  (Υπολογιστής) **> Network** (Δίκτυο) και εντοπίστε τη συσκευή αναπαραγωγής πολυμέσων.

#### **Windows 7/Vista:**

 Κάντε κλικ στις επιλογές **> Computer** (Υπολογιστής) **> Network** (Δίκτυο) και εντοπίστε τη συσκευή αναπαραγωγής πολυμέσων.

#### **Windows 8.1/8/7/Vista/XP:**

 Στην εφαρμογή Windows Explorer (Εξερεύνηση των Windows) ή σε κάποιο πρόγραμμα περιήγησης στον Ιστό, πληκτρολογήστε \\wdtv ως διεύθυνση.

### **Χρήση Macintosh**

- 1. Συνδέστε στη συσκευή αναπαραγωγής πολυμέσων τη μονάδα σκληρού δίσκου USB που χρειάζεστε για τη μεταφορά αρχείων.
- 2. Θέστε σε λειτουργία τον υπολογιστή σας και περιμένετε να φορτωθεί το λειτουργικό σύστημα.
- 3. Ανοίξτε το πρόγραμμα Finder.
- 4. Κάντε κλικ στο εικονίδιο WDTV κάτω από την επιλογή SHARED (Κοινόχρηστα).
- 5. Κάντε μεταφορά και απόθεση των πολυμεσικών αρχείων σας από τον υπολογιστή σας στη συσκευή αναπαραγωγής πολυμέσων ή από τη συσκευή αναπαραγωγής πολυμέσων στον υπολογιστή σας.

### **Μετακίνηση αρχείων ανάμεσα στη συσκευή αναπαραγωγής πολυμέσων και έναν υπολογιστή με Windows**

- 1. Συνδέστε στη συσκευή αναπαραγωγής πολυμέσων τη μονάδα σκληρού δίσκου USB που χρειάζεστε για τη μεταφορά αρχείων.
- 2. Βεβαιωθείτε ότι ο υπολογιστής σας βρίσκεται στο ίδιο δίκτυο με τη συσκευή αναπαραγωγής πολυμέσων και ότι η επιλογή κοινής χρήσης αρχείων είναι ενεργοποιημένη. Ανατρέξτε στη βοήθεια των Windows για οδηγίες σχετικά με τον τρόπο ενεργοποίησης της λειτουργίας κοινής χρήσης αρχείων στον υπολογιστή σας.
- 3. Ανοίξτε ένα παράθυρο της εφαρμογής Windows Explorer (Εξερεύνηση των Windows) και ύστερα κάντε κλικ στην επιλογή **Network** (Δίκτυο). Η συσκευή αναπαραγωγής πολυμέσων παρατίθεται στη λίστα με τους πόρους του δικτύου.

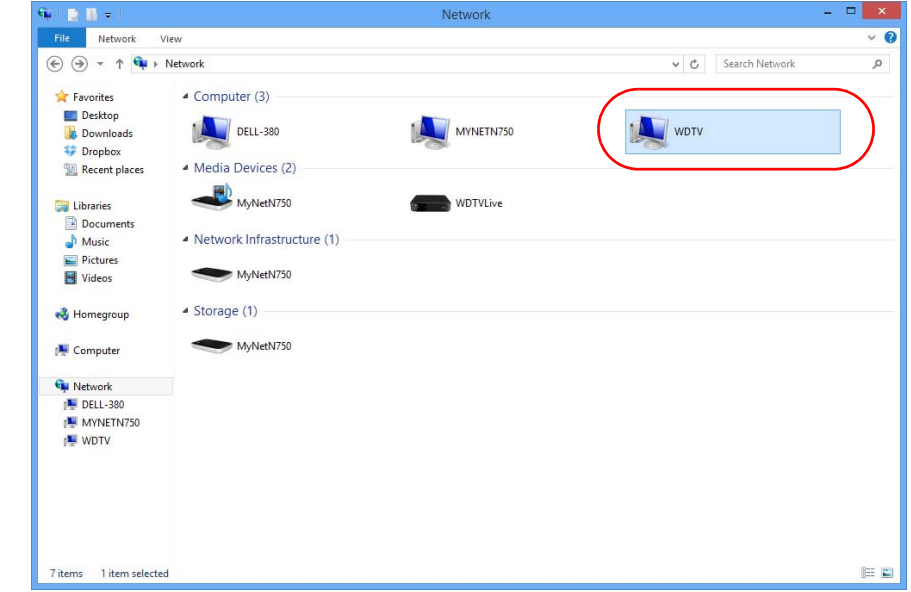

4. Κάντε κλικ στη συσκευή που αντιστοιχεί στη δική σας συσκευή αναπαραγωγής πολυμέσων.

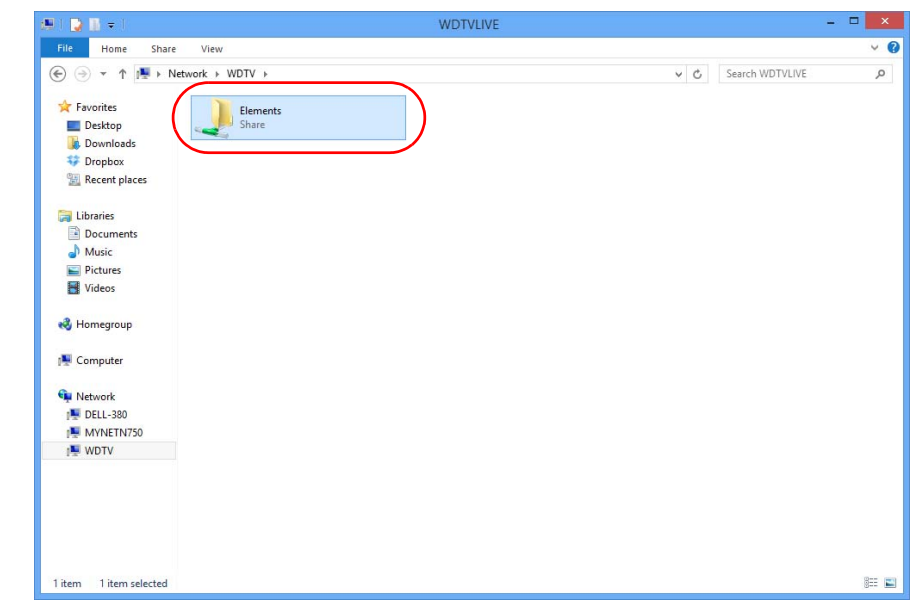

5. Κάντε κλικ στη μονάδα USB που χρειάζεστε για τη μεταφορά αρχείων ώστε να παρουσιαστούν τα περιεχόμενά της.

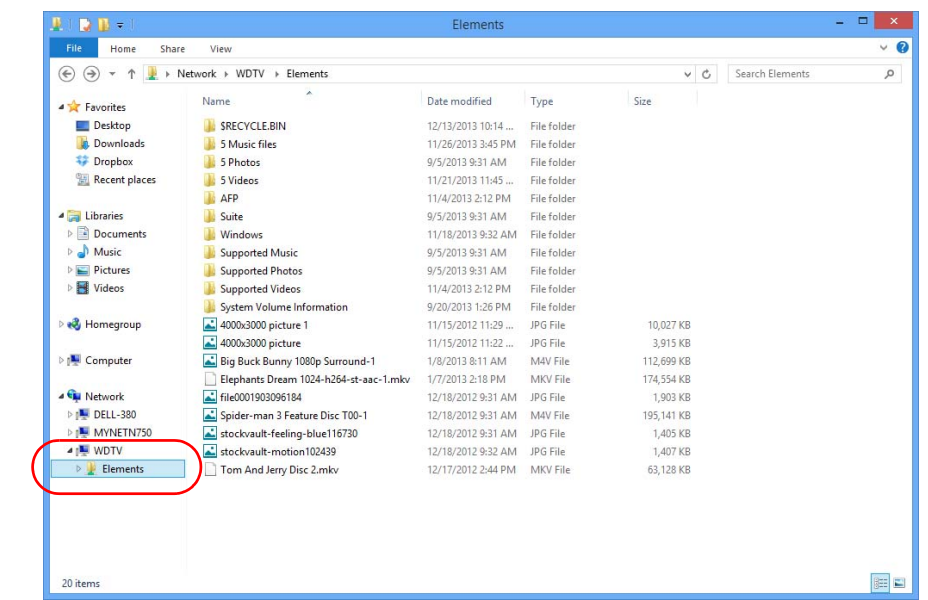

6. Εντοπίστε το αρχείο ή τα αρχεία που προτίθεστε να μεταφέρετε και εκτελέστε τις λειτουργίες Copy/Paste (Αντιγραφή/Επικόλληση), Cut/Paste (Αποκοπή/ Επικόλληση) ή Drag/Drop (Μεταφορά/Απόθεση).

### **Μετακίνηση αρχείων ανάμεσα στη συσκευή αναπαραγωγής πολυμέσων και έναν υπολογιστή Mac**

- 1. Συνδέστε στη συσκευή αναπαραγωγής πολυμέσων τη μονάδα σκληρού δίσκου USB που χρειάζεστε για τη μεταφορά αρχείων.
- 2. Βεβαιωθείτε ότι ο υπολογιστής σας βρίσκεται στο ίδιο δίκτυο με τη συσκευή αναπαραγωγής πολυμέσων και ότι η επιλογή κοινής χρήσης αρχείων είναι ενεργοποιημένη. Ανατρέξτε στην επιλογή Apple Help (Βοήθεια της Apple) για οδηγίες σχετικά με τον τρόπο ενεργοποίησης της λειτουργίας κοινής χρήσης αρχείων στον υπολογιστή σας.
- 3. Ανοίξτε ένα παράθυρο στο πρόγραμμα Finder.
- 4. Στην πλευρική γραμμή της εφαρμογής Finder, κάντε κλικ στην επιλογή **Shared** (Κοινόχρηστο). Η συσκευή αναπαραγωγής πολυμέσων εμφανίζεται στη λίστα με τους κοινόχρηστους πόρους.
- 5. Κάντε κλικ στη συσκευή που αντιστοιχεί στη συσκευή αναπαραγωγής πολυμέσων. Παρουσιάζεται η μονάδα USB που είναι συνδεδεμένη στη συσκευή αναπαραγωγής πολυμέσων.

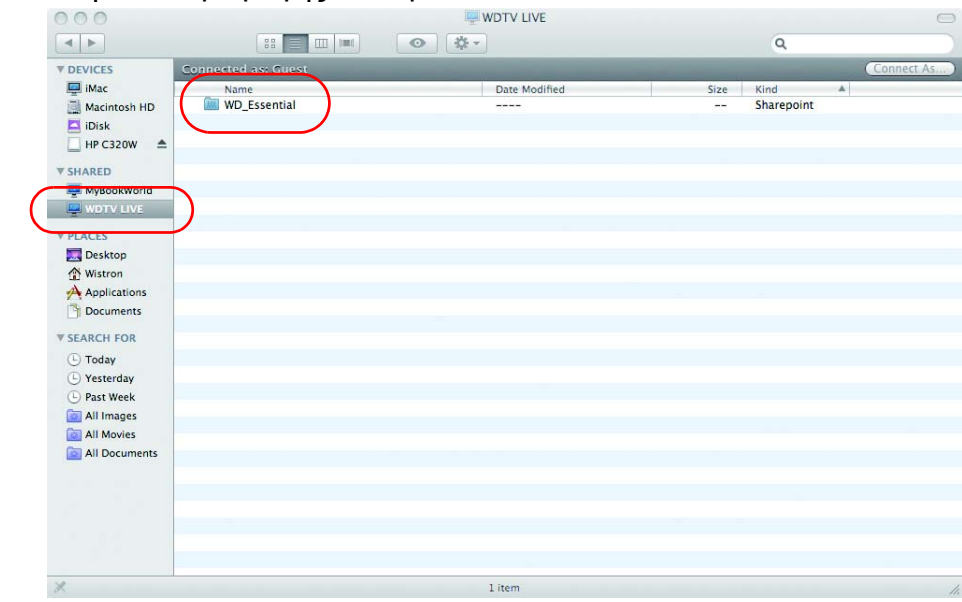

- 6. Κάντε κλικ στη μονάδα USB που χρειάζεστε για τη μεταφορά αρχείων ώστε να παρουσιαστούν τα περιεχόμενά της.
- 7. Εντοπίστε το αρχείο ή τα αρχεία που θέλετε να μεταφέρετε και χρησιμοποιήστε τις λειτουργίες Copy/Paste (Αντιγραφή/Επικόλληση), Cut/Paste (Αποκοπή/ Επικόλληση) ή Drag/Drop (Μεταφορά/Απόθεση).

### <span id="page-48-0"></span>**Κοινή χρήση φακέλου στον υπολογιστή σας**

Μπορείτε να προβάλετε και να αναπαραγάγετε ψηφιακά αρχεία πολυμέσων που είναι αποθηκευμένα στον υπολογιστή σας, κάνοντας κοινή χρήση ενός ή περισσότερων φακέλων που περιέχουν τα αρχεία πολυμέσων.

Βεβαιωθείτε ότι έχετε συνδέσει και τη συσκευή αναπαραγωγής πολυμέσων και τον υπολογιστή σας στο δίκτυο. Ανατρέξτε στο Άρθρο #3787 στη γνωσιακή μας βάση στην ιστοσελίδα *http://support.wd.com* και ύστερα ακολουθήστε τις οδηγίες για το λειτουργικό σας σύστημα.

**Σημαντικό:** Φροντίστε να ενημερώσετε το λειτουργικό σας σύστημα με την πιο πρόσφατη ενημέρωση ή Service Pack. Ανάλογα με τη ρύθμιση παραμέτρων του δικτύου σας, ενδέχεται να χρειαστεί να απενεργοποιήσετε ή να προσαρμόσετε τις ρυθμίσεις του τείχους προστασίας για να προβληθεί ο κοινόχρηστος φάκελος στο δίκτυο. Για βοήθεια, επικοινωνήστε με τον κατασκευαστή του τείχους προστασίας που χρησιμοποιείτε.

Αφού ακολουθήσετε τις κατάλληλες οδηγίες για το λειτουργικό σας σύστημα, μεταβείτε στην ενότητα «Πρόσβαση σε [κοινόχρηστο](#page-39-0) φάκελο» στη σελίδα 35.

## **Χρήση του διεπαφής χρήστη στον Ιστό**

Η συσκευή αναπαραγωγής πολυμέσων παρέχει μια διεπαφή χρήστη στον Ιστό η οποία μπορεί να χρησιμοποιηθεί για τον έλεγχο ορισμένων λειτουργιών. Για να χρησιμοποιήσετε τη διεπαφή χρήστη στον Ιστό, πρέπει να διαθέτετε υπολογιστή με σύνδεση στο δίκτυο ή έξυπνο τηλέφωνο.

**Σημαντικό:** Για να είναι δυνατή η χρήση της διεπαφής χρήστη στον Ιστό, η συσκευή αναπαραγωγής πολυμέσων πρέπει να εγκατασταθεί στο δίκτυο (για περισσότερες πληροφορίες, δείτε «[Εγκατάσταση](#page-28-0) δικτύου» στη [σελίδα](#page-28-0) 24).

### **Εκκίνηση της διεπαφής χρήστη στον Ιστό**

1. Ανοίξτε ένα πρόγραμμα περιήγησης στον Ιστό και στο πεδίο διευθύνσεων πληκτρολογήστε τη διεύθυνση IP του κέντρου πολυμέσων. Πιέστε το **ENTER** στο πληκτρολόγιο του υπολογιστή σας.

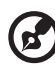

*Σημείωση:* Για να εντοπίσετε τη διεύθυνση IP της συσκευής αναπαραγωγής πολυμέσων, πιέστε **Setup** (Ρύθμιση) στο τηλεχειριστήριο και μεταβείτε στην επιλογή **Network Settings** (Ρυθμίσεις δικτύου). Επιλέξτε **Network Setup** (Ρύθμιση δικτύου) για να δείτε τη διεύθυνση IP της συσκευής αναπαραγωγής πολυμέσων.

- 2. Παρουσιάζεται η σελίδα εκκίνησης της διεπαφής χρήστη στον Ιστό. Πληκτρολογήστε τον προεπιλεγμένο κωδικό πρόσβασης (admin) στο πεδίο **Password** (Κωδικός).
- 3. Επιλέξτε τη γλώσσα που προτιμάτε από τη λίστα **Language** (Γλώσσα).

4. Κάντε κλικ στην επιλογή **I accept END USER LICENSE AGREEMENT** (Αποδέχομαι τη ΣΥΜΦΩΝΙΑ ΑΔΕΙΑΣ ΧΡΗΣΗΣ ΤΕΛΙΚΟΥ ΧΡΗΣΤΗ) και ύστερα επιλέξτε τη δυνατότητα **Login** (Σύνδεση). Επίσης, μπορείτε να κάνετε κλικ στην επιλογή **Keep me signed in** (Να διατηρηθεί η σύνδεσή μου).

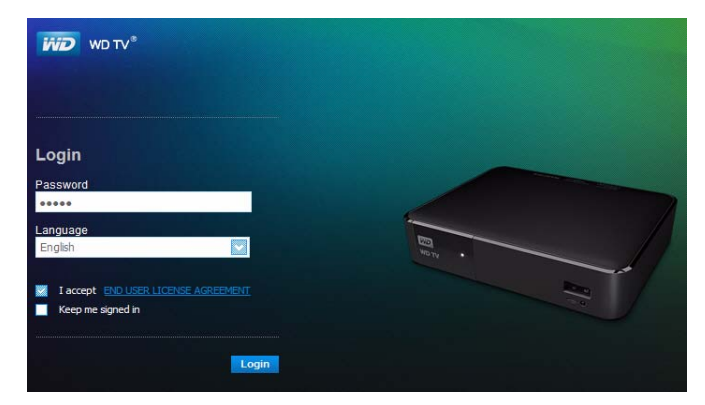

5. Εμφανίζονται οι επιλογές μενού της διεπαφής χρήστη στον Ιστό.

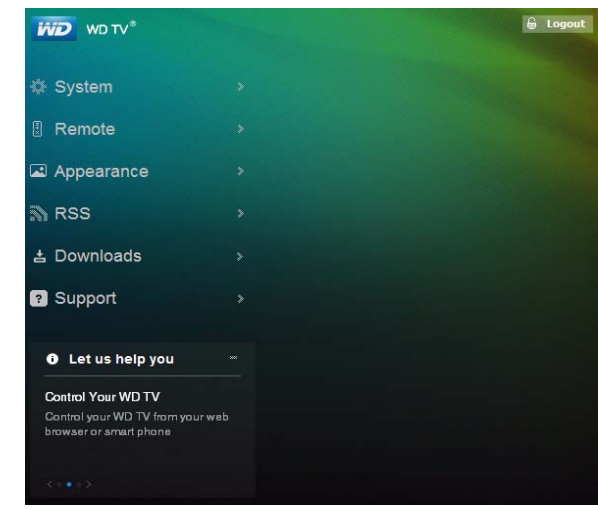

### **System (Σύστημα)**

Κάντε κλικ στην επιλογή **System** (Σύστημα) στην αρχική σελίδα της διεπαφής χρήστη στον Ιστό για να διαχειριστείτε την κατάσταση συστήματος της συσκευής αναπαραγωγής πολυμέσων και να δείτε γενικές πληροφορίες για το δίκτυο καθώς και σημαντικά μηνύματα. Με τις επιλογές αυτές, μπορείτε να αλλάξετε τον κωδικό πρόσβασης, να ορίσετε το όνομα της συσκευής, να δείτε πληροφορίες για το δίκτυο και να επιλέξετε ρυθμίσεις ημερομηνίας και ώρας.

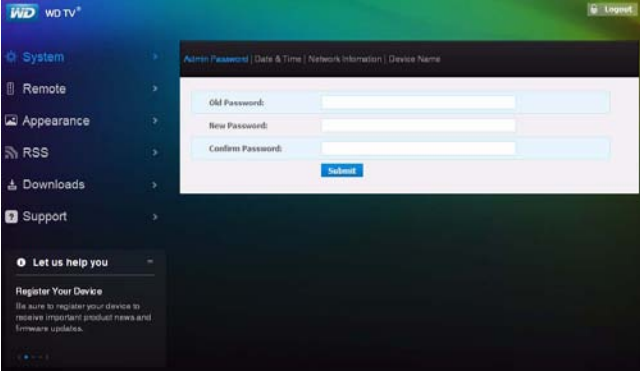

### **Remote (Τηλεχειριστήριο)**

Κάντε κλικ στην επιλογή **Remote** (Τηλεχειριστήριο) στην αρχική σελίδα της διεπαφής χρήστη στον Ιστό για να ελέγξετε τη συσκευή αναπαραγωγής πολυμέσων μέσω του υπολογιστή σας. Κάντε κλικ στα πλήκτρα του εικονικού τηλεχειριστηρίου για να χειριστείτε τη συσκευή αναπαραγωγής πολυμέσων (για περισσότερες πληροφορίες, δείτε «Χρήση του [τηλεχειριστήριου](#page-53-0)» στη σελίδα 49).

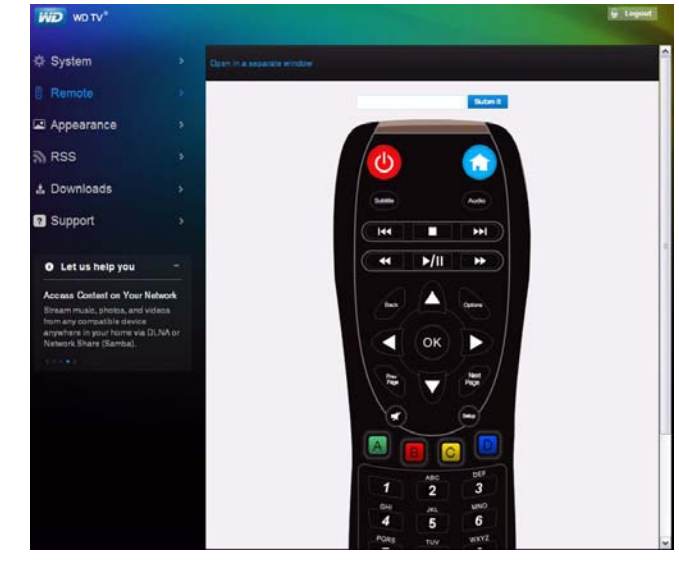

Κάντε κλικ στον σύνδεσμο **Open in separate window** (Άνοιγμα σε χωριστό παράθυρο) για να ανοίξει το εικονικό τηλεχειριστήριο σε μια νέα οθόνη του προγράμματος περιήγησης. Μπορείτε να αντιγράψετε τη διεύθυνση URL από αυτήν την οθόνη του προγράμματος περιήγησης και να την καταχωρίσετε στο πρόγραμμα περιήγησης του έξυπνου τηλεφώνου σας. Ύστερα μπορείτε να χρησιμοποιήσετε το έξυπνο τηλέφωνό σας ως εικονικό τηλεχειριστήριο πιέζοντας τα κουμπιά στην οθόνη.

Καταχωρίστε τις εντολές του οθονικού πληκτρολογίου στο πεδίο **Submit** (Υποβολή) χρησιμοποιώντας το πληκτρολόγιο του υπολογιστή ή του έξυπνου τηλεφώνου σας και ύστερα κάντε κλικ ή πιέστε στη δυνατότητα **Submit** (Υποβολή) όταν τελειώσετε.

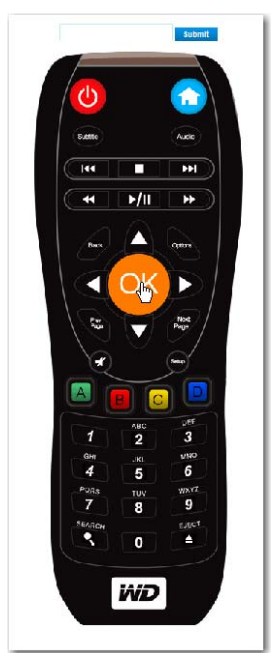

### **Appearance (Εμφάνιση)**

Η συσκευή αναπαραγωγής πολυμέσων υποστηρίζει εναλλάξιμες διεπαφές χρήστη που ονομάζονται θέματα. Τα θέματα αλλάζουν την οπτική εμφάνιση του προγράμματος αναπαραγωγής, αλλά όχι τις λειτουργίες του. Κάντε κλικ στην επιλογή **Appearance** (Εμφάνιση) για να αλλάξετε το θέμα της διεπαφής χρήστη. Κάντε στην επιλογή **Browse** (Αναζήτηση) για να εντοπίσετε το αρχείο \*.zip που περιέχει όλα τα αρχεία για το θέμα που θέλετε να φορτώσετε. Κάντε κλικ στην επιλογή **Submit** (Υποβολή).

*Σημείωση:* Όπου ισχύει, βεβαιωθείτε ότι όλα τα αρχεία θεμάτων έχουν εξαχθεί από το αρχείο \*.theme και ύστερα συμπιέστηκαν σε αρχείο \*.zip.

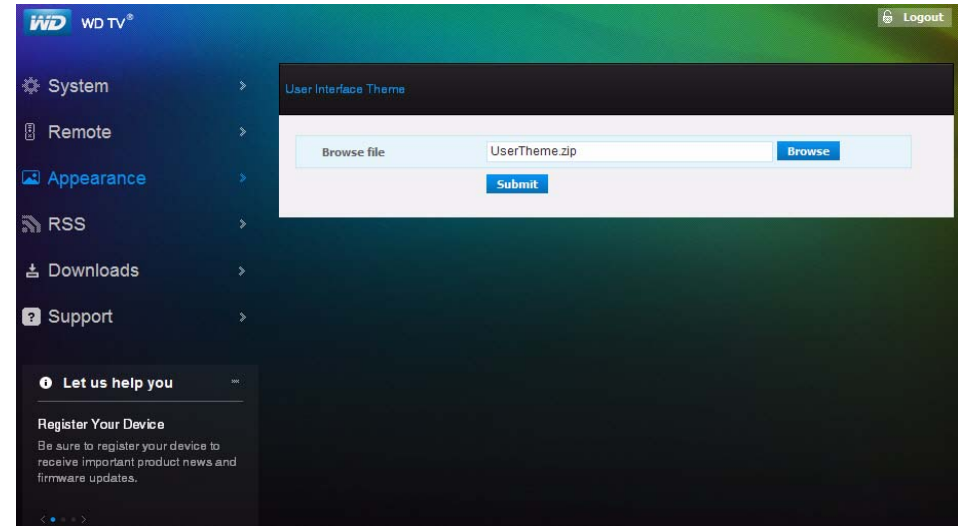

### **RSS**

Κάντε κλικ στην επιλογή **RSS** για να δείτε τις συνδρομές και τους φακέλους κατηγοριών των υπηρεσιών RSS. Εδώ, μπορείτε να προσθέσετε μια νέα συνδρομή ή έναν νέο φάκελο για την κατηγοριοποίηση των συνδρομών σας*.* 

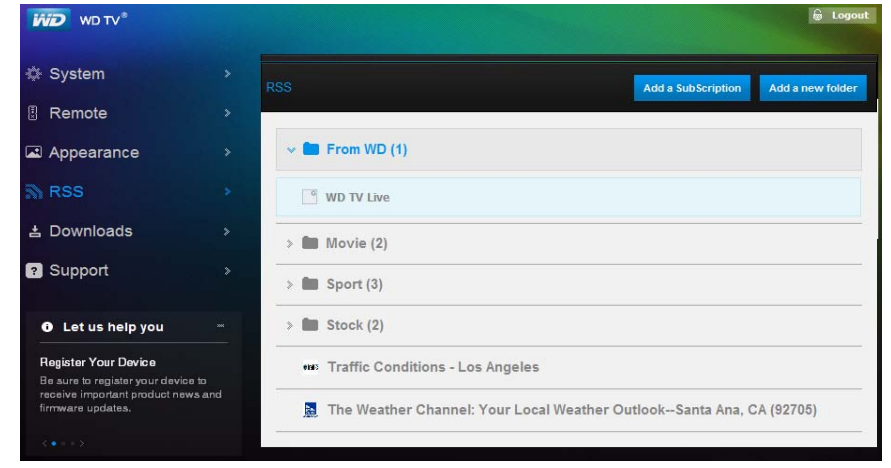

### **Στοιχεία λήψης**

Κάντε κλικ στην επιλογή **Downloads** (Στοιχεία λήψης) για τη λήψη αρχείων με χρήση των εξής μεθόδων:

- HTTP (Hypertext Transfer Protocol, πρωτόκολλο μεταφοράς υπερκειμένου)
- FTP (File Transfer Protocol, πρωτόκολλο μεταφοράς αρχείων)
- P2P (Peer-to-Peer, διομότιμο σύστημα)
- NZB (NZBget)

Για να επιλέξετε μέθοδο λήψης, κάντε κλικ στη μέθοδο στο πάνω μέρος του τμήματος του παραθύρου και ύστερα κλικ στο **OK**. Για λήψη αρχείων σε συσκευή αποθήκευσης μέσω USB που είναι προσαρτημένη στη συσκευή αναπαραγωγής πολυμέσων, καταχωρίστε τις απαιτούμενες πληροφορίες για κάθε μέθοδο λήψης.

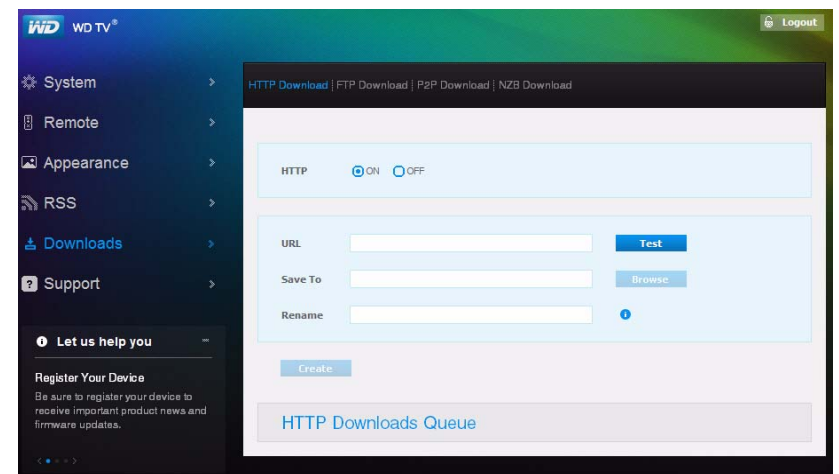

### **Support (Υποστήριξη)**

Επιλέξτε τη δυνατότητα **Support** (Υποστήριξη) για να προσπελάσετε την υπηρεσία άμεσης υποστήριξης πελατών και την τεκμηρίωση υποστήριξης συμπεριλαμβανομένης της τεκμηρίωσης προϊόντων, των συχνών ερωτήσεων και ενός φόρουμ χρηστών συσκευών WD TV*.* 

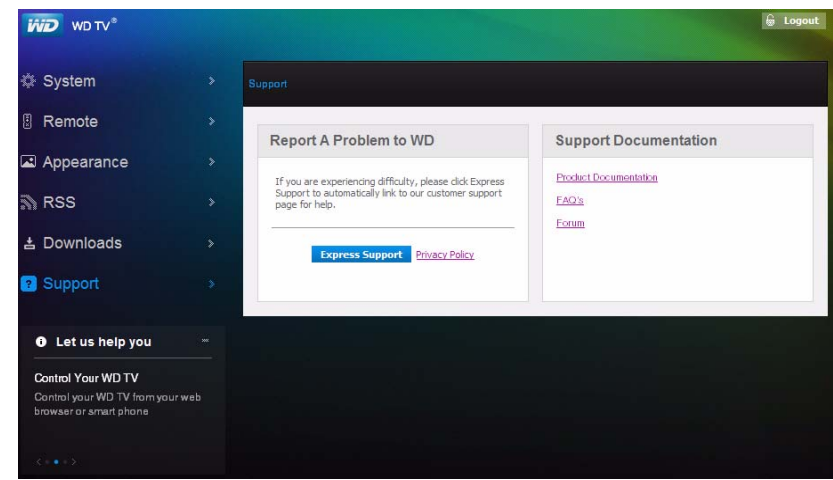

### **Logout (Αποσύνδεση)**

Κάντε κλικ στο κουμπί **Logout** (Αποσύνδεση) στο κύριο μενού για να αποσυνδεθείτε από τη διεπαφή χρήστη στον Ιστό.

# **7**

# Λειτουργία της συσκευής αναπαραγωγής πολυμέσων

# <span id="page-53-0"></span>**Χρήση του τηλεχειριστήριου**

Το εργονομικό τηλεχειριστήριο της συσκευής αναπαραγωγής πολυμέσων σας επιτρέπει να περιηγηθείτε στην αρχική οθόνη, να αναζητήσετε αρχεία πολυμέσων, να ενεργοποιήσετε επιλογές για την αναπαραγωγή και να προσαρμόσετε τις ρυθμίσεις του συστήματος. Ο αισθητήρας υπερύθρων ανιχνεύει σήματα από το τηλεχειριστήριο.

### $\bullet$

**Σημαντικό:** Βεβαιωθείτε ότι δεν υπάρχουν εμπόδια ανάμεσα στο τηλεχειριστήριο και τον αισθητήρα υπερύθρων της συσκευής αναπαραγωγής πολυμέσων.

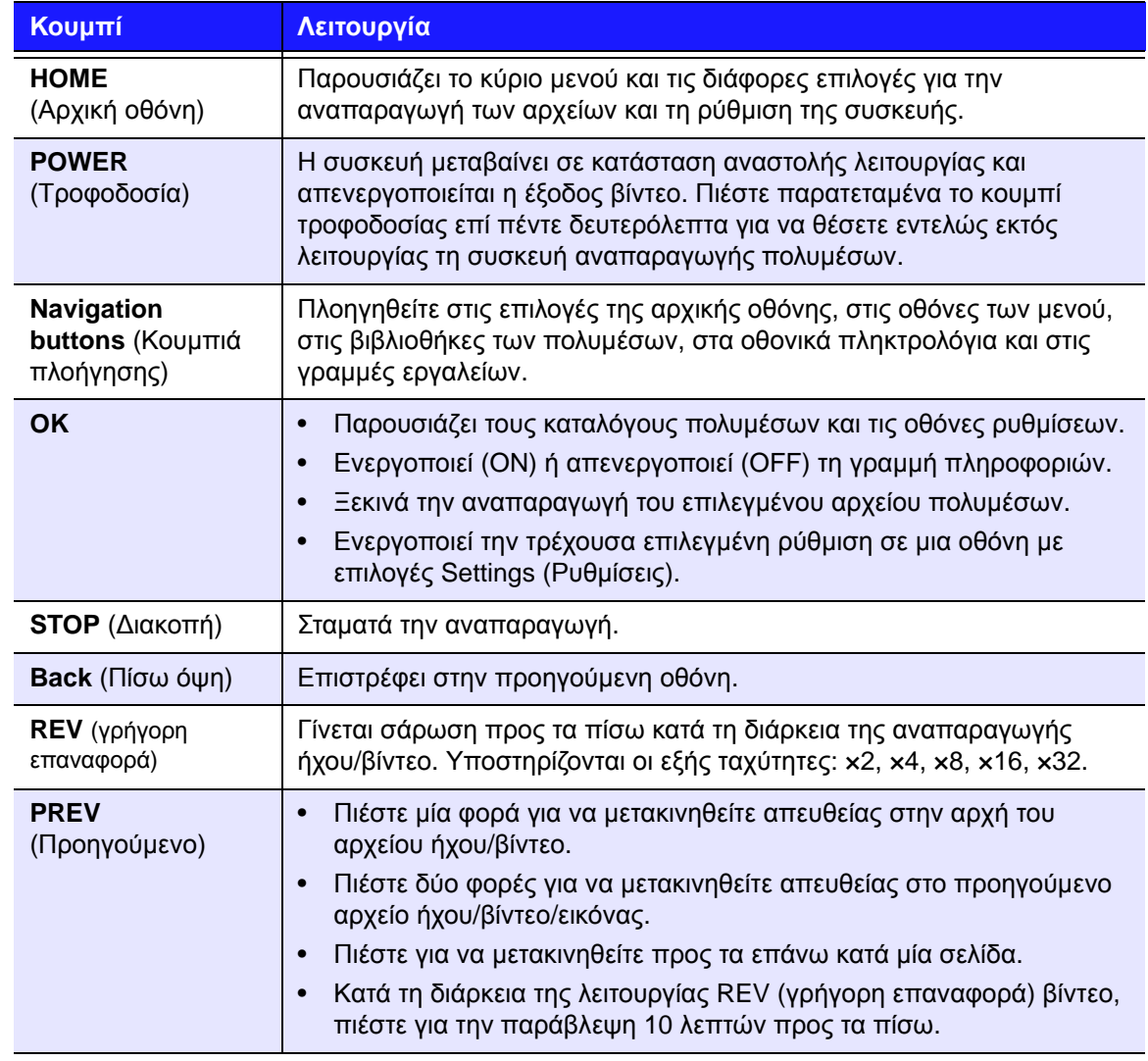

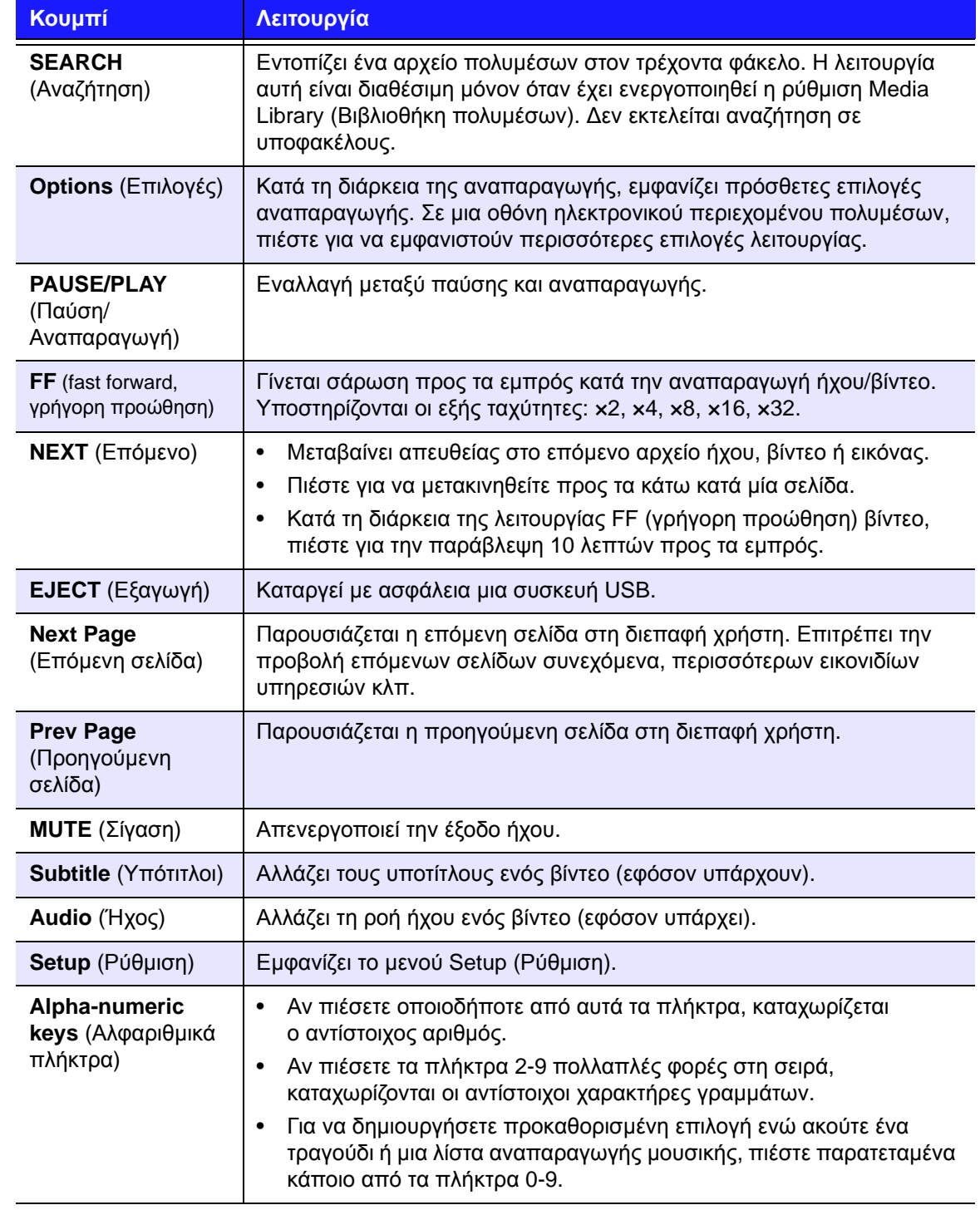

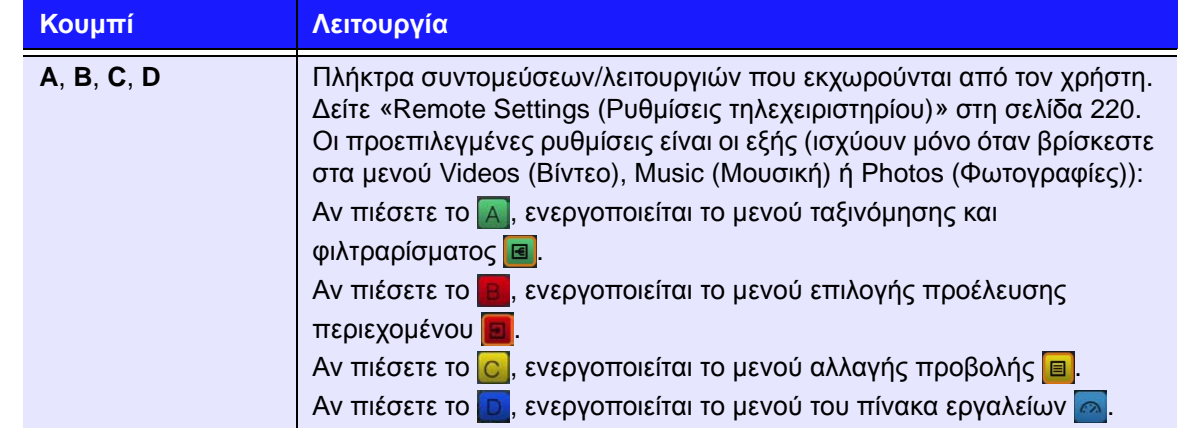

# <span id="page-56-0"></span>**Χρήση πληκτρολογίου USB**

Ως εναλλακτική επιλογή, αντί της χρήσης του τηλεχειριστηρίου, μπορείτε να συνδέσετε ένα πληκτρολόγιο USB σε οποιαδήποτε από τις δύο θύρες USB της συσκευής αναπαραγωγής πολυμέσων.

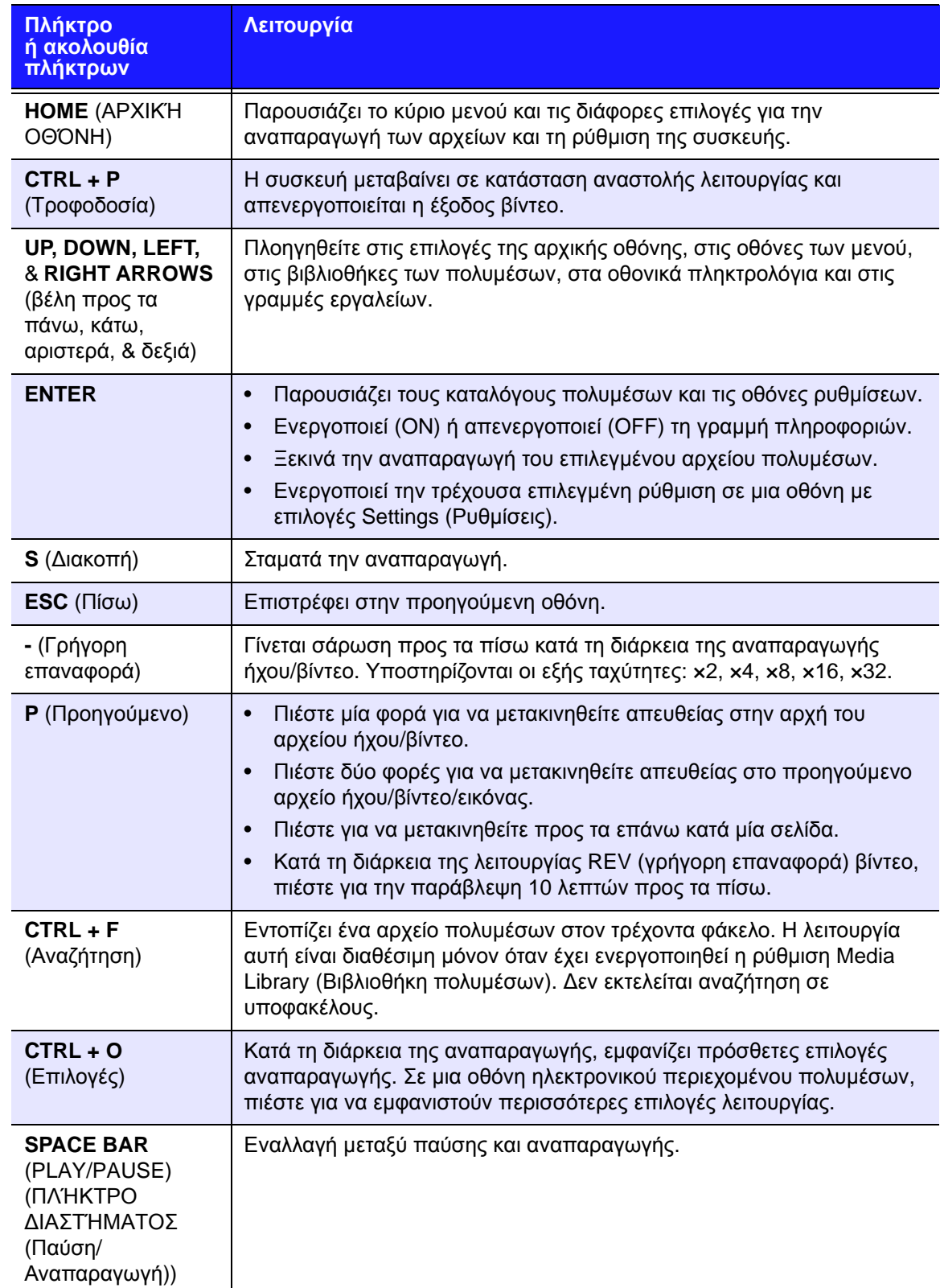

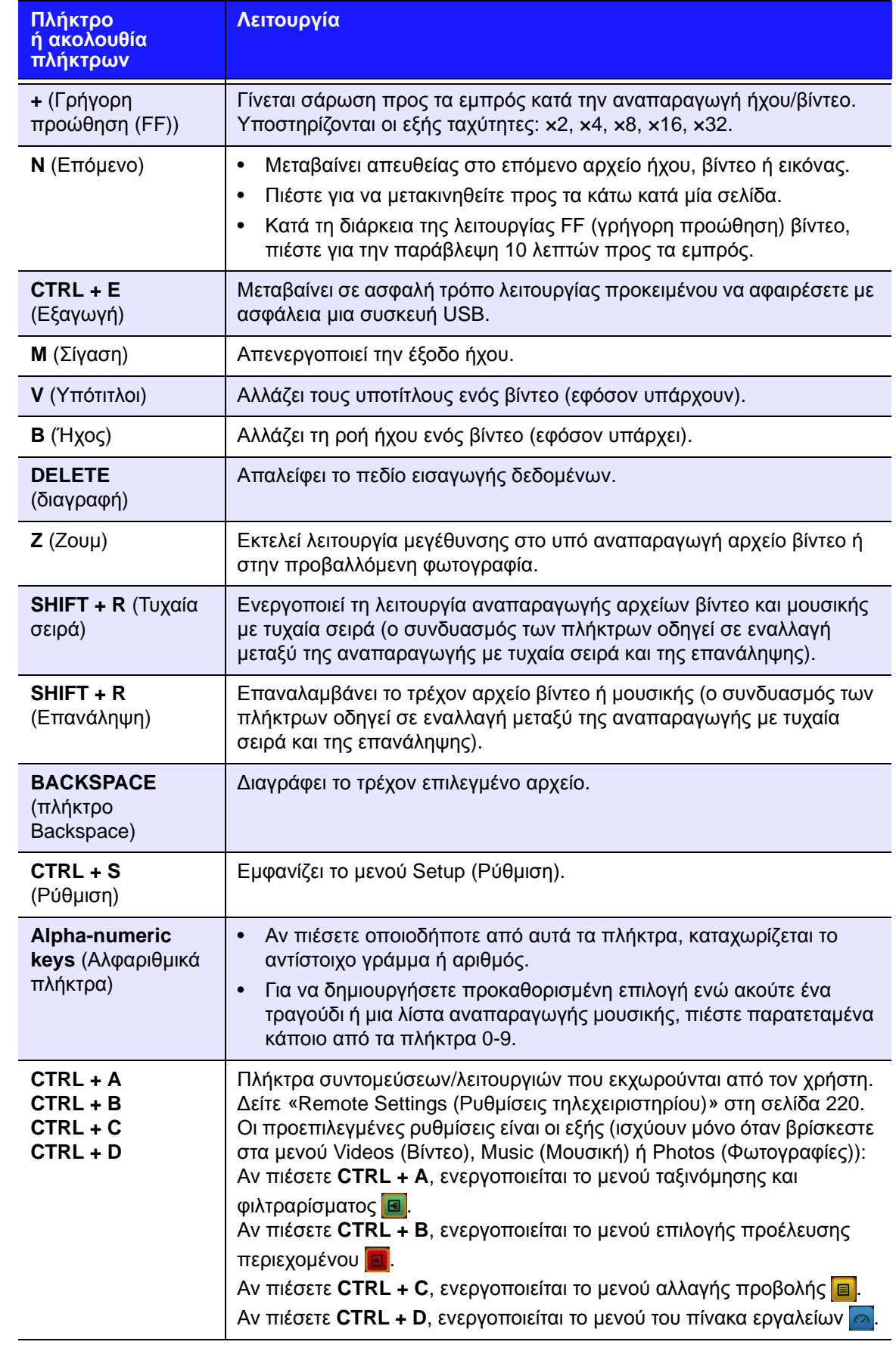

### **Χρήση της διεπαφής χρήστη της συσκευής αναπαραγωγής πολυμέσων**

Το μενού της οθόνης Home (Αρχική οθόνη) παρουσιάζεται όταν ενεργοποιείτε τη συσκευή αναπαραγωγής πολυμέσων ή όταν πιέζετε το **HOME** (Αρχική οθόνη) του τηλεχειριστηρίου. Οι επιλογές του μενού αυτής της οθόνης σάς δίνουν τη δυνατότητα να αποκτήσετε πρόσβαση στη βιβλιοθήκη των πολυμέσων σας και να διαρθρώσετε τις ρυθμίσεις της συσκευής αναπαραγωγής πολυμέσων.

Υπάρχουν δύο διαφορετικές διεπαφές χρήστη διαθέσιμες για τη συσκευή αναπαραγωγής πολυμέσων – Grid UI (Διεπαφή χρήστη ως πλέγμα) (προεπιλεγμένη ρύθμιση) και Mochi UI (Διεπαφή χρήστη Mochi). Για να επιλέξετε μία από τις δύο διεπαφές χρήστη, δείτε στην ενότητα [«User Interface](#page-207-0)  [Backgrounds \(](#page-207-0)Φόντα διεπαφής χρήστη)» στη σελίδα 203).

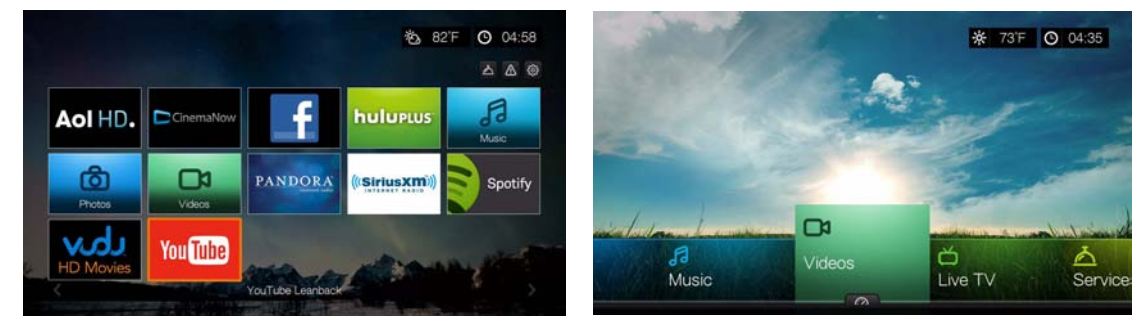

Διεπαφή χρήστη ως πλέγμα Διεπαφή χρήστη Mochi

### **Διεπαφή χρήστη ως πλέγμα**

### **Πλοήγηση στη διεπαφή χρήστη**

Χρησιμοποιήστε τα παρακάτω πλήκτρα του τηλεχειριστηρίου για πλοήγηση στις οθόνες.

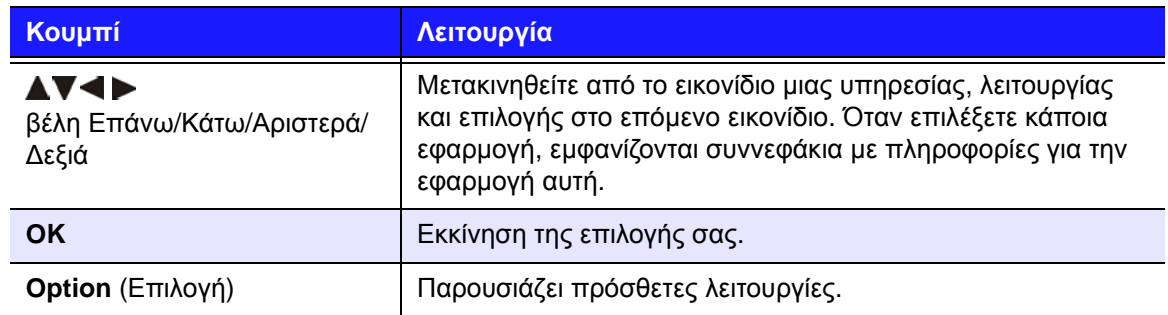

### **Κύριες κατηγορίες**

Τα εικονίδια των κύριων κατηγοριών εμφανίζονται στο επάνω μέρος της αρχικής οθόνης. Περιηγηθείτε ως το πάνω μέρος της οθόνης για να επιλέξετε μία από τις εξής κύριες κατηγορίες:

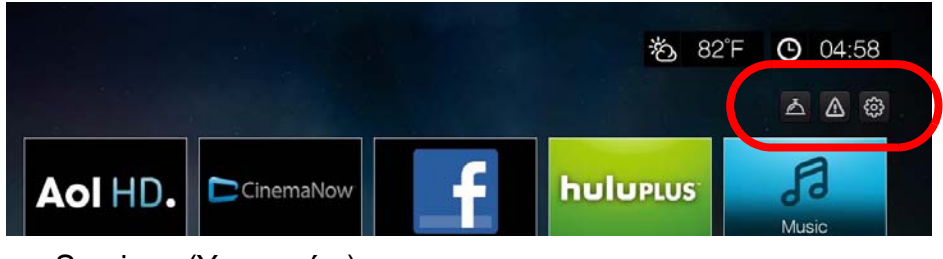

- Services (Υπηρεσίες)
- Alerts (Ειδοποιήσεις)
- Setup (Ρύθμιση)

Οι κατηγορίες αυτές καλύπτονται λεπτομερώς στα επόμενα κεφάλαια του παρόντος εγχειριδίου χρήστη.

### **Επιλογές υπηρεσιών αρχικής σελίδας**

Επιλέξτε μια υπηρεσία στην αρχική σελίδα και πιέστε **Επιλογές** για να προβάλετε τις επιλογές υπηρεσιών. [Ανατρέξτε](#page-117-0) στην ενότητα «Επιλογές σελίδας Services ([Υπηρεσίες](#page-117-0)) (Grid UI (Διεπαφή χρήστη ως πλέγμα))» στη σελίδα 113 για επιλογές στη σελίδα υπηρεσιών.

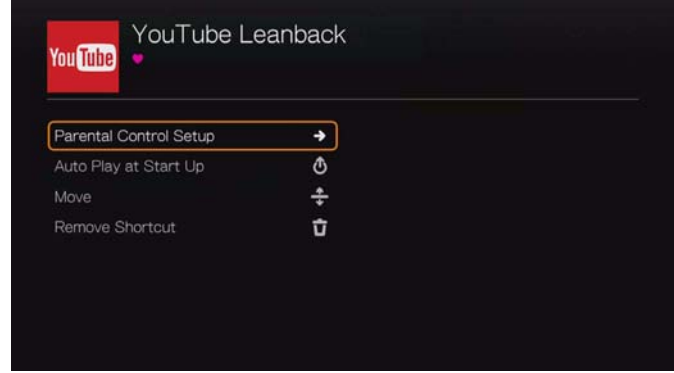

### **Ρύθμιση Γονικού ελέγχου**

Αυτή η λειτουργία ρυθμίζει τον γονικό έλεγχο και προφυλάσσει τους υπόλοιπους από το να χρησιμοποιούν συγκεκριμένες υπηρεσίες.

Για να αποκλείσετε μια υπηρεσία :

1. Επιλέξτε τη δυνατότητα **Parental Control Setup** (Ρύθμιση γονικού ελέγχου) και πιέστε το **OK**.

2. Έχοντας επιλεγμένη τη δυνατότητα **Block Service** (Αποκλεισμός υπηρεσίας), πιέστε το **OK**.

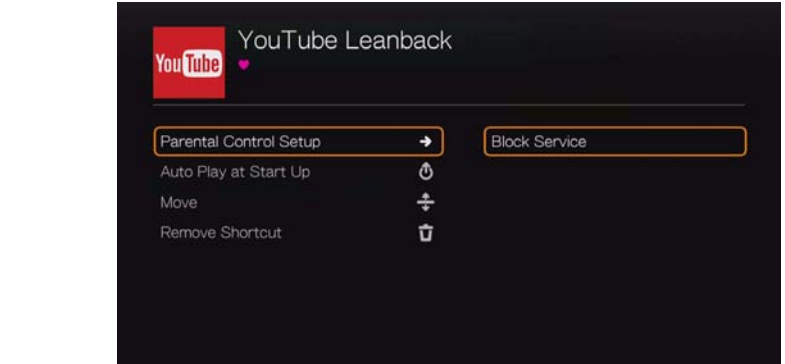

3. Έπειτα πληκτρολογήστε ξανά έναν κωδικό για πρόσβαση στην εφαρμογή χρησιμοποιώντας το οθονικό πληκτρολόγιο, επιλέξτε **Submit** (Υποβολή) και ύστερα πιέστε το **OK**. Τώρα το εικονίδιο της υπηρεσίας παρουσιάζεται με μια κλειδαριά επάνω του.

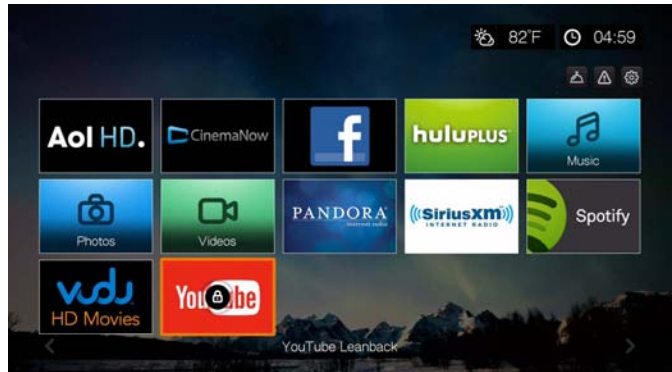

Για να καταργήσετε τον αποκλεισμό μιας υπηρεσίας :

- 1. Επιλέξτε την αποκλεισμένη υπηρεσία, έπειτα πιέστε **Επιλογές**.
- 2. Επιλέξτε τη δυνατότητα **Parental Control Setup** (Ρύθμιση γονικού ελέγχου) και πιέστε το **OK**.
- 3. Έχοντας επιλεγμένη τη δυνατότητα **Unblock Service** (Κατάργηση αποκλεισμού υπηρεσίας), πιέστε το **OK**.
- 4. Πληκτρολογήστε τον κωδικό πρόσβασης που ορίσατε για να αποκλείσετε την υπηρεσία χρησιμοποιώντας το οθονικό πληκτρολόγιο.

### **Αυτόματη αναπαραγωγή κατά την έναρξη**

Επιλέξτε **Auto Play at Startup** (Αυτόματη αναπαραγωγή κατά την έναρξη) και ύστερα πιέστε το **OK** για να τίθεται σε λειτουργία η υπηρεσία της συσκευής αναπαραγωγής πολυμέσων κάθε φορά κατά την έναρξη. Μόνο μία υπηρεσία μπορεί να εκτελέσει αυτόματη αναπαραγωγή κατά την έναρξη.

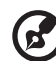

*Σημείωση:* Πρέπει να πραγματοποιήσετε πλήρη επανεκκίνηση της μονάδας για να τίθεται σε λειτουργία η αυτόματη αναπαραγωγή κατά την έναρξη.

#### **Μετακίνηση**

Για να μετακινήσετε το εικονίδιο μιας υπηρεσίας σε διαφορετική θέση στην αρχική σελίδα, επιλέξτε **Move** (Μετακίνηση) και πιέστε **OK**. Πιέστε τα κουμπιά με τα βέλη για να μετακινήσετε τον δρομέα στη θέση που θέλετε να μετακινήσετε τη σελίδα, έπειτα πιέστε **OK**.

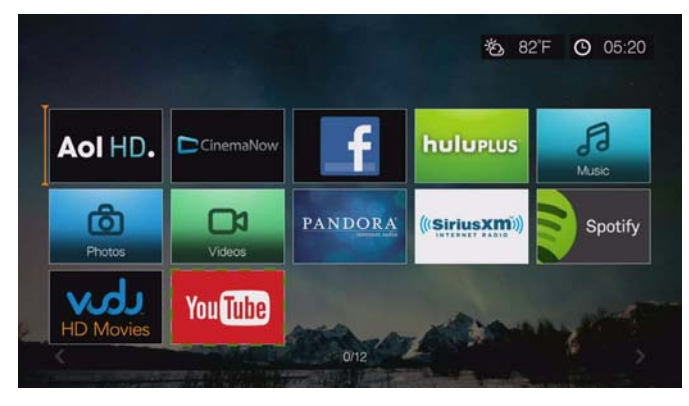

#### **Αφαίρεση συντόμευσης**

Αυτή η λειτουργία αφαιρεί μια συντόμευση από μια υπηρεσία που βρίσκεται στην αρχική σελίδα. Επιλέξτε **Remove Shortcut** (Αφαίρεση συντόμευσης) και πιέστε **OK** για να αφαιρέσετε το εικονίδιο της υπηρεσίας από την αρχική σελίδα. Η υπηρεσία θα εξακολουθεί να είναι προσβάσιμη από τη σελίδα υπηρεσιών.

### **Mochi UI**

### **Επιλογές αρχικής οθόνης**

Οι επιλογές αρχικής οθόνης στη διεπαφή χρήστη Mochi είναι οι εξής:

- Videos (Βίντεο)
- **Music (Μουσική)**
- Photos (Φωτογραφίες)
- Files (Αρχεία)
- Setup (Ρύθμιση)
- Services (Υπηρεσίες)
- Live TV (Ζωντανή τηλεόραση)
- Games (Παιχνίδια)
- News Feed (Τροφοδοσία ειδήσεων)
- New Firmware (Νέο υλικολογισμικό) (Εντοπίζει αυτόματα αν υπάρχει νέο υλικολογισμικό και εμφανίζεται μόνον αν υπάρχει διαθέσιμο νέο υλικολογισμικό.)
- Now Playing (Αναπαραγωγή σε εκτέλεση) (Παρουσιάζει το όνομα του αρχείου πολυμέσων που αναπαράγεται τη δεδομένη στιγμή.)

Οι επιλογές Music (Μουσική), Videos (Βίντεο) και Photos (Φωτογραφίες) αντιστοιχούν στους φακέλους για τους διάφορους τύπους πολυμέσων. Τα περιεχόμενα των πολυμέσων εμφανίζονται ως αρχεία/φάκελοι αρχείων σε έναν κατάλογο της συσκευής αναπαραγωγής πολυμέσων, της δικτυακής μονάδας αποθήκευσης ή της μονάδας USB, ή ως λίστα βιβλιοθήκης πολυμέσων που καταρτίζεται με βάση τις πληροφορίες των μεταδεδομένων. Για παράδειγμα, τα αρχεία μουσικής μπορούν να κατηγοριοποιηθούν με βάση το είδος τους ή το όνομα του καλλιτέχνη.

Η επιλογή Setup (Ρύθμιση) σάς επιτρέπει να προσαρμόσετε τον τρόπο που χρησιμοποιείτε τη συσκευή αναπαραγωγής πολυμέσων και να ορίσετε προτιμήσεις για την αναπαραγωγή των πολυμέσων. Για περισσότερες πληροφορίες, ανατρέξτε στην ενότητα «Ρύθμιση και προηγμένες [δυνατότητες](#page-199-0)» στη [σελίδα](#page-199-0) 195.

### **Περιήγηση στην αρχική οθόνη**

Χρησιμοποιήστε τα παρακάτω πλήκτρα για να περιηγηθείτε στις οθόνες των μενού.

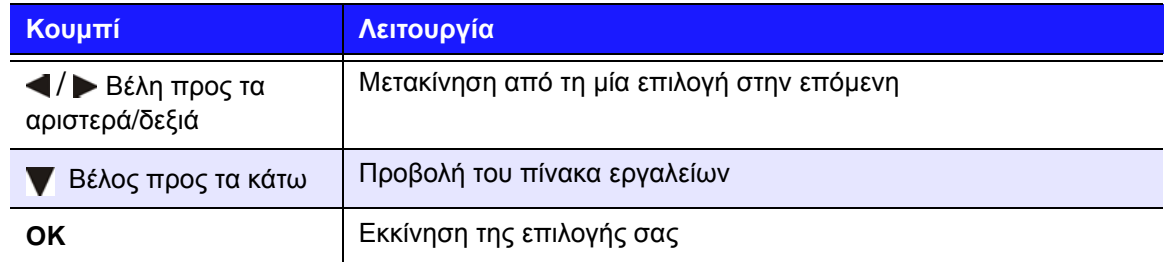

### **Πίνακας εργαλείων της συσκευής αναπαραγωγής πολυμέσων**

Πιέστε το ▼ στην αρχική οθόνη ή μεταβείτε στο και πιέστε το **ΟΚ** στο μενού Videos (Βίντεο), Music (Μουσική) ή Photos (Φωτογραφίες) για εκκίνηση του πίνακα εργαλείων. Πιέστε ή **Back** (Πίσω) για έξοδο από τον πίνακα εργαλείων. Από προεπιλογή εμφανίζονται τα Αγαπημένα σας.

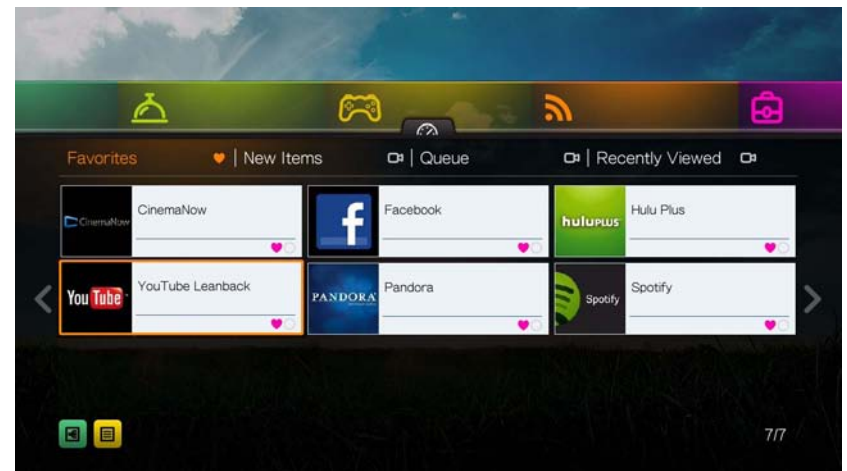

Μεταβείτε στο στοιχείο **ε** για να φιλτράρετε τα αρχεία πολυμέσων και τις συνδέσεις προς τις διαδικτυακές υπηρεσίες που εμφανίζονται στην κύρια σελίδα του πίνακα εργαλείων, με βάση την κατηγορία και τον τύπο πολυμέσου. Για παράδειγμα, αν θέλετε να εντοπίσετε φωτογραφίες που προσθέσατε πρόσφατα, επιλέξτε τη δυνατότητα **New Items** (Νέα στοιχεία) και πιέστε το **OK**, τη δυνατότητα **Photos** (Φωτογραφίες) και πιέστε το **OK** και ύστερα πιέστε ξανά το **OK**.

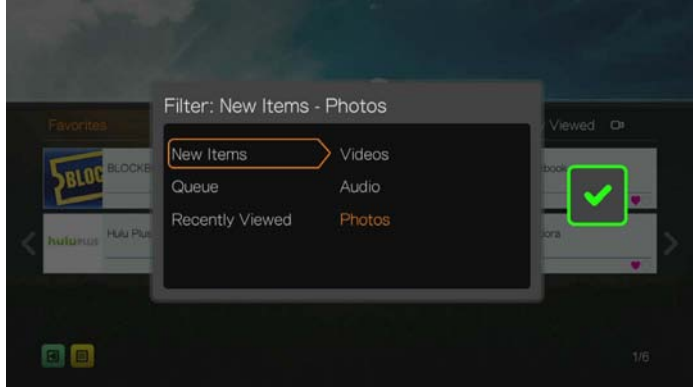

Πλοηγηθείτε ως το στοιχείο και πιέστε το **OK** για εναλλαγή μεταξύ της προβολής λίστας και μικρογραφιών.

Πιέστε το Δ, χρησιμοποιήστε τα κουμπιά πλοήγησης  $\blacktriangleleft$  / και ύστερα πιέστε το **OK** στον πίνακα εργαλείων για να εμφανιστούν τα αρχεία πολυμέσων στις ακόλουθες κατηγορίες:

- **Favorites** (Αγαπημένα) (δείτε [«Favorite & Add Shortcut \(](#page-80-0)Αγαπημένα & προσθήκη [συντόμευσης](#page-80-0)) στην αρχική σελίδα» στη σελίδα 76)
- **New Items** (Νέα στοιχεία) (Παρουσιάζει αρχεία πολυμέσων που προσθέσατε εντός συγκεκριμένου χρονικού εύρους ημερομηνιών. [Ανατρέξτε](#page-209-0) στην ενότητα [«Show New Items \(](#page-209-0)Εμφάνιση νέων στοιχείων)» στη σελίδα 205 για λεπτομέρειες και οδηγίες σχετικά με τη ρύθμιση του εύρους ημερομηνιών)
- **Queue** (Ουρά) (Χρησιμοποιήστε τα κουμπιά πλοήγησης ◀/▶, μετά επιλέξτε το εικονίδιο Videos (Βίντεο), Music (Μουσική) ή Photos (Φωτογραφίες) και ύστερα πιέστε το **OK** – δείτε [«Add to Queue \(](#page-79-0)Προσθήκη στην ουρά)» στη [σελίδα](#page-79-0) 75)
- **Recently Viewed** (Πρόσφατη προβολή) (παρουσιάζει τα αρχεία πολυμέσων που είδατε τις τελευταίες xx ημέρες)

Αφού επιλέξετε μια κατηγορία, φιλτράρετε τα αποτελέσματα κατά τύπο πολυμέσων (Videos (Βίντεο), Audio (Ήχος) ή Photo (Φωτογραφίες)). Ύστερα χρησιμοποιήστε τα κουμπιά πλοήγησης για να επιλέξετε αρχείο και πιέστε το **OK**  για να ξεκινήσει η αναπαραγωγή.

### **Επιλογές πίνακα εργαλείων**

Έχοντας επιλέξει ένα αρχείο σε οποιαδήποτε από τις κατηγορίες του πίνακα εργαλείων, πιέστε το **Options** (Επιλογές).

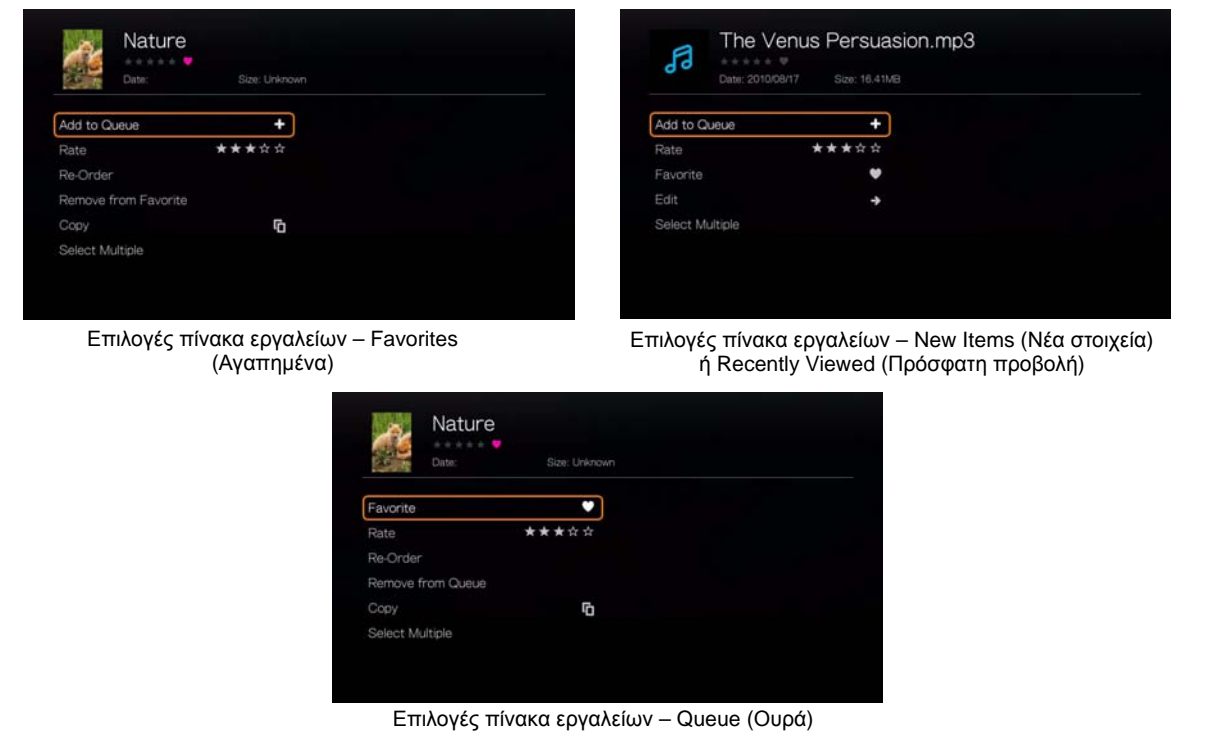

Χρησιμοποιήστε τα κουμπιά πλοήγησης Δ/ ▼ για να επιλέξετε μία από τις επιλογές που ακολουθούν και ύστερα πιέστε το **OK**.

- **Add to Queue** (Προσθήκη στην ουρά) (όταν είναι επιλεγμένο ένα αρχείο από τις κατηγορίες Favorites (Αγαπημένα), New Items (Νέα στοιχεία) ή Recently Viewed (Πρόσφατη προβολή) – δείτε [«Add to Queue \(](#page-79-0)Προσθήκη στην ουρά)» στη [σελίδα](#page-79-0) 75).
- **Rate** (Αξιολόγηση) (δείτε «Rate ([Αξιολόγηση](#page-79-1))» στη σελίδα 75).
- **Re-Order** (Αναδιάταξη) Χρησιμοποιήστε αυτήν την επιλογή για να μετακινήσετε στοιχεία προς τα επάνω ή προς τα κάτω στη σειρά προβολής και στις δύο κατηγορίες Favorites (Αγαπημένα) και Queue (Ουρά). Χρησιμοποιώντας τα κουμπιά πλοήγησης τοποθετήστε τον δρομέα στη θέση που θέλετε να τοποθετηθεί το αρχείο.
- **Favorite** (Αγαπημένο) (όταν είναι επιλεγμένο ένα αρχείο από τις κατηγορίες Queue (Ουρά), New Items (Νέα στοιχεία) ή Recently Viewed (Πρόσφατη προβολή) – δείτε στην ενότητα [«Favorite & Add Shortcut \(](#page-80-0)Αγαπημένα & προσθήκη [συντόμευσης](#page-80-0)) στην αρχική σελίδα» στη σελίδα 76).
- **Copy** (Αντιγραφή) (δείτε «Move ([Μετακίνηση](#page-80-1)) και Copy (Αντιγραφή)» στη [σελίδα](#page-80-1) 76).
- Η λειτουργία **Edit** (Επεξεργασία) περιέχει τις λειτουργίες **Copy** (Αντιγραφή) (δείτε στην ενότητα «Move ([Μετακίνηση](#page-80-1)) και Copy (Αντιγραφή)» στη σελίδα [76](#page-80-1)) και **Delete** (Διαγραφή) (δείτε στην ενότητα «Delete ([Διαγραφή](#page-81-0))» στη [σελίδα](#page-81-0) 77).
- **Remove from Favorite/Remove from Queue** (Κατάργηση από Αγαπημένα/ Κατάργηση από την ουρά) – Καταργεί το επιλεγμένο αρχείο από την κατηγορία Favorites (Αγαπημένα) ή Queue (Ουρά).
- **Delete** (Διαγραφή) (δείτε «Delete ([Διαγραφή](#page-81-0))» στη σελίδα 77).
- **Select Multiple** (Πολλαπλή επιλογή) (δείτε [«Select Multiple \(](#page-81-1)Πολλαπλή [επιλογή](#page-81-1))» στη σελίδα 77).

### **Ρύθμιση ώρας και καιρού**

- Για να ρυθμίσετε την ώρα που εμφανίζεται στην οθόνη της συσκευής αναπαραγωγής πολυμέσων, δείτε [«Set Time & Country \(](#page-225-0)Ρύθμιση ώρας και χώρας)» στη [σελίδα](#page-225-0) 221.
- Για να ρυθμίσετε τη θερμοκρασία που εμφανίζεται στην οθόνη της συσκευής αναπαραγωγής πολυμέσων, δείτε [«AccuWeather.com»](#page-118-0) στη σελίδα 114.

### <span id="page-65-0"></span>**Κατάρτιση βιβλιοθήκης πολυμέσων**

Η κατάρτιση της βιβλιοθήκης πολυμέσων αναφέρεται στη διαδικασία σάρωσης και συγχώνευσης των περιεχόμενων πολυμέσων της συσκευής αναπαραγωγής πολυμέσων, μιας δικτυακής μονάδας αποθήκευσης ή μιας συνδεδεμένης συσκευής USB, σε μία αναλυτική βάση δεδομένων, έτσι ώστε να μπορείτε εύκολα να αναζητάτε και να εντοπίζετε αρχεία πολυμέσων με βάση συγκεκριμένες πληροφορίες μεταδεδομένων (π.χ. τα αρχεία βίντεο ταξινομούνται σύμφωνα με τον τίτλο ή την ημερομηνία έκδοσης).

### **Εξαιρέσεις κατά την κατάρτιση βιβλιοθήκης πολυμέσων**

Οι παρακάτω συνθήκες παρεμποδίζουν τη διαδικασία κατάρτισης της βιβλιοθήκης πολυμέσων.

- Το κοινόχρηστο στοιχείο δικτύου διαθέτει προστασία μόνο για ανάγνωση.
- Η συσκευή USB διαθέτει προστασία μόνο για ανάγνωση.
- Δεν υπάρχει επαρκής χώρος αποθήκευσης στη δικτυακή μονάδα αποθήκευσης ή σε μια συνδεδεμένη συσκευή USB.
- Μια μονάδα είναι κλειδωμένη.

**Για να απενεργοποιήσετε τη λειτουργία Media Library Compilation (Κατάρτιση βιβλιοθήκης πολυμέσων) (η προεπιλεγμένη ρύθμιση είναι On, δηλ. ενεργοποιημένη):**

1. Μεταβείτε στο μενού Home (Αρχική οθόνη) | Setup (Ρύθμιση) | System (Σύστημα).

2. Επιλέξτε τη δυνατότητα **Media Library** (Βιβλιοθήκη πολυμέσων) και ύστερα πιέστε το **OK**.

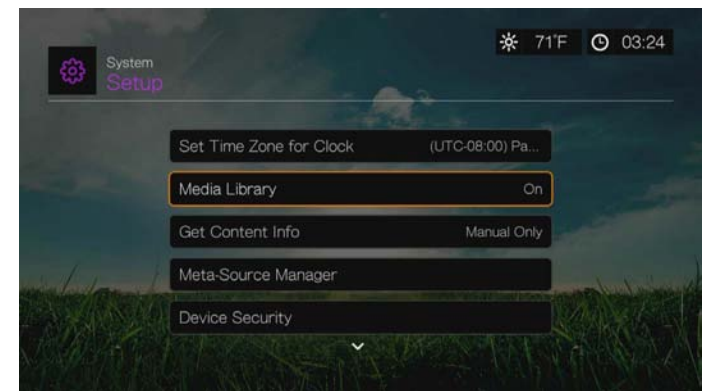

3. Επιλέξτε τη δυνατότητα **OFF** και ύστερα πιέστε το **OK**.

*Σημείωση:* Η επιλογή **Clear Media Library** (Εκκαθάριση βιβλιοθήκης πολυμέσων) εκκαθαρίζει τη βιβλιοθήκη πολυμέσων και ύστερα τη δημιουργεί ξανά.

### **Υποστηριζόμενες κατηγορίες για τη λειτουργία Media Library Compilation (Κατάρτιση βιβλιοθήκης πολυμέσων)**

Μόλις ολοκληρωθεί η διαδικασία κατάρτισης της βιβλιοθήκης πολυμέσων, όλα τα διαθέσιμα αρχεία πολυμέσων οργανώνονται στον αντίστοιχο κατάλογο τύπου πολυμέσων. Από προεπιλογή, τα περιεχόμενα των αρχείων πολυμέσων εμφανίζονται ως μικρογραφίες (εξώφυλλο άλμπουμ μουσικής/αφίσες ταινιών, μικρογραφία εικόνας). Οι κατηγορίες περιεχομένου αναφέρονται στον επόμενο πίνακα.

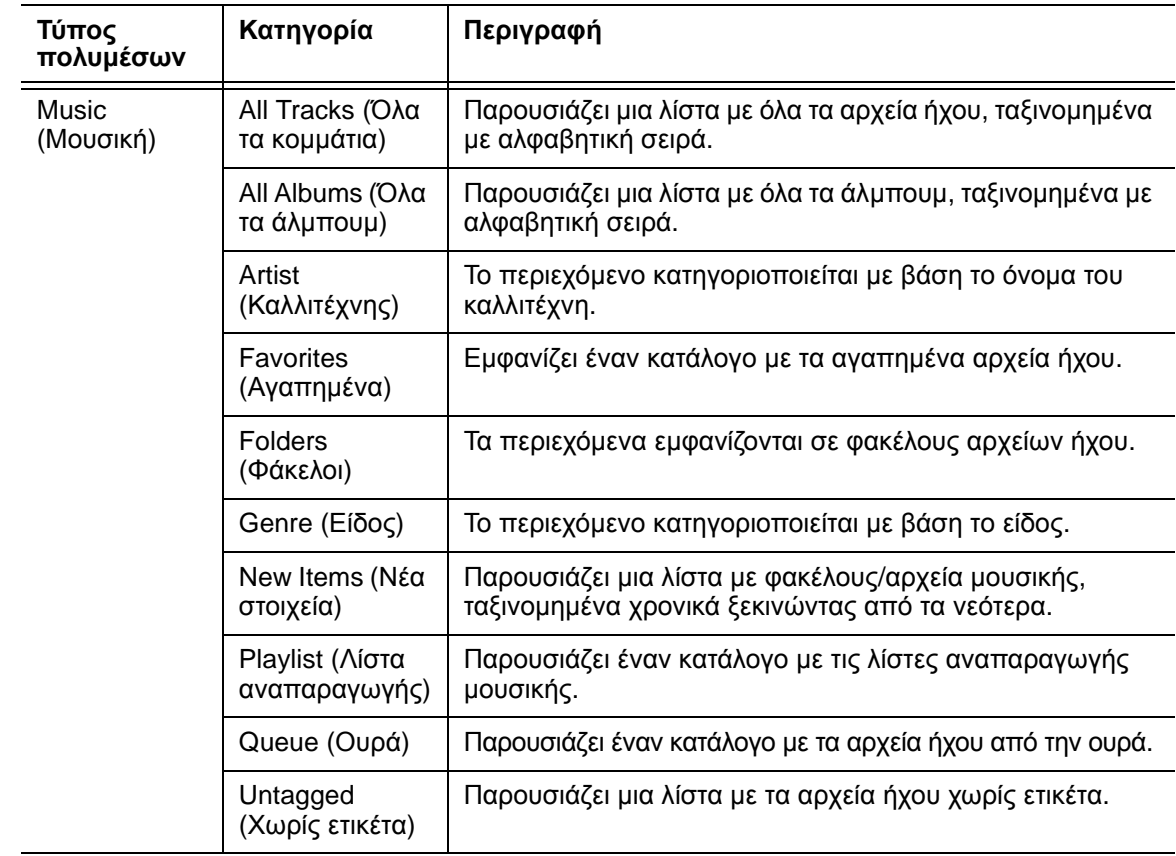

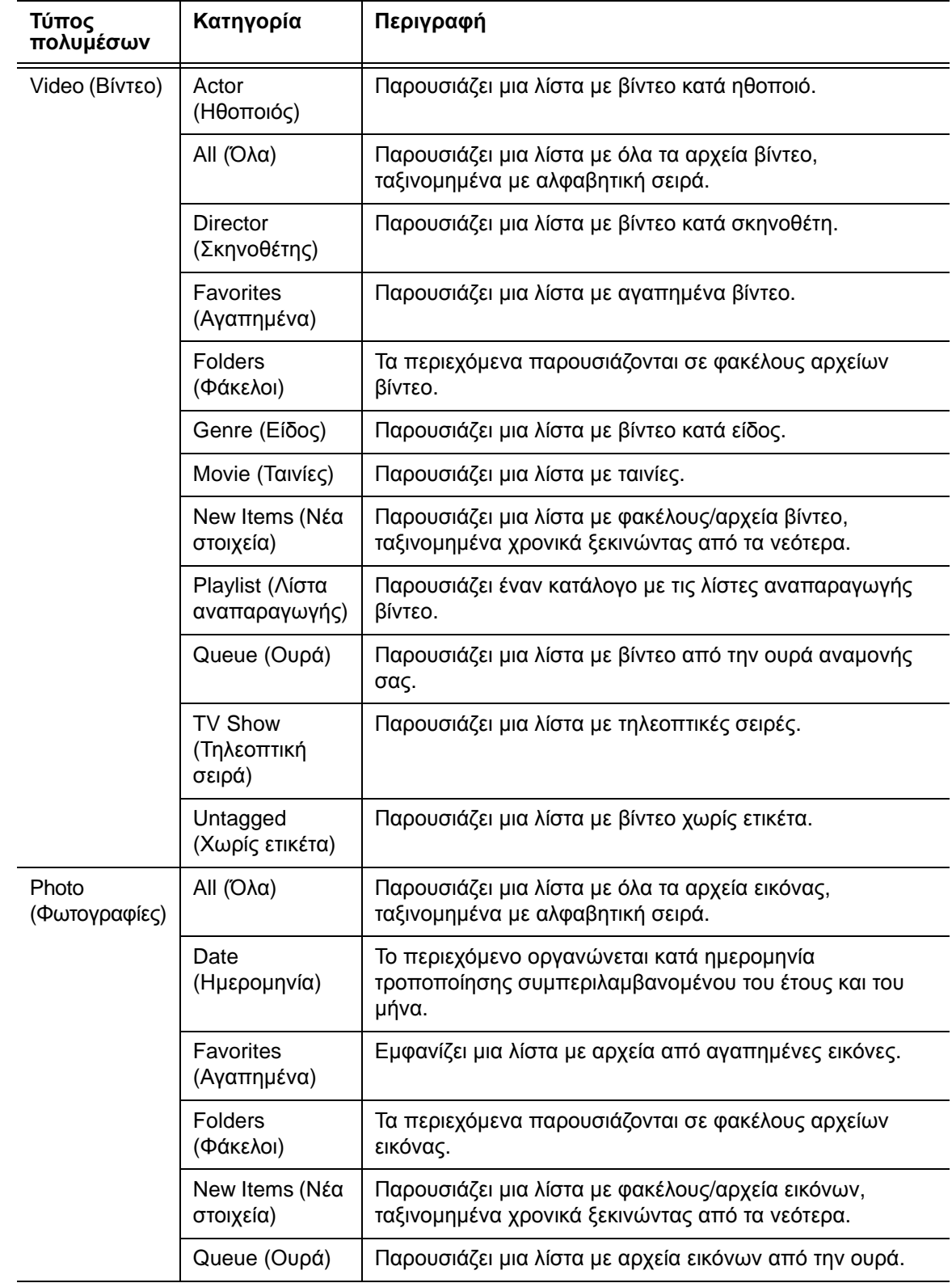

### **Εντοπισμός περιεχομένου στη μονάδα**

Υπάρχουν δύο τρόποι για να εντοπίσετε ένα συγκεκριμένο αρχείο πολυμέσων, ανάλογα με το αν η λειτουργία κατάρτισης βιβλιοθήκης πολυμέσων είναι ενεργοποιημένη ή όχι.

### **Μη αυτόματη αναζήτηση**

Μπορείτε να πραγματοποιήσετε μη αυτόματη αναζήτηση για ένα αρχείο πολυμέσων, με περιήγηση σε συγκεκριμένη ενότητα πολυμέσων και με αναζήτηση στους διαθέσιμους φακέλους αρχείων. Η μέθοδος αυτή συνιστάται αν υπάρχει περιορισμένος αριθμός αρχείων, στα οποία μπορείτε να εκτελέσετε αναζήτηση. Διαφορετικά, είναι καλύτερο να ενεργοποιήσετε τη λειτουργία κατάρτισης βιβλιοθήκης πολυμέσων και να χρησιμοποιείτε την ενσωματωμένη λειτουργία αναζήτησης.

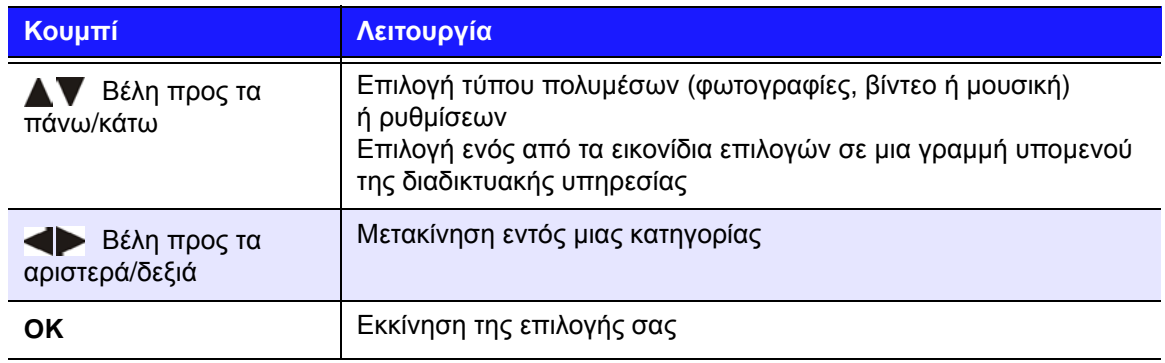

Χρησιμοποιήστε τα κουμπιά πλοήγησης για να μετακινηθείτε σε συγκεκριμένο φάκελο. Πιέστε το **Back** (Πίσω) για μετακίνηση από τον έναν φάκελο στον άλλο.

### **Υποστήριξη μικρογραφιών για αρχεία πολυμέσων**

Η συσκευή αναπαραγωγής πολυμέσων υποστηρίζει τις μικρογραφίες με δύο τρόπους: ενσωματωμένες ή εξωτερικές (ορισμένα μορφότυπα αρχείων δεν υποστηρίζουν τις ενσωματωμένες μικρογραφίες).

Οι ενσωματωμένες μικρογραφίες είναι εικόνες που αποτελούν μέρος του ίδιου του αρχείου. Μορφές αρχείων που υποστηρίζουν τις ενσωματωμένες μικρογραφίες:

Μουσική – MP3 και WMA

Φωτογραφίες – JPEG

Βίντεο – MP4

### **Για να προσθέσετε μια εξωτερική μικρογραφία:**

Αφού επιλέξετε ένα μεμονωμένο αρχείο ή άλμπουμ μουσικής, πιέστε **Options** (Επιλογές) και επιλέξτε **Get Content Info** (Λήψη πληροφοριών για το περιεχόμενο) (δείτε [«Get Content Info \(](#page-78-0)Λήψη πληροφοριών για το περιεχόμενο)» στη [σελίδα](#page-78-0) 74). Ως εναλλακτική επιλογή ή αν η βάση δεδομένων δεν εντοπίσει πληροφορίες:

- 1. Επιλέξτε ένα αρχείο εικόνας JPEG, GIF ή PNG, το οποίο θέλετε να εμφανίζεται ως μικρογραφία του αρχείου μουσικής ή βίντεο.
- 2. Αποθηκεύστε το αρχείο στην ίδια θέση με το αρχείο που θα απεικονίζει, σύμφωνα με τις ακόλουθες οδηγίες:

### **Οδηγίες για τις μικρογραφίες φακέλων**

### **Μουσική:**

- Παρουσιάζεται το αρχείο όνομα\_φακέλου.jpg (το αρχείο εικόνας πρέπει να ονομαστεί «όνομα\_φακέλου.jpg», διαφορετικά η μικρογραφία δεν θα λειτουργεί).
- Αν δεν υπάρχει αρχείο με το όνομα «φάκελος.jpg», παρουσιάζεται η πρώτη ενσωματωμένη εικόνα εξωφύλλου άλμπουμ που εντοπίζεται στον φάκελο.
- Αν δεν υπάρχει διαθέσιμο εξώφυλλο άλμπουμ, παρουσιάζεται το πρώτο αρχείο .JPG του φακέλου.

### **Φωτογραφίες:**

Παρουσιάζονται οι μικρογραφίες.

### **Βίντεο:**

- Παρουσιάζεται το ενσωματωμένο εξώφυλλο.
- Αν δεν υπάρχει διαθέσιμο ενσωματωμένο εξώφυλλο, παρουσιάζεται το αρχείο εικόνας που είναι συσχετισμένο με το αρχείο βίντεο που θα αναπαραχθεί (για παράδειγμα, το αρχείο video.mkv θα συσχετιστεί με το αρχείο video.JPG).

### **Λειτουργίες προβολής μικρογραφιών αρχείων (προεπιλογές)**

### **Μουσική:**

- Παρουσιάζεται το εξώφυλλο άλμπουμ (αρχείο .MP3 με ενσωματωμένο .JPG).
- Αν δεν υπάρχει διαθέσιμο εξώφυλλο άλμπουμ, παρουσιάζεται το αρχείο εικόνας που έχει ίδιο όνομα με το αρχείο ήχου που θα αναπαραχθεί. (Για παράδειγμα, το αρχείο song.wav θα συσχετιστεί με το αρχείο song.jpg.)

### **Φωτογραφίες:**

Παρουσιάζονται οι μικρογραφίες.

### **Βίντεο:**

- Παρουσιάζεται το αρχείο .MP4 με ενσωματωμένο .JPG.
- Παρουσιάζεται το αρχείο εικόνας που είναι συσχετισμένο με το αρχείο βίντεο που θα αναπαραχθεί (για παράδειγμα, το αρχείο video.mkv θα συσχετιστεί με το αρχείο video.JPG).

### **Λειτουργία αναζήτησης**

Πρέπει πρώτα να ενεργοποιήσετε τη δυνατότητα Media Library Compilation (Κατάρτιση βιβλιοθήκης πολυμέσων) προτού χρησιμοποιήσετε τη λειτουργία Search (Αναζήτηση). Για οδηγίες, μεταβείτε στη «Κατάρτιση [βιβλιοθήκης](#page-65-0) [πολυμέσων](#page-65-0)» στη σελίδα 61.

### **Για να εκτελέσετε αναζήτηση πολυμέσων:**

- 1. Μεταβείτε στην κύρια οθόνη περιήγησης του τύπου των πολυμέσων, για τα οποία θέλετε να εκτελεστεί η αναζήτηση (**Videos** (Βίντεο), **Music** (Μουσική) ή **Photos** (Φωτογραφίες)).
- 2. Πιέστε το **α** στο τηλεχειριστήριο.

3. Επιλέξτε **Title** (Τίτλος), **Director** (Σκηνοθέτης) ή **Actor** (Ηθοποιός) (για βίντεο), **Title** (Τίτλος), **File Name** (Όνομα αρχείου), **Album** (Άλμπουμ) ή **Artist** (Καλλιτέχνης) (για μουσική) ή **Title** (Τίτλος) (για φωτογραφίες). Πιέστε το **OK** και ύστερα το  $\blacktriangleright$  για να επιλέξετε το  $\blacktriangleright$ . Πιέστε το **ΟΚ**.

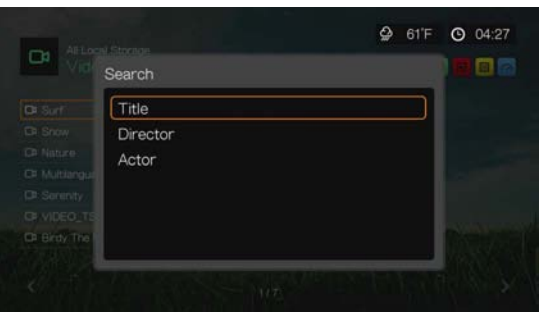

Επιλογές αναζήτησης – Βίντεο

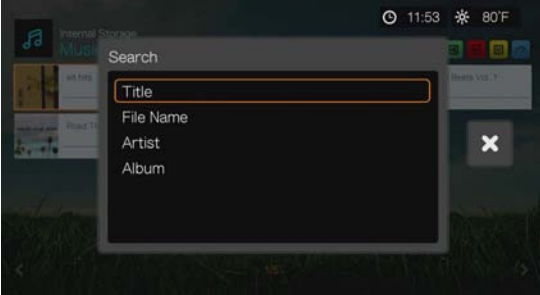

Επιλογές αναζήτησης – Μουσική

| Internal Storage<br>ති |                      | <b>◎ 11:54 ※ 80F</b>      |
|------------------------|----------------------|---------------------------|
| Search                 |                      | ló.                       |
| Title                  |                      |                           |
|                        |                      | $\boldsymbol{\mathsf{x}}$ |
|                        |                      |                           |
|                        |                      |                           |
|                        | beachtunget.jpg<br>n |                           |

Επιλογές αναζήτησης – Φωτογραφίες

4. Επιλέξτε τη δυνατότητα **Contains** (Περιέχει) ή **Starts with** (Αρχίζει με) και ύστερα πιέστε δύο φορές το **OK**.

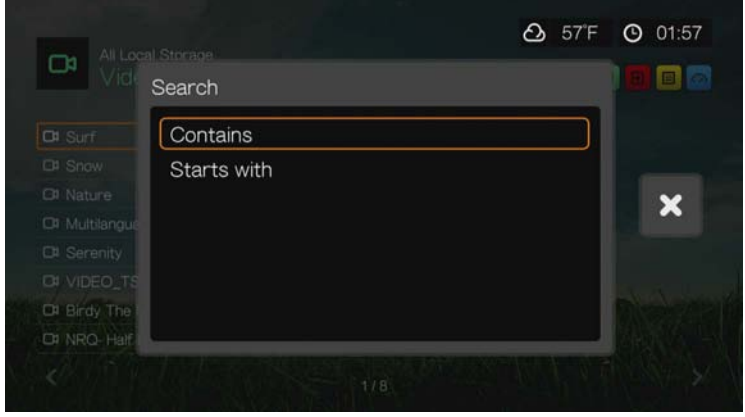

- 5. Χρησιμοποιώντας το οθονικό πληκτρολόγιο:
	- Χρησιμοποιήστε τα κουμπιά πλοήγησης για να επιλέξετε έναν χαρακτήρα και ύστερα πιέστε το **OK** για εισαγωγή του χαρακτήρα στη γραμμή αναζήτησης. Άλλες εναλλακτικές λύσεις στη θέση της μεθόδου αυτής είναι οι εξής:
		- Χρησιμοποιήστε τα αλφαριθμικά πλήκτρα του τηλεχειριστηρίου για να πληκτρολογήσετε όρους αναζήτησης. Για παράδειγμα, πιέστε το πλήκτρο **2** ανάλογες φορές για να πληκτρολογήσετε a, b ή c. Πιέστε το πλήκτρο **3** ανάλογες φορές για να πληκτρολογήσετε d, e ή f κλπ.
		- Συνδέστε στη συσκευή αναπαραγωγής πολυμέσων ένα πληκτρολόγιο USB ως εναλλακτική μέθοδο στη θέση των προαναφερόμενων μεθόδων. Ανατρέξτε στην ενότητα «Χρήση [πληκτρολογίου](#page-56-0) USB» στη σελίδα 52.
	- **-** Επιλέξτε ΜΒΕ ή ΜΕΔΕ Και ύστερα πιέστε το **ΟΚ** για εισαγωγή κεφαλαίων ή πεζών.
	- Επιλέξτε και ύστερα πιέστε το **OK** για να παρουσιαστεί το πληκτρολόγιο συμβόλων για την εισαγωγή ειδικών χαρακτήρων του πληκτρολογίου.
	- **Επιλέξτε το και ύστερα πιέστε το ΟΚ** ώστε να παρουσιαστούν τα σύμβολα για ειδικούς χαρακτήρες όπως *.com*, *www.*, *.net*, *.org* κλπ.
	- Πιέστε **Options** (Επιλογές) για εισαγωγή πολυγλωσσικών/ πολλαπλών χαρακτήρων (ισχύει για ορισμένα γράμματα του πληκτρολογίου).
	- Αν θέλετε να διαγράψετε τον τελευταίο χαρακτήρα που εισαγάγατε, μεταβείτε στο στοιχείο **(Del Kαι ύστερα πιέστε το OK.**
Mεταβείτε στο στοιχείο ⊝ και πιέστε **OK** για να μετακινήσετε τον δρομέα προς τα πίσω ή πιέστε το για να μετακινήσετε τον δρομέα προς τα μπρος στο πεδίο **Search** (Αναζήτηση) (μπορείτε επίσης να πιέσετε το για να μετακινήσετε τον δρομέα προς τα πίσω ή την επιλογή **Next Page** (Επόμενη σελίδα) για να μετακινήσετε τον δρομέα προς τα μπρος στο πεδίο Search (Αναζήτηση)).

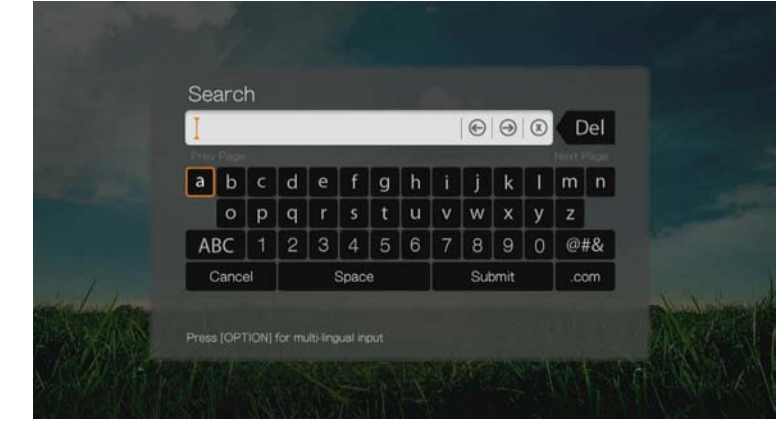

Για να χρησιμοποιήσετε το ιστορικό αναζήτησης:

■ Πιέστε το πλήκτρο **SEARCH** (Αναζήτηση) ື στο τηλεχειριστήριο. Με την ενέργεια αυτή μεταβαίνετε στη λίστα Search History (Ιστορικό αναζήτησης).

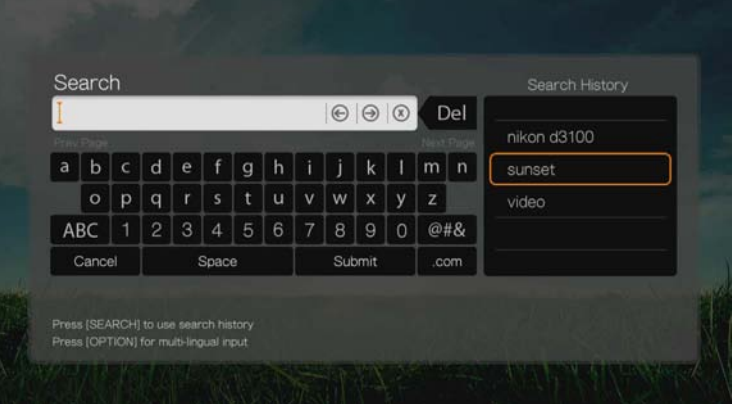

- Πιέστε Δ/ ▼ για να επιλέξετε μια αναζήτηση από την οθόνη.
- Πιέστε το **OK** για να εκτελέσετε την αποθηκευμένη αναζήτηση.
- 6. Αφού καθορίσετε τις παραμέτρους αναζήτησης, επιλέξτε τη δυνατότητα **Submit** (Υποβολή) στο κάτω μέρος του οθονικού πληκτρολογίου και ύστερα πιέστε το **OK**.

Στα αποτελέσματα της αναζήτησης θα περιλαμβάνονται όλα τα αρχεία με ονόματα που αρχίζουν με τους χαρακτήρες που πληκτρολογείτε στο πεδίο αναζήτησης. Για παράδειγμα, η αναζήτηση με τους χαρακτήρες «glo» θα οδηγήσει σε αποτελέσματα αναζήτησης όπως τα παρακάτω:

- Global party.mpeg
- Glow of the Field.jpg
- Gloss.mp3

7. Αν δεν υπάρχουν αρχεία πολυμέσων που να αντιστοιχούν στις παραμέτρους αναζήτησης, πιέστε το **OK** για να παρουσιαστεί ξανά το οθονικό πληκτρολόγιο και να καθορίσετε εκ νέου τις παραμέτρους αναζήτησης.

Αν βρεθούν αρχεία πολυμέσων που αντιστοιχούν στις παραμέτρους αναζήτησης που ορίσατε, θα εμφανίζονται όπως φαίνεται παρακάτω (αποτέλεσμα της καταχώρισης «bea» στο στοιχείο Photos (Φωτογραφίες)).

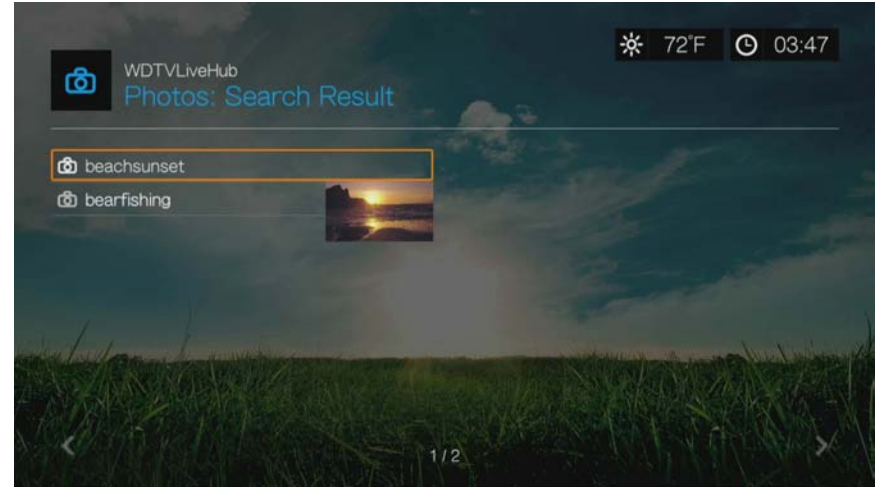

Χρησιμοποιήστε τα κουμπιά πλοήγησης για να επιλέξετε το αρχείο πολυμέσων που αναζητάτε και ύστερα πιέστε το **OK** ή για να ξεκινήσει η αναπαραγωγή.

# **8**

# Alerts (Ειδοποιήσεις)

Οι ειδοποιήσεις παρέχουν σημαντικά μηνύματα στα οποία συμπεριλαμβάνονται οι ενημερώσεις υλικολογισμικού και οι πληροφορίες για τα προϊόντα της WD.

Από την αρχική οθόνη πλοηγηθείτε ως το πάνω μέρος της οθόνης για να επιλέξετε το εικονίδιο Alerts (Ειδοποιήσεις) **[Δ]**. Το εικονίδιο Alerts (Ειδοποιήσεις) εμφανίζεται σε καφεκίτρινο χρώμα όταν υπάρχουν διαθέσιμες ειδοποιήσεις.

Πιέστε το **OK** για να παρουσιαστεί η οθόνη Alerts (Ειδοποιήσεις). Παρουσιάζονται όλες οι διαθέσιμες ειδοποιήσεις.

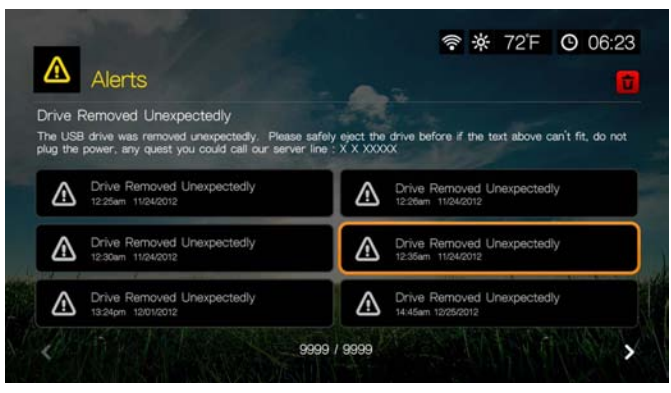

Για να προβάλετε περισσότερες πληροφορίες, επιλέξτε μια ειδοποίηση.

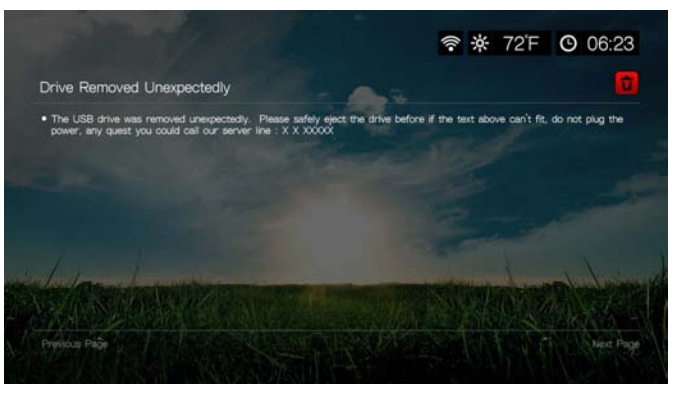

Για να διαγράψετε την ειδοποίηση, επιλέξτε **Delete** (Διαγραφή) σε μια οθόνη με τις πληροφορίες ειδοποιήσεων και πιέστε **OK**. Για να διαγράψετε όλες τις ειδοποιήσεις, περιηγηθείτε στο εικονίδιο Delete All (Διαγραφή όλων) **στην** κύρια οθόνη ειδοποιήσεων και πιέστε **OK**.

# **Ενημέρωση υλικολογισμικού**

Αν η ενημέρωση υλικολογισμικού είναι διαθέσιμη, επιλέξτε την από το μενού Alerts (ειδοποιήσεις) και πιέστε το **OK**. Παρουσιάζεται η οθόνη New Firmware Found (Βρέθηκε νέο υλικολογισμικό).

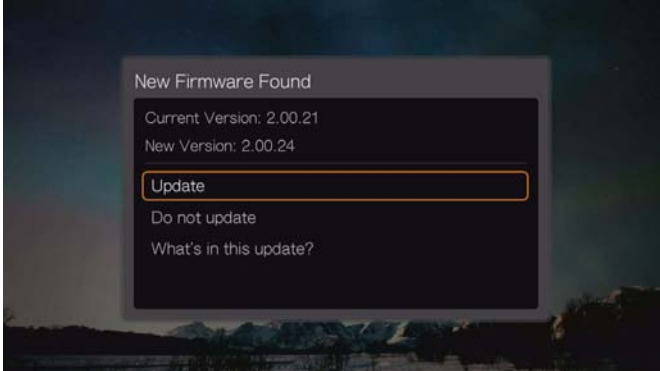

Επιλέξτε τη δυνατότητα **Update** (Ενημέρωση) και ύστερα πιέστε το **OK** για να ξεκινήσετε τη λήψη της ενημέρωσης του υλικολογισμικού. Μην αποσυνδέσετε το ρεύμα ή τη σύνδεσή σας στο Ίντερνετ κατά τη διάρκεια αυτής της διαδικασίας.

Επιλέξτε τη δυνατότητα **Do Not Update** (Να μην γίνει ενημέρωση) για να ενημερωθεί το υλικολογισμικό αργότερα ή επιλέξτε τη δυνατότητα **What's in This Update?** (Τί υπάρχει σε αυτήν την ενημέρωση;) για να παρουσιαστεί μια λίστα με τις αλλαγές από την προηγούμενη έκδοση του υλικολογισμικού.

*Σημείωση:* Η επιλογή Auto Detect New Firmware (Αυτόματος εντοπισμός νέου υλικολογισμικού) πρέπει να έχει τη ρύθμιση **On** (Ενεργοποίηση) για να γίνεται αυτόματα η αναβάθμιση του υλικολογισμικού. Ανατρέξτε στην ενότητα [«Auto Detect New Firmware \(](#page-231-0)Αυτόματος εντοπισμός νέου [υλικολογισμικού](#page-231-0))» στη σελίδα 227.

# Παρακολούθηση βίντεο

Μπορείτε να παρακολουθήσετε βίντεο στην τηλεόρασή σας χρησιμοποιώντας τη συσκευή αναπαραγωγής πολυμέσων.

Για μια λεπτομερή λίστα με τα υποστηριζόμενα μορφότυπα βίντεο, ανατρέξτε στην ενότητα «[Υποστηριζόμενα](#page-246-0) μορφότυπα» στη σελίδα 242.

# **Αναπαραγωγή βίντεο**

Για να γίνει αναπαραγωγή ενός βίντεο:

1. Πλοηγηθείτε ως την Home (Αρχική οθόνη) | Videos (Βίντεο) και ύστερα πιέστε το **OK**.

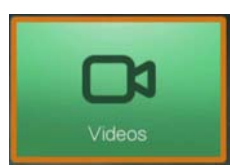

- 2. Παρουσιάζεται η οθόνη Select Storage (Επιλογή αποθήκευσης). Πιέστε Δ/▼ για να επιλέξετε την προέλευση αποθήκευσης και ύστερα πιέστε το **OK** (για λεπτομέρειες, δείτε «Πρόσβαση σε [περιεχόμενο](#page-34-0) πολυμέσων» στη σελίδα 30).
- 3. Στην οθόνη εμφανίζονται από προεπιλογή τα διαθέσιμα αρχεία βίντεο και οι φάκελοι βίντεο της τοπικής μονάδας δίσκου της συσκευής αναπαραγωγής πολυμέσων. Η οθόνη θα εμφανίζεται σε προβολή προεπισκόπησης (προεπιλογή), προβολή πλέγματος, προβολή λίστας ή προβολή συλλογής, ανάλογα με τη ρύθμιση εμφάνισης του προγράμματος περιήγησης (για περισσότερες πληροφορίες σχετικά με τις ρυθμίσεις εμφάνισης του προγράμματος περιήγησης, δείτε «Ρυθμίσεις [αναπαραγωγής](#page-210-0) βίντεο» στη σελίδα 206). Η λειτουργία προεπισκόπησης εμφανίζει το μέγεθος του αρχείου καθώς και τον τύπο και είδος του αρχείου (εφόσον υπάρχουν διαθέσιμα) για το επιλεγμένο βίντεο.

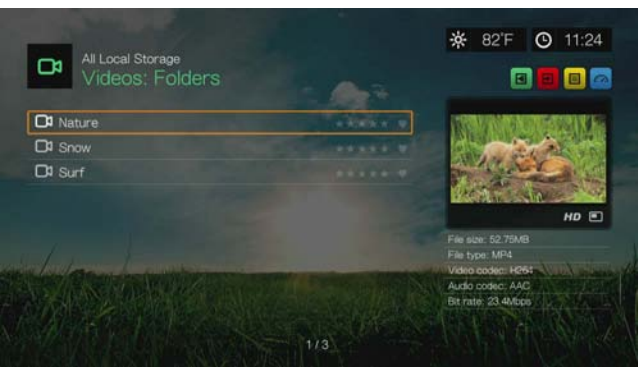

Αν είναι ενεργοποιημένη η λειτουργία Media Library (Βιβλιοθήκη πολυμέσων), μπορείτε να επιλέξετε να πλοηγηθείτε χρησιμοποιώντας μια επιλογή φίλτρου (**All Videos** (Όλα τα βίντεο), **By Date** (Με βάση την ημερομηνία), **By Folders** (Με βάση τους φακέλους), **By Year, Personal rating** (Με βάση το έτος, Προσωπική αξιολόγηση) ή **Playlists** (Λίστες αναπαραγωγής)) επιλέγοντας το εικονίδιο βίντεο και χρησιμοποιώντας ύστερα τα κουμπιά των βελών προς τα αριστερά ή προς τα δεξιά στο τηλεχειριστήριο για κύλιση μεταξύ των επιλογών που εμφανίζονται. Για λεπτομέρειες, δείτε «[Υποστηριζόμενες](#page-66-0) κατηγορίες για τη λειτουργία Media Library [Compilation \(](#page-66-0)Κατάρτιση βιβλιοθήκης πολυμέσων)» στη σελίδα 62.

- 4. Εντοπίστε το αρχείο βίντεο που θέλετε να αναπαραγάγετε.
	- Για να ξεκινήσει η αναπαραγωγή ενός αρχείου βίντεο, επισημάνετε το αρχείο και ύστερα πιέστε το **OK**.
	- Για να ξεκινήσει η αναπαραγωγή μια λίστας αναπαραγωγής βίντεο, επισημάνετε το όνομα της λίστας αναπαραγωγής και ύστερα πιέστε το **PAUSE/PLAY** (Παύση/Αναπαραγωγή).
	- Για να ξεκινήσει η αναπαραγωγή όλων των αρχείων βίντεο σε ένα φάκελο, επισημάνετε ένα βίντεο σε αυτό το φάκελο και ύστερα πιέστε το **PAUSE/ PLAY** (Παύση/Αναπαραγωγή).
	- Για να εντοπίσετε ένα βίντεο σε ένα κοινόχρηστο στοιχείο του δικτύου ή στη συσκευή αναπαραγωγής πολυμέσων, ακολουθήστε τις οδηγίες που παρατίθενται στην ενότητα «Πρόσβαση σε [περιεχόμενο](#page-34-0) πολυμέσων» στη [σελίδα](#page-34-0) 30.

Αν δοκιμάσετε να ανοίξετε ένα αρχείο βίντεο που έχει αναπαραχθεί μερικώς σε προγενέστερο χρόνο, παρουσιάζεται προτροπή για να επιλέξετε αν θέλετε να γίνει αναπαραγωγή του αρχείου από την αρχή ή να συνεχιστεί η αναπαραγωγή από την τελευταία θέση. Επιλέξτε **Resume** (Συνέχιση) για να συνεχιστεί η αναπαραγωγή ή **Restart** (Αναπαραγωγή) για να ξεκινήσει η αναπαραγωγή από την αρχή.

#### **Ταξινόμηση και φιλτράρισμα βίντεο**

Μπορείτε να ταξινομήσετε και να φιλτράρετε σύμφωνα με τις προτιμήσεις σας τα βίντεο που εμφανίζονται στο μενού βίντεο, χρησιμοποιώντας την επιλογή ταξινόμησης και φιλτραρίσματος.

#### **Filter (Φιλτράρισμα)**

- 1. Πιέστε Α ή μεταβείτε στο εικονίδιο ταξινόμησης και φιλτραρίσματος περιεχομένου και πιέστε **OK**.
- 2. Πιέστε το ► και ύστερα ▲/ ▼ για να επιλέξετε Filter by All (Φιλτράρισμα κατά όλα), Folders (Φάκελοι), Genre (Είδος), Actor (Ηθοποιός), Director (Σκηνοθέτης), TV Show (Τηλεοπτική εκπομπή), Playlist (Λίστα αναπαραγωγής), Untagged (Χωρίς ετικέτες), New Items (Νέα στοιχεία) και Favorites (Αγαπημένα). Πιέστε το **OK** για να παρουσιαστούν τα βίντεο με βάση τα κριτήρια που επιλέξατε.

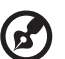

*Σημείωση:* Αν έχετε οργανώσει τα αρχεία των πολυμέσων σας σε φακέλους, ενδέχεται να είναι πιο εύκολο και πιο γρήγορο να εντοπίζετε τα αρχεία σας χρησιμοποιώντας την επιλογή Filter (Φιλτράρισμα) για την προβολή μόνο φακέλων.

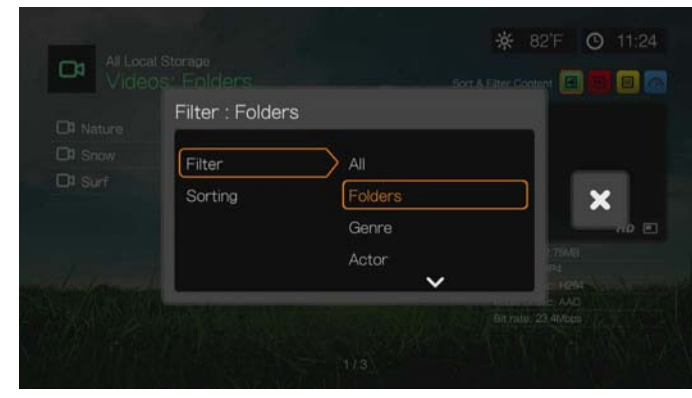

3. Έχοντας επιλεγμένο το πράσινο σημείο ελέγχου **για** πιέστε ξανά το **ΟΚ**.

#### **Sorting (Ταξινόμηση)**

- 1. Πιέστε Α ή μεταβείτε στο εικονίδιο ταξινόμησης και φιλτραρίσματος περιεχομένου και πιέστε **OK**.
- 2. Πιέστε το ► και ύστερα ▲ / ▼ για να επιλέξετε ταξινόμηση με βάση το στοιχείο Date (Ημερομηνία), Alphabetically (Με αλφαβητική σειρά), Ratings (Αξιολογήσεις) ή Recently Viewed (Πρόσφατη προβολή). Πιέστε το **OK** για να εμφανιστούν τα βίντεο με βάση τα κριτήρια που επιλέξατε σε αύξουσα (βέλος προς τα πάνω) ή φθίνουσα (βέλος προς τα κάτω) σειρά.

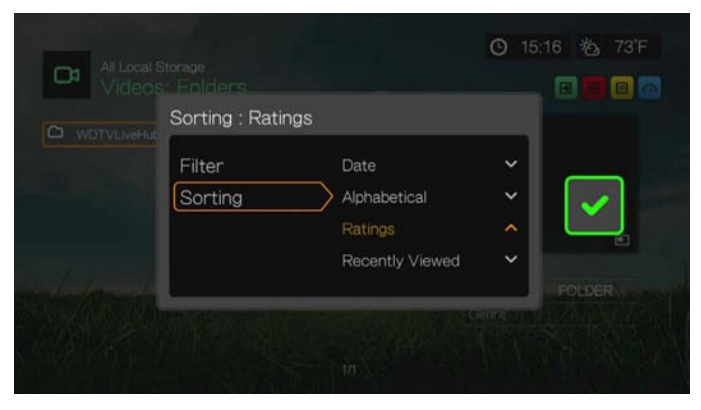

3. Πιέστε το . Έχοντας επιλεγμένο το πράσινο σημείο ελέγχου **.**, πιέστε ξανά το **OK**.

# **Επιλογές μενού Videos (Βίντεο)**

Έχοντας κάποιο αρχείο επιλεγμένο στην κύρια οθόνη Videos (Βίντεο) πιέστε το **Options** (Επιλογές). Εμφανίζονται οι επιλογές του μενού Videos (Βίντεο). Μόλις τελειώσετε τις ρυθμίσεις, πιέστε το **Back** (Πίσω) για να επιστρέψετε στο κύριο μενού.

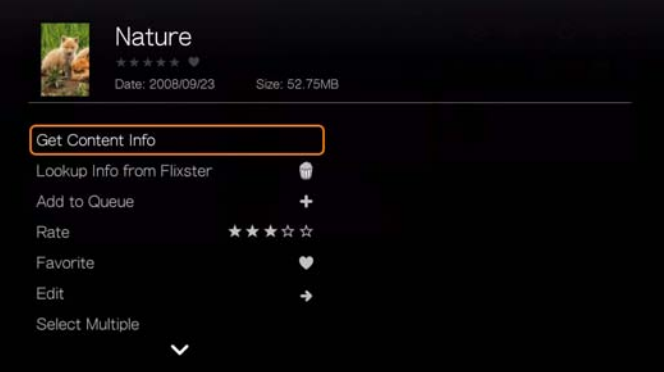

### <span id="page-78-0"></span>**Get Content Info (Λήψη πληροφοριών για το περιεχόμενο)**

Πιέστε / και επιλέξτε **Get Content Info** (Λήψη πληροφοριών για το περιεχόμενο) από τη λίστα των επιλογών. Με αυτήν την επιλογή η συσκευή αναπαραγωγής πολυμέσων συνδέεται με μια διαδικτυακή βάση δεδομένων πολυμέσων για να συγκεντρώσει πληροφορίες σχετικά με το αρχείο. Για παράδειγμα, η επιλογή λήψης πληροφοριών επιστρέφει την αξιολόγηση MPAA, τη διάρκεια της ταινίας, το είδος, τις φωτογραφίες του στούντιο και τα τρέιλερ της ταινίας με βάση τον τίτλο της ταινίας.

Αν εμφανιστεί το μήνυμα No Content Info Found (Δεν βρέθηκαν πληροφορίες για το περιεχόμενο), μεταβείτε στο εικονίδιο του πληκτρολογίου και πιέστε το **OK**.

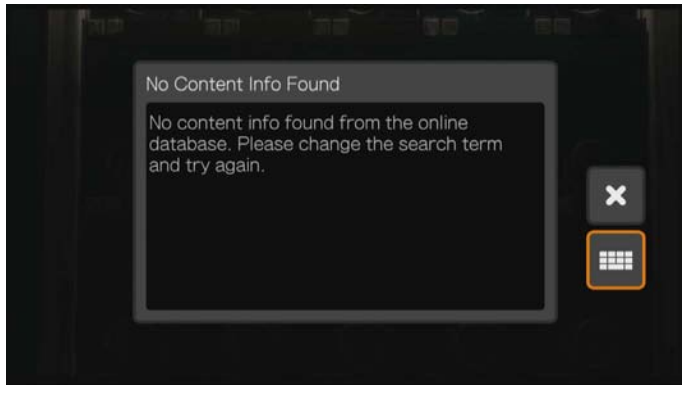

Πληκτρολογήστε ολόκληρο τον τίτλο ή ένα μέρος του με το οθονικό πληκτρολόγιο. Επιλέξτε τη δυνατότητα **Submit** (Υποβολή) και ύστερα πιέστε το **OK** για να συσχετίσετε τις πληροφορίες με το περιεχόμενο. Επιλέξτε έναν τίτλο από τη λίστα και πιέστε το **OK**.

#### <span id="page-79-0"></span>**Rescan Info (Εκ νέου σάρωση πληροφοριών)**

Αφού συσχετίσετε πληροφορίες περιεχομένου με ένα αρχείο, πιέστε Δ/ ▼ και επιλέξτε **Rescan Info** (Εκ νέου σάρωση πληροφοριών) από τη λίστα των επιλογών. Η επιλογή εκ νέου σάρωσης πληροφοριών ενημερώνει τις πληροφορίες για το περιεχόμενο ή σας επιτρέπει να διορθώσετε τυχόν πληροφορίες περιεχομένου που συσχετίστηκαν λανθασμένα με το αρχείο.

#### **View Info (Προβολή πληροφοριών)**

Αφού συσχετίσετε πληροφορίες περιεχομένου με ένα αρχείο, πιέστε Δ/ ▼ και επιλέξτε **View Info** (Προβολή πληροφοριών) από τη λίστα των επιλογών. Παρουσιάζεται μια σύνοψη/περιγραφή των πληροφοριών για τον τίτλο.

#### **Lookup Info from Flixter (Αναζήτηση πληροφοριών από την υπηρεσία Flixter)**

Πιέστε / και επιλέξτε τη δυνατότητα **Lookup Info from Flixster** (Αναζήτηση πληροφοριών από την υπηρεσία Flixter) για να συνδεθείτε με τη βάση δεδομένων της υπηρεσίας Flixster ώστε να συλλέξετε πληροφορίες όσον αφορά το αρχείο. Για λεπτομέρειες σχετικά με την υπηρεσία Flixster, [Ανατρέξτε](#page-140-0) στην ενότητα [«Flixster»](#page-140-0) στη σελίδα 136.

#### <span id="page-79-1"></span>**Add to Queue (Προσθήκη στην ουρά)**

Η προσθήκη βίντεο στην ουρά παρέχει γρήγορη πρόσβαση σε αυτά τα αρχεία μέσω του πίνακα εργαλείων (δείτε «Πίνακας [εργαλείων](#page-63-0) της συσκευής [αναπαραγωγής](#page-63-0) πολυμέσων» στη σελίδα 59).

#### <span id="page-79-2"></span>**Rate (Αξιολόγηση)**

Αξιολογήστε τα βίντεο και τα υπόλοιπα αρχεία πολυμέσων, προκειμένου να μπορείτε να τα ταξινομείτε και να τα φιλτράρετε με βάση την αξιολόγησή τους, αλλά και να αποκτάτε γρήγορα πρόσβαση σε αυτά από τον πίνακα εργαλείων.

- 1. Πιέστε / και επιλέξτε **Rate Video** (Αξιολόγηση βίντεο) από τη λίστα των επιλογών.
- 2. Πιέστε  $\blacktriangleleft$  /  $\blacktriangleright$  για να επιλέξετε τον αριθμό των αστεριών που αντιστοιχεί στην αξιολόγηση που προτιμάτε. Τα πέντε αστέρια είναι η υψηλότερη αξιολόγηση και το ένα είναι η χαμηλότερη.
- 3. Πιέστε **OK** για να επιβεβαιώσετε την αξιολόγησή σας.

#### <span id="page-80-1"></span>**Favorite & Add Shortcut (Αγαπημένα & προσθήκη συντόμευσης) στην αρχική σελίδα**

Τοποθετήστε στα αγαπημένα τα βίντεο και τα υπόλοιπα αρχεία πολυμέσων, προκειμένου να μπορείτε να τα ταξινομείτε και να τα φιλτράρετε με βάση τα αγαπημένα, αλλά και να αποκτάτε γρήγορη πρόσβαση σε αυτά από την αρχική σελίδα (Grid UI (Διεπαφή χρήστη ως πλέγμα)) ή από τον πίνακα εργαλείων (Mochi UI (Διεπαφή χρήστη Mochi)).

- 1. Πιέστε  $\blacktriangle / \blacktriangledown$  και επιλέξτε Add Shortcut to Home Page (Προσθήκη συντόμευσης στην αρχική σελίδα) (Grid UI (Διεπαφή χρήστη ως πλέγμα)) ή **Favorite** (Αγαπημένα) (Mochi UI (Διεπαφή χρήστη Mochi)) από τη λίστα επιλογών.
- 2. Πιέστε το **OK**.

### <span id="page-80-0"></span>**Edit (Επεξεργασία)**

#### **Move (Μετακίνηση) και Copy (Αντιγραφή)**

- 1. Πιέστε  $\blacktriangle / \blacktriangledown$  και επιλέξτε **Edit** (Επεξεργασία), επιλέξτε Move (Μετακίνηση) ή **Copy** (Αντιγραφή) από τη λίστα επιλογών, έπειτα πιέστε **OK**.
- 2. Επιλέξτε προορισμό αποθήκευσης για το αρχείο που θέλετε να μετακινήσετε ή να αντιγράψετε και ύστερα πιέστε το **OK**.

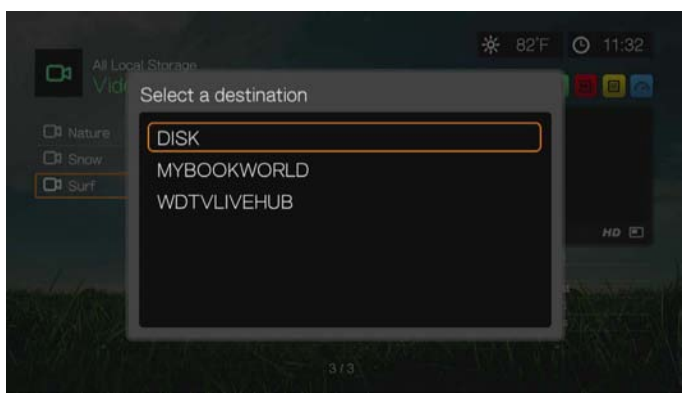

3. Χρησιμοποιήστε τα κουμπιά πλοήγησης για να επιλέξετε τη θέση όπου θέλετε να μετακινήσετε ή να αντιγράψετε το αρχείο. Αφού επιλέξετε θέση, πιέστε **OK** για να τοποθετηθεί το αρχείο εκεί (αν επιλέξατε θέση σε δίκτυο ή διακομιστή πολυμέσων, δείτε «Πρόσβαση σε [περιεχόμενο](#page-34-0) πολυμέσων» στη σελίδα 30).

4. Πιέστε για να επιλέξετε το πράσινο σημείο ελέγχου **γ** και ύστερα πιέστε το **OK**.

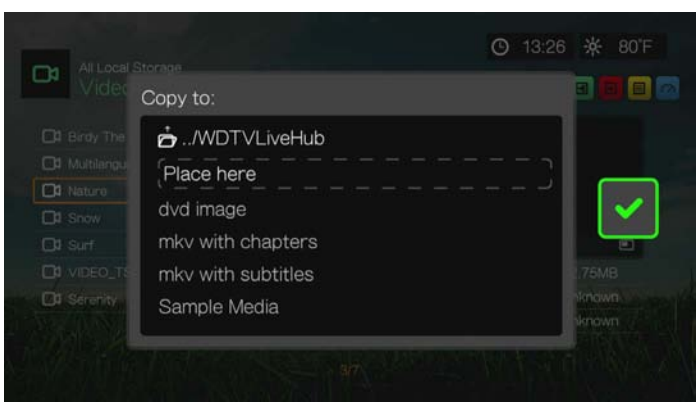

#### <span id="page-81-1"></span>**Delete (Διαγραφή)**

- 1. Πιέστε  $\blacktriangle / \blacktriangledown$  και επιλέξτε **Edit** (Επεξεργασία), έπειτα επιλέξτε **Delete** (Διαγραφή) από τη λίστα επιλογών.
- 2. Επιλέξτε **Yes** (Ναι) και ύστερα πιέστε το **OK** για να επιβεβαιώσετε τη διαγραφή.

#### <span id="page-81-0"></span>**Select Multiple (Πολλαπλή επιλογή)**

Η δυνατότητα Select Multiple (Πολλαπλή επιλογή) εφαρμόζει αλλαγές σε περισσότερα από ένα αρχεία.

- 1. Πιέστε / και επιλέξτε **Select Multiple** (Πολλαπλή επιλογή) από τη λίστα των επιλογών.
- 2. Παρουσιάζεται η οθόνη πολλαπλής επιλογής. Χρησιμοποιήστε τα κουμπιά πλοήγησης για να επιλέξετε τη δυνατότητα **Select All** (Επιλογή όλων), **Select Page** (Επιλογή σελίδας) ή **Clear All** (Εκκαθάριση όλων) για τα αρχεία που εμφανίζονται ή επιλέξτε τη δυνατότητα **Continue** (Συνέχεια) για να συνεχίσετε στην επόμενη ομάδα αρχείων και ύστερα πιέστε το **OK**.

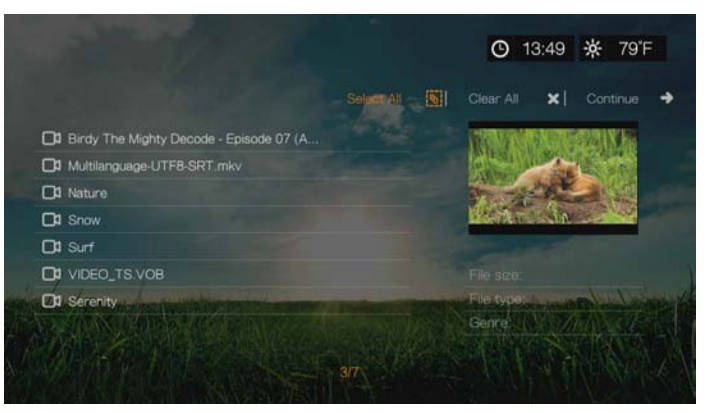

3. Αφού επιλέξετε πολλά αρχεία μαζί, πιέστε το **Options** (Επιλογές) για να εφαρμοστούν οι αλλαγές σε περισσότερα από ένα αρχεία.

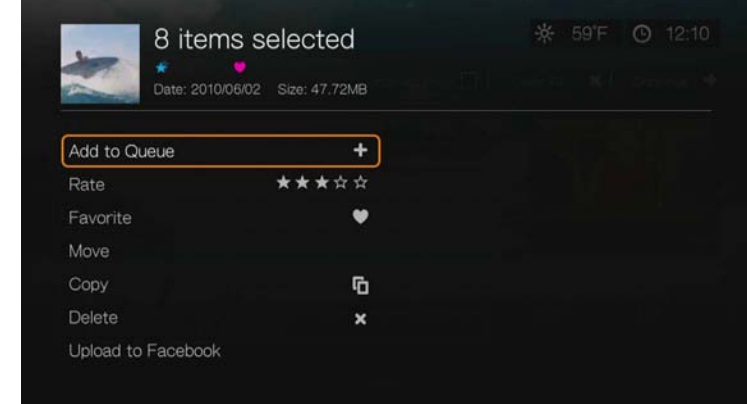

#### **Κοινόχρηστο στοιχείο**

#### <span id="page-82-1"></span>**Upload to Facebook (Αναφόρτωση στο Facebook)**

Επιλέγοντας αυτήν την επιλογή, μπορείτε να αναφορτώσετε βίντεο στο Facebook.

- 1. Πιέστε  $\triangle / \blacktriangledown$ , επιλέξτε τη δυνατότητα **Share** (Κοινόχρηστα στοιχεία) και ύστερα επιλέξτε τη δυνατότητα **Upload to Facebook** (Αναφόρτωση στο Facebook) από τη λίστα επιλογών.
- 2. Συνδεθείτε στον λογαριασμό σας στο Facebook (για λεπτομέρειες, δείτε [«Facebook»](#page-127-0) στη σελίδα 123).
- 3. Παρουσιάζεται η παρακάτω οθόνη. Πιέστε το **OK** για να συμφωνήσετε με τους όρους και ύστερα πιέστε το  $\blacktriangleright$  για να επιλέξετε το πράσινο σημείο ελέγχου  $\blacktriangleright$ . Πιέστε το **OK**.

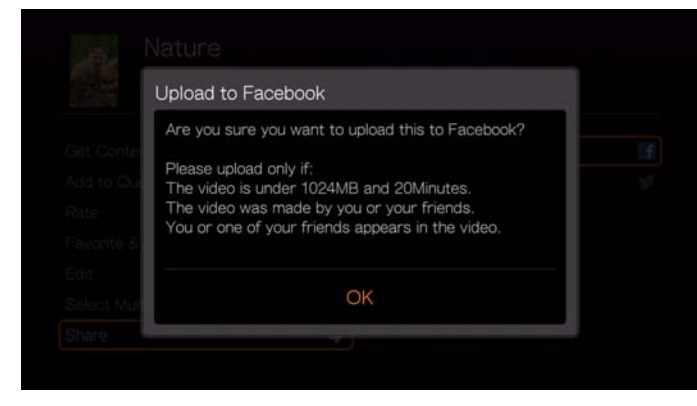

#### <span id="page-82-0"></span>**Share to Twitter (Κοινή χρήση στο Twitter)**

Μπορείτε να κάνετε κοινή χρήση βίντεο στο Twitter επιλέγοντας τη δυνατότητα αυτή.

- 1. Πιέστε  $\triangle / \triangledown$  και επιλέξτε τη δυνατότητα **Share** (Κοινόχρηστα στοιχεία) και ύστερα επιλέξτε τη δυνατότητα **Share to Twitter** (Κοινή χρήση στο Twitter) από τη λίστα επιλογών.
- 2. Συνδεθείτε στον λογαριασμό σας στην τοποθεσία Twitter (για λεπτομέρειες, δείτε [«Tweet by WD TV»](#page-181-0) στη σελίδα 177).

3. Παρουσιάζεται η παρακάτω οθόνη. Πιέστε το **OK** για να γράψετε μια λεζάντα χρησιμοποιώντας το οθονικό πληκτρολόγιο και ύστερα πιέστε το ► για να επιλέξετε το πράσινο σημείο ελέγχου . Πιέστε το **OK**.

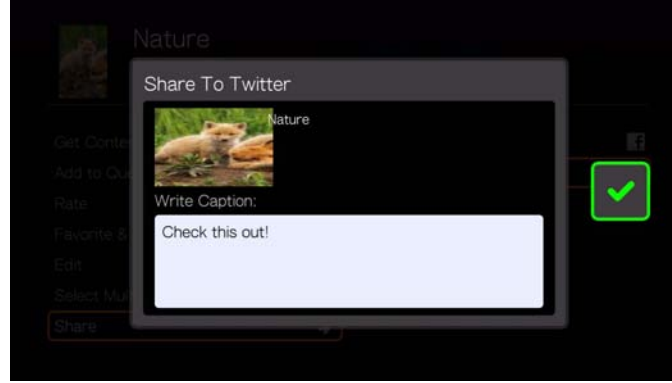

# **Επιλογές φακέλου Videos (Βίντεο)**

Με έναν φάκελο επιλεγμένο, στην κύρια οθόνη Videos (Βίντεο), πιέστε **Options** (Επιλογές). Εμφανίζονται οι επιλογές του φακέλου Videos (Βίντεο). Μόλις τελειώσετε τις ρυθμίσεις, πιέστε το **Back** (Πίσω) για να επιστρέψετε στο κύριο μενού.

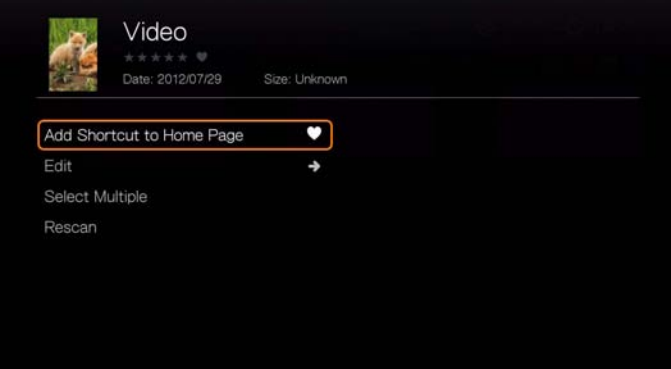

### **Προσθήκη συντόμευσης στην αρχική σελίδα**

Αυτή η λειτουργία δημιουργεί μια συντόμευση σε έναν φάκελο Videos (Βίντεο) στην αρχική σελίδα. Επιλέξτε έναν φάκελο στη σελίδα Videos (Βίντεο), επιλέξτε **Add Shortcut in Home Page** (Προσθήκη συντόμευσης στην αρχική σελίδα) και πιέστε **OK** για να προσθέσετε το εικονίδιο του φακέλου στην αρχική σελίδα.

#### **Edit (Επεξεργασία)**

Ανατρέξτε στην ενότητα «Edit ([Επεξεργασία](#page-80-0))» στη σελίδα 76.

#### **Select Multiple (Πολλαπλή επιλογή)**

Ανατρέξτε στην ενότητα [«Select Multiple \(](#page-81-0)Πολλαπλή επιλογή)» στη σελίδα 77.

#### **Rescan (Εκ νέου σάρωση)**

Ανατρέξτε στην ενότητα [«Rescan Info \(](#page-79-0)Εκ νέου σάρωση πληροφοριών)» στη [σελίδα](#page-79-0) 75.

# <span id="page-84-0"></span>**Κουμπιά ρύθμισης αναπαραγωγής βίντεο**

Χρησιμοποιήστε τα κουμπιά αυτά στο τηλεχειριστήριο για να ελέγξετε την αναπαραγωγή βίντεο:

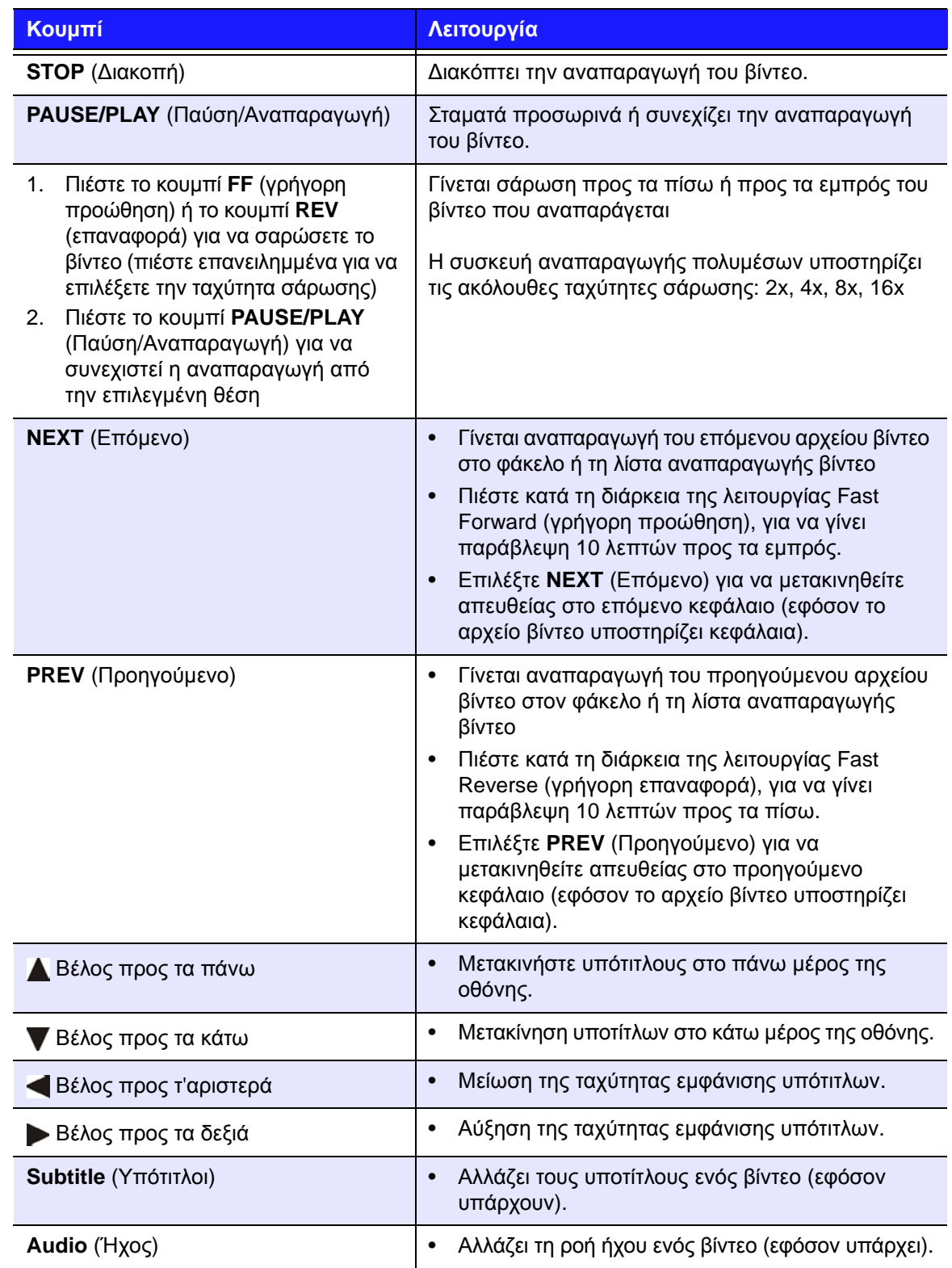

# **Επιλογές αναπαραγωγής βίντεο**

- Για να εμφανιστούν οι επιλογές αναπαραγωγής βίντεο κατά τη διάρκεια της αναπαραγωγής ενός αρχείου βίντεο, πιέστε **Options** (Επιλογές).
- Για να επιστρέψετε στο βίντεο, πιέστε **Back** (Πίσω).

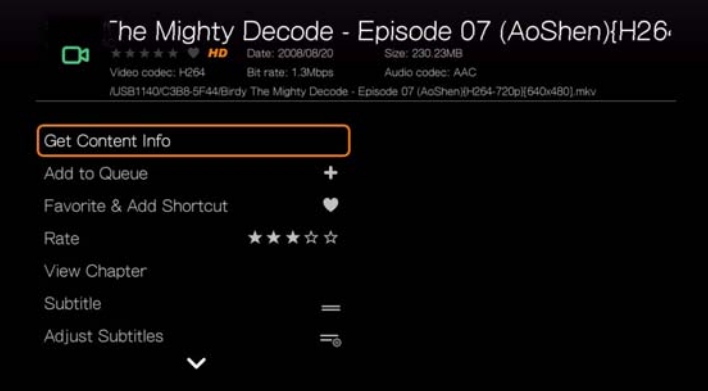

### **Get Content Info (Λήψη πληροφοριών για το περιεχόμενο)**

Δείτε [«Get Content Info \(](#page-78-0)Λήψη πληροφοριών για το περιεχόμενο)» στη σελίδα 74.

#### **Add to Queue (Προσθήκη στην ουρά)**

Ανατρέξτε στην ενότητα [«Add to Queue \(](#page-79-1)Προσθήκη στην ουρά)» στη σελίδα 75.

#### **Favorite & Add Shortcut (Αγαπημένα & προσθήκη συντόμευσης)**

Ανατρέξτε στην ενότητα [«Favorite & Add Shortcut \(](#page-80-1)Αγαπημένα & προσθήκη [συντόμευσης](#page-80-1)) στην αρχική σελίδα» στη σελίδα 76.

#### **Rate (Αξιολόγηση)**

Ανατρέξτε στην ενότητα «Rate ([Αξιολόγηση](#page-79-2))» στη σελίδα 75.

#### **View Chapter (Προβολή κεφαλαίου)**

Αν βλέπετε ένα αρχείο βίντεο με πολλά κεφάλαια, μπορείτε να επιλέξετε το κεφάλαιο που θα αναπαραχθεί.

#### **Για να επιλέξετε κεφάλαιο βίντεο:**

- 1. Πιέστε το **Options** (Επιλογές).
- 2. Επισημάνετε την επιλογή **View Chapter** (Προβολή κεφαλαίου) και πιέστε **OK**.

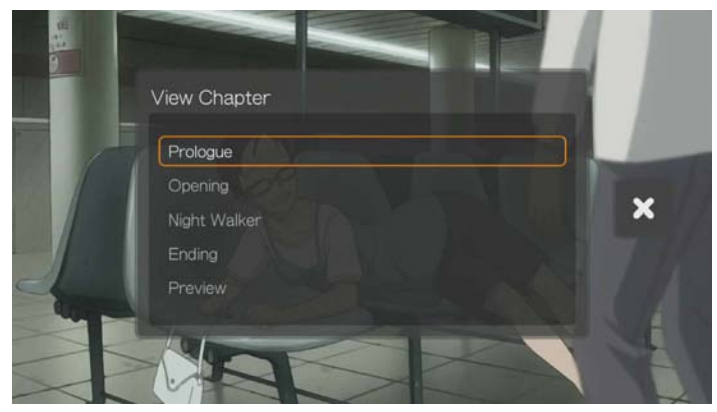

3. Πιέστε **Δ/ ▼** για να επισημάνετε το κεφάλαιο που θέλετε και πιέστε **ΟΚ** δύο φορές.

### <span id="page-86-0"></span>**Subtitle (Υπότιτλοι)**

Χρησιμοποιήστε αυτήν την επιλογή για να προβάλετε υποτίτλους κατά τη διάρκεια της αναπαραγωγής βίντεο. Βεβαιωθείτε ότι τα αρχεία των υποτίτλων βρίσκονται στον ίδιο φάκελο με το τρέχον βίντεο και ότι έχουν το ίδιο όνομα αρχείου με το αρχείο βίντεο.

*Σημείωση:* Τα αρχεία υποτίτλων (υποστηρίζονται συγκεκριμένοι τύποι) πρέπει να έχουν ακριβώς το ίδιο όνομα αρχείου με το αρχείο πολυμέσων προς αναπαραγωγή (οι επεκτάσεις θα είναι διαφορετικές) και πρέπει να βρίσκονται στον ίδιο φάκελο με το αρχείο βίντεο.

Για να προβάλετε υποτίτλους:

- 1. Κατά τη διάρκεια της αναπαραγωγής βίντεο, πιέστε επανειλημμένα **Subtitle** (Υπότιτλοι) έως ότου εμφανιστούν οι υπότιτλοι που θέλετε ή η ένδειξη Subtitle Off (Απενεργοποίηση υποτίτλων). Ή, πιέστε **Options** (Επιλογές), επισημάνετε την επιλογή **Subtitles** (Υπότιτλοι), πιέστε **OK** και ακολουθήστε τα παρακάτω βήματα.
- 2. Επιλέξτε τη γλώσσα που προτιμάτε ή τη δυνατότητα **Off** (Απενεργοποίηση) (για να απενεργοποιήσετε τους υποτίτλους) και ύστερα πιέστε το **OK**.
- 3. Έχοντας επιλεγμένο το πράσινο σημείο ελέγχου **γυρ**, πιέστε ξανά το **ΟΚ**.

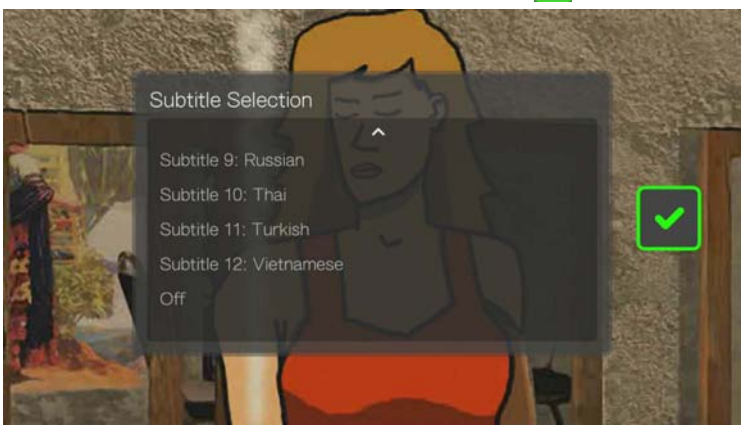

### **Adjust Subtitles (Ρύθμιση υποτίτλων)**

Αφού επιλέξετε υποτίτλους, χρησιμοποιήστε αυτήν την επιλογή για να ρυθμίσετε τους υποτίτλους κατά τη διάρκεια της αναπαραγωγής βίντεο.

*Σημείωση:* Η επιλογή αυτή είναι διαθέσιμη μόνο για υποτίτλους ASS/SRT/SSA και δεν είναι διαθέσιμη για υποτίτλους PGS, SUB/IDX ή VOBSUB.

- 1. Κατά την αναπαραγωγή βίντεο, πιέστε το **Options** (Επιλογές).
- 2. Επισημάνετε την επιλογή Adjust Subtitles (Ρύθμιση υποτίτλων) και πιέστε ...

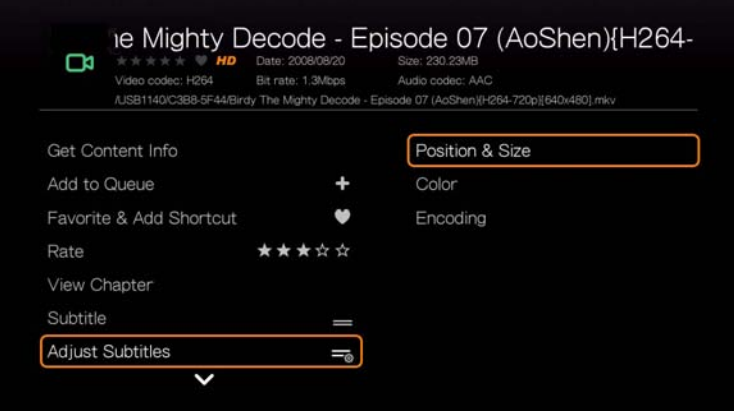

Στις επιλογές του υπομενού **Adjust Subtitles** (Ρύθμιση υποτίτλων) περιλαμβάνονται οι εξής ρυθμίσεις:

- **Position & Size** (Θέση και μέγεθος) Χρησιμοποιήστε τα κουμπιά πλοήγησης για να ρυθμίσετε τη θέση και την ταχύτητα. Πιέστε επανειλημμένα το OK για να ρυθμίσετε το μέγεθος.
- **Color (of subtitle text)** (Χρώμα (του κειμένου των υποτίτλων)) Επιλέξτε το χρώμα γεμίσματος και περιγράμματος από το μενού Subtitle Color (Χρώμα υποτίτλων).
- **Encoding** (Κωδικοποίηση) Δείτε [«Additional Encoding Support \(](#page-228-0)Πρόσθετη υποστήριξη [κωδικοποίησης](#page-228-0))» στη σελίδα 224.

#### **Play Mode (Λειτουργία αναπαραγωγής)**

Χρησιμοποιήστε την επιλογή λειτουργίας αναπαραγωγής για να ορίσετε επιλογές επανάληψης βίντεο. Πιέστε επανειλημμένα το **OK** ωσότου εμφανιστεί το εικονίδιο επανάληψης που θέλετε. Περιλαμβάνονται οι εξής επιλογές:

- Repeat All (Επανάληψη όλων) **Ο** Αναπαράγονται στη σειρά όλα τα αρχεία βίντεο που υπάρχουν στον τρέχοντα φάκελο βίντεο. Η αναπαραγωγή επαναλαμβάνεται συνεχώς έως ότου πιέσετε το πλήκτρο **STOP** (Διακοπή) ή το πλήκτρο **Back** (Πίσω).
- **Shuffle** (Αναπαραγωγή με τυχαία σειρά)  **Αναπαράγονται κατ'** επανάληψη με τυχαία σειρά όλα τα αρχεία βίντεο που υπάρχουν στον τρέχοντα φάκελο βίντεο. Η αναπαραγωγή επαναλαμβάνεται συνεχώς έως ότου πιέσετε το πλήκτρο **STOP** (Διακοπή) ή το πλήκτρο **Back** (Πίσω).
- Repeat One (Επανάληψη ενός) **32** Το τρέχον αρχείο βίντεο αναπαράγεται επανειλημμένα έως ότου πιέσετε το πλήκτρο **STOP** (Διακοπή) ή το πλήκτρο **Back** (Πίσω).

#### <span id="page-87-0"></span>**Audio Channel Selection (Επιλογή καναλιού ήχου)**

Χρησιμοποιήστε αυτήν την επιλογή για να επιλέξετε τη γλώσσα ήχου που θα χρησιμοποιείται στην αναπαραγωγή βίντεο. Η επιλογή αυτή είναι διαθέσιμη μόνον εφόσον το τρέχον βίντεο διαθέτει περισσότερα από ένα κομμάτια ήχου. Βεβαιωθείτε ότι τα κομμάτια ήχου βρίσκονται στον ίδιο φάκελο με το τρέχον βίντεο.

#### **Για να επιλέξετε το κανάλι ήχου:**

- 1. Κατά τη διάρκεια της αναπαραγωγής, πιέστε **Audio** (Ήχος) (ή πιέστε **Options** (Επιλογές), επισημάνετε το στοιχείο **Audio** (Ήχος) και πιέστε **OK**).
- 2. Επαναλάβετε το παραπάνω βήμα έως ότου αρχίσει η αναπαραγωγή της γλώσσας ή του κομματιού που θέλετε.

#### **Audio Lip Sync (Συγχρονισμός ήχου και χειλιών)**

Χρησιμοποιήστε αυτήν την επιλογή για να ρυθμίσετε τον συγχρονισμό του ήχου ώστε να συγχρονίζεται καλύτερα με το βίντεο. Αυτό είναι χρήσιμο για τη ρύθμιση αρχείων βίντεο, στα οποία ο ήχος και το βίντεο δεν είναι συγχρονισμένα λόγω ακατάλληλης κωδικοποίησης κλπ.

- 1. Κατά την αναπαραγωγή βίντεο, πιέστε το **Options** (Επιλογές).
- 2. Επιλέξτε τη δυνατότητα **Audio Lip Sync** (Συγχρονισμός ήχου και χειλιών) και ύστερα πιέστε το **OK**.
- 3. Χρησιμοποιήστε τα κουμπιά  $\blacktriangleleft$  /  $\blacktriangleright$  για να ρυθμίσετε τον συγχρονισμό ήχου και χειλιών με βήματα των 100 ms από – 2.000 ms Delay (Καθυστέρηση – 2.000 ms) έως 2000 ms Advance (Προβάδισμα 2.000 ms).

#### **Επιλογές ζουμ και μετατόπισης βίντεο**

Χρησιμοποιήστε αυτήν την επιλογή για να αλλάξετε την κλίμακα προβολής της οθόνης αναπαραγωγής βίντεο και να εκτελέσετε μετατόπιση στην προβολή βίντεο.

- 1. Κατά την αναπαραγωγή βίντεο, πιέστε το **Options** (Επιλογές).
- 2. Επιλέξτε **Zoom & Pan** (Ζουμ και μετατόπιση) και πιέστε **OK**.
- 3. Πιέστε επανειλημμένα **OK** για κυκλική εναλλαγή στις διαθέσιμες επιλογές ζουμ. Χρησιμοποιήστε τα κουμπιά πλοήγησης για μετατόπιση στην οθόνη.

#### **Delete (Διαγραφή)**

[Ανατρέξτε](#page-81-1) στην ενότητα «Delete (Διαγραφή)» στη σελίδα 77.

#### **Post Comment to Facebook (Δημοσίευση σχολίου στο Facebook)**

Επιλέγοντας αυτή τη δυνατότητα μπορείτε να αναφορτώσετε στιγμιότυπο βίντεο ή σχόλιο στο Facebook.

- 1. Πιέστε  $\triangle$  /  $\nabla$  και επιλέξτε **Post Comment to Facebook** (Δημοσίευση σχολίου στο Facebook) από τη λίστα των επιλογών.
- 2. Επιλέξτε τη δυνατότητα **Screenshot** (Στιγμιότυπο) ή **Comment Only** (Μόνο σχόλιο) και πιέστε το **OK**.
- 3. Αν είναι απαραίτητο, πληκτρολογήστε το όνομα χρήστη και τον κωδικό πρόσβασης που χρησιμοποιείτε στο Facebook (για λεπτομέρειες, δείτε [«Facebook»](#page-127-0) στη σελίδα 123).

4. Παρουσιάζεται η οθόνη Post Comment to Facebook (Δημοσίευση σχολίου στο Facebook). Επιλέξτε το εικονίδιο πληκτρολογίου και χρησιμοποιήστε το οθονικό πληκτρολόγιο για να κάνετε κάποιο σχόλιο.

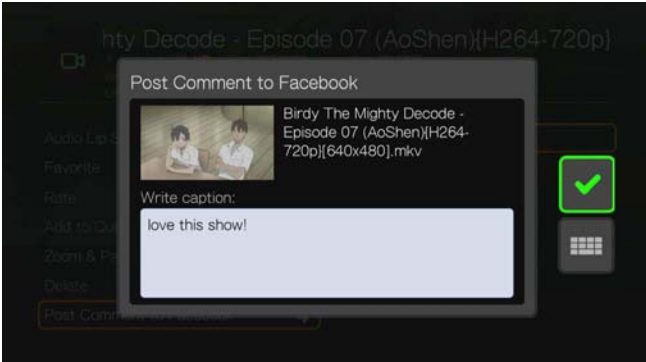

5. Επιλέξτε το πράσινο σημείο ελέγχου , πιέστε το **OK** και ύστερα πιέστε ξανά το **OK** στην οθόνη Success (Επιτυχία).

#### **Share to Twitter (Κοινή χρήση στο Twitter)**

Ανατρέξτε στην ενότητα [«Share to Twitter \(](#page-82-0)Κοινή χρήση στο Twitter)» στη [σελίδα](#page-82-0) 78.

#### <span id="page-89-0"></span>**Χρονοδιακόπτης αναστολής λειτουργίας συσκευής**

Χρησιμοποιήστε αυτήν την επιλογή για να ρυθμίσετε τον χρονοδιακόπτη αναστολής λειτουργίας για τη συσκευή. Ο χρόνος κυμαίνεται από 15 έως 120 λεπτά.

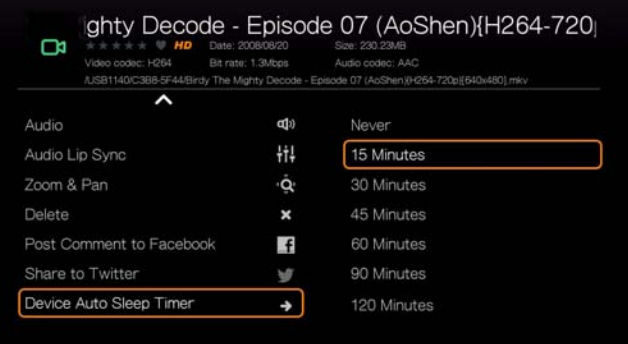

**Εμφάνιση του πλαισίου αναπαραγωγής βίντεο**

Χρησιμοποιήστε αυτήν την επιλογή για να εμφανιστεί το πλαίσιο αναπαραγωγής βίντεο στο κάτω μέρος της οθόνης. Το πλαίσιο αυτό εμφανίζει τις ακόλουθες πληροφορίες για το τρέχον βίντεο:

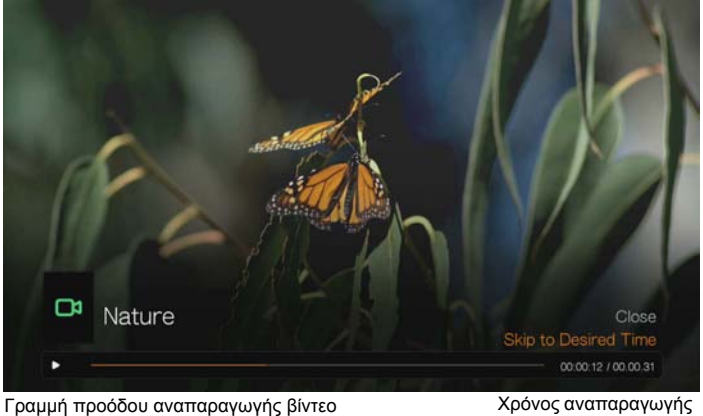

και συνολικός χρόνος

#### **Για να προβάλετε το πλαίσιο αναπαραγωγής βίντεο:**

- 1. Κατά την αναπαραγωγή βίντεο, πιέστε το **OK**. Το πλαίσιο αναπαραγωγής βίντεο εμφανίζεται στο κάτω μέρος της οθόνης, προβάλλοντας μια γραμμή προόδου μαζί με τον χρόνο αναπαραγωγής που παρήλθε καθώς και τον συνολικό χρόνο αναπαραγωγής.
- 2. Ορισμένα βίντεο σάς επιτρέπουν να προχωρήσετε απευθείας σε συγκεκριμένη χρονική στιγμή. Επιλέξτε τη δυνατότητα **Skip to Desired Time** (Απευθείας μετάβαση στην επιθυμητή χρονική στιγμή) και ύστερα κάντε κλικ στο **OK**. Παρουσιάζεται ένα πληκτρολόγιο:

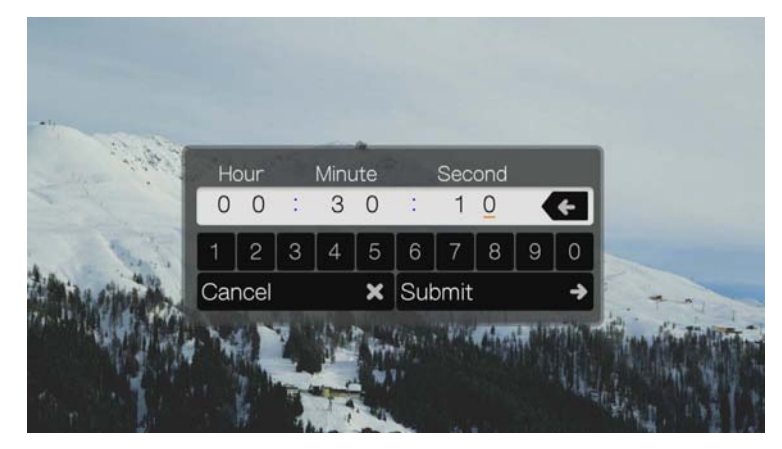

3. Χρησιμοποιήστε τα κουμπιά πλοήγησης για να τοποθετήσετε τον δρομέα κάτω από κάθε αριθμό στα πεδία Hour (Ώρα), Minute (Λεπτά) και Second (Δευτερόλεπτα). Ύστερα επιλέξτε έναν αριθμό από το πληκτρολόγιο. Όταν τελειώσετε, επιλέξτε τη δυνατότητα Submit (Υποβολή) και πιέστε το **OK** για να προχωρήσετε στη συγκεκριμένη ώρα.

Πιέστε το **OK** για απόκρυψη του πλαισίου αναπαραγωγής βίντεο όταν τελειώσετε.

# **Πλοήγηση σε DVD**

Στις περισσότερες περιπτώσεις, όταν το περιεχόμενο ενός ολόκληρου DVD έχει αποθηκευτεί με επιτυχία σε μια συνδεδεμένη μονάδα USB ή μια μονάδα δικτύου που είναι συνδεδεμένη με τη συσκευή αναπαραγωγής πολυμέσων,

χρησιμοποιώντας τα κουμπιά στο τηλεχειριστήριο της συσκευής αναπαραγωγής πολυμέσων θα έχετε τις ίδιες λειτουργίες πλοήγησης σε μενού DVD που θα είχατε αν χρησιμοποιούσατε ένα τηλεχειριστήριο DVD για συσκευή αναπαραγωγής DVD που είναι συνδεδεμένη σε τηλεόραση.

**Σημαντικό:** Για να λειτουργήσει η πλοήγηση σε DVD, τα αρχεία VOB πρέπει να είναι τοποθετημένα σε φάκελο με το όνομα VIDEO\_TS.

*Σημείωση:* Τα αρχεία βίντεο όπως AVI, MP4, MKV και MT2S είναι «μονοκάναλα» αρχεία βίντεο που δεν παρέχουν δυνατότητες περιήγησης τύπου DVD.

### **Κουμπιά ρύθμισης πλοήγησης σε DVD**

Χρησιμοποιήστε τα κουμπιά αυτά στο τηλεχειριστήριο για να ελέγξετε την αναπαραγωγή βίντεο μέσω πλοήγησης σε DVD:

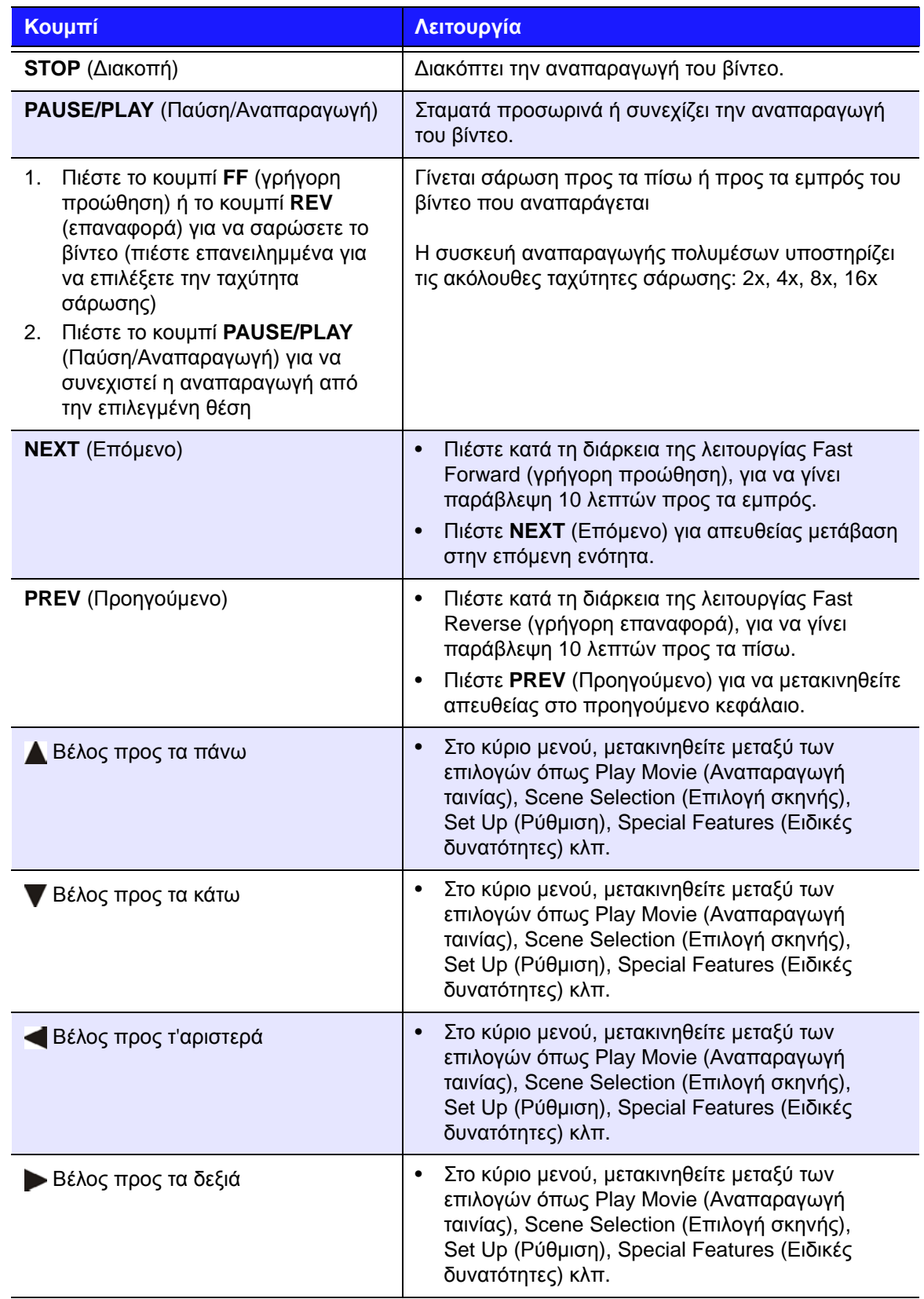

#### **Επιλογές αναπαραγωγής μέσω πλοήγησης σε DVD**

- Για να εμφανιστούν οι επιλογές αναπαραγωγής βίντεο, πιέστε το **Options** (Επιλογές).
- Για απόκρυψη των επιλογών, πιέστε ξανά το **Back** (Πίσω) ή το **Options** (Επιλογές).

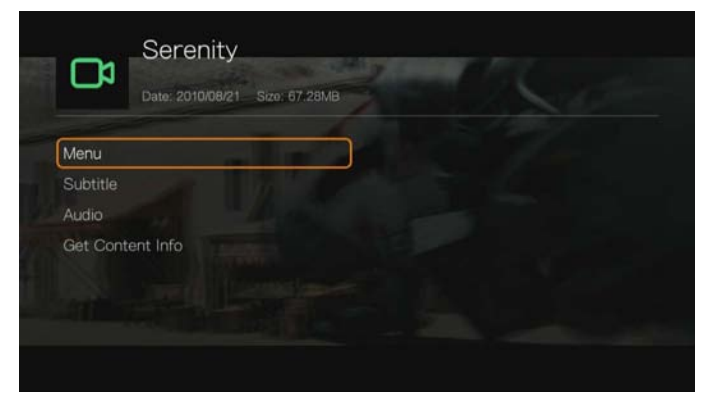

#### **Main Menu Selection (Επιλογή κύριου μενού)**

**Για να εμφανιστεί το κύριο μενού στη λειτουργία πλοήγησης σε DVD:**

- 1. Πιέστε το **Options** (Επιλογές).
- 2. Επισημάνετε την επιλογή **Menu** (Μενού) και ύστερα πιέστε το **OK**. Παρουσιάζεται το κύριο μενού.

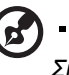

*Σημείωση:* Βεβαιωθείτε ότι η επιλογή μενού DVD έχει τη ρύθμιση **On** (Ενεργοποίηση). [Ανατρέξτε](#page-210-1) στην ενότητα [«DVD Menu \(](#page-210-1)Μενού DVD)» στη σελίδα 206.

#### **Selecting Subtitles (Επιλογή υποτίτλων)**

Δείτε [«Subtitle \(](#page-86-0)Υπότιτλοι)» στη σελίδα 82.

#### **Audio Channel Selection (Επιλογή καναλιού ήχου)**

Δείτε [«Audio Channel Selection \(](#page-87-0)Επιλογή καναλιού ήχου)» στη σελίδα 83.

#### **Get Content Info (Λήψη πληροφοριών για το περιεχόμενο)**

Δείτε [«Get Content Info \(](#page-78-0)Λήψη πληροφοριών για το περιεχόμενο)» στη σελίδα 74.

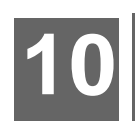

# Αναπαραγωγή μουσικής

Μπορείτε να ακούσετε αρχεία ήχου στην τηλεόραση ή το στερεοφωνικό σας χρησιμοποιώντας τη συσκευή αναπαραγωγής πολυμέσων.

Για μια λεπτομερή λίστα με τα υποστηριζόμενα μορφότυπα ήχου, ανατρέξτε στην ενότητα «[Υποστηριζόμενα](#page-246-0) μορφότυπα» στη σελίδα 242.

# **Αναπαραγωγή μουσικής**

1. Πλοηγηθείτε ως το εικονίδιο Home (Αρχική οθόνη) | My Music (Η μουσική μου) και πιέστε το **OK**.

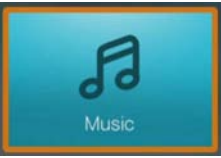

- 2. Παρουσιάζεται η οθόνη Select Storage (Επιλογή αποθήκευσης). Πιέστε Δ/ **V** για να επιλέξετε την προέλευση αποθήκευσης και ύστερα πιέστε το **OK** (για λεπτομέρειες, δείτε «Πρόσβαση σε [περιεχόμενο](#page-34-0) πολυμέσων» στη σελίδα 30).
- 3. Με βάση τις προεπιλεγμένες ρυθμίσεις στην οθόνη παρουσιάζονται τα διαθέσιμα αρχεία και οι φάκελοι μουσικής της τοπικής μονάδας δίσκου της συσκευής αναπαραγωγής πολυμέσων. Η οθόνη θα εμφανίζεται σε προβολή πλέγματος (προεπιλογή) ή προβολή λίστας, ανάλογα με τη ρύθμιση εμφάνισης του προγράμματος περιήγησης (για περισσότερες πληροφορίες σχετικά με τις ρυθμίσεις εμφάνισης του προγράμματος περιήγησης, δείτε [«Music Playback](#page-211-0)  Settings (Ρυθμίσεις [αναπαραγωγής](#page-211-0) μουσικής)» στη σελίδα 207).

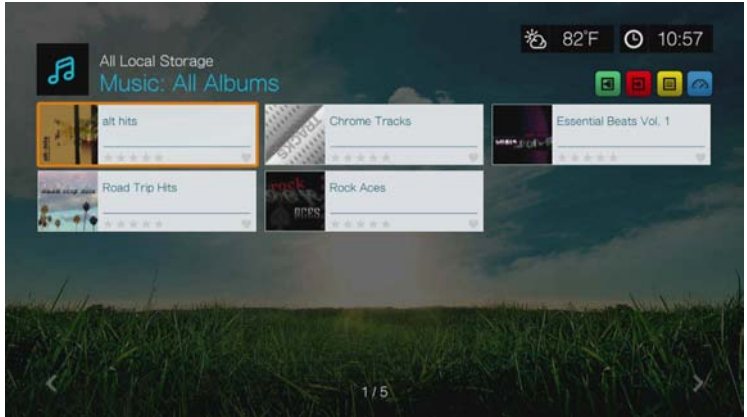

Αν είναι ενεργοποιημένη η λειτουργία Media Library (Βιβλιοθήκη πολυμέσων), μπορείτε να επιλέξετε να περιηγηθείτε χρησιμοποιώντας τις επιλογές ταξινόμησης (Alphabetical (Αλφαβητική σειρά), Date (Ημερομηνία), Ratings (Αξιολογήσεις), Recently Viewed (Πρόσφατη προβολή)) και φιλτραρίσματος (All (Όλα), All Tracks (Όλα τα κομμάτια), Genre (Είδος), Artist (Καλλιτέχνης), Album (Άλμπουμ), Playlists (Λίστες αναπαραγωγής), Favorites (Αγαπημένα)). Για λεπτομέρειες, δείτε «[Υποστηριζόμενες](#page-66-0) κατηγορίες για τη λειτουργία Media [Library Compilation \(](#page-66-0)Κατάρτιση βιβλιοθήκης πολυμέσων)» στη σελίδα 62.

- 4. Εντοπίστε το αρχείο ήχου που θέλετε να αναπαραχθεί.
	- Για να ξεκινήσει η αναπαραγωγή ενός αρχείου ήχου, επισημάνετε το αρχείο και ύστερα πιέστε το **OK**.
	- Για να ξεκινήσει η αναπαραγωγή ενός άλμπουμ, επισημάνετε το άλμπουμ και ύστερα πιέστε το **OK**. Πιέστε ξανά το **OK** για αναπαραγωγή του άλμπουμ.
	- Για να ξεκινήσει η αναπαραγωγή μια λίστας αναπαραγωγής μουσικής, επισημάνετε το όνομα της λίστας αναπαραγωγής και ύστερα πιέστε το **PAUSE/PLAY** (Παύση/Αναπαραγωγή).
	- Για να ξεκινήσει η αναπαραγωγή όλων των αρχείων ήχου σε ένα φάκελο, επισημάνετε ένα αρχείο ήχου σε αυτό το φάκελο και ύστερα πιέστε το **PAUSE/PLAY** (Παύση/Αναπαραγωγή).
	- Για να εντοπίσετε αρχεία ήχου σε ένα κοινόχρηστο στοιχείο του δικτύου ή στη συσκευή αναπαραγωγής πολυμέσων, ακολουθήστε τις οδηγίες που παρατίθενται στην ενότητα «Πρόσβαση σε [περιεχόμενο](#page-34-0) πολυμέσων» στη [σελίδα](#page-34-0) 30.

#### **Ταξινόμηση και φιλτράρισμα μουσικής**

Μπορείτε να ταξινομήσετε και να φιλτράρετε τα αρχεία μουσικής σύμφωνα με τις προτιμήσεις σας, χρησιμοποιώντας την επιλογή ταξινόμησης και φιλτραρίσματος.

#### **Filter (Φιλτράρισμα)**

- 1. Πιέστε Α ή μεταβείτε στο εικονίδιο ταξινόμησης και φιλτραρίσματος περιεχομένου και πιέστε **OK**.
- 2. Πιέστε το ► και ύστερα ▲ / ▼ για να επιλέξετε Filter (Φιλτράρισμα) κατά All Albums (Όλα τα άλμπουμ), All Tracks (Όλα τα κομμάτια), Genre (Είδος), Artist (Καλλιτέχνης), Folders (Φάκελοι), Playlist (Λίστα αναπαραγωγής), Untagged (Χωρίς ετικέτα), New Items (Νέα στοιχεία) και Favorites (Αγαπημένα). Πιέστε το **OK** για να παρουσιαστούν τα αρχεία μουσικής με βάση τα κριτήρια που επιλέξατε.

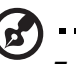

*Σημείωση:* Αν έχετε οργανώσει τα αρχεία των πολυμέσων σας σε φακέλους, ενδέχεται να είναι πιο εύκολο και πιο γρήγορο να εντοπίζετε τα αρχεία σας χρησιμοποιώντας την επιλογή Filter (Φιλτράρισμα) για την προβολή μόνο φακέλων.

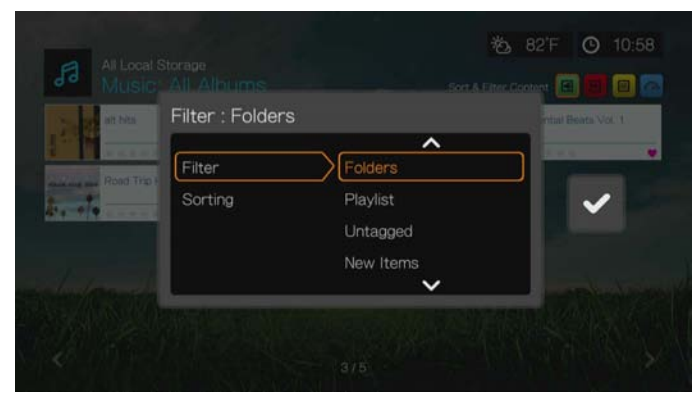

3. Έχοντας επιλεγμένο το πράσινο σημείο ελέγχου **για**, πιέστε ξανά το **ΟΚ**.

#### **Sorting (Ταξινόμηση)**

- 1. Πιέστε Α ή μεταβείτε στο εικονίδιο ταξινόμησης και φιλτραρίσματος περιεχομένου και πιέστε **OK**.
- 2. Πιέστε το ► και ύστερα Δ/ ▼ για να επιλέξετε ταξινόμηση με βάση το στοιχείο Date (Ημερομηνία), Alphabetically (Με αλφαβητική σειρά), Ratings (Αξιολογήσεις) ή Recently Viewed (Πρόσφατη προβολή). Πιέστε το **OK** για να παρουσιαστούν τα αρχεία μουσικής με βάση τα κριτήρια που επιλέξατε σε αύξουσα (βέλος προς τα πάνω) ή φθίνουσα (βέλος προς τα κάτω) σειρά.

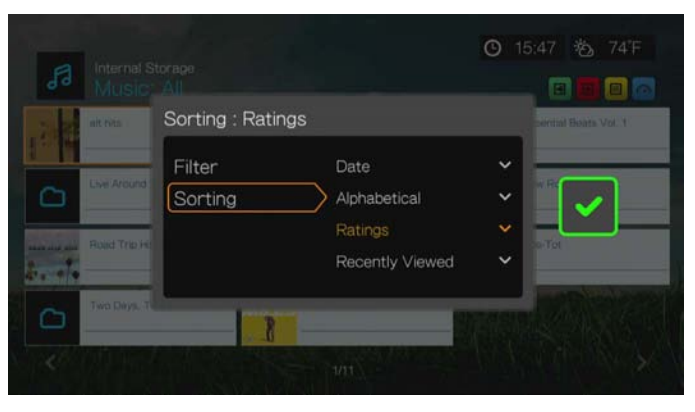

3. Πιέστε το . Έχοντας επιλεγμένο το πράσινο σημείο ελέγχου **.**, πιέστε ξανά το **OK**.

# **Επιλογές μενού Music (Μουσική)**

Στην κύρια οθόνη βίντεο, πιέστε το **Options** (Επιλογές). Παρουσιάζονται οι επιλογές του μενού Music (Μουσική). Μόλις τελειώσετε τις ρυθμίσεις, πιέστε το **Back** (Πίσω) για να επιστρέψετε στο κύριο μενού.

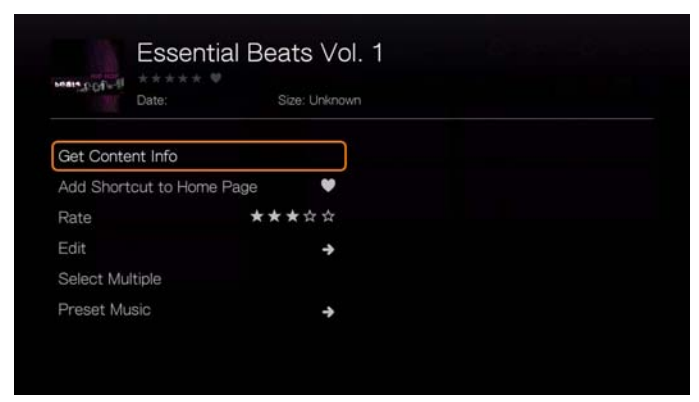

### **Get Content Info (Λήψη πληροφοριών για το περιεχόμενο)**

Η λειτουργία λήψης πληροφοριών περιεχομένου για τη μουσική είναι ίδια με τη λειτουργία λήψης πληροφοριών περιεχομένου για τα βίντεο. [Ανατρέξτε](#page-78-0) στην ενότητα [«Get Content Info \(](#page-78-0)Λήψη πληροφοριών για το περιεχόμενο)» στη [σελίδα](#page-78-0) 74.

#### **Rescan Info (Εκ νέου σάρωση πληροφοριών)**

Η λειτουργία εκ νέου σάρωσης πληροφοριών για τη μουσική είναι ίδια με τη λειτουργία εκ νέου σάρωσης πληροφοριών για τα βίντεο. [Ανατρέξτε](#page-79-0) στην ενότητα [«Rescan Info \(](#page-79-0)Εκ νέου σάρωση πληροφοριών)» στη σελίδα 75.

#### **View Info (Προβολή πληροφοριών)**

Η λειτουργία προβολής πληροφοριών για τη μουσική είναι ίδια με τη λειτουργία προβολής πληροφοριών για τα βίντεο. [Ανατρέξτε](#page-84-0) στην ενότητα «Κουμπιά ρύθμισης [αναπαραγωγής](#page-84-0) βίντεο» στη σελίδα 80.

#### **Favorite & Add Shortcut (Αγαπημένα & προσθήκη συντόμευσης) στην αρχική σελίδα**

Η λειτουργία Music favorite & add shortcut to home page (Αγαπημένα & προσθήκη συντόμευσης μουσικής στην αρχική σελίδα) είναι η ίδια με τη λειτουργία Videos favorite & add shortcut (Αγαπημένα & προσθήκη συντόμευσης βίντεο). [Ανατρέξτε](#page-80-1) στην ενότητα [«Favorite & Add Shortcut \(](#page-80-1)Αγαπημένα & προσθήκη συντόμευσης) στην [αρχική](#page-80-1) σελίδα» στη σελίδα 76.

#### **Rate (Αξιολόγηση)**

Η λειτουργία αξιολόγησης μουσικής είναι ίδια με τη λειτουργία αξιολόγησης βίντεο. Ανατρέξτε στην ενότητα «Rate ([Αξιολόγηση](#page-79-2))» στη σελίδα 75.

#### **Edit (Επεξεργασία)**

Οι λειτουργίες Edit (Επεξεργασία) είναι ίδιες με τις λειτουργίες Videos Edit (Επεξεργασία βίντεο). Ανατρέξτε στην ενότητα «Edit ([Επεξεργασία](#page-80-0))» στη [σελίδα](#page-80-0) 76.

#### **Select Multiple (Πολλαπλή επιλογή)**

Η λειτουργία πολλαπλής επεξεργασίας για τη μουσική είναι ίδια με τη λειτουργία πολλαπλής επεξεργασίας για τα βίντεο. Ανατρέξτε στην ενότητα [«Select Multiple](#page-81-0)  ([Πολλαπλή](#page-81-0) επιλογή)» στη σελίδα 77.

#### <span id="page-97-0"></span>**Preset Music (Προεπιλογές μουσικής)**

Η λειτουργία Preset Music (Προεπιλογές μουσικής) σας επιτρέπει να αντιστοιχίσετε ένα αριθμητικό πλήκτρο του τηλεχειριστηρίου σε ένα τραγούδι για γρήγορη αναπαραγωγή.

1. Πιέστε  $\blacktriangle / \blacktriangledown$  για να επιλέξετε **Preset Music** (Προεπιλογές μουσικής). Πιέστε το ...

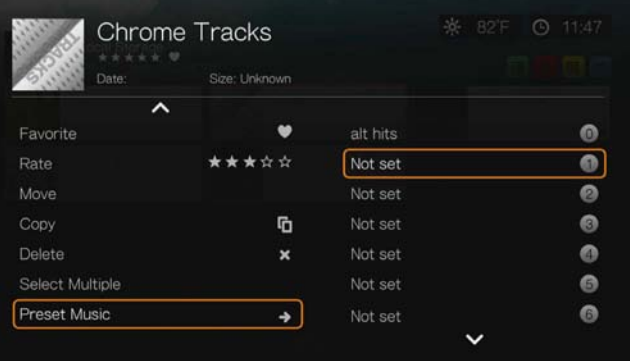

2. Πιέστε  $\blacktriangle / \blacktriangledown$  για να επιλέξετε ένα αριθμητικό πλήκτρο του τηλεχειριστηρίου και ύστερα πιέστε το **OK**.

# **Κουμπιά ρύθμισης αναπαραγωγής μουσικής**

Χρησιμοποιήστε αυτά τα κουμπιά στο τηλεχειριστήριο για να ελέγξετε την αναπαραγωγή μουσικής όταν βρίσκεστε στην οθόνη αναπαραγωγής μουσικής:

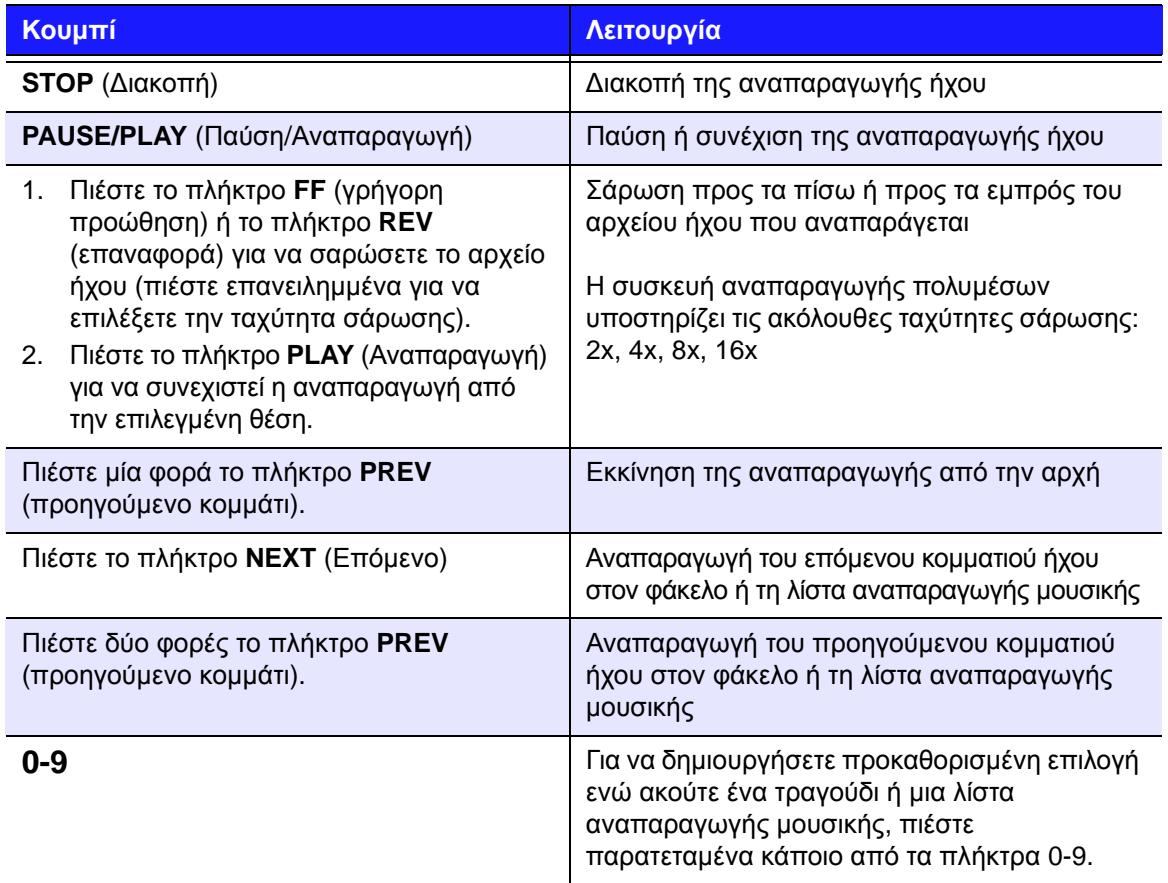

## Ø.

*Σημείωση:* Αν φύγετε από την οθόνη αναπαραγωγής μουσικής, τα μόνα κουμπιά ρύθμισης της αναπαραγωγής που λειτουργούν είναι το **STOP** (Διακοπή) (για διακοπή της αναπαραγωγής μουσικής) και το **Options** (Επιλογές) (κατά τη διάρκεια αναπαραγωγής φωτογραφιών – για μεταπήδηση στο προηγούμενο ή στο επόμενο κομμάτι).

### **Οθόνη αναπαραγωγής μουσικής**

Η οθόνη αναπαραγωγής μουσικής εμφανίζει τις ακόλουθες πληροφορίες σχετικά με το αρχείο ήχου ή το άλμπουμ που αναπαράγεται τη δεδομένη στιγμή: Εξώφυλλο άλμπουμ (αν υπάρχει) Album name (Όνομα άλμπουμ)

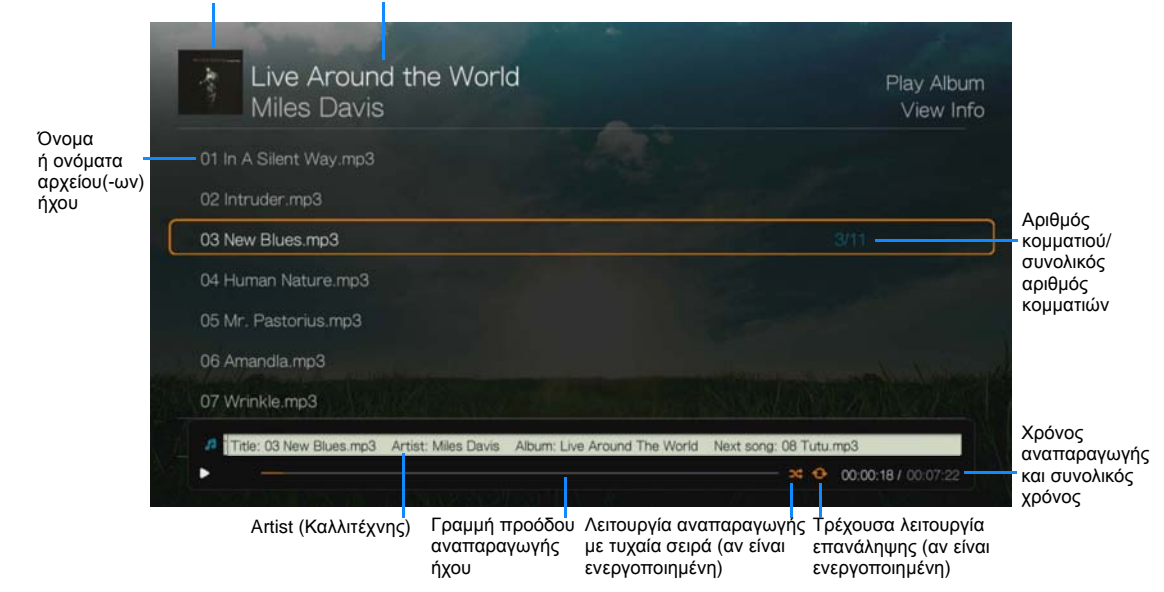

# **Επιλογές αναπαραγωγής μουσικής**

- Για να εμφανιστούν οι επιλογές αναπαραγωγής μουσικής, πιέστε **Options** (Επιλογές).
- Για απόκρυψη των επιλογών, πιέστε ξανά το **Back** (Πίσω) ή το **Options** (Επιλογές).

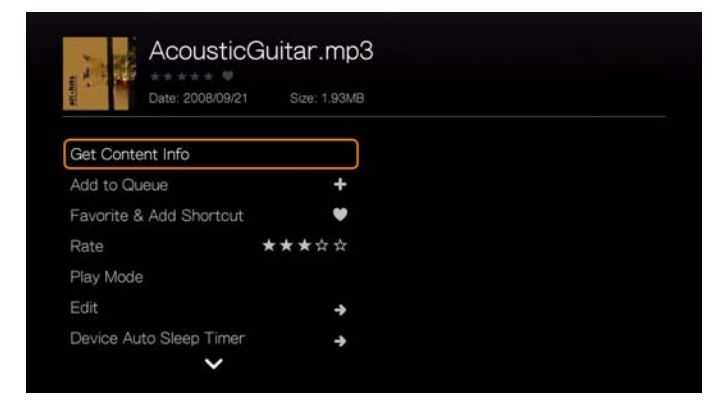

#### **Get Content Info (Λήψη πληροφοριών για το περιεχόμενο)**

Η λειτουργία λήψης πληροφοριών περιεχομένου για τη μουσική είναι ίδια με τη λειτουργία λήψης πληροφοριών περιεχομένου για τα βίντεο. [Ανατρέξτε](#page-78-0) στην ενότητα [«Get Content Info \(](#page-78-0)Λήψη πληροφοριών για το περιεχόμενο)» στη σελίδα 74.

#### **Rescan Info (Εκ νέου σάρωση πληροφοριών)**

Η λειτουργία εκ νέου σάρωσης πληροφοριών για τη μουσική είναι ίδια με τη λειτουργία εκ νέου σάρωσης πληροφοριών για τα βίντεο. [Ανατρέξτε](#page-79-0) στην ενότητα [«Rescan Info \(](#page-79-0)Εκ νέου σάρωση πληροφοριών)» στη σελίδα 75.

#### **View Info (Προβολή πληροφοριών)**

Η λειτουργία προβολής πληροφοριών για τη μουσική είναι ίδια με τη λειτουργία προβολής πληροφοριών για τα βίντεο. [Ανατρέξτε](#page-84-0) στην ενότητα «Κουμπιά ρύθμισης [αναπαραγωγής](#page-84-0) βίντεο» στη σελίδα 80.

#### **Add to Queue (Προσθήκη στην ουρά)**

Η λειτουργία προσθήκης στην ουρά για τη μουσική είναι ίδια με τη λειτουργία προσθήκης στην ουρά για τα βίντεο. Ανατρέξτε στην ενότητα [«Add to Queue](#page-79-1)  ([Προσθήκη](#page-79-1) στην ουρά)» στη σελίδα 75.

#### **Favorite & Add Shortcut (Αγαπημένα & προσθήκη συντόμευσης)**

Η λειτουργία των Αγαπημένων για τη μουσική είναι ίδια με τη λειτουργία των Αγαπημένων για τα βίντεο. Ανατρέξτε στην ενότητα [«Favorite & Add Shortcut](#page-80-1)  (Αγαπημένα & προσθήκη [συντόμευσης](#page-80-1)) στην αρχική σελίδα» στη σελίδα 76.

#### **Rate (Αξιολόγηση)**

Η λειτουργία αξιολόγησης μουσικής είναι ίδια με τη λειτουργία αξιολόγησης βίντεο. Ανατρέξτε στην ενότητα «Rate ([Αξιολόγηση](#page-79-2))» στη σελίδα 75.

#### **Play Mode (Λειτουργία αναπαραγωγής)**

Χρησιμοποιήστε τη λειτουργία αναπαραγωγής μουσικής για να ορίσετε επιλογές επανάληψης και αναπαραγωγής με τυχαία σειρά.

#### **Repeat (Επανάληψη)**

#### **Για να ρυθμίσετε τη λειτουργία επανάληψης μουσικής:**

- 1. Κατά τη διάρκεια της αναπαραγωγής μουσικής, πιέστε **Options** (Επιλογές).
- 2. Επιλέξτε **Play Mode** (Λειτουργία αναπαραγωγής) και πιέστε επανειλημμένα **OK** έως ότου εμφανιστεί το εικονίδιο επανάληψης που θέλετε. Περιλαμβάνονται οι εξής επιλογές:
	- Repeat All (Επανάληψη όλων) **22** Αναπαράγονται στη σειρά όλα τα αρχεία ήχου που υπάρχουν στον τρέχοντα φάκελο ή την τρέχουσα λίστα αναπαραγωγής μουσικής. Η αναπαραγωγή επαναλαμβάνεται συνεχώς έως ότου πιέσετε το πλήκτρο **STOP** (Διακοπή) ή το πλήκτρο **Back** (Πίσω).
	- **-** Repeat One (Επανάληψη ενός) **Φ** Το τρέχον κομμάτι ήχου αναπαράγεται επανειλημμένα έως ότου πιέσετε το πλήκτρο **STOP** (Διακοπή) ή το πλήκτρο **Back** (Πίσω).
	- **Repeat All and Shuffle** (Επανάληψη όλων και αναπαραγωγή με τυχαία σειρά)  $\approx$   $\leftrightarrow$  – Αναπαράγονται στη σειρά όλα τα αρχεία ήχου που υπάρχουν στον τρέχοντα φάκελο ή την τρέχουσα λίστα αναπαραγωγής μουσικής. Η αναπαραγωγή επαναλαμβάνεται συνεχώς και με τυχαία σειρά έως ότου πιέσετε το πλήκτρο **STOP** (Διακοπή) ή το πλήκτρο **Back** (Πίσω).

Το εικονίδιο για την ενεργοποιημένη λειτουργία επανάληψης εμφανίζεται κάτω από τη γραμμή προόδου αναπαραγωγής.

#### **Shuffle (Αναπαραγωγή με τυχαία σειρά)**

Χρησιμοποιήστε αυτήν την επιλογή για να ορίσετε τα κομμάτια ήχου που υπάρχουν στον τρέχοντα φάκελο ή την τρέχουσα λίστα αναπαραγωγής μουσικής να αναπαράγονται με τυχαία σειρά.

#### **Για να ενεργοποιήσετε τη λειτουργία αναπαραγωγής μουσικής με τυχαία σειρά:**

- 1. Κατά τη διάρκεια της αναπαραγωγής μουσικής, πιέστε **Options** (Επιλογές).
- 2. Επιλέξτε **Play Mode** (Λειτουργία αναπαραγωγής) και πιέστε επανειλημμένα **OK** έως ότου εμφανιστεί το εικονίδιο επανάληψης που θέλετε. Περιλαμβάνονται οι εξής επιλογές:
	- **Shuffle** (Αναπαραγωγή με τυχαία σειρά) Αναπαράγονται με τυχαία σειρά όλα τα αρχεία ήχου που υπάρχουν στον τρέχοντα φάκελο ή την τρέχουσα λίστα αναπαραγωγής μουσικής. Η αναπαραγωγή επαναλαμβάνεται συνεχώς έως ότου πιέσετε το πλήκτρο **STOP** (Διακοπή) ή το πλήκτρο **Back** (Πίσω).
	- **Repeat All and Shuffle** (Επανάληψη όλων και αναπαραγωγή με τυχαία σειρά)  $\approx$   $\leftrightarrow$  – Αναπαράγονται στη σειρά όλα τα αρχεία ήχου που υπάρχουν στον τρέχοντα φάκελο ή την τρέχουσα λίστα αναπαραγωγής μουσικής. Η αναπαραγωγή επαναλαμβάνεται συνεχώς και με τυχαία σειρά έως ότου πιέσετε το πλήκτρο **STOP** (Διακοπή) ή το πλήκτρο **Back** (Πίσω).

#### **Edit (Επεξεργασία)**

Οι λειτουργίες Edit (Επεξεργασία) είναι ίδιες με τις λειτουργίες Videos Edit (Επεξεργασία βίντεο). Ανατρέξτε στην ενότητα «Edit ([Επεξεργασία](#page-80-0))» στη [σελίδα](#page-80-0) 76.

#### **Device Auto Sleep Timer (Χρονοδιακόπτης αυτόματης αναστολής λειτουργίας συσκευής)**

Ανατρέξτε στην ενότητα «[Χρονοδιακόπτης](#page-89-0) αναστολής λειτουργίας συσκευής» στη [σελίδα](#page-89-0) 85.

#### **Preset Music (Προεπιλογές μουσικής)**

Ανατρέξτε στην ενότητα [«Preset Music \(](#page-97-0)Προεπιλογές μουσικής)» στη σελίδα 93.

# **Αναπαραγωγή μουσικής από το iPod®**

Η Apple**®** χρησιμοποιεί ένα δικό της σχήμα ονοματοδοσίας και εξαιτίας αυτού του γεγονότος η συσκευή αναπαραγωγής πολυμέσων δεν μπορεί να εμφανίσει τα αρχικά ονόματα των φακέλων και των αρχείων που υπάρχουν στη συσκευή iPod. Έτσι, η συσκευή αναπαραγωγής πολυμέσων ορίζει νέα ονόματα για τους φακέλους και τα αρχεία σας, αλλά μόνο για όσο χρησιμοποιείτε το iPod με τη συσκευή αναπαραγωγής πολυμέσων. Οι αρχικές πληροφορίες των αρχείων διατηρούνται στη συσκευή iPod. Μπορείτε να προβάλετε τις αρχικές πληροφορίες των αρχείων όταν αναπαραγάγετε ένα αρχείο και η οθόνη εμφανίζει τα μεταδεδομένα.

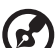

*Σημείωση:* Η συσκευή αναπαραγωγής δεν υποστηρίζει την αναπαραγωγή προστατευμένου περιεχομένου επί πληρωμή, όπως ταινίες ή μουσική, από τις τοποθεσίες iTunes® Store, Cinema Now, Movielink®, Amazon Unbox™ και Vongo®.

Για να χρησιμοποιήσετε το iPod με τη συσκευή αναπαραγωγής πολυμέσων, συνδέστε απλώς το iPod στη θύρα USB και περιηγηθείτε σε αυτό μέσω του μενού της διεπαφής χρήστη.

#### $\mathbf{z}'$ -------------. . . . . . . . . . . . .

*Σημείωση:* Η συσκευή αναπαραγωγής πολυμέσων υποστηρίζει μόνο τη λειτουργία μονάδων αποθήκευσης USB. Το iPod Touch δεν αποτελεί μονάδα αποθήκευσης και, ως εκ τούτου, δεν υποστηρίζεται.

# **11**

# Προβολή φωτογραφιών

Μπορείτε να προβάλετε στην τηλεόρασή σας τις ψηφιακές σας φωτογραφίες τόσο μεμονωμένα όσο και σε λειτουργία παρουσίασης, χρησιμοποιώντας τη συσκευή αναπαραγωγής πολυμέσων.

Για μια λεπτομερή λίστα με τα υποστηριζόμενα μορφότυπα φωτογραφιών, ανατρέξτε στην ενότητα «[Υποστηριζόμενα](#page-246-0) μορφότυπα» στη σελίδα 242.

# **Εμφάνιση φωτογραφιών**

1. Πλοηγηθείτε ως το εικονίδιο Home (Αρχική οθόνη) | Photos (Φωτογραφίες) και ύστερα πιέστε το **OK**.

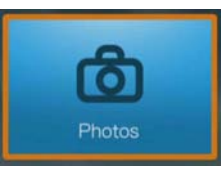

- 2. Παρουσιάζεται η οθόνη Select Storage (Επιλογή αποθήκευσης). Πιέστε Δ/ ▼ για να επιλέξετε την προέλευση αποθήκευσης και ύστερα πιέστε το **OK** (για λεπτομέρειες, δείτε «Πρόσβαση σε [περιεχόμενο](#page-34-0) πολυμέσων» στη σελίδα 30).
- 3. Με βάση τις προεπιλεγμένες ρυθμίσεις στην οθόνη παρουσιάζονται τα διαθέσιμα αρχεία και οι φάκελοι μουσικής της τοπικής μονάδας δίσκου της συσκευής αναπαραγωγής πολυμέσων. Η οθόνη θα εμφανίζεται σε προβολή πλέγματος (προεπιλογή) ή προβολή λίστας, ανάλογα με τη ρύθμιση εμφάνισης του προγράμματος περιήγησης (για περισσότερες πληροφορίες σχετικά με τις ρυθμίσεις εμφάνισης του προγράμματος περιήγησης, δείτε [«Photo Playback](#page-213-0)  Settings (Ρυθμίσεις [αναπαραγωγής](#page-213-0) φωτογραφιών)» στη σελίδα 209).

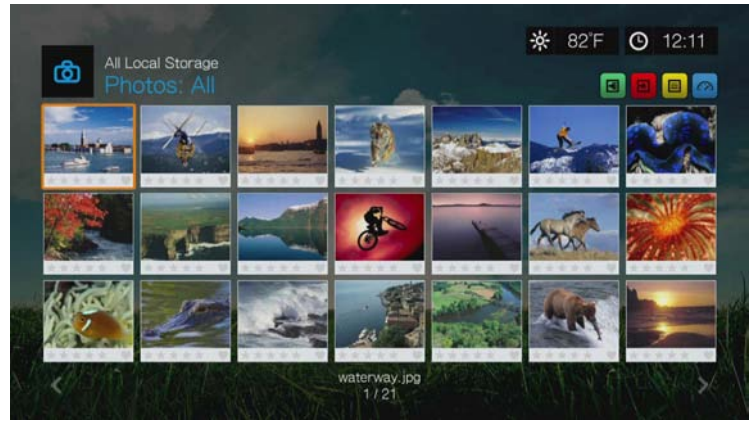

4. Αν είναι ενεργοποιημένη η λειτουργία Media Library (Βιβλιοθήκη πολυμέσων), μπορείτε να επιλέξετε να πλοηγηθείτε χρησιμοποιώντας τις επιλογές ταξινόμησης (Alphabetical (Αλφαβητική σειρά), Date (Ημερομηνία), Ratings (Αξιολογήσεις), Recently Viewed (Πρόσφατη προβολή)) και φιλτραρίσματος (All Pictures (Όλες οι εικόνες), Date (Ημερομηνία), Folders (Φάκελοι), Recent (Πρόσφατα)). Για λεπτομέρειες, δείτε «[Υποστηριζόμενες](#page-66-0) κατηγορίες για τη λειτουργία [Media Library Compilation \(](#page-66-0)Κατάρτιση βιβλιοθήκης πολυμέσων)» στη [σελίδα](#page-66-0) 62.

- 5. Εντοπίστε το αρχείο εικόνας που θέλετε να προβάλετε.
	- Για να ανοίξετε ένα αρχείο εικόνας για προβολή, επιλέξτε το αρχείο και ύστερα πιέστε το **OK**.
	- Για να προβάλετε το επόμενο αρχείο εικόνας που βρίσκεται στον φάκελο φωτογραφιών, πιέστε το (επόμενο).
	- Για να προβάλετε το προηγούμενο αρχείο εικόνας που βρίσκεται στον φάκελο φωτογραφιών, πιέστε το (προηγούμενο).
	- Για να βρείτε αρχεία εικόνας σε ένα κοινόχρηστο στοιχείο του δικτύου ή στη συσκευή αναπαραγωγής πολυμέσων, ακολουθήστε τις οδηγίες που παρατίθενται στην ενότητα «Πρόσβαση σε [περιεχόμενο](#page-34-0) πολυμέσων» στη σελίδα 30.

Επίσης, μπορείτε να προβάλετε μια παρουσίαση χρησιμοποιώντας όλα τα αρχεία εικόνας που υπάρχουν σε έναν φάκελο φωτογραφιών. Ανατρέξτε στην ενότητα [«Photo Slideshow \(](#page-111-0)Παρουσίαση φωτογραφιών)» στη σελίδα 107 για οδηγίες.

#### **Ταξινόμηση και φιλτράρισμα φωτογραφιών**

Μπορείτε να ταξινομήσετε και να φιλτράρετε τις φωτογραφίες σας σύμφωνα με τις προτιμήσεις σας, χρησιμοποιώντας την επιλογή ταξινόμησης και φιλτραρίσματος.

#### **Filter (Φιλτράρισμα)**

- 1. Πιέστε Α ή μεταβείτε στο εικονίδιο ταξινόμησης και φιλτραρίσματος περιεχομένου και πιέστε **OK**.
- 2. Πιέστε το ► και ύστερα Δ/ ▼ για να επιλέξετε (Φιλτράρισμα κατά όλα), Date (Ημερομηνία), Date (year) (Ημερομηνία (έτος)), Date (month) (Ημερομηνία (μήνας)), Folders (Φάκελοι), New Items (Νέα στοιχεία) και Favorites (Αγαπημένα). Πιέστε το **OK** για να παρουσιαστούν τα αρχεία μουσικής με βάση τα κριτήρια που επιλέξατε.

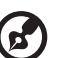

*Σημείωση:* Αν έχετε οργανώσει τα αρχεία των πολυμέσων σας σε φακέλους, ενδέχεται να είναι πιο εύκολο και πιο γρήγορο να εντοπίζετε τα αρχεία σας χρησιμοποιώντας την επιλογή Filter (Φιλτράρισμα) για την προβολή μόνο φακέλων.

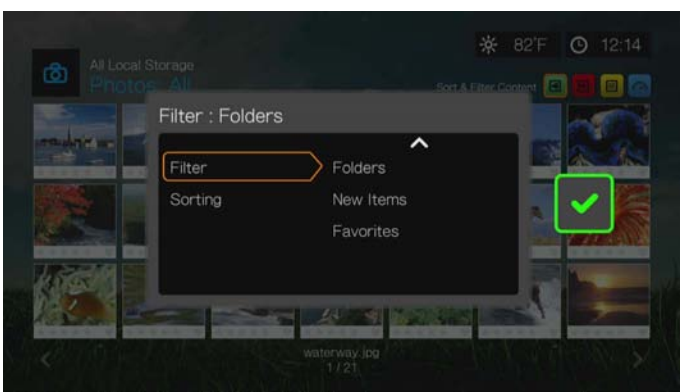

3. Έχοντας επιλεγμένο το πράσινο σημείο ελέγχου **γυρ**ιπιέστε ξανά το **ΟΚ**.

#### **Sorting (Ταξινόμηση)**

- 1. Πιέστε Α ή μεταβείτε στο εικονίδιο ταξινόμησης και φιλτραρίσματος περιεχομένου και πιέστε **OK**.
- 2. Πιέστε το ► και ύστερα Δ/ ▼ για να επιλέξετε ταξινόμηση με βάση το στοιχείο Date (Ημερομηνία), Alphabetically (Με αλφαβητική σειρά), Ratings (Αξιολογήσεις) ή Recently Viewed (Πρόσφατη προβολή). Πιέστε το **OK** για να παρουσιαστούν οι φωτογραφίες με βάση τα κριτήρια που επιλέξατε σε αύξουσα (βέλος προς τα πάνω) ή φθίνουσα (βέλος προς τα κάτω) σειρά.

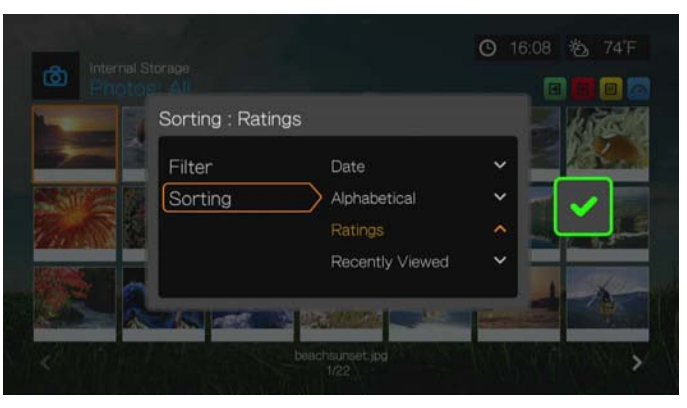

3. Πιέστε το . Έχοντας επιλεγμένο το πράσινο σημείο ελέγχου . πιέστε ξανά το **OK**.

### **Υποστήριξη ψηφιακής φωτογραφικής μηχανής**

Μπορείτε να συνδέσετε την ψηφιακή φωτογραφική σας μηχανή στη συσκευή αναπαραγωγής πολυμέσων μέσω μιας θύρας USB και να προβάλετε τα υποστηριζόμενα αρχεία εικόνας που είναι αποθηκευμένα στην κάρτα μνήμης της φωτογραφικής μηχανής.

#### **Για να προβάλετε εικόνες από μια ψηφιακή φωτογραφική μηχανή:**

- 1. Συνδέστε την ψηφιακή φωτογραφική σας μηχανή στη συσκευή αναπαραγωγής πολυμέσων μέσω της θύρας USB.
- 2. Πιέστε **OK** για να κλείσει το μήνυμα (η συσκευή αναπαραγωγής πολυμέσων θεωρεί την κάρτα μνήμης της ψηφιακής φωτογραφικής μηχανής ως συσκευή μόνο για ανάγνωση).
- 3. Μεταβείτε στο μενού Home (Αρχική οθόνη) | Photos (Φωτογραφίες).
- 4. Η ψηφιακή φωτογραφική μηχανή θεωρείται συσκευή USB. Χρησιμοποιήστε τα κουμπιά πλοήγησης για επιλογή και ύστερα πιέστε το **OK**.

Στην οθόνη θα παρουσιαστούν μικρογραφίες των διαθέσιμων αρχείων εικόνας και των φακέλων φωτογραφιών. Παρουσιάζονται μόνο τα αρχεία εικόνας που υποστηρίζονται από τη συσκευή αναπαραγωγής πολυμέσων.

## **Επιλογές μενού Photos (Φωτογραφίες)**

Στην κύρια οθόνη φωτογραφιών, πιέστε **Options** (Επιλογές). Εμφανίζονται οι επιλογές του μενού Photos (Φωτογραφίες). Μόλις τελειώσετε τις ρυθμίσεις, πιέστε το **Back** (Πίσω) για να επιστρέψετε στο κύριο μενού.

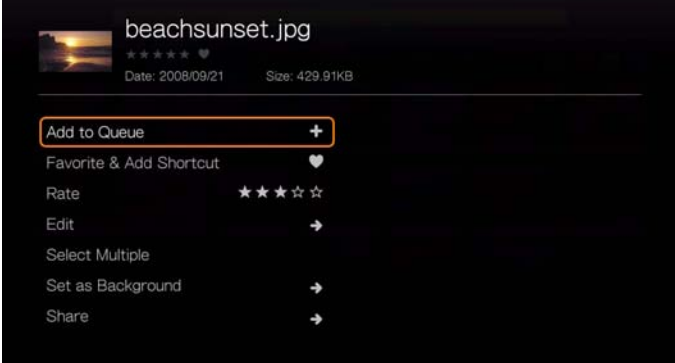

#### **Add to Queue (Προσθήκη στην ουρά)**

Η λειτουργία προσθήκης στην ουρά για τις φωτογραφίες είναι ίδια με τη λειτουργία προσθήκης στην ουρά για τα βίντεο. Ανατρέξτε στην ενότητα [«Add to Queue](#page-79-1)  ([Προσθήκη](#page-79-1) στην ουρά)» στη σελίδα 75.

#### **Favorite & Add Shortcut (Αγαπημένα & προσθήκη συντόμευσης)**

Η λειτουργία των Αγαπημένων για τις φωτογραφίες είναι ίδια με τη λειτουργία των Αγαπημένων & της προσθήκης λειτουργίας για τα βίντεο. [Ανατρέξτε](#page-80-1) στην ενότητα [«Favorite & Add Shortcut \(](#page-80-1)Αγαπημένα & προσθήκη συντόμευσης) στην αρχική σελίδα» στη [σελίδα](#page-80-1) 76.

#### **Rate (Αξιολόγηση)**

Η λειτουργία αξιολόγησης φωτογραφιών είναι ίδια με τη λειτουργία αξιολόγησης βίντεο. Ανατρέξτε στην ενότητα «Rate ([Αξιολόγηση](#page-79-2))» στη σελίδα 75.

#### **Edit (Επεξεργασία)**

Οι λειτουργίες επεξεργασίας φωτογραφιών είναι ίδιες με τις λειτουργίες επεξεργασίας για τα βίντεο. Ανατρέξτε στην ενότητα «Edit ([Επεξεργασία](#page-80-0))» στη [σελίδα](#page-80-0) 76.

#### **Set as Background (Ορισμός ως φόντου)**

Μπορείτε να ορίσετε όποια φωτογραφία θέλετε ως φόντο του συστήματος, αντικαθιστώντας την προεπιλεγμένη φωτογραφία με το πράσινο χωράφι και τον καθαρό ουρανό, ή όποια άλλη φωτογραφία είχατε επιλέξει.

- 1. Εντοπίστε και επιλέξτε τη φωτογραφία που θέλετε να χρησιμοποιηθεί ως φόντο από το μενού Photos (Φωτογραφίες) και ύστερα πιέστε το **OK**.
- 2. Πιέστε το **Options** (Επιλογές).
- 3. Επιλέξτε **Set as Background** (Ορισμός ως φόντου) και πιέστε το ▶.

4. Επιλέξτε μία από τις επιλογές προσαρμογής μεγέθους (**Keep as Original** (Διατήρηση στην πρωτότυπη μορφή), **Fit to Screen** (Προσαρμογή στην οθόνη) ή **Display in Full Screen** (Προβολή σε πλήρη οθόνη)) και ύστερα πιέστε το **OK**.

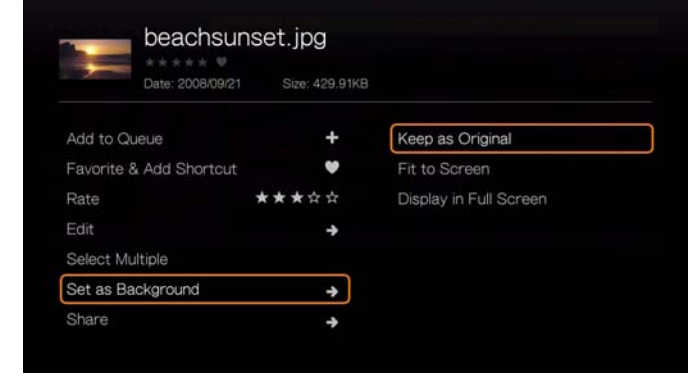

#### **Κοινόχρηστο στοιχείο**

#### **Upload to Facebook (Αναφόρτωση στο Facebook)**

Η λειτουργία αναφόρτωσης φωτογραφιών στο Facebook είναι ίδια με την αντίστοιχη για τα βίντεο. Ανατρέξτε στην ενότητα [«Upload to Facebook \(](#page-82-1)Αναφόρτωση στο [Facebook\)»](#page-82-1) στη σελίδα 78.

#### **Upload to Picasa (Αναφόρτωση στο Picasa)**

Επιλέγοντας αυτήν την επιλογή, μπορείτε να αναφορτώσετε φωτογραφία στο Picasa.

- 1. Πιέστε  $\triangle$  /  $\nabla$  και, από τη λίστα των επιλογών, επιλέξτε **Upload to Picasa** (Αναφόρτωση στο Picasa).
- 2. Αν εμφανιστεί η προτροπή να συνδεθείτε, επιλέξτε **Yes** (Ναι), πιέστε το **OK** και πληκτρολογήστε το όνομα χρήστη και τον κωδικό σας στην υπηρεσία Picasa με το οθονικό πληκτρολόγιο.
- 3. Παρουσιάζεται η παρακάτω οθόνη. Πιέστε το **OK**.

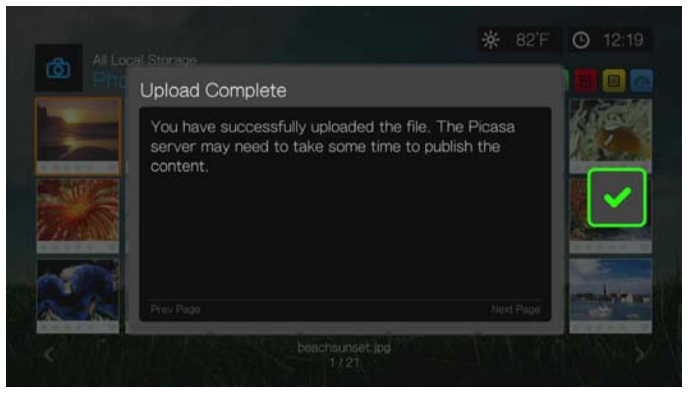
#### **Share to Twitter (Κοινή χρήση στο Twitter)**

Η λειτουργία κοινής χρήσης φωτογραφιών στο Twitter είναι ίδια με αυτή για τα βίντεο. Ανατρέξτε στην ενότητα [«Share to Twitter \(](#page-82-0)Κοινή χρήση στο Twitter)» στη [σελίδα](#page-82-0) 78.

#### **Select Multiple (Πολλαπλή επιλογή)**

Η λειτουργία πολλαπλής επεξεργασίας για τις φωτογραφίες είναι ίδια με τη λειτουργία πολλαπλής επεξεργασίας για τα βίντεο. [Ανατρέξτε](#page-81-0) στην ενότητα [«Select Multiple \(](#page-81-0)Πολλαπλή επιλογή)» στη σελίδα 77.

# **Επιλογές παρουσίασης φωτογραφιών**

- Αν θέλετε να παρουσιαστούν οι επιλογές για τις φωτογραφίες κατά την προβολή μιας φωτογραφίας, πιέστε το **Options** (Επιλογές).
- Για επιστροφή στη φωτογραφία που βλέπατε, πιέστε ξανά το **Back** (Πίσω) ή το **Options** (Επιλογές).

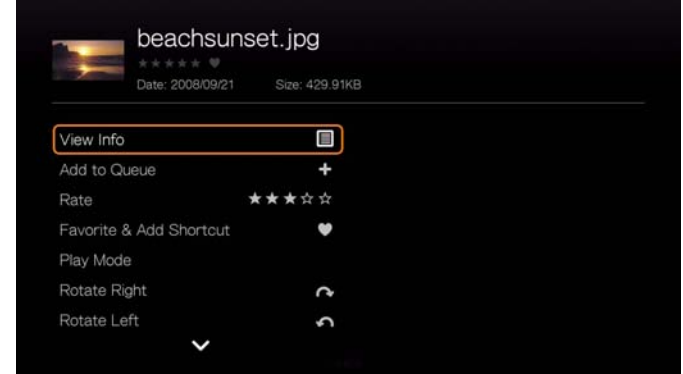

### **View Info (Προβολή πληροφοριών)**

Επιλέξτε αυτήν την επιλογή για να προβάλετε πληροφορίες σχετικά με τη φωτογραφία, όπου συμπεριλαμβάνεται η προέλευση, το μέγεθος αρχείου, ο αριθμός εικόνας, η ημερομηνία και ώρα λήψης της φωτογραφίες, η λειτουργία έκθεσης και πληροφορίες σχετικά με το φλας.

#### **Add to Queue (Προσθήκη στην ουρά)**

Ανατρέξτε στην ενότητα [«Add to Queue \(](#page-79-0)Προσθήκη στην ουρά)» στη σελίδα 75.

#### **Rate (Αξιολόγηση)**

Ανατρέξτε στην ενότητα «Rate ([Αξιολόγηση](#page-79-1))» στη σελίδα 75.

#### **Favorite & Add Shortcut (Αγαπημένα & προσθήκη συντόμευσης)**

Ανατρέξτε στην ενότητα [«Favorite & Add Shortcut \(](#page-80-0)Αγαπημένα & προσθήκη [συντόμευσης](#page-80-0)) στην αρχική σελίδα» στη σελίδα 76.

#### **Play Mode (Λειτουργία αναπαραγωγής)**

Χρησιμοποιήστε την επιλογή λειτουργίας αναπαραγωγής για να ορίσετε επιλογές επανάληψης και αναπαραγωγής με τυχαία σειρά.

1. Κατά τη διάρκεια της αναπαραγωγής φωτογραφιών, πιέστε **Options** (Επιλογές).

- 2. Επιλέξτε **Play Mode** (Λειτουργία αναπαραγωγής) και πιέστε επανειλημμένα **OK** έως ότου εμφανιστεί το εικονίδιο επανάληψης που θέλετε. Περιλαμβάνονται οι εξής επιλογές:
	- Repeat All (Επανάληψη όλων) <sup>-</sup> Αναπαράγονται στη σειρά όλα τα αρχεία φωτογραφιών που υπάρχουν στον τρέχοντα φάκελο φωτογραφιών. Η αναπαραγωγή επαναλαμβάνεται συνεχώς έως ότου πιέσετε το πλήκτρο **STOP** (Διακοπή) ή το πλήκτρο **Back** (Πίσω).
	- **Shuffle** (Αναπαραγωγή με τυχαία σειρά)  $\approx$  Αναπαράγονται με τυχαία σειρά όλα τα αρχεία φωτογραφιών που υπάρχουν στον τρέχοντα φάκελο φωτογραφιών. Η αναπαραγωγή επαναλαμβάνεται συνεχώς έως ότου πιέσετε το πλήκτρο **STOP** (Διακοπή) ή το πλήκτρο **Back** (Πίσω).
	- **Repeat All and Shuffle** (Επανάληψη όλων και αναπαραγωγή με τυχαία σειρά) – Αναπαράγονται στη σειρά όλα τα αρχεία φωτογραφιών που υπάρχουν στον τρέχοντα φάκελο φωτογραφιών. Η αναπαραγωγή επαναλαμβάνεται συνεχώς και με τυχαία σειρά έως ότου πιέσετε το πλήκτρο **STOP** (Διακοπή) ή το πλήκτρο **Back** (Πίσω).

#### <span id="page-109-0"></span>**Rotate Left & Right (Περιστροφή αριστερά και δεξιά)**

- 1. Κατά την προβολή φωτογραφιών, πιέστε το **Options** (Επιλογές).
- 2. Επιλέξτε **Rotate Left** (Περιστροφή αριστερά) ή **Rotate Right** (Περιστροφή δεξιά) και πιέστε **OK**.
- 3. Πιέστε **Options** (Επιλογές) και επιλέξτε πάλι **Rotate Left** (Περιστροφή αριστερά) ή **Rotate Right** (Περιστροφή δεξιά), αναλόγως, έως ότου ρυθμίσετε κατάλληλα την περιστροφή.

#### **Selecting Photo Zoom and Pan Options (Ενεργοποίηση επιλογών ζουμ και μετατόπισης φωτογραφιών)**

Ανατρέξτε στην ενότητα «Επιλογές ζουμ και [μετατόπισης](#page-88-0) βίντεο» στη σελίδα 84.

#### **Delete (Διαγραφή)**

[Ανατρέξτε](#page-81-1) στην ενότητα «Delete (Διαγραφή)» στη σελίδα 77.

#### **Share (Κοινόχρηστο στοιχείο)**

#### **Upload to Facebook (Αναφόρτωση στο Facebook)**

Ανατρέξτε στην ενότητα [«Upload to Facebook \(](#page-82-1)Αναφόρτωση στο Facebook)» στη [σελίδα](#page-82-1) 78.

#### **Upload to Picasa (Αναφόρτωση στο Picasa)**

Ανατρέξτε στην ενότητα [«Upload to Picasa \(](#page-107-0)Αναφόρτωση στο Picasa)» στη σελίδα 103.

#### **Share to Twitter (Κοινή χρήση στο Twitter)**

Ανατρέξτε στην ενότητα [«Share to Twitter \(](#page-82-0)Κοινή χρήση στο Twitter)» στη [σελίδα](#page-82-0) 78.

#### <span id="page-109-1"></span>**Set As Background (Ορισμός ως φόντου)**

Ανατρέξτε στην ενότητα [«Set as Background \(](#page-106-0)Ορισμός ως φόντου)» στη σελίδα 102.

# **Displaying Photo Thumbnails (Εμφάνιση μικρογραφιών των φωτογραφιών)**

Κατά την προβολή μιας φωτογραφίας ή μιας παρουσίασης, πιέστε ▼ για να εμφανιστούν μικρογραφίες όλων των φωτογραφιών σας. Χρησιμοποιήστε τα κουμπιά πλοήγησης  $\blacktriangleleft \blacktriangleright$  ώστε να επιλέξετε άλλη φωτογραφία για προβολή και πιέστε το **OK**.

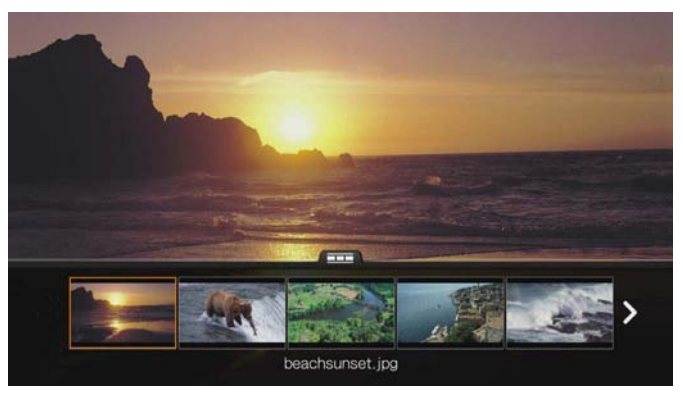

# **Displaying Photo Information (Παρουσίαση πληροφοριών των φωτογραφιών)**

Χρησιμοποιήστε αυτήν την επιλογή για να εμφανίζεται το πλαίσιο πληροφοριών εικόνας στο κάτω μέρος της οθόνης. Το πλαίσιο αυτό εμφανίζει τις ακόλουθες πληροφορίες για την τρέχουσα εικόνα:

- Όνομα αρχείου εικόνας
- Προέλευση
- Μέγεθος αρχείου και ανάλυση εικόνας
- Αριθμός ακολουθίας της εικόνας και συνολικός αριθμός αρχείων εικόνας στον τρέχοντα φάκελο φωτογραφιών

#### **Για να προβάλετε το πλαίσιο πληροφοριών φωτογραφίας:**

 Κατά τη διάρκεια της προβολής φωτογραφιών, πιέστε **OK**. Για να γίνει απόκρυψη των πληροφοριών εικόνας, πιέστε **Back** (Πίσω).

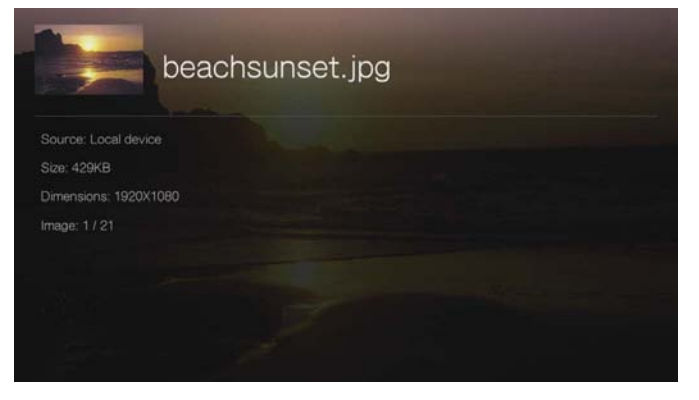

# **Photo Slideshow (Παρουσίαση φωτογραφιών)**

Η συσκευή αναπαραγωγής πολυμέσων σάς επιτρέπει να δημιουργήσετε μια παρουσίαση χρησιμοποιώντας τα περιεχόμενα ενός φακέλου φωτογραφιών.

#### **Για να ξεκινήσετε μια παρουσίαση:**

- 1. Εντοπίστε τον φάκελο φωτογραφιών που περιέχει τα αρχεία εικόνας που θέλετε να εμφανίζονται στην παρουσίαση. (Βλ. «Εμφάνιση [φωτογραφιών](#page-103-0)» στη [σελίδα](#page-103-0) 99.)
- 2. Επιλέξτε τον φάκελο φωτογραφιών και ύστερα πιέστε το **PAUSE/PLAY** (Παύση/Αναπαραγωγή) για να ξεκινήσει η προβολή διαφανειών.

#### **Για να ακούτε μουσική στο παρασκήνιο κατά τη διάρκεια μιας προβολής διαφανειών:**

- 1. Περιηγηθείτε στον φάκελο μουσικής που περιέχει τα αρχεία ήχου ή τη λίστα αναπαραγωγής ήχων που θέλετε να συνοδεύουν την παρουσίαση. (Βλ. «[Αναπαραγωγή](#page-94-0) μουσικής» στη σελίδα 90.)
- 2. Επιλέξτε το αρχείο ήχου ή τη λίστα αναπαραγωγής και ύστερα πιέστε το κουμπί **PLAY** (Αναπαραγωγή).
	- Αν επιλέξατε μεμονωμένο αρχείο ήχου, ενδέχεται να θέλετε να αναπαράγεται συνεχώς ώστε να μην σταματήσει προτού ολοκληρωθεί η προβολή των διαφανειών.
	- Αν επιλέξατε λίστα αναπαραγωγής μουσικής, μπορείτε να επιλέξετε την ενεργοποίηση της λειτουργίας επανάληψης ή αναπαραγωγής με τυχαία σειρά.
- 3. Πιέστε το κουμπί **HOME** (Αρχική οθόνη) και ύστερα ξεκινήστε την προβολή διαφανειών (όπως περιγράφεται παραπάνω).

#### <span id="page-111-0"></span>**Κουμπιά ρύθμισης αναπαραγωγής προβολής διαφανειών**

Για έλεγχο της αναπαραγωγής της προβολής διαφανειών, χρησιμοποιήστε τα εξής κουμπιά στο τηλεχειριστήριο:

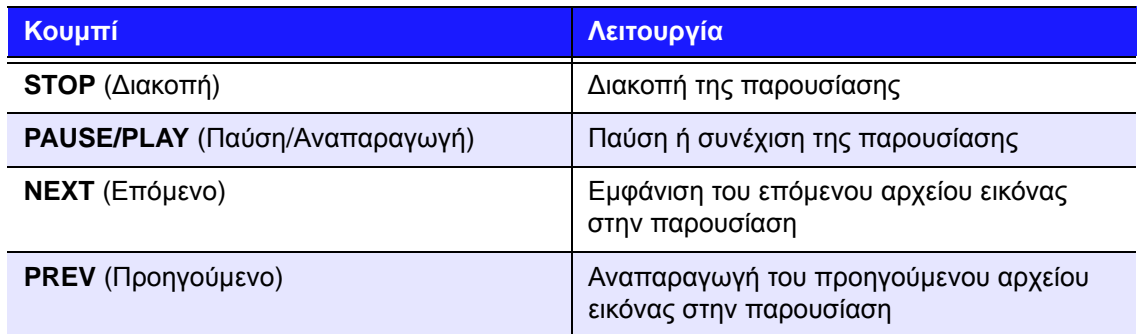

#### **Επανάληψη ή/και αναπαραγωγή με τυχαία σειρά μιας παρουσίασης**

Αποκτήστε πρόσβαση στις ρυθμίσεις Setup (Ρύθμιση) > Photo (Φωτογραφίες) για την επανάληψη ή/και αναπαραγωγή με τυχαία σειρά μιας παρουσίασης. [Ανατρέξτε](#page-213-0) στην ενότητα [«Slideshow Sequence \(](#page-213-0)Σειρά παρουσίασης)» στη σελίδα 209.

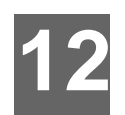

# Files (Αρχεία)

Μπορείτε να προβάλετε και να διαχειρίζεστε όλα τα αρχεία πολυμέσων από ένα κεντρικό σημείο, χρησιμοποιώντας το μενού Files (Αρχεία).

# **Προβολή αρχείων**

1. Πλοηγηθείτε ως το εικονίδιο Services (Υπηρεσίες) | All Apps (Όλες οι εφαρμογές) | Files (Αρχεία) και ύστερα πιέστε το **OK**.

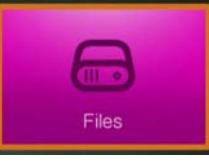

- 2. Αν εμφανιστεί η οθόνη Select Storage (Επιλογή αποθήκευσης), πιέστε Δ/**V** για να επιλέξετε προέλευση αποθήκευσης και ύστερα πιέστε το **OK** (για λεπτομέρειες, ανατρέξτε στην ενότητα «Πρόσβαση σε [περιεχόμενο](#page-34-0) [πολυμέσων](#page-34-0)» στη σελίδα 30).
- 3. Με βάση τις προεπιλεγμένες ρυθμίσεις στην οθόνη παρουσιάζονται όλα τα διαθέσιμα αρχεία και οι διαθέσιμοι φάκελοι πολυμέσων της τοπικής μονάδας δίσκου της συσκευής αναπαραγωγής πολυμέσων. Η παρουσίαση γίνεται σε προβολή λίστας.

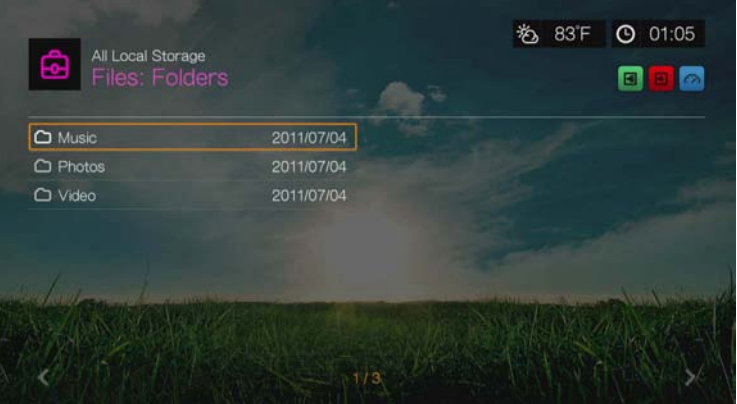

- 4. Εντοπίστε το αρχείο που θέλετε να αναπαραχθεί.
	- Για αναπαραγωγή μεμονωμένου αρχείου, επιλέξτε το αρχείο από τη λίστα ή πλοηγηθείτε στη διάταξη των φακέλων και ύστερα πιέστε το **OK**.
	- Ακολουθήστε τις οδηγίες που παρατίθενται στις ενότητες «[Παρακολούθηση](#page-76-0) βίντεο» στη [σελίδα](#page-76-0) 72, «[Αναπαραγωγή](#page-94-1) μουσικής» στη σελίδα 90 ή «Προβολή [φωτογραφιών](#page-103-1)» στη σελίδα 99.
	- Για να εντοπίσετε αρχεία σε ένα κοινόχρηστο στοιχείο του δικτύου ή στον διακομιστή πολυμέσων, ακολουθήστε τις οδηγίες που παρατίθενται στην ενότητα «Πρόσβαση σε [περιεχόμενο](#page-34-0) πολυμέσων» στη σελίδα 30.

## **Ταξινόμηση αρχείων**

Η λειτουργία ταξινόμησης αρχείων **ει** είναι ίδια με τη λειτουργία ταξινόμησης βίντεο. Ανατρέξτε στην ενότητα «Sorting ([Ταξινόμηση](#page-78-0))» στη σελίδα 74.

# **Επιλογές αρχείων**

Για τη διαχείριση αρχείων (μετακίνηση, αντιγραφή, διαγραφή, μετονομασία και επιλογή), εκτελέστε τα εξής:

Αφού επιλέξετε ένα μεμονωμένο αρχείο ή φάκελο, πιέστε **Options** (Επιλογές).

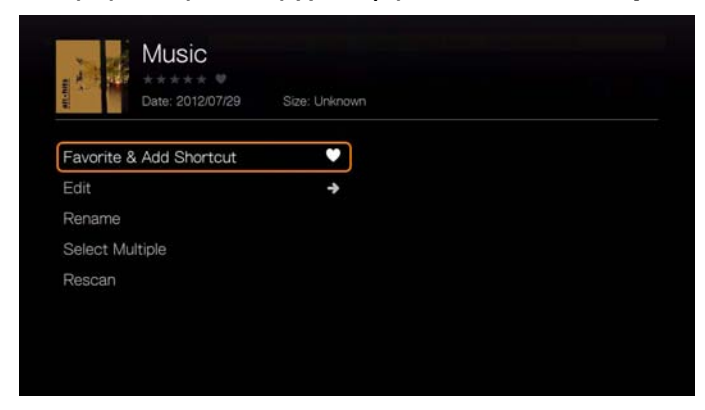

#### **Favorite & Add Shortcut (Αγαπημένα & προσθήκη συντόμευσης)**

Η λειτουργία Files favorite & add shortcut (Αγαπημένα & προσθήκη συντόμευσης για αρχεία) είναι η ίδια με τη λειτουργία Videos favorite & add shortcut (Αγαπημένα & προσθήκη συντόμευσης για τα βίντεο). Ανατρέξτε στην ενότητα [«Favorite & Add](#page-80-0)  Shortcut (Αγαπημένα & προσθήκη [συντόμευσης](#page-80-0)) στην αρχική σελίδα» στη σελίδα 76.

#### **Edit (Επεξεργασία)**

Οι λειτουργίες επεξεργασίας αρχείων είναι ίδιες με τις λειτουργίες επεξεργασίας για τα βίντεο. Ανατρέξτε στην ενότητα «Edit ([Επεξεργασία](#page-80-1))» στη σελίδα 76.

#### **Rename (Μετονομασία)**

Για να μετονομάσετε φάκελο ή αρχείο, επιλέξτε τη δυνατότητα **Rename** (Μετονομασία) και ύστερα καταχωρίστε το νέο όνομα με το οθονικό πληκτρολόγιο.

#### **Select Multiple (Πολλαπλή επιλογή)**

Η λειτουργία πολλαπλής επεξεργασίας αρχείων είναι ίδια με τη λειτουργία πολλαπλής επιλογής αρχείων βίντεο. Ανατρέξτε στην ενότητα [«Select Multiple](#page-81-0)  ([Πολλαπλή](#page-81-0) επιλογή)» στη σελίδα 77.

#### **Rescan (Εκ νέου σάρωση)**

Η λειτουργία επανάληψης σάρωσης των αρχείων είναι ίδια με τη λειτουργία επανάληψης σάρωσης για τα βίντεο. Ανατρέξτε στην ενότητα [«Rescan Info \(](#page-79-2)Εκ νέου σάρωση [πληροφοριών](#page-79-2))» στη σελίδα 75.

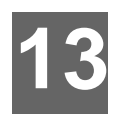

# Διαδικτυακές υπηρεσίες

**Σημαντικό:** Απαιτείται ευρυζωνική σύνδεση στο διαδίκτυο (π.χ. DSL ή καλωδιακή σύνδεση) για τη χρήση των διαδικτυακών υπηρεσιών. Η διαθεσιμότητα διαφέρει ανάλογα με τη χώρα. Αυτές οι υπηρεσίες μπορεί να αλλάξουν, να τερματιστούν ή να διακοπούν ανά πάσα στιγμή.

Με τη συσκευή WD TV, μπορείτε να ροοθηκεύσετε το καλύτερο διαδικτυακό ψυχαγωγικό περιεχόμενο στην τηλεόραση υψηλής ευκρίνειας (HDTV) που διαθέτετε. Παρακολουθήστε τις πιο πρόσφατες κυκλοφορίες ταινιών και τις τηλεοπτικές εκπομπές που δεν θέλετε να χάσετε, μείνετε συνδεδεμένοι με το κοινωνικό σας δίκτυο και απολαύστε πρόσβαση κατ' απαίτηση στην αγαπημένη σας μουσική, όλα από την τηλεόρασή σας. Για να εξερευνήσετε ολόκληρη τη σειρά διαδικτυακής ψυχαγωγίας, μεταβείτε στην ιστοσελίδα: *http://products.wd.com/onlineservices/wdtv*.

Μετά τη σύνδεση σε ένα δίκτυο, μπορείτε να χρησιμοποιήσετε τη συσκευή αναπαραγωγής πολυμέσων για να αποκτήσετε πρόσβαση σε περιεχόμενο πολυμέσων από τις ακόλουθες διαδικτυακές υπηρεσίες και άλλες υπηρεσίες:

- **AccuWeather.com**® Λάβετε τοπικά και διεθνή δελτία καιρού, ενημέρωση για τις τάσεις του καιρού καθώς και τα πιο πρόσφατα νέα από την παγκόσμια μετεωρολογική υπηρεσία.
- **Deezer**™– Μια προσωποποιημένη υπηρεσία μουσικής κατά παραγγελία για να ακούτε οποιαδήποτε στιγμή τα επτά εκατομμύρια κομμάτια που περιλαμβάνει, από οποιοδήποτε μέρος. Αποτελεί μία από τις πιο δημοφιλείς παροχές υπηρεσιών μουσικής μέσω διαδικτύου και κινητού τηλεφώνου στην Ευρώπη.\*

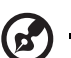

*Σημείωση:* \*Η υπηρεσία Deezer είναι διαθέσιμη μόνο στην Ευρώπη.

- **Facebook**® Μοιραστείτε τα σχόλια, τις φωτογραφίες, τα βίντεο και τις αγαπημένες σας συνδέσεις στο Facebook. Μάθετε τα τελευταία νέα από το κοινωνικό σας δίκτυο ή τον κόσμο και πάμπολλα άλλα. Αποκτήστε πρόσβαση σε όλο αυτό το περιεχόμενο στη μεγάλη τηλεοπτική σας οθόνη.
- **Flickr**™ Συνδεθείτε στο Flickr χρησιμοποιώντας τα μενού της οθόνης. Προβάλετε τις φωτογραφίες του λογαριασμού σας στην υπηρεσία Flickr και απολαύστε τις στην τηλεόρασή σας.
- **Flixster**™ Παρακολουθήστε τα πιο πρόσφατα τρέιλερ κινηματογραφικών ταινιών και λάβετε κριτικές από την υπηρεσία Rotten Tomatoes. Προεπισκοπήστε ταινίες που θα προβληθούν για πρώτη φορά αυτή την εβδομάδα και δείτε τα δημοφιλή στο Box Office. Δείτε τα νεότερα DVD και Blu-ray, καθώς και τις ταινίες με τις περισσότερες ενοικιάσεις.
- **Live365**® Ακούστε χιλιάδες διαδικτυακούς ραδιοφωνικούς σταθμούς, χωρίς διαφημίσεις. Περιηγηθείτε εύκολα σε δημοφιλή είδη ή ανακαλύψτε θησαυρούς σε λιγότερο γνωστά στιλ.

 **Pandora**® – Δωρεάν διαδικτυακό ραδιόφωνο, προσαρμοσμένο στις προτιμήσεις σας, το οποίο αναπαράγει μόνο τη μουσική που σας αρέσει. Καταχωρίστε τα τραγούδια ή τους καλλιτέχνες που αγαπάτε και απολαύστε σταθμούς που έχουν δημιουργηθεί αποκλειστικά για εσάς. Βαθμολογήστε τα τραγούδια κατά την αναπαραγωγή τους, αφού το Pandora ανταποκρίνεται στις προτιμήσεις σας και προσαρμόζει άμεσα τους σταθμούς ανάλογα με τα σχόλιά σας.\*

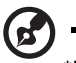

\*Η υπηρεσία Pandora είναι διαθέσιμη μόνο στις ΗΠΑ.

- **Picasa** Προβάλετε, μοιραστείτε και απολαύστε τις φωτογραφίες σας απευθείας από την τηλεόρασή σας.
- **SHOUTcast Radio** Ο απόλυτος κατάλογος διαδικτυακών ραδιοφωνικών σταθμών με περισσότερους από 45.000 μουσικούς, ενημερωτικούς, αθλητικούς και τοπικούς ραδιοφωνικούς σταθμούς από όλο τον κόσμο.
- **SiriusXM**™ Το διαδικτυακό ραδιόφωνο SiriusXM παρέχει 130 κανάλια των προγραμμάτων του Sirius XM που αγαπάτε, στα οποία περιλαμβάνονται μουσική συν αθλητικά, ενημερωτικές συζητήσεις, ειδήσεις και προβολές ψυχαγωγικού περιεχομένου, χωρίς διαφημίσεις.
- **Spotify** Απολαύστε πρόσβαση κατ' απαίτηση σε περισσότερα από 15 εκατομμύρια κομμάτια και άλμπουμ. Όλοι οι καλλιτέχνες, όλα τα άλμπουμ, όλα τα είδη – άμεσα διαθέσιμα στη συσκευή αναπαραγωγής πολυμέσων. Η υπηρεσία Spotify είναι διαθέσιμη στις χώρες: ΗΠΑ, Ηνωμένο Βασίλειο, Σουηδία, Φινλανδία, Νορβηγία, Γαλλία, Ολλανδία, Ισπανία, Αυστρία, Βέλγιο, Ολλανδία και Δανία.\*

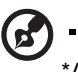

\*Απαιτείται λογαριασμός Spotify Premium.

- **TuneIn** Ο μεγαλύτερος οδηγός διαδικτυακών ραδιοφωνικών σταθμών στον κόσμο, με πρόσβαση σε περισσότερους από 30.000 δωρεάν ραδιοφωνικούς σταθμούς και με δυνατότητα αναζήτησης με βάση την τοποθεσία, το είδος ή το μορφότυπο.
- **Tweet by WD TV** Ενημερώστε την κατάστασή σας και παρακολουθήστε τι συμβαίνει στον κόσμο για ανθρώπους και οργανισμούς, οι οποίοι σας ενδιαφέρουν.
- **YouTube**™ Ροοθηκεύστε περιεχόμενο από το YouTube και παρακολουθήστε στην τηλεόρασή σας τα αγαπημένα σας βίντεο από τον 1ο στον κόσμο ιστότοπο κοινής χρήσης βίντεο.

Οι προαναφερόμενες υπηρεσίες είναι πλήρως ενσωματωμένες στις αντίστοιχες ιστοπαγείς υπηρεσίες κατά την πρόσβαση μέσω της συσκευής αναπαραγωγής πολυμέσων. Αν είστε εγγεγραμμένος χρήστης οποιασδήποτε από τις υπηρεσίες αυτές, καθετί που δημιουργείτε, βαθμολογείτε ή καταχωρίζετε στους σελιδοδείκτες σας όταν χρησιμοποιείτε τη συσκευή αναπαραγωγής πολυμέσων, εμφανίζεται στον λογαριασμό σας την επόμενη φορά που θα συνδεθείτε στην υπηρεσία αυτή από τον επιτραπέζιο ή τον φορητό υπολογιστή σας.

Για να αποκτήσετε πρόσβαση σε πολυμέσα μέσω Ίντερνετ:

1. Πλοηγηθείτε ως το εικονίδιο Home (Αρχική) | Services (Υπηρεσίες) **| Δ** (Grid UI (Διεπαφή χρήστη ως πλέγμα) ή στη γραμμή του μενού (Mochi UI (Διεπαφή χρήστη Mochi), παρακάτω) και πιέστε το **OK**.

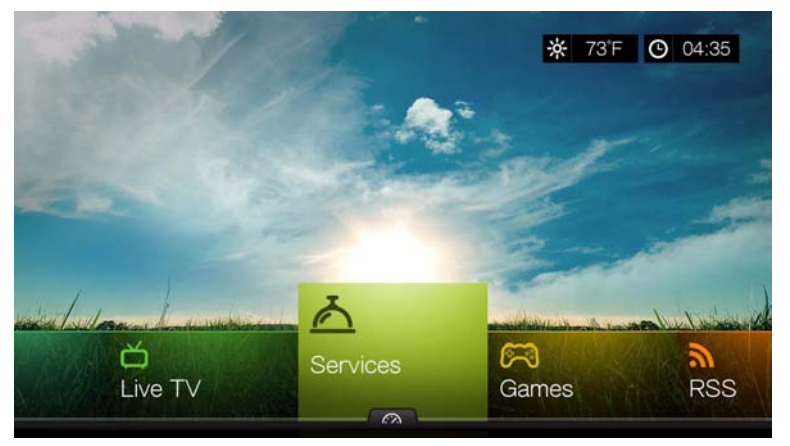

2. Παρουσιάζεται η λίστα των υπηρεσιών Ίντερνετ κατά κατηγορία. Επιλέξτε μια κατηγορία (επιλέξτε μεταξύ των **Featured** (Προβεβλημένα), **My Favorites** (Τα αγαπημένα μου), **All** (Όλα), **Movies & TV** (Ταινίες και τηλεόραση), **Web Video** (Διαδικτυακό βίντεο), **Music** (Μουσική), **Sports** (Αθλητικά), **Photos** (Φωτογραφίες), **Social** (Κοινωνικά) και **News and Weather** (Νέα και καιρός)) και ύστερα πιέστε το **OK**.

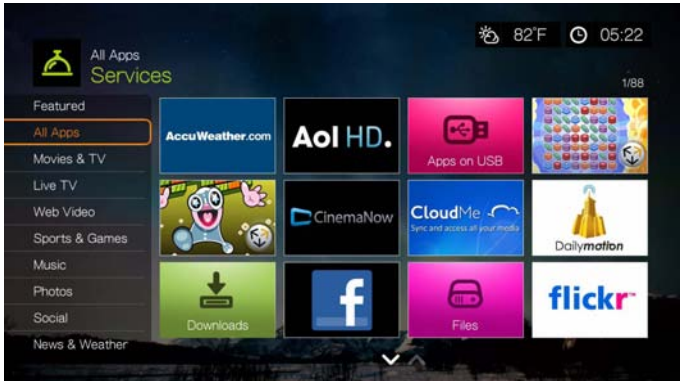

3. Πιέστε  $\blacktriangleleft$ /  $\blacktriangleright$  και/ή την επιλογή **Next Page/Prev Page** (Επόμενη σελίδα/ Προηγούμενη σελίδα) για να κάνετε μια επιλογή. Όταν επιλέγεται μια υπηρεσία, παρουσιάζεται μια σύντομη περιγραφή της υπηρεσίας και του σχεδιαστή. Μόλις ολοκληρώσετε την επιλογή σας, πιέστε το **OK**.

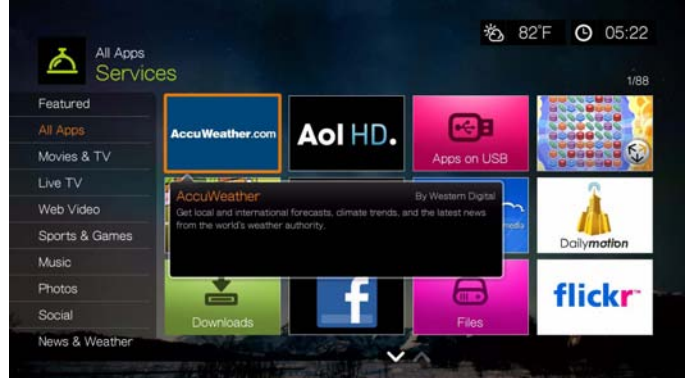

# **Επιλογές σελίδας Services (Υπηρεσίες) (Grid UI (Διεπαφή χρήστη ως πλέγμα))**

Επιλέξτε μια υπηρεσία στη σελίδα υπηρεσιών και πιέστε **Option** (Επιλογές) για να προβάλετε τις επιλογές υπηρεσιών. [Ανατρέξτε](#page-59-0) στην ενότητα «Επιλογές [υπηρεσιών](#page-59-0) αρχικής σελίδας» στη σελίδα 55 για επιλογές στη σελίδα υπηρεσιών.

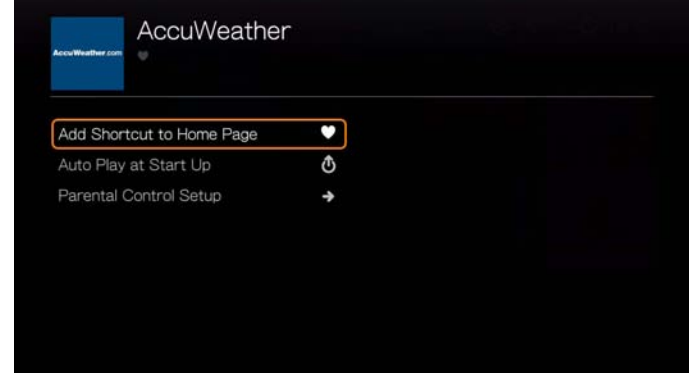

#### **Προσθήκη συντόμευσης στην αρχική σελίδα**

Αυτή η λειτουργία δημιουργεί μια συντόμευση από μια υπηρεσία που βρίσκεται στην αρχική σελίδα. Επιλέξτε μια υπηρεσία στη σελίδα Services (Υπηρεσίες), επιλέξτε **Add Shortcut in Home Page** (Προσθήκη συντόμευσης στην αρχική σελίδα) και πιέστε **OK** για να προσθέσετε το εικονίδιο της υπηρεσίας στην αρχική σελίδα.

#### **Αυτόματη αναπαραγωγή κατά την έναρξη**

Επιλέξτε **Auto Play at Startup** (Αυτόματη αναπαραγωγή κατά την έναρξη) και ύστερα πιέστε το **OK** για να τίθεται σε λειτουργία η υπηρεσία της συσκευής αναπαραγωγής πολυμέσων κάθε φορά κατά την έναρξη. Μόνο μία υπηρεσία μπορεί να εκτελέσει αυτόματη αναπαραγωγή κατά την έναρξη.

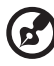

*Σημείωση:* Πρέπει να πραγματοποιήσετε πλήρη επανεκκίνηση της μονάδας για να τίθεται σε λειτουργία η αυτόματη αναπαραγωγή κατά την έναρξη.

#### **Ρύθμιση Γονικού ελέγχου**

[Ανατρέξτε](#page-59-1) στην ενότητα «Ρύθμιση Γονικού ελέγχου» στη σελίδα 55.

# **Προσθήκη υπηρεσίας στα Αγαπημένα (Mochi UI)**

Μπορείτε να προσθέσετε μια υπηρεσία στα Αγαπημένα σας έτσι ώστε να είναι γρήγορα διαθέσιμη μέσω του πίνακα εργαλείων, όταν βρίσκεστε στην οθόνη Home (Αρχική οθόνη) ή σε άλλες οθόνες (όταν πιέσετε **το ή μεταβείτε στο σε** σε συγκεκριμένες οθόνες, πιέστε **OK**). Επίσης, θα εμφανίζεται στη σελίδα Services (Υπηρεσίες) στην κατηγορία **My Favorites** (Τα Αγαπημένα μου).

1. Στην οθόνη Services (Υπηρεσίες), πιέστε  $\blacklozenge$  για να επιλέξετε την υπηρεσία που θέλετε να προσθέσετε στα Αγαπημένα και ύστερα πιέστε το **Options** (Επιλογές).

2. Πιέστε το **OK** για να παρατεθεί η υπηρεσία στον πίνακα εργαλείων κάτω από το στοιχείο Favorites (Αγαπημένα).

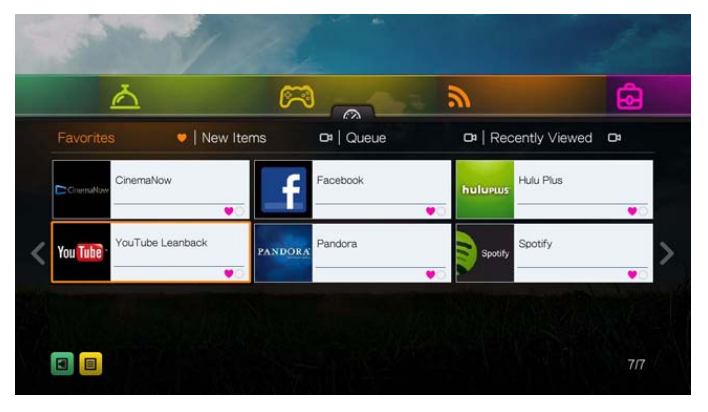

# **AccuWeather.com**

Η υπηρεσία Weather (Καιρός) παρέχεται από την AccuWeather.com και δίνει τοπικά δελτία καιρού για οποιοδήποτε μέρος στις Ηνωμένες Πολιτείες και περισσότερες από δύο εκατομμύρια τοποθεσίες σε ολόκληρο τον κόσμο.

#### **Για να αποκτήσετε πρόσβαση στην υπηρεσία Weather (Καιρός):**

- 1. Πλοηγηθείτε ως τη γραμμή μενού Home (Αρχική οθόνη) | Services (Υπηρεσίες) και πιέστε το **OK**.
- 2. Παρουσιάζεται η λίστα των διαδικτυακών υπηρεσιών. Επιλέξτε την υπηρεσία AccuWeather.com **και Μαρατικά το ΟΚ** για να παρουσιαστεί η αρχική οθόνη του ιστοτόπου AccuWeather.com.
- 3. Επιλέξτε **OK** στην οθόνη End User License Agreement (Συμφωνία άδειας χρήσης τελικού χρήστη) και ύστερα πιέστε το **OK** για να παρουσιαστεί η αρχική οθόνη της υπηρεσίας AccuWeather.com.
- 4. Χρησιμοποιήστε τα κουμπιά πλοήγησης  $\blacktriangle\blacktriangledown\blacktriangle\blacktriangledown$ για να πληκτρολογήσετε όρο αναζήτησης με το οθονικό πληκτρολόγιο. Επίσης, μπορείτε να πιέσετε το πλήκτρο στο τηλεχειριστήριο για να μεταβείτε στη λίστα αποτελεσμάτων αφού καταχωρίσετε μερικούς χαρακτήρες στο πεδίο αναζήτησης. Επιλέξτε τη δυνατότητα **Submit** (Υποβολή) και ύστερα πιέστε το **OK**.

*Σημείωση:* Για τοποθεσίες εκτός ΗΠΑ, πρέπει να πληκτρολογήσετε το πλήρες όνομα της πόλης. Για παράδειγμα, πρέπει να πληκτρολογήσετε «Σίδνεϋ» για να βρείτε την πόλη Σίδνεϋ της Αυστραλίας. Αν πληκτρολογήσετε «Σίδνεϋ», ως τοποθεσία εμφανίζεται η πόλη Σίδνεϋ στην πολιτεία της Φλόριδας (FL).

5. Αν είναι απαραίτητο, πιέστε το  $\blacktriangle\blacktriangledown$  για να μετακινηθείτε με κύλιση στα αποτελέσματα αναζήτησης προκειμένου να επιλέξετε την πόλη σας και ύστερα πιέστε την επιλογή **OK**.

6. Πιέστε την επιλογή **OK** για να ολοκληρωθεί η ρύθμιση της τοποθεσίας σας.

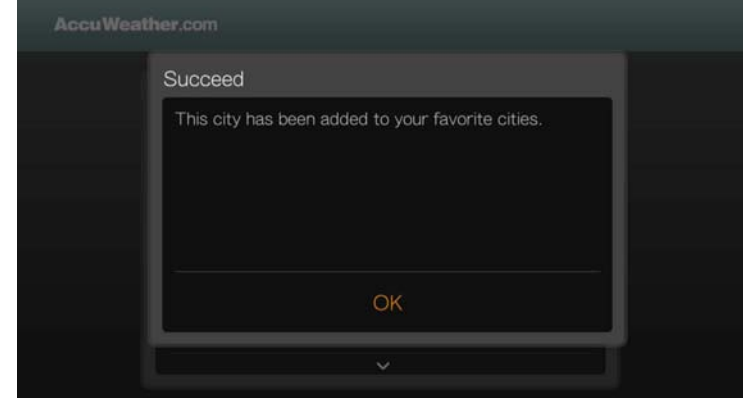

7. Η αρχική οθόνη της υπηρεσίας AccuWeather.com εμφανίζει την τρέχουσα θερμοκρασία, συνθήκες και άλλες λεπτομέρειες για τον καιρό στην τοποθεσία σας.

Περιλαμβάνονται οι εξής επιλογές:

- **Settings (Ρυθμίσεις)**
- Maps (Χάρτες) (πιέστε **Options** (Επιλογές) και ύστερα πιέστε το **OK** για να εκτελέσετε ζουμ και μετατόπιση στον χάρτη καιρού της περιοχής σας χρησιμοποιώντας τα κουμπιά πλοήγησης)
- Lifestyle (Τρόπος ζωής) (παρέχει προβλέψεις σε κλίμακα από Poor (Κακή) έως Excellent (Εξαιρετική) για διάφορες συνθήκες που έχουν σχέση με την υγεία και τα σπορ)
- Forecast (Μετεωρολογική πρόβλεψη) (επιλέξτε **7-Day Forecast** (Μετεωρολογική πρόβλεψη 7 ημερών) ή **Weekend Forecast** (Μετεωρολογική πρόβλεψη για το Σαββατοκύριακο) για να δείτε τον αντίστοιχο καιρό)
- Weather Video (Βίντεο για τον καιρό) (επιλέξτε και παρακολουθήστε δημοφιλή βίντεο από τον ιστότοπο AccuWeather.com)
- Exit (Έξοδος)

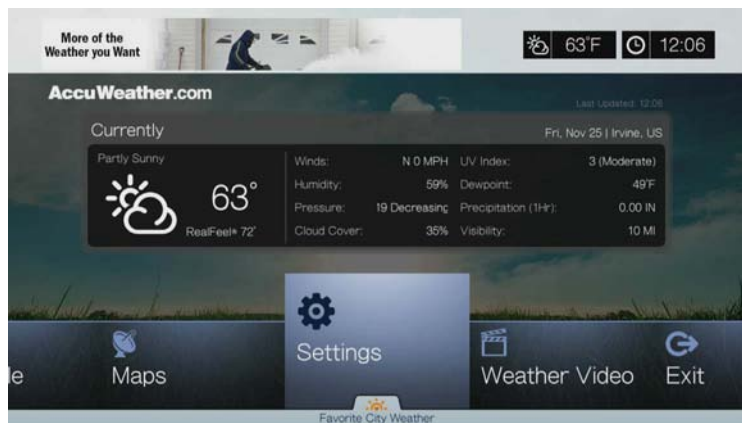

#### **Settings (Ρυθμίσεις)**

#### **Αλλαγή ένδειξης θερμοκρασίας**

Για να αλλάξετε την ένδειξη θερμοκρασίας από βαθμούς Κελσίου σε βαθμούς Φαρενάιτ και το αντίστροφο, προβείτε στις εξής ενέργειες:

- 1. Πιέστε  $\blacktriangleleft$  /  $\blacktriangleright$  για να επιλέξετε **Settings** (Ρυθμίσεις) στην αρχική οθόνη της υπηρεσίας AccuWeather.com.
- 2. Επιλέξτε **°F**/**°C**. Πιέστε το **OK**.

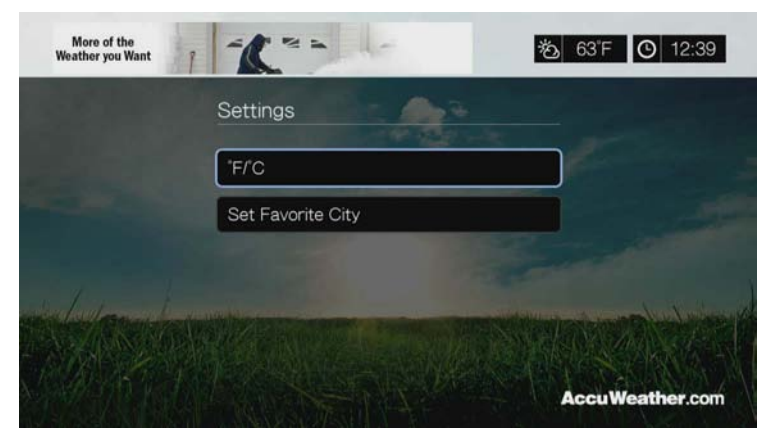

#### **Ορισμός/Προσθήκη αγαπημένης πόλης**

Για να προσθέσετε μία ή περισσότερες πόλεις ούτως ώστε να μπορείτε να βλέπετε πληροφορίες για τον καιρό για περισσότερες από μία τοποθεσίες, εκτελέστε τις παρακάτω ενέργειες:

- 1. Πιέστε  $\blacktriangleleft$  /  $\blacktriangleright$  για να επιλέξετε **Settings** (Ρυθμίσεις) στην αρχική οθόνη της υπηρεσίας AccuWeather.com.
- 2. Επιλέξτε **Set Favorite City** (Ορισμός αγαπημένης πόλης) και πιέστε **OK**.
- 3. Επιλέξτε **Add Favorite City** (Προσθήκη αγαπημένης πόλης) και πιέστε **OK**.
- 4. Χρησιμοποιήστε τα κουμπιά πλοήγησης  $\blacktriangle$   $\blacktriangledown$   $\blacktriangle$  για να πληκτρολογήσετε όρο αναζήτησης με το οθονικό πληκτρολόγιο. Επίσης, μπορείτε να πιέσετε το πλήκτρο στο τηλεχειριστήριο για να μεταβείτε στη λίστα αποτελεσμάτων αφού καταχωρίσετε μερικούς χαρακτήρες στο πεδίο αναζήτησης. Επιλέξτε τη δυνατότητα **Submit** (Υποβολή) και ύστερα πιέστε το **OK**.

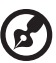

*Σημείωση:* Για τοποθεσίες εκτός ΗΠΑ, πρέπει να πληκτρολογήσετε το πλήρες όνομα της πόλης. Για παράδειγμα, πρέπει να πληκτρολογήσετε «Σίδνεϋ» για να βρείτε την πόλη Σίδνεϋ της Αυστραλίας. Αν πληκτρολογήσετε «Σίδνεϋ», ως τοποθεσία εμφανίζεται η πόλη Σίδνεϋ στην πολιτεία της Φλόριδας (FL).

5. Η νέα αγαπημένη σας πόλη εμφανίζεται στην οθόνη Set Favorite Cities (Καθορισμός αγαπημένων πόλεων). Πιέστε Δ/ ▼ για να ορίσετε ως προεπιλεγμένη τοποθεσία σας μια νέα αγαπημένη πόλη. Για να διαγράψετε μια αγαπημένη πόλη, επιλέξτε την και πιέστε διαδοχικά και **ΟΚ**.

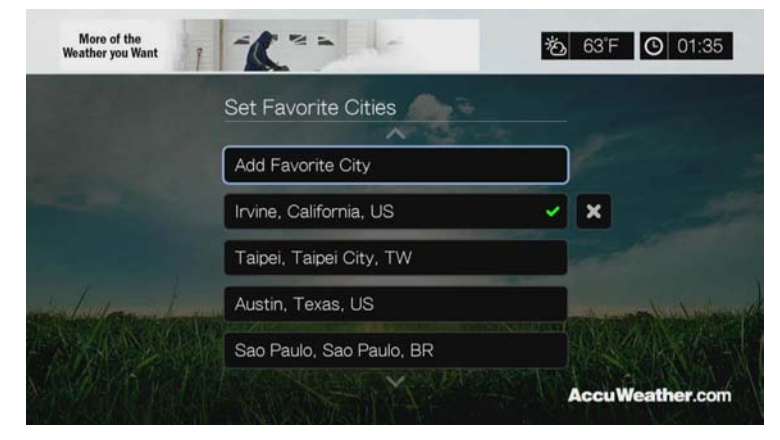

6. Επίσης, μπορείτε να πιέσετε ▼ στην αρχική οθόνη της υπηρεσίας AccuWeather.com για να ορίσετε την αγαπημένη σας πόλη και να δείτε την τρέχουσα θερμοκρασία, συνθήκες και άλλες λεπτομέρειες για τον καιρό στην τοποθεσία σας και για όλες τις αγαπημένες σας πόλεις.

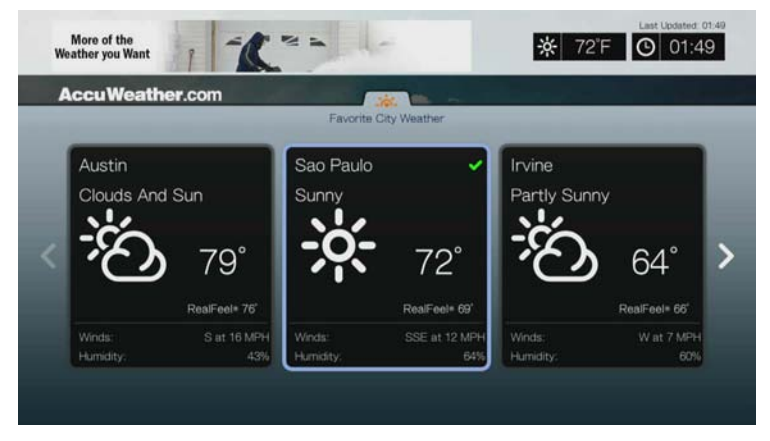

## **Deezer**

Η υπηρεσία Deezer είναι μια προσωποποιημένη υπηρεσία μουσικής κατ' απαίτηση για να ακούτε οποιαδήποτε στιγμή τα επτά εκατομμύρια κομμάτια που περιλαμβάνει, από οποιοδήποτε μέρος. Αποτελεί μία από τις πιο δημοφιλείς παροχές υπηρεσιών μουσικής μέσω διαδικτύου και κινητού τηλεφώνου στην Ευρώπη.

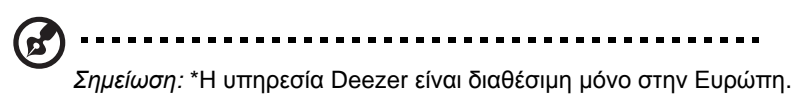

#### **Για να αποκτήσετε πρόσβαση στην υπηρεσία Deezer:**

1. Πλοηγηθείτε ως τη γραμμή μενού Home (Αρχική οθόνη) | Services (Υπηρεσίες) και πιέστε το **OK**.

2. Παρουσιάζεται η λίστα των διαδικτυακών υπηρεσιών. Επιλέξτε την υπηρεσία Deezer και ύστερα πιέστε το **OK**. Παρουσιάζεται η κύρια οθόνη της υπηρεσίας Deezer.

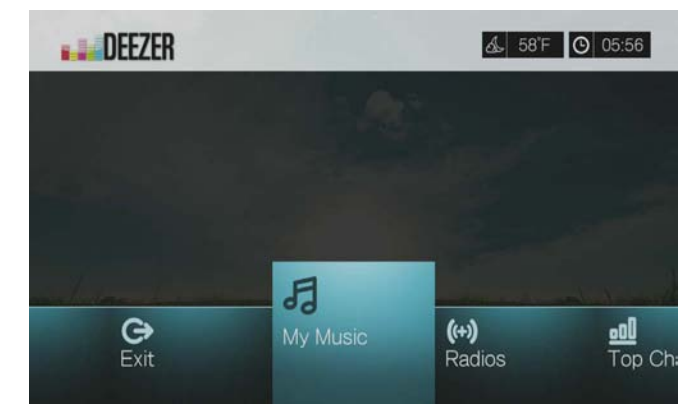

- 3. Πιέστε  $\blacktriangleleft$  /  $\blacktriangleright$  για να ενεργοποιήσετε μια επιλογή και ύστερα πιέστε το **OK**. Περιλαμβάνονται οι εξής επιλογές:
	- My Music (Η μουσική μου)
	- Radios (Ραδιοφωνικοί σταθμοί)
	- Top Charts (Κορυφαίες μουσικές επιτυχίες)
	- **Search (Αναζήτηση)**
	- Sign in (Είσοδος)
	- Exit (Έξοδος)

#### **Είσοδος στον λογαριασμό σας στην υπηρεσία Deezer**

Συνδεθείτε στον λογαριασμό σας στην υπηρεσία Deezer για να αποκτήσετε πρόσβαση στις λειτουργίες My Music (Η μουσική μου) (οι λίστες αναπαραγωγής και τα αγαπημένα σας) και Top Charts (Κορυφαίες μουσικές επιτυχίες).

*Σημείωση*: Αν δεν έχετε λογαριασμό στην υπηρεσία Deezer και θέλετε να δημιουργήσετε έναν, μεταβείτε στον ιστότοπο *http://www.deezer.com*.

- 1. Πλοηγηθείτε ως τη γραμμή μενού Home (Αρχική οθόνη) | Services (Υπηρεσίες).
- 2. Πιέστε ◀/▶ για να επιλέξετε την υπηρεσία Deezer και ύστερα πιέστε το OK.
- 3. Στην κύρια οθόνη της υπηρεσίας Deezer, πιέστε </r> για να επιλέξετε τη δυνατότητα **Sign In** (Είσοδος) και ύστερα πιέστε το **OK**.
- 4. Επιλέξτε τη δυνατότητα **Sign in** (Είσοδος) και ύστερα πιέστε το **OK**.

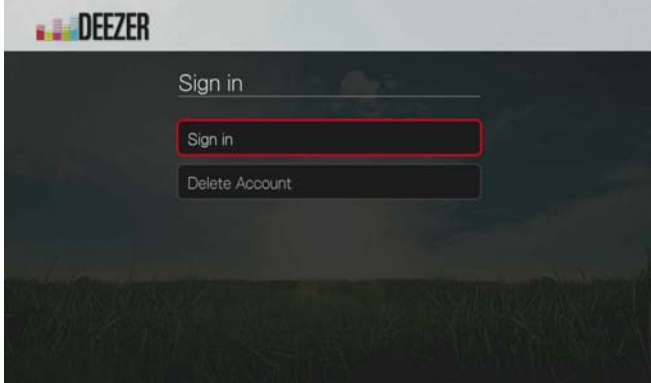

- 5. Χρησιμοποιήστε τα κουμπιά πλοήγησης Δ▼< >για να πληκτρολογήσετε τη διεύθυνση ηλεκτρονικού ταχυδρομείου που έχετε καταχωρίσει στην υπηρεσία Deezer με το οθονικό πληκτρολόγιο. Επιλέξτε τη δυνατότητα **Submit** (Υποβολή) και ύστερα πιέστε το **OK**.
- 6. Χρησιμοποιήστε τα κουμπιά πλοήγησης  $\blacktriangle$   $\blacktriangledown$   $\blacktriangleleft$   $\blacktriangleright$  για να πληκτρολογήσετε τον κωδικό πρόσβασης λογαριασμού στην υπηρεσία Deezer με το οθονικό πληκτρολόγιο. Επιλέξτε τη δυνατότητα **Submit** (Υποβολή) και ύστερα πιέστε το **OK**.
- 7. Πιέστε  $\blacktriangle / \blacktriangledown$  για να επιλέξετε μια δυνατότητα αποθήκευσης.

Περιλαμβάνονται οι εξής επιλογές:

- **No** (Όχι) Τα στοιχεία του λογαριασμού σας δεν θα αποθηκευτούν. Πρέπει να επαναλαμβάνετε την αρχική διαδικασία εισόδου κάθε φορά που αποκτάτε πρόσβαση σε αυτήν την υπηρεσία μέσω της συσκευής αναπαραγωγής πολυμέσων.
- **Save username only** (Αποθήκευση μόνο ονόματος χρήστη) Το όνομα χρήστη αποθηκεύεται, αλλά θα σας ζητείται να πληκτρολογείτε τον κωδικό πρόσβασης κάθε φορά που αποκτάτε πρόσβαση σε αυτήν την υπηρεσία μέσω της συσκευής αναπαραγωγής πολυμέσων.
- **Yes** (Ναι) Αποθηκεύονται και το όνομα χρήστη και ο κωδικός πρόσβασης. Συνδέεστε αυτόματα στον λογαριασμό σας κάθε φορά που αποκτάτε πρόσβαση στην υπηρεσία.
- 8. Πιέστε το **OK** για να ολοκληρωθεί η διαδικασία εισόδου. Παρουσιάζεται η οθόνη My Music (Η μουσική μου).

#### **Radios (Ραδιοφωνικοί σταθμοί)**

Μπορείτε να επιλέξετε από ποικιλία ραδιοφωνικών σταθμών, ανάλογα με το είδος και την υποκατηγορία της μουσικής.

- 1. Στην κύρια οθόνη της υπηρεσίας Deezer πιέστε </>> για να επιλέξετε τη δυνατότητα **Radios** (Ραδιοφωνικοί σταθμοί) και ύστερα πιέστε το **OK**.
- 2. Πιέστε το **OK** για να επιλέξετε έναν ραδιοφωνικό σταθμό.

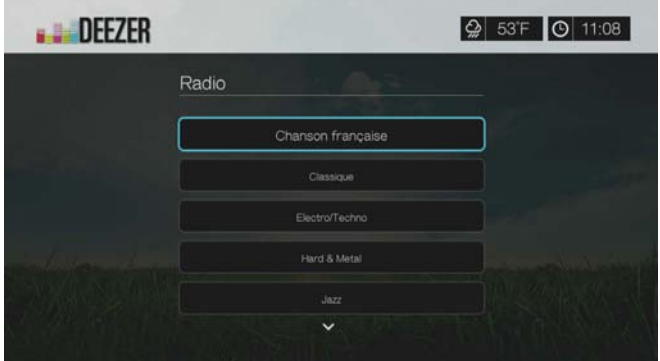

- 3. Πιέστε  $\blacktriangle / \blacktriangledown$  για να επιλέξετε έναν ραδιοφωνικό σταθμό με βάση το είδος της μουσικής και ύστερα πιέστε το **OK**.
- 4. Πιέστε  $\blacktriangle / \blacktriangledown$  για να επιλέξετε έναν ραδιοφωνικό σταθμό με βάση την υποκατηγορία της μουσικής και ύστερα πιέστε το **OK**.
- 5. Αφού επιλέξετε τον ραδιοφωνικό σταθμό που θέλετε να ακούσετε, πιέστε το **Options** (Επιλογές) για να επιλέξετε τη δυνατότητα **Become a Fan** (Γίνετε θαυμαστής). Με την ενέργεια αυτή ο ραδιοφωνικός σταθμός προστίθεται στο στοιχείο **Favorite Radios** (Αγαπημένοι ραδιοφωνικοί σταθμοί) για γρήγορη πρόσβαση στο μέλλον.
- 6. Πιέστε ή **OK** για να ξεκινήσει η ακρόαση του επιλεγμένου ραδιοφωνικού σταθμού.

#### **Deezer Player (Πρόγραμμα αναπαραγωγής της υπηρεσίας Deezer)**

Το πρόγραμμα αναπαραγωγής της υπηρεσίας Deezer είναι παρόμοιο με μια συνηθισμένη οθόνη αναπαραγωγής μουσικής. Εμφανίζει τη γραμμή κατάστασης της αναπαραγωγής, το άλμπουμ, τον καλλιτέχνη, τον χρόνο που έχει παρέλθει και τον συνολικό χρόνο αναπαραγωγής.

- Πιέστε **PLAY/PAUSE** (Αναπαραγωγή/Παύση) για παύση και συνέχιση της αναπαραγωγής.
- Πιέστε **FF/REV** (Γρήγορη προώθηση/επαναφορά) για γρήγορη προώθηση ή επαναφορά σε βήματα των 10 δευτερολέπτων.
- Πιέστε **NEXT/PREV** (Επόμενο/Προηγούμενο) για να επιλέξετε το επόμενο ή το προηγούμενο τραγούδι του σταθμού ή της λίστας αναπαραγωγής.

#### **My Music (Η μουσική μου)**

Μετά την είσοδο στην υπηρεσία Deezer, επιλέξτε τη δυνατότητα **My Music** (Η μουσική μου) και ύστερα πιέστε το **OK** για να παρουσιαστούν οι λίστες αναπαραγωγής και οι αγαπημένοι ραδιοφωνικοί σταθμοί.

#### **Λίστες αναπαραγωγής**

#### **Προσθήκη μιας λίστας αναπαραγωγής στο στοιχείο My Music (Η μουσική μου):**

- 1. Στην κύρια οθόνη της υπηρεσίας Deezer πιέστε </> vια να επιλέξετε τη δυνατότητα **My Music** (Η μουσική μου) και ύστερα πιέστε το **OK**.
- 2. Συνδεθείτε στον λογαριασμό σας στην υπηρεσία Deezer αν δεν έχετε ήδη συνδεθεί.
- 3. Επιλέξτε **Playlists** (Λίστες αναπαραγωγής) και ύστερα πιέστε την επιλογή **OK**.

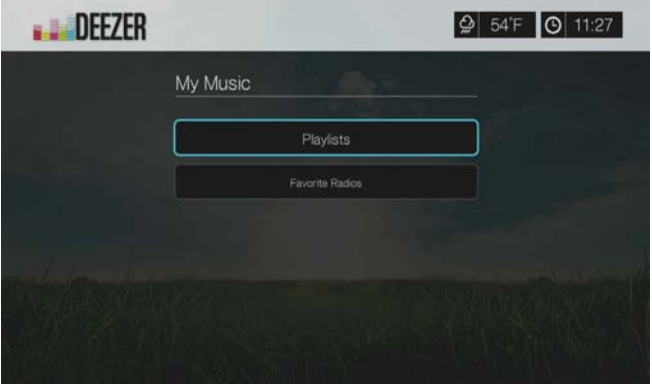

- 4. Πιέστε τη δυνατότητα **Options** (Επιλογές) και ύστερα επιλέξτε τη δυνατότητα **Create Your Playlist** (Δημιουργία της λίστας αναπαραγωγής σας). Πιέστε το **OK**.
- 5. Πληκτρολογήστε το όνομα της λίστας αναπαραγωγής με το οθονικό πληκτρολόγιο, επιλέξτε τη δυνατότητα **Submit** (Υποβολή) και ύστερα πιέστε το **OK**.

#### **Αγαπημένοι ραδιοφωνικοί σταθμοί**

**Πρόσβαση σε αγαπημένο ραδιοφωνικό σταθμό στο στοιχείο My Music (Η μουσική μου):**

- 1. Στην κύρια οθόνη της υπηρεσίας Deezer πιέστε </a> για να επιλέξετε τη δυνατότητα **My Music** (Η μουσική μου) και ύστερα πιέστε το **OK**.
- 2. Συνδεθείτε στον λογαριασμό σας στην υπηρεσία Deezer αν δεν έχετε ήδη συνδεθεί.
- 3. Επιλέξτε τη δυνατότητα **Favorite Radios** (Αγαπημένοι ραδιοφωνικοί σταθμοί) και ύστερα πιέστε την επιλογή **OK**.

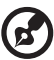

*Σημείωση*: Αν δεν έχετε προσθέσει σταθμούς, στην οθόνη θα εμφανιστεί το μήνυμα «no favorite available» (Δεν υπάρχουν διαθέσιμα αγαπημένα).

4. Πιέστε τα κουμπιά πλοήγησης για να επιλέξετε έναν σταθμό από τη λίστα και ύστερα πιέστε το ή την επιλογή **OK** για να αρχίσετε να ακούτε τον ραδιοφωνικό σταθμό.

### **Προσθήκη στη λίστα αναπαραγωγής**

Μπορείτε να προσθέσετε τραγούδια σε μια λίστα αναπαραγωγής χρησιμοποιώντας το κουμπί **Options** (Επιλογές) του τηλεχειριστηρίου.

- 1. Αφού επιλέξετε ένα τραγούδι στην οθόνη με τους ραδιοφωνικούς σταθμούς ή με τις κορυφαίες μουσικές επιτυχίες, πιέστε **Options** (Επιλογές) για να εμφανιστεί το στοιχείο **Add to Playlist** (Προσθήκη σε λίστα αναπαραγωγής). Πιέστε το **OK**.
- 2. Πιέστε  $\blacktriangle / \blacktriangledown$  για να επιλέξετε μια λίστα αναπαραγωγής που δημιουργήσατε στη δυνατότητα **My Music** (Η μουσική μου) και ύστερα πιέστε το **OK** για προσθήκη του τραγουδιού στην επιλεγμένη λίστα αναπαραγωγής.

#### **Διαγραφή λίστας αναπαραγωγής**

Μπορείτε να διαγράψετε μια λίστα αναπαραγωγής χρησιμοποιώντας το πλήκτρο **Options** (Επιλογές) του τηλεχειριστηρίου.

- 1. Αφού επιλέξετε μια λίστα αναπαραγωγής στην οθόνη **My Music** (Η μουσική μου) > **Playlists** (Λίστες αναπαραγωγής), πιέστε το πλήκτρο **Options** (Επιλογές).
- 2. Πιέστε **Δ/ ▼** για να επιλέξετε τη δυνατότητα Delete (Διαγραφή) και ύστερα πιέστε το **OK**.
- 3. Επιλέξτε το **OK** και ύστερα πιέστε το **OK**.

#### **Διαγραφή ραδιοφωνικού σταθμού**

Μπορείτε να διαγράψετε έναν ραδιοφωνικό σταθμό χρησιμοποιώντας το πλήκτρο **Options** (Επιλογές) του τηλεχειριστηρίου.

- 1. Αφού επιλέξετε έναν ραδιοφωνικό σταθμό στην οθόνη **My Music** (Η μουσική μου) > **Favorite Radios** (Αγαπημένοι ραδιοφωνικοί σταθμοί), πιέστε το πλήκτρο **Options** (Επιλογές).
- 2. Πιέστε  $\blacktriangle$ /  $\blacktriangleright$  για να επιλέξετε τη δυνατότητα Delete from Favorite (Διαγραφή από τα αγαπημένα) και ύστερα πιέστε το **OK**.
- 3. Επιλέξτε το **OK** και ύστερα πιέστε το **OK**.

#### **Top Charts (Κορυφαίες μουσικές επιτυχίες)**

Αυτά είναι τραγούδια που θεωρούνται πιο δημοφιλή από τους χρήστες της υπηρεσίας Deezer ανά χώρα.

- 1. Στην κύρια οθόνη της υπηρεσίας Deezer πιέστε  $\blacktriangleleft$  /  $\blacktriangleright$  για να επιλέξετε τη δυνατότητα **Top Charts** (Κορυφαίες μουσικές επιτυχίες) και ύστερα πιέστε το **OK**.
- 2. Έχοντας επιλέξει το κουμπί φίλτρου **| Β΄**, πιέστε το **ΟΚ**.
- 3. Πιέστε  $\blacktriangle / \blacktriangledown$  για να φιλτράρετε τα αποτελέσματα καναλιών (επιλέξτε μεταξύ των **FR** (Γαλλία), **BE** (Βέλγιο), **UK** (Ηνωμένο Βασίλειο), **US** (ΗΠΑ) και ύστερα πιέστε δύο φορές το **OK**.
- 4. Πιέστε  $\blacktriangle / \blacktriangledown$  για να επιλέξετε ένα τραγούδι από την οθόνη και ύστερα πιέστε το ή το **OK** για να αρχίσει η ακρόαση του επιλεγμένου τραγουδιού.

#### **Search (Αναζήτηση)**

- 1. Στην κύρια οθόνη της υπηρεσίας Deezer πιέστε </a> για να επιλέξετε τη δυνατότητα **Search** (Αναζήτηση) και ύστερα πιέστε το **OK**.
- 2. Πιέστε / για να φιλτράρετε τα αποτελέσματα (**All** (Όλα), **Title** (Τίτλος), **Artist** (Καλλιτέχνης) ή **Album** (Άλμπουμ)) και ύστερα πιέστε το **OK**.

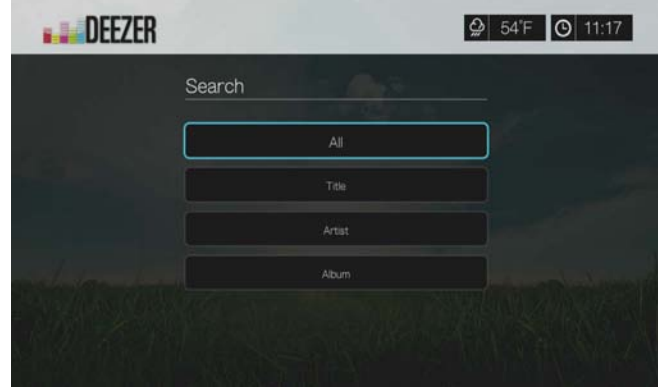

3. Χρησιμοποιήστε τα κουμπιά πλοήγησης Δ  $\blacktriangledown$   $\blacktriangleleft$  για να πληκτρολογήσετε όρο αναζήτησης με το οθονικό πληκτρολόγιο. Επιλέξτε τη δυνατότητα **Submit** (Υποβολή) και ύστερα πιέστε το **OK**.

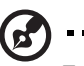

Σημείωση: Επίσης, μπορείτε να πιέσετε το στο τηλεχειριστήριο για να μεταβείτε στη λίστα αποτελεσμάτων αφού καταχωρίσετε μερικούς χαρακτήρες στο πεδίο αναζήτησης.

4. Πιέστε  $\blacktriangle / \blacktriangledown$  για να επιλέξετε ένα τραγούδι από τη λίστα και ύστερα πιέστε το ή το **OK** για να αρχίσει η ακρόαση.

#### **Διαγραφή λογαριασμού στην υπηρεσία Deezer**

- 1. Στην κύρια οθόνη της υπηρεσίας Deezer πιέστε </> για να επιλέξετε τη δυνατότητα **Sign in** (Είσοδος) και ύστερα πιέστε το **OK**.
- 2. Πιέστε  $\blacktriangle/\blacktriangledown$  για να επιλέξετε τη δυνατότητα Delete Account (Διαγραφή λογαριασμού) και ύστερα πιέστε το **OK**.
- 3. Πιέστε  $\blacktriangle / \blacktriangledown$  για να επιλέξετε τον λογαριασμό που θέλετε να διαγράψετε και ύστερα πιέστε το **OK**.
- 4. Πιέστε <//> για να επιλέξετε το **ΟΚ** στην προτροπή επιβεβαίωσης και ύστερα πιέστε το **OK**.

#### **Έξοδος από την υπηρεσία Deezer**

Για να επιστρέψετε στην αρχική οθόνη της επιλογής Services (Υπηρεσίες), πιέστε / για να επιλέξετε τη δυνατότητα **Exit** (Έξοδος) στην αρχική οθόνη της υπηρεσίας Deezer και ύστερα πιέστε το **OK**.

# **Facebook**

Μοιραστείτε τα σχόλια, τις φωτογραφίες, τα βίντεο και τις αγαπημένες σας συνδέσεις στο Facebook. Μάθετε τα τελευταία νέα από το κοινωνικό σας δίκτυο ή τον κόσμο και πάμπολλα άλλα. Αποκτήστε πρόσβαση σε όλο αυτό το περιεχόμενο στη μεγάλη τηλεοπτική σας οθόνη.

Πρέπει να διαθέτετε έγκυρο λογαριασμό στο Facebook για να χρησιμοποιήσετε αυτήν την υπηρεσία. Μπορείτε να δημιουργήσετε λογαριασμό στο Facebook στον ιστότοπο *www.facebook.com*.

### **Είσοδος στο Facebook για πρώτη φορά**

- 1. Πλοηγηθείτε ως τη γραμμή μενού Home (Αρχική οθόνη) | Services (Υπηρεσίες) και πιέστε το **OK**.
- 2. Παρουσιάζεται η λίστα των διαδικτυακών υπηρεσιών. Επιλέξτε το Facebook και ύστερα πιέστε το **OK**.
- 3. Πιέστε το **OK** και χρησιμοποιήστε τα κουμπιά πλοήγησης  $\blacktriangle$   $\blacktriangledown$   $\blacktriangle$   $\blacktriangledown$  για να πληκτρολογήσετε το όνομα χρήστη στο Facebook με το οθονικό πληκτρολόγιο. Επιλέξτε τη δυνατότητα **Submit** (Υποβολή) και ύστερα πιέστε το **OK**.
- 4. Πιέστε το **ΟΚ** και χρησιμοποιήστε τα κουμπιά πλοήγησης **ΔV4D** για να πληκτρολογήσετε τον κωδικό πρόσβασης στο Facebook με το οθονικό πληκτρολόγιο. Επιλέξτε τη δυνατότητα **Submit** (Υποβολή) και ύστερα πιέστε το **OK**.
- 5. Πιέστε το και ύστερα το **OK** για να επιλέξετε τη δυνατότητα **Remember Me** (Απομνημόνευση των στοιχείων μου) αν θέλετε ο λογαριασμός σας στο Facebook να αποθηκευτεί στη συσκευή αναπαραγωγής πολυμέσων για πιο γρήγορη πρόσβαση.
- 6. Πιέστε ▶/ ▼ και ύστερα το ΟΚ έχοντας επιλεγμένο το πράσινο σημείο ελέγχου .

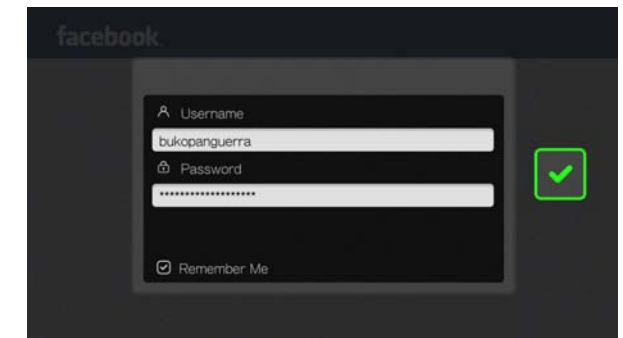

7. Πιέστε το **OK** για να ολοκληρωθεί η διαδικασία εισόδου. Παρουσιάζεται η αρχική οθόνη του Facebook.

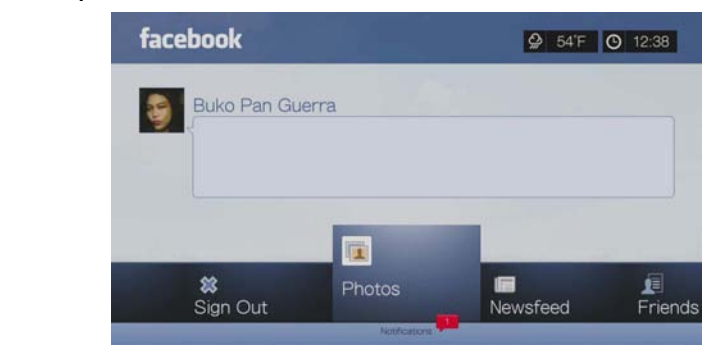

### **Ειδοποιήσεις**

Οι ειδοποιήσεις σάς ενημερώνουν σχετικά με το πότε άλλα άτομα εκτελούν στο Facebook ενέργειες που έχουν σχέση με εσάς, έτσι ώστε να μπορείτε να ελέγξετε γρήγορα μια φωτογραφία, στην οποία επισημανθήκατε, ή να διαβάσετε μια νέα δημοσίευση στον τοίχο σας.

Στο κύριο μενού του Facebook, πιέστε για να επιλέξετε **Notifications** (Ειδοποιήσεις). Πιέστε / για να επιλέξετε μια ειδοποίηση και ύστερα πιέστε το **OK**.

#### **Φωτογραφίες**

Μπορείτε να προβάλετε τις φωτογραφίες και τα άλμπουμ φωτογραφιών, τα οποία έχετε δημοσιεύσει, εσείς ή άλλοι χρήστες, στο Facebook είτε ως μεμονωμένες φωτογραφίες είτε ως παρουσίαση.

- 1. Στο κύριο μενού του Facebook, επιλέξτε **Photos** (Φωτογραφίες) και πιέστε **OK**.
- 2. Μεταβείτε σε ένα άλμπουμ φωτογραφιών και ύστερα πιέστε το **OK**.
- 3. Μεταβείτε σε μια φωτογραφία και πιέστε το **OK** ή πιέστε το (**PAUSE/PLAY** (Παύση/Αναπαραγωγή)) για να ξεκινήσει μια παρουσίαση των φωτογραφιών (δείτε «Κουμπιά ρύθμισης [αναπαραγωγής](#page-111-0) προβολής διαφανειών» στη σελίδα [107](#page-111-0)).

#### **Επιλογές φωτογραφιών**

Με επιλεγμένη μια μεμονωμένη φωτογραφία ή ενώ εκτελείται μια παρουσίαση, πιέστε **Options** (Επιλογές).

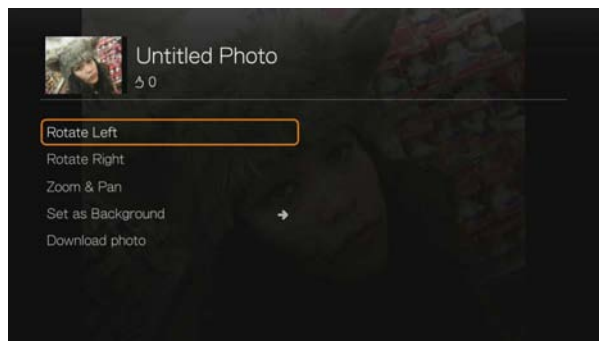

 **Rotate Left & Right** (Περιστροφή αριστερά και δεξιά) – Δείτε [«Rotate Left &](#page-109-0)  Right ([Περιστροφή](#page-109-0) αριστερά και δεξιά)» στη σελίδα 105.

- **Zoom** (Ζουμ) Για να αλλάξετε την κλίμακα προβολής στην οθόνη, πιέστε επανειλημμένα το **OK** ωσότου επιτευχθεί η επιθυμητή κλίμακα προβολής. Πιέστε το **Options** (Επιλογές) ή το **Back** (Πίσω) για επιστροφή στην προεπιλεγμένη κλίμακα προβολής.
- **Pan** (Μετατόπιση) Για να εκτελέσετε μετατόπιση στην οθόνη, πιέστε επανειλημμένα τα κουμπιά πλοήγησης ΔV<br/><br>  $\blacktriangledown$  ωσότου εμφανιστεί η προτιμώμενη μετατοπισμένη προβολή. Πιέστε το **Options** (Επιλογές) ή το **Back** (Πίσω) για επιστροφή στην προεπιλεγμένη κλίμακα προβολής.
- **Set as Background** (Ορισμός ως φόντου) Δείτε [«Set As Background](#page-109-1)  ([Ορισμός](#page-109-1) ως φόντου)» στη σελίδα 105.
- **Download Photo** (Λήψη φωτογραφίας) Επιλέξτε αυτήν την επιλογή και ύστερα πιέστε το **OK** για να λήψη της φωτογραφίας σε μία από τις τοπικές σας μονάδες. Επιλέξτε την τοποθεσία όπου θέλετε να γίνει η λήψη της φωτογραφίας (κοινόχρηστο στοιχείο δικτύου ή συνδεδεμένη μονάδα αποθήκευσης) και ύστερα πιέστε το **OK**.

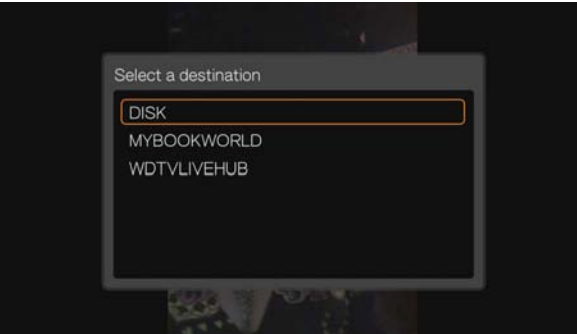

#### **Τελευταία νέα**

Η δυνατότητα News Feed (Τροφοδοσία ειδήσεων) του Facebook παρουσιάζει όλα τα σχόλια των φίλων σας και σας επιτρέπει να επιλέξετε Like (Μου αρέσει) ή να σχολιάσετε. Ο αριθμός των ατόμων που επιλέγουν Like (Μου αρέσει) ή σχολιάζουν σε κάθε καταχώριση, εμφανίζεται δίπλα στα αντίστοιχα εικονίδια, στα δεξιά της καταχώρισης των τελευταίων νέων.

- 1. Στο κύριο μενού του Facebook πιέστε  $\blacktriangleleft$  /  $\blacktriangleright$  για να επιλέξετε τη δυνατότητα **Newsfeed** (Τελευταία νέα) και ύστερα πιέστε το **OK**.
- 2. Πιέστε  $\blacktriangle / \blacktriangledown$  για να δείτε τα σχόλια και τις δημοσιεύσεις των φίλων σας.
- 3. Αφού επιλέξετε μια καταχώριση, πιέστε μία φορά ▶ για να επιλέξετε Like (Μου αρέσει) αν σας αρέσει η καταχώριση και ύστερα πιέστε το OK. Πιέστε δύο φορές για να σχολιάσετε μια καταχώριση των τελευταίων νέων , πιέστε το **OK** και ύστερα καταχωρίστε το σχόλιό σας με το οθονικό πληκτρολόγιο.

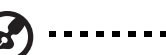

*Σημείωση:* Μεταβείτε στο πλαίσιο **What's on your mind?** (Τι σκέφτεστε;). Αν πιέσετε το **OK** , μπορείτε να προσθέσετε σχόλιο στον τοίχο σας στην οθόνη με τα τελευταία νέα.

#### **Φίλοι**

Μπορείτε να προσπελάσετε τις σελίδες των φίλων σας για να δείτε τις φωτογραφίες, τα βίντεο και τις δημοσιεύσεις τους στον τοίχο τους.

- 1. Στο κύριο μενού του Facebook, πιέστε </a> για να επιλέξετε **Friends** (Φίλοι) και ύστερα πιέστε το **OK**.
- 2. Παρουσιάζεται η σελίδα του φίλου που επιλέξατε. Με βάση την προεπιλεγμένη ρύθμιση παρουσιάζεται το τμήμα της σελίδας με τις φωτογραφίες. Μπορείτε να δείτε φωτογραφίες ή να πλοηγηθείτε στα στοιχεία Videos (Βίντεο) ή Wall (Τοίχος). Ύστερα πιέστε το **OK** για να δείτε τα βίντεο και τα σχόλια του φίλου σας στον τοίχο του.

### **Τοίχος**

Η δυνατότητα Wall (Τοίχος) του Facebook εμφανίζει όλες τις καταχωρίσεις και τα σχόλια των φίλων σας και σας επιτρέπει να επιλέξετε Like (Μου αρέσει) ή να σχολιάσετε. Ο αριθμός των ατόμων που επιλέγουν Like (Μου αρέσει) ή σχολιάζουν σε κάθε καταχώριση, εμφανίζεται δίπλα στα αντίστοιχα εικονίδια, στα δεξιά της καταχώρισης στον τοίχο.

- 1. Στο κύριο μενού του Facebook πιέστε  $\blacktriangleleft$  /  $\blacktriangleright$  για να επιλέξετε τη δυνατότητα **Wall** (Τοίχος) και ύστερα πιέστε το **OK**.
- 2. Πιέστε  $\blacktriangle / \blacktriangledown$  για να δείτε τα σχόλια και τις δημοσιεύσεις των φίλων σας.
- 3. Αφού επιλέξετε μια καταχώριση, πιέστε μία φορά > για να επιλέξετε Like (Μου αρέσει) αν σας αρέσει η καταχώριση και ύστερα πιέστε το **OK**. Πιέστε **-** δύο φορές για να σχολιάσετε μια καταχώριση στον τοίχο ..., πιέστε ΟΚ και ύστερα καταχωρίστε το σχόλιό σας με το οθονικό πληκτρολόγιο.

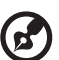

*Σημείωση:* Μεταβείτε στο πλαίσιο **What's on your mind?** (Τι σκέφτεστε;). Αν πιέσετε το **OK**, μπορείτε να προσθέσετε ένα σχόλιο στον τοίχο σας.

#### **Βίντεο**

Μπορείτε να προβάλετε τα βίντεο που εσείς και άλλοι χρήστες, έχετε δημοσιεύσει στο Facebook.

- 1. Στο κύριο μενού του Facebook, επιλέξτε **Videos** (Βίντεο) και πιέστε **OK**.
- 2. Πλοηγηθείτε σε ένα βίντεο και ύστερα πιέστε το **OK**.

#### **Πρόγραμμα αναπαραγωγής βίντεο**

Ενώ αναπαράγεται ένα βίντεο, πιέστε **OK** για να εμφανιστεί το πλαίσιο πληροφοριών του προγράμματος αναπαραγωγής βίντεο. Μπορείτε να επιλέξετε να κάνετε **Like** (Μου αρέσει) ή **Comment** (Σχόλιο) σε ένα βίντεο στο πλαίσιο πληροφοριών. Ύστερα πιέστε το **OK**.

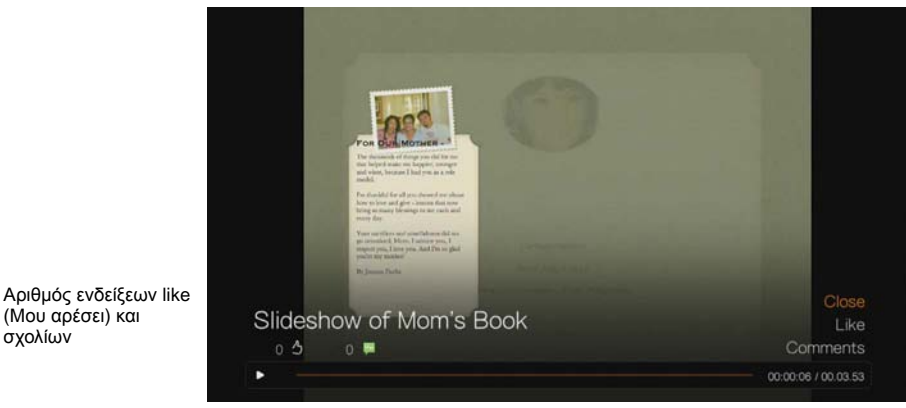

Γραμμή προόδου αναπαραγωγής βίντεο Χρόνος αναπαραγωγής και συνολικός χρόνος

### **Επιλογές βίντεο**

σχολίων

Κατά την αναπαραγωγή ενός βίντεο, πιέστε **Options** (Επιλογές).

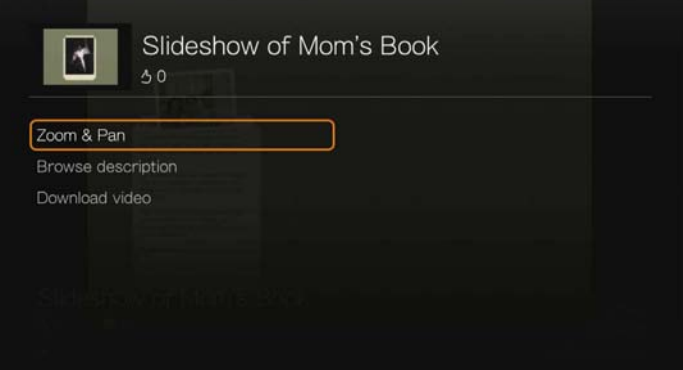

- **Zoom** (Ζουμ) Για να αλλάξετε την κλίμακα προβολής της οθόνης, πιέστε επανειλημμένα το **OK** ωσότου επιτευχθεί η προτιμώμενη κλίμακα προβολής. Πιέστε το **Options** (Επιλογές) ή το **Back** (Πίσω) για επιστροφή στην προεπιλεγμένη κλίμακα προβολής.
- **Pan** (Μετατόπιση) Για να εκτελέσετε μετατόπιση στην οθόνη, πιέστε επανειλημμένα τα κουμπιά πλοήγησης ωσότου εμφανιστεί η προτιμώμενη μετατοπισμένη προβολή. Πιέστε το **Options** (Επιλογές) ή το **Back** (Πίσω) για επιστροφή στην προεπιλεγμένη κλίμακα προβολής.
- **Browse description** (Αναζήτηση περιγραφής) Επιλέξτε τη δυνατότητα και ύστερα πιέστε το **OK** για να δείτε την περιγραφή του βίντεο.
- **Download video** (Λήψη βίντεο) Επιλέξτε τη δυνατότητα αυτή και ύστερα πιέστε το **OK** για λήψη του βίντεο σε μία από τις τοπικές σας μονάδες. Επιλέξτε την τοποθεσία όπου θέλετε να γίνει η λήψη του βίντεο (κοινόχρηστο στοιχείο δικτύου ή συνδεδεμένη μονάδα αποθήκευσης) και ύστερα πιέστε το **OK**.

#### **Εκδηλώσεις**

Η δυνατότητα Events (Εκδηλώσεις) παρουσιάζει όλες τις εκδηλώσεις στις οποίες έχετε προσκληθεί και σας επιτρέπει να δείτε περισσότερες πληροφορίες ή να σχολιάσετε σχετικά με εκδηλώσεις, καθώς και να δείτε τα σχόλια των φίλων σας και να επιλέξετε Like (Μου αρέσει) ή να σχολιάσετε για τις εκδηλώσεις αυτές. Ο αριθμός των ατόμων που επιλέγουν Like (Μου αρέσει) ή σχολιάζουν σε κάθε καταχώριση, εμφανίζεται δίπλα στα αντίστοιχα εικονίδια, στα δεξιά της καταχώρισης της εκδήλωσης.

- 1. Στο κύριο μενού του Facebook πιέστε  $\blacktriangleleft$  /  $\blacktriangleright$  για να επιλέξετε τη δυνατότητα **Events** (Εκδηλώσεις) και ύστερα πιέστε το **OK**.
- 2. Επιλέξτε μια εκδήλωση στην οποία σας έχουν προσκαλέσει και ύστερα πιέστε το **OK**.
- 3. Επιλέξτε τη δυνατότητα **Write a Comment...** (Γράψτε κάτι...) ή **View More Info** (Προβολή περισσότερων πληροφοριών) για να γράψετε ένα σχόλιο ή να δείτε περισσότερες πληροφορίες σχετικά με την εκδήλωση.
- 4. Πιέστε  $\blacktriangle / \blacktriangledown$  για να δείτε τα σχόλια και τις δημοσιεύσεις των φίλων σας.
- 5. Αφού επιλέξετε μια καταχώριση, πιέστε μία φορά > για να επιλέξετε Like (Μου αρέσει) αν σας αρέσει η καταχώριση και ύστερα πιέστε το **ΟΚ**. Πιέστε δύο φορές το  $\blacktriangleright$  για να σχολιάσετε μια καταχώριση που αφορά την εκδήλωση  $\blacksquare$ , πιέστε το **OK** και ύστερα καταχωρίστε το σχόλιό σας με το οθονικό πληκτρολόγιο.

#### **Έξοδος**

Στο κύριο μενού του Facebook επιλέξτε τη δυνατότητα **Sign Out** (Έξοδος) και ύστερα πιέστε το **OK** για έξοδο από το Facebook και επιστροφή στην αρχική οθόνη της επιλογής Services (Υπηρεσίες). Διαγράφονται όλα τα δεδομένα σύνδεσης που αποθηκεύτηκαν έως τώρα για τον λογαριασμό Facebook.

# **Flickr**

Η υπηρεσία Flickr είναι ιστότοπος διαχείρισης και κοινής χρήσης εικόνων και βίντεο. Το περιεχόμενο του Flickr οργανώνεται με βάση ετικέτες, δηλαδή λέξειςκλειδιά ή κατηγορίες που περιγράφουν περιεχόμενο. Οι ετικέτες βοηθούν τους χρήστες να αναζητούν περιεχόμενα που παρουσιάζουν κοινά στοιχεία. Κάθε αρχείο περιεχομένου μπορεί να συσχετίζεται με έως και 75 ετικέτες.

Για να μάθετε περισσότερα σχετικά με τις υπηρεσίες του Flickr και τις σχετικές επιλογές και τους περιορισμούς, μεταβείτε στην ιστοσελίδα *http://www.flickr.com/tour/*.

#### **Για να αποκτήσετε πρόσβαση στην υπηρεσία Flickr:**

- 1. Πλοηγηθείτε ως τη γραμμή μενού Home (Αρχική οθόνη) | Search (Αναζήτηση) και πιέστε το **OK**.
- 2. Παρουσιάζεται η λίστα των διαδικτυακών υπηρεσιών. Επιλέξτε την υπηρεσία Flickr και ύστερα πιέστε το **OK**. Παρουσιάζεται η αρχική οθόνη του Flickr. Περιλαμβάνονται οι εξής επιλογές:
	- **·** Interesting (Ενδιαφέροντα τελευταίες επτά ημέρες)
	- Recent Upload (Πρόσφατη αναφόρτωση)
	- Search (Αναζήτηση)
	- My Contacts (Οι επαφές μου)
	- **Hot Tags (Πιο συχνές ετικέτες)**
	- My Tags (Οι ετικέτες μου)
	- Exit (Έξοδος)

#### **Εξερεύνηση των περιεχομένων**

Μπορείτε να εξερευνήσετε ροές φωτογραφιών (όρος της υπηρεσίας Flickr για την επιλογή περιεχομένου) που είναι διαθέσιμες στον δημόσιο τομέα της υπηρεσίας Flickr.

**Για να εξερευνήσετε με σκοπό την εύρεση, με τυχαίο τρόπο, «ενδιαφέροντος» περιεχομένου πολυμέσων από τις τελευταίες επτά ημέρες:** 

Πιέστε / για να επιλέξετε **Interesting** (Ενδιαφέροντα) στην αρχική οθόνη του Flickr και ύστερα πιέστε το **OK**.

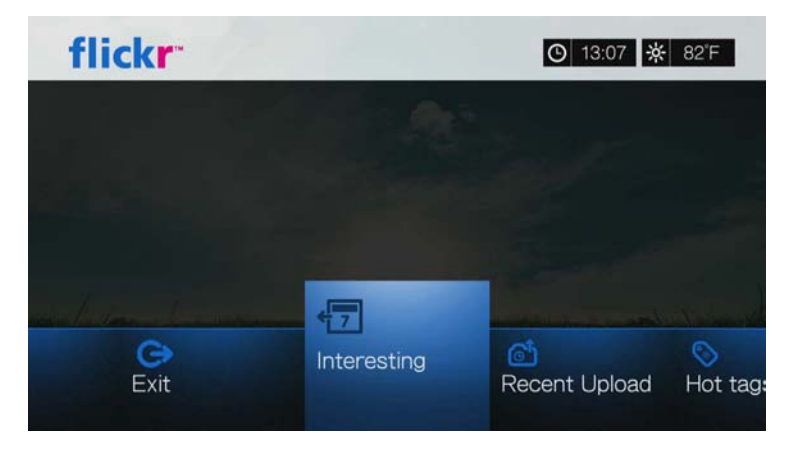

Παρουσιάζεται μια ροή φωτογραφιών που εμφανίζει τυχαία επιλεγμένο περιεχόμενο το οποίο έχει αξιολογηθεί ως ενδιαφέρον από τους χρήστες της υπηρεσίας Flickr κατά τις τελευταίες επτά ημέρες. Για οδηγίες σχετικά με τον τρόπο πλοήγησης σε ροή φωτογραφιών, μεταβείτε στη [σελίδα](#page-139-0) 135.

#### **Για εξερεύνηση με βάση την ημερομηνία αποστολής:**

Πιέστε / για να επιλέξετε τη δυνατότητα **Recent Upload** (Πρόσφατη αναφόρτωση) στην αρχική οθόνη της υπηρεσίας Flickr και ύστερα πιέστε το **OK**.

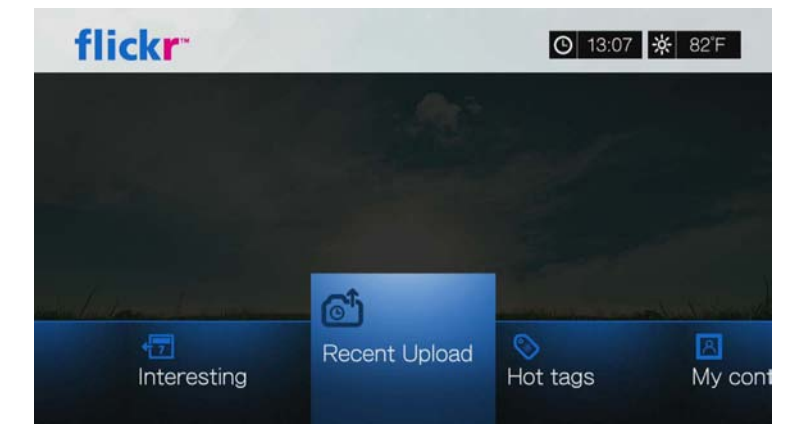

Παρουσιάζεται μια ροή φωτογραφιών που δείχνει περιεχόμενο το οποίο έχει αποσταλεί πρόσφατα. Για οδηγίες σχετικά με τον τρόπο πλοήγησης σε ροή φωτογραφιών, μεταβείτε στη «Ροή [φωτογραφιών](#page-138-0) στην υπηρεσία Flickr» στη [σελίδα](#page-138-0) 134.

#### **Για εξερεύνηση με βάση δημοφιλείς ετικέτες:**

1. Πιέστε  $\blacktriangleleft$  /  $\blacktriangleright$  για να επιλέξετε τη δυνατότητα **Hot tags** (Πιο συχνές ετικέτες) στην αρχική οθόνη της υπηρεσίας Flickr και ύστερα πιέστε το **OK**.

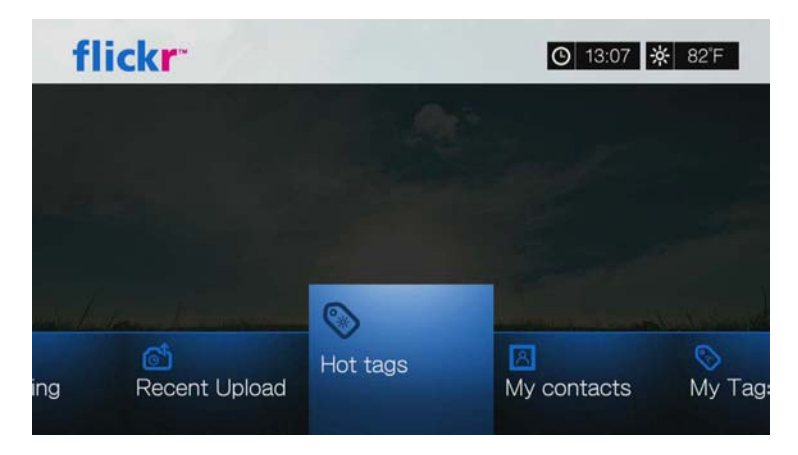

2. Πιέστε τα κουμπιά πλοήγησης για να επιλέξετε μια ετικέτα από τη λίστα και ύστερα πιέστε το **OK**.

Παρουσιάζεται μια ροή φωτογραφιών που δείχνουν περιεχόμενο το οποίο είναι συσχετισμένο με την ετικέτα που επιλέξατε. Για οδηγίες σχετικά με τον τρόπο πλοήγησης σε ροή φωτογραφιών, μεταβείτε στη «Ροή [φωτογραφιών](#page-138-0) στην [υπηρεσία](#page-138-0) Flickr» στη σελίδα 134.

#### **Αναζήτηση για περιεχόμενα**

#### **Για να αναζητήσετε περιεχόμενο με βάση συγκεκριμένη λέξη-κλειδί:**

Οι λέξεις-κλειδιά είναι λέξεις ή φράσεις συσχετισμένες με τον τύπο περιεχομένου που αναζητάτε. Οι αναζητήσεις με λέξεις-κλειδιά βασίζονται σε πληροφορίες που υποδεικνύονται στη σελίδα προφίλ ενός μέλους.

1. Πιέστε  $\blacktriangleleft$ /  $\blacktriangleright$  για να επιλέξετε τη δυνατότητα **Search** (Αναζήτηση) στην αρχική οθόνη της υπηρεσίας Flickr και ύστερα πιέστε το **OK**.

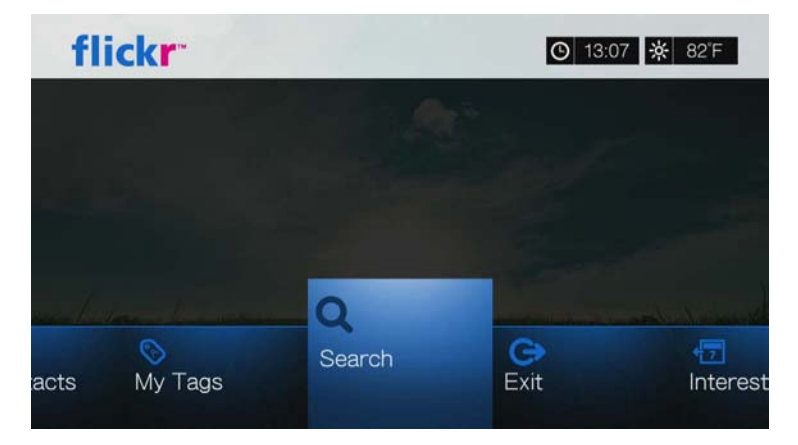

2. Πιέστε / για να επιλέξετε τη δυνατότητα **Keywords** (Λέξεις-κλειδιά) και ύστερα πιέστε το **OK**.

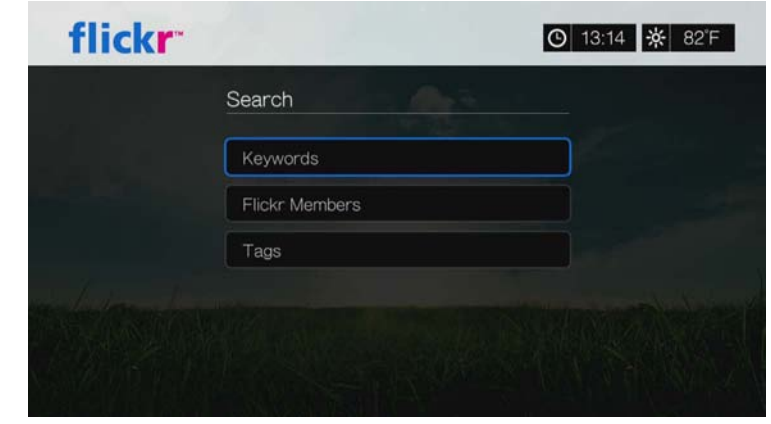

3. Χρησιμοποιήστε τα κουμπιά πλοήγησης  $\blacktriangle$   $\blacktriangledown$   $\blacktriangleleft$   $\blacktriangleright$  για να πληκτρολογήσετε μια λέξη αναζήτησης με το οθονικό πληκτρολόγιο. Επιλέξτε τη δυνατότητα **Submit** (Υποβολή) και ύστερα πιέστε το **OK**.

Παρουσιάζεται μια ροή φωτογραφιών που δείχνουν περιεχόμενο το οποίο είναι συσχετισμένο με τη λέξη-κλειδί που καθορίσατε. Για οδηγίες σχετικά με τον τρόπο πλοήγησης σε ροή φωτογραφιών, μεταβείτε στη [σελίδα](#page-138-0) 134.

#### **Για να αναζητήσετε περιεχόμενο με βάση ετικέτες:**

Εκτελέστε αυτού του είδους την αναζήτηση για να εντοπίσετε περιεχόμενου που βασίζεται σε πληροφορίες που υποδεικνύονται στη λίστα ετικετών ενός μέλους.

- 1. Πιέστε <//> για να επιλέξετε τη δυνατότητα **Search** (Αναζήτηση) στον πίνακα εργαλείων της υπηρεσίας Flickr και ύστερα πιέστε το **OK**.
- 2. Πιέστε / για να επιλέξετε τη δυνατότητα **Tags** (Ετικέτες) και ύστερα πιέστε το **OK**.
- 3. Χρησιμοποιήστε τα κουμπιά πλοήγησης  $\blacktriangle$   $\blacktriangledown$   $\blacktriangleleft$   $\blacktriangledown$  για να πληκτρολογήσετε μια λέξη αναζήτησης με το οθονικό πληκτρολόγιο. Επιλέξτε τη δυνατότητα **Submit** (Υποβολή) και ύστερα πιέστε το **OK**.

Παρουσιάζεται μια ροή φωτογραφιών που δείχνουν περιεχόμενο το οποίο είναι συσχετισμένο με τη λέξη που καθορίσατε. Για οδηγίες σχετικά με τον τρόπο πλοήγησης σε ροή φωτογραφιών, μεταβείτε στη «Ροή [φωτογραφιών](#page-138-0) στην [υπηρεσία](#page-138-0) Flickr» στη σελίδα 134.

#### **Αναζήτηση μέλους της υπηρεσίας Flickr**

#### **Για να αναζητήσετε ένα μέλος της υπηρεσίας Flickr:**

1. Πιέστε **Δ/V** για να επιλέξετε τη δυνατότητα **Search** (Αναζήτηση) στην οθόνη **Explore** (Εξερεύνηση) και ύστερα πιέστε το **OK**.

2. Πιέστε **Δ/V** για να επιλέξετε τη δυνατότητα **Flickr member** (Μέλος της υπηρεσίας Flickr) και ύστερα πιέστε το **OK**.

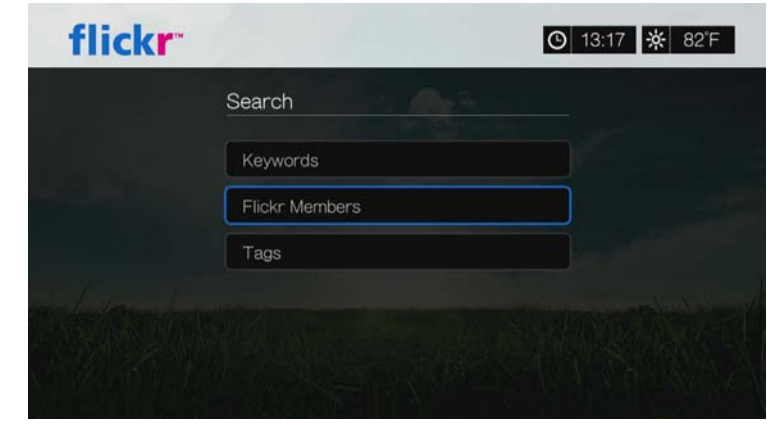

3. Χρησιμοποιήστε τα κουμπιά πλοήγησης  $\blacktriangle$   $\blacktriangledown$   $\blacktriangle$  για να πληκτρολογήσετε το όνομα χρήστη, τη διεύθυνση ηλ-ταχ. ή το ενδιαφέρον ενός μέλους με το οθονικό πληκτρολόγιο. Επιλέξτε τη δυνατότητα **Submit** (Υποβολή) και ύστερα πιέστε το **OK**.

Παρουσιάζεται μια οθόνη του προγράμματος περιήγησης όπου εμφανίζονται συνδέσεις προς μέλη της υπηρεσίας Flickr που ταιριάζουν με τα κριτήρια της αναζήτησής σας.

4. Πιέστε  $\blacktriangle / \blacktriangledown$  για να επιλέξετε μια σύνδεση και ύστερα πιέστε το **OK** για να δείτε τη σελίδα προφίλ του συγκεκριμένου μέλους.

Αν το μέλος που επιλέξατε διαθέτει δημόσιες ροές φωτογραφιών, μπορείτε να τις εξερευνήσετε. Χρησιμοποιήστε τα κουμπιά πλοήγησης  $\blacktriangle \blacktriangledown \blacktriangle \blacktriangledown$  για να επιλέξετε περιεχόμενο και ύστερα πιέστε το **OK** για να το εξερευνήσετε. Για οδηγίες σχετικά με τον τρόπο πλοήγησης σε ροή φωτογραφιών, μεταβείτε στην επόμενη ενότητα.

#### **My Contacts (Οι επαφές μου)**

Το στοιχείο My Contacts (Οι επαφές μου) εμφανίζει μια λίστα με τα μέλη του Flickr, για τα οποία έχετε εκτελέσει αναζήτηση.

#### **Για να προβάλετε το στοιχείο My Contents (Τα περιεχόμενά μου):**

1. Πιέστε  $\blacktriangleleft$  /  $\blacktriangleright$  για να επιλέξετε τη δυνατότητα My Contents (Τα περιεχόμενά μου) στην αρχική οθόνη της υπηρεσίας Flickr και ύστερα πιέστε το **OK**.

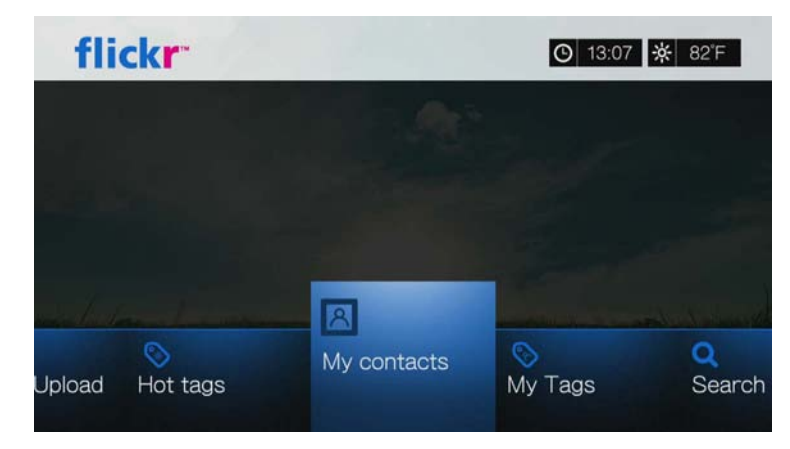

- 2. Πιέστε Δ/ V ώστε να επιλέξετε ένα μέλος της υπηρεσίας Flickr για το οποίο εκτελέσατε αναζήτηση σε προγενέστερο χρόνο. Ύστερα πιέστε το **OK** για να δείτε τις φωτογραφίες του.
- 3. Για να αφαιρέσετε μια επαφή από τη λίστα, επιλέξτε το όνομα της επαφής και πιέστε το **Options** (Επιλογές). Επιλέξτε τη δυνατότητα **Delete** (Διαγραφή) ή **Delete All Items** (Διαγραφή όλων των στοιχείων) και πιέστε το **OK**.

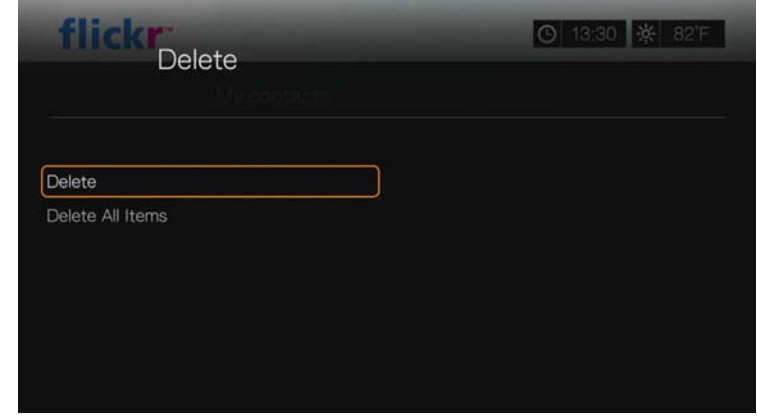

#### **My Tags (Οι ετικέτες μου)**

Το στοιχείο My Tags (Οι ετικέτες μου) εμφανίζει μια λίστα με τις ετικέτες του Flickr, για τις οποίες έχετε εκτελέσει αναζήτηση.

**Για να προβάλετε το στοιχείο My Tags (Οι ετικέτες μου):**

1. Πιέστε  $\blacktriangleleft$  /  $\blacktriangleright$  για να επιλέξετε τη δυνατότητα My Tags (Οι ετικέτες μου) στην αρχική οθόνη της υπηρεσίας Flickr και ύστερα πιέστε το **OK**.

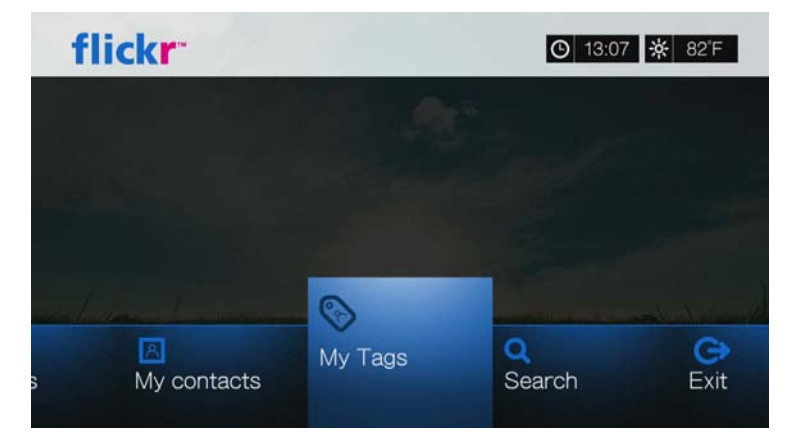

- 2. Πιέστε Δ/ V ώστε να επιλέξετε μια ετικέτα Flickr για την οποία εκτελέσατε αναζήτηση σε προγενέστερο χρόνο. Ύστερα πιέστε το **OK** για να δείτε τις φωτογραφίες που είναι συσχετισμένες με την ετικέτα.
- 3. Για να αφαιρέσετε μια ετικέτα από τη λίστα, επιλέξτε την ετικέτα και πιέστε το **Options** (Επιλογές). Επιλέξτε τη δυνατότητα **Delete** (Διαγραφή) ή **Delete All Items** (Διαγραφή όλων των στοιχείων) και πιέστε το **OK**.

#### <span id="page-138-0"></span>**Ροή φωτογραφιών στην υπηρεσία Flickr**

Η διάταξη της ροής φωτογραφιών στην υπηρεσία Flickr είναι ίδια με του καταλόγου φωτογραφιών σε λειτουργία μικρογραφιών.

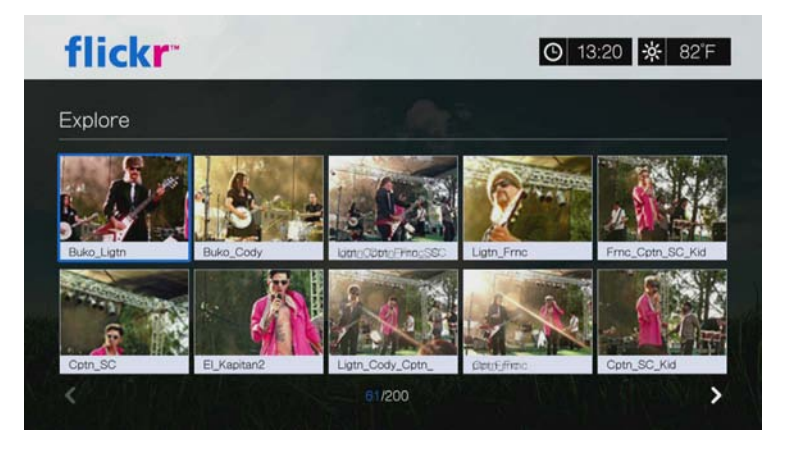

- Μπορείτε να χρησιμοποιήσετε τα κουμπιά πλοήγησης  $\blacktriangle$   $\blacktriangledown$   $\blacktriangleleft$   $\blacktriangledown$  για να επιλέξετε περιεχόμενο.
- Για να δείτε περιεχόμενο σε λειτουργία πλήρους οθόνης, επιλέξτε το αρχείο και ύστερα πιέστε το **OK**.
- Για προβολή διαφανειών με χρήση όλου του περιεχομένου της τρέχουσας ροής φωτογραφιών, πιέστε το ή το **OK**. Τα περιεχόμενα παρουσιάζονται στην οθόνη Flickr Player (Πρόγραμμα αναπαραγωγής Flickr) Για πληροφορίες, μεταβείτε στην επόμενη ενότητα.
- Για να επιστρέψετε στη ροή φωτογραφιών από τη λειτουργία προβολής σε πλήρη οθόνη, πιέστε το **Back** (Πίσω).
- Για να επιστρέψετε στη ροή φωτογραφιών από τη λειτουργία Player (Πρόγραμμα αναπαραγωγής), πιέστε το ...
- Για προβολή όλων των φωτογραφιών σε πλήρη οθόνη, μεταβείτε στην επιλογή Photo Settings (Ρυθμίσεις φωτογραφιών) και επιλέξτε Fit to screen (Προσαρμογή στην οθόνη) (δείτε [«Photo Scaling \(](#page-214-0)Ρύθμιση κλίμακας [φωτογραφιών](#page-214-0))» στη σελίδα 210).
- Ενώ βρίσκεστε στη διάταξη της ροής φωτογραφιών, πιέστε το πλήκτρο Options (Επιλογές) για να μεταβείτε απευθείας στην αρχική σελίδα του Flickr ή για να επιλέξετε οποιαδήποτε από τις επιλογές μενού της αρχικής σελίδας του Flickr.

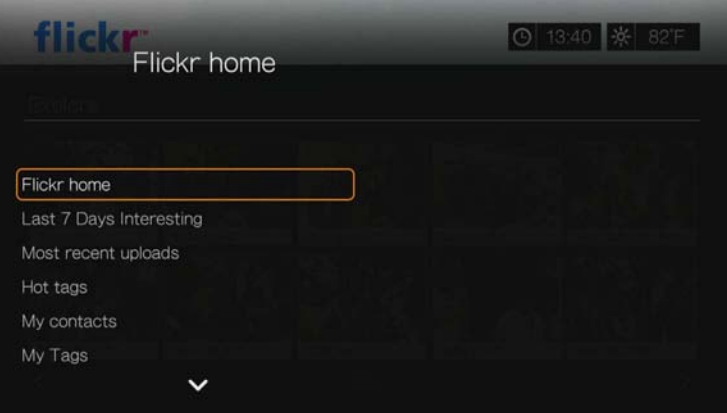

#### <span id="page-139-0"></span>**Flickr Player (Πρόγραμμα αναπαραγωγής Flickr)**

Η διάταξη του Flickr Player (Πρόγραμμα αναπαραγωγής Flickr) είναι ίδια με αυτή μιας παρουσίασης φωτογραφιών.

- Πιέστε για να προβάλετε την επόμενη εικόνα της σειράς φωτογραφιών που αναπαράγονται με συνεχή ροή.
- Πιέστε για να προβάλετε την προηγούμενη εικόνα στη ροή φωτογραφιών.
- Για να επιστρέψετε στη ροή φωτογραφιών, πιέστε το ...

#### **Επιλογές προγράμματος αναπαραγωγής**

Όπως συμβαίνει σε μια συνηθισμένη παρουσίαση φωτογραφιών, μπορείτε να προσαρμόσετε τον τρόπο με τον οποίο το περιεχόμενο εμφανίζεται στην εφαρμογή Flickr Player (Πρόγραμμα αναπαραγωγής Flickr). Για να το κάνετε αυτό, πιέστε **Options** (Επιλογές).

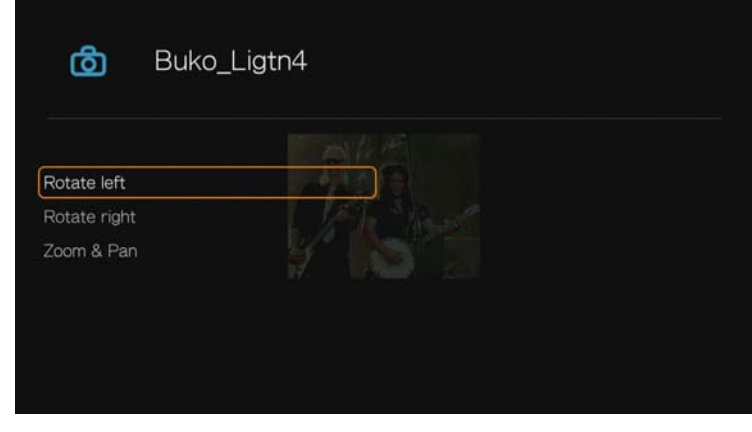

*Σημείωση:* Για να προβάλετε μεγεθυμένες φωτογραφίες σε λειτουργία προσαρμογής στην οθόνη ή σε λειτουργία προβολής σε πλήρη οθόνη, μεταβείτε στο μενού Setup (Ρύθμιση) και ακολουθήστε τις οδηγίες που παρατίθενται στην ενότητα [«Photo Scaling \(](#page-214-0)Ρύθμιση κλίμακας φωτογραφιών)» στη [σελίδα](#page-214-0) 210.

Για να περιστρέψετε την εμφάνιση της εικόνας, πιέστε Δ/ ▼ και επιλέξτε τη δυνατότητα **Rotate left** (Περιστροφή αριστερά) ή **Rotate right** (Περιστροφή δεξιά). Ύστερα πιέστε επανειλημμένα το **OK** ωσότου επιτευχθεί η προτιμώμενη γωνία εμφάνισης.

Η οθόνη περιστρέφεται δεξιόστροφα ή αριστερόστροφα σε βήματα των 90°. Πιέστε το **Options** (Επιλογές) ή το **Back** (Πίσω) για επιστροφή στην προεπιλεγμένη γωνία εμφάνισης.

- Για να αλλάξετε την κλίμακα προβολής της οθόνης, πιέστε Δ/ ▼, επιλέξτε τη δυνατότητα **Zoom & Pan** (Ζουμ και μετατόπιση) και ύστερα πιέστε το **OK**. Πιέστε επανειλημμένα το **OK** ωσότου επιτευχθεί η προτιμώμενη κλίμακα προβολής. Πιέστε το **Options** (Επιλογές) ή το **Back** (Πίσω) για επιστροφή στην προεπιλεγμένη κλίμακα προβολής.
- Για μετατόπιση στην οθόνη, πιέστε / , επιλέξτε τη δυνατότητα **Zoom & Pan** (Ζουμ και μετατόπιση) και ύστερα πιέστε το **OK**. Πιέστε επανειλημμένα τα κουμπιά πλοήγησης Αναλιωσότου εμφανιστεί η προτιμώμενη μετατοπισμένη προβολή. Πιέστε το **Options** (Επιλογές) ή το **Back** (Πίσω) για επιστροφή στην προεπιλεγμένη κλίμακα προβολής.

#### **Έξοδος από την υπηρεσία Flickr**

Για επιστροφή στην αρχική οθόνη της επιλογής Services (Υπηρεσίες), πιέστε / για να επιλέξετε τη δυνατότητα **Exit** (Έξοδος) στον πίνακα εργαλείων της υπηρεσίας Flickr και ύστερα πιέστε το **OK**.

## **Flixster**

Παρακολουθήστε τα πιο πρόσφατα τρέιλερ κινηματογραφικών ταινιών και λάβετε κριτικές από την υπηρεσία Rotten Tomatoes. Προεπισκοπήστε ταινίες που θα προβληθούν για πρώτη φορά αυτή την εβδομάδα και δείτε τα δημοφιλή στο Box Office. Δείτε τα νεότερα DVD και Blu-ray, καθώς και τις ταινίες με τις περισσότερες ενοικιάσεις. Πραγματοποιήστε αναζητήσεις σε έναν κατάλογο που περιλαμβάνει περισσότερες από 40.000 ταινίες. Παρακολουθήστε τρέιλερ υψηλής ποιότητας για περισσότερες από 10.000 πολυαναμενόμενες κινηματογραφικές ταινίες και ταινίες indie.

#### **Για να αποκτήσετε πρόσβαση στην υπηρεσία Flixster:**

- 1. Πλοηγηθείτε ως τη γραμμή μενού Home (Αρχική οθόνη) | Services (Υπηρεσίες) και πιέστε το **OK**.
- 2. Παρουσιάζεται η λίστα των διαδικτυακών υπηρεσιών. Επιλέξτε την υπηρεσία Flixster και ύστερα πιέστε το **OK**. Παρουσιάζεται η κύρια οθόνη της υπηρεσίας Flixster.

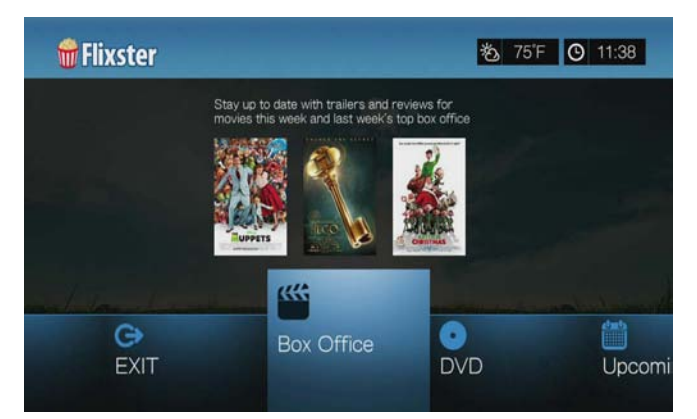

- 3. Πιέστε  $\blacktriangleleft$  /  $\blacktriangleright$  για να ενεργοποιήσετε μια επιλογή και ύστερα πιέστε το **OK**. Περιλαμβάνονται οι εξής επιλογές:
	- Box Office (μείνετε ενημερωμένοι με τρέιλερ και κριτικές για ταινίες του box office της τρέχουσας και της προηγούμενης εβδομάδας)
	- DVD (περιηγηθείτε σε τρέιλερ και κριτικές για DVD που κυκλοφόρησαν πρόσφατα)
	- Upcoming (Αναμενόμενες) (προβάλετε τρέιλερ και κριτικές για αναμενόμενες ταινίες)
	- Search (Αναζήτηση) (αναζήτηση για τρέιλερ και κριτικές με το οθονικό πληκτρολόγιο)
	- Exit (Έξοδος)
- 4. Χρησιμοποιήστε τα κουμπιά πλοήγησης **ΔV < >** για να επιλέξετε ταινία ή DVD και ύστερα πιέστε το **OK**.

5. Πιέστε  $\blacktriangleleft$ /  $\blacktriangleright$  για να επιλέξετε τη δυνατότητα Watch Trailer (Παρακολούθηση τρέιλερ), **Cast** (Διανομή ρόλων), **Critic Reviews** (Κριτικές), **Share to Facebook** (Κοινή χρήση στο Facebook) ή **Details** (Λεπτομέρειες) και ύστερα πιέστε το **OK**.

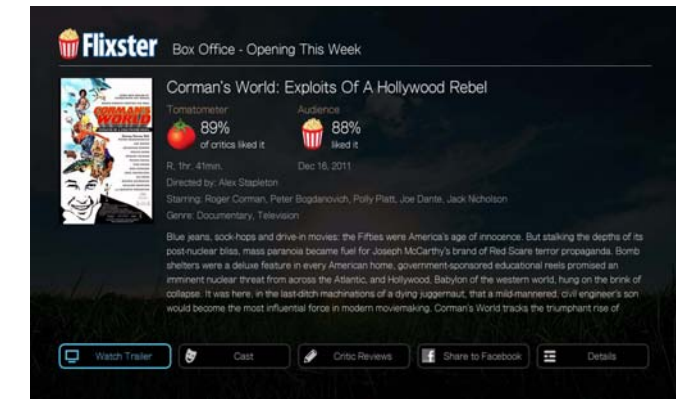

6. Ενώ παρακολουθείτε τρέιλερ, πιέστε το **OK** για να δείτε τη γραμμή προόδου/ αναπαραγωγής βίντεο. Πιέστε **Option** (Επιλογή) για να επιλέξετε **Zoom & Pan** (Ζουμ και μετατόπιση) (δείτε «Επιλογές ζουμ και [μετατόπισης](#page-88-0) βίντεο» στη [σελίδα](#page-88-0) 84).

# **Live365**

Χρησιμοποιήστε την υπηρεσία Live365 για να δημιουργήσετε τον δικό σας ηλεκτρονικό ραδιοφωνικό σταθμό ή για να ακούσετε τις εκπομπές άλλων ηλεκτρονικών σταθμών του Live365. Οι επιλογές μουσικής καταρτίζονται με βάση τις αξιολογήσεις των χρηστών. Επίσης, ορισμένοι μικροί σταθμοί στα AM και τα FM χρησιμοποιούν την υπηρεσία Live365 για ροή ήχου μέσω Ίντερνετ.

#### **Για να αποκτήσετε πρόσβαση στην υπηρεσία Live365:**

- 1. Πλοηγηθείτε ως τη γραμμή μενού Home (Αρχική οθόνη) | Services (Υπηρεσίες) και πιέστε το **OK**.
- 2. Παρουσιάζεται η λίστα των διαδικτυακών υπηρεσιών. Επιλέξτε την υπηρεσία Live365 και ύστερα πιέστε το **OK**.

Περιλαμβάνονται οι εξής επιλογές:

- Stations (Σταθμοί)
- Last Played (Πιο πρόσφατοι)
- My Presets (Οι προεπιλογές μου)
- About (Πληροφορίες)
- Exit (Έξοδος)

### **Είσοδος στην υπηρεσία Live365 (προαιρετικά)**

Μπορείτε να αρχίσετε να ακούτε δωρεάν σταθμούς της υπηρεσίας Live365 ως μη εγγεγραμμένος χρήστης. Όμως, για να απολαύσετε περισσότερες δυνατότητες όπως η πρόσβαση σε προτεινόμενους σταθμούς, η αποθήκευση σταθμών στα αγαπημένα, η διασφάλιση των πληροφοριών κομματιών, ο ορισμός προτιμήσεων σταθμών και πολλές άλλες δυνατότητες, πρέπει να κάνετε εγγραφή για να αποκτήσετε έναν λογαριασμό στην υπηρεσία Live365.

#### **Για είσοδο στην υπηρεσία Live365:**

- 1. Πλοηγηθείτε ως τη γραμμή μενού Home (Αρχική οθόνη) | Services (Υπηρεσίες) και πιέστε το **OK**.
- 2. Παρουσιάζεται η λίστα των διαδικτυακών υπηρεσιών. Επιλέξτε την υπηρεσία Live365 και ύστερα πιέστε το **OK**.
- 3. Στην κύρια οθόνη της υπηρεσίας Live365, πιέστε </> για να επιλέξετε τη δυνατότητα **My Presets** (Οι προεπιλογές μου) και ύστερα πιέστε το **OK**.

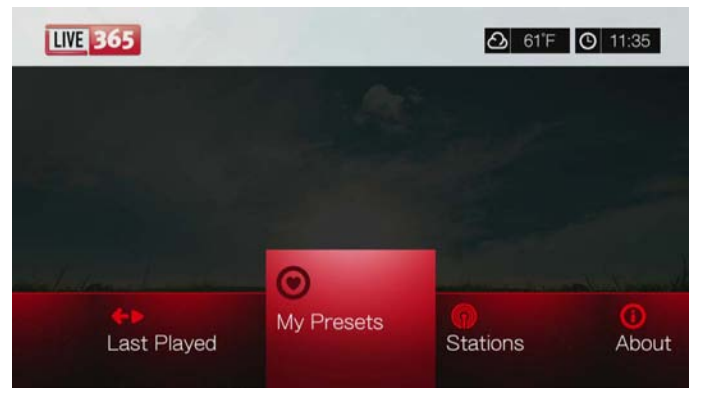

4. Πιέστε / για να επιλέξετε τη δυνατότητα **Sign In** (Είσοδος) ή **Don't have an account?** (Δεν έχετε λογαριασμό;) και ύστερα πιέστε το **OK**. Αν δεν έχετε λογαριασμό, ακολουθήστε τις οδηγίες που παρουσιάζονται στην οθόνη για να δημιουργήσετε μέσω Ίντερνετ λογαριασμό στην υπηρεσία Live365.

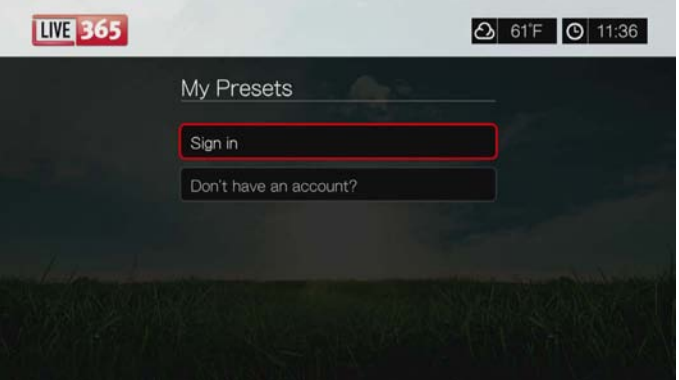

- 5. Χρησιμοποιήστε τα κουμπιά πλοήγησης  $\blacktriangle \blacktriangledown \blacktriangle \blacktriangledown$  για να πληκτρολογήσετε το ατομικό σας όνομα χρήστη στην υπηρεσία Live365 χρησιμοποιώντας το οθονικό πληκτρολόγιο. Επιλέξτε τη δυνατότητα **Submit** (Υποβολή) και ύστερα πιέστε το **OK**.
- 6. Χρησιμοποιήστε τα κουμπιά πλοήγησης Δν λια να πληκτρολογήσετε τον ατομικό σας κωδικό πρόσβασης στην υπηρεσία Live365 χρησιμοποιώντας το οθονικό πληκτρολόγιο. Επιλέξτε τη δυνατότητα **Submit** (Υποβολή) και ύστερα πιέστε το **OK**.
- 7. Πιέστε  $\triangle$  /  $\nabla$  για να επιλέξετε μια δυνατότητα αποθήκευσης.

Περιλαμβάνονται οι εξής επιλογές:

 **No** (Όχι) – Τα στοιχεία του λογαριασμού σας δεν αποθηκεύονται. Πρέπει να επαναλαμβάνετε την αρχική διαδικασία εισόδου κάθε φορά που χρησιμοποιείτε τη συσκευή αναπαραγωγής πολυμέσων για να αποκτήσετε πρόσβαση στην υπηρεσία Live365.

- **Save username only** (Αποθήκευση μόνο ονόματος χρήστη) Το όνομα χρήστη αποθηκεύεται, αλλά θα σας ζητείται να πληκτρολογείτε τον κωδικό πρόσβασης κάθε φορά που χρησιμοποιείτε τη συσκευή αναπαραγωγής πολυμέσων για να αποκτήσετε πρόσβαση στην υπηρεσία Live365.
- **Yes** (Ναι) Αποθηκεύονται και το όνομα χρήστη και ο κωδικός πρόσβασης. Θα συνδέεστε απευθείας στον λογαριασμό κάθε φορά που επιλέγετε την υπηρεσία Live365 από τη γραμμή μενού Services (Υπηρεσίες).
- 8. Πιέστε το **OK** για να ολοκληρωθεί η διαδικασία εισόδου. Αφού συνδεθείτε επιτυχώς, εμφανίζεται η οθόνη Live365 Home (Αρχική οθόνη υπηρεσίας Live365).

Από την οθόνη αυτή μπορείτε να αναζητήσετε νέους σταθμούς, να αποκτήσετε πρόσβαση σε προηγούμενους σταθμούς που ακούσατε και να ορίσετε προτιμήσεις προφίλ για τον λογαριασμό σας στην υπηρεσία Live365.

Για να κάνετε εγγραφή για έναν λογαριασμό στην υπηρεσία Live365, μεταβείτε στην ιστοσελίδα *http://www.live365.com/wdtv.*

Για περισσότερες πληροφορίες σχετικά με τις δυνατότητες, τις επιλογές και τους περιορισμούς κατά τη χρήση της υπηρεσίας Live365, μεταβείτε στην ιστοσελίδα *http://www.live365.com/index.live*.

#### **Ακρόαση ενός σταθμού της υπηρεσίας Live365**

- Οι νέοι χρήστες της υπηρεσίας Live365 μπορούν να εκτελέσουν αναζήτηση για έναν ραδιοφωνικό σταθμό.
- Μπορείτε να αποκτήσετε πρόσβαση στο σταθμό που ακούσατε τελευταία εφόσον έχετε ήδη προσπελάσει την υπηρεσία Live365 μέσω της συσκευής αναπαραγωγής πολυμέσων.
- Οι εγγεγραμμένοι χρήστες της υπηρεσίας Live365 μπορούν να αποκτήσουν πρόσβαση στην επιλογή My Preset List (Λίστα των προεπιλογών μου) και να ακούσουν τους αγαπημένους τους σταθμούς.
- Τα μέλη VIP της υπηρεσίας Live365 μπορούν να ακούν ραδιοφωνικούς σταθμούς με χρέωση.

#### **Για να εκτελέσετε αναζήτηση για έναν ραδιοφωνικό σταθμό:**

1. Στην κύρια οθόνη της υπηρεσίας Live365 πιέστε </>> /> για να επιλέξετε τη δυνατότητα **Stations** (Σταθμοί) και ύστερα πιέστε το **OK**.

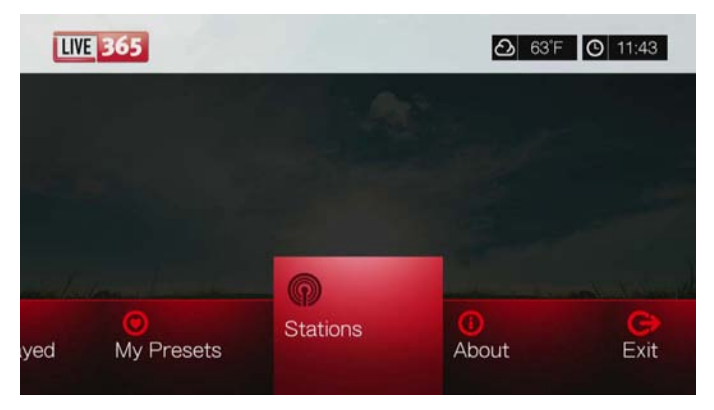
2. Πιέστε **Δ/V** για να επιλέξετε κατηγορία σταθμού και ύστερα πιέστε το **ΟΚ**.

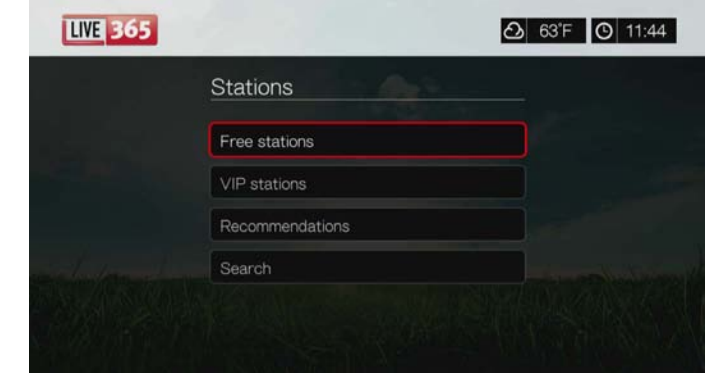

Υπάρχουν οι εξής επιλογές:

- **Free Stations** (Δωρεάν σταθμοί) Δωρεάν διαδικτυακό ραδιόφωνο.
- **VIP Stations** (Σταθμοί VIP) Διαδικτυακό ραδιόφωνο με χρέωση και χωρίς διακοπές, για εγγεγραμμένους και επί πληρωμή χρήστες της υπηρεσίας Live365. Για να μπορείτε να έχετε πρόσβαση σε αυτήν την κατηγορία, πρέπει να συνδεθείτε στον λογαριασμό σας στην υπηρεσία Live365 και να είστε έγκυρο μέλος VIP. Για περισσότερες πληροφορίες, μεταβείτε στη [σελίδα](#page-145-0) 141.
- **Recommendations** (Προτάσεις) Δωρεάν διαδικτυακοί ραδιοφωνικοί σταθμοί που προτείνονται από άλλους χρήστες της υπηρεσίας Live365. Πρέπει να έχετε συνδεθεί για να αποκτήσετε πρόσβαση στους σταθμούς αυτούς.
- **Search** (Αναζήτηση) Εκτελέστε αναζήτηση για σταθμό της υπηρεσίας Live365. Για περισσότερες πληροφορίες, μεταβείτε στη [σελίδα](#page-146-0) 142.
- 3. Πιέστε τα κουμπιά πλοήγησης για να επιλέξετε τον σταθμό που θέλετε να ακούσετε. Πιέστε το **OK**.
- 4. Πιέστε το Δ αν θέλετε να προσθέσετε τον σταθμό στο στοιχείο My Presets (Οι προεπιλογές μου) εφόσον έχετε λογαριασμό στην υπηρεσία Live365. Πιέστε το **OK**.
- 5. Πιέστε το ή το **OK** για να ξεκινήσει η ακρόαση του επιλεγμένου ραδιοφωνικού σταθμού.

#### **Η οθόνη σταθμού της υπηρεσίας Live365:**

## **Η οθόνη σταθμού της υπηρεσίας Live365 παρέχει επιλογές προβολής, ταξινόμησης και φιλτραρίσματος με βάση την ποιότητα του ήχου.**

- 1. Πιέστε **Δ**, επιλέξτε το εικονίδιο προβολής **E** και πιέστε **OK** για εναλλαγή μεταξύ των προβολών Grid (Πλέγμα) και List (Λίστα).
- 2. Πιέστε Δ / ▶ για να επιλέξετε το εικονίδιο ταξινόμησης και φιλτραρίσματος | και πιέστε **OK**.
- 3. Πιέστε διαδοχικά  $\blacktriangleright$  και  $\blacktriangle / \blacktriangledown$  για να επιλέξετε Filter (Φιλτράρισμα) με βάση την ποιότητα του ήχου. Υπάρχουν οι επιλογές: All Stations (Όλοι οι σταθμοί), Only high (Μόνο υψηλή (ποιότητα ήχου)), Medium to high (Μέτρια έως υψηλή (ποιότητα ήχου)), Low to medium (Χαμηλή έως μέτρια (ποιότητα ήχου)) και Only low (Μόνο χαμηλή (ποιότητα ήχου)). Πιέστε το **OK**.

4. Πιέστε το ► και ύστερα το **OK** για να επιλέξετε το πράσινο σημείο ελέγχου και μετά πιέστε ξανά το **OK**.

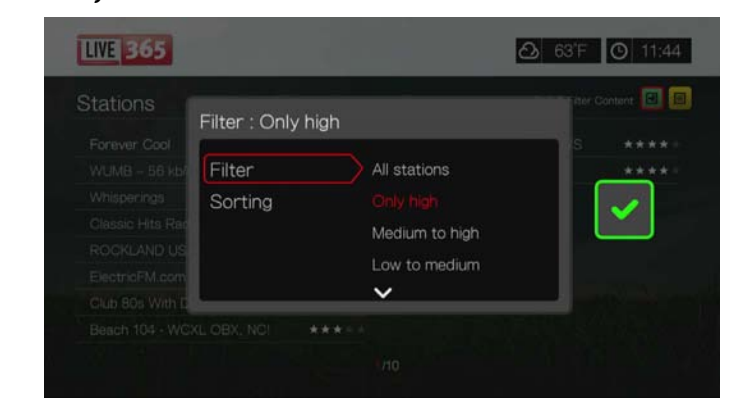

5. Επιλέξτε Sorting (Ταξινόμηση) και επαναλάβετε τα παραπάνω βήματα για να ταξινομήσετε τους σταθμούς με βάση το στοιχείο Alphabetically (Με αλφαβητική σειρά) ή το στοιχείο By Popularity (Με βάση τη δημοφιλία).

## **Για να προσπελάσετε τον σταθμό που ακούσατε την τελευταία φορά:**

1. Στην κύρια οθόνη της υπηρεσίας Live365, πιέστε </a> /> για να επιλέξετε Last **played** (Πιο πρόσφατοι).

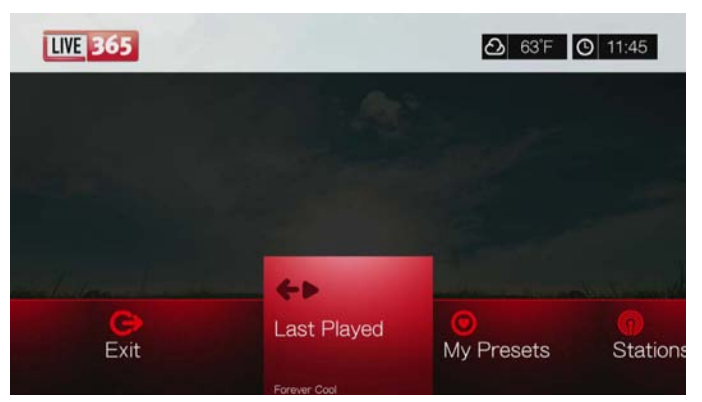

2. Πιέστε ή **OK** για να ξεκινήσει η ακρόαση του επιλεγμένου ραδιοφωνικού σταθμού.

## **Για να ακούσετε έναν αγαπημένο σταθμό:**

- 1. Στην κύρια οθόνη της υπηρεσίας Live365 πιέστε </>> /> για να επιλέξετε τη δυνατότητα **My Presets** (Οι προεπιλογές μου) και ύστερα πιέστε το **OK**. Πιέστε </a> / vια να επιλέξετε έναν σταθμό από τη λίστα με τις προκαθορισμένες επιλογές σας.
- 2. Πιέστε το **ΙΙ ►** ή το ΟΚ για να ξεκινήσει η ακρόαση του επιλεγμένου ραδιοφωνικού σταθμού.

## <span id="page-145-0"></span>**Για να ακούσετε έναν σταθμό VIP:**

- 1. Στην κύρια οθόνη της υπηρεσίας Live365 πιέστε Δ/ ▼ για να επιλέξετε τη δυνατότητα **Stations** (Σταθμοί) και ύστερα πιέστε το **OK**.
- 2. Πιέστε / για να επιλέξετε τη δυνατότητα **VIP Stations** (Σταθμοί VIP) και ύστερα πιέστε το **OK**.

3. Πιέστε **Δ/V** για να επιλέξετε ένα είδος μουσικής και ύστερα πιέστε το **ΟΚ**.

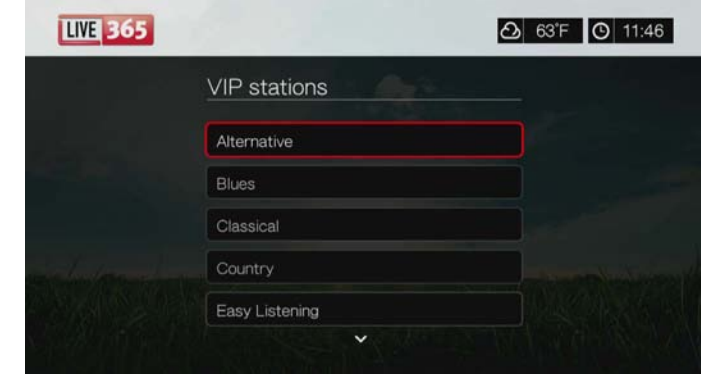

- 4. Πιέστε  $\blacktriangle / \blacktriangledown$  για να επιλέξετε μια υποκατηγορία για το είδος μουσικής και ύστερα πιέστε το **OK**.
- 5. Πιέστε  $\blacktriangleleft$ / $\blacktriangleright$  για να επιλέξετε τον σταθμό που θέλετε να ακούσετε.
- 6. Πιέστε το ή το **OK** για να ξεκινήσει η ακρόαση του επιλεγμένου ραδιοφωνικού σταθμού.

## <span id="page-146-0"></span>**Αναζήτηση για έναν σταθμό της υπηρεσίας Live365**

Εκτελέστε μια αναζήτηση σταθμού με βάση τα ακόλουθα κριτήρια:

- Όνομα καλλιτέχνη
- Τίτλος κομματιού ή δίσκου CD
- Πληροφορίες για τον σταθμό
- Είδος μουσικής
- Τοποθεσία σταθμού
- Ποιότητα ήχου.

Μπορείτε να περιορίσετε την αναζήτησή σας ανάλογα με το αν ένας σταθμός έχει αξιολογηθεί από τους συντάκτες της υπηρεσίας Live365 ή αν πρόκειται για επαγγελματικό, ανεξάρτητο ή επίσημο σταθμό.

## **Για να αναζητήσετε έναν σταθμό της υπηρεσίας Live365:**

- 1. Στην αρχική οθόνη της υπηρεσίας Live365 επιλέξτε τη δυνατότητα **My Presets** (Οι προεπιλογές μου), **Stations** (Σταθμοί) ή **Last Played** (Πιο πρόσφατοι) και ύστερα πιέστε το **Options** (Επιλογές).
- 2. Πιέστε **Δ/ ▼** για να επιλέξετε τη δυνατότητα **Search** (Αναζήτηση) και ύστερα πιέστε το **OK**.

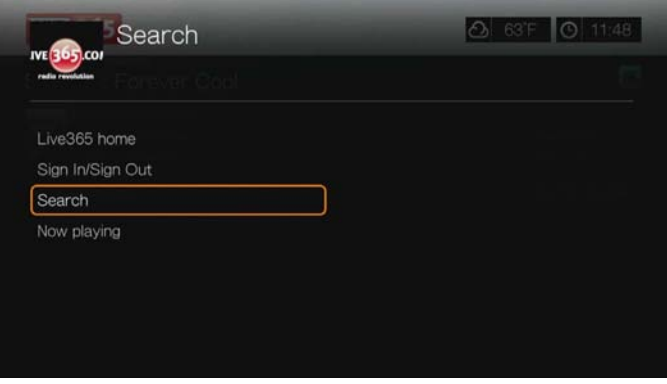

- 3. Στο οθονικό πληκτρολόγιο χρησιμοποιήστε τα κουμπιά πλοήγησης ώστε να πληκτρολογήσετε μια λέξη-κλειδί για την αναζήτηση και ύστερα πιέστε το **OK**.
- 4. Πιέστε  $\blacktriangleleft$ /  $\blacktriangleright$  για να επιλέξετε έναν σταθμό από τα αποτελέσματα της αναζήτησης.
- 5. Πιέστε το ή το **OK** για να ξεκινήσει η ακρόαση του επιλεγμένου ραδιοφωνικού σταθμού.

# **Εμφάνιση του σταθμού που ακούτε τη δεδομένη στιγμή**

- 1. Στην αρχική οθόνη της υπηρεσίας Live365 επιλέξτε τη δυνατότητα **My Presets** (Οι προεπιλογές μου), **Stations** (Σταθμοί) ή **Last Played** (Πιο πρόσφατοι) και ύστερα πιέστε το **Options** (Επιλογές).
- 2. Πιέστε **Δ/V** για να επιλέξετε τη δυνατότητα **Now Playing** (Σε αναπαραγωγή τώρα) και ύστερα πιέστε το **OK**. Παρουσιάζεται ο σταθμός που ακούτε τη δεδομένη στιγμή.

# **Προσθήκη σταθμού στη λίστα με τις προεπιλογές σας**

Αν σας αρέσει ένας συγκεκριμένος σταθμός, μπορείτε να τον προσθέσετε στη λίστα με τις προεπιλογές σας για ευκολότερη πρόσβαση στον σταθμό αυτό στο μέλλον.

## **Για να προσθέσετε έναν σταθμό από τη λίστα της οθόνης Now Playing (Σε αναπαραγωγή τώρα) στη λίστα με τις προεπιλογές σας:**

- 1. Μεταβείτε στη λίστα σταθμών που εμφανίζει τον σταθμό που θέλετε να προσθέσετε.
- 2. Πιέστε  $\blacktriangleleft$ / $\blacktriangleright$  για να επιλέξετε τον σταθμό που θέλετε να προσθέσετε.
- 3. Πιέστε πολλές φορές το  $\blacktriangleright$  για να ενεργοποιήσετε τη λειτουργία  $\blacktriangleright$  Add to My Preset (Προσθήκη στις προεπιλογές μου) και ύστερα πιέστε το **OK**.
- 4. Εμφανίζεται μια οθόνη επιβεβαίωσης. Πιέστε **OK** για να επιβεβαιώσετε τον νέο προεπιλεγμένο σταθμό και να επιστρέψετε στην οθόνη Now Playing (Σε αναπαραγωγή τώρα).

# **Αφαίρεση ενός σταθμού από τη λίστα με τις προεπιλογές σας**

Μπορείτε να αφαιρέσετε σταθμούς που δεν θέλετε πλέον από τη λίστα με τις προεπιλογές σας.

## **Για να αφαιρέσετε έναν σταθμό από τη λίστα με τις προεπιλογές σας:**

- 1. Συνδεθείτε στον λογαριασμό σας στην υπηρεσία Live365. Για οδηγίες, μεταβείτε στη «Για είσοδο στην υπηρεσία [Live365:»](#page-142-0) στη σελίδα 138.
- 2. Στην αρχική οθόνη της υπηρεσίας Live365 πιέστε </> για να επιλέξετε τη δυνατότητα **My Presets** (Οι προεπιλογές μου) και ύστερα πιέστε το **OK**.
- 3. Πιέστε  $\blacktriangleleft$ /  $\blacktriangleright$  για να επιλέξετε τον σταθμό που θέλετε να αφαιρέσετε.
- 4. Πιέστε Α για να ενεργοποιηθεί η λειτουργία Remove Station (Αφαίρεση σταθμού) και ύστερα πιέστε το **OK**.
- 5. Εμφανίζεται μια προτροπή επιβεβαίωσης. Πιέστε το **OK** για να επιστρέψετε στην οθόνη Now Playing (Σε αναπαραγωγή τώρα).

# **Γνώμη για ένα τραγούδι**

Οι επιλογές μουσικής στην υπηρεσία Live365 καταρτίζονται με βάση τις αξιολογήσεις τους από τους χρήστες. Μπορείτε να συμμετάσχετε στη διαδικασία επιλογής δίνοντας σε ένα τραγούδι ψήφο «επιδοκιμασίας» ▲ ή «αποδοκιμασίας» ♥.

## **Για να εκφράσετε τη γνώμη σας για ένα τραγούδι:**

- 1. Ενώ γίνεται αναπαραγωγή του τραγουδιού, πιέστε  $\blacktriangleleft$  /  $\blacktriangleright$  για να επιλέξετε ένα εικονίδιο για τη γνώμη: ▲ για θετική γνώμη και ♥ για αρνητική γνώμη. Πιέστε το **OK**.
- 2. Εμφανίζεται μια οθόνη επιβεβαίωσης της γνώμης σας. Πιέστε **OK** για να επιστρέψετε στην οθόνη Now Playing (Σε αναπαραγωγή τώρα).

# **Λήψη πληροφοριών κομματιού**

Μπορείτε να αποστείλετε τις πληροφορίες κομματιού για το τραγούδι που αναπαράγεται τη δεδομένη στιγμή στον λογαριασμό του ηλεκτρονικού σας ταχυδρομείου, για μεταγενέστερη αναφορά.

## **Για να ασφαλίσετε τις πληροφορίες κομματιού:**

- 1. Ενώ γίνεται αναπαραγωγή του τραγουδιού, πιέστε  $\blacktriangleleft$  /  $\blacktriangleright$  για να επιλέξετε το  $\blacktriangleright$ και ύστερα πιέστε το **OK**.
- 2. Εμφανίζεται μια οθόνη επιβεβαίωσης. Πιέστε **ΟΚ** για να επιστρέψετε στην οθόνη Now Playing (Σε αναπαραγωγή τώρα).

Οι πληροφορίες κομματιού θα σταλούν στη διεύθυνση ηλ-ταχ. που χρησιμοποιήσατε για να εγγραφείτε στον λογαριασμό της υπηρεσίας Live365.

# **Έξοδος από την υπηρεσία Live365**

Κάντε έξοδο από την υπηρεσία Live365 μετά από μια περίοδο λειτουργίας ακρόασης για να διασφαλίσετε ότι κανένας δεν θα μπορεί να πραγματοποιήσει αλλαγές στις ρυθμίσεις και τους σταθμούς της υπηρεσίας Live365 χωρίς την άδειά σας.

## **Για να κάνετε έξοδο από την υπηρεσία Live365:**

- 1. Στην οθόνη Stations (Σταθμοί) ή Now Playing (Σε αναπαραγωγή τώρα) πιέστε το **Options** (Επιλογές) και μετά / για να επιλέξετε τη δυνατότητα **Sign In/ Sign Out** (Είσοδος/Έξοδος). Ύστερα πιέστε το **OK**.
- 2. Πιέστε <sup>■/</sup> ▶ για να επιλέξετε το **ΟΚ** στην προτροπή επιβεβαίωσης και ύστερα πιέστε το **OK**.

# **Έξοδος από την υπηρεσία Live365**

Για επιστροφή στην αρχική οθόνη της επιλογής Services (Υπηρεσίες), πιέστε / για να επιλέξετε τη δυνατότητα **Exit** (Έξοδος) στην αρχική οθόνη της υπηρεσίας Live365 και ύστερα πιέστε το **OK**.

# **Pandora (Μόνο για τις ΗΠΑ)**

Η υπηρεσία Pandora είναι μια αυτοματοποιημένη υπηρεσία μουσικών προτάσεων και διαδικτυακού ραδιοφώνου. Με την υπηρεσία Pandora, μπορείτε να καταχωρίσετε έναν τίτλο τραγουδιού ή ένα όνομα καλλιτέχνη και η υπηρεσία αποκρίνεται με την αναπαραγωγή επιλεγμένων κομματιών με παρόμοια μουσική. Μπορείτε να παράσχετε τη γνώμη σας (έγκριση/μη έγκριση) για μεμονωμένα τραγούδια. Η υπηρεσία Pandora λαμβάνει υπόψη της τη γνώμη σας για μελλοντικές επιλογές.

# **Προϋποθέσεις για τη χρήση της υπηρεσίας Pandora**

Για να μπορέσετε να χρησιμοποιήσετε την υπηρεσία Pandora, πρέπει να πληρούνται οι ακόλουθες προϋποθέσεις.

- Πρέπει να διαθέτετε έναν λογαριασμό στην υπηρεσία Pandora. Μεταβείτε στην ιστοσελίδα *www.pandora.com/wd* για να δημιουργήσετε έναν λογαριασμό. Αφού εγγραφείτε, σημειώστε τον κωδικό ενεργοποίησης. Θα χρειαστείτε αυτόν τον κωδικό για να εισέλθετε στην υπηρεσία Pandora μέσω της συσκευής αναπαραγωγής πολυμέσων.
- Προς το παρόν, η υπηρεσία Pandora είναι διαθέσιμη μόνο για χρήστες που βρίσκονται στις Ηνωμένες Πολιτείες. Πρέπει να διαθέτετε μια σύνδεση στο διαδίκτυο από παροχέα που εδρεύει στις ΗΠΑ.

## **Για να ορίσετε τη γλώσσα του συστήματος σε Αγγλικά:**

- 1. Πλοηγηθείτε ως τη γραμμή μενού Home (Αρχική οθόνη) | Setup (Ρύθμιση).
- 2. Πιέστε **</>** για να επιλέξετε τη δυνατότητα Appearance (Εμφάνιση) και ύστερα πιέστε το **OK**.
- 3. Πιέστε **Δ/ ▼** για να επιλέξετε τη δυνατότητα Language (Γλώσσα) και ύστερα πιέστε το **OK**.
- 4. Πιέστε / για να επιλέξετε τη δυνατότητα **English** (Αγγλικά) και ύστερα πιέστε το **OK**.

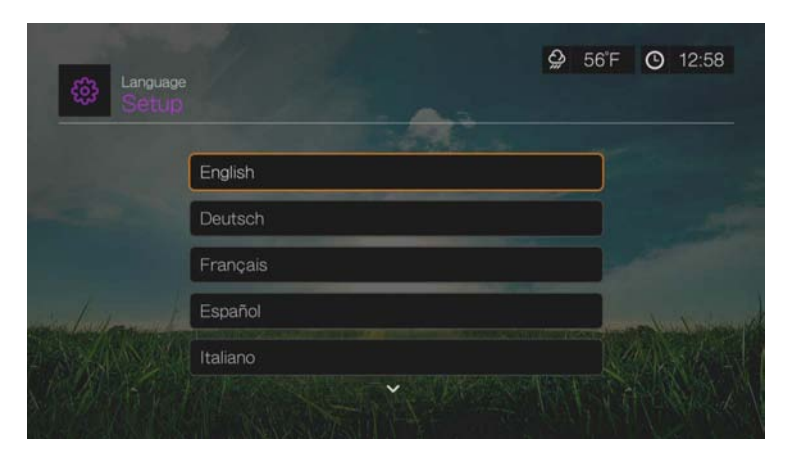

# **Είσοδος στην υπηρεσία Pandora για πρώτη φορά**

- 1. Πλοηγηθείτε ως τη γραμμή μενού Home (Αρχική οθόνη) | Services (Υπηρεσίες) και πιέστε το **OK**.
- 2. Παρουσιάζεται η λίστα των διαδικτυακών υπηρεσιών. Επιλέξτε την υπηρεσία Pandora **PANDORA Και ύστερα πιέστε το ΟΚ.**
- 3. Πιέστε το **OK** για επαναφορά της οθόνης Add Account (Προσθήκη λογαριασμού).
- 4. Αν ήδη διαθέτετε λογαριασμό στην υπηρεσία Pandora, επιλέξτε τη δυνατότητα **I have a Pandora account** (Διαθέτω λογαριασμό στην υπηρεσία Pandora) και ύστερα πιέστε το **OK** για να δημιουργήσετε νέο λογαριασμό στην υπηρεσία Pandora. Προχωρήστε στο βήμα 6.

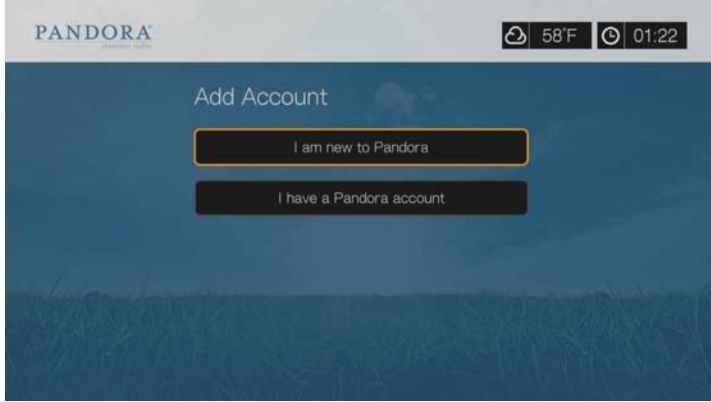

- 5. Αν δεν διαθέτετε ήδη λογαριασμό στην υπηρεσία Pandora, επιλέξτε **I am new to Pandora** (Πρώτη φορά χρησιμοποιώ την υπηρεσία Pandora) και ύστερα πιέστε το **OK**.
- 6. Σημειώστε τον κωδικό ενεργοποίησης και ακολουθήστε τις οδηγίες της οθόνης (μεταβείτε στην ιστοσελίδα *www.pandora.com/wd* για να δημιουργήσετε νέο λογαριασμό). Όταν τελειώσετε, επιλέξτε τη δυνατότητα **Continue** (Συνέχεια) και ύστερα πιέστε το **OK**.
- 7. Χρησιμοποιήστε τα κουμπιά πλοήγησης  $\blacktriangle \blacktriangledown \blacktriangle \blacktriangledown$ για να πληκτρολογήσετε το ατομικό σας όνομα χρήστη στην υπηρεσία Pandora χρησιμοποιώντας το οθονικό πληκτρολόγιο και ύστερα πιέστε το **OK**.
- 8. Χρησιμοποιήστε τα κουμπιά πλοήγησης  $\blacktriangle \blacktriangledown \blacktriangle \blacktriangledown$  για να πληκτρολογήσετε τον κωδικό πρόσβασης στον λογαριασμό σας στην υπηρεσία Pandora χρησιμοποιώντας το οθονικό πληκτρολόγιο και ύστερα πιέστε το **OK**.
- 9. Πιέστε  $\blacktriangleleft$  /  $\blacktriangleright$  για να επιλέξετε μια δυνατότητα αποθήκευσης. Περιλαμβάνονται οι εξής επιλογές:
	- **No** (Όχι) Τα στοιχεία του λογαριασμού σας δεν θα αποθηκευτούν. Πρέπει να επαναλαμβάνετε την αρχική διαδικασία εισόδου κάθε φορά που αποκτάτε πρόσβαση στην υπηρεσία Pandora μέσω της συσκευής αναπαραγωγής πολυμέσων.
	- **Save username only** (Αποθήκευση μόνο ονόματος χρήστη) Το όνομα χρήστη αποθηκεύεται, αλλά θα σας ζητείται να πληκτρολογείτε τον κωδικό πρόσβασης κάθε φορά που αποκτάτε πρόσβαση στην υπηρεσία Pandora μέσω της συσκευής αναπαραγωγής πολυμέσων.
	- **Yes** (Ναι) Αποθηκεύονται και το όνομα χρήστη και ο κωδικός πρόσβασης. Συνδέεστε αυτόματα στον λογαριασμό σας κάθε φορά που αποκτάτε πρόσβαση στην υπηρεσία Pandora μέσω της συσκευής αναπαραγωγής πολυμέσων.

10.Πιέστε το **OK** για να ολοκληρωθεί η διαδικασία εισόδου.

Αφού συνδεθείτε επιτυχώς στην υπηρεσία Pandora, εμφανίζεται η οθόνη Stations (Σταθμοί).

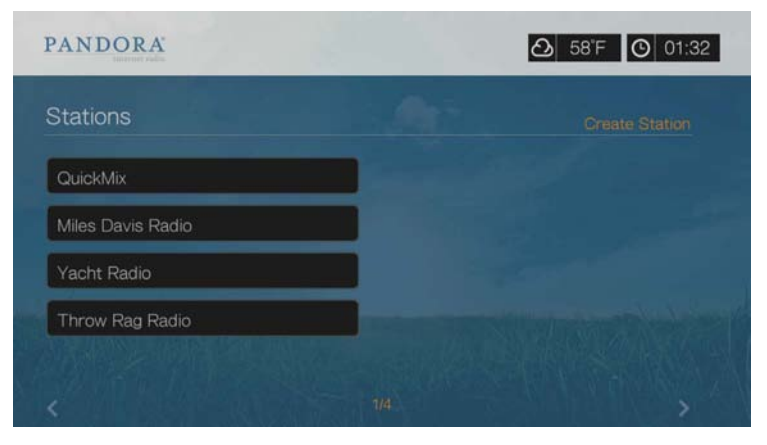

Από την οθόνη αυτή μπορείτε να δημιουργήσετε νέους σταθμούς, να ακούσετε σταθμούς που δημιουργήσατε σε προγενέστερο χρόνο ή λίστες αναπαραγωγής Quickmix καθώς και να ορίσετε προτιμήσεις προφίλ για τον λογαριασμό σας.

Για περισσότερες πληροφορίες σχετικά με τις δυνατότητες, τις επιλογές και τους περιορισμούς κατά τη χρήση της υπηρεσίας Pandora, μεταβείτε στον ιστότοπο *http://www.pandora.com*.

# **Σταθμοί της υπηρεσίας Pandora**

Οι σταθμοί της υπηρεσίας Pandora είναι εξατομικευμένη ροή μουσικής, με βάση ένα ή περισσότερα ονόματα καλλιτεχνών ή τίτλους τραγουδιών της επιλογής σας. Μόλις συνδεθείτε στην υπηρεσία Pandora μέσω της συσκευής αναπαραγωγής πολυμέσων, μπορείτε να αποκτήσετε εύκολα πρόσβαση στους σταθμούς σας από τη γραμμή μενού Music (Μουσική).

## **Υπενθυμίσεις για τους σταθμούς της υπηρεσίας Pandora**

- Μπορείτε να έχετε έως και 100 σταθμούς οποιαδήποτε στιγμή και, επιπλέον, μια λίστα QuickMix. Μόλις προσεγγίσετε αυτόν το μέγιστο αριθμό σταθμών, πρέπει να διαγράψετε έναν σταθμό προτού μπορέσετε να προσθέσετε έναν άλλο.
- Η υπηρεσία Pandora δεν επιτρέπει την άμεση ή την «κατ' απαίτηση» αναπαραγωγή ενός συγκεκριμένου τραγουδιού.
- Ένας σταθμός Pandora δεν επιτρέπεται να αναπαραγάγει περισσότερα από τέσσερα τραγούδια του ίδιου καλλιτέχνη σε χρονικό διάστημα τριών ωρών.
- Μετά από οκτώ ώρες αναπαραγωγής, η υπηρεσία Pandora σας ρωτά για να διαπιστώσει αν ακούτε ακόμη. Η ροοθήκευση σταματά ωσότου απαντήσετε.
- Η συλλογή μουσικής η οποία είναι ροοθηκευμένη στον σταθμό της υπηρεσίας Pandora που χρησιμοποιείτε περιλαμβάνει μείγμα τραγουδιών ή καλλιτεχνών που καταρτίστηκε με βάση:
	- την αρχική «βάση» του σταθμού που χρησιμοποιήθηκε για τη δημιουργία του εν λόγω σταθμού. Μεταβείτε στην επόμενη ενότητα για οδηγίες σχετικά με τον τρόπο δημιουργίας ενός νέου σταθμού στην υπηρεσία Pandora.
	- τα σχόλια που κάνετε για το κομμάτι (επιδοκιμασία/αποδοκιμασία). Για περισσότερες πληροφορίες, μεταβείτε στη [σελίδα](#page-153-0) 149.
- Το πόσες φορές εκτελέσατε παράβλεψη σε ένα κομμάτι. Για περισσότερες πληροφορίες, μεταβείτε στη [σελίδα](#page-154-0) 150.
- Δεν μπορείτε να κάνετε επαναφορά προς τα πίσω ή να αναπαραγάγετε αμέσως τα τραγούδια που έχουν αναπαραχθεί στον σταθμό σας στην υπηρεσία Pandora.

## **Για να δημιουργήσετε έναν σταθμό στην υπηρεσία Pandora:**

- 1. Πλοηγηθείτε ως την επιλογή **Create Station** (Δημιουργία σταθμού) ή πιέστε **Options** (Επιλογές) για να επιλέξετε το στοιχείο **Create station** (Δημιουργία σταθμού). Πιέστε το **OK**.
- 2. Χρησιμοποιήστε τα κουμπιά πλοήγησης  $\blacktriangle \blacktriangledown \blacktriangle \blacktriangledown$ για να πληκτρολογήσετε ένα όνομα καλλιτέχνη ή έναν τίτλο τραγουδιού με το οθονικό πληκτρολόγιο. Επιλέξτε τη δυνατότητα **Submit** (Υποβολή) και ύστερα πιέστε το **OK**.
- 3. Πιέστε  $\blacktriangle / \blacktriangledown$  για να επιλέξετε μια καταχώριση από τα αποτελέσματα της αναζήτησης και ύστερα πιέστε το **OK**).

Η καταχώριση που επιλέξατε θα χρησιμοποιηθεί ως «βάση» για το σταθμό ώστε η υπηρεσία Pandora να καταρτίσει και να ροοθηκεύσει μουσική παρόμοια με του σταθμού σας.

## **Για να ακούσετε έναν σταθμό της υπηρεσίας Pandora:**

- 1. Στην οθόνη **Stations** (Σταθμοί) χρησιμοποιήστε τα κουμπιά πλοήγησης για να επιλέξετε το όνομα του σταθμού που θέλετε να ακούσετε.
- 2. Πιέστε το ή το **OK** για να ξεκινήσει η ακρόαση του επιλεγμένου σταθμού της υπηρεσίας Pandora. Πιέστε το **ΝΕΧΤ** (Επόμενο) **μμ** για να μεταβείτε στο επόμενο τραγούδι.

## **Για να συντονιστείτε σε κάποιον άλλο σταθμό:**

- 1. Την ώρα που ακούτε κάποιον σταθμό, πιέστε το **STOP** (Διακοπή) . Επιστρέφετε στην οθόνη Stations (Σταθμοί).
- 2. Χρησιμοποιήστε τα κουμπιά πλοήγησης για να επιλέξετε το όνομα του σταθμού στον οποίο θέλετε να μεταβείτε.
- 3. Πιέστε το **ΙΙ** ► ή το ΟΚ για να ξεκινήσει η ακρόαση του επιλεγμένου σταθμού.

## **Για να μετονομάσετε έναν σταθμό της υπηρεσίας Pandora:**

- 1. Συντονιστείτε στο σταθμό που θέλετε να μετονομάσετε.
- 2. Πλοηγηθείτε ως την επιλογή **Rename Station** (Μετονομασία σταθμού) ή πιέστε το **Options** (Επιλογές) και ύστερα / για να επιλέξετε τη δυνατότητα **Rename this station** (Μετονομασία αυτού του σταθμού). Πιέστε το **OK**.

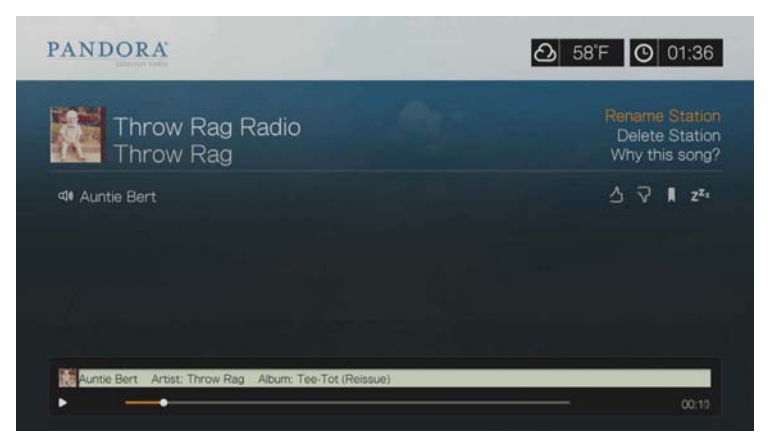

3. Χρησιμοποιήστε τα κουμπιά πλοήγησης Δνουειγια να πληκτρολογήσετε ένα νέο όνομα σταθμού με το οθονικό πληκτρολόγιο. Επιλέξτε τη δυνατότητα **Submit** (Υποβολή) και ύστερα πιέστε το **OK**.

## **Για να διαγράψετε έναν σταθμό της υπηρεσίας Pandora:**

- 1. Συντονιστείτε στο σταθμό που θέλετε να διαγράψετε.
- 2. Πλοηγηθείτε ως την επιλογή **Delete Station** (Διαγραφή σταθμού) ή πιέστε το **Options** (Επιλογές) και  $\blacktriangle/\blacktriangledown$  για να επιλέξετε τη δυνατότητα **Remove this station** (Κατάργηση αυτού του σταθμού). Πιέστε το **OK**.
- 3. Πιέστε <sup>■/</sup> ► για να επιλέξετε το **ΟΚ** στην προτροπή επιβεβαίωσης και ύστερα πιέστε το **OK**.

## **QuickMix**

Η λίστα QuickMix είναι μια δυνατότητα, με την οποία μπορείτε να ακούτε ταυτόχρονα περισσότερους από έναν από τους σταθμούς σας. Η λειτουργία QuickMix αναπαράγει μόνο ένα τραγούδι με βάση συγκεκριμένα μουσικά χαρακτηριστικά κάθε φορά (σε αντίθεση με τους συνηθισμένους σταθμούς της υπηρεσίας Pandora, οι οποίοι αναπαράγουν τέσσερα σχετικά τραγούδια στη σειρά), οπότε η διάθεση αλλάζει πιο συχνά.

# <span id="page-153-0"></span>**Γνώμη για ένα τραγούδι**

Μπορείτε να επηρεάσετε τις μουσικές επιλογές που ροοθηκεύονται στο σταθμό της υπηρεσίας Pandora τον οποίο χρησιμοποιείτε λέγοντας τη γνώμη σας για το τραγούδι που αναπαράγεται τη δεδομένη στιγμή. Μπορείτε να δώσετε σε ένα τραγούδι ψήφο «επιδοκιμασίας» ή «αποδοκιμασίας».

## **Επιδοκιμασία**

Αν σας αρέσει το τραγούδι που αναπαράγεται τη δεδομένη στιγμή, μπορείτε να του δώσετε ψήφο επιδοκιμασίας. Αυτή η θετική γνώμη σημαίνει τα εξής:

- Η αμέσως επόμενη ομάδα τραγουδιών για το σταθμό θα δημιουργηθεί χρησιμοποιώντας ως μουσικό σημείο έναρξης το τραγούδι για το οποίο δώσατε ψήφο επιδοκιμασίας.
- Οι επόμενες ομάδες τραγουδιών είναι πιθανό ότι θα έχουν παρόμοια μουσικά χαρακτηριστικά. Οι πολλαπλές ψήφοι επιδοκιμασίας στο σταθμό για άλλα παρόμοια τραγούδια θα έχουν αθροιστικό αποτέλεσμα.
- Αυτό το τραγούδι θα αναπαράγεται κάπως πιο συχνά σε σχέση με άλλα τραγούδια που ανήκουν στη δυνητική λίστα αυτού του σταθμού και θα αναπαράγεται εξίσου συχνά με άλλα τραγούδια που έχουν λάβει ψήφο επιδοκιμασίας στο σταθμό αυτό.

## **Αποδοκιμασία**

Αν δεν θέλετε να ακούτε ένα τραγούδι σε έναν συγκεκριμένο σταθμό, μπορείτε να του δώσετε ψήφο αποδοκιμασίας. Αυτή η αρνητική γνώμη σημαίνει τα εξής:

- Θα σταματήσει η αναπαραγωγή του τραγουδιού, εφόσον υπάρχουν διαθέσιμα στοιχεία six skips per hour (έξι παραβλέψεις ανά ώρα) στον συγκεκριμένο σταθμό (το όριο αυτό είναι ανά σταθμό, σε κυλιόμενη βάση ανά ώρα).
- Το τραγούδι θα αφαιρεθεί μόνιμα από τη λίστα αναπαραγωγής του συγκεκριμένου σταθμού.
- Θα ξεκινήσει η αναπαραγωγή μιας νέας ομάδας τραγουδιών με διαφορετική μουσική έμφαση.
- Αν δώσετε τουλάχιστον δύο ψήφους αποδοκιμασίας σε συγκεκριμένο καλλιτέχνη στον δεδομένο σταθμό, τα τραγούδια αυτού του καλλιτέχνη δεν θα περιλαμβάνονται πλέον στη λίστα αναπαραγωγής του συγκεκριμένου σταθμού.

## **Για να εκφράσετε τη γνώμη σας για ένα τραγούδι:**

Κατά την αναπαραγωγή ενός τραγουδιού, πιέστε </r> /> για να επιλέξετε το ή το και ύστερα πιέστε το **OK**.

Εμφανίζεται μια προτροπή για να επιβεβαιώσετε την ψήφο σας.

# <span id="page-154-0"></span>**Θέση ενός τραγουδιού σε κατάσταση προσωρινής παύσης**

Όταν θέλετε να σταματήσετε την αναπαραγωγή ενός τραγουδιού, αλλά να μην το καταργήσετε μόνιμα από τη λίστα αναπαραγωγής ενός σταθμού, μπορείτε να το θέσετε σε κατάσταση προσωρινής παύσης. Η ενέργεια αυτή αποτρέπει την αναπαραγωγή του τραγουδιού σε οποιονδήποτε από τους σταθμούς σας για τις επόμενες 30 ημέρες.

## **Για να θέσετε ένα τραγούδι σε κατάσταση προσωρινής παύσης:**

Κατά την αναπαραγωγή ενός τραγουδιού, πιέστε  $\blacktriangleleft$  /  $\blacktriangleright$  για να επιλέξετε το  $\blacktriangleright$ και ύστερα πιέστε το **OK**.

Εμφανίζεται μια προτροπή για να επιβεβαιώσετε την ενέργεια μετάβασης σε αναστολή λειτουργίας.

# **Ορισμός σελιδοδείκτη σε ένα τραγούδι ή έναν καλλιτέχνη**

Έχετε τη δυνατότητα να θέσετε σελιδοδείκτη σε ένα τραγούδι ή έναν καλλιτέχνη για μελλοντική αναφορά. Μπορείτε να ανατρέξετε μελλοντικά στο συγκεκριμένο σελιδοδείκτη αν θέλετε να αγοράσετε το τραγούδι μόλις συνδεθείτε στην υπηρεσία Pandora από τον επιτραπέζιο ή τον φορητό υπολογιστή σας ή αν θέλετε να μοιραστείτε τις μουσικές σας προτιμήσεις με άλλους χρήστες της υπηρεσίας Pandora.

## **Για να ορίσετε σελιδοδείκτη σε ένα τραγούδι ή έναν καλλιτέχνη:**

- 1. Κατά την αναπαραγωγή ενός τραγουδιού, πιέστε  $\blacktriangleleft$  /  $\blacktriangleright$  για να επιλέξετε το και ύστερα πιέστε το **OK**.
- 2. Πιέστε Α/ ▼ για να επιλέξετε αν θα ορίσετε σελιδοδείκτη στον τίτλο ή τον καλλιτέχνη του τραγουδιού και ύστερα πιέστε το **OK**.

Ο νέος σελιδοδείκτης προστίθεται στη σελίδα προφίλ ακροατή που διαθέτετε. Για να δείτε αυτή τη σελίδα προφίλ, συνδεθείτε στην υπηρεσία Pandora από τον επιτραπέζιο ή τον φορητό υπολογιστή σας.

# **Για ποιο λόγο ένα τραγούδι βρίσκεται στη λίστα αναπαραγωγής του σταθμού μου**

Μπορείτε να δείτε για ποιο λόγο η υπηρεσία Pandora συμπεριέλαβε ένα συγκεκριμένο τραγούδι στη λίστα αναπαραγωγής του σταθμού σας. Κατά την αναπαραγωγή ενός τραγουδιού, επιλέξτε τη δυνατότητα **Why this song?** (Γιατί αυτό το τραγούδι) και ύστερα πιέστε το **OK**. Παρουσιάζεται η ανάλυση για το τραγούδι.

# **Διαγραφή λογαριασμού στην υπηρεσία Pandora**

- 1. Από το μενού Services (Υπηρεσίες) επιλέξτε την υπηρεσία Pandora και ύστερα πιέστε το **OK**.
- 2. Πιέστε Δ/ V για να επιλέξετε τον λογαριασμό Pandora που θέλετε να διαγράψετε. Ύστερα πιέστε > για να επιλέξετε το **και πιέστε ΟΚ.**

# **Picasa**

Προβάλετε, μοιραστείτε και απολαύστε τις φωτογραφίες σας απευθείας από την τηλεόρασή σας.

Για να μάθετε περισσότερα σχετικά με τις υπηρεσίες του Picasa και τις σχετικές επιλογές και τους περιορισμούς, μεταβείτε στον ιστότοπο *http://www.picasa.google.com*.

## **Για να αποκτήσετε πρόσβαση στο Picasa:**

- 1. Πλοηγηθείτε ως την γραμμή μενού Home (Αρχική οθόνη) | Services (Υπηρεσίες) και πιέστε το **OK**.
- 2. Παρουσιάζεται η λίστα των διαδικτυακών υπηρεσιών. Επιλέξτε το **11 Picasa.** και ύστερα πιέστε το **OK** για να παρουσιαστεί η αρχική οθόνη του Picasa.

Περιλαμβάνονται οι εξής επιλογές:

- Account (Λογαριασμός)
- Search (Αναζήτηση)
- My Photos (Οι φωτογραφίες μου)
- People I'm Following (Χρήστες που παρακολουθώ)
- Featured (Προβεβλημένα)
- Recent (Πρόσφατα)

# **Είσοδος στον λογαριασμό σας στην υπηρεσία Picasa**

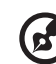

*Σημείωση:* Αν δεν έχετε λογαριασμό στην υπηρεσία Picasa και θέλετε να δημιουργήσετε έναν, μεταβείτε στον ιστότοπο *http://www.picasa.google.com*.

. . . . . . . . . .

1. Πιέστε ◀/▶ για να επιλέξετε τη δυνατότητα **Account** (Λογαριασμός) στην αρχική οθόνη της υπηρεσίας Picasa και ύστερα πιέστε το **OK**.

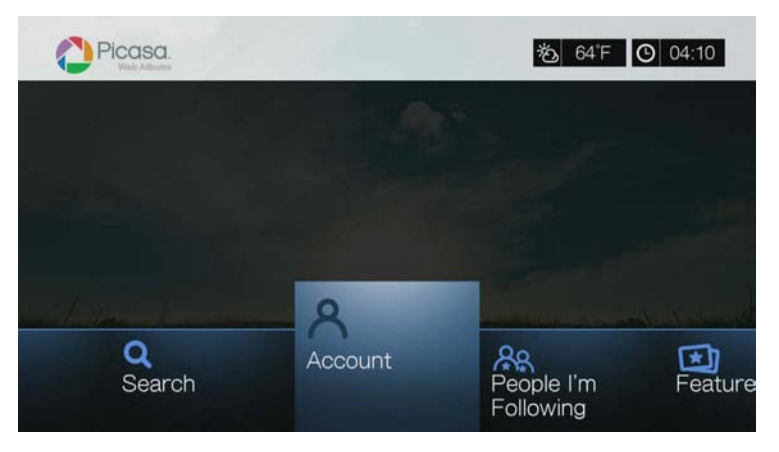

2. Επιλέξτε τη δυνατότητα **Add Account** (Προσθήκη λογαριασμού) και ύστερα πιέστε το **OK**.

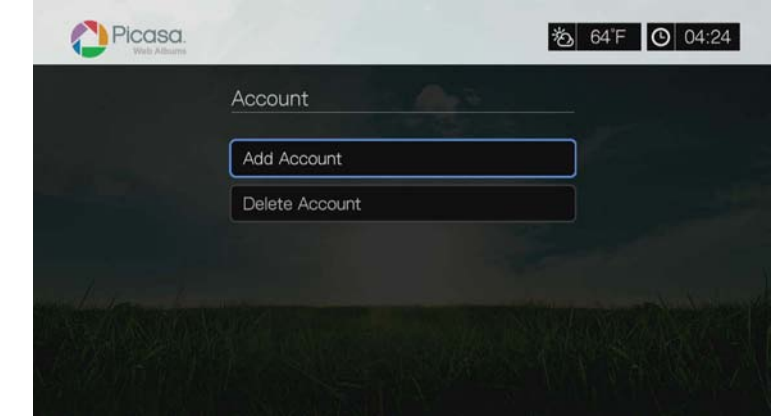

- 3. Χρησιμοποιήστε τα κουμπιά πλοήγησης  $\blacktriangle \blacktriangledown \blacktriangle \blacktriangledown$ για να πληκτρολογήσετε το ατομικό σας όνομα χρήστη στην υπηρεσία Picasa με το οθονικό πληκτρολόγιο. Επιλέξτε τη δυνατότητα **Submit** (Υποβολή) και ύστερα πιέστε το **OK**.
- 4. Χρησιμοποιήστε τα κουμπιά πλοήγησης  $\blacktriangle$   $\blacktriangledown$   $\blacktriangleleft$   $\blacktriangleright$  για να πληκτρολογήσετε τον κωδικό πρόσβασης στον λογαριασμό σας στην υπηρεσία Picasa με το οθονικό πληκτρολόγιο. Επιλέξτε τη δυνατότητα **Submit** (Υποβολή) και ύστερα πιέστε το **OK**.
- 5. Πιέστε  $\blacktriangle / \blacktriangledown$  για να επιλέξετε μια δυνατότητα αποθήκευσης. Όταν τελειώσετε, πιέστε το **OK**.

Περιλαμβάνονται οι εξής επιλογές:

- **No** (Όχι) Τα στοιχεία του λογαριασμού σας δεν αποθηκεύονται. Πρέπει να επαναλαμβάνετε την αρχική διαδικασία εισόδου κάθε φορά που αποκτάτε πρόσβαση στην υπηρεσία Picasa μέσω της συσκευής αναπαραγωγής πολυμέσων.
- **Save username only** (Αποθήκευση μόνο ονόματος χρήστη) Το όνομα χρήστη αποθηκεύεται, αλλά θα σας ζητείται να εισαγάγετε τον κωδικό πρόσβασης κάθε φορά που αποκτάτε πρόσβαση στην υπηρεσία Picasa μέσω της συσκευής αναπαραγωγής πολυμέσων.
- **Yes** (Ναι) Αποθηκεύονται και το όνομα χρήστη και ο κωδικός πρόσβασης. Μπορείτε να συνδεθείτε αργότερα τον λογαριασμό σας από την οθόνη Picasa Account (Λογαριασμός στην υπηρεσία Picasa).
- 6. Εμφανίζεται η σελίδα **My Photos** (Οι φωτογραφίες μου). Μεταβείτε στην επόμενη ενότητα για περισσότερες λεπτομέρειες σχετικά με αυτήν τη σελίδα.

# **Λογαριασμός**

Από προεπιλογή, η σελίδα **My Photos** (Οι φωτογραφίες μου) παρουσιάζεται πρώτη όταν συνδεθείτε στον λογαριασμό σας. Η σελίδα αυτή περιλαμβάνει τις φωτογραφίες και τα βίντεο που έχετε αναφορτώσει στην υπηρεσία Picasa.

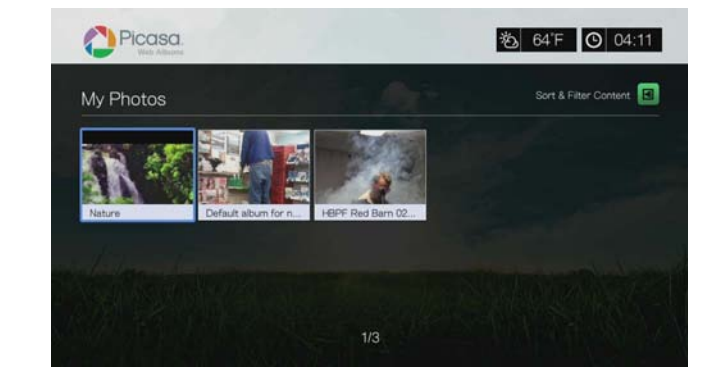

*Σημείωση:* Αν δεν έχετε αναφορτώσει φωτογραφίες ή βίντεο, στην οθόνη παρουσιάζεται το μήνυμα «there is no media in the current folder (Δεν υπάρχουν αρχεία πολυμέσων στον τρέχοντα φάκελο)».

Μπορείτε να ταξινομήσετε και να εφαρμόσετε φίλτρα στο περιεχόμενο αυτής της σελίδας εμφανίζοντας όλο το περιεχόμενο (**All** (Όλα)) ή το στοιχείο **Unlisted Gallery** (Συλλογή που δεν περιλαμβάνεται στη λίστα) ή το στοιχείο **Public Gallery** (Δημόσια συλλογή). Πιέστε το **1 ή μεταβείτε στο <b>1** και πιέστε το ΟΚ. Ύστερα πιέστε / και δύο φορές το **OK** για να αλλάξετε την επιλογή αυτή.

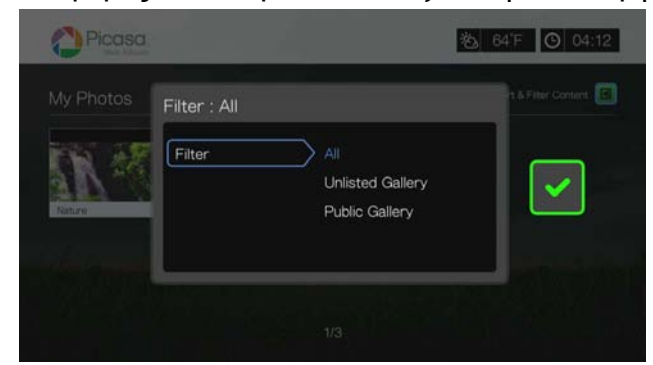

# **Αναζήτηση για περιεχόμενο**

Μπορείτε να εκτελέσετε αναζήτηση στο Picasa για φωτογραφίες και βίντεο που σας ενδιαφέρουν. Τα αποτελέσματα της αναζήτησης βασίζονται στα εξής κριτήρια:

- Ονόματα αρχείων
- Λεζάντες
- Ετικέτες
- Ονόματα φακέλων ή άλμπουμ
- Κατασκευαστής της φωτογραφικής μηχανής
- Ημερομηνία (π.χ. «Νοέμβριος» ή «2011»)

Η συσκευή αναπαραγωγής πολυμέσων αποθηκεύει τις αναζητήσεις σας έτσι ώστε να μπορείτε να τις ανακαλέσετε γρήγορα.

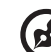

*Σημείωση:* Το περιεχόμενο για το οποίο η ορατότητα έχει οριστεί σε private (Ιδιωτικό) από τους χρήστες, δεν εμφανίζεται στα αποτελέσματα αναζήτησης.

## **Για να εκτελέσετε αναζήτηση για περιεχόμενα:**

1. Πιέστε  $\blacktriangleleft$  /  $\blacktriangleright$  για να επιλέξετε τη δυνατότητα **Search** (Αναζήτηση) στην ορχική οθόνη της υπηρεσίας Picasa και ύστερα πιέστε το **OK**.

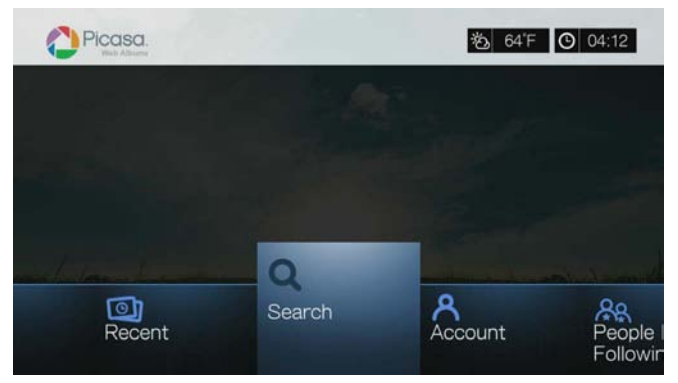

2. Χρησιμοποιήστε τα κουμπιά πλοήγησης  $\blacktriangle$   $\blacktriangledown$   $\blacktriangle$  για να πληκτρολογήσετε μια λέξη-κλειδί που έχει σχέση με το θέμα του περιεχομένου που αναζητάτε με το οθονικό πληκτρολόγιο. Επιλέξτε τη δυνατότητα **Submit** (Υποβολή) και ύστερα πιέστε το **OK**.

Η αναζήτηση περιεχομένου αρχίζει (η διαδικασία μπορεί να διαρκέσει λίγα δευτερόλεπτα). Το περιεχόμενο που ταιριάζει με τη λέξη αναζήτησης εμφανίζεται σε μια οθόνη αποτελεσμάτων αναζήτησης.

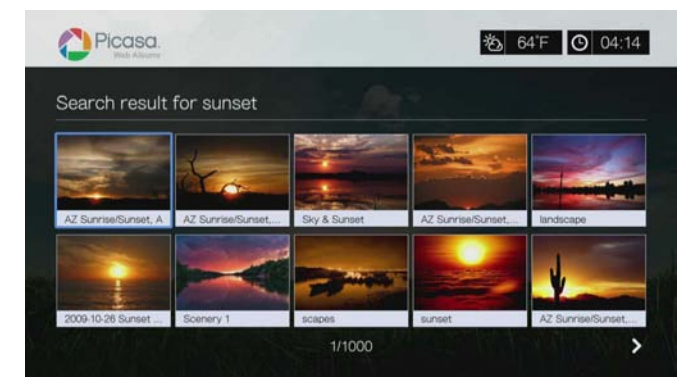

- 3. Χρησιμοποιήστε τα κουμπιά πλοήγησης για να επιλέξετε μια φωτογραφία ή ένα βίντεο από την οθόνη.
- 4. Πιέστε το **ΙΙ** ► ή το **OK** για να δείτε την επιλεγμένη φωτογραφία ή για να ξεκινήσει η αναπαραγωγή του επιλεγμένου βίντεο.

## **Για να χρησιμοποιήσετε το ιστορικό αναζήτησης:**

1. Πιέστε το πλήκτρο **SEARCH** (Αναζήτηση) α στο τηλεχειριστήριο. Με την ενέργεια αυτή μεταβαίνετε στη λίστα Search History (Ιστορικό αναζήτησης).

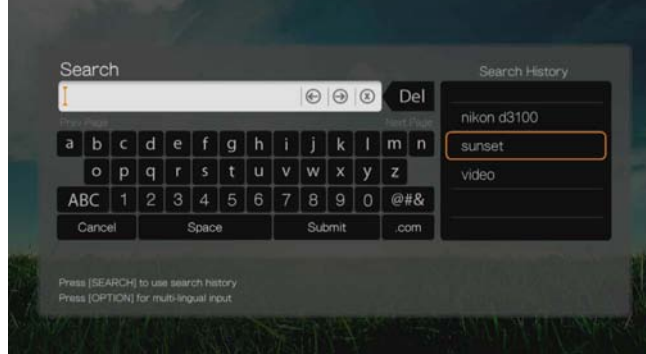

- 2. Πιέστε  $\blacktriangle / \blacktriangledown$  για να επιλέξετε μια αναζήτηση από την οθόνη.
- 3. Πιέστε το **OK** για να εκτελέσετε την αποθηκευμένη αναζήτηση.

# **My Photos (Οι φωτογραφίες μου)**

Το στοιχείο My Photos (Οι φωτογραφίες μου) περιλαμβάνει όλες τις εικόνες και τα βίντεο που βρίσκονται στα διαδικτυακά άλμπουμ σας στην υπηρεσία Picasa. Για να δείτε εικόνες ή βίντεο, χρησιμοποιήστε τα κουμπιά πλοήγησης για να επιλέξετε ένα διαδικτυακό άλμπουμ και ύστερα πιέστε το **OK**. Επιλέξτε ένα μεμονωμένο αρχείο και πιέστε το **ΟΚ** για να το δείτε ή πιέστε το **|| >** για να δείτε σε προβολή διαφανειών όλες τις φωτογραφίες ενός άλμπουμ.

# **Επιλογές μενού Photo (Φωτογραφίες)**

Με επιλεγμένη μια μικρογραφία φωτογραφίας, πιέστε **Options** (Επιλογές). Εμφανίζονται οι επιλογές του μενού My Photos (Οι φωτογραφίες μου). Μόλις τελειώσετε τις ρυθμίσεις, πιέστε το πλήκτρο **Back** για να επιστρέψετε στο μενού των διαδικτυακών άλμπουμ.

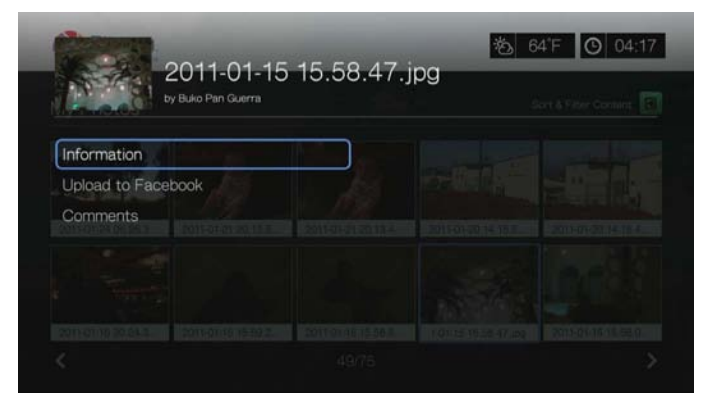

## <span id="page-159-0"></span>**Information (Πληροφορίες)**

Χρησιμοποιήστε αυτήν την επιλογή για να εμφανίσετε τις ακόλουθες πληροφορίες για την τρέχουσα εικόνα:

- Date (Ημερομηνία)
- Κατασκευαστής και μοντέλο της φωτογραφικής μηχανής
- Ρυθμίσεις ISO, έκθεσης και διαφράγματος
- Εστιακή απόσταση
- Πληροφορίες για το φλας

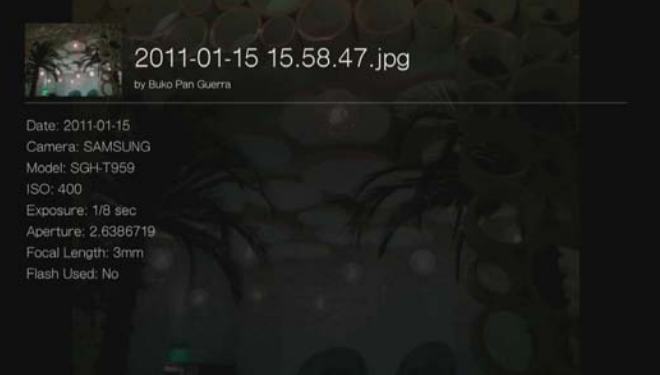

## **Upload to Facebook (Αναφόρτωση στο Facebook)**

Η λειτουργία αναφόρτωσης περιεχομένου του Picasa στο Facebook είναι ίδια με την αντίστοιχη για τα βίντεο. Ανατρέξτε στην ενότητα [«Upload to Facebook](#page-82-0)  (Αναφόρτωση στο [Facebook\)»](#page-82-0) στη σελίδα 78.

## <span id="page-160-0"></span>**Comments (Σχόλια)**

Χρησιμοποιήστε αυτήν την επιλογή για να κάνετε ή να δείτε σχόλια για την επιλεγμένη φωτογραφία. Χρησιμοποιήστε τα κουμπιά πλοήγησης για να επιλέξετε τη δυνατότητα **Hide Comments** (Απόκρυψη σχολίων) ή **Write a Comment...** (Εγγραφή σχολίου...) με το οθονικό πληκτρολόγιο και ύστερα πιέστε το **OK**.

## **Επιλογές παρουσίασης φωτογραφιών**

- Αν θέλετε να παρουσιαστούν οι επιλογές για τις φωτογραφίες κατά την προβολή μιας φωτογραφίας, πιέστε το **Options** (Επιλογές).
- Για επιστροφή στη φωτογραφία που βλέπατε, πιέστε ξανά το **Back** (Πίσω) ή το **Options** (Επιλογές).

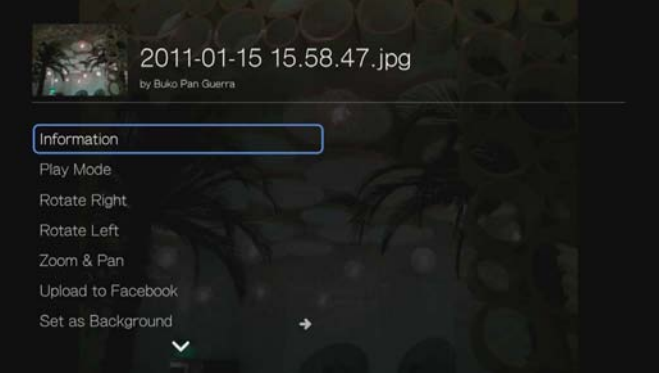

# **Information (Πληροφορίες)**

Ανατρέξτε στην ενότητα [«Information \(](#page-159-0)Πληροφορίες)» στη σελίδα 155.

## **Play Mode (Λειτουργία αναπαραγωγής)**

Ανατρέξτε στην ενότητα «Play Mode (Λειτουργία [αναπαραγωγής](#page-108-0))» στη σελίδα 104.

## **Rotate Left & Right (Περιστροφή αριστερά και δεξιά)**

Ανατρέξτε στην ενότητα [«Rotate Left & Right \(](#page-109-0)Περιστροφή αριστερά και δεξιά)» στη [σελίδα](#page-109-0) 105.

## **Selecting Photo Zoom and Pan Options (Ενεργοποίηση επιλογών ζουμ και μετατόπισης φωτογραφιών)**

Ανατρέξτε στην ενότητα «Επιλογές ζουμ και [μετατόπισης](#page-88-0) βίντεο» στη σελίδα 84.

## **Upload to Facebook (Αναφόρτωση στο Facebook)**

Ανατρέξτε στην ενότητα [«Upload to Facebook \(](#page-82-0)Αναφόρτωση στο Facebook)» στη [σελίδα](#page-82-0) 78.

# **Set As Background (Ορισμός ως φόντου)**

Ανατρέξτε στην ενότητα [«Set as Background \(](#page-106-0)Ορισμός ως φόντου)» στη [σελίδα](#page-106-0) 102.

# **Comments (Σχόλια)**

Ανατρέξτε στην ενότητα [«Comments \(](#page-160-0)Σχόλια)» στη σελίδα 156.

# **Download Photo (Λήψη φωτογραφίας)**

Χρησιμοποιήστε αυτό το μενού για να κάνετε λήψη μιας φωτογραφίας στην εσωτερική μονάδα δίσκου της συσκευής αναπαραγωγής πολυμέσων ή σε μια άλλη συσκευή δικτυακής αποθήκευσης (NAS).

# **Displaying Photo Thumbnails (Εμφάνιση μικρογραφιών των φωτογραφιών)**

Ανατρέξτε στην ενότητα [«Displaying Photo Thumbnails \(](#page-110-0)Εμφάνιση μικρογραφιών των [φωτογραφιών](#page-110-0))» στη σελίδα 106.

# **Photo Slideshow (Παρουσίαση φωτογραφιών)**

Ανατρέξτε στην ενότητα [«Photo Slideshow \(](#page-111-0)Παρουσίαση φωτογραφιών)» στη [σελίδα](#page-111-0) 107.

# **Πρόγραμμα αναπαραγωγής βίντεο**

Η διάταξη προγράμματος αναπαραγωγής βίντεο του Picasa είναι παρόμοια με τη συνηθισμένη οθόνη αναπαραγωγής βίντεο. Εμφανίζει τη γραμμή κατάστασης της αναπαραγωγής, τον χρόνο που έχει παρέλθει και τον συνολικό χρόνο αναπαραγωγής. Πιέστε ΙΙ ► για παύση και συνέχιση της αναπαραγωγής.

# **People I'm Following (Χρήστες που παρακολουθώ)**

Η επιλογή People I'm Following (Χρήστες που παρακολουθώ) περιλαμβάνει μικρογραφίες που εμφανίζουν εικονίδια των ατόμων που ακολουθείτε στο Picasa. Επιλέξτε ένα εικονίδιο για να δείτε τα άλμπουμ της δημόσιας συλλογής κάθε ατόμου. Χρησιμοποιήστε τα κουμπιά πλοήγησης για να επιλέξετε μεμονωμένες φωτογραφίες ή πιέστε το ΙΙ ► ενώ βρίσκεστε σε ένα άλμπουμ για να ξεκινήσει η προβολή των φωτογραφιών ως διαφανειών.

# **Featured (Προβεβλημένα)**

Η οθόνη περιλαμβάνει επιλεγμένες φωτογραφίες χρηστών του Picasa. Χρησιμοποιήστε τα κουμπιά πλοήγησης για να επιλέξετε μεμονωμένες φωτογραφίες ή πιέστε το για να ξεκινήσει η προβολή των φωτογραφιών ως διαφανειών. Κατά την προβολή μιας φωτογραφίας, πιέστε το **Options** (Επιλογές) και ύστερα πιέστε το **More Photos From This Owner** (Περισσότερες φωτογραφίες από αυτόν τον κάτοχο) για να δείτε όλα τα άλμπουμ της δημόσιας συλλογής του κατόχου.

# **Recent (Πρόσφατα)**

Η οθόνη αυτή περιλαμβάνει πρόσφατες φωτογραφίες χρηστών του Picasa και λειτουργεί με τον ίδιο τρόπο που λειτουργεί και η παραπάνω υπηρεσία Featured (Προβεβλημένα).

# **Διαγραφή λογαριασμού στην υπηρεσία Picasa**

- 1. Στην κύρια οθόνη της υπηρεσίας Picasa πιέστε </a> για να επιλέξετε τη δυνατότητα **Account** (Λογαριασμός) και ύστερα πιέστε το **OK**.
- 2. Πιέστε  $\triangle / \triangledown$  για να επιλέξετε τη δυνατότητα Delete Account (Διαγραφή λογαριασμού) και ύστερα πιέστε το **OK**.
- 3. Πιέστε  $\blacktriangle / \blacktriangledown$  για να επιλέξετε τον λογαριασμό που θέλετε να διαγράψετε και ύστερα πιέστε το **OK**.
- 4. Πιέστε <sup>(</sup>/ ► για να επιλέξετε το ΟΚ στην προτροπή επιβεβαίωσης και ύστερα πιέστε το **OK**.

# **Υπηρεσία SHOUTcast Radio**

Η υπηρεσία SHOUTcast Radio είναι ο απόλυτος κατάλογος διαδικτυακών ραδιοφωνικών σταθμών με περισσότερους από 45.000 μουσικούς, ενημερωτικούς, αθλητικούς και τοπικούς ραδιοφωνικούς σταθμούς από όλο τον κόσμο.

## **Για να αποκτήσετε πρόσβαση στην υπηρεσία SHOUTcast:**

- 1. Πλοηγηθείτε ως το μενού Home (Αρχική οθόνη) | Services (Υπηρεσίες) και πιέστε το **OK**.
- 2. Παρουσιάζεται η λίστα των διαδικτυακών υπηρεσιών. Επιλέξτε την υπηρεσία SHOUTcast Radio **Και το πρώτο και ύστερα πιέστε το OK.**

Περιλαμβάνονται οι εξής επιλογές:

- Search (Αναζήτηση)
- Radio Genres (Είδη ραδιοφωνικών σταθμών)
- Favorites (Αγαπημένα)
- Top Radios (Κορυφαίοι ραδιοφωνικοί σταθμοί)
- About (Πληροφορίες)
- Exit (Έξοδος)

# **Ακρόαση ραδιοφωνικού σταθμού της υπηρεσίας SHOUTcast Radio**

## **Για να εκτελέσετε αναζήτηση για έναν ραδιοφωνικό σταθμό:**

1. Στην κύρια οθόνη της υπηρεσίας SHOUTcast Radio πιέστε  $\blacktriangleleft$  /  $\blacktriangleright$  για να επιλέξετε τη δυνατότητα **Radio Genres** (Είδη ραδιοφωνικών σταθμών) και ύστερα πιέστε το **OK**.

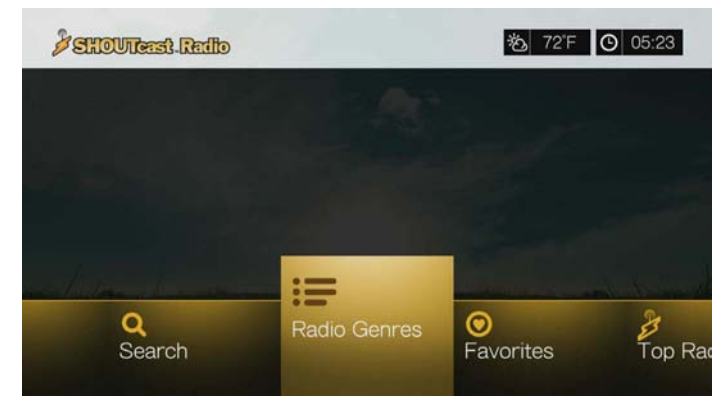

2. Πιέστε  $\blacktriangle / \blacktriangledown$  για να επιλέξετε από μια ποικιλία ειδών και ύστερα πιέστε το **ΟΚ**.

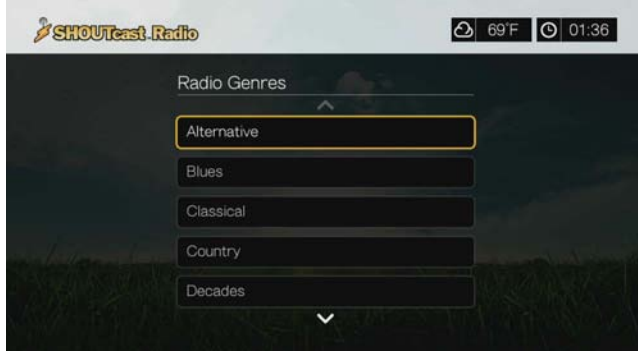

- 3. Πιέστε Δ/ V για να επιλέξετε από μια ποικιλία υποκατηγοριών (αν είναι απαραίτητο) και ύστερα πιέστε το **OK**.
- 4. Πιέστε  $\blacktriangle / \blacktriangledown$  για να επιλέξετε έναν ραδιοφωνικό σταθμό.

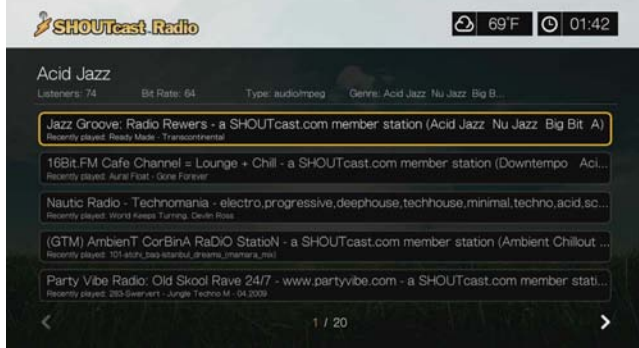

- 5. Πιέστε το πλήκτρο **Options** (Επιλογές) και ύστερα πιέστε **Δ/ V** για να επιλέξετε **Add to Favorite** (Προσθήκη στα Αγαπημένα) αν θέλετε να προσθέσετε τον σταθμό στα Αγαπημένα. Πιέστε το **OK**.
- 6. Πιέστε το ή το **OK** για να ξεκινήσει η ακρόαση του επιλεγμένου ραδιοφωνικού σταθμού. Στο πάνω μέρος της οθόνης μπορείτε να δείτε πληροφορίες για τον σταθμό και το τραγούδι που αναπαράγεται τη δεδομένη στιγμή καθώς και για τον τίτλο, τον καλλιτέχνη, το είδος, τον αριθμό των ακροατών κλπ.

# **Αναζήτηση ραδιοφωνικού σταθμού της υπηρεσίας SHOUTcast Radio**

## **Για να αναζητήσετε έναν σταθμό της υπηρεσίας SHOUTcast Radio:**

- 1. Στην κύρια οθόνη της υπηρεσίας SHOUTcast Radio πιέστε  $\blacktriangleleft$  /  $\blacktriangleright$  για να επιλέξετε τη δυνατότητα **Search** (Αναζήτηση) και ύστερα πιέστε το **OK**.
- 2. Φιλτράρετε τα αποτελέσματα επιλέγοντας τη δυνατότητα **All** (Όλα), **Artist** (Καλλιτέχνης) ή **Genre** (Είδος) και ύστερα πιέστε το **OK**.

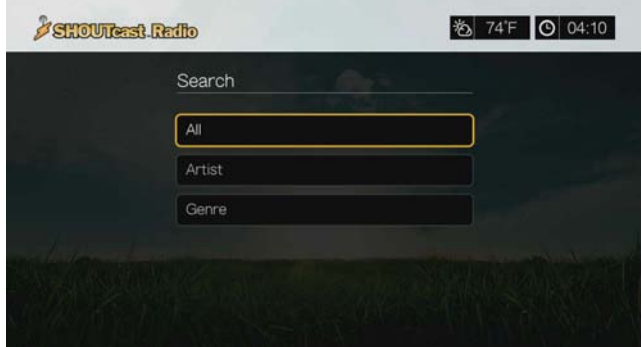

3. Στο οθονικό πληκτρολόγιο χρησιμοποιήστε τα κουμπιά πλοήγησης ώστε να πληκτρολογήσετε μια λέξη-κλειδί για την αναζήτηση και ύστερα πιέστε το **OK**.

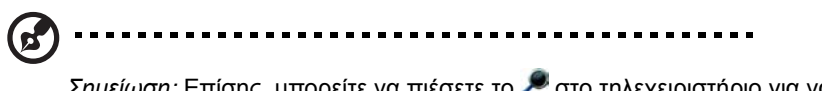

Σημείωση: Επίσης, μπορείτε να πιέσετε το στο τηλεχειριστήριο για να μεταβείτε στη λίστα αποτελεσμάτων αφού καταχωρίσετε μερικούς χαρακτήρες στο πεδίο αναζήτησης.

- 4. Πιέστε  $\blacktriangle / \blacktriangledown$  για να επιλέξετε έναν σταθμό από τα αποτελέσματα της αναζήτησης.
- 5. Πιέστε το ή το **OK** για να ξεκινήσει η ακρόαση του επιλεγμένου ραδιοφωνικού σταθμού.

# **Προσθήκη σταθμού στη λίστα των Αγαπημένων σας**

Αν σας αρέσει ένας συγκεκριμένος σταθμός, μπορείτε να τον προσθέσετε στη λίστα των Αγαπημένων σας, για ευκολότερη πρόσβαση στον σταθμό αυτό στο μέλλον.

## **Για να προσθέσετε σταθμό, πρόγραμμα ή podcast στα Αγαπημένα σας:**

- 1. Μεταβείτε στη λίστα σταθμών που εμφανίζει τον σταθμό που θέλετε να προσθέσετε.
- 2. Πιέστε Δ/ V για να επιλέξετε τον σταθμό που θέλετε να προσθέσετε ή για να ξεκινήσει η αναπαραγωγή ενός σταθμού.

3. Πιέστε το πλήκτρο **Options** (Επιλογές) και ύστερα πιέστε **Δ/** ▼ για να επιλέξετε **Add to Favorites** (Προσθήκη στα Αγαπημένα) αν θέλετε να προσθέσετε τον σταθμό στα Αγαπημένα και ύστερα πιέστε την επιλογή **OK**.

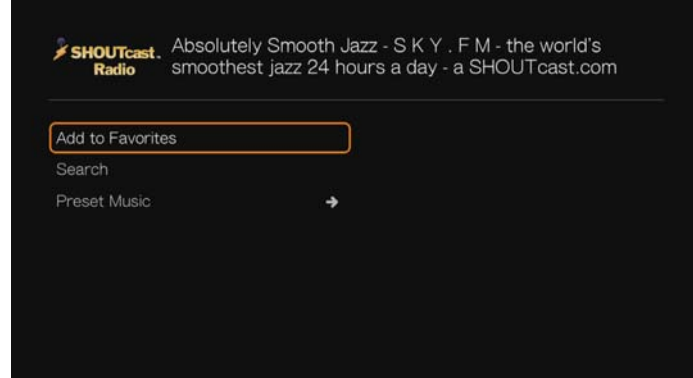

4. Πιέστε ξανά το **OK** για επιβεβαίωση.

## **Ακρόαση σταθμού από τη λίστα των Αγαπημένων σας**

## **Για να ακούσετε έναν αγαπημένο σταθμό:**

- 1. Στην κύρια οθόνη της υπηρεσίας SHOUTcast Radio πιέστε  $\blacktriangleleft$  /  $\blacktriangleright$  για να επιλέξετε τη δυνατότητα **Favorites** (Αγαπημένα) και ύστερα πιέστε το **OK**.
- 2. Πιέστε  $\triangle$  /  $\nabla$  για να επιλέξετε σταθμό από τη λίστα.
- 3. Πιέστε το **ΙΙ ►** ή το **OK** για να ξεκινήσει η ακρόαση του επιλεγμένου ραδιοφωνικού σταθμού.

# **Αντιστοίχιση πλήκτρου προεπιλογής σε έναν σταθμό**

Μπορείτε να αντιστοιχίσετε ένα αριθμητικό πλήκτρο του τηλεχειριστηρίου σε έναν ραδιοφωνικό σταθμό της υπηρεσίας SHOUTcast Radio, για γρήγορη πρόσβαση.

## **Για να αντιστοιχίσετε ένα πλήκτρο προεπιλογής σε έναν σταθμό:**

- 1. Μεταβείτε στη λίστα σταθμών που εμφανίζει τον σταθμό που θέλετε να προσθέσετε.
- 2. Πιέστε Δ/ V για να επιλέξετε τον σταθμό που θέλετε να προσθέσετε ή για να ξεκινήσει η αναπαραγωγή ενός σταθμού.
- 3. Πιέστε το **Options** (Επιλογές) και ύστερα πιέστε **Δ/ ▼** για να επιλέξετε τη δυνατότητα **Preset Music** (Προεπιλογές μουσικής). Πιέστε το .

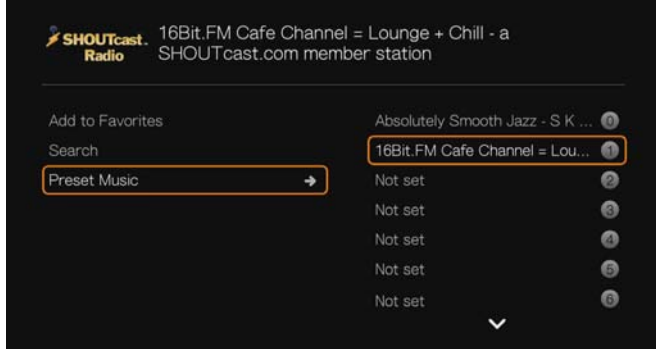

4. Πιέστε  $\blacktriangle / \blacktriangledown$  για να επιλέξετε ένα αριθμητικό πλήκτρο του τηλεχειριστηρίου και ύστερα πιέστε το **OK**.

# **Αφαίρεση ενός σταθμού από τη λίστα με τις προεπιλογές σας**

Μπορείτε να αφαιρέσετε σταθμούς που δεν θέλετε πλέον από τη λίστα με τις προεπιλογές σας.

**Για να αφαιρέσετε έναν σταθμό από τη λίστα με τις προεπιλογές σας:**

- 1. Στην κύρια οθόνη της υπηρεσίας SHOUTcast Radio πιέστε </r> /> νια να επιλέξετε τη δυνατότητα **Favorites** (Αγαπημένα) και ύστερα πιέστε το **OK**.
- 2. Πιέστε Δ/ ▼ για να επιλέξετε τον σταθμό που θέλετε να αφαιρέσετε.
- 3. Πιέστε το **Options** (Επιλογές), μετά πιέστε  $\blacktriangle/\blacktriangledown$  για να επιλέξετε τη δυνατότητα **Remove from Favorites** (Αφαίρεση από τα Αγαπημένα) και ύστερα πιέστε **OK**.

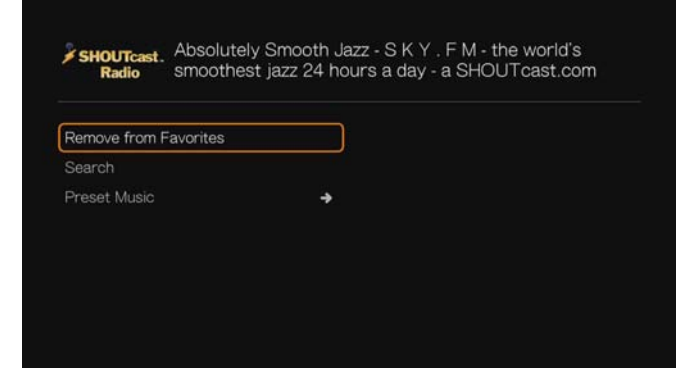

4. Εμφανίζεται μια προτροπή επιβεβαίωσης. Επιλέξτε το **OK** και ύστερα πιέστε το **OK**.

# **Top Radios (Κορυφαίοι ραδιοφωνικοί σταθμοί)**

Για να επιλέξετε από τους πιο δημοφιλείς σταθμούς της υπηρεσίας SHOUTcast Radio, πιέστε  $\blacktriangleleft$ /  $\blacktriangleright$  για να επιλέξετε τη δυνατότητα **Top Radios** (Κορυφαίοι ραδιοφωνικοί σταθμοί) στην κύρια οθόνη της υπηρεσίας SHOUTcast Radio και ύστερα πιέστε το **OK**.

# **About (Πληροφορίες)**

Για περισσότερες πληροφορίες σχετικά με την υπηρεσία SHOUTcast Radio, π.χ. για τους όρους της υπηρεσίας, πιέστε  $\blacktriangleleft$  /  $\blacktriangleright$  για να επιλέξετε τη δυνατότητα **About** (Πληροφορίες) στην κύρια οθόνη της υπηρεσίας SHOUTcast Radio και ύστερα πιέστε το **OK**.

# **Exit (Έξοδος)**

Για απλή έξοδο από την υπηρεσία SHOUTcast Radio, πιέστε </r> /> για να επιλέξετε τη δυνατότητα **Exit** (Έξοδος) στην κύρια οθόνη της υπηρεσίας SHOUTcast Radio και ύστερα πιέστε το **OK**.

# **SiriusXM**

Το διαδικτυακό ραδιόφωνο SiriusXM παρέχει 130 κανάλια των προγραμμάτων του Sirius XM που αγαπάτε, στα οποία περιλαμβάνονται μουσική συν αθλητικά, ενημερωτικές συζητήσεις, ειδήσεις και προβολές ψυχαγωγικού περιεχομένου, χωρίς διαφημίσεις.\* Για να χρησιμοποιήσετε αυτήν την υπηρεσία, δημιουργήστε έναν λογαριασμό SiriusXM στον ιστότοπο *www.siriusxm.com/wd*.

\*Απαιτείται λογαριασμός στην υπηρεσία SiriusXM. Η συνδρομή στο διαδικτυακό ραδιόφωνο SiriusXM πωλείται χωριστά και διατίθεται μόνο σε εκείνους που είναι τουλάχιστον 18 ετών και είναι κάτοικοι των ΗΠΑ, Καναδά και Πουέρτο Ρίκο. Για συνδρομή στον διαδικτυακό ραδιόφωνο SiriusXM στις ΗΠΑ, οι πελάτες που είναι κάτοικοι ΗΠΑ πρέπει να επισκέπτονται τον ιστότοπο *www.siriusxm.com* ή να καλούν στον αριθμό 1.888.539.7474. Οι πελάτες που είναι κάτοικοι Καναδά πρέπει να επισκέπτονται τον ιστότοπο *www.sirius.ca* ή να καλούν στον αριθμό 1.888.539.7474.

## **Για πρόσβαση στο διαδικτυακό ραδιόφωνο SiriusXM:**

- 1. Πλοηγηθείτε ως το μενού Home (Αρχική οθόνη) | Services (Υπηρεσίες) και πιέστε το **OK**.
- 2. Παρουσιάζεται η λίστα των διαδικτυακών υπηρεσιών. Επιλέξτε την υπηρεσία SiriusXM (siriusxmi) και ύστερα πιέστε το OK.
- 3. Παρουσιάζονται οι όροι και οι προϋποθέσεις για την αποποίηση ευθυνών. Επιλέξτε τη δυνατότητα **Accept** (Αποδοχή) και ύστερα πιέστε το **OK**.
- 4. Χρησιμοποιήστε τα κουμπιά πλοήγησης  $\blacktriangle\blacktriangledown\blacktriangle\blacktriangledown$  για να πληκτρολογήσετε το ατομικό σας όνομα χρήστη στην υπηρεσία SiriusXM με το οθονικό πληκτρολόγιο και ύστερα πιέστε το **OK**.
- 5. Χρησιμοποιήστε τα κουμπιά πλοήγησης  $\blacktriangle\blacktriangledown\blacktriangle\blacktriangledown$  για να πληκτρολογήσετε τον κωδικό του λογαριασμού στην υπηρεσία SiriusXM με το οθονικό πληκτρολόγιο και ύστερα πιέστε το **OK**.
- 6. Πιέστε το **OK** για να ολοκληρωθεί η διαδικασία εισόδου.

## **Φιλτράρισμα σταθμών SiriusXM**

Όλοι οι σταθμοί της υπηρεσίας SiriusXM εμφανίζονται από προεπιλογή. Για να φιλτράρετε σταθμούς κατά τύπο, κάντε τα εξής:

- 1. Στην κύρια οθόνη της υπηρεσίας SiriusXM, πιέστε Δ/▶ για να επιλέξετε το εικονίδιο ταξινόμησης και φιλτραρίσματος **| Β**, και πιέστε **ΟΚ**.
- 2. Πιέστε το  $\blacktriangleright$  και ύστερα πιέστε  $\blacktriangle / \blacktriangledown$  για να επιλέξετε κατηγορία. Περιλαμβάνονται οι επιλογές All (Όλα), Music (Μουσική), Sports (Αθλητικά), Howard Stern, News & Issues (Ειδήσεις & Θέματα), Talk & Entertainment (Ενημερωτικές συζητήσεις & Ψυχαγωγία) και Latin & World (Λατινική Αμερική & Κόσμος). Πιέστε το **OK**.

3. Πιέστε το ► και ύστερα το **OK** για να επιλέξετε το πράσινο σημείο ελέγχου και μετά πιέστε ξανά το **OK**.

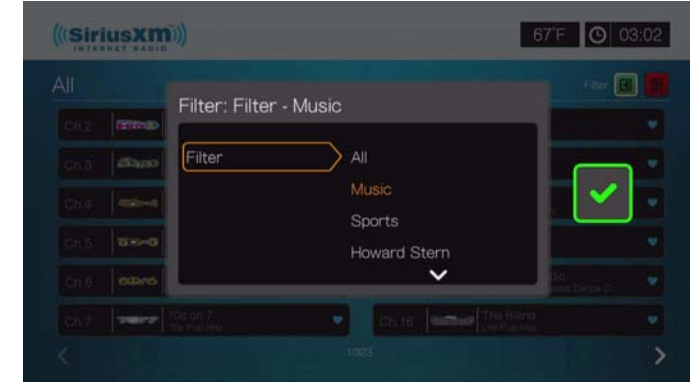

# **Προσθήκη σταθμών SiriusXM στα αγαπημένα**

Για να προσθέσετε έναν σταθμό στα αγαπημένα, κάντε τα εξής:

1. Επιλέξτε τον σταθμό που θέλετε να μετακινήσετε στα αγαπημένα και πιέστε **Options** (Επιλογές).

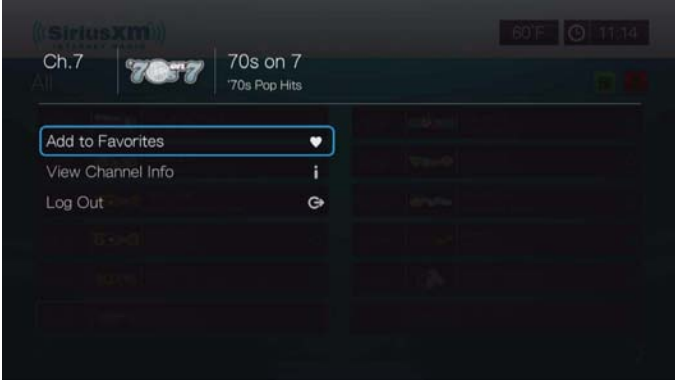

- 2. Επιλέξτε **Add to Favorites** (Προσθήκη στα αγαπημένα) και πιέστε **OK**.
- 3. Για πρόσβαση στα αγαπημένα, πιέστε  $\blacktriangle$  /  $\blacktriangleright$  στην κύρια οθόνη της υπηρεσίας SiriusXM για να επιλέξετε το εικονίδιο αγαπημένων [8], και πιέστε ΟΚ. Για να αφαιρέσετε έναν σταθμό από τη λίστα με τα αγαπημένα, επιλέξτε τον, πιέστε **Options** (Επιλογές), και επιλέξτε **Remove from Favorites** (Αφαίρεση από αγαπημένα).

# **Επιλογές του προγράμματος αναπαραγωγής της υπηρεσίας SiriusXM**

Πιέστε Options (Επιλογές) κατά την αναπαραγωγή ενός καναλιού για να προβάλετε τις επιλογές του προγράμματος αναπαραγωγής.

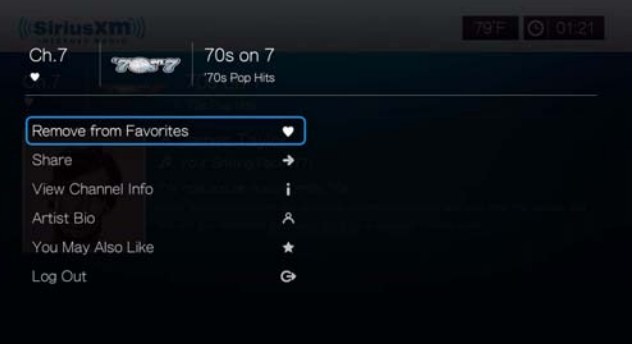

Σε αυτήν την οθόνη, μπορείτε να προσθέσετε ή να αφαιρέσετε κανάλια από τη λίστα **Favorites** (Αγαπημένα), **Share** to Facebook or Twitter (Κοινή χρήση στο Facebook ή στο Twitter), **View Channel Info** (Προβολή πληροφοριών καναλιού) και **Artist Bio** (Βιογραφικό καλλιτέχνη), δείτε άλλες προτάσεις καναλιών (**You May Also Like**) (Ίσως να σας αρέσει), ή **Log Out** (Αποσύνδεση).

# **Spotify**

Απολαύστε πρόσβαση κατ' απαίτηση σε περισσότερα από 15 εκατομμύρια κομμάτια και άλμπουμ. Κάθε καλλιτέχνης, κάθε άλμπουμ, κάθε είδος – άμεσα διαθέσιμα στη συσκευή αναπαραγωγής πολυμέσων που διαθέτετε.\* Η υπηρεσία Spotify είναι διαθέσιμη στις χώρες: ΗΠΑ, Ηνωμένο Βασίλειο, Σουηδία, Φινλανδία, Νορβηγία, Γαλλία, Ολλανδία, Ισπανία, Αυστρία, Βέλγιο, Ολλανδία και Δανία. Για να χρησιμοποιήσετε την υπηρεσία Spotify, δημιουργήστε λογαριασμό στον ιστότοπο *www.spotify.com*.

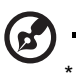

............................ \*Απαιτείται λογαριασμός Spotify Premium.

**Για να αποκτήσετε πρόσβαση στην υπηρεσία Spotify:** 

- 1. Πλοηγηθείτε ως το μενού Home (Αρχική οθόνη) | Services (Υπηρεσίες) και πιέστε το **OK**.
- 2. Παρουσιάζεται η λίστα των διαδικτυακών υπηρεσιών. Επιλέξτε την υπηρεσία Spotify **F** spotify **K K COK**.
- 3. Παρουσιάζονται οι όροι και οι προϋποθέσεις για την αποποίηση ευθυνών. Επιλέξτε τη δυνατότητα **Accept** (Αποδοχή) και ύστερα πιέστε το **OK**.
- 4. Πιέστε το **OK** για είσοδο στην υπηρεσία Spotify.

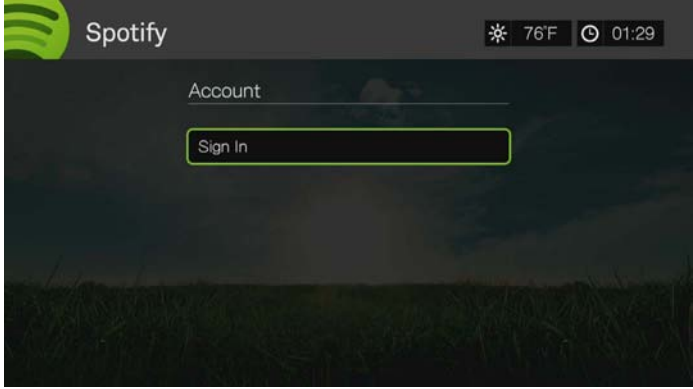

- 5. Χρησιμοποιήστε τα κουμπιά πλοήγησης  $\blacktriangle\blacktriangledown\blacktriangle\blacktriangledown$ για να πληκτρολογήσετε το ατομικό σας όνομα χρήστη στην υπηρεσία Spotify με το οθονικό πληκτρολόγιο και ύστερα πιέστε το **OK**.
- 6. Χρησιμοποιήστε τα κουμπιά πλοήγησης  $\blacktriangle\blacktriangledown\blacktriangle\blacktriangledown\blacktriangle\gamma$ ια να πληκτρολογήσετε τον κωδικό πρόσβασης στον λογαριασμό σας στην υπηρεσία Spotify με το οθονικό πληκτρολόγιο και ύστερα πιέστε το **OK**.
- 7. Πιέστε το **OK** για να ολοκληρωθεί η διαδικασία εισόδου.
- 8. Παρουσιάζεται η κύρια οθόνη της υπηρεσίας Spotify. Περιλαμβάνονται οι εξής επιλογές:
	- What's New (Τι νέο υπάρχει)
	- Toplist (Λίστα κορυφαίων)
	- Playlist (Λίστα αναπαραγωγής)
	- Starred (Επισημασμένα με αστέρι)
	- Inbox (Εισερχόμενα)
	- People (Άτομα)
	- Search (Αναζήτηση)
	- Account (Λογαριασμός)

# **Αναζήτηση καλλιτέχνη, άλμπουμ ή κομματιού στην υπηρεσία Spotify**

## **Για να εκτελέσετε αναζήτηση καλλιτέχνη, άλμπουμ ή κομματιού στην υπηρεσία Spotify:**

- 1. Στην κύρια οθόνη της υπηρεσίας Spotify πιέστε </a> για να επιλέξετε τη δυνατότητα **Search** (Αναζήτηση) και ύστερα πιέστε το **OK**.
- 2. Πιέστε  $\triangle$ /  $\nabla$  για να επιλέξετε Tracks (Κομμάτια), Albums (Άλμπουμ) ή Artists (Καλλιτέχνες). Πιέστε **OK** για να κάνετε την επιλογή σας.

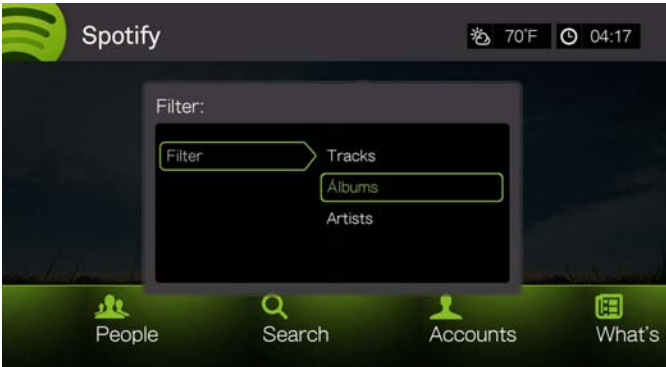

- 3. Πιέστε ξανά το **OK**.
- 4. Χρησιμοποιήστε το οθονικό πληκτρολόγιο ώστε να πληκτρολογήσετε και να υποβάλετε λέξεις-κλειδιά για αναζήτηση.
- 5. Πιέστε Δ/ ▼ για να επιλέξετε ένα άλμπουμ ή ένα κομμάτι από τα αποτελέσματα της αναζήτησης.
- 6. Αν είναι απαραίτητο, χρησιμοποιήστε τα κουμπιά πλοήγησης και ύστερα πιέστε το ή το **OK** για να ξεκινήσει η ακρόαση του επιλεγμένου άλμπουμ ή κομματιού.

# **Σήμανση με αστέρι**

Μπορείτε να επισημάνετε με «αστέρι» ένα κομμάτι για να έχετε γρήγορη πρόσβαση σε αυτό στο μέλλον, μέσω του μενού Starred (Επισημασμένα με αστέρι) στην αρχική οθόνη της υπηρεσίας Spotify.

1. Αφού επιλέξετε το κομμάτι που θέλετε να επισημάνετε με αστέρι, πιέστε το **Options** (Επιλογές), επιλέξτε τη δυνατότητα **Star** (Αστερίσκος) και ύστερα πιέστε το **OK**.

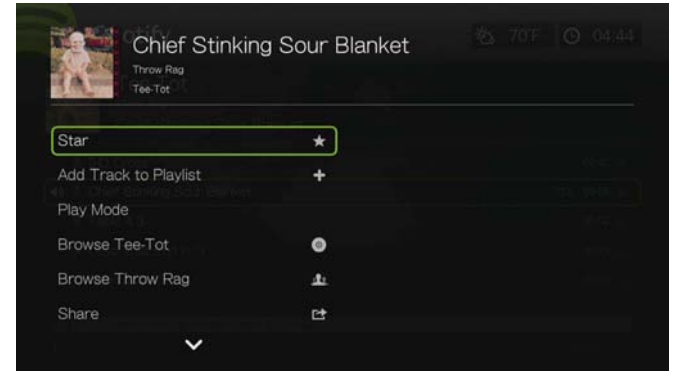

2. Στην αρχική οθόνη της υπηρεσίας Spotify πιέστε </> για να επιλέξετε τη δυνατότητα **Starred** (Επισημασμένα με αστέρι) και ύστερα πιέστε το **OK**. Παρουσιάζονται τα κομμάτια που έχετε επισημάνει με αστέρι.

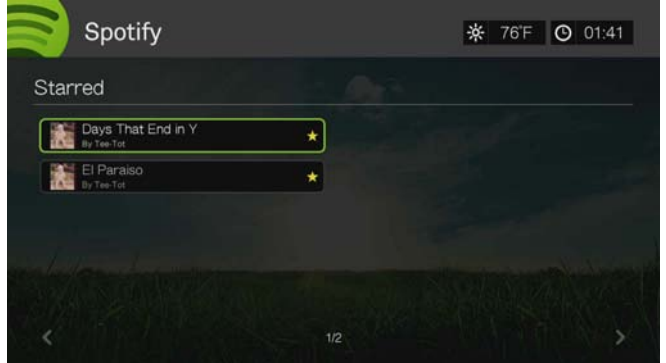

# **Προσθήκη κομματιού σε λίστα αναπαραγωγής**

Αν σας αρέσει ένα συγκεκριμένο κομμάτι, μπορείτε να το προσθέσετε σε μια λίστα αναπαραγωγής, για ευκολότερη πρόσβαση στο κομμάτι αυτό στο μέλλον.

## **Για να προσθέσετε ένα κομμάτι σε μια λίστα αναπαραγωγής:**

- 1. Μεταβείτε στη λίστα κομματιών που εμφανίζει το κομμάτι που θέλετε να προσθέσετε.
- 2. Πιέστε Δ/ V για να επιλέξετε το κομμάτι που θέλετε να προσθέσετε ή για να ξεκινήσει η αναπαραγωγή ενός κομματιού.

3. Πιέστε το **Options** (Επιλογές), μετά πιέστε  $\blacktriangle/\blacktriangledown$  για να επιλέξετε τη δυνατότητα **Add to Track to Playlist** (Προσθήκη κομματιού στη λίστα αναπαραγωγής) και ύστερα πιέστε το **OK**.

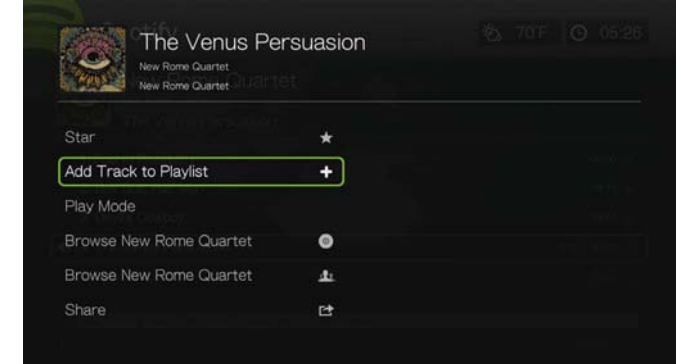

- 4. Αν θέλετε να δημιουργήσετε νέα λίστα αναπαραγωγής για το κομμάτι, επιλέξτε **Create New Playlist** (Δημιουργία νέας λίστας αναπαραγωγής) και ύστερα πιέστε το **OK**.
- 5. Με το οθονικό πληκτρολόγιο πληκτρολογήστε όνομα για τη νέα λίστα αναπαραγωγής και ύστερα πιέστε το **OK**.
- 6. Πιέστε  $\blacktriangle / \blacktriangledown$  για να επιλέξετε ένα όνομα λίστας αναπαραγωγής από τη λίστα.

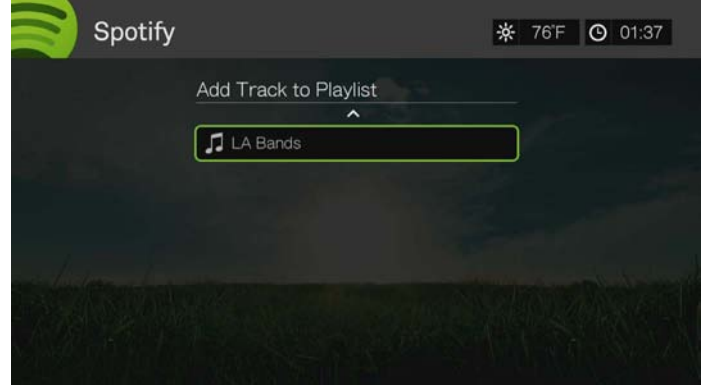

7. Πιέστε το **OK**. Μπορείτε να διαγράψετε τη λίστα αναπαραγωγής πιέζοντας το **Options** (Επιλογές) έχοντας επιλεγμένη τη λίστα αναπαραγωγής και επιλέγοντας ύστερα τη δυνατότητα **Delete** (Διαγραφή).

## **Συνεργασία σε μια λίστα αναπαραγωγής**

Μπορείτε να ρυθμίσετε μια λίστα που έχετε δημιουργήσει σε **Collaborate** (Συνεργασία) προκειμένου οι φίλοι σας να μπορούν να προσθέτουν κομμάτια σε αυτή.

Για να ρυθμίσετε μια λίστα σε Collaborate (Συνεργασία):

- 1. Στην κύρια οθόνη της υπηρεσίας Spotify πιέστε </a> για να επιλέξετε τη δυνατότητα **Playlists** (Λίστες αναπαραγωγής) και ύστερα πιέστε το **OK**.
- 2. Έχοντας επιλεγμένη τη λίστα αναπαραγωγής, πιέστε το **Options** (Επιλογές).

3. Επιλέξτε τη δυνατότητα **Collaborate** (Συνεργασία) και ύστερα πιέστε το **OK**.

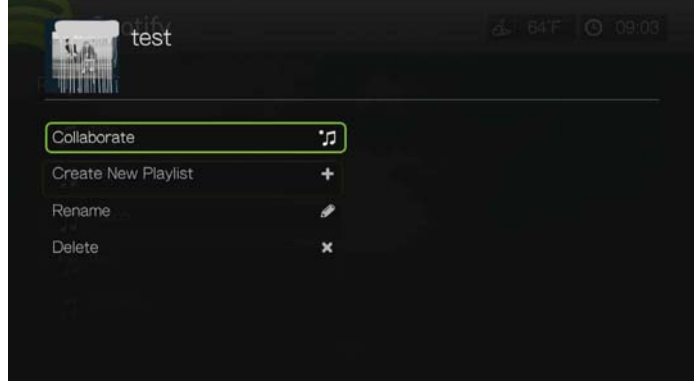

4. Η λίστα αναπαραγωγής έχει πλέον ρυθμιστεί σε Collaborate (Συνεργασία) και δίπλα της εμφανίζεται μια κουκκίδα. Μπορείτε να αναστρέψετε τη ρύθμιση αυτή πιέζοντας το **Options** (Επιλογές) έχοντας επιλεγμένη τη λίστα αναπαραγωγής και επιλέγοντας ύστερα τη δυνατότητα **Uncollaborate** (Κατάργηση συνεργασίας).

## **Play Mode (Λειτουργία αναπαραγωγής)**

- 1. Αφού επιλέξετε το κομμάτι που θέλετε να αναπαραχθεί, πιέστε **Options** (Επιλογές).
- 2. Επιλέξτε **Play Mode** (Λειτουργία αναπαραγωγής) και πιέστε επανειλημμένα **OK** έως ότου εμφανιστεί το εικονίδιο επανάληψης που θέλετε. Περιλαμβάνονται οι εξής επιλογές:
	- Repeat All (Επανάληψη όλων) **(ε)** Αναπαράγονται στη σειρά όλα τα αρχεία ήχου που υπάρχουν στο άλμπουμ ή τη λίστα αναπαραγωγής. Η αναπαραγωγή επαναλαμβάνεται συνεχώς έως ότου πιέσετε το πλήκτρο **STOP** (Διακοπή) ή το πλήκτρο **Back** (Πίσω).
	- **-** Repeat One (Επανάληψη ενός)  **Το τρέχον κομμάτι ήχου** αναπαράγεται επανειλημμένα έως ότου πιέσετε το πλήκτρο **STOP** (Διακοπή) ή το πλήκτρο **Back** (Πίσω).
	- **Repeat All and Shuffle** (Επανάληψη όλων και αναπαραγωγή με τυχαία σειρά)  $\approx$   $\odot$  – Αναπαράγονται στη σειρά όλα τα αρχεία ήχου που υπάρχουν στο άλμπουμ ή τη λίστα αναπαραγωγής. Η αναπαραγωγή επαναλαμβάνεται συνεχώς και με τυχαία σειρά έως ότου πιέσετε το πλήκτρο **STOP** (Διακοπή) ή το πλήκτρο **Back** (Πίσω).
	- **Shuffle** (Αναπαραγωγή με τυχαία σειρά) **-** Αναπαράγονται με τυχαία σειρά όλα τα αρχεία ήχου που υπάρχουν στο άλμπουμ ή τη λίστα αναπαραγωγής. Η αναπαραγωγή επαναλαμβάνεται συνεχώς έως ότου πιέσετε το πλήκτρο **STOP** (Διακοπή) ή το πλήκτρο **Back** (Πίσω).

# **Περιήγηση σε άλμπουμ ή καλλιτέχνες**

Μπορείτε να προβάλετε τα διαθέσιμα άλμπουμ του καλλιτέχνη, του οποίου το κομμάτι έχετε επιλέξει.

Για να περιηγηθείτε στα άλμπουμ ενός καλλιτέχνη:

1. Αφού επιλέξετε ένα κομμάτι ενός καλλιτέχνη, πιέστε **Options** (Επιλογές).

2. Πιέστε **Δ/V** για να επιλέξετε τη δυνατότητα **Browse Artist Album** (Περιήγηση σε καλλιτέχνες άλμπουμ) και ύστερα πιέστε το **OK** για προβολή/ αναπαραγωγή κομματιού από το άλμπουμ. Πιέστε Δ/ ▼ για να επιλέξετε τη δυνατότητα **Browse Artist** (Περιήγηση σε καλλιτέχνες) και ύστερα πιέστε το **OK** για προβολή/αναπαραγωγή άλμπουμ από τον καλλιτέχνη.

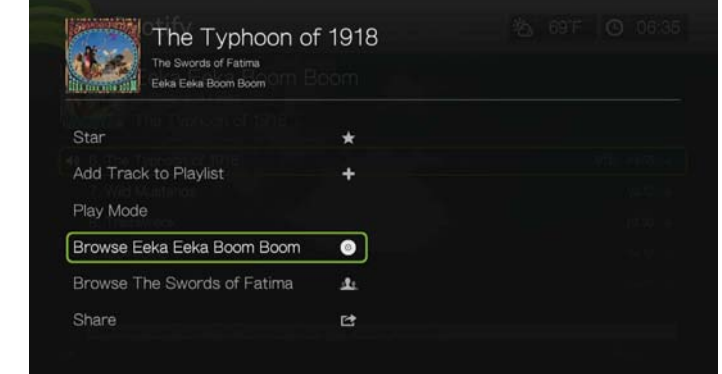

3. Παρουσιάζεται μια λίστα των άλμπουμ του καλλιτέχνη ή των κομματιών του άλμπουμ που είναι διαθέσιμα στην υπηρεσία Spotify.

# **Κοινή χρήση**

Μπορείτε να κάνετε κοινή χρήση ενός κομματιού ή μιας λίστας αναπαραγωγής με τους φίλους που προσθέσατε στον λογαριασμό σας στην υπηρεσία Spotify ή στο Facebook.

- 1. Αφού επιλέξετε το κομμάτι ή τη λίστα αναπαραγωγής που θέλετε να μοιραστείτε, πιέστε το **Options** (Επιλογές), μετά πιέστε **Δ/V** για να επιλέξετε τη δυνατότητα **Share** (Κοινή χρήση) και ύστερα πιέστε το **OK**.
- 2. Πιέστε ▲/ ▼ για να επιλέξετε τη δυνατότητα **Share to Friend** (Κοινή χρήση με φίλο) ή **Share to Facebook** (Κοινή χρήση στο Facebook) και ύστερα πιέστε το **OK**.

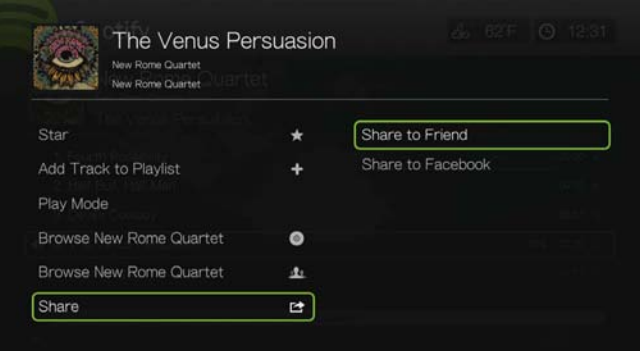

3. Επιλέξτε έναν φίλο από τη λίστα και ύστερα πιέστε το **OK** ή συνδεθείτε στο Facebook (α είναι απαραίτητο).

# **View Biography (Προβολή βιογραφίας)**

Επιλέξτε View Biography (Προβολή βιογραφίας) για να διαβάσετε τη βιογραφία του καλλιτέχνη από την υπηρεσία AllMusic.

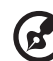

*Σημείωση:* Η επιλογή View Biography (Προβολή βιογραφίας) εμφανίζεται μόνον εφόσον υπάρχει βιογραφία για τον καλλιτέχνη στην υπηρεσία AllMusic.

- 1. Αφού επιλέξετε ένα κομμάτι ενός καλλιτέχνη, πιέστε **Options** (Επιλογές).
- 2. Πιέστε **Δ/V** για να επιλέξετε τη δυνατότητα View Biography (Προβολή βιογραφίας) και ύστερα πιέστε το **OK.**

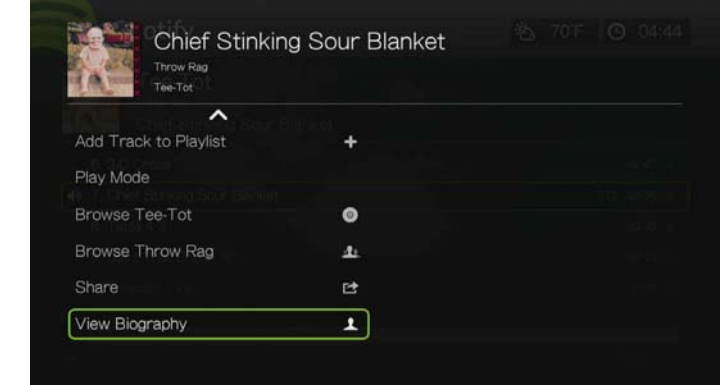

3. Αν είναι απαραίτητο, πιέστε την επιλογή **Next Page** (Επόμενη σελίδα) για να διαβάσετε ολόκληρη τη βιογραφία.

## **Άτομα**

Στην κύρια οθόνη της υπηρεσίας Spotify πιέστε </r> /> για να επιλέξετε τη δυνατότητα **People** (Άτομα) και ύστερα πιέστε το **OK** για να δείτε μια λίστα με τους φίλους που έχετε προσθέσει στον λογαριασμό σας στην υπηρεσία. Επιλέξτε φίλο και πιέστε **OK** για προβολή και αναπαραγωγή των λιστών αναπαραγωγής που έχει δημοσιεύσει.

# **Εισερχόμενα**

Στην κύρια οθόνη της υπηρεσίας Spotify πιέστε </a> για να επιλέξετε τη δυνατότητα **Inbox** (Εισερχόμενα) και ύστερα πιέστε το **OK** για να δείτε μια λίστα με τα τραγούδια που οι φίλοι σας έστειλαν στον λογαριασμό σας στην υπηρεσία Spotify. Το όνομα κάθε φίλου εμφανίζεται δίπλα στο τραγούδι. Αν εμφανιστεί ένα εικονίδιο μηνύματος δίπλα στο όνομα ενός φίλου, επιλέξτε το τραγούδι και πιέστε το πλήκτρο Options (Επιλογές). Πιέστε  $\blacktriangle/\blacktriangledown$  για να επιλέξετε View Message **From Your Friend** (Προβολή μηνύματος φίλου) και ύστερα πιέστε το **OK**.

# **Τι νέο υπάρχει και λίστες κορυφαίων**

- 1. Στην κύρια οθόνη της υπηρεσίας Spotify πιέστε </a> για να επιλέξετε τη δυνατότητα **What's New** (Τι νέο υπάρχει) ή **Toplists** (Λίστες κορυφαίων), και ύστερα πιέστε το **OK**.
- 2. Πιέστε  $\blacktriangle / \blacktriangledown$  για να επιλέξετε νέο άλμπουμ καλλιτέχνη ή άλμπουμ με τις περισσότερες ακροάσεις.
- 3. Πιέστε το ή το **OK** για να ξεκινήσει η ακρόαση του επιλεγμένου άλμπουμ.

## **Διαγραφή λογαριασμού στην υπηρεσία Spotify**

Για να διαγράψετε έναν λογαριασμό της υπηρεσίας Spotify:

- 1. Στην κύρια οθόνη της υπηρεσίας Spotify πιέστε </a> για να επιλέξετε τη δυνατότητα **Account** (Λογαριασμός) και ύστερα πιέστε το **OK**.
- 2. Επιλέξτε τον λογαριασμό Spotify που θέλετε να διαγράψετε, πιέστε το για να επιλέξετε τη δυνατότητα **x** και ύστερα πιέστε το **OK**.

# **TuneIn**

Ο μεγαλύτερος οδηγός διαδικτυακών ραδιοφωνικών σταθμών στον κόσμο, με πρόσβαση σε περισσότερους από 30.000 δωρεάν ραδιοφωνικούς σταθμούς και με δυνατότητα αναζήτησης με βάση την τοποθεσία, το είδος ή το μορφότυπο.

## **Για να αποκτήσετε πρόσβαση στην υπηρεσία TuneIn:**

- 1. Πλοηγηθείτε ως το μενού Home (Αρχική οθόνη) | Services (Υπηρεσίες) και πιέστε το **OK**.
- 2. Παρουσιάζεται η λίστα των διαδικτυακών υπηρεσιών. Επιλέξτε την υπηρεσία TuneIn και ύστερα πιέστε το **OK**.

Περιλαμβάνονται οι εξής επιλογές:

- Station (Σταθμός)
- Search (Αναζήτηση)
- Preset (Προεπιλογή)
- Sign in (Είσοδος)
- Exit (Έξοδος)

## **Είσοδος στην υπηρεσία TuneIn (προαιρετικά)**

Μπορείτε να αρχίσετε την ακρόαση σταθμών της υπηρεσίας TuneIn ακόμη και ως μη εγγεγραμμένος χρήστης, αλλά για να προσαρμόσετε στις προτιμήσεις σας τη ραδιοφωνική εμπειρία προσθέτοντας σταθμούς στις προεπιλογές σας για ταχύτερη πρόσβαση, πρέπει να εγγραφείτε για έναν λογαριασμό στην υπηρεσία TuneIn στον ιστότοπο *http://radiotime.com*.

## **Για είσοδο στην υπηρεσία TuneIn:**

1. Πιέστε  $\blacktriangleleft$  /  $\blacktriangleright$  για να επιλέξετε τη δυνατότητα **Sign in** (Είσοδος) και ύστερα πιέστε το **OK**.

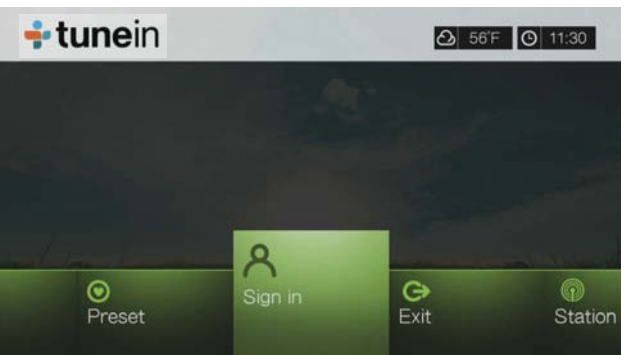

2. Επιλέξτε τη δυνατότητα **Activate Device** (Ενεργοποίηση συσκευής) και ύστερα πιέστε το **OK**.

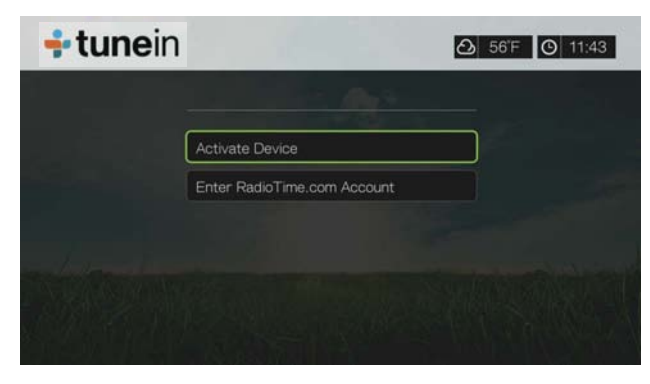

- 3. Σημειώστε τον κωδικό ενεργοποίησης και ακολουθήστε τις οδηγίες που παρουσιάζονται στην οθόνη (μεταβείτε στην ιστοσελίδα *http://radiotime.com/mydevice* για να συσχετίσετε τη συσκευή αναπαραγωγής πολυμέσων με τον λογαριασμό σας). Όταν τελειώσετε, επιλέξτε τη δυνατότητα **Continue** (Συνέχεια) και ύστερα πιέστε το **OK**.
- 4. Επιλέξτε τη δυνατότητα **Enter RadioTime.com account** (Εισαγωγή λογαριασμού RadioTime.com) και ύστερα πιέστε το **OK**.
- 5. Χρησιμοποιήστε τα κουμπιά πλοήγησης  $\blacktriangle$   $\blacktriangledown$   $\blacktriangle$  για να πληκτρολογήσετε το ατομικό σας όνομα χρήστη στην υπηρεσία TuneIn με το οθονικό πληκτρολόγιο και ύστερα πιέστε το **OK**.
- 6. Χρησιμοποιήστε τα κουμπιά πλοήγησης  $\blacktriangle$   $\blacktriangledown$   $\blacktriangle$   $\blacktriangledown$  για να πληκτρολογήσετε τον κωδικό πρόσβασης στον λογαριασμό σας στην υπηρεσία TuneIn με το οθονικό πληκτρολόγιο και ύστερα πιέστε το **OK**.
- 7. Πιέστε το **OK** για να ολοκληρωθεί η διαδικασία εισόδου.

## **Ακρόαση ενός σταθμού, ενός προγράμματος ή ενός podcast της υπηρεσίας TuneIn**

- Οι νέοι χρήστες της υπηρεσίας TuneIn μπορούν να εκτελέσουν αναζήτηση για έναν ραδιοφωνικό σταθμό, ένα πρόγραμμα ή ένα podcast.
- Οι εγγεγραμμένοι χρήστες της υπηρεσίας TuneIn μπορούν να αποκτήσουν πρόσβαση στις προεπιλογές τους και να ακούσουν τους αγαπημένους τους σταθμούς.

#### **Για να εκτελέσετε αναζήτηση για έναν ραδιοφωνικό σταθμό, ένα πρόγραμμα ή ένα podcast:**

1. Στην κύρια οθόνη της υπηρεσίας TuneIn πιέστε ◀ / ▶ για να επιλέξετε τη δυνατότητα **Station** (Σταθμός) και ύστερα πιέστε το **OK**.

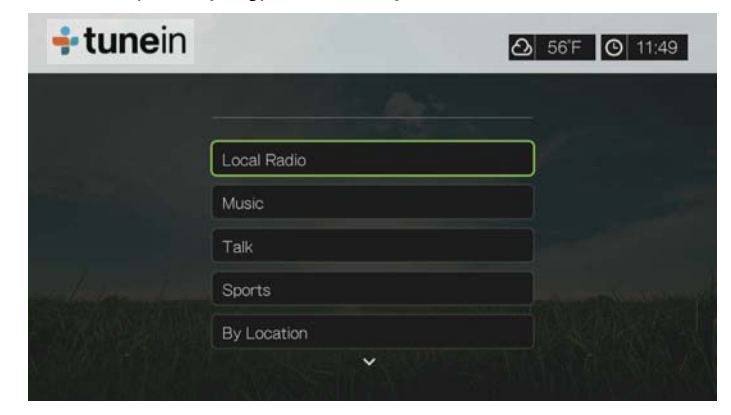

## Περιλαμβάνονται οι εξής επιλογές:

- **Local Radio** (Τοπικό ραδιόφωνο) Ακούστε τοπικούς ραδιοφωνικούς σταθμούς, οι οποίοι εμφανίζονται με αριθμητική σειρά.
- **Music** (Μουσική) Κατηγοριοποιεί τους τοπικούς μουσικούς ραδιοφωνικούς σταθμούς με βάση το είδος.
- **Talk** (Ενημέρωση) Κατηγοριοποιεί τους τοπικούς ραδιοφωνικούς ενημερωτικούς σταθμούς με βάση τον τύπο.
- **Sports** (Αθλητικά) Κατηγοριοποιεί τις τοπικές και εθνικές αθλητικές εκπομπές και προγράμματα με βάση τον τύπο.
- **By Location** (Με βάση την τοποθεσία) Βρείτε ραδιοφωνικούς σταθμούς σε όλον τον κόσμο από τις λίστες με τις περιοχές και τις χώρες.
- **By Language** (Με βάση τη γλώσσα) Βρείτε ραδιοφωνικούς σταθμούς σε όλον τον κόσμο από τη λίστα γλωσσών.
- **Podcasts** Βρείτε podcast με ραδιοφωνικά προγράμματα, κατηγοριοποιημένα με βάση το είδος και τον τύπο της μουσικής.
- 2. Πιέστε **Δ/V** για να επιλέξετε τον σταθμό, το πρόγραμμα ή το podcast που θέλετε να ακούσετε.
- 3. Πιέστε το **Options** (Επιλογές) και ύστερα πιέστε **Δ/ ▼** για να επιλέξετε τη δυνατότητα **Add to Preset** (Προσθήκη στις προεπιλογές) αν θέλετε να προσθέσετε τον σταθμό στο στοιχείο Presets (Προεπιλογές) (απαιτείται λογαριασμός στην υπηρεσία TuneIn). Πιέστε το **OK**.
- 4. Πιέστε το ή το **OK** για να ξεκινήσει η ακρόαση του επιλεγμένου ραδιοφωνικού σταθμού.

# **Αναζήτηση για σταθμό της υπηρεσίας TuneIn**

## **Για να εκτελέσετε αναζήτηση για έναν σταθμό, ένα πρόγραμμα ή ένα podcast στην υπηρεσία TuneIn:**

- 1. Στην κύρια οθόνη της υπηρεσίας TuneIn πιέστε </a> για να επιλέξετε τη δυνατότητα **Search** (Αναζήτηση) και ύστερα πιέστε το **OK**.
- 2. Στο οθονικό πληκτρολόγιο χρησιμοποιήστε τα κουμπιά πλοήγησης  $\blacktriangle \blacktriangledown \blacktriangle \blacktriangledown$ ώστε να πληκτρολογήσετε μια λέξη-κλειδί για την αναζήτηση και ύστερα πιέστε το **OK**.

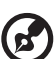

*Σημείωση:* Επίσης, μπορείτε να πιέσετε το στο τηλεχειριστήριο για να μεταβείτε στη λίστα αποτελεσμάτων αφού καταχωρίσετε μερικούς χαρακτήρες στο πεδίο αναζήτησης.

- 3. Πιέστε  $\blacktriangle / \blacktriangledown$  για να επιλέξετε έναν σταθμό από τα αποτελέσματα της αναζήτησης.
- 4. Πιέστε το ή το **OK** για να ξεκινήσει η ακρόαση του επιλεγμένου ραδιοφωνικού σταθμού.

# **Προσθήκη σταθμού στη λίστα με τις προεπιλογές σας**

Αν σας αρέσει ένας συγκεκριμένος σταθμός, μπορείτε να τον προσθέσετε στη λίστα με τις προεπιλογές σας για ευκολότερη πρόσβαση στον σταθμό αυτό στο μέλλον.

## **Για να προσθέσετε σταθμό, πρόγραμμα ή podcast στις προεπιλογές σας:**

- 1. Μεταβείτε στη λίστα σταθμών που εμφανίζει τον σταθμό που θέλετε να προσθέσετε.
- 2. Πιέστε Δ/ V για να επιλέξετε τον σταθμό που θέλετε να προσθέσετε ή για να ξεκινήσει η αναπαραγωγή ενός σταθμού.

3. Πιέστε το **Options** (Επιλογές) και ύστερα πιέστε **Δ/ ▼** για να επιλέξετε τη δυνατότητα **Add to Preset** (Προσθήκη στις προεπιλογές) αν θέλετε να προσθέσετε τον σταθμό στο στοιχείο Preset (Προεπιλογές) (απαιτείται λογαριασμός στην υπηρεσία TuneIn). Ύστερα πιέστε το **OK**.

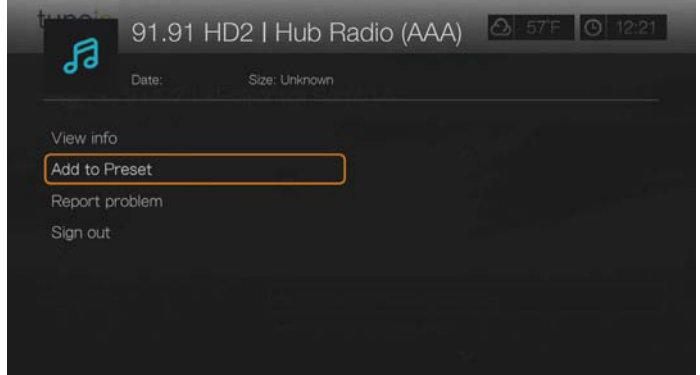

4. Πιέστε ξανά το **OK** για επιβεβαίωση.

# **Ακρόαση σταθμού από τη λίστα με τις προεπιλογές σας**

## **Για να ακούσετε έναν σταθμό, ένα πρόγραμμα ή ένα podcast από τις προεπιλογές σας:**

- 1. Στην κύρια οθόνη της υπηρεσίας TuneIn πιέστε </a> για να επιλέξετε τη δυνατότητα **Preset** (Προεπιλογές) και ύστερα πιέστε το **OK**.
- 2. Πιέστε  $\triangle / \triangledown$  για να επιλέξετε έναν σταθμό από τη λίστα με τις προκαθορισμένες επιλογές σας.
- 3. Πιέστε το **ΙΙ ►** ή το **OK** για να ξεκινήσει η ακρόαση του επιλεγμένου ραδιοφωνικού σταθμού.

# **Αφαίρεση ενός σταθμού από τη λίστα με τις προεπιλογές σας**

Μπορείτε να αφαιρέσετε σταθμούς που δεν θέλετε πλέον από τη λίστα με τις προεπιλογές σας.

## **Για να αφαιρέσετε έναν σταθμό από τη λίστα με τις προεπιλογές σας:**

- 1. Στην κύρια οθόνη της υπηρεσίας TuneIn πιέστε </a> για να επιλέξετε τη δυνατότητα **Preset** (Προεπιλογές) και ύστερα πιέστε το **OK**.
- 2. Πιέστε  $\blacktriangle / \blacktriangledown$  για να επιλέξετε τον σταθμό που θέλετε να αφαιρέσετε.
- 3. Πιέστε το **Options** (Επιλογές) και μετά πιέστε  $\blacktriangle / \blacktriangledown$  για να επιλέξετε τη δυνατότητα **Remove Preset** (Κατάργηση προεπιλογής). Ύστερα πιέστε το **OK**.

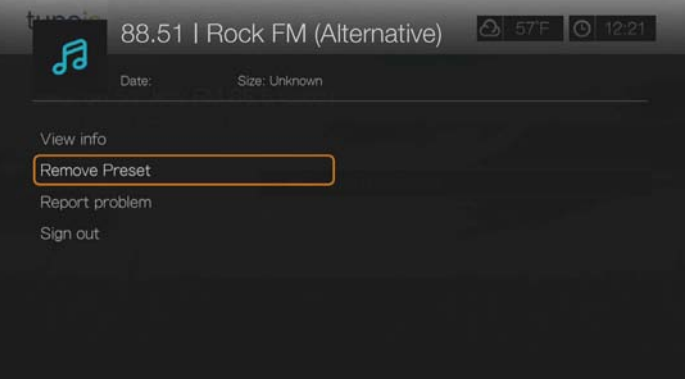
4. Εμφανίζεται μια προτροπή επιβεβαίωσης. Επιλέξτε το **OK** και ύστερα πιέστε το **OK**.

#### **Λήψη πληροφοριών σταθμού**

Μπορείτε να προβάλετε πληροφορίες σχετικά με τον σταθμό και το τραγούδι που αναπαράγεται τη δεδομένη στιγμή.

- 1. Ακούγοντας ή έχοντας επιλεγμένο τον σταθμό, πιέστε το **Options** (Επιλογές) και ύστερα πιέστε το Δ/ **V** για να επιλέξετε τη δυνατότητα View info (Προβολή πληροφοριών). Πιέστε το **OK**.
- 2. Εμφανίζεται η οθόνη πληροφοριών παρουσιάζοντας πληροφορίες όπως το είδος, τη γλώσσα, το τραγούδι που αναπαράγεται τη δεδομένη στιγμή, το επόμενο τραγούδι και την ώρα. Πιέστε το **OK** για να επιστρέψετε στην προηγούμενη οθόνη.

#### **Αναφορά προβλημάτων**

Μπορείτε να αναφέρετε ένα πρόβλημα με τον σταθμό ή την εκπομπή που ακούτε τη δεδομένη στιγμή ή μπορείτε να επικοινωνήσετε με τον σταθμό ή την εκπομπή χρησιμοποιώντας την επιλογή αναφοράς προβλημάτων.

- 1. Ακούγοντας ή έχοντας επιλεγμένο τον σταθμό, πιέστε το **Options** (Επιλογές) και ύστερα πιέστε το **Δ/ V** για να επιλέξετε τη δυνατότητα Report problem (Αναφορά προβλήματος). Πιέστε το **OK**.
- 2. Εμφανίζεται η οθόνη αναφοράς προβλημάτων παρουσιάζοντας επιλογές για την αναφορά προβλημάτων όπως τον ήχο, τις λανθασμένες πληροφορίες, τα λάθη κλπ. Αφού κάνετε την επιλογή σας, πιέστε το **OK** για επιστροφή στην προηγούμενη οθόνη.

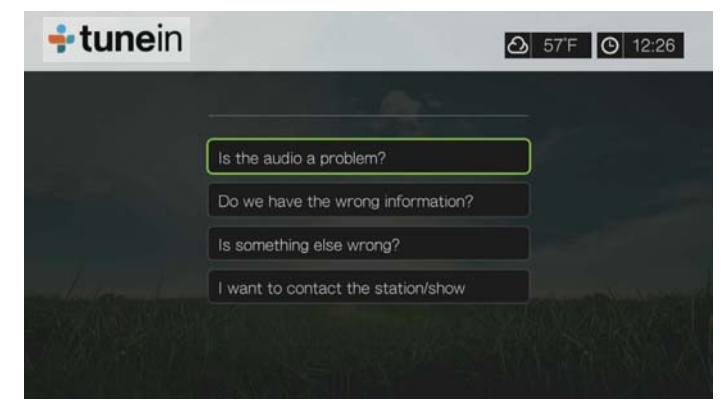

## **Exit (Έξοδος)**

Για απλή έξοδο από την υπηρεσία TuneIn παραμένοντας συνδεδεμένοι, πιέστε / για να επιλέξετε τη δυνατότητα **Exit** (Έξοδος) στην κύρια οθόνη της υπηρεσίας TuneIn και ύστερα πιέστε το **OK**.

# **Tweet by WD TV**

Ενημερώστε την κατάστασή σας και παρακολουθήστε τι συμβαίνει σε όλη την υφήλιο με τη συμμετοχή των ατόμων και των οργανισμών που σας ενδιαφέρουν.

*Σημείωση:* Για να χρησιμοποιήσετε την εφαρμογή Tweet by WD TV, πρέπει να έχετε ήδη λογαριασμό στο Twitter ή να δημιουργήσετε έναν στον ιστότοπο *www.twitter.com*.

#### **Για να αποκτήσετε πρόσβαση στην εφαρμογή Tweet by WD TV:**

- 1. Βρείτε και επιλέξτε την εφαρμογή Tweet by WD TV Eweet και ύστερα πιέστε το **OK**.
- 2. Πιέστε το **OK** και ύστερα χρησιμοποιήστε τα κουμπιά πλοήγησης **ΔV** < για να πληκτρολογήσετε το ατομικό σας όνομα χρήστη στο Twitter με το οθονικό πληκτρολόγιο. Επιλέξτε τη δυνατότητα **Submit** (Υποβολή) και ύστερα πιέστε το **OK**.
- 3. Πιέστε το **OK** και χρησιμοποιήστε τα κουμπιά πλοήγησης **AVID** για να πληκτρολογήσετε τον ατομικό σας κωδικό πρόσβασης στο Twitter με το οθονικό πληκτρολόγιο. Επιλέξτε τη δυνατότητα **Submit** (Υποβολή) και ύστερα πιέστε το **OK**.
- 4. Πιέστε το ► και ύστερα το **OK** έχοντας επιλεγμένο το πράσινο σημείο ελέγχου **.**.
- 5. Παρουσιάζεται η αρχική οθόνη της εφαρμογής Tweet by WD TV. Πιέστε το και ύστερα το  $\blacktriangledown$  / Δ για να διαλέξετε κάποια επιλογή του μενού και μετά πιέστε το **OK**.

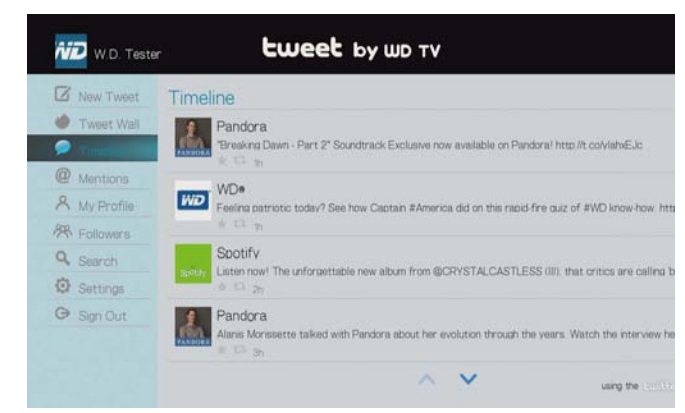

Στις επιλογές του μενού περιλαμβάνονται οι εξής:

- New Tweet (Νέο Tweet) (χρησιμοποιήστε το οθονικό πληκτρολόγιο για να δημιουργήσετε ένα)
- Tweet Wall (Τοίχος tweet) (παρουσιάζει τις δημοσιεύσεις στον τοίχο σας)
- Timeline (Χρονολόγιο) (δείχνει τα δικά σας tweet καθώς και όσα παρακολουθείτε)
- Mentions (Αναφορές) (παρουσιάζει αναφορές στο όνομά σας ως χρήστη)
- My Profile (Το προφίλ μου) (παρουσιάζει το βιογραφικό σας, τον ιστότοπό σας, των αριθμό των χρηστών που παρακολουθείτε και τον αριθμό των χρηστών που σας παρακολουθούν)
- Followers (Χρήστες που με παρακολουθούν) (παρουσιάζει τα άτομα που σας παρακολουθούν και όσα παρακολουθείτε εσείς)
- Search (Αναζήτηση) (εκτελέστε αναζήτηση μέσω του πληκτρολογίου της οθόνης επιλέγοντας **Name** (Όνομα) ή **Topic** (Θέμα))
- Settings (Ρυθμίσεις) (χρησιμοποιήστε την επιλογή αυτή για περιστροφή του τοίχου tweet κατά 90 μοίρες)
- Sign Out (Έξοδος)

#### **Επιλογές Tweet**

Επιλέξτε ένα tweet στο Timeline και πιέστε **Option** (Επιλογή) για να αποκτήσετε πρόσβαση στις εξής επιλογές tweet:

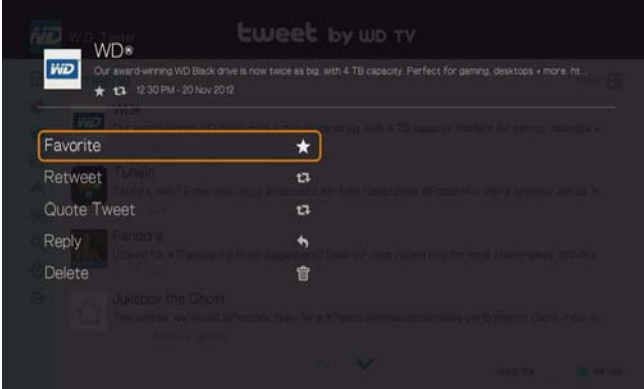

- **Favorite** (Αγαπημένο) χρησιμοποιήστε την επιλογή αυτή για να επισημάνετε κάποιο tweet ως αγαπημένο σας ή για να καταργήσετε τη επισήμανση. Κάτω από το tweet που επιλέξατε ως αγαπημένο σας εμφανίζεται το σύμβολο με το αστεράκι.
- **Retweet** (Αναδημοσίευση tweet) χρησιμοποιήστε την επιλογή αυτή για να αναδημοσιεύσετε ένα tweet. Κάτω από το tweet που αναδημοσιεύσατε εμφανίζεται το σύμβολο αναδημοσίευσης/παράθεσης tweet.
- **Quote Tweet** (Παράθεση tweet) χρησιμοποιήστε την επιλογή αυτή για παράθεση ενός tweet και προσθήκη δικού σας κειμένου πριν από την αποστολή. Στην οθόνη παράθεσης tweet, πιέστε το **OK** για να εμφανιστεί το οθονικό πληκτρολόγιο και να μπορέσετε να κάνετε επεξεργασία/ προσθήκη κειμένου στο tweet. Επιλέξτε τη δυνατότητα Submit (Υποβολή) και ύστερα πιέστε δύο φορές το **OK**. Κάτω από το tweet που παραθέσατε εμφανίζεται το σύμβολο αναδημοσίευσης/παράθεσης tweet.
- **Reply** (Απάντηση) χρησιμοποιήστε την επιλογή αυτή για να απαντήσετε σ' ένα tweet. Στην οθόνη απάντησης πιέστε το **OK** για να εμφανιστεί το οθονικό πληκτρολόγιο και να μπορέσετε να καταχωρίσετε το κείμενο της απάντησής σας. Επιλέξτε τη δυνατότητα Submit (Υποβολή) και ύστερα πιέστε δύο φορές το **OK**. Κάτω από το tweet εμφανίζεται το σύμβολο απάντησης.
- **Delete** (Διαγραφή) χρησιμοποιήστε την επιλογή αυτή για να διαγράψετε ένα tweet. Επιλέξτε το OK στην οθόνη διαγραφής και ύστερα πιέστε το **OK**. Δεν μπορείτε να διαγράψετε την κατάσταση άλλου χρήστη.

#### **Χρήση της επιλογής Filter (Φίλτρο)**

Χρησιμοποιήστε την επιλογή φιλτραρίσματος για να ελέγχετε τι θα παρουσιάζεται στις οθόνες Timeline (Χρονολόγιο) και Followers (Χρήστες που σας παρακολουθούν).

#### **Timeline (Χρονολόγιο)**

- 1. Στην οθόνη Timeline (Χρονολόγιο), πιέστε επανειλημμένα το  $\blacktriangle$  για να επιλέξετε το εικονίδιο του φίλτρου και πιέστε το **OK**.
- 2. Πιέστε το ► και ύστερα το ▲/ ▼ για να επιλέξετε τη δυνατότητα All Tweets (Όλα τα tweet) ή My Tweets (Τα δικά μου tweet). Πιέστε το **OK**.
- 3. Πιέστε το ► και ύστερα το **ΟΚ** για να επιλέξετε το πράσινο σημείο ελέγχου και μετά πιέστε ξανά το **OK**.

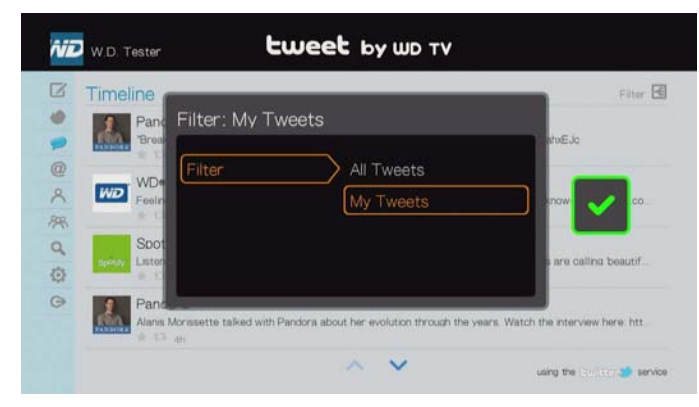

#### **Followers (Χρήστες που σας παρακολουθούν)**

- 1. Στην οθόνη Followers (Χρήστες που σας παρακολουθούν) πιέστε επανειλημμένα το **Δ** για να επιλέξετε το εικονίδιο του φίλτρου **και πιέστε το ΟΚ.**
- 2. Πιέστε το ► και ύστερα το ▲ / ▼ για να επιλέξετε τη δυνατότητα Following (Χρήστες που παρακολουθώ) ή Followers (Χρήστες που με παρακολουθούν). Πιέστε το **OK**.
- 3. Πιέστε το ► και ύστερα το **ΟΚ** για να επιλέξετε το πράσινο σημείο ελέγχου και μετά πιέστε ξανά το **OK**.

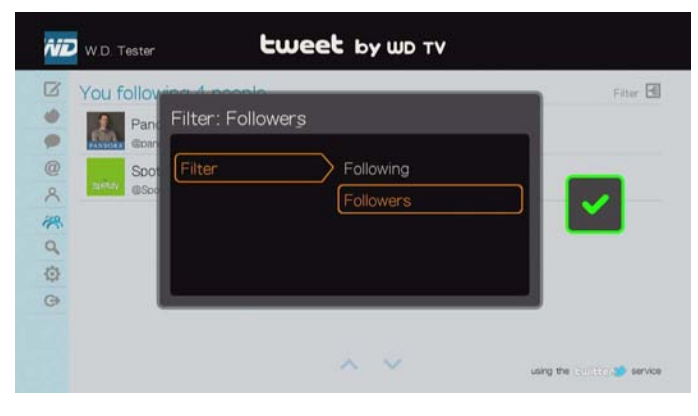

# **YouTube**

Η υπηρεσία YouTube είναι ένας ιστότοπος φιλοξενίας αρχείων βίντεο όπου μπορείτε να κάνετε αναφόρτωση και κοινή χρήση αρχείων βίντεο.

#### **Για να αποκτήσετε πρόσβαση στην υπηρεσία YouTube:**

1. Πλοηγηθείτε ως την γραμμή μενού Home (Αρχική οθόνη) | Services (Υπηρεσίες) και πιέστε το **OK**.

2. Παρουσιάζεται η λίστα των διαδικτυακών υπηρεσιών. Επιλέξτε την υπηρεσία YouTube και ύστερα πιέστε το **OK** για να παρουσιαστεί η αρχική οθόνη της υπηρεσίας YouTube.

Περιλαμβάνονται οι εξής επιλογές:

- Χρήστης
- Search (Αναζήτηση)
- Top Favorites (Κορυφαία αγαπημένα)
- Featured (Προβεβλημένα)
- Most popular (Δημοφιλέστερα)
- Most Viewed (Περισσότερες προβολές)
- Top Rated (Με την καλύτερη βαθμολογία)
- **-** Preferences (Προτιμήσεις)

#### <span id="page-184-0"></span>**Είσοδος στον λογαριασμό σας στο YouTube**

*Σημείωση:* Αν δεν έχετε λογαριασμό στην υπηρεσία YouTube και θέλετε να δημιουργήσετε έναν, μεταβείτε στον ιστότοπο *www.youtube.com*.

1. Πιέστε ◀/▶ για να επιλέξετε τη δυνατότητα User (Χρήστης) στην αρχική οθόνη της υπηρεσίας YouTube και ύστερα πιέστε το **OK**.

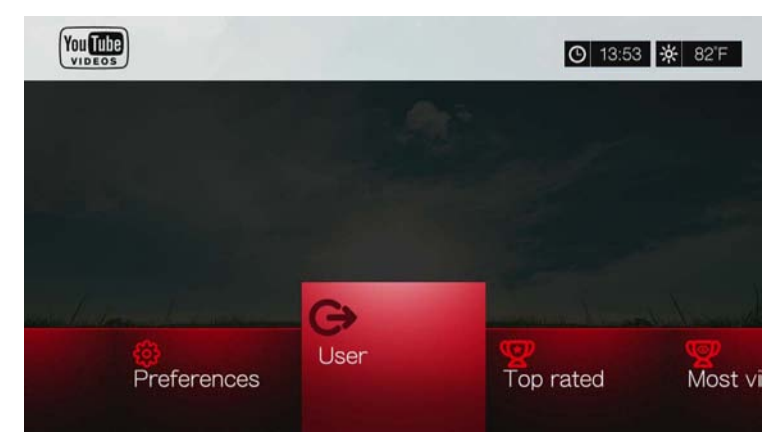

2. Επιλέξτε τη δυνατότητα **Sign in** (Είσοδος) και ύστερα πιέστε το **OK**.

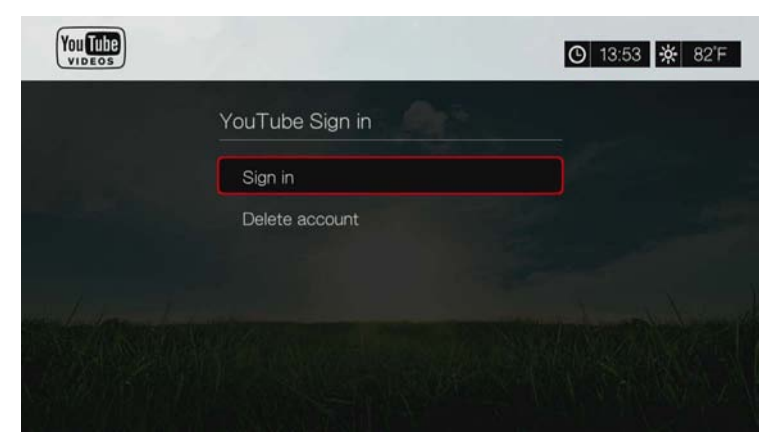

3. Χρησιμοποιήστε τα κουμπιά πλοήγησης  $\blacktriangle$   $\blacktriangledown$   $\blacktriangle$   $\blacktriangledown$  για να πληκτρολογήσετε το ατομικό σας όνομα χρήστη στην υπηρεσία YouTube με το οθονικό πληκτρολόγιο. Επιλέξτε τη δυνατότητα **Submit** (Υποβολή) και ύστερα πιέστε το **OK**.

- 4. Χρησιμοποιήστε τα κουμπιά πλοήγησης  $\blacktriangle\blacktriangledown\blacktriangle\blacktriangledown$  για να πληκτρολογήσετε τον κωδικό πρόσβασης στον λογαριασμό σας στην υπηρεσία YouTube με το οθονικό πληκτρολόγιο. Επιλέξτε τη δυνατότητα **Submit** (Υποβολή) και ύστερα πιέστε το **OK**.
- 5. Πιέστε Α/ ▼ για να επιλέξετε μια δυνατότητα αποθήκευσης. Όταν τελειώσετε, πιέστε το **OK**.

Περιλαμβάνονται οι εξής επιλογές:

- **No** (Όχι) Τα στοιχεία του λογαριασμού σας δεν αποθηκεύονται. Πρέπει να επαναλαμβάνετε την αρχική διαδικασία εισόδου κάθε φορά που αποκτάτε πρόσβαση στην υπηρεσία YouTube μέσω της συσκευής αναπαραγωγής πολυμέσων.
- **Save username only** (Αποθήκευση μόνο ονόματος χρήστη) Το όνομα χρήστη αποθηκεύεται, αλλά θα παρουσιάζεται προτροπή για να πληκτρολογήσετε τον ατομικό σας κωδικό πρόσβασης κάθε φορά που αποκτάτε πρόσβαση στην υπηρεσία YouTube μέσω της συσκευής αναπαραγωγής πολυμέσων.
- **Yes** (Ναι) Αποθηκεύονται και το όνομα χρήστη και ο κωδικός πρόσβασης. Μπορείτε να συνδεθείτε αργότερα στον λογαριασμό σας από την οθόνη YouTube Login (Σύνδεση στην υπηρεσία YouTube).
- 6. Εμφανίζεται η σελίδα **My favorites** (Τα αγαπημένα μου). Μεταβείτε στην επόμενη ενότητα για περισσότερες λεπτομέρειες σχετικά με αυτήν τη σελίδα.

#### **Λογαριασμός**

Από προεπιλογή, η σελίδα **My favorites** (Τα αγαπημένα μου) παρουσιάζεται πρώτη όταν συνδεθείτε στον λογαριασμό σας. Αυτά είναι τα βίντεο που έχετε αποθηκεύσει ως αγαπημένα στο YouTube.

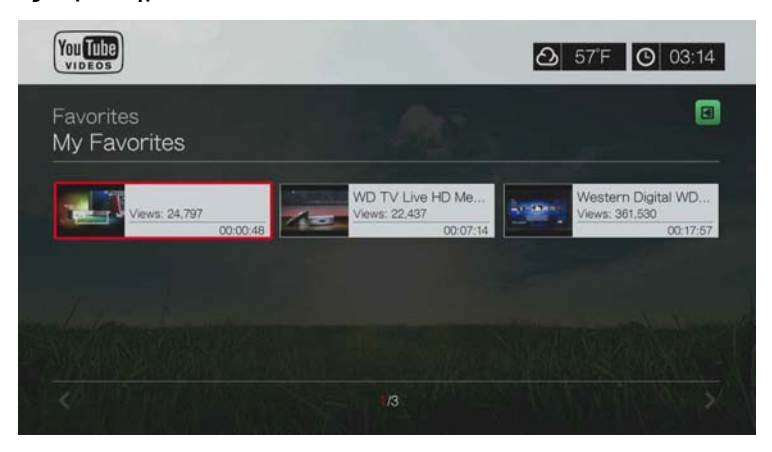

*Σημείωση:* Αν δεν έχετε ορίσει βίντεο ως αγαπημένα, στην οθόνη παρουσιάζεται το μήνυμα «no content found (Δεν βρέθηκε περιεχόμενο)».

Η σελίδα αυτή περιέχει, επίσης, συνδέσεις προς τα βίντεο που έχετε αποστείλει (Videos (Βίντεο)) και τις λίστες αναπαραγωγής βίντεο (Playlists (Λίστες

αναπαραγωγής)). Πιέστε το [A] ή μεταβείτε στο **[B]** και πιέστε το **OK**. Ύστερα πιέστε / και δύο φορές το **OK** για να αλλάξετε την επιλογή αυτή.

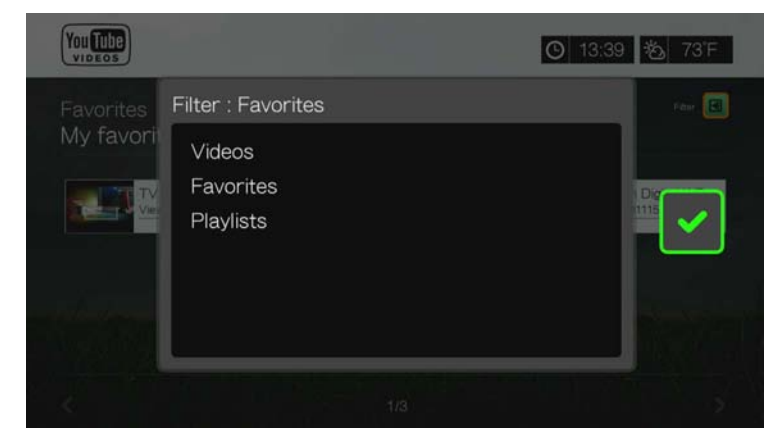

### **Αναζήτηση βίντεο**

Μπορείτε να εκτελέσετε αναζήτηση στο YouTube για βίντεο που σας ενδιαφέρουν. Τα αποτελέσματα της αναζήτησης βασίζονται στις ετικέτες που σχετίζονται με τα βίντεο που έχουν αποσταλεί. Η συσκευή αναπαραγωγής πολυμέσων αποθηκεύει τις αναζητήσεις σας έτσι ώστε να μπορείτε να τις ανακαλέσετε γρήγορα.

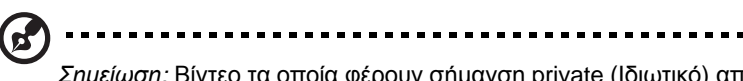

*Σημείωση:* Βίντεο τα οποία φέρουν σήμανση private (Ιδιωτικό) από τους χρήστες, δεν εμφανίζονται στα αποτελέσματα αναζήτησης.

#### **Για να εκτελέσετε αναζήτηση για βίντεο:**

1. Πιέστε  $\blacktriangleleft$  /  $\blacktriangleright$  για να επιλέξετε τη δυνατότητα **Search** (Αναζήτηση) στην αρχική οθόνη της υπηρεσίας YouTube και ύστερα πιέστε το **OK**.

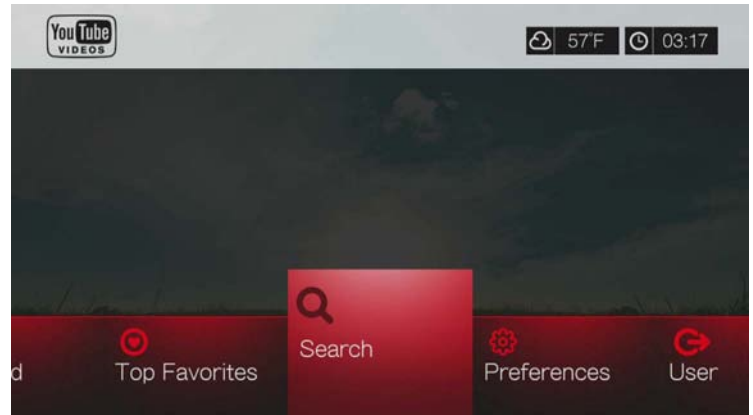

2. Χρησιμοποιήστε τα κουμπιά πλοήγησης  $\blacktriangle\blacktriangledown\blacktriangle\blacktriangledown$  για να πληκτρολογήσετε μια λέξη-κλειδί που έχει σχέση με το θέμα του βίντεο που αναζητάτε με το οθονικό πληκτρολόγιο. Επιλέξτε τη δυνατότητα **Submit** (Υποβολή) και ύστερα πιέστε το **OK**.

Η αναζήτηση βίντεο αρχίζει (η διαδικασία μπορεί να διαρκέσει λίγα δευτερόλεπτα). Τα βίντεο που ταιριάζουν με τη λέξη αναζήτησης εμφανίζονται σε μια οθόνη αποτελεσμάτων αναζήτησης.

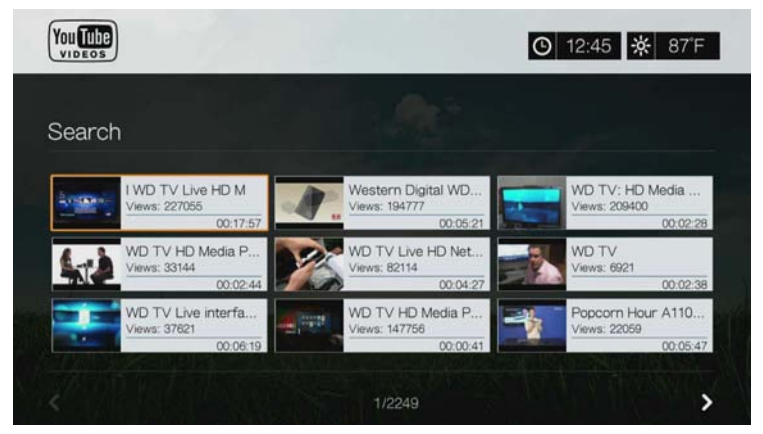

- 3. Χρησιμοποιήστε τα κουμπιά πλοήγησης για να επιλέξετε ένα βίντεο από την οθόνη.
- 4. Πιέστε το ή το **OK** για να ξεκινήσει η αναπαραγωγή του επιλεγμένου βίντεο.

Για περισσότερες πληροφορίες σχετικά με τη χρήση της εφαρμογής YouTube Player (Πρόγραμμα αναπαραγωγής YouTube), μεταβείτε στη [σελίδα](#page-191-0) 187.

#### **Για να χρησιμοποιήσετε το ιστορικό αναζήτησης:**

1. Πιέστε το πλήκτρο **SEARCH** (Αναζήτηση) ο στο τηλεχειριστήριο. Με την ενέργεια αυτή μεταβαίνετε στη λίστα Search History (Ιστορικό αναζήτησης).

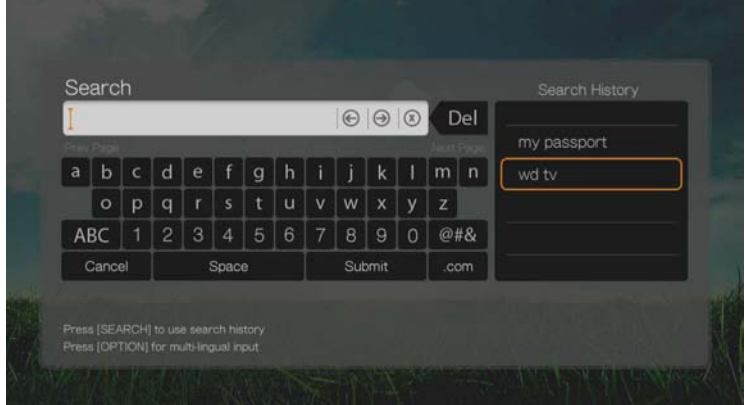

- 2. Πιέστε  $\blacktriangle / \blacktriangledown$  για να επιλέξετε μια αναζήτηση από την οθόνη.
- 3. Πιέστε το **OK** για να εκτελέσετε την αποθηκευμένη αναζήτηση.

#### **Top Favorites (Κορυφαία αγαπημένα)**

Πρόκειται για βίντεο που έχουν επισημανθεί ως αγαπημένα από την πλειονότητα των χρηστών της υπηρεσίας YouTube.

**Για να αποκτήσετε πρόσβαση στην επιλογή Top Favorites (Κορυφαία αγαπημένα):**

- 1. Πιέστε  $\blacktriangleleft$  /  $\blacktriangleright$  για να επιλέξετε τη δυνατότητα **Top Favorites** (Κορυφαία αγαπημένα) στην αρχική οθόνη της υπηρεσίας YouTube και ύστερα πιέστε το **OK**.
- 2. Παρουσιάζεται η λίστα με τα κορυφαία αγαπημένα βίντεο. Για να περιορίσετε τη λίστα αυτή, πιέστε **Δ**/▶ για να επιλέξετε το **B** και πιέστε το **OK**.
- 3. Πιέστε / για να επιλέξετε ένα από τα στοιχεία **Today** (Σήμερα), **This week** (Αυτήν την εβδομάδα) ή **This month** (Αυτόν τον μήνα) και ύστερα πιέστε το **OK**.
- 4. Πιέστε τα κουμπιά πλοήγησης για να επιλέξετε ένα βίντεο από την οθόνη και ύστερα πιέστε το ή το **OK** για να αρχίσει η αναπαραγωγή του επιλεγμένου βίντεο.

Για περισσότερες πληροφορίες σχετικά με τη χρήση της εφαρμογής YouTube Player (Πρόγραμμα αναπαραγωγής YouTube), μεταβείτε στη [σελίδα](#page-191-0) 187.

#### **Featured Videos (Προβεβλημένα βίντεο)**

Αυτή η κατηγορία βίντεο περιλαμβάνει κυρίως βίντεο από επιχειρηματικούς συνεργάτες της YouTube, αλλά επίσης μπορεί να περιλαμβάνει επιλεγμένα βίντεο χρηστών που είναι δημοφιλή τη δεδομένη στιγμή ή έχουν παρουσιαστεί σε προγενέστερο χρόνο στην ενότητα Spotlight Videos του ιστοτόπου της υπηρεσίας YouTube.

#### **Για να αποκτήσετε πρόσβαση στην επιλογή Featured Videos (Προβεβλημένα βίντεο):**

- 1. Πιέστε  $\blacktriangleleft$  /  $\blacktriangleright$  για να επιλέξετε τη δυνατότητα **Featured** (Προβεβλημένα) στην αρχική οθόνη του YouTube και ύστερα πιέστε το **OK**.
- 2. Πιέστε τα κουμπιά πλοήγησης για να επιλέξετε ένα βίντεο από τις επιλογές που παρουσιάζονται.
- 3. Πιέστε το **Η** ► ή το **OK** για να ξεκινήσει η αναπαραγωγή του επιλεγμένου βίντεο. Για περισσότερες πληροφορίες σχετικά με τη χρήση της εφαρμογής YouTube Player (Πρόγραμμα αναπαραγωγής YouTube), μεταβείτε στη [σελίδα](#page-191-0) 187.

#### **Most popular (Δημοφιλέστερα)**

Πρόκειται για βίντεο που θεωρούνται τα δημοφιλέστερα από τους χρήστες του YouTube.

#### **Για πρόσβαση στα δημοφιλέστερα:**

- 1. Πιέστε  $\blacktriangleleft$  /  $\blacktriangleright$  για να επιλέξετε τη δυνατότητα Most Popular (Δημοφιλέστερα) στην αρχική οθόνη της υπηρεσίας YouTube και ύστερα πιέστε το **OK**.
- 2. Παρουσιάζεται η λίστα με τα δημοφιλέστερα βίντεο. Για να περιορίσετε τη λίστα αυτή, πιέστε **Δ/ ►** για να επιλέξετε το **Π** και πιέστε το **ΟΚ**.
- 3. Πιέστε / για να επιλέξετε ένα από τα στοιχεία **Today** (Σήμερα), **This week** (Αυτήν την εβδομάδα) ή **This month** (Αυτόν τον μήνα) και ύστερα πιέστε το **OK**.
- 4. Πιέστε τα κουμπιά πλοήγησης για να επιλέξετε ένα βίντεο από την οθόνη και ύστερα πιέστε το ή το **OK** για να αρχίσει η αναπαραγωγή του επιλεγμένου βίντεο.

Για περισσότερες πληροφορίες σχετικά με τη χρήση της εφαρμογής YouTube Player (Πρόγραμμα αναπαραγωγής YouTube), μεταβείτε στη [σελίδα](#page-191-0) 187.

#### **Most Viewed (Περισσότερες προβολές)**

Αυτά είναι βίντεο που έχουν τις περισσότερες προβολές από τους χρήστες του YouTube.

#### **Για να αποκτήσετε πρόσβαση στην επιλογή Most Viewed (Περισσότερες προβολές):**

- 1. Πιέστε  $\blacktriangleleft$  /  $\blacktriangleright$  για να επιλέξετε τη δυνατότητα **Most Viewed** (Περισσότερες προβολές) στην αρχική οθόνη της υπηρεσίας YouTube και ύστερα πιέστε το **OK**.
- 2. Παρουσιάζεται η λίστα των βίντεο με τις περισσότερες προβολές. Για να περιορίσετε τη λίστα αυτή, πιέστε  $\blacktriangle/\blacktriangleright$  για να επιλέξετε το **α** και πιέστε το **OK**.
- 3. Πιέστε / για να επιλέξετε ένα από τα στοιχεία **Today** (Σήμερα), **This week** (Αυτήν την εβδομάδα) ή **This month** (Αυτόν τον μήνα) και ύστερα πιέστε το **OK**.
- 4. Πιέστε τα κουμπιά πλοήγησης για να επιλέξετε ένα βίντεο από την οθόνη και ύστερα πιέστε το ή το **OK** για να αρχίσει η αναπαραγωγή του επιλεγμένου βίντεο.

Για περισσότερες πληροφορίες σχετικά με τη χρήση της εφαρμογής YouTube Player (Πρόγραμμα αναπαραγωγής YouTube), μεταβείτε στη [σελίδα](#page-191-0) 187.

#### **Top Rated (Με την καλύτερη βαθμολογία)**

Αυτά είναι βίντεο με την υψηλότερη αξιολόγηση από τους χρήστες του YouTube.

#### **Για να αποκτήσετε πρόσβαση στην επιλογή Top Rated (Με την καλύτερη βαθμολογία):**

- 1. Πιέστε  $\blacktriangleleft$  /  $\blacktriangleright$  για να επιλέξετε τη δυνατότητα **Top Rated** (Με την καλύτερη βαθμολογία) στην αρχική οθόνη της υπηρεσίας YouTube και ύστερα πιέστε το **OK**.
- 2. Παρουσιάζεται η λίστα των βίντεο με τις περισσότερες προβολές. Για να περιορίσετε τη λίστα αυτή, πιέστε  $\blacktriangle$  /  $\blacktriangleright$  για να επιλέξετε το **και πιέστε το ΟΚ**.
- 3. Πιέστε / για να επιλέξετε ένα από τα στοιχεία **Today** (Σήμερα), **This week** (Αυτήν την εβδομάδα) ή **This month** (Αυτόν τον μήνα) και ύστερα πιέστε το **OK**.
- 4. Πιέστε τα κουμπιά πλοήγησης για να επιλέξετε ένα βίντεο από την οθόνη και ύστερα πιέστε το ή το **OK** για να αρχίσει η αναπαραγωγή του επιλεγμένου βίντεο.

Για περισσότερες πληροφορίες σχετικά με τη χρήση της εφαρμογής YouTube Player (Πρόγραμμα αναπαραγωγής YouTube), μεταβείτε στη [σελίδα](#page-191-0) 187.

#### **Επιλογές YouTube**

Όταν επιλέγετε ένα βίντεο σε οποιαδήποτε από τις οθόνες των υπομενού του YouTube που περιγράφονται παραπάνω (δηλ. User (Χρήστης) > My Favorites (Τα αγαπημένα μου), Search (Αναζήτηση), Top Favorites (Κορυφαία αγαπημένα), Featured Videos (Προβεβλημένα βίντεο), Most Popular (Δημοφιλέστερα), Most Viewed (Με τις περισσότερες προβολές) και Top Rated (Με την υψηλότερη βαθμολογία)) αν πιέσετε τη δυνατότητα **Options** (Επιλογές) εμφανίζεται η ακόλουθη οθόνη:

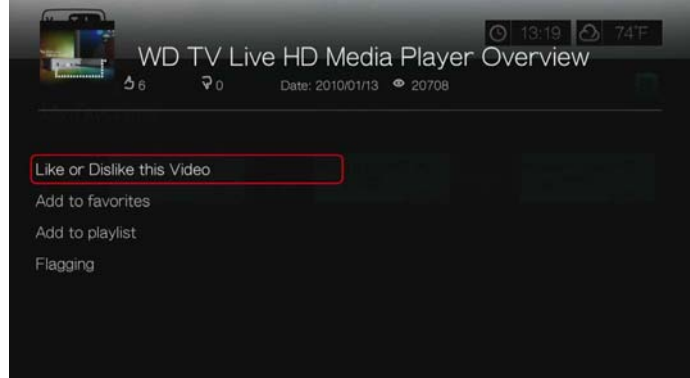

- **Like or Dislike this Video** (Μου αρέσει ή Δεν μου αρέσει αυτό το βίντεο) δείτε στην ενότητα «[Επισήμανση](#page-192-0) βίντεο ως Like (Μου αρέσει) ή Dislike (Δεν μου αρέσει)» στη [σελίδα](#page-192-0) 188
- **Add to favorites** (Προσθήκη στα Αγαπημένα) δείτε «[Προσθήκη](#page-193-0) βίντεο στα [Αγαπημένα](#page-193-0)» στη σελίδα 189.
- **Add to playlist** (Προσθήκη στη λίστα αναπαραγωγής) δείτε «[Προσθήκη](#page-193-1) βίντεο σε μια λίστα [αναπαραγωγής](#page-193-1)» στη σελίδα 189.
- **Flagging** (Σήμανση) χρησιμοποιήστε αυτήν την επιλογή για να επισημάνετε ένα βίντεο ως βίντεο με ακατάλληλο περιεχόμενο.

#### **Preferences (Προτιμήσεις)**

Η επιλογή Preferences (Προτιμήσεις) σάς επιτρέπει να επιλέξετε τη χώρα από την οποία θα προέρχεται το περιεχόμενο που θέλετε να δείτε (βίντεο και κανάλια), χωρίς να αλλάξετε τη γλώσσα του ιστοτόπου.

#### **Για να αποκτήσετε πρόσβαση στην επιλογή Preferences (Προτιμήσεις):**

- 1. Πιέστε  $\blacktriangleleft$  /  $\blacktriangleright$  για να επιλέξετε τη δυνατότητα **Preferences** (Προτιμήσεις) στην αρχική οθόνη της υπηρεσίας YouTube και ύστερα πιέστε το **OK**.
- 2. Επισημαίνεται το στοιχείο **Current location** (Τρέχουσα τοποθεσία). Πιέστε το **OK**.
- 3. Πιέστε **Δ/V** για να επιλέξετε μια χώρα από τη λίστα και ύστερα πιέστε το **ΟΚ**.

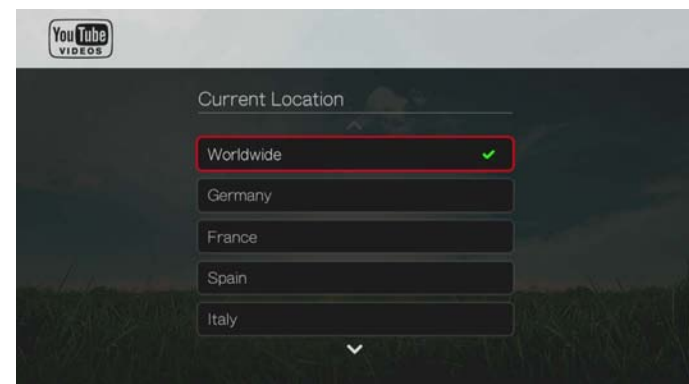

#### <span id="page-191-0"></span>**YouTube Player (Πρόγραμμα αναπαραγωγής YouTube)**

Η διάταξη της εφαρμογής YouTube Player (Πρόγραμμα αναπαραγωγής YouTube) είναι παρόμοια με τη συνηθισμένη οθόνη αναπαραγωγής βίντεο. Εμφανίζει τη γραμμή κατάστασης της αναπαραγωγής, τον χρόνο που έχει παρέλθει και τον συνολικό χρόνο αναπαραγωγής. Πιέστε ΙΙ ► για παύση και συνέχιση της αναπαραγωγής. Πιέστε > ή << για γρήγορη προώθηση ή επαναφορά σε βήματα των 10 δευτερολέπτων.

#### **Επιλογές YouTube Player (Πρόγραμμα αναπαραγωγής YouTube)**

Όπως συμβαίνει σε μια συνηθισμένη οθόνη αναπαραγωγής βίντεο, μπορείτε να προσαρμόσετε τον τρόπο με τον οποίο το περιεχόμενο εμφανίζεται στην εφαρμογή YouTube Player (Πρόγραμμα αναπαραγωγής YouTube). Για να το κάνετε αυτό, πιέστε **Options** (Επιλογές).

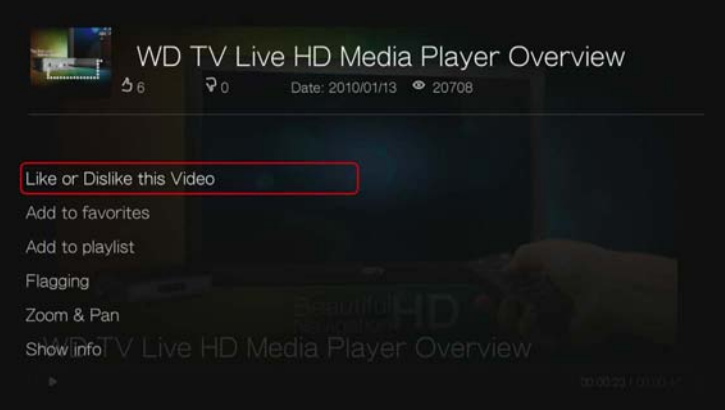

- **Like or Dislike this Video** (Μου αρέσει ή Δεν μου αρέσει αυτό το βίντεο) δείτε «[Επισήμανση](#page-192-0) βίντεο ως Like (Μου αρέσει) ή Dislike (Δεν μου αρέσει)» στη [σελίδα](#page-192-0) 188.
- **Add to favorites** (Προσθήκη στα Αγαπημένα) δείτε «[Προσθήκη](#page-193-0) βίντεο στα [Αγαπημένα](#page-193-0)» στη σελίδα 189.
- **Add to playlist** (Προσθήκη στη λίστα αναπαραγωγής) δείτε «[Προσθήκη](#page-193-1) βίντεο σε μια λίστα [αναπαραγωγής](#page-193-1)» στη σελίδα 189.
- **Flagging** (Σήμανση) χρησιμοποιήστε αυτήν την επιλογή για να επισημάνετε ένα βίντεο ως βίντεο με ακατάλληλο περιεχόμενο.
- **Zoom** (Ζουμ) Για να αλλάξετε την κλίμακα προβολής στην οθόνη, πιέστε / , επιλέξτε τη δυνατότητα **Zoom & Pan** (Ζουμ και μετατόπιση) και ύστερα πιέστε το **OK**. Πιέστε επανειλημμένα το **OK** ωσότου επιτευχθεί η προτιμώμενη κλίμακα προβολής. Πιέστε το **Options** (Επιλογές) ή το **Back** (Πίσω) για επιστροφή στην προεπιλεγμένη κλίμακα προβολής.
- **Pan** (Μετατόπιση) Για να εκτελέσετε μετατόπιση στην προβαλλόμενη οθόνη, πιέστε / , επιλέξτε τη δυνατότητα **Zoom & Pan** (Ζουμ και μετατόπιση) και ύστερα πιέστε το **OK**. Πιέστε επανειλημμένα τα κουμπιά πλοήγησης ωσότου εμφανιστεί η προτιμώμενη μετατοπισμένη προβολή. Πιέστε το **Options** (Επιλογές) ή το **Back** (Πίσω) για επιστροφή στην προεπιλεγμένη κλίμακα προβολής.
- **Show info** (Εμφάνιση πληροφοριών) Χρησιμοποιήστε αυτήν την επιλογή για να δείτε αναλυτικές πληροφορίες σχετικά με το βίντεο αν υπάρχουν.

#### **Related Videos (Σχετικά βίντεο)**

Μετά την αναπαραγωγή του βίντεο, εμφανίζεται η οθόνη Related Videos (Σχετικά βίντεο). Στο επάνω μέρος της οθόνης, εμφανίζεται η αξιολόγηση του βίντεο (αριθμός επισημαινόμενων «αστεριών»), η ημερομηνία αποστολής και το πλήθος των φορών που έχει προβληθεί.

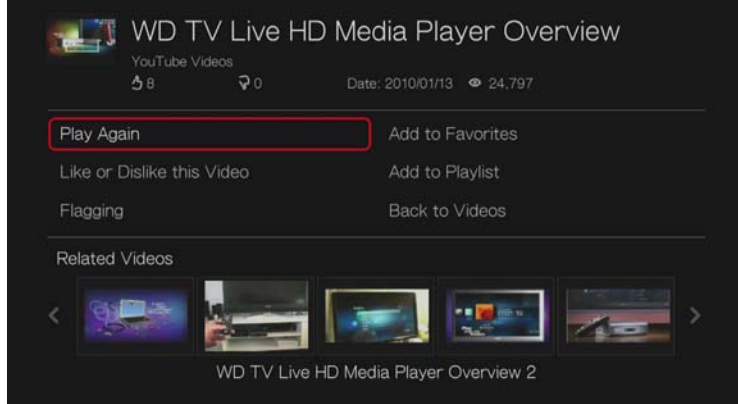

Στην οθόνη αυτή εμφανίζονται βίντεο που ενδέχεται να σχετίζονται ως προς το περιεχόμενο με το βίντεο που αναπαράχθηκε πρόσφατα, καθιστώντας εύκολη την αναζήτηση για βίντεο με βάση ίδιο ή συναφές αντικείμενο. Πιέστε τα κουμπιά πλοήγησης για να επιλέξετε βίντεο από τη λίστα και ύστερα πιέστε το ή το **OK** για να αρχίσει η αναπαραγωγή του επιλεγμένου βίντεο.

Οι υπόλοιπες επιλογές στην οθόνη αυτή σας επιτρέπουν:

- Να επαναλάβετε την αναπαραγωγή του βίντεο που αναπαράχθηκε πρόσφατα Play Again (Αναπαραγωγή πάλι)
- Να προσθέσετε το βίντεο στη λίστα My Favorites (Αγαπημένα) Add to Favorites (Προσθήκη στα Αγαπημένα)
- Να επισημάνετε ένα βίντεο ως βίντεο με ακατάλληλο περιεχόμενο Flagging (Σήμανση)
- Να καταχωρίσετε τη γνώμη σας για το βίντεο Like or Dislike this Video (Μου αρέσει ή Δεν μου αρέσει αυτό το βίντεο)
- Να προσθέσετε το βίντεο στη λίστα My Playlists (Οι λίστες αναπαραγωγής μου) – Add to Playlist (Προσθήκη στη λίστα αναπαραγωγής)
- Να επιστρέψετε στην τελευταία σελίδα επιλογής βίντεο Back to Videos (Επιστροφή στα βίντεο)

Πιέστε τα κουμπιά πλοήγησης για να επιλέξετε δυνατότητα και ύστερα πιέστε το **OK**.

#### <span id="page-192-0"></span>**Επισήμανση βίντεο ως Like (Μου αρέσει) ή Dislike (Δεν μου αρέσει)**

Μπορείτε να αξιολογήσετε ένα βίντεο ως Like (Μου αρέσει) ή Dislike (Δεν μου αρέσει) κατά τη διάρκεια της αναπαραγωγής του βίντεο ή μετά από αυτή.

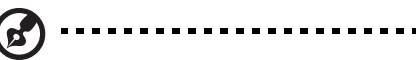

*Σημείωση:* Πρέπει να συνδεθείτε στον λογαριασμό σας στην υπηρεσία YouTube για να μπορέσετε να αξιολογήσετε ένα βίντεο με Like (Μου αρέσει) ή Dislike (Δεν μου αρέσει). [Ανατρέξτε](#page-184-0) στην ενότητα «Είσοδος στον [λογαριασμό](#page-184-0) σας στο YouTube» στη σελίδα 180, για οδηγίες σχετικά με την είσοδο.

- 1. Κατά την αναπαραγωγή, πιέστε το πλήκτρο **Options** (Επιλογές), επιλέξτε τη δυνατότητα **Like or Dislike this Video** (Μου αρέσει ή Δεν μου αρέσει αυτό το βίντεο) και πιέστε το **OK** ή επιλέξτε τη δυνατότητα **Like or Dislike this Video** (Μου αρέσει ή Δεν μου αρέσει αυτό το βίντεο) στην οθόνη Related Videos (Σχετικά βίντεο).
- 2. Πιέστε το / για να επιλέξετε **Like** (Μου αρέσει) ή **Dislike** (Δεν μου αρέσει) και ύστερα πιέστε το **OK**.

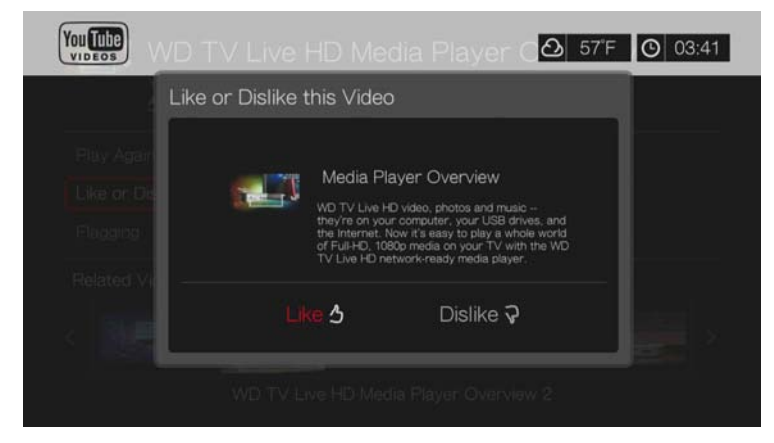

3. Η αξιολόγηση του βίντεο επιβεβαιώνεται. Πιέστε το **OK** για να επιστρέψετε στην οθόνη του προγράμματος αναπαραγωγής.

#### <span id="page-193-0"></span>**Προσθήκη βίντεο στα Αγαπημένα**

Αν απολαύσατε κάποιο βίντεο ή αν απλώς θέλετε να ανατρέξετε σε αυτό αργότερα, μπορείτε να το επισημάνετε ως favorite (Αγαπημένο) για να το προσθέσετε στη λίστα My Favorites (Τα αγαπημένα μου). Αφού προστεθεί, μπορείτε να παρακολουθείτε αυτό το βίντεο.

#### **Για να προσθέσετε ένα βίντεο στο στοιχείο My Favorites (Τα αγαπημένα μου) από την οθόνη Related Videos (Σχετικά βίντεο):**

- 1. Στην οθόνη Related Videos (Σχετικά βίντεο) του βίντεο που θέλετε να προσθέσετε ως αγαπημένο, πιέστε / για να επιλέξετε τη δυνατότητα **Add to Playlist** (Προσθήκη στη λίστα αναπαραγωγής) και ύστερα πιέστε το **OK**.
- 2. Πιέστε **OK** στην προτροπή επιβεβαίωσης.

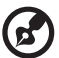

*Σημείωση:* Επίσης, μπορείτε να πιέσετε το πλήκτρο **Options** (Επιλογές) κατά την αναπαραγωγή ενός βίντεο και να επιλέξετε **Add to favorites** (Προσθήκη στα αγαπημένα).

#### <span id="page-193-1"></span>**Προσθήκη βίντεο σε μια λίστα αναπαραγωγής**

Χρησιμοποιήστε αυτήν την επιλογή αν απολαύσατε κάποιο συγκεκριμένο βίντεο και θέλετε να το προσθέσετε σε μία από τις λίστες αναπαραγωγής σας.

**Για να προσθέσετε ένα βίντεο στο στοιχείο My Favorites (Τα αγαπημένα μου) από την οθόνη Related Videos (Σχετικά βίντεο):** 

1. Στην οθόνη Related Videos (Σχετικά βίντεο) του βίντεο που θέλετε να προσθέσετε ως αγαπημένο, πιέστε το / για να επιλέξετε **Add to Favorites** (Προσθήκη στα αγαπημένα) και ύστερα πιέστε την επιλογή **OK**.

2. Πιέστε / για να επιλέξετε **Create your playlist** (Δημιουργία της λίστας αναπαραγωγής σας) (για να δημιουργήσετε μια νέα λίστα αναπαραγωγής) ή **Choose your current playlist** (Επιλογή της τρέχουσας λίστας αναπαραγωγής).

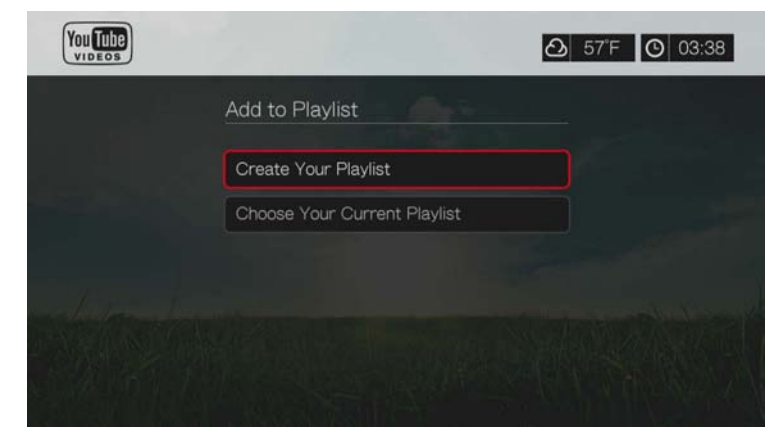

3. Αν επιλέξετε τη δυνατότητα **Create your playlist** (Δημιουργία της λίστας αναπαραγωγής σας), καταχωρίστε το όνομα της νέας λίστας αναπαραγωγής χρησιμοποιώντας το οθονικό πληκτρολόγιο. Επιλέξτε τη δυνατότητα **Submit** (Υποβολή) και ύστερα πιέστε το **OK**. Αν επιλέξετε τη δυνατότητα **Choose your current playlist** (Επιλογή της τρέχουσας λίστας αναπαραγωγής), πιέστε το **OK**.

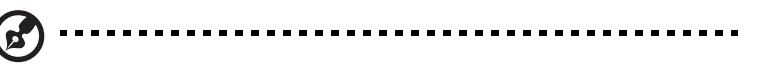

*Σημείωση:* Μπορείτε επίσης να πιέσετε το πλήκτρο **Options** (Επιλογές) κατά την αναπαραγωγή ενός βίντεο και να επιλέξετε τη δυνατότητα **Add video to favorites** (Προσθήκη βίντεο στα αγαπημένα).

#### **Διαγραφή λογαριασμού στην υπηρεσία YouTube**

#### **Για να διαγράψετε έναν λογαριασμό YouTube από το κέντρο πολυμέσων:**

- 1. Πιέστε  $\blacktriangleleft$  /  $\blacktriangleright$  για να επιλέξετε τη δυνατότητα Users (Χρήστες) στην αρχική οθόνη της υπηρεσίας YouTube και ύστερα πιέστε το **OK**.
- 2. Πιέστε **Δ/ ▼** για να επιλέξετε τη δυνατότητα Delete account (Διαγραφή λογαριασμού) και ύστερα πιέστε το **OK**.
- 3. Πιέστε Δ/ V για να επιλέξετε τον λογαριασμό που θέλετε να διαγράψετε και ύστερα πιέστε το **OK**.
- 4. Πιέστε <sup>■/</sup> ► για να επιλέξετε το **ΟΚ** στην προτροπή επιβεβαίωσης και ύστερα πιέστε το **OK**.

#### **Περιορισμένο περιεχόμενο βίντεο**

Οι κάτοχοι του περιεχομένου ορισμένων βίντεο στο YouTube επιβάλλουν περιορισμούς στην αναπαραγωγή τους μέσω συσκευών που είναι συνδεδεμένες σε τηλεοράσεις. Αν επιχειρήσετε αναπαραγωγή ενός από αυτά τα βίντεο, πιέστε το **OK** για να επιστρέψετε στην προηγούμενη οθόνη.

#### **Υποστήριξη κωδικοποίησης για την υπηρεσία YouTube διεθνώς**

Πολλά βίντεο της υπηρεσίας YouTube είναι κωδικοποιημένα σε γλώσσα διαφορετική από αυτή που ορίσατε ως γλώσσα συστήματος για τη συσκευή αναπαραγωγής πολυμέσων. Σε ορισμένες περιπτώσεις, αυτό έχει ως αποτέλεσμα να εμφανίζονται αλλοιωμένοι χαρακτήρες στο αναγνωριστικό του βίντεο ή ακόμη και αδυναμία αναπαραγωγής. Αν συμβεί κάτι τέτοιο, πρέπει να ενεργοποιήσετε την υποστήριξη κωδικοποίησης για τη γλώσσα που προκαλεί το σφάλμα.

#### **Για να ορίσετε την πρόσθετη ρύθμιση κωδικοποίησης για τη συσκευή αναπαραγωγής πολυμέσων:**

- 1. Πλοηγηθείτε ως τη γραμμή μενού Home (Αρχική οθόνη) | Setup (Ρύθμιση) .
- 2. Πιέστε **Δ/ ▼** για να επιλέξετε τη δυνατότητα **System** (Σύστημα) και ύστερα πιέστε το **OK**.
- 3. Πιέστε  $\blacktriangle / \blacktriangledown$  για να επιλέξετε τη δυνατότητα Additional Encoding Support (Πρόσθετη υποστήριξη κωδικοποίησης) και ύστερα πιέστε το **OK**.
- 4. Πιέστε  $\blacktriangle / \blacktriangledown$  για να επιλέξετε την πρόσθετη υποστήριξη κωδικοποίησης που απαιτείται και ύστερα πιέστε το **OK**.

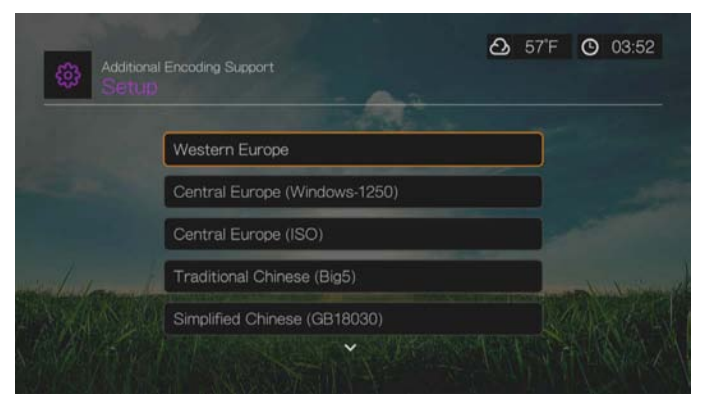

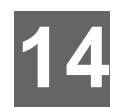

# News Feed (Τροφοδοσία ειδήσεων) (RSS)

Η εφαρμογή ροής των τελευταίων νέων χρησιμοποιεί την υπηρεσία RSS (Really Simple Syndication) για να σας δώσει μια λίστα στοιχείων με τις τρέχουσες ειδήσεις εν συνόψει ώστε να μπορείτε να ρίξετε μια γρήγορη ματιά στις επικεφαλίδες και να επιλέξετε τα στοιχεία που σας ενδιαφέρουν περισσότερο χωρίς να επισκεφτείτε τους αντίστοιχους ιστοτόπους.

# **Ανάγνωση τελευταίων νέων**

1. Μεταβείτε στο εικονίδιο Services (Υπηρεσίες) | All Apps (Όλες οι εφαρμογές) | News Feed (Grid UI) (Τροφοδοσία ειδήσεων (Διεπαφή χρήστη ως πλέγμα) ή στο μενού (Mochi UI (Διεπαφή χρήστη Mochi)) και πιέστε το **OK**.

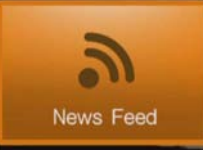

2. Στην οθόνη παρουσιάζονται όλα τα διαθέσιμα τελευταία νέα κατά κατηγορία. Κάντε την επιλογή σας και πιέστε το **OK**.

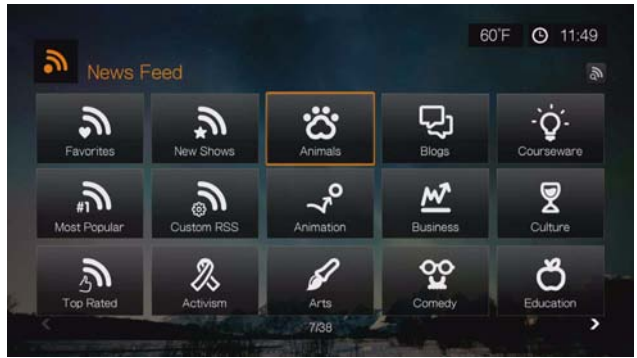

3. Στην οθόνη παρουσιάζονται όλα τα διαθέσιμα τελευταία νέα στην κατηγορία. Χρησιμοποιήστε τα κουμπιά πλοήγησης για να επιλέξετε μια επικεφαλίδα κάποιας από τις τελευταίες ειδήσεις που θέλετε να δείτε ή να διαβάσετε και ύστερα πιέστε το **OK**.

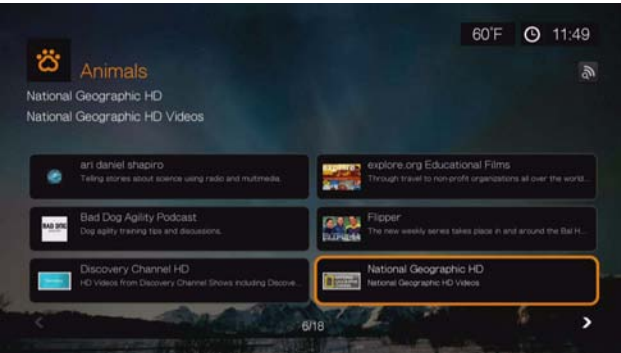

# **Αναζήτηση τροφοδοσίας ειδήσεων**

Πλοηγηθείτε στις σελίδες News Feed (Τροφοδοσία ειδήσεων) ή Category (Κατηγορία) για να βρείτε το εικονίδιο Search News Feed (Αναζήτηση τροφοδοσίας ειδήσεων) **και πιέστε το ΟΚ** για να αναζητήσετε κάποια από τις τελευταίες ειδήσεις χρησιμοποιώντας το οθονικό πληκτρολόγιο.

# **Επιλογές σε News Feed (Τροφοδοσία ειδήσεων)**

Έχοντας επιλεγμένη την τροφοδοσία ειδήσεων, πιέστε το **Options** (Επιλογές). Χρησιμοποιήστε αυτήν τη λειτουργία για να προσθέσετε τελευταία νέα στα αγαπημένα σας.

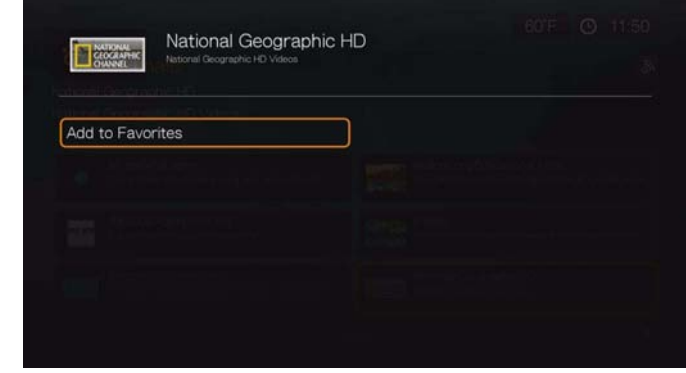

## **Προσθήκη εξατομικευμένων τροφοδοσιών ειδήσεων**

Για να προσθέσετε κάποια εξατομικευμένη τελευταία είδηση στη συσκευή αναπαραγωγής πολυμέσων:

- 1. Πλοηγηθείτε στην κύρια οθόνη της επιλογής News Feed (Τροφοδοσίες ειδήσεων) για να βρείτε το κουμπί Custom RSS (Εξατομικευμένη πηγή ειδήσεων) και ύστερα πιέστε το **OK**.
- 2. Πλοηγηθείτε στην οθόνη Custom RSS (Εξατομικευμένη πηγή ειδήσεων) για να βρείτε το κουμπί Add New RSS (Προσθήκη νέας πηγής ειδήσεων) και ύστερα πιέστε το **OK**.

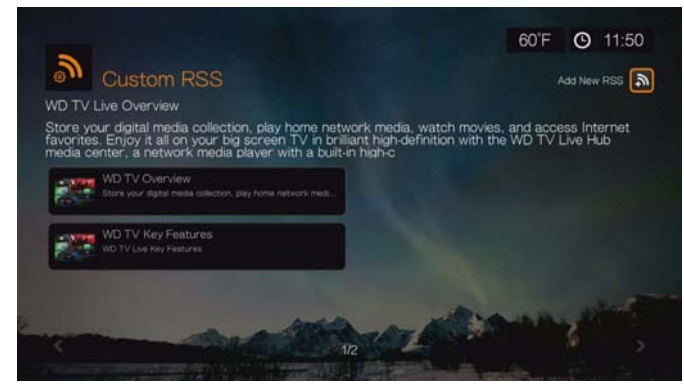

Καταχωρίστε τη διεύθυνση URL της πηγής ειδήσεων (RSS) χρησιμοποιώντας το οθονικό πληκτρολόγιο (για λεπτομέρειες, ανατρέξτε στον ιστότοπο του παροχέα της πηγής ειδήσεων), επιλέξτε Submit (Υποβολή) και ύστερα πιέστε το **OK**.

3. Πιέστε ξανά το **OK** για να προσθέσετε την πηγή ειδήσεων.

ď

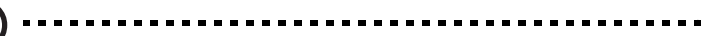

*Σημείωση:* Επίσης, μπορείτε να προσθέσετε τροφοδοσίες RSS χρησιμοποιώντας τη διεπαφή χρήστη στον Ιστό. [Ανατρέξτε](#page-51-0) στην ενότητα «RSS» στη σελίδα 47.

# **15**

# Εφαρμογές σε συσκευή USB & Εφαρμογή στοιχείων λήψης

# **Apps on USB (Εφαρμογές σε συσκευή USB)**

Εκτελέστε όλες τις εξατομικευμένες εφαρμογές σας που είναι αποθηκευμένες σε συσκευή USB και αξιοποιήστε πλήρως τη συσκευή αναπαραγωγής πολυμέσων που χρησιμοποιείτε. Για να μάθετε πώς μπορείτε να δημιουργήσετε τη δική σας εφαρμογή, μεταβείτε στην ιστοσελίδα *http://wd.com/wdtv.*

Για να αποκτήσετε πρόσβαση στη δυνατότητα Apps on USB (Εφαρμογές σε συσκευή USB), πλοηγηθείτε ως το εικονίδιο Services (Υπηρεσίες) | All Apps (Όλες οι εφαρμογές) | Apps on USB (Εφαρμογές σε συσκευή USB) και ύστερα πιέστε το **OK**.

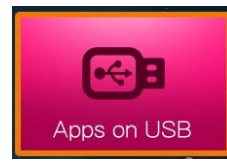

# **Downloads App (Εφαρμογή στοιχείων λήψης)**

Χρησιμοποιήστε την εφαρμογή αυτή για να ενεργοποιήσετε ή να απενεργοποιήσετε μεθόδους λήψης στη διεπαφή χρήστη στον Ιστό (δείτε «[Στοιχεία](#page-52-0) λήψης» στη σελίδα 48) και για να δείτε την κατάσταση της κάθε λήψης. Η προεπιλεγμένη ρύθμιση για κάθε μέθοδο λήψης είναι **Off** (Απενεργοποίηση) εκτός αν δώσετε τη ρύθμιση **On** (Ενεργοποίηση) στη διεπαφή χρήστη στον Ιστό.

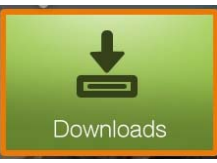

*Σημείωση:* Για να χρησιμοποιήσετε την Downloads App (Εφαρμογή στοιχείων λήψης), απαιτείται συσκευή αποθήκευσης μέσω USB προσαρτημένη στη θύρα USB 2 της συσκευής αναπαραγωγής πολυμέσων.

# **16**

# Ρύθμιση και προηγμένες δυνατότητες

Το μενού Setup (Ρύθμιση) σάς επιτρέπει να προσαρμόσετε τον τρόπο που χρησιμοποιείτε η συσκευή αναπαραγωγής πολυμέσων και να ορίσετε προτιμήσεις για την αναπαραγωγή των πολυμέσων.

#### **Για να επιλέξετε μια κατηγορία από το μενού Setup (Ρύθμιση):**

- 1. Πιέστε **Setup** (Ρύθμιση), ή μεταβείτε στο μενού Home (Αρχική) | Setup (Ρύθμιση) και πιέστε το **OK** (Tabs UI (Διεπαφή χρήστη με καρτέλες)) ή μεταβείτε στο επάνω μέρος της αρχικής οθόνης, επιλέξτε το εικονίδιο Setup (Ρύθμιση) και πιέστε το **OK** (Grid UI (Διεπαφή χρήστη ως πλέγμα)).
- 2. Χρησιμοποιήστε τα βέλη προς τα πάνω/κάτω  $\blacktriangle \blacktriangledown$  για να επιλέξετε μια κατηγορία ρύθμισης και ύστερα πιέστε το **OK**.

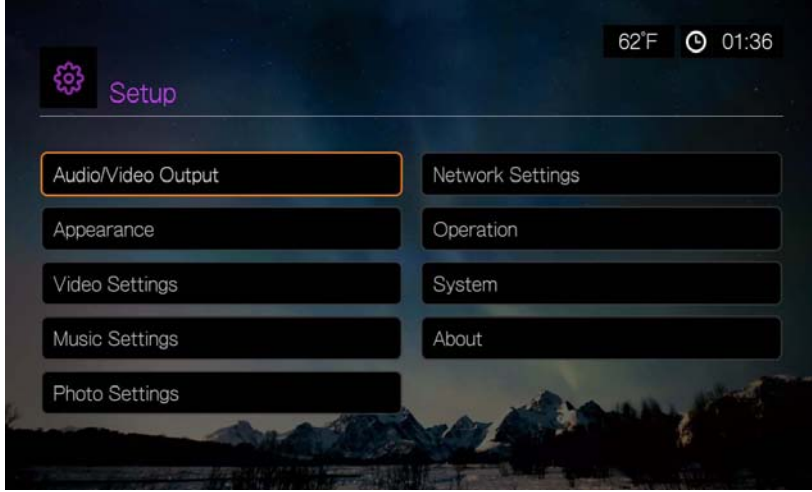

Υπάρχουν επτά κατηγορίες στην επιλογή Setup (Ρύθμιση), στις οποίες περιλαμβάνονται οι εξής:

- Audio/Video Output (Έξοδος ήχου/βίντεο)
- **-** Appearance (Εμφάνιση)
- Video Settings (Ρυθμίσεις βίντεο)
- **-** Music Settings (Ρυθμίσεις μουσικής)
- Photo Settings (Ρυθμίσεις φωτογραφιών)
- Network Settings (Ρυθμίσεις δικτύου)
- Operation (Λειτουργία)
- System (Σύστημα)
- About (Πληροφορίες)

# **Κουμπιά πλοήγησης στη ρύθμιση**

Χρησιμοποιήστε τα κουμπιά αυτά στο τηλεχειριστήριο για πλοήγηση εντός και μεταξύ των οθονών ρυθμίσεων.

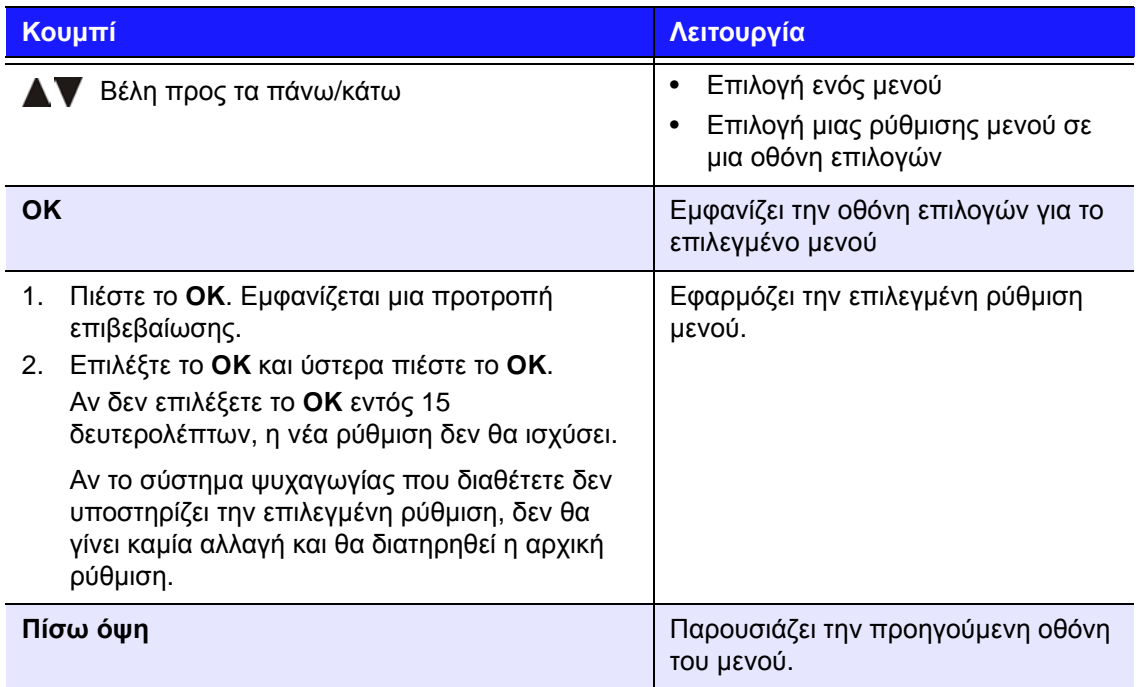

# **Audio/Video Output (Έξοδος ήχου/βίντεο)**

Χρησιμοποιήστε τα μενού αυτής της κατηγορίας για να διαρθρώσετε την αναπαραγωγή αρχείων ήχου και βίντεο.

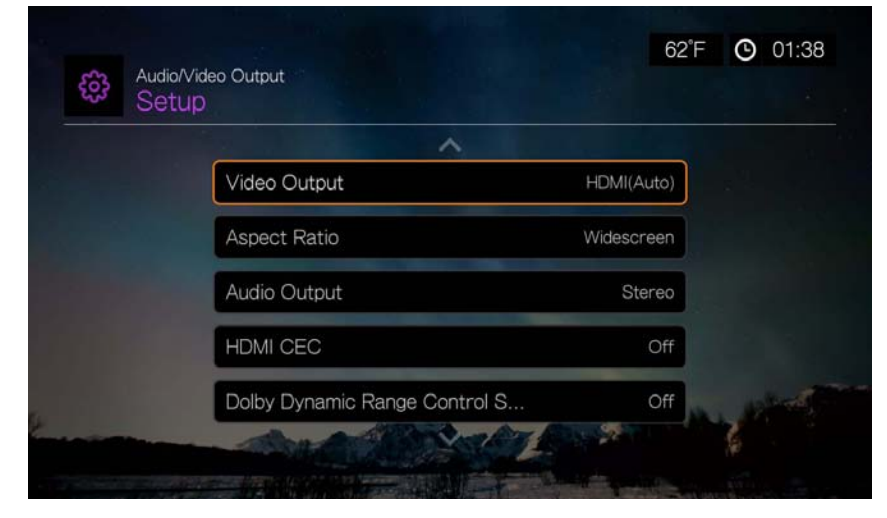

#### **Video Output (Έξοδος βίντεο)**

Χρησιμοποιήστε αυτό το μενού για να επιλέξετε ένα σήμα βίντεο. Αφού ολοκληρώσετε τις επιλογές σας, επιλέξτε το **OK** στην ερώτηση Are you sure you want to change the video resolution? (Είστε βέβαιοι ότι θέλετε να αλλάξετε την ανάλυση του βίντεο;) και πιέστε το **OK**.

#### **Composite (Σύνθετο σήμα)**

Όταν χρησιμοποιείτε το τυπικό καλώδιο RCA A/V (με κίτρινο, κόκκινο και λευκό σύνδεσμο) για να συνδέσετε τη συσκευή αναπαραγωγής πολυμέσων, επιλέξτε **Composite** (Σύνθετο σήμα) στην οθόνη Video output (Έξοδος βίντεο).

Θα σας ζητηθεί να επιλέξετε το τηλεοπτικό πρότυπο που ισχύει για τη συσκευή σας. Η ρύθμιση αυτή εξαρτάται από την περιοχή όπου βρίσκεστε.

Περιλαμβάνονται οι εξής επιλογές:

- **NTSC**  Ηνωμένες Πολιτείες, Καναδάς, Ιαπωνία, Μεξικό, Φιλιππίνες, Νότια Κορέα και Ταϊβάν.
- **PAL** Ευρώπη, Γροιλανδία, τμήματα της Αφρικής και της Νότιας Αμερικής, Μέση Ανατολή, Κίνα, Ινδία, Αυστραλία και Ινδονησία.

Επιλέξτε ένα τοπικό τηλεοπτικό πρότυπο και ύστερα πιέστε το **OK**.

#### **HDMI**

Όταν χρησιμοποιείτε το καλώδιο HDMI (αν η τηλεόρασή σας υποστηρίζει ανάλυση HDMI), επιλέξτε **HDMI** στην οθόνη Video output (Έξοδος βίντεο).

Θα σας ζητηθεί να επιλέξετε την ισχύουσα ανάλυση βίντεο HDMI (ρυθμισμένη σε Auto (Αυτόματα) ή από 480p έως 1.080 p). Επιλέξτε την ανάλυση της οθόνης και ύστερα πιέστε το **OK**.

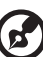

*Σημείωση:* Όσο πιο κάτω στη λίστα βρίσκεται η ρύθμιση, τόσο υψηλότερη είναι η ανάλυση και τόσο καθαρότερη η εικόνα.

Μετά τη ρύθμιση της ανάλυσης, θα σας ζητηθεί να επιλέξετε χρωματική περιοχή (ρυθμισμένη σε Auto (Αυτόματα) ή RGB High (RGB ψηλά), RGB Low (RGB χαμηλά) ή YCbCr). Επιλέξτε χρωματική περιοχή και πιέστε το **OK**.

#### **Aspect Ratio (Λόγος διαστάσεων)**

Χρησιμοποιήστε αυτό το μενού για να επιλέξετε τον τρόπο εμφάνισης των αρχείων βίντεο. Περιλαμβάνονται οι εξής επιλογές:

- **Normal** (Κανονικό) (4:3)
- **Widescreen** (Ευρεία οθόνη) (16:9)

Η προεπιλεγμένη ρύθμιση για τη συσκευή αναπαραγωγής πολυμέσων είναι **Widescreen** (Ευρεία οθόνη). Βεβαιωθείτε ότι η τηλεόρασή σας υποστηρίζει ανάλυση ευρείας οθόνης. Διαφορετικά, αυτή η προεπιλεγμένη ρύθμιση μπορεί να οδηγήσει σε παραμορφωμένη προβολή βίντεο.

### **Audio Output (Έξοδος ήχου)**

Χρησιμοποιήστε αυτό το μενού για να επιλέξετε τη λειτουργία εξόδου του ήχου.

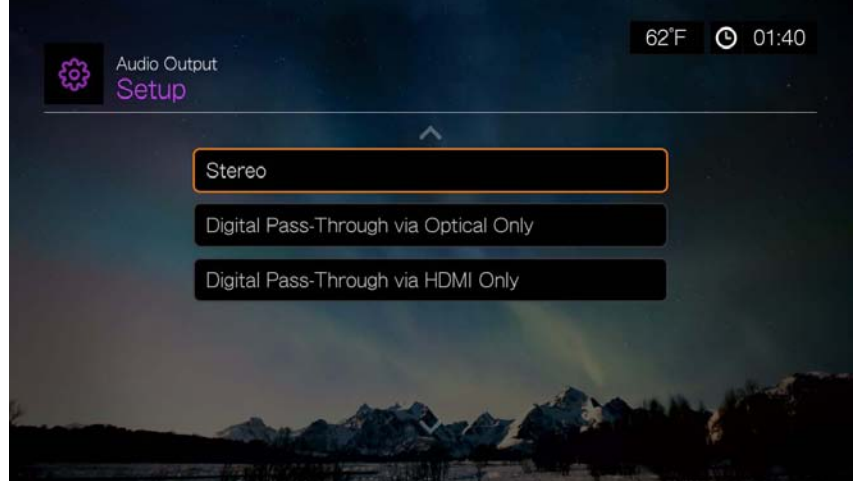

Περιλαμβάνονται οι εξής επιλογές:

#### **Stereo (Στερεοφωνικός) (Analog (Αναλογικός), S/PDIF, HDMI)**

Αυτή είναι η προεπιλεγμένη ρύθμιση που αποκωδικοποιεί όλες τις ροές ήχου σε δικάναλη έξοδο μέσω αναλογικού σήματος (σύνδεσμοι RCA), S/PDIF (οπτικός σύνδεσμος) ή HDMI. Συνιστάται αν χρησιμοποιείτε σύστημα ψυχαγωγίας με 2 ή 4 ηχεία.

#### **Digital Pass Through via Optical Only (Ψηφιακή δίοδος μόνο μέσω οπτικής σύνδεσης) (S/PDIF)**

Επιλέξτε αυτήν την επιλογή αν χρησιμοποιείτε σύνδεση HDMI για βίντεο και (οπτική) σύνδεση S/PDIF για την έξοδο του περιφερειακού πολυκάναλου ήχου σε έναν δέκτη και δεν θέλετε έξοδο ήχου μέσω HDMI. Αφού επιλέξετε **Digital Pass Through via Optical Only** (Ψηφιακή δίοδος μόνο μέσω οπτικής σύνδεσης), επιλέξτε μία ή περισσότερες από τις παρακάτω επιλογές που περιγράφουν τον δέκτη σας και πιέστε την επιλογή **ΟΚ** μετά από κάθε επιλογή. Πιέστε ▶ και ύστερα, έχοντας επιλεγμένο πλαίσιο **η πιέστε ξανά την επιλονή ΟΚ.** 

- AAC capable receiver (Δέκτης με δυνατότητα AAC)
- Dolby Digital capable receiver (Δέκτης με δυνατότητα Dolby Digital)
- DTS capable receiver (Δέκτης με δυνατότητα DTS)
- WMA Pro capable receiver (Δέκτης με δυνατότητα WMA Pro)

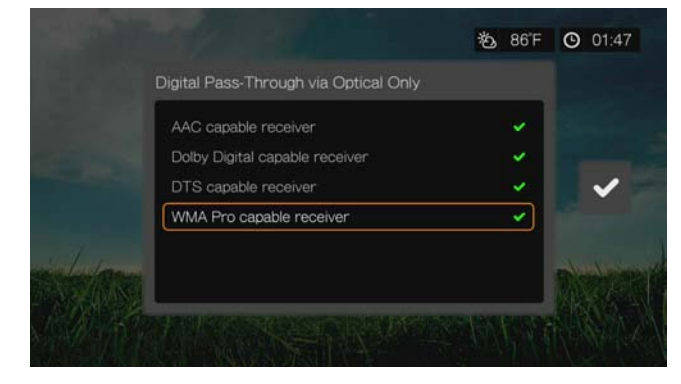

#### **Digital Pass Through via HDMI Only (Ψηφιακή δίοδος μόνο μέσω σύνδεσης HDMI) (HDMI)**

Επιλέξτε αυτήν την επιλογή μόνο αν χρησιμοποιείτε σύνδεση HDMI για έξοδο του περιφερειακού πολυκάναλου ήχου σε έναν δέκτη. Αφού επιλέξετε **Digital Pass Through via HDMI Only** (Ψηφιακή δίοδος μόνο μέσω σύνδεσης HDMI), επιλέξτε **Auto Detect** (Αυτόματος εντοπισμός) ώστε η συσκευή αναπαραγωγής πολυμέσων να εντοπίζει αυτόματα τις ρυθμίσεις του δέκτη. Ή επιλέξτε τη δυνατότητα **Manual Setup** (Μη αυτόματη ρύθμιση).

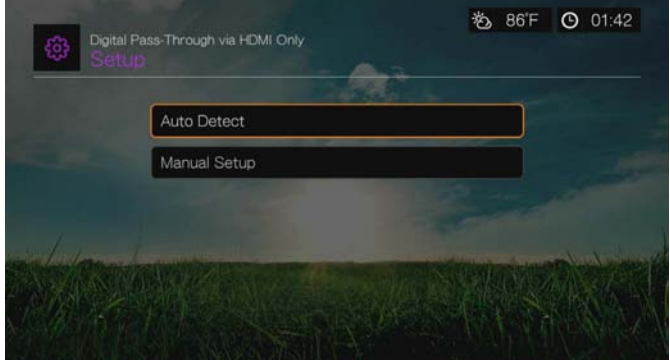

#### **Auto Detect (Αυτόματος εντοπισμός)**

Αν επιλέξετε τη ρύθμιση Auto Detect (Αυτόματος εντοπισμός), θα εμφανιστεί μια σύνοψη των ρυθμίσεων αυτόματου συντονισμού.

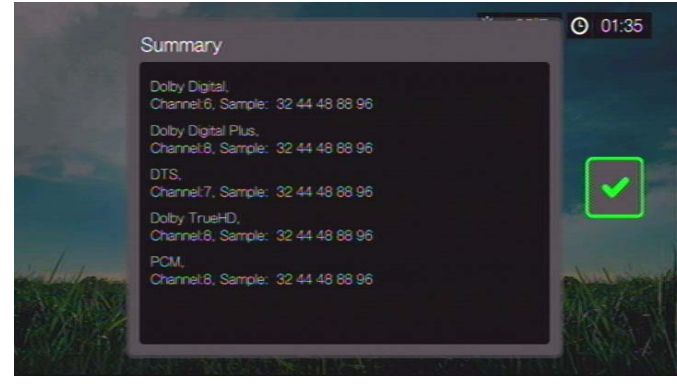

Πιέστε και ύστερα, έχοντας επιλεγμένο πλαίσιο , πιέστε ξανά την επιλογή **OK**.

#### **Manual Setup (Μη αυτόματη ρύθμιση)**

Αν επιλέξετε τη δυνατότητα **Manual Setup** (Μη αυτόματη ρύθμιση), επιλέξτε μία ή περισσότερες από τις παρακάτω επιλογές που περιγράφουν τον δέκτη σας και πιέστε το OK μετά από κάθε επιλογή. Πιέστε > και ύστερα, έχοντας επιλεγμένο πλαίσιο , πιέστε ξανά την επιλογή **OK**.

- AAC capable receiver (Δέκτης με δυνατότητα AAC)
- Dolby Digital capable receiver (Δέκτης με δυνατότητα Dolby Digital)
- Dolby Digital Plus capable receiver (Δέκτης με δυνατότητα Dolby Digital Plus)
- DTS capable receiver (Δέκτης με δυνατότητα DTS)
- Dolby TrueHD capable receiver (Δέκτης με δυνατότητα Dolby TrueHD)
- WMA Pro capable receiver (Δέκτης με δυνατότητα WMA Pro)

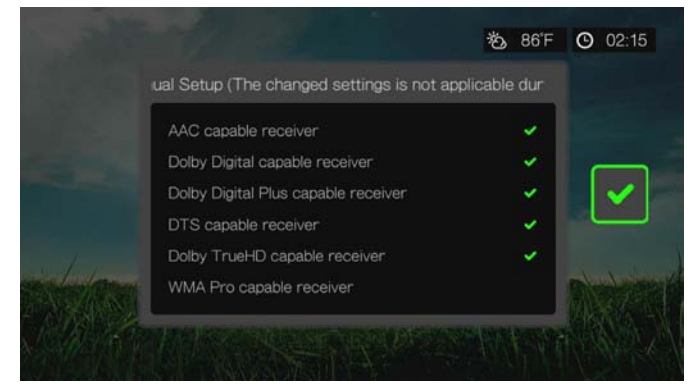

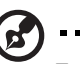

*Σημείωση:* Οι τροποποιημένες ρυθμίσεις δεν εφαρμόζονται κατά τη διάρκεια της αναπαραγωγής βίντεο DVD.

#### **HDMI CEC**

Χρησιμοποιήστε αυτό το μενού για να ρυθμίσετε τη λειτουργία HDMI CEC σε **ON** (Ενεργοποίηση) (από προεπιλογή είναι ρυθμισμένο σε **OFF** (Απενεργοποίηση)).

Η λειτουργία CEC επιτρέπει σε συσκευές HDMI να ελέγχουν η μία την άλλη όταν είναι απαραίτητο, επιτρέποντάς σας να χειρίζεστε πολλές συσκευές με ένα τηλεχειριστήριο για μία από τις συσκευές. Ρυθμίζοντας τη λειτουργία HDMI CEC σε ON (Ενεργοποίηση), μπορείτε:

- Να πιέσετε το κουμπί τροφοδοσίας του τηλεχειριστηρίου της συσκευής WD TV ή άλλης συσκευής HDMI CEC για να ενεργοποιήσετε ή να απενεργοποιήσετε τη συσκευή αναπαραγωγής πολυμέσων και την τηλεόραση HDTV ή άλλες συσκευές που διαθέτετε.
- Να πιέσετε τα πλήκτρα FF/REV (Γρήγορη προώθηση/επαναφορά) , Play/Pause (Παύση/Αναπαραγωγή), Navigation (Περιήγηση), OK, Mute (Σίγαση) και τα αριθμητικά πλήκτρα του τηλεχειριστηρίου της συσκευής WD TV ή άλλης συσκευής HDMI CEC για τον έλεγχο πολλών συσκευών.
- Πιέστε το κουμπί 1 ή 2 στο τηλεχειριστήριο της συσκευής WD TV ή άλλης συσκευής HDMI CEC για να ρυθμίσετε την ακουστική ένταση της τηλεόρασης. Πιέστε το 1 για να αυξήσετε την ακουστική ένταση και το 2 για να τη χαμηλώσετε.

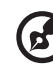

*Σημείωση:* Η λειτουργία HDMI CEC λειτουργεί μόνο με συσκευές συμβατές με HDMI CEC. Δεν είναι δυνατός ο έλεγχος όλων των λειτουργιών κάθε συσκευής HDMI με ένα τηλεχειριστήριο. Ανάλογα με τις προδιαγραφές της συμβατής με HDMI-CEC συσκευής σας, ορισμένες ή όλες από τις λειτουργίες που αναφέρονται παραπάνω ενδέχεται να μη λειτουργούν ακόμη και αν η συσκευή είναι συμβατή με HDMI-CEC.

#### **Dolby Dynamic Range Control (DRC) Setting (Ρύθμιση ελέγχου δυναμικού εύρους (DRC) Dolby)**

Χρησιμοποιήστε αυτό το μενού για να ρυθμίσετε τον έλεγχο δυναμικού εύρους, ο οποίος ελαττώνει ή αυξάνει τα επίπεδα του ήχου. Η ρύθμιση αυτή μπορεί να αποδειχθεί χρήσιμη όταν, για παράδειγμα, θέλετε να παρακολουθήσετε μια ταινία χωρίς να ακούτε μεγάλες διακυμάνσεις έντασης μεταξύ των δυνατών και των χαμηλών ήχων. Η λειτουργία DRC ενεργοποιεί χαμηλότερα επίπεδα στις μέγιστες τιμές ήχου, χωρίς απώλεια της συνολικής ποιότητας ήχου. Η προεπιλεγμένη ρύθμιση είναι **On** (Ενεργοποίηση). Οι επιλογές είναι: **Off** (Απενεργοποίηση), **Enable DRC for All Files** (Ενεργοποίηση DRC για όλα τα αρχεία), **Enable DRC for Compatible Files** (Ενεργοποίηση DRC για συμβατά αρχεία) και **Max** (Μέγιστο).

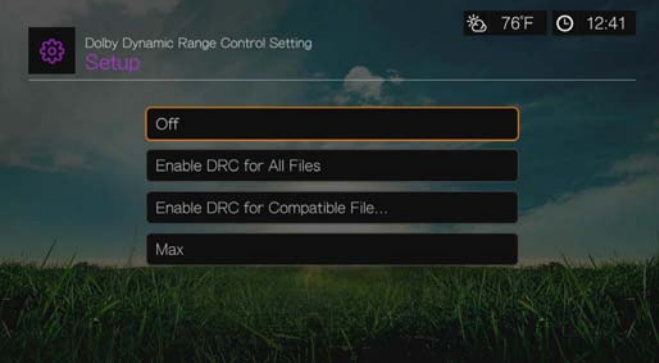

# **Appearance (Εμφάνιση)**

Χρησιμοποιήστε τα μενού της οθόνης Appearance (Εμφάνιση) για να ορίσετε τις επιλογές παρουσίασης της διεπαφής χρήστη για τη συσκευή αναπαραγωγής πολυμέσων.

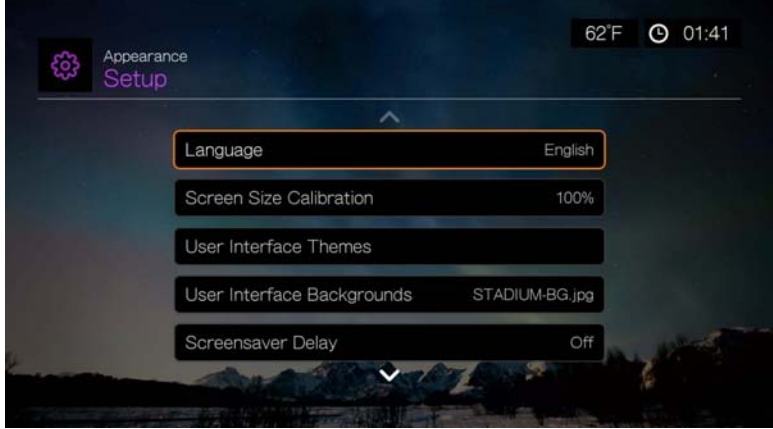

#### **Language (Γλώσσα)**

Πιέστε Δ/ ▼ για να επιλέξετε τη γλώσσα παρουσίασης στην οθόνη και ύστερα πιέστε το **OK**.

#### **Screen Size Calibration (Βαθμονόμηση μεγέθους οθόνης)**

Χρησιμοποιήστε αυτό το μενού για να διορθώσετε οποιοδήποτε πρόβλημα λόγω υπερσάρωσης (η προβαλλόμενη εικόνα εμφανίζεται περικομμένη στην οθόνη της τηλεόρασης). Για να διορθώσετε οποιαδήποτε προβλήματα λόγω υπερσάρωσης, βαθμονομήστε την οθόνη μειώνοντας το μέγεθος της οθόνης έως και κατά 30%. Οι ρυθμίσεις της βαθμονόμησης μπορούν να πραγματοποιηθούν σε βήματα του 5%.

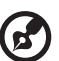

*Σημείωση:* Η βαθμονόμηση του μεγέθους της οθόνης επηρεάζει μόνο τη διεπαφή του χρήστη. Δεν επηρεάζει την κλίμακα μεγέθους του βίντεο.

#### **User Interface Themes (Θέματα διεπαφής χρήστη)**

Η συσκευή αναπαραγωγής πολυμέσων υποστηρίζει εναλλάξιμες διεπαφές χρήστη που ονομάζονται θέματα. Τα θέματα αλλάζουν την οπτική εμφάνιση του προγράμματος αναπαραγωγής, αλλά όχι τις λειτουργίες του.

#### **Προεπιλεγμένα θέματα διεπαφής χρήστη**

Η σελίδα των θεμάτων της διεπαφής χρήστη παρουσιάζει τις προεπιλεγμένες διεπαφές που είναι αποθηκευμένες τοπικά στη συσκευή.

Για εναλλαγή ανάμεσα στα προεπιλεγμένα θέματα της διεπαφής χρήστη:

1. Επιλέξτε είτε το εικονίδιο Grid είτε το Mochi και πιέστε το **OK**.

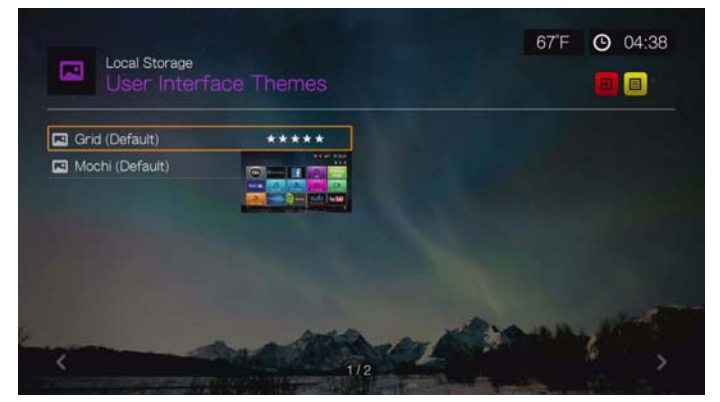

2. Εμφανίζεται η οθόνη προεπισκόπησης των θεμάτων. Χρησιμοποιήστε τα κουμπιά πλοήγησης για να επιλέξετε τη δυνατότητα View Theme (Προβολή θέματος) ή View Description (Προβολή περιγραφής) ή επιλέξτε τη δυνατότητα Apply Theme (Εφαρμογή θέματος) και πιέστε το **OK**. Το νέο θέμα εφαρμόζεται και η εμφάνιση της διεπαφής χρήστη της συσκευής WD TV αλλάζει.

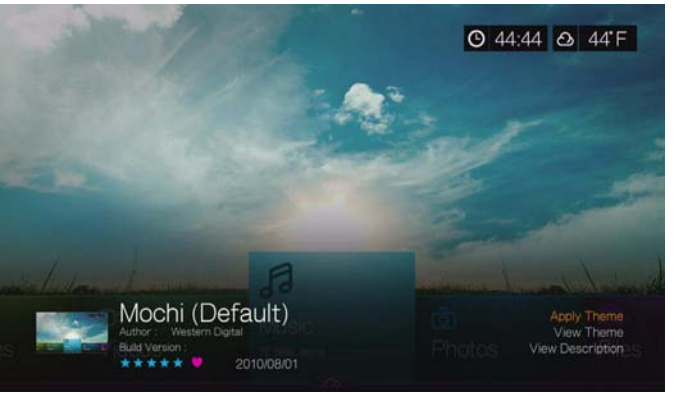

#### **Διαδικτυακή βάση δεδομένων θεμάτων διεπαφής χρήστη**

Για πρόσβαση στα θέματα διεπαφής χρήστη από την διαδικτυακή βάση:

- 1. Στη σελίδα των θεμάτων της διεπαφής χρήστη επιλέξτε το και ύστερα πιέστε το **OK** για να αποκτήσετε πρόσβαση στη διαδικτυακή βάση δεδομένων για τα θέματα.
- 2. Επιλέξτε το εικονίδιο που αντιστοιχεί σε ένα θέμα και πιέστε το **OK**.

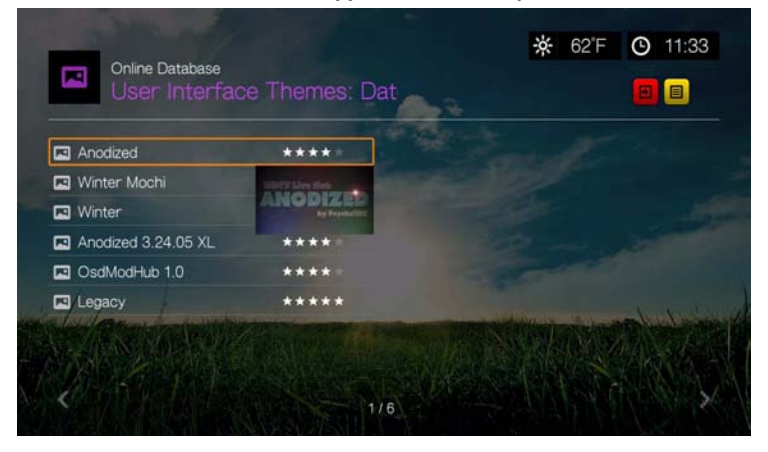

3. Εμφανίζεται η οθόνη προεπισκόπησης των θεμάτων. Χρησιμοποιήστε τα κουμπιά πλοήγησης για να επιλέξετε τη δυνατότητα View Theme (Προβολή θέματος) ή View Description (Προβολή περιγραφής) ή επιλέξτε τη δυνατότητα Apply Theme (Εφαρμογή θέματος) και πιέστε το **OK**. Το νέο θέμα εφαρμόζεται και η εμφάνιση της διεπαφής χρήστη της συσκευής WD TV αλλάζει.

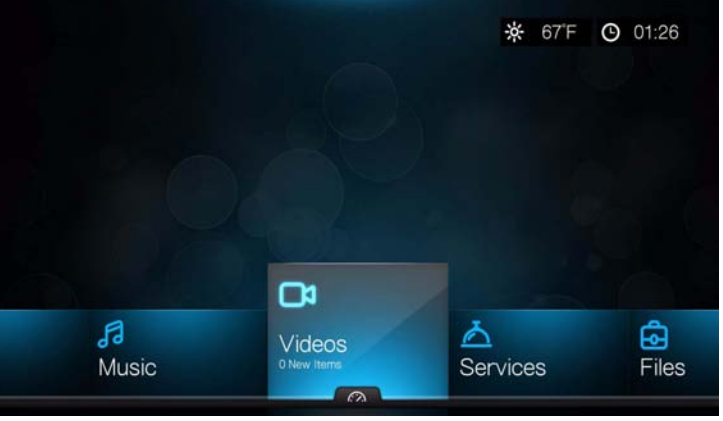

Θέμα Legacy

Μπορείτε να κάνετε λήψη των αρχείων προέλευσης για το θέμα Legacy που εμφανίζεται παραπάνω και να τα χρησιμοποιήσετε για να αναπτύξετε το δικό σας αρχείο θέματος. Για λεπτομέρειες, μεταβείτε στην ιστοσελίδα *http://www.wd.com/wdtvthemes*. Ανατρέξτε στην ενότητα [«Appearance \(](#page-51-1)Εμφάνιση)» στη [σελίδα](#page-51-1) 47 για οδηγίες σχετικά με τη φόρτωση ενός αρχείου θέματος.

#### **User Interface Backgrounds (Φόντα διεπαφής χρήστη)**

Μπορείτε να χρησιμοποιήσετε αυτό το μενού για να ορίσετε μια άλλη φωτογραφία ως φόντο του συστήματος, αντικαθιστώντας την προεπιλεγμένη φωτογραφία με το πράσινο χωράφι και τον καθαρό ουρανό. Μπορείτε να επιλέξετε από τα αρχεία φόντου της **WD Creative Masters** ή να επιλέξετε **Your Backgrounds** (Τα δικά σας αρχεία φόντου).

#### **WD Creative Masters**

Η υπηρεσία WD Creative Masters περιλαμβάνει άλμπουμ φωτογραφιών ανά θέματα από κορυφαίους φωτογράφους, τα οποία μπορείτε να χρησιμοποιήσετε ως φόντο της διεπαφής χρήστη της συσκευής αναπαραγωγής πολυμέσων που διαθέτετε.

Επιλέξτε ένα άλμπουμ της WD Creative Masters, μεταβείτε σε μια φωτογραφία και πιέστε το **OK**. Πιέστε ξανά το **OK** για προεπισκόπηση του φόντου. Μπορείτε να επιλέξετε τη δυνατότητα **Set as Background** (Ορισμός ως φόντου) ή **View Bio** (Προβολή βιογραφικών στοιχείων) για τον φωτογράφο και ύστερα πιέστε το **OK**.

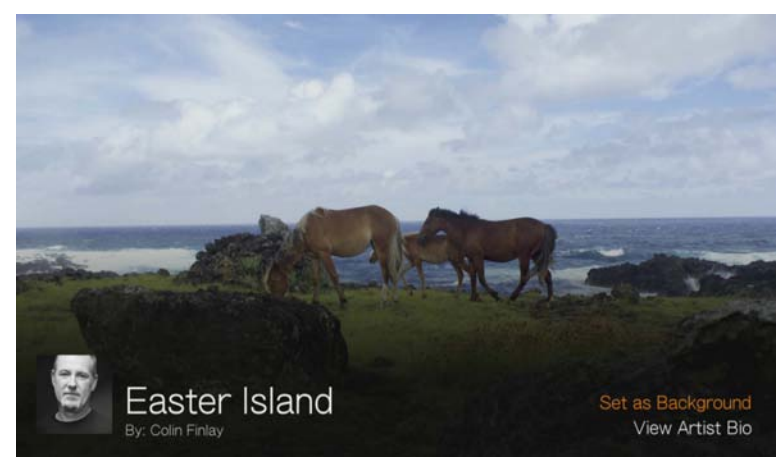

#### **Your Backgounds (Τα δικά σας αρχεία φόντου)**

Το στοιχείο Your Backgrounds (Τα δικά σας αρχεία φόντου) εμφανίζει το προεπιλεγμένο φόντο καθώς και άλλες φωτογραφίες που έχετε ορίσει ως φόντο (δείτε [«Set as Background \(](#page-106-0)Ορισμός ως φόντου)» στη σελίδα 102). Μεταβείτε σε μια φωτογραφία φόντου και πιέστε το **OK** και ύστερα πιέστε ξανά το **OK** στην επιλογή **Set as Background** (Ορισμός ως φόντου).

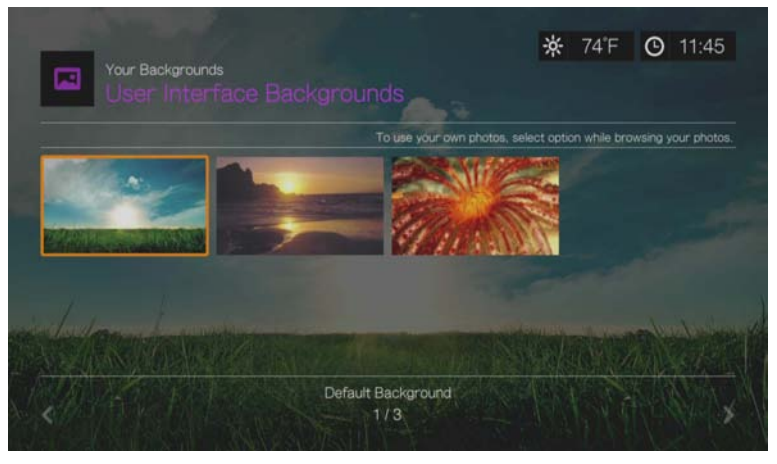

#### **Screensaver Delay (Καθυστέρηση προγράμματος προστασίας οθόνης)**

Χρησιμοποιήστε αυτό το μενού για να ρυθμίσετε τον χρόνο μη δραστηριότητας του συστήματος που πρέπει να μεσολαβήσει προτού ενεργοποιηθεί η εμφάνιση του προγράμματος προστασίας οθόνης. Η προεπιλεγμένη ρύθμιση είναι **5 minutes** (5 λεπτά).

#### **Screensaver Style (Στιλ προγράμματος προστασίας οθόνης)**

Χρησιμοποιήστε αυτό το μενού για να επιλέξετε το στιλ εμφάνισης του προγράμματος προστασίας οθόνης. Το προεπιλεγμένο στιλ είναι το πρόγραμμα προστασίας οθόνης με **WD Logo** (Λογότυπο της WD), αλλά μπορείτε επίσης να επιλέξετε ως πρόγραμμα προστασίας οθόνης το στοιχείο **Random Photo Slideshow** (Παρουσίαση φωτογραφιών που επιλέγονται τυχαία) με φωτογραφίες που είναι αποθηκευμένες στην εσωτερική μονάδα δίσκου της συσκευής αναπαραγωγής πολυμέσων ή το στοιχείο **Folder Photo Slideshow** (Παρουσίαση φωτογραφιών από φάκελο) με φωτογραφίες που είναι αποθηκευμένες στον ίδιο φάκελο με το πρόγραμμα προστασίας οθόνης.

#### **Show New Items (Εμφάνιση νέων στοιχείων)**

Χρησιμοποιήστε αυτό το μενού για να επιλέξετε εύρος ημερομηνιών προκειμένου τα αρχεία πολυμέσων που προστίθενται στην πηγή ή τις πηγές περιεχομένου να επισημαίνονται ως new (νέα). Ο αριθμός των νέων στοιχείων εμφανίζεται όταν επιλέγετε **Video** (Βίντεο), **Music** (Μουσική), **Photo** (Φωτογραφίες) ή **Files** (Αρχεία) στην αρχική οθόνη ή **New Items** (Νέα στοιχεία) στον πίνακα εργαλείων.

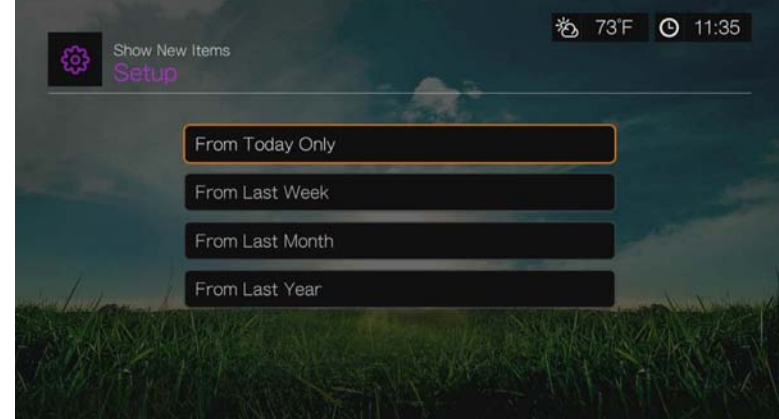

#### **Θέμα με ζωντανό πλαίσιο ως πλέγμα**

Χρησιμοποιήστε το μενού αυτό για να απενεργοποιήσετε την εμφάνιση του ζωντανού πλαισίου (δώστε τη ρύθμιση **Off** (Απενεργοποίηση) στη διεπαφή χρήστη ως πλέγμα. Η προεπιλεγμένη ρύθμιση είναι **On** (Ενεργοποίηση).

## **Ρυθμίσεις αναπαραγωγής βίντεο**

Χρησιμοποιήστε τα μενού της οθόνης Video Settings (Ρυθμίσεις βίντεο) για να διαρθρώσετε τις επιλογές εμφάνισης και σειράς για τα αρχεία βίντεο.

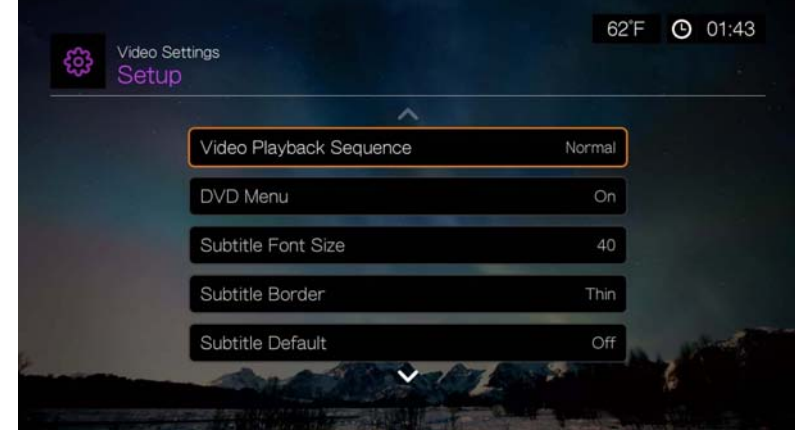

#### **Video Playback Sequence (Σειρά αναπαραγωγής βίντεο)**

Χρησιμοποιήστε αυτό το μενού για να επιλέξετε τη λειτουργία αναπαραγωγής βίντεο. Η προεπιλεγμένη ρύθμιση είναι **Normal** (Κανονικό). Μεταβείτε στην ενότητα «Play Mode (Λειτουργία [αναπαραγωγής](#page-87-0))» στη σελίδα 83 για μια περιγραφή αυτών των λειτουργιών αναπαραγωγής βίντεο.

#### **DVD Menu (Μενού DVD)**

Χρησιμοποιήστε αυτό το μενού για να απενεργοποιήσετε την εμφάνιση του μενού DVD (ρυθμισμένο σε **Off** (Απενεργοποίηση)) αν το βίντεό σας το υποστηρίζει. Η προεπιλεγμένη ρύθμιση είναι **On** (Ενεργοποίηση).

#### **Subtitle Font Size (Μέγεθος γραμματοσειράς υποτίτλων)**

Χρησιμοποιήστε αυτό το μενού για να ρυθμίσετε το προεπιλεγμένο μέγεθος γραμματοσειράς (24 έως 68 στιγμές – η προεπιλεγμένη ρύθμιση είναι 40 στιγμές) για την προβολή υποτίτλων βίντεο. Χρησιμοποιήστε τα πλήκτρα Δ  $\blacktriangledown$  για να επιλέξετε μέγεθος γραμματοσειράς. Η επιλογή Subtitle Font Size (Μέγεθος γραμματοσειράς υποτίτλων) στο κάτω μέρος της οθόνης αντιστοιχεί στην επιλογή για το μέγεθος γραμματοσειράς που είναι επιλεγμένη τη δεδομένη στιγμή. Πιέστε **OK** για να επιλέξετε μέγεθος γραμματοσειράς υποτίτλων.

#### **Subtitle Border (Περίγραμμα υποτίτλων)**

Χρησιμοποιήστε αυτό το μενού για να ρυθμίσετε την προεπιλεγμένη εμφάνιση του πλαισίου των υποτίτλων (**Thin** (Λεπτό) ή **Thick** (Παχύ)).

#### **Subtitle Default (Προεπιλεγμένη ρύθμιση υποτίτλων)**

Χρησιμοποιήστε αυτό το μενού για να ρυθμίσετε την προεπιλεγμένη εμφάνιση των υποτίτλων (**On** (Ενεργοποίηση) ή **Off** (Απενεργοποίηση)).

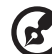

*Σημείωση:* Οι παραπάνω επιλογές υποτίτλων έχουν εφαρμογή μόνο για υποτίτλους ASS/SRT/SSA και δεν είναι διαθέσιμες για αρχεία υποτίτλων PGS, SUB/IDX ή VOBSUB.

#### **Browser Display (Εμφάνιση προγράμματος περιήγησης)**

Χρησιμοποιήστε αυτό το μενού για να επιλέξετε την προεπιλεγμένη λειτουργία εμφάνισης για την οθόνη του προγράμματος περιήγησης στα βίντεο. Η προεπιλεγμένη ρύθμιση είναι **Preview View** (Προβολή προεπισκόπησης). Παρακάτω εμφανίζονται παραδείγματα προβολών πλέγματος, λίστας και προεπισκόπησης.

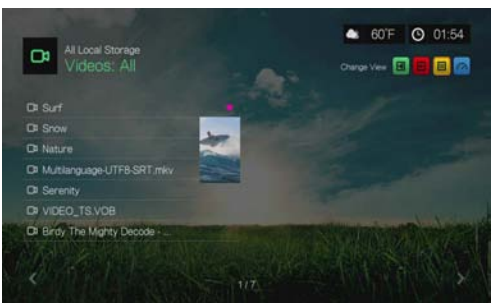

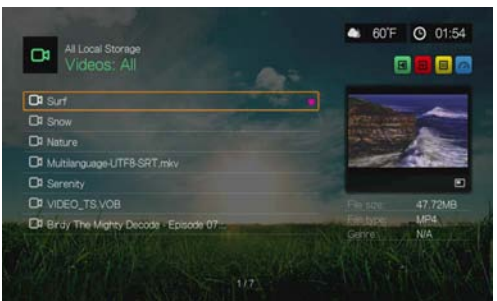

List View (Προβολή λίστας) Preview View (Προβολή προεπισκόπησης)

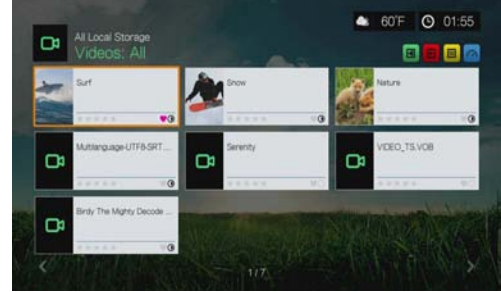

Large Grid View (Προβολή μεγάλου πλέγματος)

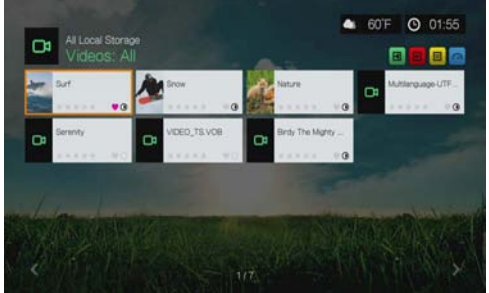

Small Grid View (Προβολή μικρού πλέγματος)

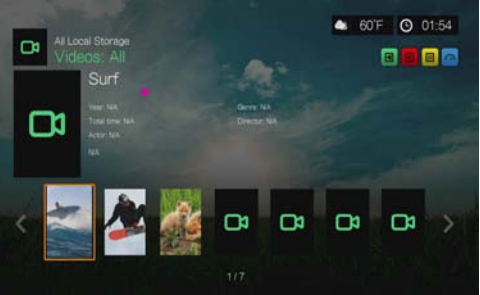

Gallery View (Προβολή συλλογής)

# **Music Playback Settings (Ρυθμίσεις αναπαραγωγής μουσικής)**

Χρησιμοποιήστε τα μενού της οθόνης Music Settings (Ρυθμίσεις μουσικής) για να διαρθρώσετε τις επιλογές εμφάνισης και σειράς για τα αρχεία ήχου.

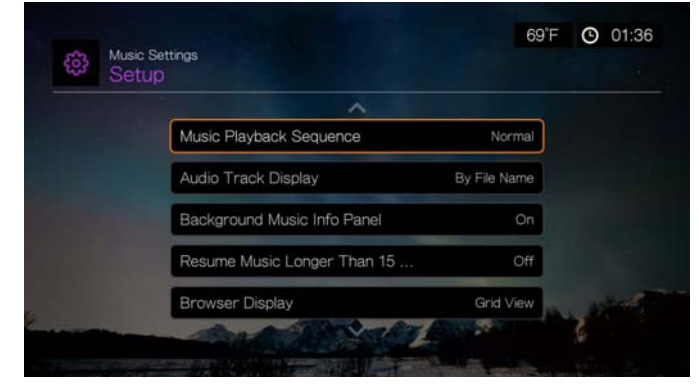

#### **Music Playback Sequence (Σειρά αναπαραγωγής μουσικής)**

Χρησιμοποιήστε αυτό το μενού για να επιλέξετε τη λειτουργία αναπαραγωγής ήχου. Η προεπιλεγμένη ρύθμιση είναι **Normal** (Κανονικό). Μεταβείτε στην ενότητα «Για να ρυθμίσετε τη λειτουργία [επανάληψης](#page-100-0) μουσικής:» στη σελίδα 96 για μια περιγραφή των λειτουργιών αναπαραγωγής ήχου.

#### **Audio Track Display (Εμφάνιση κομματιού ήχου)**

Χρησιμοποιήστε αυτό το μενού για να επιλέξετε ποιες πληροφορίες για τα αρχεία θα εμφανίζονται στην οθόνη του προγράμματος περιήγησης στους ήχους. Η προεπιλεγμένη ρύθμιση είναι **File name** (Όνομα αρχείου).

#### **Background Music Info Panel (Πλαίσιο πληροφοριών μουσικής στο παρασκήνιο)**

Όταν έχει οριστεί σε **On** (Ενεργοποίηση), στο επάνω μέρος της οθόνης εμφανίζεται μια γραμμή μενού πληροφοριών μουσικής, όταν γίνεται αναπαραγωγή μουσικής στο παρασκήνιο.

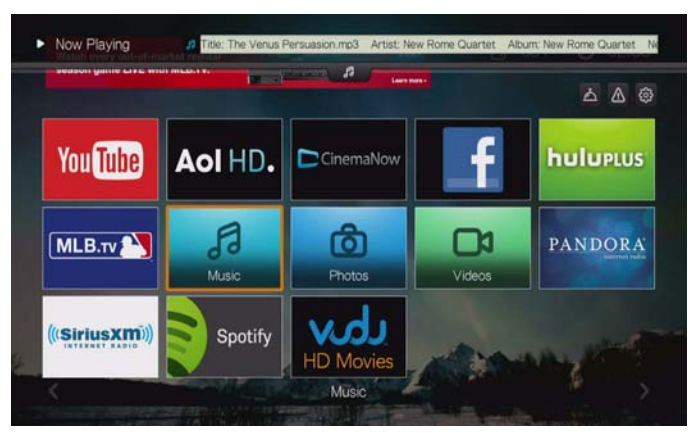

#### **Resume Music Longer Than 15 Min (Συνέχιση μουσικής που διαρκεί περισσότερο από 15 λεπτά)**

Όταν οριστεί σε **On** (Ενεργοποίηση), θα σας ζητήσει αν θέλετε να συνεχιστεί η αναπαραγωγή ή αν θέλετε να ξεκινήσετε από την αρχή ένα αρχείο μουσικής που διαρκεί 15 λεπτά ή περισσότερο.

#### **Browser Display (Εμφάνιση προγράμματος περιήγησης)**

Χρησιμοποιήστε αυτό το μενού για να επιλέξετε την προεπιλεγμένη λειτουργία εμφάνισης για την οθόνη του προγράμματος περιήγησης στους ήχους. Η προεπιλεγμένη ρύθμιση είναι **Grid View** (Προβολή πλέγματος). Παρακάτω εμφανίζονται και οι δύο προβολές, πλέγματος και λίστας.

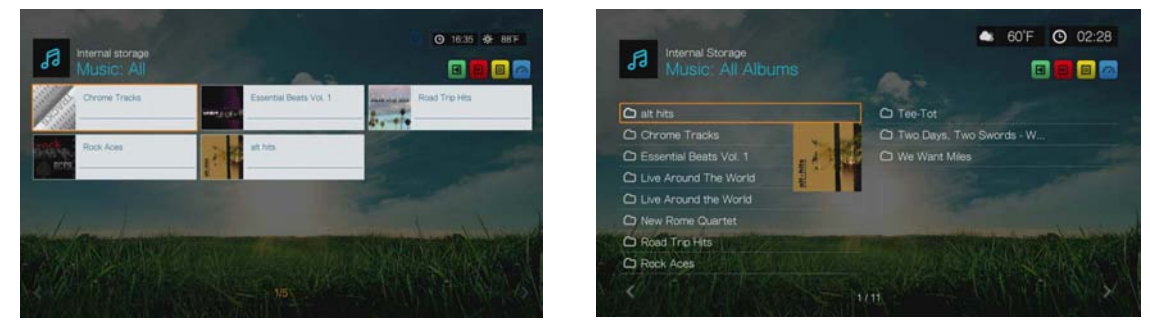

Grid View (Προβολή πλέγματος) List View (Προβολή λίστας)

# **Photo Playback Settings (Ρυθμίσεις αναπαραγωγής φωτογραφιών)**

Χρησιμοποιήστε τα μενού αυτής της κατηγορίας για να διαμορφώσετε τις παραμέτρους του μεγέθους εμφάνισης και των ρυθμίσεων προβολής διαφανειών κατά την προβολή αρχείων εικόνας.

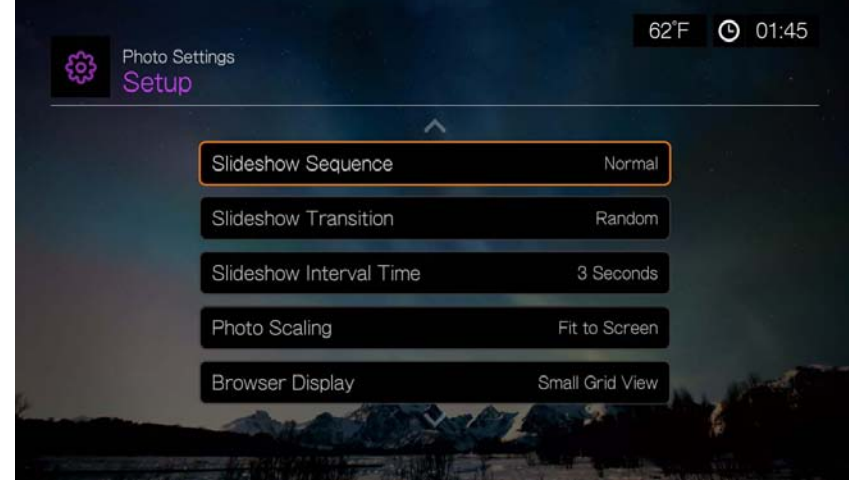

#### **Slideshow Sequence (Σειρά παρουσίασης)**

Χρησιμοποιήστε αυτό το μενού για να ρυθμίσετε τη λειτουργία ακολουθίας προβολής διαφανειών. Η προεπιλεγμένη ρύθμιση είναι **Normal** (Κανονικό).

- **Normal** (Κανονικό) Η παρουσίαση αναπαράγεται μόνο μία φορά. Όταν εμφανιστεί η τελευταία εικόνα, εμφανίζεται η προηγούμενη οθόνη του προγράμματος περιήγησης.
- **Shuffle** (Αναπαραγωγή με τυχαία σειρά) Η παρουσίαση αναπαράγεται με τυχαία σειρά έως ότου πιέσετε το πλήκτρο **Stop** (Διακοπή).
- **Repeat All** (Επανάληψη όλων) Η παρουσίαση αναπαράγεται επανειλημμένα έως ότου πιέσετε **Stop** (Διακοπή) ή **Back** (Πίσω).
- **Repeat All and Shuffle** (Επανάληψη όλων και αναπαραγωγή με τυχαία σειρά) Η παρουσίαση αναπαράγεται συνεχώς με τυχαία σειρά.

#### **Slideshow Transition (Εφέ μετάβασης παρουσίασης)**

Χρησιμοποιήστε αυτό το μενού για να επιλέξετε τη μέθοδο που θα χρησιμοποιείται για την εμφάνιση της επόμενης διαφάνειας σε μια παρουσίαση. Η προεπιλεγμένη ρύθμιση είναι **Normal** (Κανονικό).

#### **Slideshow Interval Time (Χρονικό διάστημα μεταξύ των διαφανειών μιας παρουσίασης)**

Χρησιμοποιήστε αυτό το μενού για να ρυθμίσετε τον χρόνο που θα μεσολαβεί μεταξύ των εικόνων στην παρουσίαση. Μπορείτε να επιλέξετε από 3 δευτερόλεπτα (προεπιλογή) έως 5 λεπτά.

#### **Photo Scaling (Ρύθμιση κλίμακας φωτογραφιών)**

Χρησιμοποιήστε αυτό το μενού για να προσδιορίσετε την κλίμακα προβολής των εικόνων σας. Η επιλογή αυτή ισχύει και όταν προβάλλετε τις εικόνες σε μορφή παρουσίασης. Περιλαμβάνονται οι εξής επιλογές:

- **Keep as original** (Διατήρηση στην πρωτότυπη μορφή) Διατηρείται η αρχική ανάλυση της εικόνας (προεπιλογή).
- **Fit to screen** (Προσαρμογή στην οθόνη) Συμπληρώνεται όσο το δυνατόν μεγαλύτερο μέρος της περιοχής εμφάνισης, ενώ παράλληλα διατηρούνται οι σωστές αναλογίες της εικόνας.
- **Display in full screen** (Εμφάνιση σε πλήρη οθόνη) Συμπληρώνεται ολόκληρη η περιοχή εμφάνισης με την εικόνα (η επιλογή αυτή μπορεί να οδηγήσει σε παραμόρφωση της εικόνας).

#### **Browser Display (Εμφάνιση προγράμματος περιήγησης)**

Χρησιμοποιήστε αυτό το μενού για να επιλέξετε τον τρόπο εμφάνισης των αρχείων πολυμέσων στους αντίστοιχους φακέλους τους. Η προεπιλεγμένη ρύθμιση είναι **Small Grid View** (Προβολή μικρού πλέγματος). Παρακάτω εμφανίζονται και οι δύο προβολές, πλέγματος και λίστας.

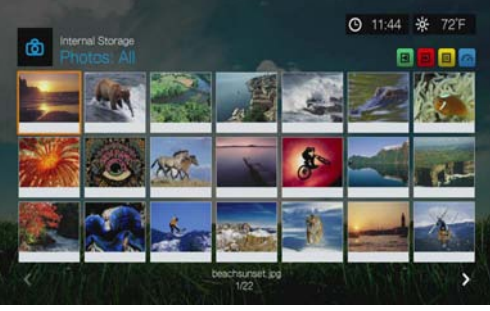

Small Grid View (Προβολή μικρού πλέγματος)

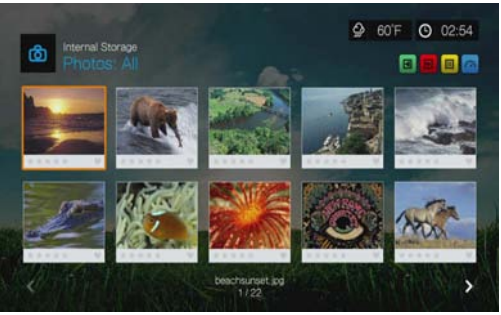

Large Grid View (Προβολή μεγάλου πλέγματος)

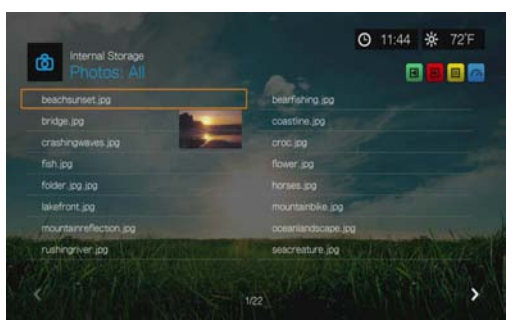

List View (Προβολή λίστας)

# **Network Settings (Ρυθμίσεις δικτύου)**

Χρησιμοποιήστε τα μενού αυτής της κατηγορίας για να διαμορφώσετε και να προβάλετε τις ρυθμίσεις δικτύου της συσκευής αναπαραγωγής πολυμέσων μετά την αρχική ρύθμιση χρησιμοποιώντας τον οδηγό ρύθμισης. Για πληροφορίες και οδηγίες σχετικά με τον οδηγό αρχικής ρύθμισης, δείτε «[Εγκατάσταση](#page-28-0) δικτύου» στη [σελίδα](#page-28-0) 24.

Πιέστε Δ/ ▼ για να κάνετε μια επιλογή από τη λίστα επιλογών και ύστερα πιέστε το **OK**.

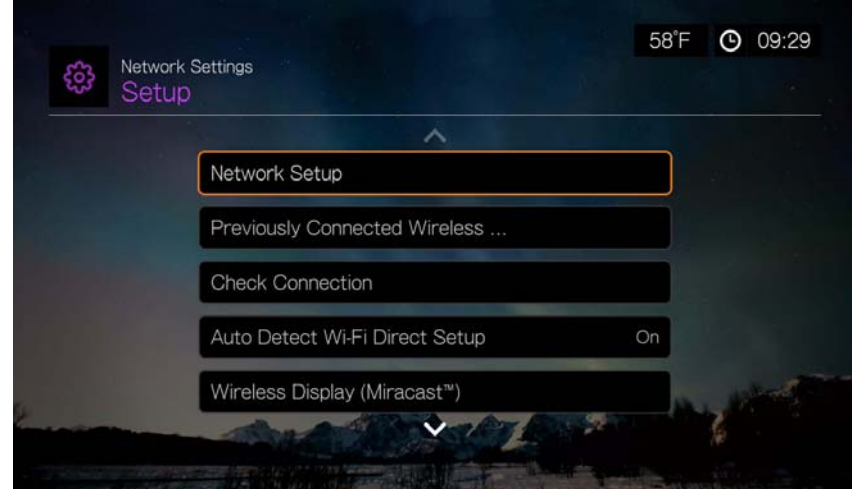

#### **Εγκατάσταση δικτύου**

#### **Ενσύρματο**

- 1. Πλοηγηθείτε ως την γραμμή μενού Home (Αρχική οθόνη) | Setup (Ρύθμιση).
- 2. Πιέστε  $\blacktriangle / \blacktriangledown$  για να επιλέξετε τη δυνατότητα Network Settings (Ρυθμίσεις δικτύου) και ύστερα πιέστε το **OK**.
- 3. Πιέστε  $\blacktriangle / \blacktriangledown$  για να επιλέξετε τη δυνατότητα **Network Setup** (Ρύθμιση δικτύου) και ύστερα πιέστε το **OK**.
- 4. Επιλέξτε τη δυνατότητα **Wired** (Ενσύρματο) και ύστερα πιέστε το **OK**.
- 5. Επιλέξτε μια δυνατότητα διάρθρωσης της εγκατάστασης και ύστερα πιέστε το **OK**.

Επιλέξτε τη δυνατότητα **Automatic** (Αυτόματα) για να αφήσετε τη συσκευή να δοκιμάσει να εντοπίσει αυτόματα τη σύνδεσή σας στο δίκτυο και ύστερα προχωρήστε στο βήμα 10.

Επιλέξτε τη δυνατότητα **Manual** (Μη αυτόματα) για να ρυθμίσετε μη αυτόματα τη σύνδεσή σας στο δίκτυο. Προχωρήστε στο βήμα 6.
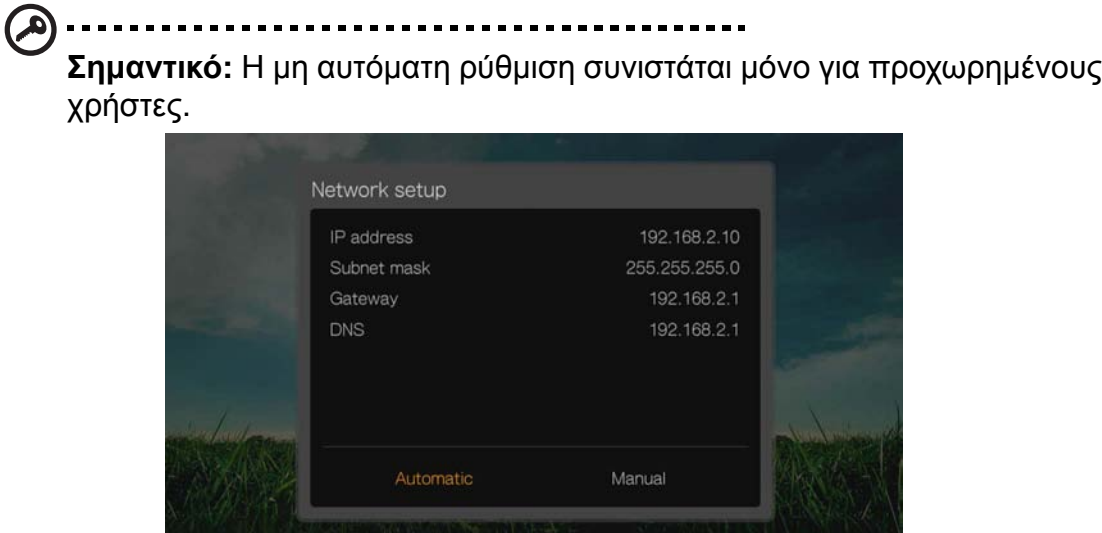

6. *Manual (Μη αυτόματα):* Μόλις εντοπιστεί το δίκτυο, εμφανίζεται η ακόλουθη οθόνη. Πιέστε / για να επιλέξετε διεύθυνση IP και ύστερα πιέστε το **OK**.

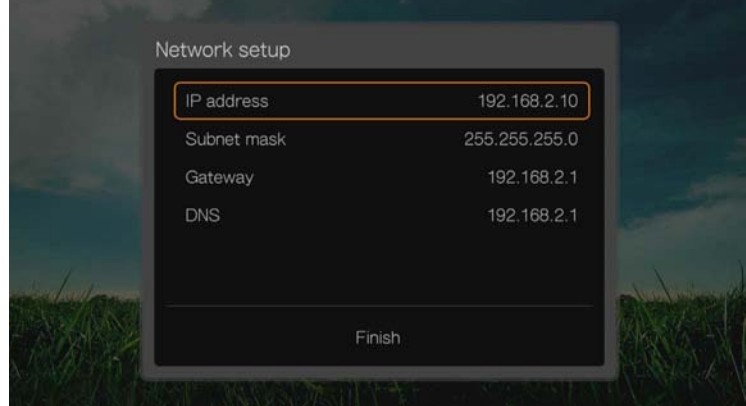

7. *Manual (Μη αυτόματα):* Χρησιμοποιήστε τα κουμπιά πλοήγησης για να πληκτρολογήσετε τη διεύθυνση IP με το οθονικό πληκτρολόγιο. Επιλέξτε τη δυνατότητα **Submit** (Υποβολή) και ύστερα πιέστε το **OK**.

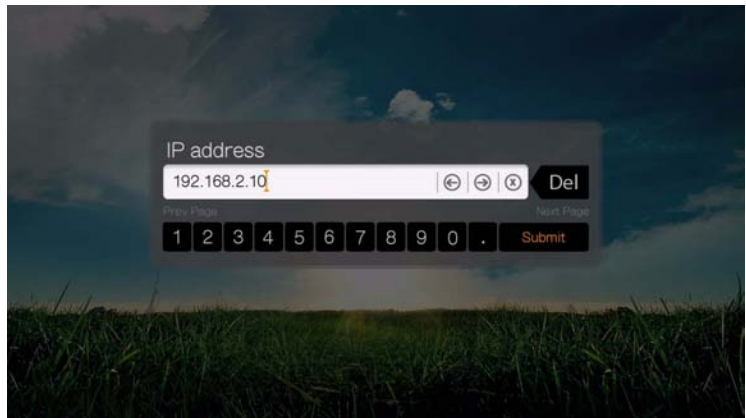

- 8. *Manual (Μη αυτόματα):* Επαναλάβετε το παραπάνω βήμα για να πληκτρολογήσετε τιμές για τη μάσκα υποδικτύου, την πύλη και τις ρυθμίσεις DNS.
- 9. *Manual (Μη αυτόματα):* Αφού καταχωρίσετε όλες τις ρυθμίσεις διάρθρωσης, επιλέξτε τη δυνατότητα **Finish** (Τέλος) και ύστερα πιέστε το **OK**.

10.*Automatic (Αυτόματα) και Manual (Μη αυτόματα):* Μόλις το δίκτυο εντοπιστεί, πιέστε το **OK** για να παρουσιαστεί η οθόνη Home (Αρχική οθόνη).

#### **Ασύρματο**

- 1. Πλοηγηθείτε ως την γραμμή μενού Home (Αρχική οθόνη) | Setup (Ρύθμιση).
- 2. Πιέστε  $\blacktriangle / \blacktriangledown$  για να επιλέξετε τη δυνατότητα Network Settings (Ρυθμίσεις δικτύου) και ύστερα πιέστε το **OK**.
- 3. Πιέστε  $\blacktriangle / \blacktriangledown$  για να επιλέξετε τη δυνατότητα **Network Setup** (Ρύθμιση δικτύου) και ύστερα πιέστε το **OK**.
- 4. Επιλέξτε τη δυνατότητα **Wireless** (Ασύρματο) και ύστερα πιέστε το **OK**.

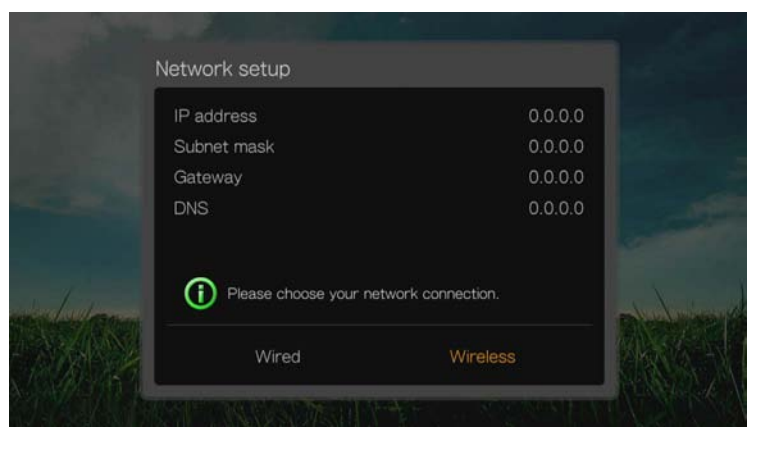

5. Επιλέξτε μια μέθοδο ασύρματης σύνδεσης και ύστερα πιέστε το **OK**.

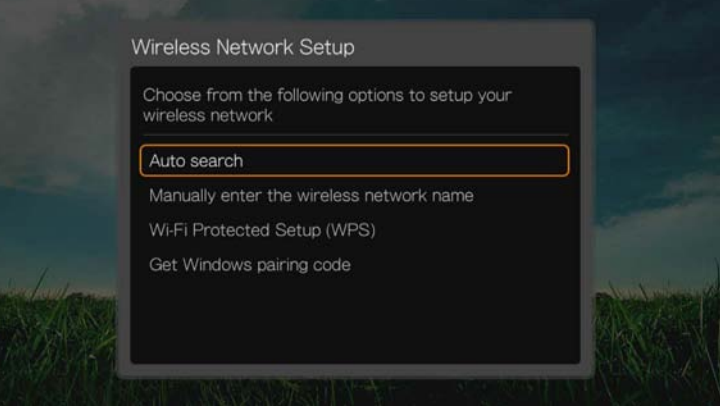

**Auto search** (Αυτόματη αναζήτηση), **Manually enter the wireless network name** (Μη αυτόματη καταχώριση του ονόματος του ασύρματου δικτύου) και **Wi-Fi Protected Setup (WPS)** (Εγκατάσταση προστατευμένου δικτύου Wi-Fi (WPS)). Για περισσότερες οδηγίες, δείτε «[Εγκατάσταση](#page-29-0) ασύρματου δικτύου» στη [σελίδα](#page-29-0) 25.

#### **Λήψη κωδικού αντιστοίχισης των Windows**

Μπορείτε να χρησιμοποιήσετε τα Windows 8 ή τα Windows 7 για να «αντιστοιχίσετε» τη συσκευή αναπαραγωγής πολυμέσων με το δίκτυό σας ως επιλογή ρύθμισης ασύρματου δικτύου.

1. Κάτω από την επιλογή Wireless Network Setup (Εγκατάσταση ασύρματου δικτύου) επιλέξτε τη δυνατότητα **Get Window pairing code** (Λήψη κωδικού αντιστοίχισης των Windows) και ύστερα πιέστε το **OK**. Παρουσιάζεται ένας κωδικός αντιστοίχισης. Σημειώστε τον κωδικό και εκκινήστε τον υπολογιστή σας με Windows 7.

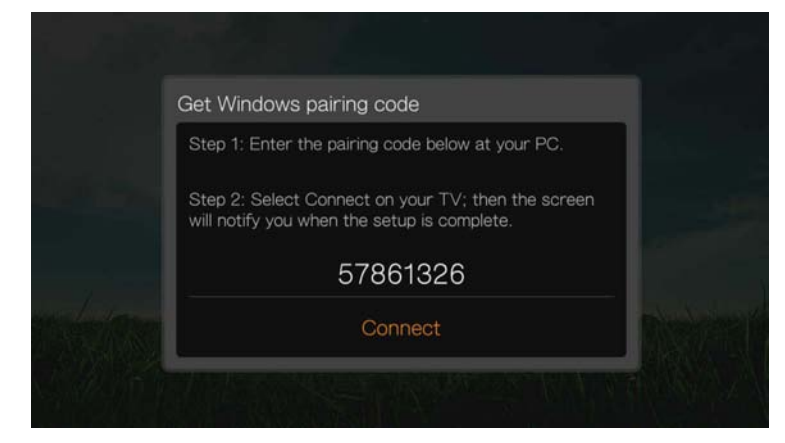

- 2. Ανοίξτε ένα παράθυρο της εφαρμογής Windows Explorer (Εξερεύνηση των Windows) και ύστερα κάντε κλικ στην επιλογή **Network** (Δίκτυο).
- 3. Επιλέξτε τη δυνατότητα **Add a wireless device** (Προσθήκη ασύρματης συσκευής).

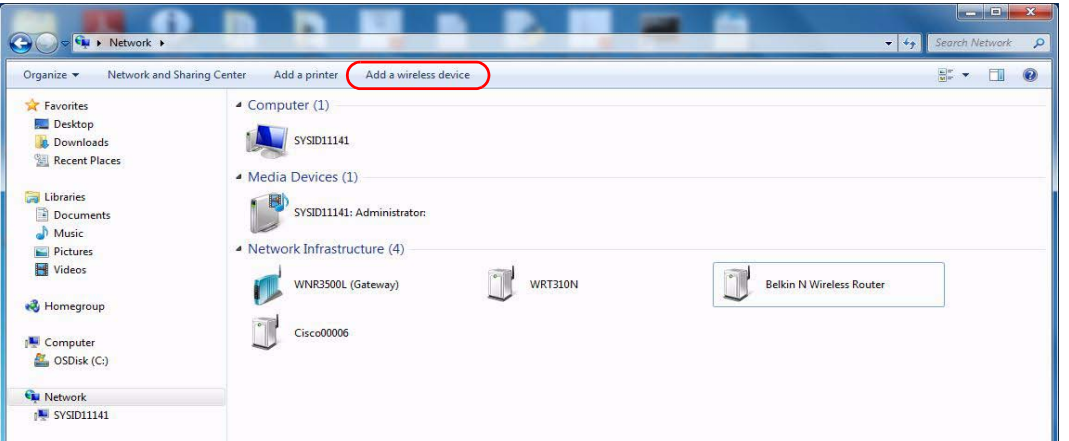

4. Κάντε κλικ στο εικονίδιο της συσκευής αναπαραγωγής πολυμέσων και ύστερα κλικ στην επιλογή **Next** (Επόμενο).

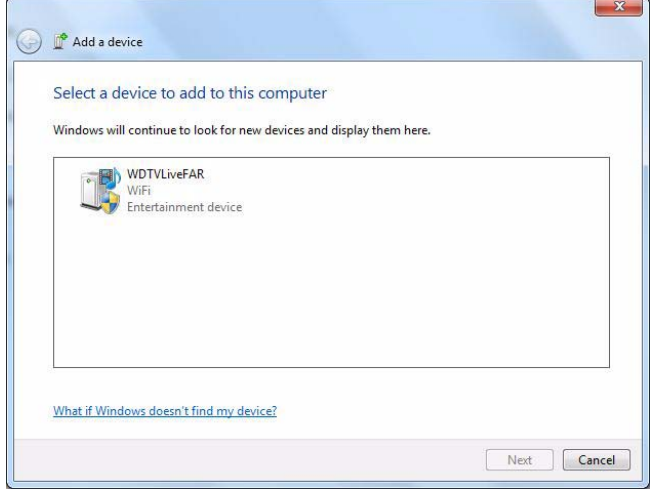

5. Πληκτρολογήστε τον κωδικό αντιστοίχισης (δείτε βήμα 1) και ύστερα κάντε κλικ στην επιλογή **Next** (Επόμενο).

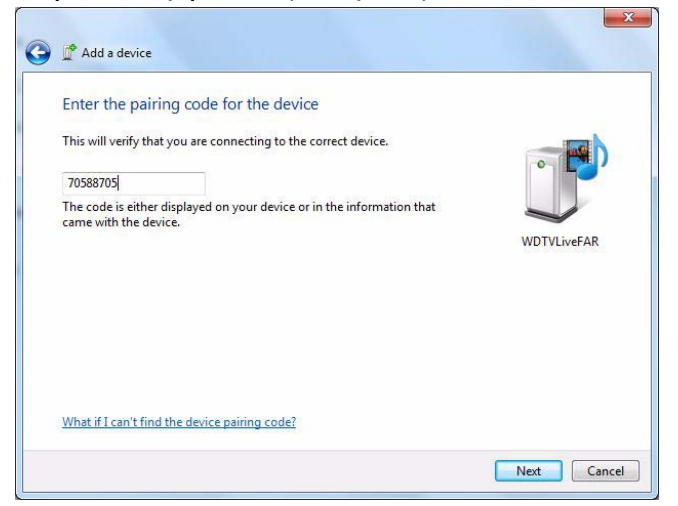

6. Από τη λίστα, επιλέξτε το δίκτυο στο οποίο θέλετε να προσθέσετε τη συσκευή αναπαραγωγής πολυμέσων και ύστερα κάντε κλικ στην επιλογή **Next** (Επόμενο).

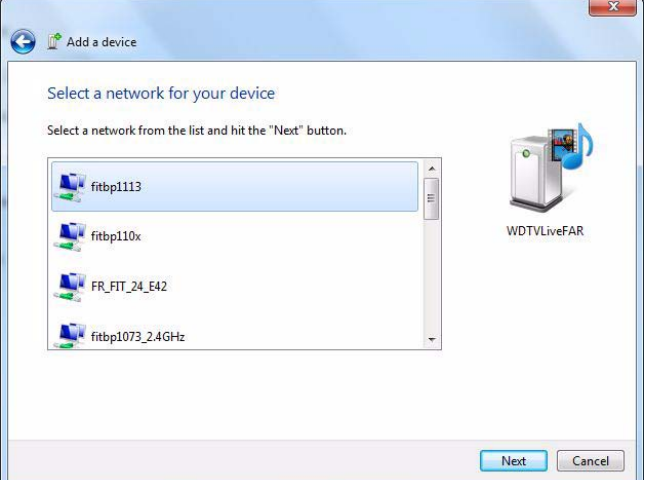

- 7. Πιέστε το **OK** στο τηλεχειριστήριο για να συνδέσετε τη συσκευή αναπαραγωγής πολυμέσων με το δίκτυό σας (δείτε βήμα 1).
- 8. Μόλις συνδεθεί στο δίκτυο η συσκευή αναπαραγωγής πολυμέσων, παρουσιάζεται η επόμενη οθόνη. Κάντε κλικ στην επιλογή **Close** (Κλείσιμο).

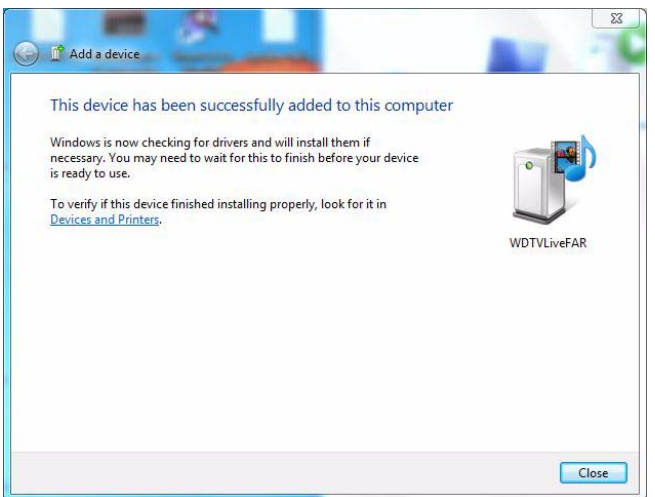

#### **Previously Connected Wireless Network (Ασύρματο δίκτυο συνδεδεμένο σε προγενέστερο χρόνο)**

Το μενού αυτό εμφανίζει μια καταγραφή με τις ρυθμίσεις του ασύρματου δικτύου σας. Μετά την πραγματοποίηση της εγκατάστασης ενός ασύρματου δικτύου, η συσκευή αναπαραγωγής πολυμέσων τηρεί ένα αρχείο με τα σημεία πρόσβασης του τοπικού δικτύου. Χρησιμοποιήστε αυτό το μενού για να επανασυνδεθείτε στο τοπικό δίκτυο χωρίς να χρειαστεί να πληκτρολογήσετε πάλι τον κωδικό πρόσβασής σας.

#### **Check Connection (Έλεγχος σύνδεσης)**

[Ανατρέξτε](#page-33-0) στην ενότητα «Έλεγχος της σύνδεσης δικτύου» στη σελίδα 29 για πληροφορίες και οδηγίες.

#### **Ρύθμιση αυτόματου εντοπισμού Wi-Fi Direct**

Χρησιμοποιήστε αυτό το μενού για **On** (Ενεργοποίηση) ή **Off** (Απενεργοποίηση) της υπηρεσίες αυτόματου εντοπισμού Wi-Fi Direct (ένα πρωτόκολλο που επιτρέπει στις συσκευές Wi-Fi να συνδέονται μεταξύ τους χωρίς να απαιτείται σημείο ασύρματης πρόσβασης).

#### **Ασύρματη οθόνη (Miracast)**

Το Miracast είναι μια προδιαγραφή ροοθήκευσης βίντεο που δημιουργήθηκε από την Wi-Fi Alliance και επιτρέπει την χρήση κοινών στοιχείων από οτιδήποτε παρουσιάζεται σε συμβατική οθόνη της συσκευής με κάποιο άλλο συμβατικό προϊόν, όπως μια τηλεόραση HDTV.

Συνδυάστε τη συσκευή WD TV με μια ενεργοποιημένη συσκευή Miracast και θα μπορέσετε να μεταφέρετε στην τηλεόρασή σας με τη μεγάλη οθόνη ακριβώς ό, τι προβάλλεται στην μικρή σας οθόνη. Περιηγηθείτε στο web, παρακολουθήστε ταινίες σε ανάλυση 1.080 p, δείξτε τις φωτογραφίες των διακοπών, παίξτε παιχνίδια και πολλά άλλα, όλα στην τηλεόρασή σας.

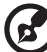

*Σημείωση:* Η συμβατότητα του Miracast ποικίλλει ανά συσκευή. Για μια λίστα με δοκιμασμένες συμβατές συσκευές, ανατρέξτε στο Άρθρο #5688 στη γνωσιακή μας βάση στην ιστοσελίδα *http://support.wd.com*.

#### **Ρύθμιση Miracast**

Για να ρυθμίσετε το Miracast, πρέπει να ξεκινήσετε τη διαδικασία αντιστοίχισης από την συσκευή προέλευσης, π.χ. το έξυπνο τηλέφωνο ή την ταμπλέτα σας. Ανάλογα με τη συσκευή προέλευσης στην οποία είναι επιθυμείτε τη μέθοδο αντιστοίχισης, θα χρησιμοποιηθεί είτε η Λειτουργία πίεσης του κουμπιού είτε η λειτουργία κωδικού PIN με τη συσκευή αναπαραγωγής που διαθέτετε.

#### **Λειτουργία πίεσης του κουμπιού:**

Αν η συσκευή προέλευσης χρησιμοποιεί τη λειτουργία πίεσης του κουμπιού για αντιστοίχιση, με βάση την προεπιλεγμένη ρύθμιση η συσκευή αναπαραγωγής θα αποδεχτεί αυτόματα τη σύνδεση εκτός αν προς το παρόν υπάρχει αναπαραγωγή σε εξέλιξη ή ρύθμιση με κάποια άλλη πηγή προέλευσης. Αν επιθυμείτε να αλλάξετε αυτήν τη ρύθμιση για επιπλέον ασφάλεια, ανατρέξτε στα παρακάτω βήματα για να ρυθμίσετε τη συσκευή αναπαραγωγής προκειμένου να εκτελεστεί μη αυτόματη σύνδεση ασύρματης οθόνης.

1. Βεβαιωθείτε ότι η επιλογή **Wireless Display** (Ασύρματη οθόνη) στη συσκευή αναπαραγωγής έχει τη ρύθμιση **On** (Ενεργοποίηση) και η επιλογή **Device Pairing in Push Button Mode** (Αντιστοίχιση συσκευής σε λειτουργία πίεσης του κουμπιού) τη ρύθμιση **Manual** (Μη αυτόματα).

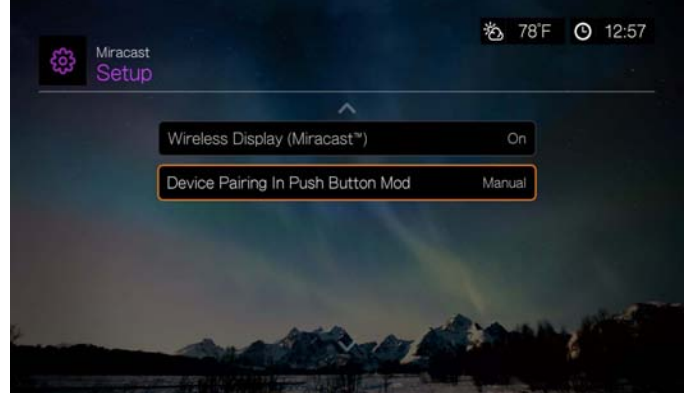

- 2. Ενεργοποιήστε την υποστήριξη του Miracast στη συσκευή σας που είναι συμβατή με το Miracast. Για οδηγίες, δείτε στο εγχειρίδιο χρήσης της συσκευής σας.
- 3. Επιλέξτε την WDTV από τη λίστα των συσκευών που παρουσιάζονται στη συσκευή σας.
- 4. Αν στην οθόνη της τηλεόρασης εμφανιστεί ένας κωδικός PIN, καταχωρίστε τον κωδικό στη συσκευή με την οποία επιχειρείτε αντιστοίχιση και ύστερα πιέστε το **OK**.
- 5. Μια οθόνη επιβεβαίωσης εμφανίζεται στην τηλεόραση. Πιέστε το **OK**.

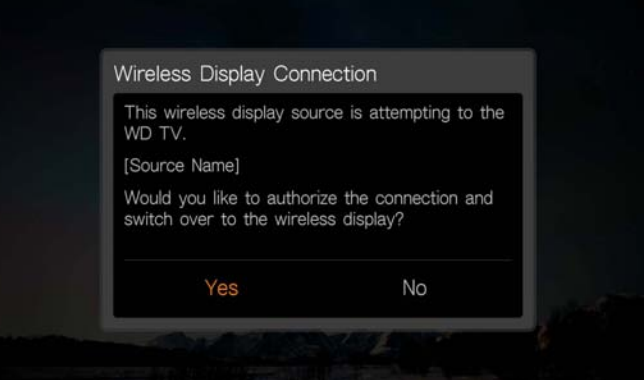

#### **Λειτουργία κωδικού PIN:**

Αν η συσκευή προέλευσης χρησιμοποιεί τη λειτουργία κωδικού PIN για αντιστοίχιση, στην οθόνη της τηλεόρασης θα εμφανιστεί ένας κωδικός PIN. Καταχωρίστε τον κωδικό PIN στη συσκευή προέλευσης με την οποία επιχειρείτε αντιστοίχιση και ύστερα πιέστε το **OK**.

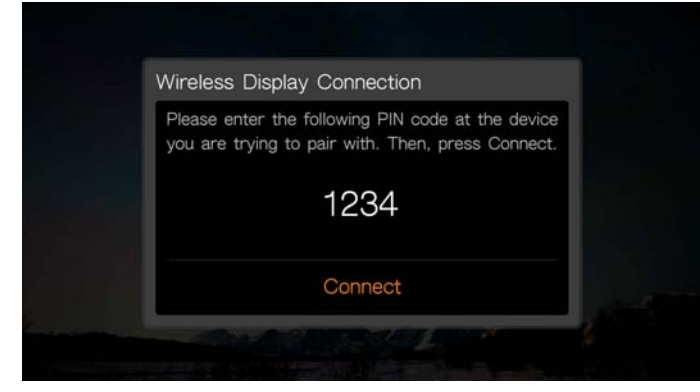

#### **Previously Connected Devices (Προηγουμένως συνδεδεμένες συσκευές)**

Χρησιμοποιήστε την επιλογή του μενού **Previously Connected Devices** (Προηγουμένως συνδεδεμένες συσκευές) για να προβάλετε επιτυχημένες συνδέσεις μέσω του Miracast και να διαγράψετε προηγουμένως συνδεδεμένα προφίλ για λόγους ασφαλείας.

#### **Device Name (Όνομα συσκευής)**

Το όνομα που εμφανίζεται στο πεδίο με το όνομα της συσκευής, σάς βοηθάει να αναγνωρίσετε τη συσκευή αναπαραγωγής πολυμέσων στο δίκτυο. Χρησιμοποιήστε αυτήν την επιλογή μενού για να αλλάξετε το όνομα της συσκευής χρησιμοποιώντας το πληκτρολόγιο που εμφανίζεται στην οθόνη.

#### **Network Share Server Settings (Ρυθμίσεις διακομιστή κοινόχρηστων στοιχείων δικτύου)**

Η επιλογή πρέπει να είναι ρυθμισμένη σε **On** (Ενεργοποίηση) για κάθε λειτουργικό σύστημα για να ενεργοποιηθεί η πρόσβαση σε μονάδα USB συνδεδεμένη μέσω του τοπικού δικτύου. Ανατρέξτε στην ενότητα «[Μεταφορά](#page-41-0) [αρχείων](#page-41-0)» στη σελίδα 37 για πληροφορίες και οδηγίες.

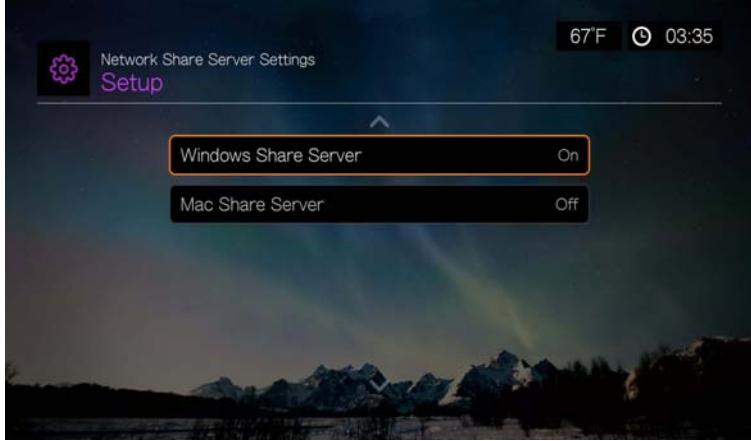

#### **Workgroup (Ομάδα εργασίας)**

Επιτρέπει στη συσκευή αναπαραγωγής πολυμέσων να γίνει μέλος σε υφιστάμενη ομάδα εργασίας Samba (CIFS/SMB) στο δίκτυό σας. Οι υπολογιστές και οι συσκευές που ανήκουν στην ίδια ομάδα εργασίας μπορούν να επιτρέπουν το ένα στο άλλο την πρόσβαση στα αρχεία τους. Για να γίνετε μέλος σε μια ομάδα εργασίας, καταχωρίστε Workgroup Name (Όνομα ομάδας εργασίας) και πιέστε το **OK**.

#### **Proxy (Διακομιστής μεσολάβησης)**

Ο διακομιστής μεσολάβησης χρησιμοποιείται από τις εταιρείες για την προβολή και το φιλτράρισμα διαδικτυακών συναλλαγών. Όλα τα αιτήματα στο εταιρικό περιβάλλον διέρχονται μέσω ενός διακομιστή μεσολάβησης, για την εκτέλεση ενεργειών όπως η καταγραφή της διεύθυνσης IP ενός ιστοτόπου, ο έλεγχος της υπό άνοιγμα διεύθυνσης IP για να διασφαλιστεί ότι δεν ανήκει σε λίστα αποκλεισμένων διευθύνσεων και ο έλεγχος των εξερχόμενων συνημμένων για ανεπιθύμητη αλληλογραφία ή ιούς.

Αν σχεδιάζετε να χρησιμοποιήσετε διακομιστή μεσολάβησης σε ένα εταιρικό περιβάλλον, επιλέξτε **On** (Ενεργοποίηση) και ύστερα καταχωρίστε τη διεύθυνση και τη θύρα του διακομιστή μεσολάβησης με το οθονικό πληκτρολόγιο για πρόσβαση σε διαδικτυακές υπηρεσίες.

#### **Clear Saved Network Share Login (Εκκαθάριση στοιχείων σύνδεσης για κοινόχρηστο στοιχείο δικτύου)**

Χρησιμοποιήστε αυτό το μενού για την απαλοιφή των πληροφοριών σύνδεσης (προκαθορισμένος κωδικός πρόσβασης) για το κοινόχρηστο στοιχείο δικτύου.

#### **Linux Share (NFS) Support (Υποστήριξη κοινοχρήστων στοιχείων Linux (NFS))**

Χρησιμοποιήστε αυτό το μενού για να ενεργοποιήσετε την υποστήριξη κοινοχρήστων στοιχείων Linux (NFS) (αυτή η επιλογή έχει ρυθμιστεί σε **Off** (Απενεργοποίηση) από προεπιλογή).

#### **Κοινόχρηστα στοιχεία του Linux**

Τα κοινόχρηστα στοιχεία του Linux χρησιμοποιούν το NFS, το οποίο είναι δημοφιλές μεταξύ των χρηστών με προχωρημένες γνώσεις και των χρηστών Linux εξαιτίας της αυξημένης ταχύτητας και απόδοσης που μπορεί να παράσχει. Το NFS είναι καλύτερη επιλογή για το Linux, επειδή η χρήση του NFS σε Windows απαιτεί την εγκατάσταση εφαρμογών άλλων κατασκευαστών.

Ακολουθήστε τα βήματα της παρακάτω ενότητας «Πρόσβαση σε [κοινόχρηστο](#page-39-0) [φάκελο](#page-39-0)» στη σελίδα 35, επιλέγοντας το όνομα της συσκευής NAS και ανατρέχοντας στην τεκμηρίωση της συσκευής NAS για τη ρύθμιση και διαχείριση κωδικού πρόσβασης, εφόσον είναι απαραίτητο.

# **Operation (Λειτουργία)**

Χρησιμοποιήστε τα μενού της οθόνης Operation (Λειτουργία) για να ορίσετε προτιμήσεις για τη συσκευή αναπαραγωγής πολυμέσων.

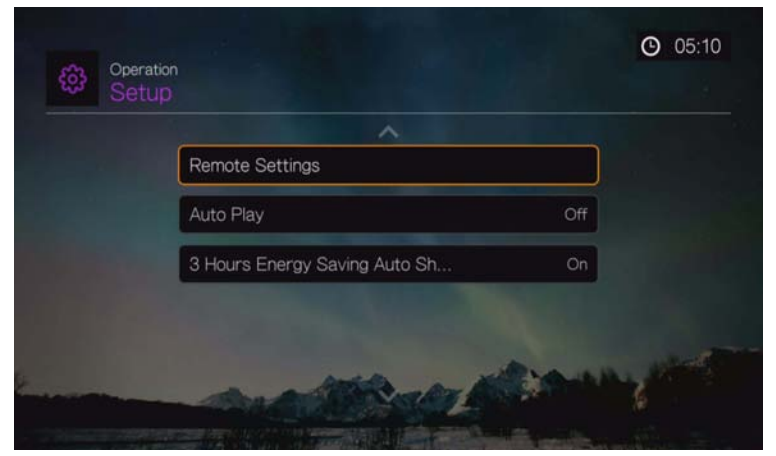

#### **Remote Settings (Ρυθμίσεις τηλεχειριστηρίου)**

Επιλέξτε μια λειτουργία για τα πλήκτρα ειδικών λειτουργιών **A**, **B**, **C** και **D** του τηλεχειριστηρίου. Το μενού των ρυθμίσεων του τηλεχειριστηρίου εμφανίζει τις λειτουργίες που είναι αντιστοιχισμένες επί του παρόντος σε κάθε πλήκτρο.

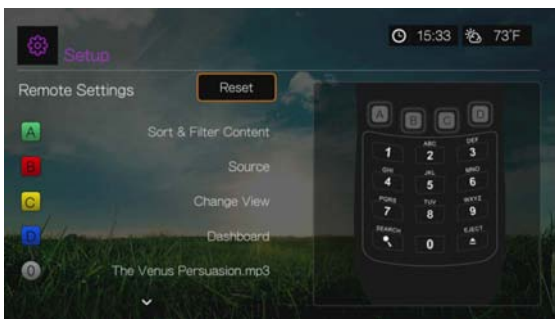

Για να αλλάξετε τις λειτουργίες αυτές, πιέστε Δ/ V για να επιλέξετε ένα πλήκτρο ειδικής λειτουργίας και ύστερα πιέστε το **ΟΚ**. Πιέστε Δ/ ▼ για να επιλέξετε λειτουργίες όπως display mode (Λειτουργία παρουσίασης), filter menu (Μενού φίλτρων), Music (Μουσική), Video (Βίντεο), Services (Υπηρεσίες), Setup (Ρύθμιση), Capture Snapshot (Καταγραφή στιγμιότυπου) (αποθηκεύει στιγμιότυπα της οθόνης σε συνδεδεμένη μονάδα αποθήκευσης USB) κλπ και ύστερα πιέστε το **OK**.

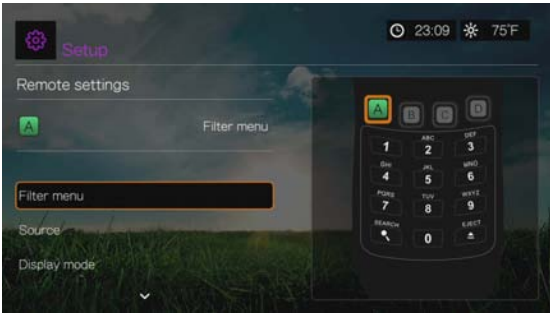

Για να επαναφέρετε τα πλήκτρα ειδικών λειτουργιών στις προεπιλεγμένες ρυθμίσεις τους, επιλέξτε **Reset** (Επαναφορά) και πιέστε **OK**.

#### **Delete Music Preset (Διαγραφή προεπιλογών μουσικής) (Πλήκτρα 0-9)**

Για να εκκαθαρίσετε μια προεπιλογή αρχείου μουσικής ή λίστας αναπαραγωγής για ένα από τα πλήκτρα **0-9**, πιέστε **Δ/ ▼** για να επιλέξετε ένα αριθμητικό πλήκτρο. Πιέστε το  $\blacktriangleright$  για να επιλέξετε το **και ύστερα πιέστε το ΟΚ.** 

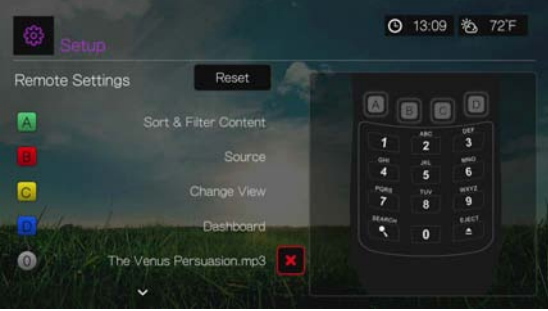

#### **Auto Play (Αυτόματη αναπαραγωγή)**

Επιλέξτε τον τύπο πολυμέσων (μουσική ή βίντεο) που θα αναπαράγεται αυτόματα κάθε φορά που μια συσκευή USB συνδέεται στη θύρα USB 1 στο μπροστινό μέρος της συσκευής αναπαραγωγής πολυμέσων. Τα αρχεία πολυμέσων πρέπει να βρίσκονται στον ριζικό κατάλογο της συσκευής USB για να λειτουργήσει η δυνατότητα Auto Play (Αυτόματη αναπαραγωγή).

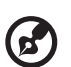

*Σημείωση:* Η λειτουργία αυτόματης αναπαραγωγής θα λειτουργήσει μόνον εφόσον η συσκευή USB συνδεθεί στη θύρα USB 1 στο μπροστινό μέρος της συσκευής αναπαραγωγής πολυμέσων.

#### **3 Hours Energy Saving Auto Shut Down (Αυτόματος τερματισμός μετά από 3 ώρες εξοικονόμησης ενέργειας)**

Χρησιμοποιήστε αυτό το μενού για να τερματίσετε αυτόματα τη συσκευή μετά από τρεις ώρες αδράνειας. Η προεπιλεγμένη ρύθμιση για τη λειτουργία αυτή είναι **On** (Ενεργοποίηση).

Όταν η συσκευή χρησιμοποιείται (αναπαραγωγή περιεχομένου σε εξέλιξη) ή υπάρχει εργασία που εκτελείται στο παρασκήνιο (π.χ. η συλλογή της βιβλιοθήκης πολυμέσων έχει ρυθμιστεί για 4:00 AM), αυτή η επιλογή δεν λειτουργεί. Όταν πρόκειται να πραγματοποιηθεί τερματισμός λειτουργίας της συσκευής, εμφανίζεται ένα μήνυμα στη διεπαφή χρήστη.

# **System (Σύστημα)**

Χρησιμοποιήστε τα μενού αυτής της κατηγορίας για να διαμορφώσετε τις παραμέτρους των γενικών λειτουργιών της συσκευής αναπαραγωγής πολυμέσων. Πιέστε  $\blacktriangle / \blacktriangledown$  για να κάνετε μια επιλογή από τη λίστα επιλογών και ύστερα πιέστε το **OK**.

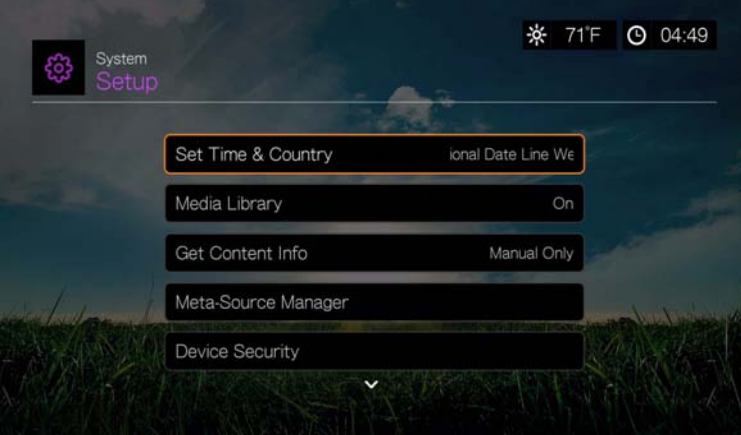

#### **Set Time & Country (Ρύθμιση ώρας και χώρας)**

Χρησιμοποιήστε αυτό το μενού για να επιλέξετε την τοπική σας ζώνη ώρας (αλλάξτε την τοποθεσία που επιλέξατε κατά την αρχική ρύθμιση) και να δώσετε στην επιλογή Daylight Savings Time (Θερινή ώρα) ή 24-Hour Time (24ωρη μορφή ώρας) τη ρύθμιση **Off** (Απενεργοποίηση) ή **On** (Ενεργοποίηση) ώστε η συσκευή αναπαραγωγής πολυμέσων να παρουσιάζει την τρέχουσα ώρα σύμφωνα με την προτίμησή σας.

#### **Media Library (Βιβλιοθήκη πολυμέσων)**

Χρησιμοποιήστε αυτό το μενού για να ενεργοποιήσετε ή να απενεργοποιήσετε τη βιβλιοθήκη πολυμέσων (επιλέξτε **Off** (Απενεργοποίηση), **On** (Ενεργοποίηση) ή **Clear Media Library** (Εκκαθάριση βιβλιοθήκης πολυμέσων)), η οποία αναφέρεται στη διαδικασία συγχώνευσης των πολυμέσων που περιέχονται σε μια εσωτερική μονάδα δίσκου, μια μονάδα δίσκου USB ή σε δικτυακές μονάδες, σε μία βάση δεδομένων, έτσι ώστε να μπορείτε να εντοπίσετε αρχεία πολυμέσων με βάση πληροφορίες μεταδεδομένων. Για περισσότερες πληροφορίες, βλ. «Βιβλιοθήκη [πολυμέσων](#page-232-0)» στη σελίδα 228.

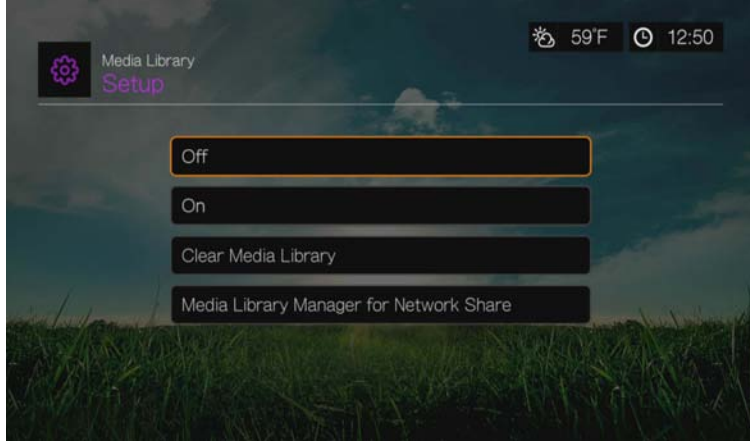

#### **Media Library Manager for Network Share (Εφαρμογή διαχείρισης της βιβλιοθήκης πολυμέσων για κοινόχρηστο στοιχείο δικτύου)**

Χρησιμοποιήστε αυτήν την επιλογή για να προσθέσετε μη αυτόματα μεμονωμένους κοινόχρηστους φακέλους στη βιβλιοθήκη πολυμέσων. Επιλέξτε **Add network share to media library** (Προθήκη κοινόχρηστου στοιχείου δικτύου στη βιβλιοθήκη πολυμέσων) για να συνδεθείτε σε ένα κοινόχρηστο στοιχείο των Windows ή του Linux (για περισσότερες πληροφορίες, δείτε [«Network Share](#page-38-0)  ([Κοινόχρηστο](#page-38-0) στοιχείο δικτύου)» στη σελίδα 34). Ενόσω περιηγείστε στο περιεχόμενο, πιέστε **Option** (Επιλογή) για να προσθέσετε κοινόχρηστο φάκελο στο στοιχείο Media Library (Βιβλιοθήκη πολυμέσων). Είναι δυνατή η προσθήκη έως 10 κοινόχρηστων στοιχείων το πολύ. (Επίσης, μπορείτε να ορίσετε να γίνεται αυτόματα σάρωση αρχείων στα κοινόχρηστα στοιχεία δικτύου. Επιλέξτε μεταξύ των ρυθμίσεων **During Standby Only** (Μόνο σε κατάσταση αναμονής), **Once An Hour** (Μία φορά την ώρα), **Once A Day** (Μία φορά την ημέρα), **Once A Week** (Μία φορά την εβδομάδα) ή **Once A Month** (Μία φορά τον μήνα).

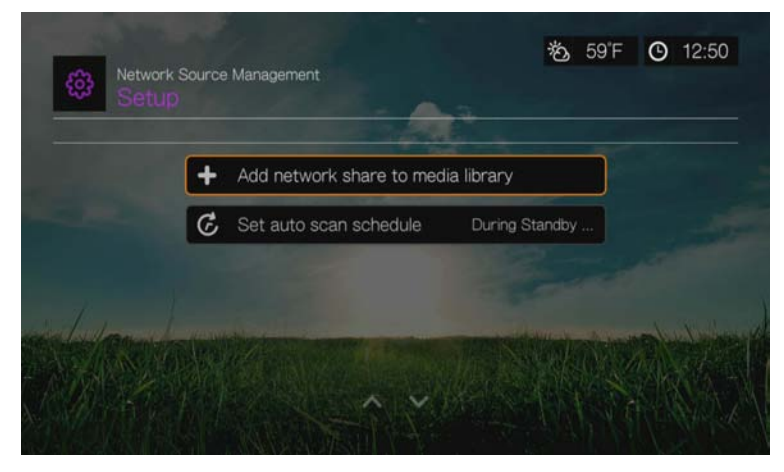

#### **Get Content Info (Λήψη πληροφοριών για το περιεχόμενο)**

Χρησιμοποιήστε αυτό το μενού για να ορίσετε επιλογές σχετικά με το πώς θέλετε να επισυνάπτετε μεταδεδομένα (όπως εξώφυλλο και πρόσθετες πληροφορίες) στα αρχεία μουσικής και βίντεο. Η προεπιλεγμένη ρύθμιση είναι **Manual Only** (Μόνο μη αυτόματα) και, επίσης, μπορείτε να ρυθμίσετε αυτό το μενού σε **Auto** (Αυτόματα).

#### **Meta-Source Manager (Εφαρμογή διαχείρισης πηγών μεταδεδομένων)**

Χρησιμοποιήστε αυτό το μενού για να επιλέξετε μια πηγή μεταδεδομένων που παρέχει πληροφορίες μεταδεδομένων και εξώφυλλα για τα αρχεία πολυμέσων σας. Επιλέξτε **Movie** (Ταινία), **Music** (Μουσική) ή **TV Show** (Τηλεοπτική εκπομπή) για να εμφανιστούν οι διαθέσιμες πηγές μεταδεδομένων για τον αντίστοιχο τύπο πολυμέσου.

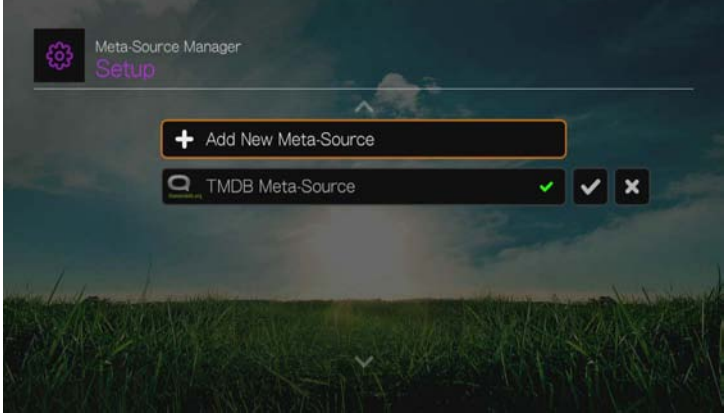

Επιλέξτε **Add New Meta-Source** (Προσθήκη νέας πηγής μεταδεδομένων) και επιλέξτε το αρχείο XML πηγής μεταδεδομένων από τη δικτυακή ή τη συνδεδεμένη μονάδα αποθήκευσης USB.

#### **Device Security (Ασφάλεια συσκευής)**

Χρησιμοποιήστε αυτό το μενού για να ορίσετε έναν κωδικό ασφαλείας για την πρόσβαση και τον έλεγχο της αποθήκευσης λειτουργίας επίδειξης και των λειτουργιών γονικού ελέγχου. Επιλέξτε **Device Security** (Ασφάλεια συσκευής) και χρησιμοποιήστε τα κουμπιά πλοήγησης ΔV<Ι > για να πληκτρολογήσετε τον κωδικό (θα χρειαστεί να τον πληκτρολογήσετε δύο φορές πριν από την πρώτη χρήση) ώστε να ενεργοποιηθούν οι λειτουργίες. Παρουσιάζεται η επόμενη οθόνη:

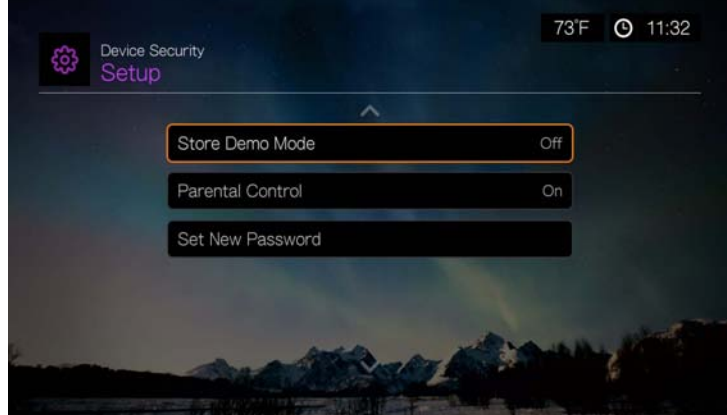

Από εδώ, μεταβείτε στο μενού **Parental Control** (Γονικός έλεγχος) και επιλέξτε τη δυνατότητα **Store Demo Mode** (Αποθήκευση λειτουργίας επίδειξης) ή **Set New Password** (Ορισμός νέου κωδικού).

#### **Parental Control (Γονικός έλεγχος)**

Η λειτουργία γονικού ελέγχου σάς επιτρέπει να προστατέψετε με κωδικό πρόσβασης μια διαδικτυακή υπηρεσία, έτσι ώστε ένας χρήστης να μπορεί να αποκτήσει πρόσβαση σε αυτήν μόνον εφόσον εισαγάγει τον ορθό κωδικό πρόσβασης. Υπάρχουν δύο επιλογές:

- 1. **Show** (Εμφάνιση) προεπιλεγμένη επιλογή. Η υπηρεσία δεν προστατεύεται από κωδικό πρόσβασης.
- 2. **Ask** (Ερώτηση) πρέπει να πληκτρολογήσετε τον κωδικό πρόσβασης για πρόσβαση στην υπηρεσία.
- 3. **Hide** (Απόκρυψη) η υπηρεσία δεν εμφανίζεται στο μενού Favorites (Αγαπημένα) ή Services (Υπηρεσίες) και δεν είναι προσβάσιμη αν δεν επανέλθει στη ρύθμιση **Show** (Εμφάνιση) ή **Ask** (Ερώτηση).

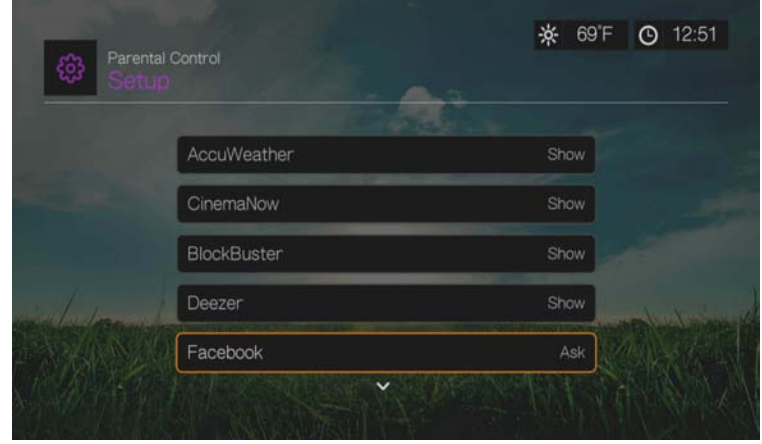

#### **Store Demo Mode (Αποθήκευση λειτουργίας επίδειξης)**

Όταν είναι ρυθμισμένη σε **On** (Ενεργοποίηση), η επιλογή αυτή επιτρέπει την αλλαγή των ρυθμίσεων και τη δοκιμή των λειτουργιών για λόγους επίδειξης. Μετά την έξοδο από τη λειτουργία Store Demo Mode (Αποθήκευση λειτουργίας επίδειξης), γίνεται επαναφορά όλων των προηγούμενων ρυθμίσεων του χρήστη. Όταν η συσκευή αναπαραγωγής πολυμέσων μείνει αδρανής για 60 δευτερόλεπτα σε Store Demo Mode (Αποθήκευση λειτουργίας επίδειξης), ξεκινά η αναπαραγωγή ενός βίντεο επίδειξης. Πιέστε **OK** για να κάνετε έξοδο από τη λειτουργία αδράνειας όταν συμβεί αυτό.

#### **Additional Encoding Support (Πρόσθετη υποστήριξη κωδικοποίησης)**

Πιέστε Δ/ ▼ για να επιλέξετε μια πρόσθετη υποστήριξη κωδικοποίησης για δευτερεύουσα γλώσσα και ύστερα πιέστε το **OK**. Έτσι αποτρέπεται η εμφάνιση αλλοιωμένων χαρακτήρων στα ονόματα αρχείων και στους υποτίτλους που έχουν οριστεί στην επιλεγμένη γλώσσα.

#### **Disk Manager (Διαχείριση δίσκων)**

Η επιλογή αυτή εμφανίζει πληροφορίες σχετικά με τις συνδεδεμένες μονάδες, όταν επιλέξετε τη μονάδα και πιέσετε **OK**. Στις πληροφορίες αυτές, περιλαμβάνονται τα εξής:

- Storage Type (Τύπος μονάδας αποθήκευσης)
- Free Space (Ελεύθερος χώρος)
- Total Size (Συνολικό μέγεθος)
- File System (Σύστημα αρχείων)
- Total size of media files by type (Συνολικό μέγεθος των αρχείων πολυμέσων ανά τύπο)

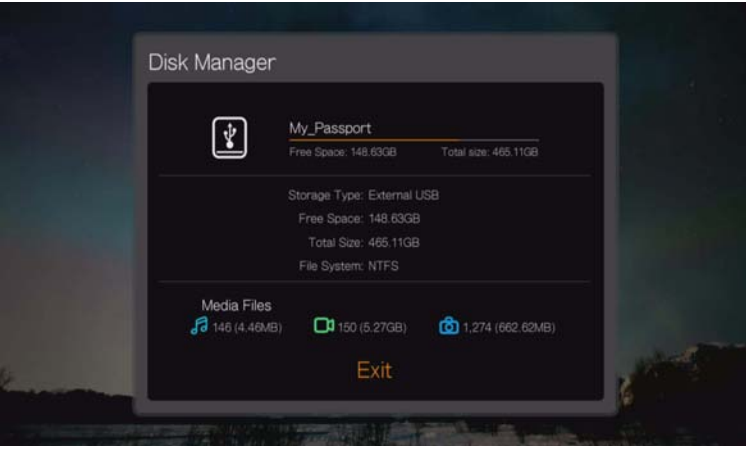

#### **Device Registration (Δήλωση συσκευής)**

**Για να δηλώσετε το προϊόν WD χρησιμοποιώντας το μενού Setup (Ρύθμιση):**

- 1. Βεβαιωθείτε ότι η συσκευή αναπαραγωγής διαθέτει ενεργή σύνδεση στο δίκτυο. Ανατρέξτε στην ενότητα «Εύρεση [περιεχομένου](#page-34-0)» στη σελίδα 30 για οδηγίες σχετικά με τον τρόπο εγκατάστασης μιας σύνδεσης στο δίκτυο.
- 2. Πιέστε **Setup** (Ρύθμιση) ή περιηγηθείτε στο μενού Home (Αρχική οθόνη) | Setup (Ρύθμιση) και πιέστε **OK**.
- 3. Πιέστε **Δ/ ▼** για να επιλέξετε τη δυνατότητα **System** (Σύστημα) και ύστερα πιέστε το **OK**.
- 4. Πιέστε  $\blacktriangle / \blacktriangledown$  για να επιλέξετε τη δυνατότητα Device Registration (Δήλωση συσκευής) και ύστερα πιέστε το **OK**.

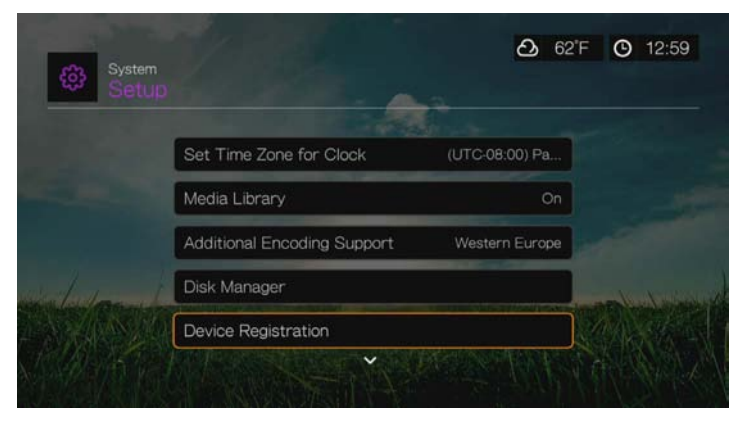

- 5. Στην οθόνη Register Product (Δήλωση προϊόντος) πιέστε Δ/ V για να επιλέξετε τη δυνατότητα **First Name** (Όνομα) και ύστερα πιέστε το **OK**.
- 6. Χρησιμοποιήστε τα κουμπιά πλοήγησης  $\blacktriangle\blacktriangledown\blacktriangle\blacktriangledown$  για να πληκτρολογήσετε το μικρό σας όνομα με το οθονικό πληκτρολόγιο. Επιλέξτε τη δυνατότητα **Submit** (Υποβολή) και ύστερα πιέστε το **OK**.
- 7. Πιέστε  $\blacktriangle / \blacktriangledown$  για να επιλέξετε τη δυνατότητα Last Name (Επώνυμο) και ύστερα πιέστε το **OK**.
- 8. Χρησιμοποιήστε τα κουμπιά πλοήγησης  $\blacktriangle \blacktriangledown \blacktriangle \blacktriangledown$  για να πληκτρολογήσετε το επώνυμό σας με το οθονικό πληκτρολόγιο. Επιλέξτε τη δυνατότητα **Submit** (Υποβολή) και ύστερα πιέστε το **OK**.
- 9. Πιέστε  $\blacktriangle / \blacktriangledown$  για να επιλέξετε τη δυνατότητα **Email** (Ηλεκτρονικό ταχυδρομείο) και ύστερα πιέστε το **OK**.
- 10. Χρησιμοποιήστε τα κουμπιά πλοήγησης  $\blacktriangle\blacktriangledown\blacktriangle\blacktriangledown$ για να πληκτρολογήσετε τη διεύθυνση ηλ-ταχ. σας με το οθονικό πληκτρολόγιο. Επιλέξτε τη δυνατότητα **Submit** (Υποβολή) και ύστερα πιέστε το **OK**.
- 11. Στην οθόνη Register Product (Δήλωση προϊόντος), πιέστε το <  $\blacktriangleright$  για να επιλέξετε το **OK** και ύστερα πιέστε το **OK**.

#### **Έλεγχος μέσω ενδεικτικής λυχνίας**

Χρησιμοποιήστε το μενού αυτό για να απενεργοποιήσετε την ενδεικτική λυχνία της WD (**Always Off** (Πάντα απενεργοποιημένη)). Αν απενεργοποιηθεί η ενδεικτική λυχνία της WD, θα εμφανίζεται μόνο κατά την εκκίνηση και θα σβήνει όταν ολοκληρωθεί η εκκίνηση της συσκευής. Η προεπιλεγμένη ρύθμιση είναι **Normal** (Κανονικό).

### <span id="page-230-0"></span>**Device Reset (Επαναφορά συσκευής)**

Χρησιμοποιήστε αυτό το μενού για να εκτελέσετε επιλογές επαναφοράς της συσκευής:

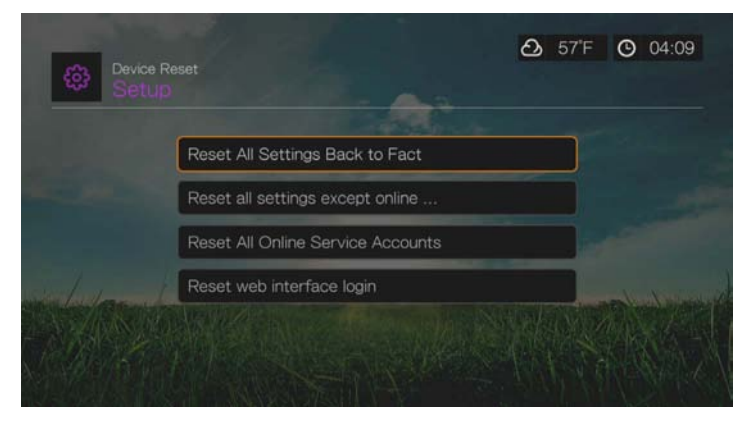

**Reset All Settings Back to Factory Default** (Επαναφορά όλων των ρυθμίσεων στις προεπιλεγμένες εργοστασιακές τους τιμές) – Επαναφέρει όλες τις ρυθμίσεις αναπαραγωγής και όλες τις προτιμήσεις συστήματος της συσκευής αναπαραγωγής πολυμέσων στις προεπιλεγμένες εργοστασιακές τους τιμές. Η επιλογή αυτή μπορεί να διορθώσει προβλήματα απόδοσης που προκαλούνται από αποτυχημένη αναβάθμιση του υλικολογισμικού ή από εσφαλμένες ρυθμίσεις διαμόρφωσης.

**Reset All Settings Except Online Service Accounts** (Επαναφορά όλων των ρυθμίσεων εκτός από τους λογαριασμούς στις διαδικτυακές υπηρεσίες) – Επαναφέρει όλες τις ρυθμίσεις αναπαραγωγής και όλες τις προτιμήσεις συστήματος της συσκευής αναπαραγωγής πολυμέσων στις προεπιλεγμένες εργοστασιακές τους τιμές, εκτός από τις πληροφορίες των προσωπικών λογαριασμών σας στις διαδικτυακές υπηρεσίες.

**Reset All Online Service Accounts** (Επαναφορά όλων των λογαριασμών στις διαδικτυακές υπηρεσίες) – Εκκαθαρίζει όλες τις πληροφορίες και τα στοιχεία σύνδεσης που έχετε καταχωρίσει για τις υπηρεσίες, εκτός από τις υπηρεσίες CinemaNow και TuneIn (πρέπει να επικοινωνήσετε με αυτούς τους παροχείς υπηρεσιών για να καταργηθεί η συσκευή αναπαραγωγής πολυμέσων από τον λογαριασμό σας).

**Reset Web Interface Login** (Επαναφορά ονόματος χρήστη σύνδεσης στο διαδικτυακό περιβάλλον χρήστη) – Εκκαθαρίζει τον κωδικό για τη διεπαφή χρήστη στον Ιστό, ο οποίος δημιουργήθηκε από τον χρήστη, και τον επαναφέρει στον προεπιλεγμένο κωδικό. [Ανατρέξτε](#page-48-0) στην ενότητα «Χρήση του διεπαφής χρήστη στον Ιστό» στη [σελίδα](#page-48-0) 44 για λεπτομέρειες.

**Σημαντικό:** Αν καθορίσατε στατική διεύθυνση IP (ή οποιαδήποτε άλλη, μη τυπική, διάρθρωση), η συσκευή αναπαραγωγής πολυμέσων δεν θα εμφανίζεται πλέον στο δίκτυο μετά την επαναφορά. Επίσης, φροντίστε να εκτελέσετε επαναφορά της συσκευής αναπαραγωγής πολυμέσων στις εργοστασιακές προεπιλεγμένες τιμές και επαναφορά όλων των λογαριασμών υπηρεσιών, προτού επιστρέψετε ή μεταφέρετε με άλλον τρόπο τη συσκευή, για να διαγραφούν τα στοιχεία των προσωπικών σας λογαριασμών στις διαδικτυακές υπηρεσίες, οι κωδικοί πρόσβασης στα κοινόχρηστα στοιχεία και οι κωδικοί πρόσβασης σε ασύρματα δίκτυα.

#### **Για να εκτελέσετε επαναφορά της συσκευής:**

- 1. Πιέστε  $\triangle$  /  $\nabla$  για να επιλέξετε τη δυνατότητα **Device Reset** (Επαναφορά συσκευής) και ύστερα πιέστε το **OK**.
- 2. Πιέστε Δ/ v για να επιλέξετε δυνατότητα επαναφοράς της συσκευής και ύστερα πιέστε το **OK**.
- 3. Στην οθόνη επιβεβαίωσης, επιλέξτε το **OK** και ύστερα πιέστε το **OK**.

#### **Device Restart (Επανεκκίνηση συσκευής)**

Πιέστε το **OK** για επανεκκίνηση της συσκευής αναπαραγωγής πολυμέσων.

#### **Check Latest Firmware (Έλεγχος για το πιο πρόσφατο υλικολογισμικό)**

Το μενού αυτό εμφανίζει την τρέχουσα έκδοση του υλικολογισμικού. Πιέστε **OK** για να γίνει έλεγχος για νέο υλικολογισμικό.

#### <span id="page-231-0"></span>**Auto Detect New Firmware (Αυτόματος εντοπισμός νέου υλικολογισμικού)**

Χρησιμοποιήστε αυτό το μενού για να ρυθμίσετε τον αυτόματο εντοπισμό νέου υλικολογισμικού σε **On** (Ενεργοποίηση) ή σε **Off** (Απενεργοποίηση). [Ανατρέξτε](#page-235-0) στην ενότητα «Αναβάθμιση [υλικολογισμικού](#page-235-0) συστήματος» στη σελίδα 231 για περαιτέρω λεπτομέρειες.

#### **Συγκατάθεση βελτίωσης προϊόντος**

Χρησιμοποιήστε αυτό το μενού για **On** (Ενεργοποίηση) ή **Off** (Απενεργοποίηση) των κοινόχρηστων στοιχείων για τη χρήση στατιστικών. Αν επιλέξετε **On** (Ενεργοποίηση), επιλέξτε **Yes** (Ναι) ύστερα πιέστε το **OK**. Πιέστε το **OK** για αποδοχή της επιλογής Consent to Use of Data (Συγκατάθεση για χρήση των δεδομένων).

# **About (Πληροφορίες)**

Επιλέξτε αυτήν την επιλογή για την εμφάνιση των πληροφοριών για το δίκτυο, της έκδοσης υλικολογισμικού που είναι εγκατεστημένη επί του παρόντος, του αριθμού προϊόντος και του αριθμού σειράς της συσκευής, καθώς επίσης και των πληροφοριών της διαδικτυακής υπηρεσίας.

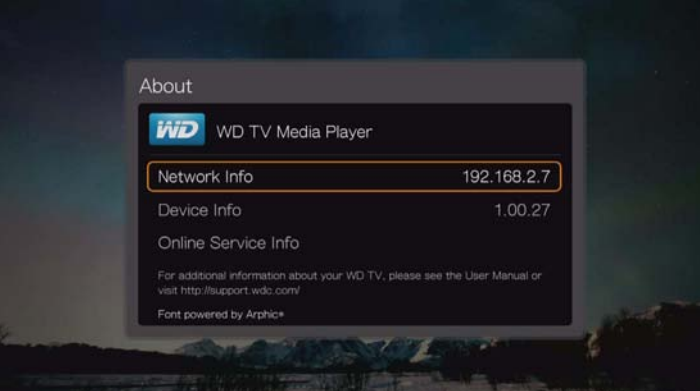

- Επιλέξτε τη δυνατότητα **Network Info** (Πληροφορίες δικτύου) και ύστερα πιέστε το **OK** για να δείτε πληροφορίες όπως τις διευθύνσεις MAC και IP της συσκευής, τον τύπο πρόσβασης μέσω κινητής συσκευής κλπ.
- Επιλέξτε τη δυνατότητα **Device Info** (Πληροφορίες συσκευής) και ύστερα πιέστε το **OK** για να δείτε την τρέχουσα εγκατεστημένη έκδοση του υλικολογισμικού, τον αριθμό προϊόντος και τον αριθμό σειράς της συσκευής.
- Επιλέξτε τη δυνατότητα **Online Service Info** (Πληροφορίες διαδικτυακών υπηρεσιών) για να δείτε πληροφορίες για τον λογαριασμό σας σε διαδικτυακές υπηρεσίες.

# <span id="page-232-0"></span>**Βιβλιοθήκη πολυμέσων**

Η βιβλιοθήκη πολυμέσων σαρώνει και ενοποιεί τα περιεχόμενα πολυμέσα της εσωτερικής μονάδας δίσκου, της μονάδας δίσκου USB και των δικτυακών μονάδων σε μία βάση δεδομένων, μέσω της οποίας μπορείτε να εντοπίσετε εύκολα αρχεία πολυμέσων. Η δυνατότητα αυτή είναι ενεργοποιημένη από προεπιλογή.

Οι παρακάτω συνθήκες δεν θα επιτρέψουν στη βιβλιοθήκη πολυμέσων να επεξεργαστεί τα αρχεία πολυμέσων σας.

- Η συσκευή USB διαθέτει προστασία μόνο για ανάγνωση.
- Δεν υπάρχει επαρκής χώρος στο σκληρό δίσκο της συσκευής USB. Η συσκευή αναπαραγωγής πολυμέσων χρειάζεται κάποιον χώρο για κρυφή μνήμη πληροφοριών, προκειμένου οι αναζητήσεις και οι σαρώσεις να είναι ταχύτερες.

#### **Σημείωση σχετικά με τα μεταδεδομένα**

Τα μεταδεδομένα είναι πληροφορίες σχετικά με τα δεδομένα σε ένα αρχείο και περιγράφουν το πώς, το πότε και από ποιον συλλέχθηκε μια συγκεκριμένη ομάδα δεδομένων (βίντεο, μουσική, φωτογραφικά δεδομένα ή κάθε άλλος τύπος δεδομένων) καθώς και το πώς μορφοποιήθηκαν τα δεδομένα.

Δεν έχουν όλα τα αρχεία μεταδεδομένα. Για να προσθέσετε και να επεξεργαστείτε μεταδεδομένα έτσι ώστε η βιβλιοθήκη πολυμέσων να μπορεί να συγκεντρώσει τα αρχεία με κατάλληλο τρόπο, μπορείτε να χρησιμοποιήσετε κάποιο από τα πολλά διαθέσιμα εργαλεία, όπου συμπεριλαμβάνονται τα εξής:

- Adobe® Bridge (μέρος της σουίτας Adobe Creative Suite)
- abcAVI Tag Editor (δωρεάν λογισμικό)
- XnView 1.93.2 (δωρεάν λογισμικό)
- iTunes
- Windows Media Player

#### **Επεξεργασία μεταδεδομένων**

#### **Επεξεργασία μεταδεδομένων με το iTunes:**

- 1. Ανοίξτε το iTunes και κάντε κλικ στο τραγούδι που θέλετε να επεξεργαστείτε.
- 2. Ανοίξτε το μενού File (Αρχείο) και ύστερα κάντε κλικ στην επιλογή **Get Info** (Λήψη πληροφοριών).

Ανοίγει ένα παράθυρο που εμφανίζει όλες τις πληροφορίες που μπορείτε να επεξεργαστείτε για το τραγούδι που επιλέξατε. Μπορείτε να επεξεργαστείτε τα παρακάτω στοιχεία του τραγουδιού:

- Name (Όνομα)
- Artist (Καλλιτέχνης)
- Year released (Έτος κυκλοφορίας)
- Album name (Όνομα άλμπουμ)
- Composer (Συνθέτης)
- Track number (Αριθμός κομματιού)
- **•** Genre (Είδος)
- 3. Μόλις τελειώσετε, κάντε κλικ στο **OK**. Για να επεξεργαστείτε το επόμενο τραγούδι που βρίσκεται στη βιβλιοθήκη του iTunes, κάντε κλικ στην επιλογή **Next** (Επόμενο).

#### **Επεξεργασία μεταδεδομένων με το Windows Media Player:**

- 1. Ανοίξτε την εφαρμογή Windows Media Player.
- 2. Κάντε κλικ στην καρτέλα **Library** (Βιβλιοθήκη).
- 3. Κάντε δεξιό κλικ στον τίτλο ή σε άλλο στοιχείο που θέλετε να επεξεργαστείτε.
- 4. Όταν ανοίξει το μενού, κάντε κλικ στην επιλογή **Edit** (Επεξεργασία).

#### **Μετατροπή του περιεχομένου σε χρησιμοποιήσιμο μορφότυπο**

Υπάρχουν πολλές γρήγορες, εύχρηστες εφαρμογές που διατίθενται ηλεκτρονικά και οι οποίες μπορούν να μετατρέψουν αρχεία φωτογραφιών, βίντεο και μουσικής σε μορφότυπα βελτιστοποιημένα για χρήση με τη συσκευή αναπαραγωγής πολυμέσων που διαθέτετε. Επίσης, το λογισμικό επιτρέπει την ταυτόχρονη μετατροπή πολλαπλών αρχείων σε δεσμίδες, ανεξάρτητα από τα αρχικά τους μορφότυπα.

#### **Εξέταση των αρχείων σας**

Η εφαρμογή MediaInfo (δωρεάν λογισμικό) μπορεί να σας παράσχει τεχνικές πληροφορίες και πληροφορίες ετικετών για αρχεία βίντεο ή ήχου.

Η εφαρμογή MediaInfo παρέχει τα ακόλουθα είδη πληροφοριών:

- General (Γενικά) τίτλος, δημιουργός, σκηνοθέτης, άλμπουμ, αριθμός κομματιού, ημερομηνία και διάρκεια
- Video (Βίντεο) κωδικοαποκωδικοποιητής, λόγος πλάτους-ύψους, fps (καρέ ανά δευτερόλεπτο) και ρυθμός μετάδοσης bit
- Audio (Ήχος) κωδικοαποκωδικοποιητής, ρυθμός δειγματοληψίας, κανάλια, γλώσσα και ρυθμός μετάδοσης bit
- Text (Κείμενο) γλώσσα των υποτίτλων
- Chapters (Κεφάλαια) αριθμός και λίστα των κεφαλαίων

Η εφαρμογή MediaInfo υποστηρίζει τα εξής μορφότυπα:

- Βίντεο MKV, OGM, AVI, DivX, WMV, QuickTime, Real, MPEG-1, MPEG-2, MPEG-4, DVD (VOB) (Κωδικοαποκωδικοποιητές: DivX, XviD, MSMPEG4, ASP, H.264, AVC)
- Ήχος OGG, MP3, WAV, RA, Dolby Digital Plus, AAC, M4A, AU, AIFF
- Υπότιτλοι SRT, SSA, ASS και SAMI

Με την εφαρμογή MediaInfo μπορείτε να κάνετε τα εξής:

- Ανάγνωση πολλών μορφών αρχείων βίντεο και ήχου
- Χρήση διαφόρων μεθόδων προβολής πληροφοριών, όπως κείμενο, φύλλο, δενδροειδής προβολή και HTML
- Προσαρμογή προβολών
- Εξαγωγή πληροφοριών ως κείμενο, όπως CSV και HTML

#### **Για να εξετάσετε τα αρχεία σας:**

- 1. Χρησιμοποιήστε το πρόγραμμα περιήγησης και μεταβείτε στον ιστότοπο *http://mediainfo.sourceforge.net*.
- 2. Κάντε λήψη του λογισμικού και εγκαταστήστε το στον υπολογιστή σας.
- 3. Ακολουθήστε τις οδηγίες όπως σας ζητείται.

# **17**

# Συντήρηση συστήματος

Το λογισμικό του συστήματος της συσκευής αναπαραγωγής πολυμέσων μπορεί να αναβαθμιστεί στην τελευταία έκδοση. Αυτό βελτιώνει την υποστήριξη για αναπαραγωγή αρχείων πολυμέσων και περιλαμβάνει διορθώσεις προβλημάτων και βελτιώσεις του προϊόντος. Για να εξασφαλίσετε ότι λαμβάνετε πάντοτε τις πιο πρόσφατες ενημερώσεις, προτείνουμε να δηλώσετε το προϊόν σας στην ιστοσελίδα *http://register.wd.com*.

Το παρόν κεφάλαιο περιγράφει πώς μπορείτε να αναβαθμίσετε το υλικολογισμικό του συστήματός σας και να ακολουθήσετε απλές διαδικασίες αντιμετώπισης προβλημάτων. Αν παρουσιαστεί μήνυμα σφάλματος, ανατρέξτε στην ενότητα «[Συνηθισμένα](#page-242-0) μηνύματα σφάλματος» στη σελίδα 238 για πιθανές διορθωτικές ενέργειες.

Για λύσεις σε πιο σοβαρά προβλήματα, ενδέχεται να χρειαστεί να επικοινωνήσετε με τον πωλητή ή με εξουσιοδοτημένο κέντρο σέρβις για υποστήριξη. Για περισσότερες πληροφορίες ανατρέξτε στην ενότητα «[Εξυπηρέτηση](#page-6-0) και [υποστήριξη](#page-6-0) από την WD» στη σελίδα 2.

# <span id="page-235-0"></span>**Αναβάθμιση υλικολογισμικού συστήματος**

Το υλικολογισμικό είναι μια σημαντική ομάδα οδηγιών που λέει στη συσκευή αναπαραγωγής πολυμέσων πώς να λειτουργήσει, πώς εμφανίζονται οι αλληλεπιδραστικές οθόνες και πώς να κάνει αυτό που της λέτε. Η αναβάθμιση του υλικολογισμικού είναι σημαντική επειδή η WD αναπτύσσει πάντοτε νεότερους, ταχύτερους και πιο αποτελεσματικούς τρόπους εκτέλεσης διαδικασιών, τους οποίους πρέπει να γνωρίζει η συσκευή αναπαραγωγής πολυμέσων.

**Σημαντικό:** Βεβαιωθείτε ότι ο προσαρμογέας ισχύος AC της συσκευής αναπαραγωγής πολυμέσων παραμένει συνδεδεμένος στο ρεύμα κατά τη διάρκεια της ενημέρωσης του υλικολογισμικού. Μια διακοπή της τροφοδοσίας κατά τη διάρκεια της διαδικασίας ενημέρωσης μπορεί να αλλοιώσει το υλικολογισμικό του συστήματος. Επίσης, φροντίστε να μην αποσυνδέσετε από το ρεύμα τη συσκευή αποθήκευσης USB, εφόσον πραγματοποιείτε μη αυτόματη ενημέρωση.

### **Αυτόματα**

### **Διεπαφή χρήστη ως πλέγμα**

Χρησιμοποιήστε το μενού Alerts (Ειδοποιήσεις) για αυτόματη ενημέρωση του υλικολογισμικού. Ανατρέξτε στην ενότητα «Ενημέρωση [υλικολογισμικού](#page-75-0)» στη [σελίδα](#page-75-0) 71.

#### **Διεπαφή χρήστη Mochi**

Όταν υπάρχει διαθέσιμο ενημερωμένο υλικολογισμικό, στην οθόνη Home (Αρχική οθόνη) της συσκευής αναπαραγωγής πολυμέσων εμφανίζεται το μενού New Firmware (Νέο υλικολογισμικό) και παρέχει την επιλογή αυτόματης αναβάθμισης του υλικολογισμικού.

*Σημείωση:* Η επιλογή Auto Detect New Firmware (Αυτόματος εντοπισμός νέου υλικολογισμικού) πρέπει να έχει τη ρύθμιση **On** (Ενεργοποίηση) για να γίνεται αυτόματα η αναβάθμιση του υλικολογισμικού. Ανατρέξτε στην ενότητα [«Auto Detect New Firmware \(](#page-231-0)Αυτόματος εντοπισμός νέου [υλικολογισμικού](#page-231-0))» στη σελίδα 227.

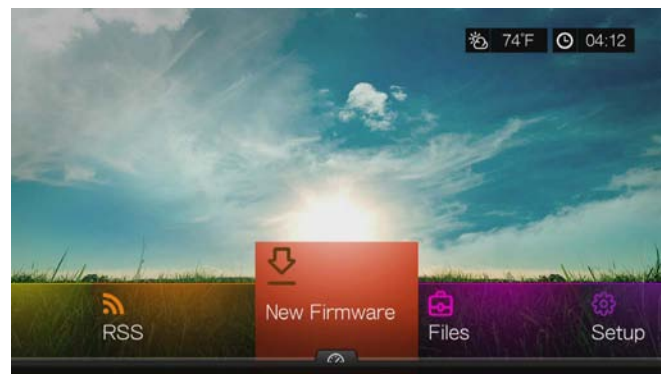

<span id="page-236-0"></span>**Για να γίνει αυτόματη ενημέρωση του υλικολογισμικού:**

- 1. Πιέστε **HOME** (Αρχική οθόνη) και επιλέξτε τη δυνατότητα New Firmware (Νέο υλικολογισμικό). Πιέστε το **OK**.
- 2. Επιλέξτε τη δυνατότητα **Update device** (Ενημέρωση συσκευής) στην προτροπή για αναβάθμιση του υλικολογισμικού και ύστερα πιέστε ξανά το **OK**. Η ενέργεια αυτή προκαλεί την επανεκκίνηση του συστήματος. Επίσης, μπορείτε να επιλέξετε **What's New in This Update?** (Τι νέο περιλαμβάνει αυτή η ενημέρωση) για να δείτε τις αλλαγές.

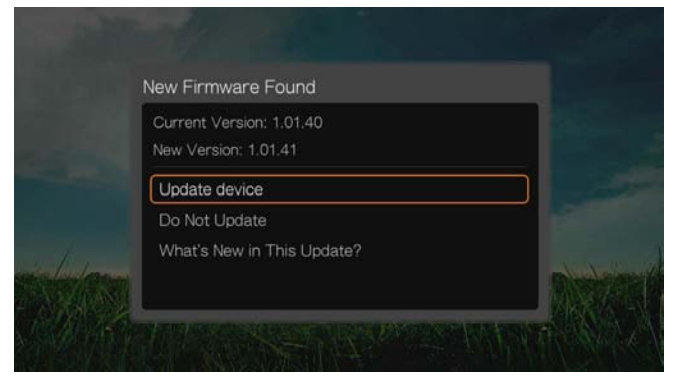

3. Μετά την επανεκκίνηση, το σύστημα μεταβαίνει αυτόματα σε λειτουργία αναβάθμισης υλικολογισμικού.

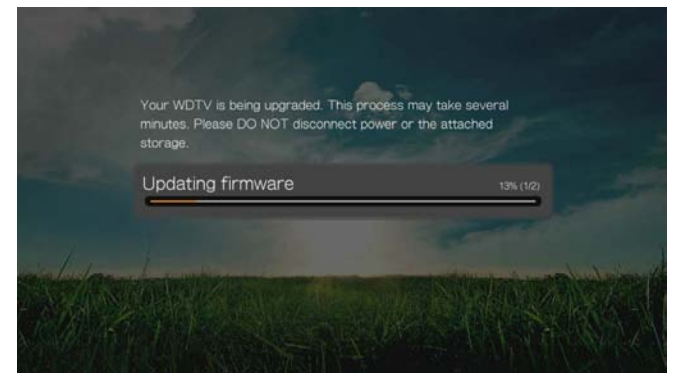

4. Μόλις ολοκληρωθεί η διαδικασία ενημέρωσης, γίνεται επανεκκίνηση της συσκευής αναπαραγωγής πολυμέσων. Όταν γίνει επανεκκίνηση της συσκευής αναπαραγωγής πολυμέσων, το νέο υλικολογισμικό φορτώνεται αυτόματα.

#### **Μη αυτόματα**

#### <span id="page-237-0"></span>**Για να ενημερώσετε το υλικολογισμικό με μη αυτόματο τρόπο:**

- 1. Μεταβείτε στην [ιστοσελίδα](http://support.wd.com) *http://support.wd.com* και κάντε λήψη του πιο πρόσφατου αρχείου ενημέρωσης υλικολογισμικού για τη συσκευή αναπαραγωγής πολυμέσων.
- 2. Κάντε κλικ στην επιλογή Downloads (Στοιχεία λήψης) και ύστερα στο όνομα (ή τη φωτογραφία) του προϊόντος. Κάντε λήψη στον υπολογιστή σας του αρχείου zip με το υλικολογισμικό για τη συσκευή αναπαραγωγής πολυμέσων WD TV.
- 3. Χρησιμοποιώντας μια βοηθητική εφαρμογή αποσυμπίεσης αρχείων zip, εξαγάγετε τα περιεχόμενα του αρχείου zip στον κατάλογο ρίζας μιας συσκευής USB που είναι συνδεδεμένη στον υπολογιστή σας.
- 4. Κάντε ασφαλή κατάργηση της συσκευής USB από τον υπολογιστή και συνδέστε τη συσκευή στη συσκευή αναπαραγωγής πολυμέσων.
- 5. Συνδέστε τη συσκευή USB στη θύρα USB της συσκευής αναπαραγωγής πολυμέσων.
- 6. Ακολουθήστε τα βήματα 1-4 της ενότητας «Για να γίνει αυτόματη [ενημέρωση](#page-236-0) του [υλικολογισμικού](#page-236-0):» στη σελίδα 232.

# **Αντιμετώπιση προβλημάτων**

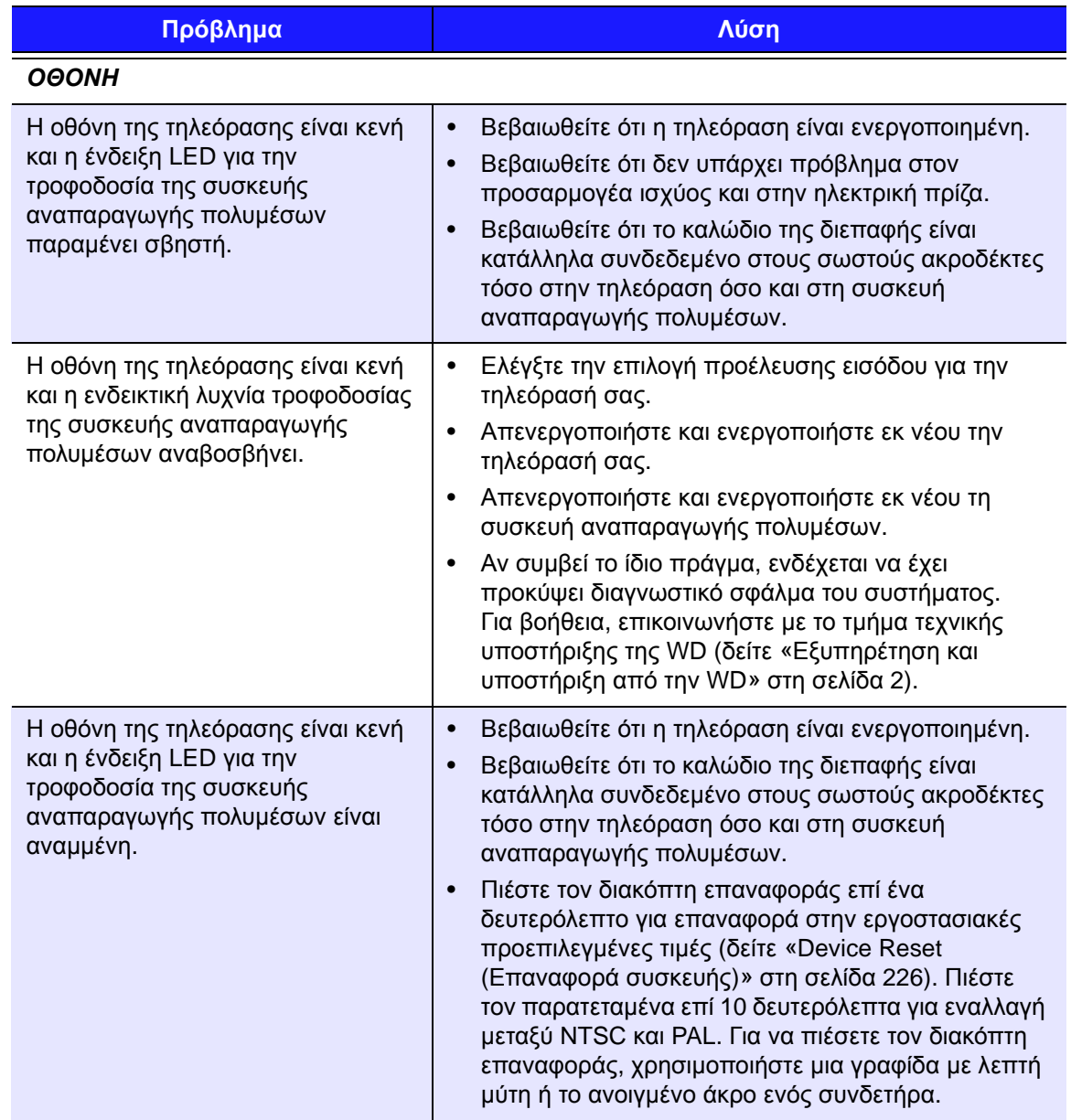

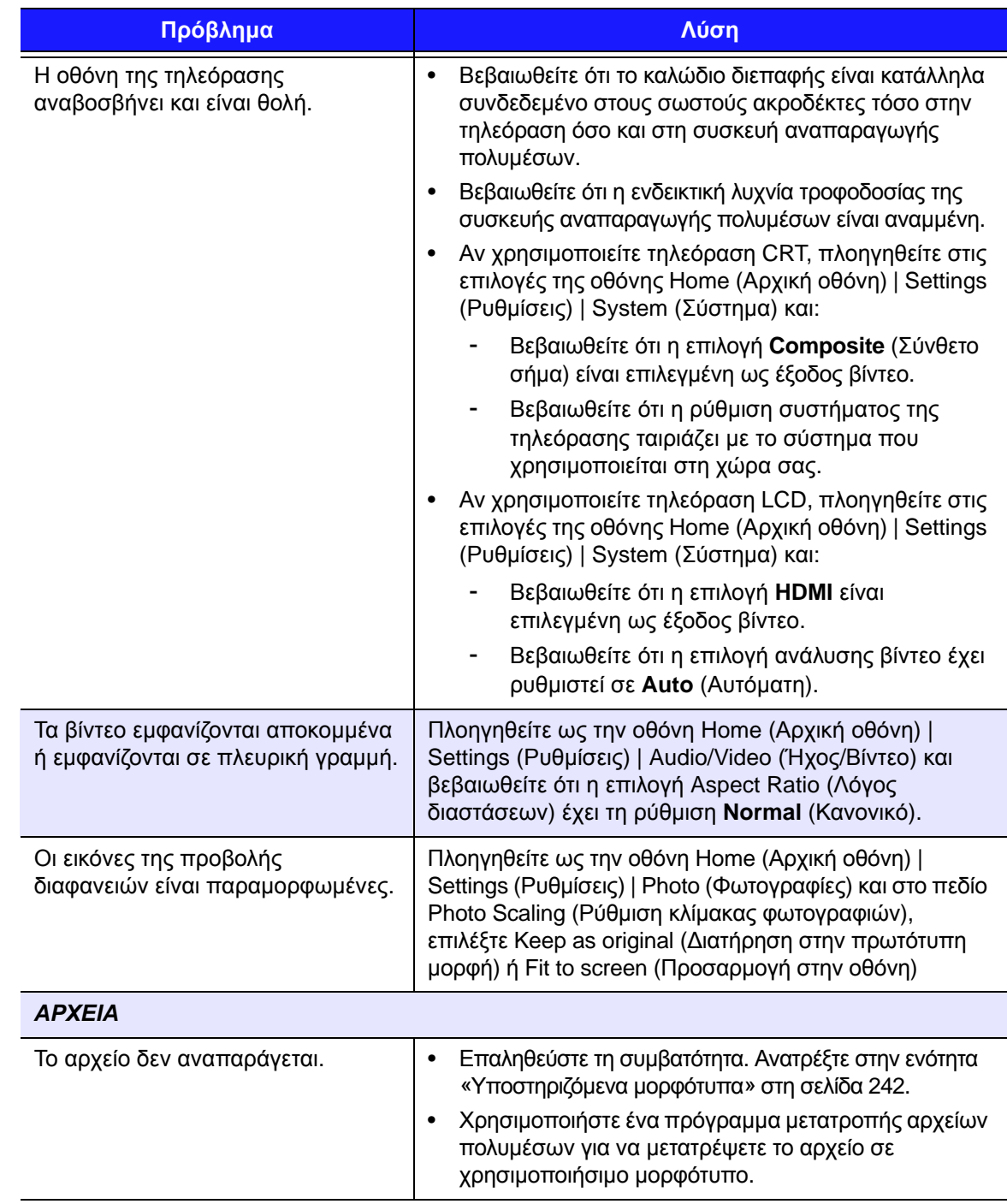

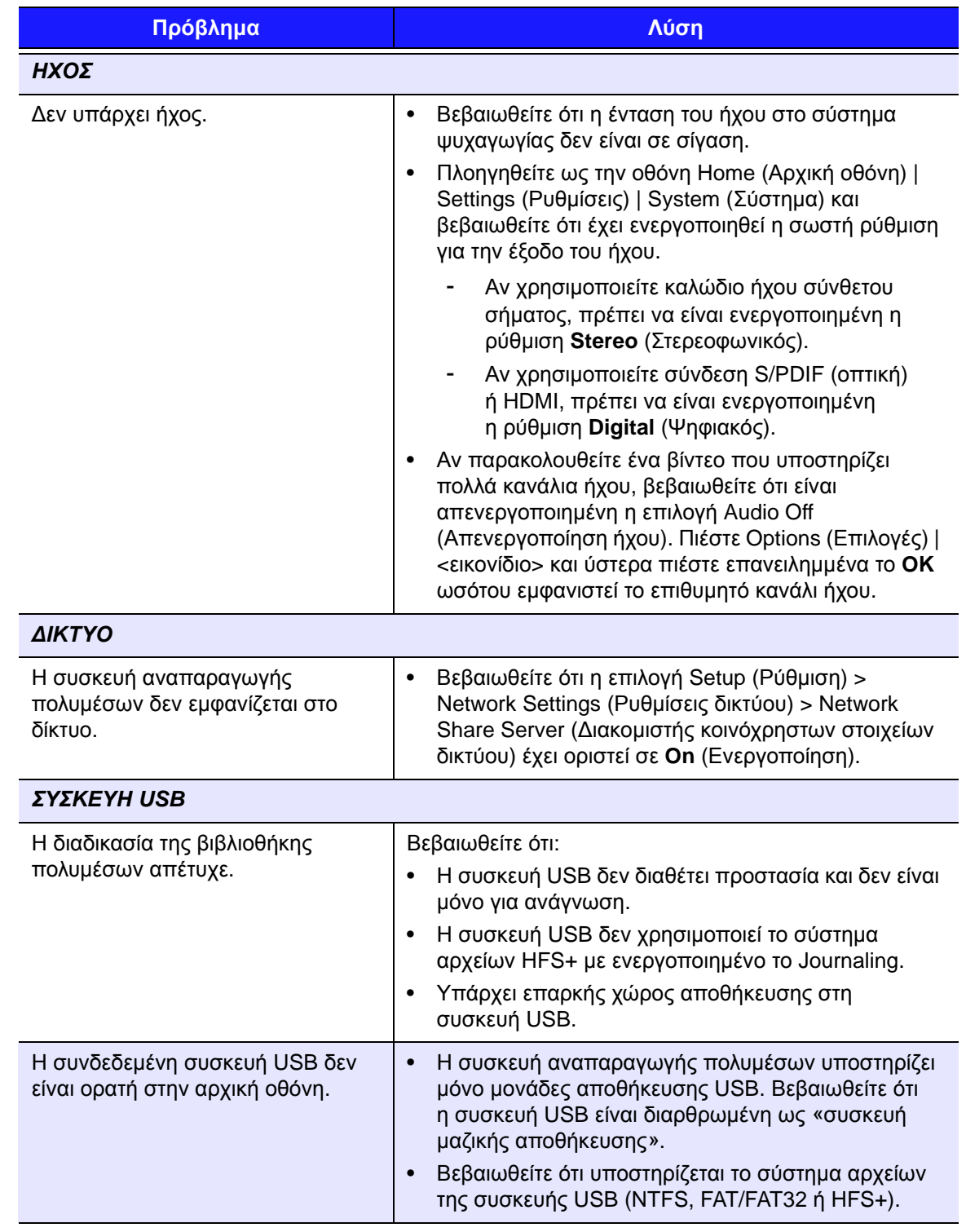

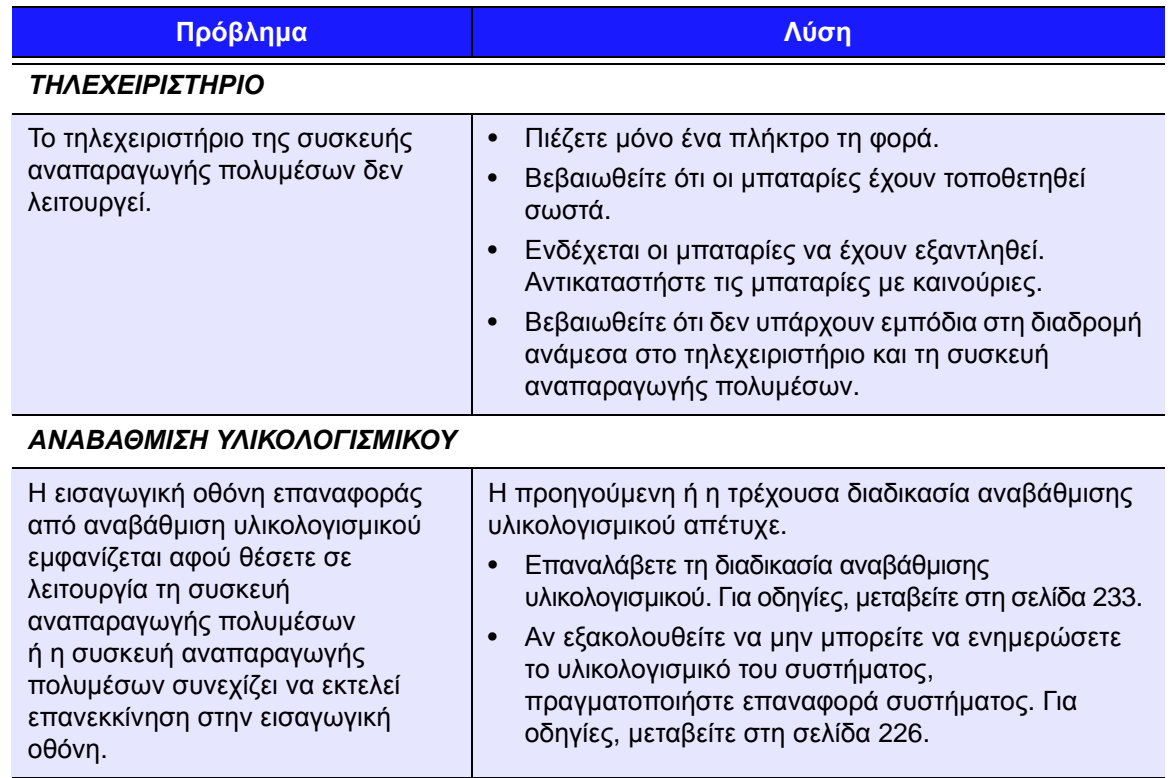

# <span id="page-242-0"></span>**Συνηθισμένα μηνύματα σφάλματος**

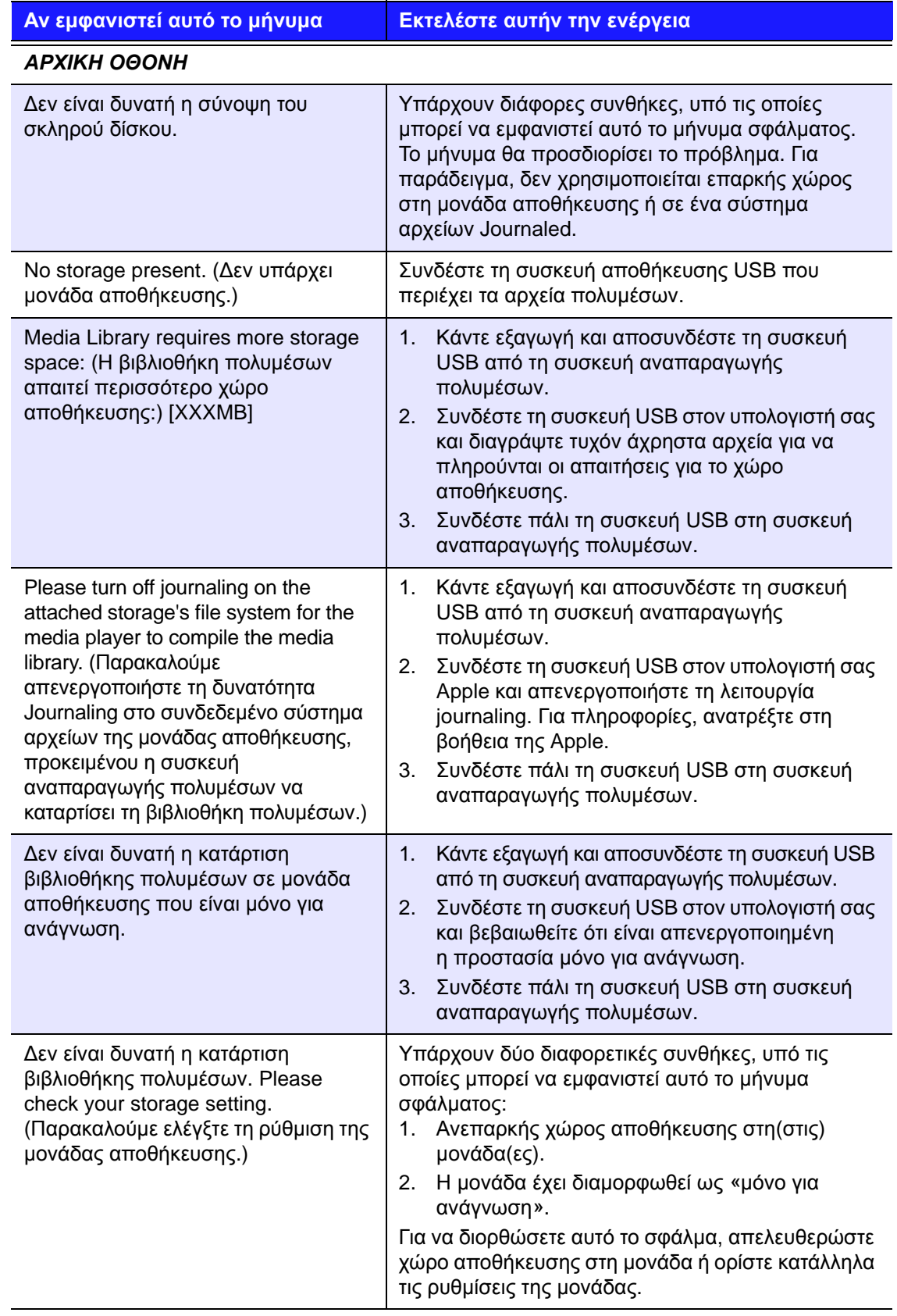

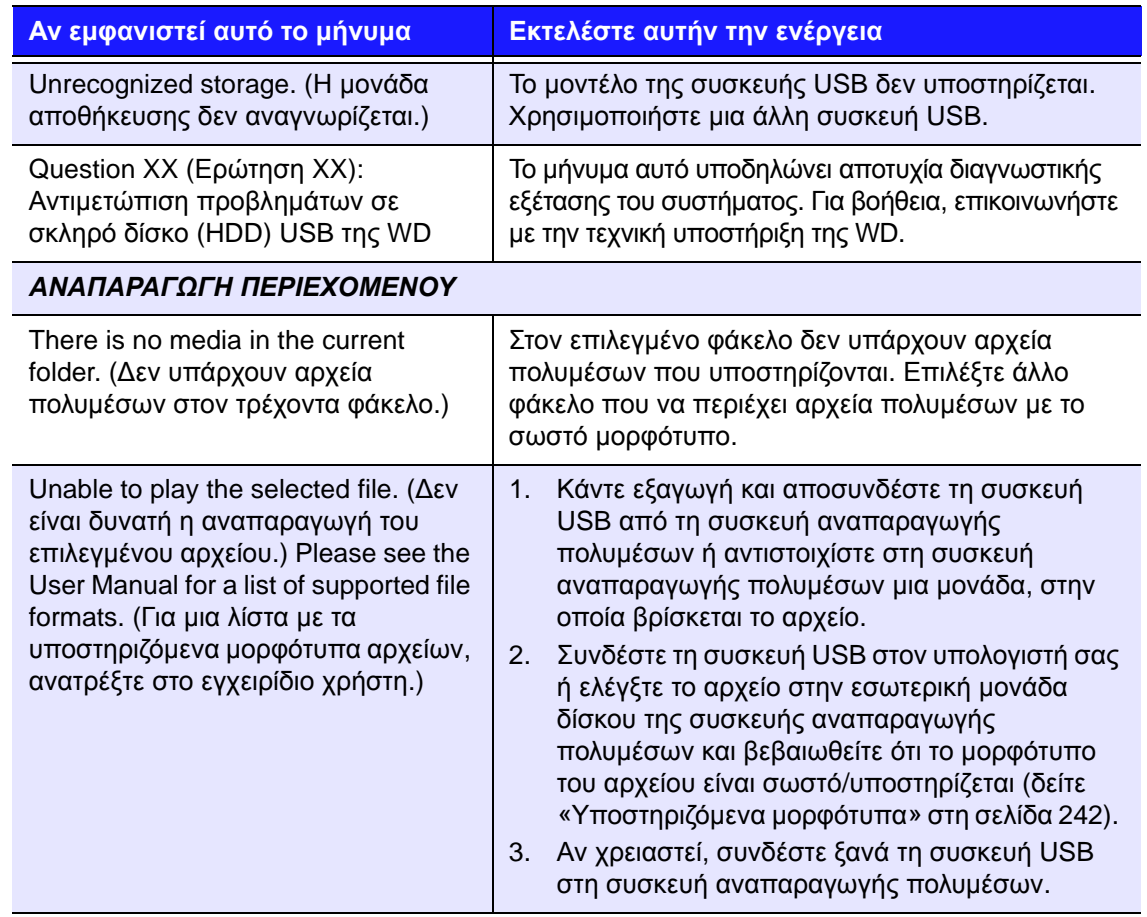

# **Συχνές ερωτήσεις**

#### **Πώς εντοπίζω αρχεία πολυμέσων και πώς δημιουργώ λίστες αναπαραγωγής;**

Αυτή τη στιγμή υπάρχουν διαθέσιμες πολλές εφαρμογές αναπαραγωγής πολυμέσων, όπως το Winamp και το iTunes, οι οποίες σας επιτρέπουν να αναπαραγάγετε, να τακτοποιείτε και να επεξεργάζεστε αρχεία πολυμέσων. Αυτές οι εφαρμογές αναπαραγωγής πολυμέσων σάς επιτρέπουν ακόμη να δημιουργείτε λίστες αναπαραγωγής και να επεξεργάζεστε τις πληροφορίες μεταδεδομένων για αρχεία πολυμέσων. Μπορείτε να εκτελέσετε αναζήτηση στο διαδίκτυο, με τη βοήθεια του προγράμματος περιήγησης που χρησιμοποιείτε, για να εντοπίσετε από πού μπορείτε να κάνετε λήψη των εφαρμογών αυτών.

#### **Πώς αντιγράφω αρχεία από το CD μουσικής στον υπολογιστή μου;**

Η εξαγωγή ψηφιακού ήχου ή *Ripping*, είναι η διαδικασία αντιγραφής περιεχομένου ήχων (ή βίντεο) σε έναν σκληρό δίσκο, συνήθως από αφαιρέσιμα μέσα αποθήκευσης, όπως CD ή DVD, ή από ροές πολυμέσων.

#### **Για να αντιγράψετε μουσική από δίσκους CD σε έναν υπολογιστή:**

- 1. Τοποθετήστε τον δίσκο CD στη μονάδα οπτικών δίσκων του υπολογιστή σας.
- 2. Ανοίξτε το πρόγραμμα που χρησιμοποιείτε για την αντιγραφή μουσικής στον υπολογιστή σας, όπως το iTunes ή το Windows Media Player.

3. Πιέστε το κουμπί **Import** (Εισαγωγή) (αν χρησιμοποιείτε την εφαρμογή iTunes), - Ή -

Πιέστε το κουμπί **Rip** (Αντιγραφή σε δίσκο) (αν χρησιμοποιείτε την εφαρμογή Windows Media Player).

- 4. Κάντε κλικ στη μουσική που θέλετε να αντιγράψετε (Windows Media Player) και σημειώστε πού θα αποθηκευτούν τα αρχεία μουσικής μετά την αντιγραφή τους. Η εφαρμογή iTunes εισάγει ολόκληρο το CD στη βιβλιοθήκη μουσικής iTunes.
- 5. Κάντε κλικ στο κουμπί **Start Rip** (Έναρξη αντιγραφής σε δίσκο) (Windows Media Player).
- 6. Όταν η αντιγραφή ολοκληρωθεί, αφαιρέστε τον δίσκο CD. Τώρα η μουσική βρίσκεται στον υπολογιστή σας.

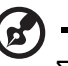

*Σημείωση:* Ορισμένα αρχεία μουσικής ενδέχεται να καλύπτονται από νόμους προστασίας πνευματικών δικαιωμάτων, οι οποίοι απαγορεύουν την αντιγραφή ή τη διανομή τους.

#### **Μπορώ να χρησιμοποιώ ένα τηλεχειριστήριο γενικής χρήσης με τη συσκευή αναπαραγωγής πολυμέσων;**

Μπορείτε να χρησιμοποιείτε τα πιο δημοφιλή τηλεχειριστήρια γενικής χρήσης, όπως τα μοντέλα Harmony της Logitech.

# Παράρτημα

**18**

# **Αναπαραγωγή περιεχομένου αρχείων πολλαπλών μορφοτύπων**

Το αρχείο πολλαπλών μορφοτύπων (Multiformat) είναι ένας τύπος αρχείου που ομαδοποιεί άλλα αρχεία στο ίδιο ψηφιακό περιεχόμενο, αλλά μπορεί να κωδικοποιηθεί με διάφορα ψηφιακά μορφότυπα. Για παράδειγμα, ένα αρχείο βίντεο μπορεί στην πραγματικότητα να περιλαμβάνει διάφορες συνιστώσες όπως βίντεο, ήχο και φωτογραφίες, ομαδοποιημένες μαζί. Η συσκευή αναπαραγωγής πολυμέσων έχει τη δυνατότητα να αναπαραγάγει πολλούς διαφορετικούς τύπους αρχείων πολλαπλών μορφοτύπων. Για μια λεπτομερή λίστα με τα υποστηριζόμενα μορφότυπα, ανατρέξτε στην ενότητα «[Υποστηριζόμενα](#page-246-0) μορφότυπα» στη σελίδα 242.

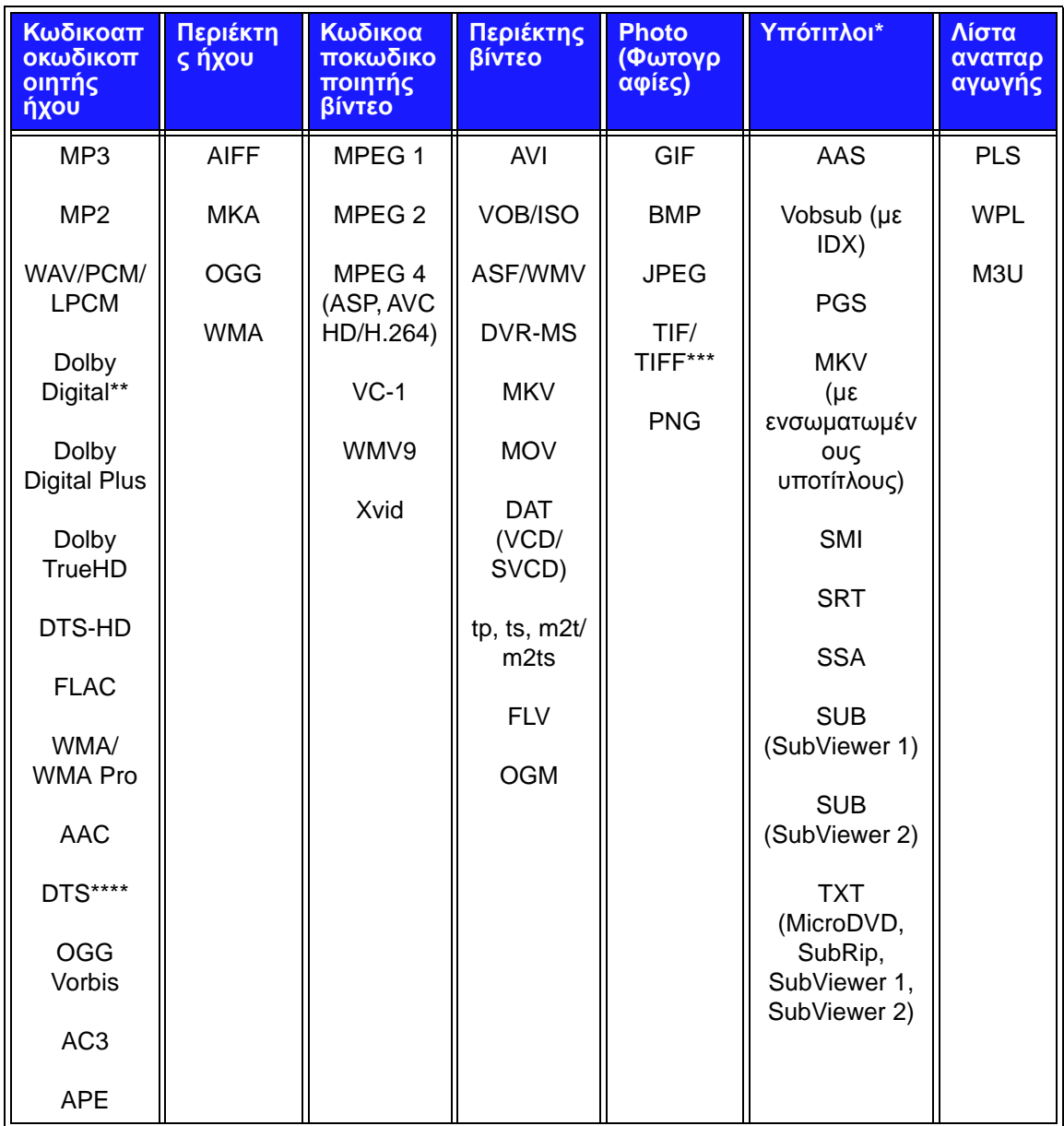

Παράρτημα – 241

\*Για τη μετατροπή αρχείων υποτίτλων που έχουν κωδικοποιηθεί με διαφορετικό μορφότυπο, ανοίξτε το αρχείο με την εφαρμογή Notepad (Σημειωματάριο) και επιλέξτε Save As (Αποθήκευση ως) με τις ακόλουθες παραμέτρους: Τύπος αρχείου – Όλα τα αρχεία και κωδικοποίηση – UTF-8.

\*\*Μόνο για δικάναλο ήχο. Το σήμα ήχου 2 ή περισσότερων καναλιών αποστέλλεται μέσω ψηφιακής διόδου σε δέκτη. Κατασκευή υπό άδεια από την Dolby Laboratories. Η ονομασία Dolby και το σύμβολο με τα δύο D αποτελούν εμπορικά σήματα της Dolby Laboratories.

\*\*\*Μόνο ενός στρώματος.

\*\*\*\*Κατασκευή βάσει άδειας σύμφωνα με τα αμερικανικά διπλώματα ευρεσιτεχνίας με αρ.: 5.451.942, 5.956.674, 5.974.380, 5.978.762, 6.487.535 και άλλα αμερικανικά και διεθνή διπλώματα ευρεσιτεχνίας που έχουν εκδοθεί ή εκκρεμούν. Η ονομασία DTS είναι σήμα κατατεθέν και τα λογότυπα και το σύμβολο DTS είναι εμπορικά σήματα της DTS, Inc.

### <span id="page-246-0"></span>**Υποστηριζόμενα μορφότυπα**

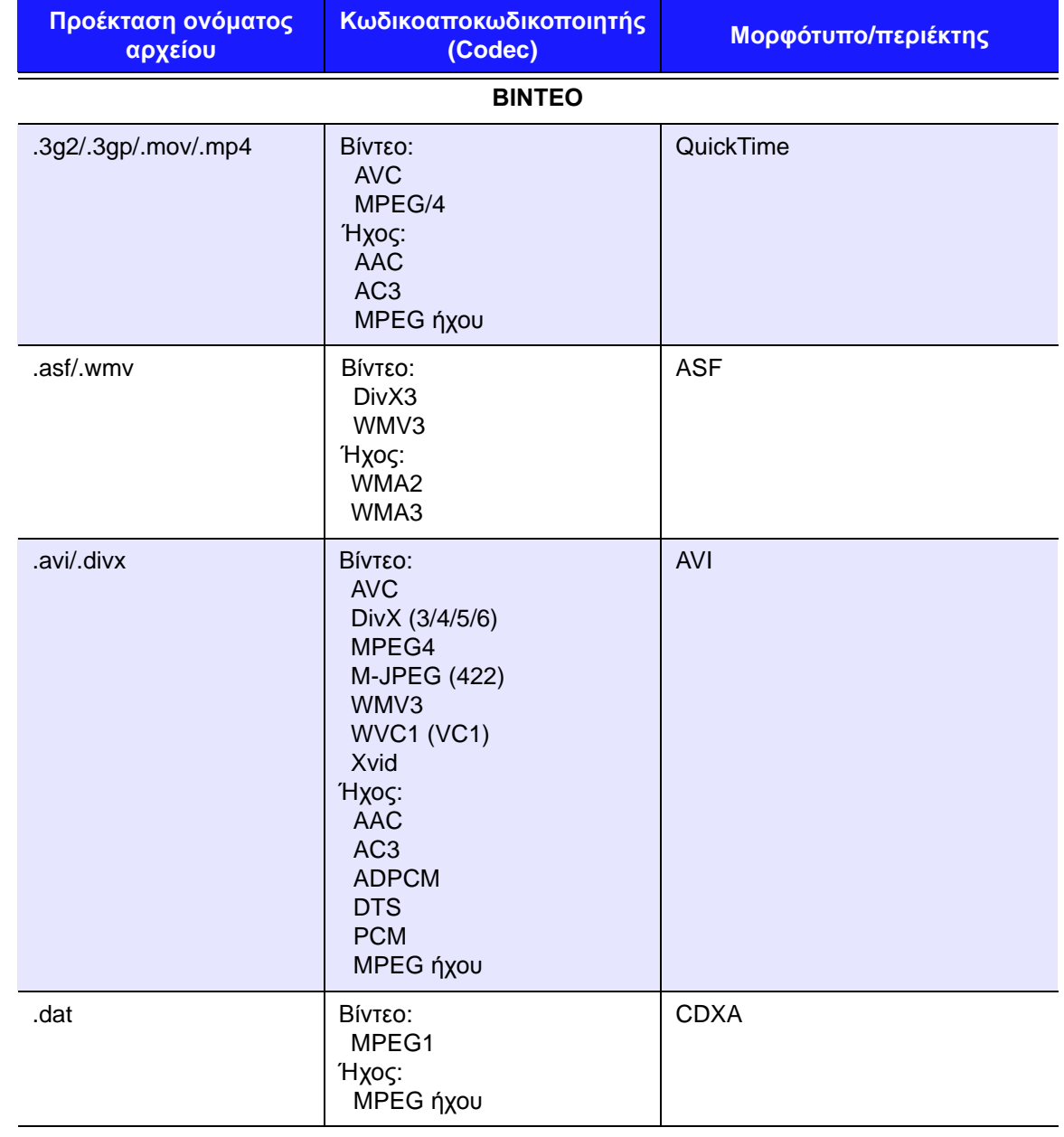

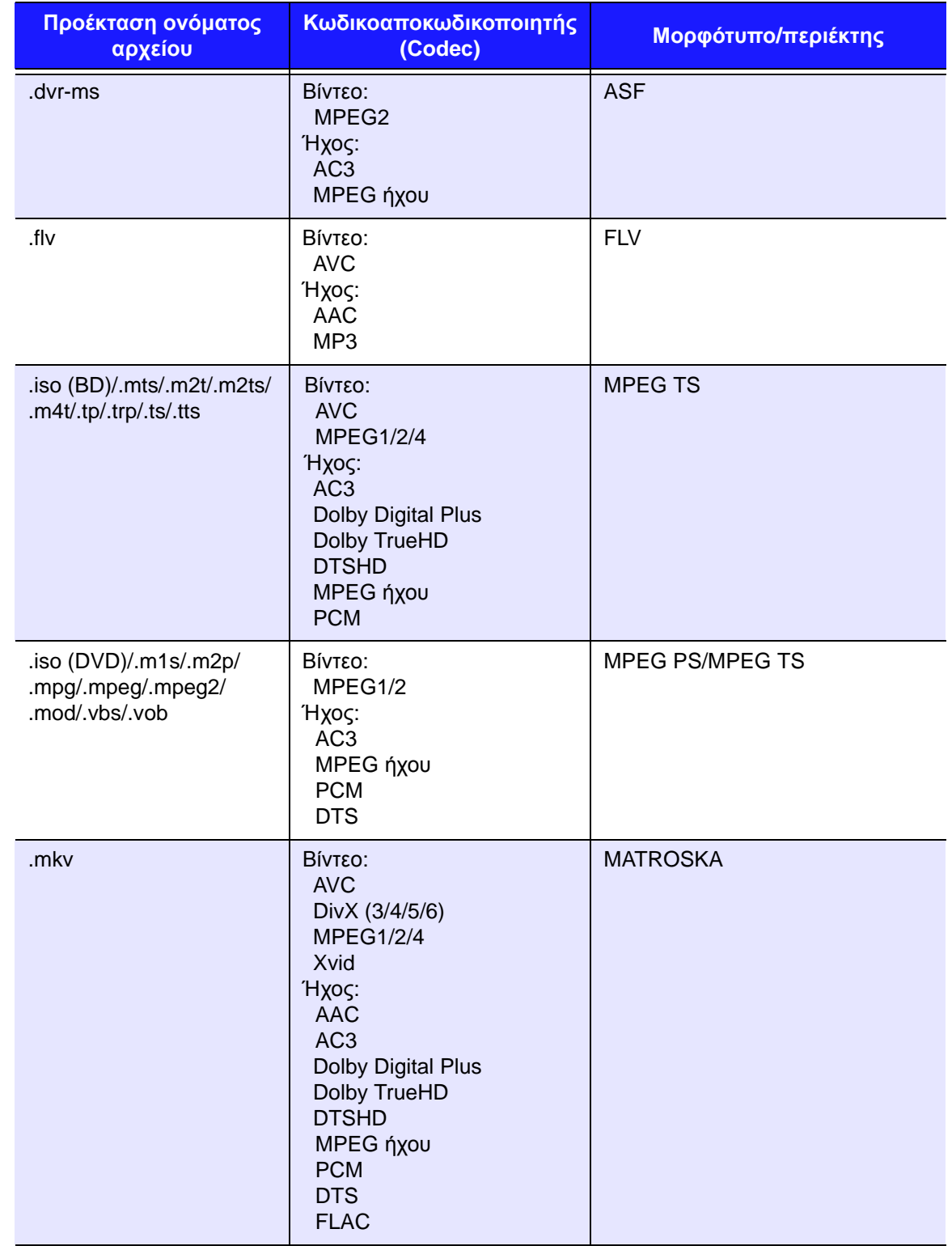

Απαιτείται δέκτης ήχου για ψηφιακή έξοδο πολυκάναλου περιφερειακού ήχου.

Σημειώσεις για τα αρχεία βίντεο:<br>1. MPEG-2 Max (MP@HL με ανάλυση 1.920x1.080 ip 30 ή 1.280x720 p 60), ρυθμός μετάδοσης bit (SD:20, HD:40).<br>2. MPEG-2 Max (ASP@L5 με ανάλυση 1.920x1.080 p 30 ή 1.280x720 p 60), ρυθμός μετάδ

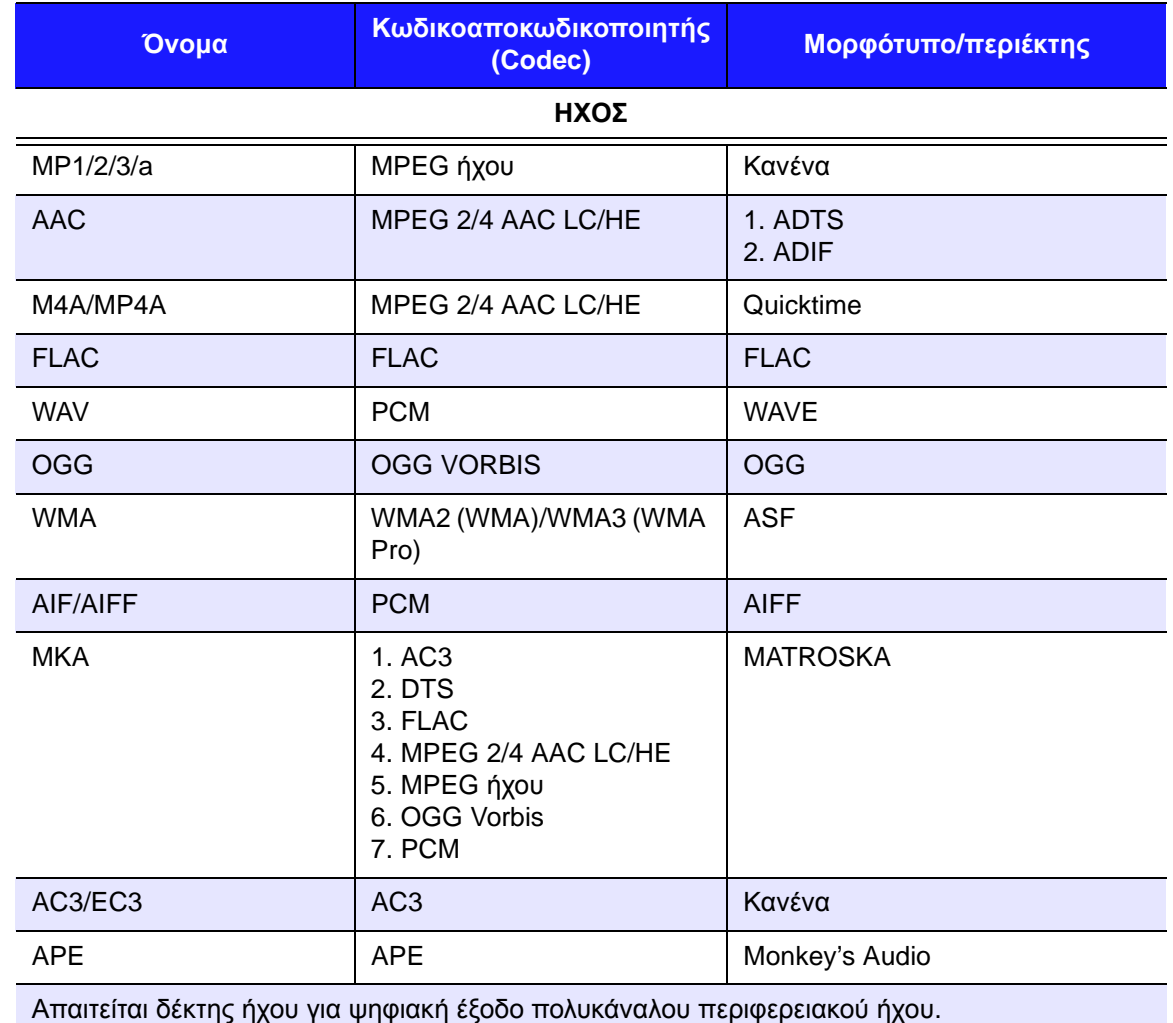

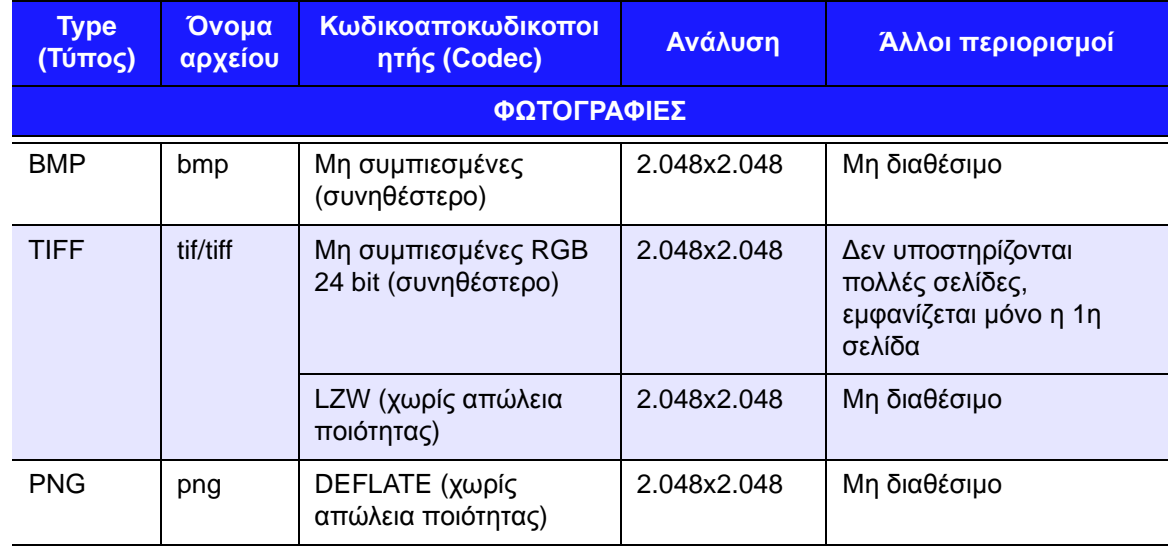

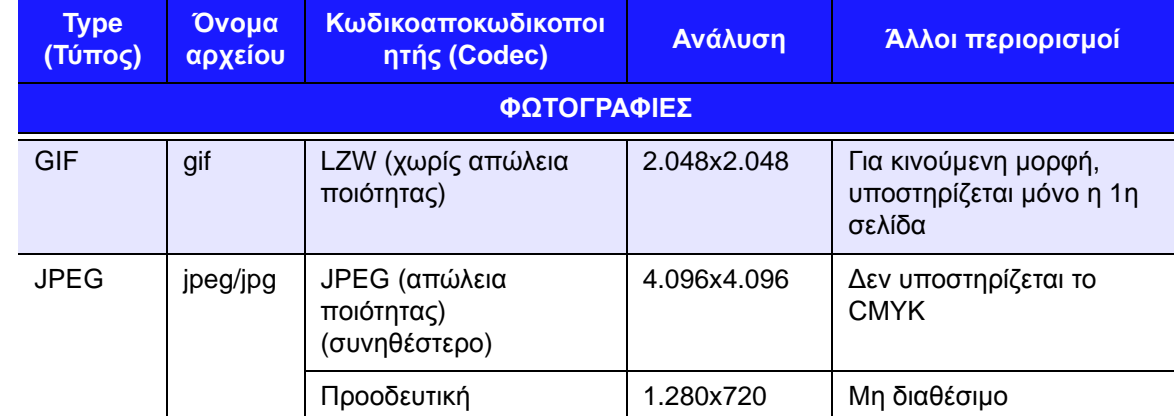

Μόνο συμπιεσμένα μορφότυπα RGB JPEG και προοδευτικά JPEG έως 2.048. Μόνο αρχεία TIFF ενός στρώματος. Μόνο ασυμπίεστα BMP. Η ένδειξη «Μη διαθέσιμο» υποδεικνύει ότι επί του παρόντος δεν υπάρχουν άλλοι γνωστοί περιορισμοί.

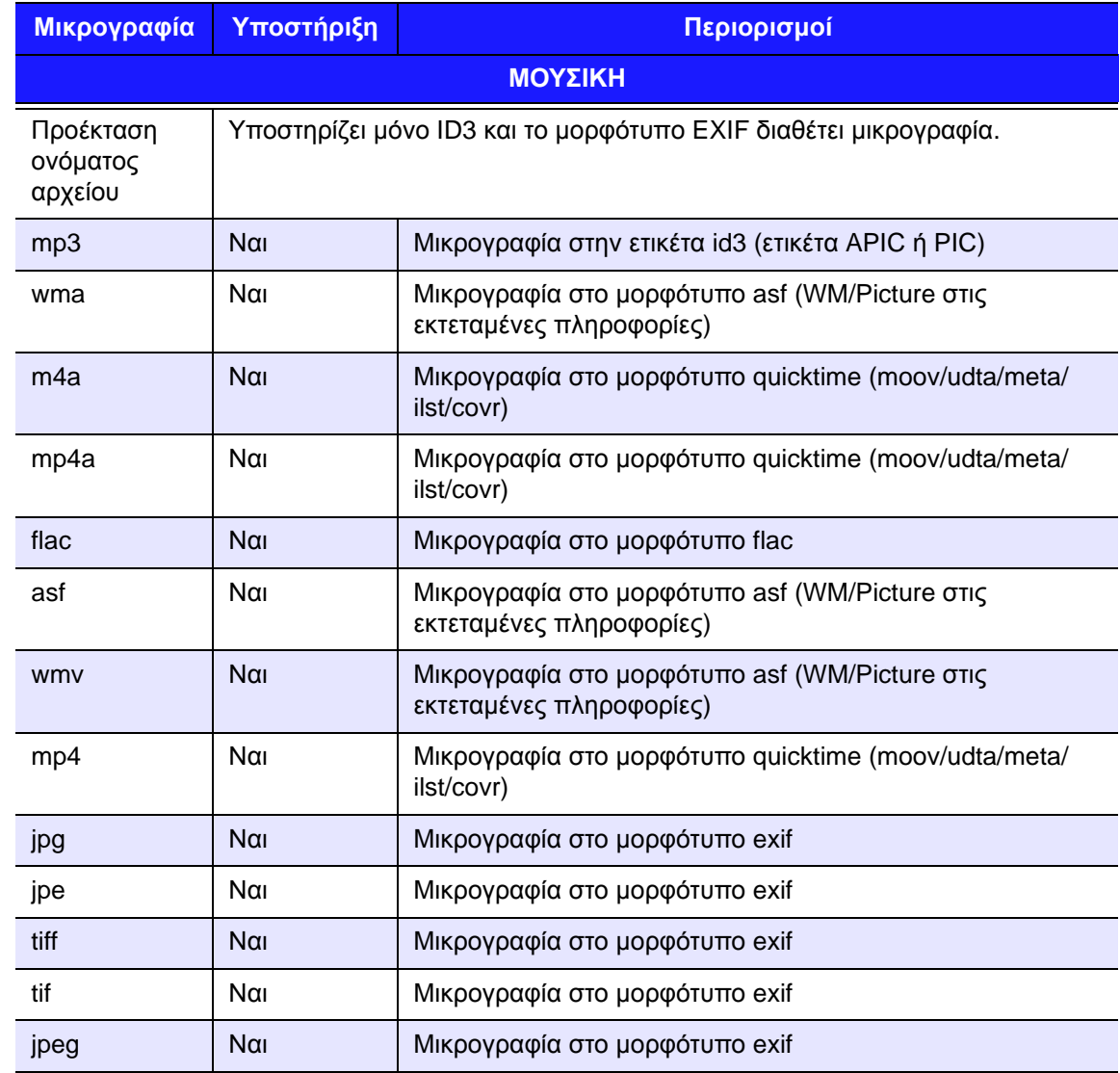

# **Κανονιστική συμμόρφωση**

#### **Ομοσπονδιακή Επιτροπή Επικοινωνιών των ΗΠΑ (FCC), Πληροφορίες για την Κατηγορία Β**

Η λειτουργία της συσκευής υπόκειται στις εξής δύο προϋποθέσεις:

- 1. Η συγκεκριμένη συσκευή δεν επιτρέπεται να προκαλέσει επιζήμια παρεμβολή.
- 2. Η συσκευή πρέπει να δέχεται κάθε λαμβανόμενη παρεμβολή, συμπεριλαμβανομένης αυτής που μπορεί να προκαλέσει ανεπιθύμητη λειτουργία.

Ο εξοπλισμός δοκιμάστηκε και διαπιστώθηκε ότι συμμορφώνεται με τα όρια για ψηφιακή συσκευή Κατηγορίας B, σύμφωνα με το Τμήμα 15 των Κανόνων της FCC. Τα όρια αυτά είναι σχεδιασμένα για να παρέχουν εύλογη προστασία έναντι επιζήμιας παρεμβολής σε οικιακές εγκαταστάσεις. Ο εξοπλισμός παράγει, χρησιμοποιεί και μπορεί να ακτινοβολήσει ενέργεια ραδιοσυχνότητας και, αν η εγκατάσταση και η χρήση του δεν γίνει σύμφωνα με το εγχειρίδιο οδηγιών του κατασκευαστή, μπορεί να προκαλέσει παρεμβολή στις ραδιοεπικοινωνίες. Ωστόσο, ουδεμία εγγύηση παρέχεται ότι δεν θα προκύψει παρεμβολή σε κάποια συγκεκριμένη εγκατάσταση. Αν ο εξοπλισμός προκαλέσει επιζήμια παρεμβολή σε ραδιοφωνική ή τηλεοπτική λήψη, γεγονός που μπορεί να διαπιστωθεί με την απενεργοποίηση και την επανενεργοποίησή του, προτείνουμε να επιχειρήσετε να διορθώσετε την παρεμβολή με ένα ή περισσότερα από τα εξής μέτρα:

- Αλλάξτε τον προσανατολισμό ή τη θέση της κεραίας λήψης.
- Αυξήστε την απόσταση μεταξύ του εξοπλισμού και του δέκτη.
- Συνδέστε τον εξοπλισμό σε πρίζα που ανήκει σε διαφορετικό κύκλωμα από αυτό στο οποίο είναι συνδεδεμένος ο δέκτης.
- Αν χρειαστείτε βοήθεια, συμβουλευτείτε το κατάστημα λιανικής πώλησης από το οποίο αγοράσατε τον εξοπλισμό ή κάποιον έμπειρο τεχνικό ραδιοφώνων/ τηλεοράσεων.

Αλλαγές ή τροποποιήσεις που δεν είναι ρητά εγκεκριμένες από τη WD ενδέχεται να καταστήσουν άκυρη την εξουσιοδότηση του χρήστη για τη λειτουργία του εξοπλισμού.

#### **Πληροφορίες σχετικά με τους κανονισμούς/Δηλώσεις αποποίησης ευθυνών**

Η εγκατάσταση και η χρήση της συγκεκριμένης ασύρματης συσκευής LAN πρέπει να συμφωνεί αυστηρά με τις οδηγίες που περιλαμβάνονται στην τεκμηρίωση χρήστη που παρέχεται με το προϊόν. Τυχόν αλλαγές ή τροποποιήσεις (συμπεριλαμβανομένων των κεραιών) που πραγματοποιούνται στη συγκεκριμένη συσκευή και δεν είναι ρητά εγκεκριμένες από τον κατασκευαστή ενδέχεται να καταστήσουν άκυρη την έγκριση λειτουργίας του εξοπλισμού από τον χρήστη. Ο κατασκευαστής δεν είναι υπεύθυνος για τυχόν ραδιοφωνικές ή τηλεοπτικές παρεμβολές που προκαλούνται από τη μη εξουσιοδοτημένη τροποποίηση της συσκευής ή από την αντικατάσταση καλωδίων σύνδεσης και εξοπλισμού με άλλα καλώδια σύνδεσης και εξοπλισμό που δεν είναι αυτά που καθορίζει ο κατασκευαστής. Αποτελεί ευθύνη του χρήστη να διορθώσει κάθε παρεμβολή που προκαλείται από κάθε τέτοια μη εξουσιοδοτημένη τροποποίηση, αντικατάσταση ή σύνδεση. Ο κατασκευαστής και οι εξουσιοδοτημένοι μεταπωλητές ή διανομείς του δεν αναλαμβάνουν καμία ευθύνη για οποιαδήποτε ζημιά ή παραβίαση κρατικών κανονισμών που απορρέει από τη μη τήρηση αυτών των οδηγιών.

**ΠΡΟΣΟΧΗ**: Για τη συμμόρφωση με τις απαιτήσεις συμμόρφωσης έκθεσης σε ραδιοσυχνότητες της FCC, η κεραία που χρησιμοποιείται σε αυτόν τον δέκτη πρέπει να εγκατασταθεί σε απόσταση ίση με τουλάχιστον 20 εκ. από κάθε άτομο και δεν πρέπει να βρίσκεται στην ίδια θέση ή να λειτουργεί σε συνδυασμό με οποιαδήποτε άλλη κεραία ή δέκτη.

#### **Industry Canada (IC)**

Η συσκευή αυτή συμμορφώνεται με το RSS-210 των κανόνων της Industry Canada. Η λειτουργία υπόκειται στις ακόλουθες δύο προϋποθέσεις:

- 1. Η συσκευή αυτή δεν μπορεί να προκαλέσει παρεμβολές και
- 2. Η συσκευή αυτή πρέπει να αποδεχτεί κάθε παρεμβολή, συμπεριλαμβανομένων των παρεμβολών που ενδέχεται να προκαλέσουν λειτουργία της συσκευής με μη επιθυμητό τρόπο

Η συγκεκριμένη συσκευή έχει σχεδιαστεί για να λειτουργεί με κεραία μέγιστης απολαβής 2 dBi. Απαγορεύεται η χρήση κεραίας με υψηλότερη απολαβή, σύμφωνα με τους κανονισμούς της Industry Canada. Η απαιτούμενη εμπέδηση της κεραίας είναι 50 ωμ.

Για να ελαττώσετε την πιθανότητα ραδιοφωνικής παρεμβολής σε άλλους χρήστες, ο τύπος και η απολαβή της κεραίας πρέπει να επιλεγούν έτσι ώστε το EIRP να μην υπερβαίνει την απαραίτητη τιμή για επιτυχή επικοινωνία.

#### **ΣΗΜΑΝΤΙΚΗ ΣΗΜΕΙΩΣΗ**: Δήλωση έκθεσης σε ακτινοβολία C:

Ο παρών εξοπλισμός συμμορφώνεται με τα όρια έκθεσης της IC που καθορίζονται για μη ελεγχόμενο περιβάλλον. Ο παρών εξοπλισμός πρέπει να εγκαθίσταται και με ελάχιστη απόσταση 20 cm ανάμεσα στον πομπό και το σώμα σας.

Ce dispositif est conforme à la norme CNR-210 d'Industrie Canada applicable aux appareils radio exempts de licence. Son fonctionnement est sujet aux deux conditions suivantes: (1) le dispositif ne doit pas produire de brouillage préjudiciable, et (2) ce dispositif doit accepter tout brouillage reçu, y compris un brouillage susceptible de provoquer un fonctionnement indésirable.

Ce dispositif a été conçu pour fonctionner avec une antenne ayant un gain maximal de dB [2]. Une antenne à gain plus élevé est strictement interdite par les règlements d'Industrie Canada. L'impédance d'antenne requise est de 50 ohms.

**NOTE IMPORTANTE**: (Pour l'utilisation de dispositifs mobiles)

Déclaration d'exposition aux radiations:

Cet équipement est conforme aux limites d'exposition aux rayonnements IC établies pour un environnement non contrôlé. Cet équipement doit être installé et utilisé avec un minimum de 20 cm de distance entre la source de rayonnement et votre corps.

#### **ICES-003/NMB-003 Statement**

Cet appareil numérique de la classe B est conforme à la norme NMB-003 du Canada.

Η συσκευή συμμορφώνεται προς το καναδικό πρότυπο ICES-003 για συσκευές Κατηγορίας Β.
### **Συμμόρφωση σε θέματα ασφάλειας**

Είναι εγκεκριμένη για τις ΗΠΑ και τον Καναδά. CAN/CSA-C22.2 Αρ. 60065:03, UL-60065, 7η έκδ.: Συσκευές ήχου, βίντεο και συναφείς ηλεκτρονικές συσκευές – Απαιτήσεις ασφαλείας.

Approuvé pour les Etats-Unis et le Canada. CAN/CSA-C22.2 No. 60065:03, UL-60065 7th Ed. Appareils audio, vidéo et appareils électroniques analogues – Exigences de sécurité.

Η συσκευή αυτή προορίζεται για χρήση αποκλειστικά με τον συμβατό προσαρμογέα ισχύος AC με την ένδειξη UL Listed.

Cet appareil n'est destiné qu'a` des adaptateur compatibles marqués « UL Listed ».

### **Συμμόρφωση με τα πρότυπα της ΕΕ για την Ευρώπη**

Η λειτουργία της συσκευής υπόκειται στους εθνικούς κανονισμούς που ακολουθούν και ενδέχεται να απαγορεύεται η χρήση της αν ισχύει συγκεκριμένος περιορισμός.

Η σήμανση με το σύμβολο CE υποδεικνύει ότι το σύστημα αυτό συμμορφώνεται προς τις ισχύουσες οδηγίες του Συμβουλίου της Ευρωπαϊκής Ένωσης, συμπεριλαμβανομένων των οδηγιών περί ηλεκτρομαγνητικής συμβατότητας (2004/108/ΕΚ), (1999/5/ΕΚ), της οδηγίας περί χαμηλής τάσης (2006/95/ΕΚ) και της οδηγίας του Ευρωπαϊκού Κοινοβουλίου (2005/32/ΕΚ). Έχει γίνει «Δήλωση συμμόρφωσης» σύμφωνα με τις ισχύουσες οδηγίες και τηρείται στα αρχεία της Western Digital Ευρώπης.

# 部件名称 有毒有害物质或元素 铅 │ 汞 │ 镉 │ 六价铬 │ 多溴联苯│ 多溴二苯醚 ᴎ/ᴎㆅ **X O O O O O** ⬉䏃ᵓ㒘ড় / ᵓव **X O O O O O** 电源变压器 / 电源供应器 → | × | O | O | O | O | O | O ⬉∴ **X O O O O O**  䘹఼ **X O O O O O**  O: 代表此种部件的所有均质材料中所含的该种有毒有害物质均低于中华人民共和国信息产业部所颁布的《电子 信息产品中有毒有害物质的限量要求》(SJ/T 11363-2006) 规定的限量。 X: 代表此种部件所用的均质材料中, 至少有一类材料其所含的有毒有害物质高于中华人民共和国信息产业部所 颁布的《电子信息产品中有毒有害物质的限量要求》(SJ/T 11363-2006) 规定的限量 除非产品上另有标记,所有内附产品及其部件的'环保使用期限'均由此显示的符号表示。此环 保使用期限只适用于产品手册中所规定的使用条件。 (在此表中, 企业可能需要根据实际情况对标记"X"的项目进行进一步的技术性解释。)

### <span id="page-252-1"></span><span id="page-252-0"></span>**Περιβαλλοντική συμμόρφωση (Κίνα)**  产品中有毒有害物质或元素的名称及含量

# **Russia FAC (DoC)**

Подтверждение соответствия Мининформсвязи России:

Декларация соответствия № Д-ТП-1616 от 23.09.2011 года, действительна до 23.09.2017 года, зарегистрирована в Федеральном агенстве связи 28.09.2011 года

# <span id="page-253-0"></span>**Πληροφορίες για την εγγύηση (Όλες οι περιοχές εκτός από την**

<span id="page-253-1"></span>**Αυστραλία και τη Νέα Ζηλανδία)**

# **Λήψη υπηρεσιών συντήρησης**

Η WD εκτιμά την επιχείρησή σας και πάντα προσπαθεί να σας προσφέρει την καλύτερη δυνατή εξυπηρέτηση. Αν το συγκεκριμένο προϊόν απαιτεί συντήρηση, μπορείτε είτε να επικοινωνήσετε με τον αντιπρόσωπο από τον οποίο αρχικά αγοράσατε το προϊόν είτε να επισκεφτείτε τον ιστότοπο για την υποστήριξη των προϊόντων μας στην ιστοσελίδα *http://support.wd.com* για πληροφορίες σχετικά με το πώς θα λάβετε υπηρεσίες συντήρησης ή έγκριση επιστροφής υλικού (RMA). Αν διαπιστωθεί ότι το προϊόν μπορεί να είναι ελαττωματικό, θα σας δοθεί αριθμός RMA και οδηγίες για την επιστροφή του προϊόντος. Σε περίπτωση ανεξουσιοδότητης επιστροφής (δηλαδή χωρίς να έχει εκδοθεί αριθμός RMA), το προϊόν θα σας επιστραφεί με δικά σας έξοδα. Οι εξουσιοδοτημένες επιστροφές πρέπει να αποστέλλονται μέσα σε εγκεκριμένο κιβώτιο αποστολής, προπληρωμένο και ασφαλισμένο, στη διεύθυνση που αναφέρουν τα έντυπα επιστροφής. Πρέπει να φυλάξετε το αρχικό κιβώτιο και τα υλικά συσκευασίας για την αποθήκευση ή την αποστολή του προϊόντος της WD. Για να τεκμηριωθεί αδιαμφισβήτητα η περίοδος εγγύησης, ελέγξτε την ημερομηνία λήξης της εγγύησης (απαιτείται ο αριθμός σειράς) μέσω του ιστοτόπου *http://support.wd.com*. Η WD ουδεμία ευθύνη φέρει για απολεσθέντα δεδομένα ανεξαρτήτως της αιτίας και για την ανάκτηση απολεσθέντων δεδομένων ή δεδομένων που περιέχει οποιοδήποτε προϊόν το οποίο έχει περιέλθει στην κυριότητά της.

# **Περιορισμένη εγγύηση**

Η WD εγγυάται ότι το Προϊόν, υπό φυσιολογική χρήση, δεν θα παρουσιάσει ελαττώματα λόγω υλικών και κακοτεχνίας και θα συμμορφώνεται με τις σχετικές προδιαγραφές της WD καθ' όλη την περίοδο ισχύος της εγγύησης. Η περίοδος ισχύος της περιορισμένης εγγύησης εξαρτάται από τη χώρα στην οποία αγοράστηκε το προϊόν σας. Το χρονικό διάστημα ισχύος της περιορισμένης εγγύησης είναι 1 έτος για την περιοχή της βόρειας, της νότιας και της κεντρικής Αμερικής, 2 έτη για την περιοχή της Ευρώπης, της Μέσης Ανατολής και της Αφρικής και 1 έτος για την περιοχή της Ασίας του Ειρηνικού Ωκεανού, εκτός αν απαιτείται διαφορετικά από την ισχύουσα νομοθεσία. Η περίοδος ισχύος της περιορισμένης εγγύησης αρχίζει από την ημερομηνία αγοράς που εμφανίζεται στην απόδειξη αγοράς. Η WD μπορεί, κατά τη διακριτική της ευχέρεια, να καταστήσει διαθέσιμες διευρυμένες εγγυήσεις για αγορά. Η WD δεν θα φέρει καμία ευθύνη για οποιοδήποτε επιστρεφόμενο προϊόν αν η WD διαπιστώσει ότι το προϊόν κλάπηκε από τη WD ή ότι το υποτιθέμενο ελάττωμα α) δεν υπάρχει, β) δεν είναι δυνατό να διορθωθεί με εύλογο τρόπο, εξαιτίας βλάβης που προκλήθηκε προτού η WD παραλάβει το προϊόν ή γ) μπορεί να αποδοθεί σε κακή χρήση, ακατάλληλη εγκατάσταση, τροποποίηση (όπου περιλαμβάνονται η αφαίρεση ή το σβήσιμο ετικετών και το άνοιγμα ή η αφαίρεση εξωτερικών περιβλημάτων, εκτός αν το προϊόν αναφέρεται στη λίστα με τα προϊόντα που επιδέχονται περιορισμένες εργασίες συντήρησης από το χρήστη και η συγκεκριμένη τροποποίηση εμπίπτει στις ισχύουσες οδηγίες, όπως αναφέρονται στον ιστότοπο *http://support.wd.com*), ούτε για ατύχημα ή εσφαλμένο χειρισμό ενόσω το προϊόν ήταν στην κυριότητα οποιουδήποτε άλλου εκτός από τη WD. Σύμφωνα με τους περιορισμούς που καθορίζονται παραπάνω, η μόνη και αποκλειστική σας εγγύηση θα είναι, κατά την περίοδο ισχύος της εγγύησης που καθορίζεται παραπάνω και κατά την προαίρεση της WD, η επισκευή ή η αντικατάσταση του προϊόντος με ισοδύναμο ή καλύτερο προϊόν. Η προαναφερόμενη εγγύηση της WD επεκτείνεται σε επισκευασμένα ή αντικατεστημένα προϊόντα για το υπόλοιπο της ισχύουσας περιόδου της αρχικής εγγύησης ή για ενενήντα (90) ημέρες από την ημερομηνία αποστολής ενός επισκευασμένου ή αντικατεστημένου προϊόντος, ανάλογα με το ποια είναι μεγαλύτερη.

Η προαναφερόμενη περιορισμένη εγγύηση είναι αποκλειστική εγγύηση της WD και ισχύει μόνο για προϊόντα που πωλούνται ως καινούρια. Τα ένδικα μέσα που παρέχονται στο παρόν επέχουν θέση α) οιουδήποτε και όλων των άλλων ένδικων μέσων και εγγυήσεων, ρητών, σιωπηρών ή κατοχυρωμένων, που ενδεικτικά περιλαμβάνουν κάθε σιωπηρή εγγύηση εμπορευσιμότητας ή καταλληλόλητας για συγκεκριμένο σκοπό και β) οιωνδήποτε και όλων των υποχρεώσεων της WD για βλάβες, όπου ενδεικτικά περιλαμβάνονται τυχαίες, αποθετικές ή ειδικές ζημιές ή οιαδήποτε οικονομική απώλεια, απολεσθέντα κέρδη ή δαπάνες ή απώλεια δεδομένων που προκύπτουν από ή σε σχέση με την αγορά, τη χρήση ή τις επιδόσεις του προϊόντος, ακόμη και αν η WD έχει ενημερωθεί για την πιθανότητα ζημιών του είδους αυτού. Στις ΗΠΑ ορισμένες πολιτείες δεν επιτρέπουν την εξαίρεση ή τους περιορισμούς έκτακτων ή αποθετικών ζημιών και, συνεπώς, οι προαναφερόμενοι περιορισμοί μπορεί να μην ισχύουν για εσάς. Η παρούσα εγγύηση σάς παρέχει συγκεκριμένα νομικά δικαιώματα και επίσης μπορεί να έχετε και άλλα δικαιώματα που διαφέρουν κατά πολιτεία.

# <span id="page-254-0"></span>**Πληροφορίες για την εγγύηση (μόνο για Αυστραλία/Νέα Ζηλανδία)**

### **Όσοι καταναλωτές αγοράζουν προϊόντα στην Αυστραλία και στη Νέα Ζηλανδία καλό θα είναι να ανατρέξουν στις παρούσες πληροφορίες για την εγγύηση.**

Κανένα σημείο της παρούσας εγγύησης δεν τροποποιεί ούτε αποκλείει τα νόμιμα δικαιώματά σας με βάση τη νομοθετική πράξη της Αυστραλίας περί ανταγωνισμού και καταναλωτών ή με βάση τη νομοθετική πράξη της Νέας Ζηλανδίας περί εγγυήσεων για τους καταναλωτές. Η παρούσα εγγύηση προσδιορίζει την προσέγγιση που προτιμά να ακολουθείται η WD για την επίλυση αξιώσεων περί εγγύησης, διαδικασία που τείνει να είναι γρήγορη και απλή για όλα τα ενδιαφερόμενα μέρη.

Όσον αφορά το συγκεκριμένο προϊόν, η νομοθεσία δεν επιτρέπει άλλες εγγυήσεις, ρητές ή σιωπηρές, όπου ενδεικτικά περιλαμβάνονται όσες παρέχονται με βάση τη νομοθετική πράξη για την πώληση αγαθών. Αν αγοράσατε το προϊόν στη Νέα Ζηλανδία για επαγγελματικούς σκοπούς, δηλώνετε και συμφωνείτε ότι δεν ισχύει η νομοθετική πράξη της Νέας Ζηλανδίας περί εγγυήσεων προς τους καταναλωτές.

Στην Αυστραλία τα προϊόντα μας συνοδεύονται από εγγυήσεις που δεν μπορούν να εξαιρεθούν με βάση τη νομοθεσία της Αυστραλίας περί καταναλωτών. Έχετε δικαίωμα αντικατάστασης ή επιστροφής χρημάτων σε περίπτωση σημαντικής βλάβης, καθώς και δικαίωμα αποζημίωσης για κάθε άλλη απώλεια ή ζημιά που θα μπορούσε ευλόγως να προβλεφθεί. Επίσης, έχετε δικαίωμα να ζητήσετε επισκευή ή αντικατάσταση του προϊόντος εφόσον δεν είναι αποδεκτής ποιότητας και το πρόβλημα δεν αποτελεί σημαντική βλάβη. Το τι ακριβώς συνιστά σημαντική βλάβη καθορίζεται στη νομοθεσία της Αυστραλίας περί καταναλωτών.

# **Εγγύηση**

Η WD εγγυάται ότι το Προϊόν, υπό φυσιολογική χρήση, δεν θα παρουσιάσει ελαττώματα λόγω υλικών και κακοτεχνίας και θα συμμορφώνεται με τις σχετικές προδιαγραφές της WD καθ' όλη την περίοδο ισχύος της εγγύησης. Η περίοδος ισχύος της εγγύησής σας είναι 1 έτος στην Αυστραλία και τη Νέα Ζηλανδία, εκτός και αν απαιτείται κάτι διαφορετικό βάσει της νομοθεσίας. Η περίοδος ισχύος της εγγύησής σας αρχίζει από την ημερομηνία αγοράς που εμφανίζεται στην απόδειξη αγοράς την οποία σας έδωσε εξουσιοδοτημένος διανομέας ή εξουσιοδοτημένος μεταπωλητής. Η απόδειξη αγοράς είναι απαραίτητη για να δικαιούστε την εγγύηση και για να καθοριστεί η ημερομηνία έναρξης της εγγύησης αυτής. Οι υπηρεσίες συντήρησης βάσει εγγύησης θα παρασχεθούν μόνο εφόσον το προϊόν επιστραφεί σε εξουσιοδοτημένο διανομέα, εξουσιοδοτημένο μεταπωλητή ή περιφερειακό κέντρο επιστροφής της WD στην περιοχή όπου είχε αρχικά στείλει το προϊόν η WD. Η WD μπορεί, κατά τη διακριτική της ευχέρεια, να καταστήσει διαθέσιμες διευρυμένες εγγυήσεις για αγορά. Η WD δεν θα φέρει καμία ευθύνη για οποιοδήποτε επιστρεφόμενο Προϊόν αν η WD διαπιστώσει ότι το Προϊόν (i) δεν αγοράστηκε από εξουσιοδοτημένο διανομέα ή εξουσιοδοτημένο μεταπωλητή, (ii) δεν χρησιμοποιήθηκε σύμφωνα με τις προδιαγραφές και οδηγίες της WD, (iii) δεν χρησιμοποιήθηκε σύμφωνα με την προβλεπόμενη λειτουργία του ή ότι (iv) κλάπηκε από την WD ή ότι το υποτιθέμενο ελάττωμα α) δεν υπάρχει, β) δεν είναι δυνατό να διορθωθεί με εύλογο τρόπο, εξαιτίας βλάβης που προκλήθηκε προτού η WD παραλάβει το Προϊόν ή γ) μπορεί να αποδοθεί σε κακή χρήση, ακατάλληλη εγκατάσταση, τροποποίηση (όπου περιλαμβάνονται η αφαίρεση ή το σβήσιμο ετικετών και το άνοιγμα ή η αφαίρεση εξωτερικών περιβλημάτων, συμπεριλαμβανομένου του πλαισίου τοποθέτησης, εκτός αν το προϊόν αναφέρεται στη λίστα με τα προϊόντα που επιδέχονται περιορισμένες εργασίες συντήρησης από τον χρήστη και η συγκεκριμένη τροποποίηση εμπίπτει στις ισχύουσες οδηγίες, όπως αναφέρονται στον ιστότοπο http://support.wd.com), ατύχημα ή εσφαλμένο χειρισμό ενόσω το προϊόν βρισκόταν στην κυριότητα οποιουδήποτε άλλου εκτός από την WD.

*ΤΑ ΠΡΟΪΟΝΤΑ ΕΙΝΑΙ ΣΥΝΘΕΤΑ ΚΑΙ ΕΥΘΡΑΥΣΤΑ ΑΝΤΙΚΕΙΜΕΝΑ ΤΑ ΟΠΟΙΑ ΜΠΟΡΕΙ ΠΕΡΙΣΤΑΣΙΑΚΑ ΝΑ ΑΠΟΤΥΧΟΥΝ ΛΟΓΩ (Α) ΕΞΩΤΕΡΙΚΩΝ ΑΙΤΙΩΝ, ΟΠΟΥ ΕΝΔΕΙΚΤΙΚΑ ΠΕΡΙΛΑΜΒΑΝΟΝΤΑΙ Ο ΕΣΦΑΛΜΕΝΟΣ ΧΕΙΡΙΣΜΟΣ, Η ΕΚΘΕΣΗ ΣΕ ΘΕΡΜΟΤΗΤΑ, ΨΥΧΟΣ ΚΑΙ ΥΓΡΑΣΙΑ ΚΑΘΩΣ ΚΑΙ ΟΙ ΠΤΩΣΕΙΣ ΤΑΣΗΣ, Ή ΛΟΓΩ (B) ΕΣΩΤΕΡΙΚΩΝ ΒΛΑΒΩΝ. ΟΙ ΕΝ ΛΟΓΩ ΑΠΟΤΥΧΙΕΣ ΜΠΟΡΕΙ ΝΑ ΕΠΙΦΕΡΟΥΝ ΑΠΩΛΕΙΑ, ΑΛΛΟΙΩΣΗ, ΔΙΑΓΡΑΦΗ Ή ΤΡΟΠΟΠΟΙΗΣΗ ΔΕΔΟΜΕΝΩΝ. ΘΑ ΠΡΕΠΕΙ ΝΑ ΕΧΕΤΕ ΥΠΟΨΗ ΟΤΙ ΕΣΕΙΣ ΦΕΡΕΤΕ ΤΗΝ ΕΥΘΥΝΗ ΓΙΑ ΑΠΩΛΕΙΑ, ΑΛΛΟΙΩΣΗ, ΔΙΑΓΡΑΦΗ Ή ΤΡΟΠΟΠΟΙΗΣΗ ΔΕΔΟΜΕΝΩΝ ΑΝΕΞΑΡΤΗΤΩΣ ΤΗΣ ΑΙΤΙΑΣ ΚΑΙ ΓΙΑ ΤΗ ΔΗΜΙΟΥΡΓΙΑ ΑΝΤΙΓΡΑΦΟΥ ΑΣΦΑΛΕΙΑΣ ΚΑΙ ΤΗΝ ΠΡΟΣΤΑΣΙΑ ΤΩΝ ΔΕΔΟΜΕΝΩΝ ΣΑΣ ΑΠΟ ΑΠΩΛΕΙΑ, ΑΛΛΟΙΩΣΗ, ΔΙΑΓΡΑΦΗ Ή ΤΡΟΠΟΠΟΙΗΣΗ. ΣΥΜΦΩΝΕΙΤΕ ΟΤΙ ΘΑ ΔΗΜΙΟΥΡΓΕΙΤΕ ΣΥΝΕΧΩΣ ΑΝΤΙΓΡΑΦΟ ΑΣΦΑΛΕΙΑΣ ΟΛΩΝ ΤΩΝ ΔΕΔΟΜΕΝΩΝ ΠΟΥ ΥΠΑΡΧΟΥΝ ΣΤΟ ΠΡΟΪΟΝ ΚΑΙ ΟΤΙ ΘΑ ΔΗΜΙΟΥΡΓΗΣΕΤΕ ΠΛΗΡΕΣ ΑΝΤΙΓΡΑΦΟ ΑΣΦΑΛΕΙΑΣ ΠΡΟΤΟΥ ΖΗΤΗΣΕΤΕ ΟΙΑΔΗΠΟΤΕ ΓΕΝΙΚΗ ΕΡΓΑΣΙΑ ΣΥΝΤΗΡΗΣΗΣ ΚΑΙ ΤΕΧΝΙΚΗΣ ΥΠΟΣΤΗΡΙΞΗΣ ΑΠΟ ΤΗΝ WD.*

Στην Αυστραλία, αν το προϊόν δεν είναι είδους που συνήθως αποκτάται για ατομική ή οικιακή χρήση ή κατανάλωση, εφόσον αυτό είναι θεμιτό και εύλογο, η WD περιορίζει την ευθύνη της στην αντικατάσταση του προϊόντος ή στην παροχή ισοδύναμου ή καλύτερου προϊόντος.

Η παρούσα εγγύηση επεκτείνεται σε επισκευασμένα ή αντικατεστημένα προϊόντα για το υπόλοιπο της εφαρμόσιμης περιόδου ισχύος της αρχικής εγγύησης ή για ενενήντα (90) ημέρες από την ημερομηνία αποστολής ενός επισκευασμένου ή αντικατεστημένου Προϊόντος, ανάλογα με το ποια από τις περιόδους αυτές είναι μεγαλύτερη. Η εγγύηση αυτή είναι η μοναδική εγγύηση της WD ως κατασκευαστή και ισχύει μόνο για προϊόντα που πωλούνται ως καινούρια.

# **Λήψη υπηρεσιών συντήρησης**

Η WD εκτιμά την επιχείρησή σας και πάντα προσπαθεί να σας προσφέρει την καλύτερη δυνατή εξυπηρέτηση. Αν αντιμετωπίσετε οποιοδήποτε πρόβλημα, σας παρακαλούμε να μας δώσετε τη δυνατότητα να το τακτοποιήσουμε προτού προβείτε στην επιστροφή του συγκεκριμένου προϊόντος. Για τις περισσότερες ερωτήσεις τεχνικής υποστήριξης μπορείτε να λάβετε απάντηση χρησιμοποιώντας τη γνωσιακή μας βάση ή την υπηρεσία υποστήριξης μέσω ηλεκτρονικού ταχυδρομείου στην ιστοσελίδα http://support.wd.com. Αν δεν υπάρχει διαθέσιμη απάντηση ή αν το προτιμάτε, επικοινωνήστε με την WD καλώντας τον ισχύοντα αριθμό τηλεφώνου που παρατίθεται στην αρχή του παρόντος εγγράφου.

Αν επιθυμείτε να εγείρετε μια αξίωση, πρέπει καταρχάς να επικοινωνήσετε με τον αντιπρόσωπο από τον οποίο αγοράσατε αρχικά το προϊόν. Αν δεν μπορείτε να επικοινωνήσετε με τον αντιπρόσωπο από τον οποίο αγοράσατε αρχικά το Προϊόν, επισκεφτείτε τον ιστότοπο για την υποστήριξη των προϊόντων μας στην ιστοσελίδα http://support.wd.com για πληροφορίες σχετικά με το πώς θα λάβετε υπηρεσίες συντήρησης ή έγκριση επιστροφής υλικού (RMA). Αν διαπιστωθεί ότι το προϊόν μπορεί να είναι ελαττωματικό, θα σας δοθεί αριθμός RMA και οδηγίες για την επιστροφή του προϊόντος. Σε περίπτωση ανεξουσιοδότητης επιστροφής (δηλαδή χωρίς να έχει εκδοθεί αριθμός RMA), το προϊόν θα σας επιστραφεί με δικά σας έξοδα. Οι εξουσιοδοτημένες επιστροφές πρέπει να αποστέλλονται σε εγκεκριμένο κιβώτιο αποστολής, προπληρωμένο και ασφαλισμένο, στη διεύθυνση που παρέχεται με τον αριθμό RMA. Αν, μετά την παραλαβή εύλογου αιτήματος για αξίωση στο πλαίσιο της παρούσας εγγύησης, η WD ή ο αντιπρόσωπος από τον οποίο αγοράσατε αρχικά το προϊόν διαπιστώσει ότι η αξίωσή σας είναι βάσιμη, η WD ή ο εν λόγω αντιπρόσωπος, κατά τη διακριτική του ευχέρεια, θα προβεί σε επισκευή ή αντικατάσταση του προϊόντος με ισοδύναμο ή καλύτερο προϊόν ή θα σας επιστρέψει το κόστος του προϊόντος. Εσείς αναλαμβάνετε κάθε έξοδο που έχει σχέση με αξιώσεις στο πλαίσιο της παρούσας εγγύησης. Τα οφέλη που σας παρέχονται βάσει της παρούσας εγγύησης είναι επιπρόσθετα άλλων δικαιωμάτων και μέσων επανόρθωσης που έχετε στη διάθεσή σας με βάση τη νομοθετική πράξη της Αυστραλίας περί ανταγωνισμού και καταναλωτών ή με βάση τη νομοθετική πράξη της Νέας Ζηλανδίας περί εγγυήσεων για τους καταναλωτές.

Πρέπει να φυλάξετε το αρχικό κιβώτιο και τα υλικά συσκευασίας για την αποθήκευση ή την αποστολή του προϊόντος της WD. Για να κατοχυρωθεί οριστικά η περίοδος εγγύησης, ελέγξτε την ημερομηνία λήξης της εγγύησης (απαιτείται ο σειριακός αριθμός) μέσω του ιστοτόπου http://support.wd.com.

Western Digital Technologies, Inc. 3355 Michelson Drive, Suite 100 Irvine, California 92612 Τηλ.: 949-672-7000 Διεύθυνση ηλ-ταχ.: support@wd.com

# <span id="page-255-0"></span>**GNU Γενική δημόσια άδεια («GPL»)**

Το υλικολογισμικό που είναι ενσωματωμένο στο προϊόν μπορεί να περιλαμβάνει λογισμικό άλλων κατασκευαστών που προστατεύεται από τη νομοθεσία περί πνευματικών δικαιωμάτων και είναι αδειοδοτημένο με βάση την GPL ή την Ελάσσονα Γενική Άδεια Δημόσιας Χρήσης (LGPL) (συνολικά «Λογισμικό GPL») και όχι με βάση τη συμφωνία άδειας τελικού χρήστη της Western Digital. Σύμφωνα με την GPL, εφόσον ισχύει: 1) Ο πηγαίος κώδικας για το Λογισμικό GPL μπορεί να ληφθεί χωρίς χρέωση από τον ιστότοπο http://support.wdc.com/download/gpl ή να αποκτηθεί σε δίσκο CD έναντι ονομαστικού αντιτίμου από την ιστοσελίδα http://support.wd.com/download/gpl ή μέσω τηλεφωνικής επικοινωνίας με το Τμήμα υποστήριξης πελατών, εντός τριών ετών από την ημερομηνία αγοράς. 2) Μπορείτε να επαναχρησιμοποιήσετε, να αναδιανείμετε και να τροποποιήσετε το Λογισμικό GPL. 3) Όσον αφορά ειδικά το Λογισμικό GPL, δεν παρέχεται καμία εγγύηση, στον βαθμό που επιτρέπεται από την ισχύουσα νομοθεσία. Και, 4) Στο παρόν περιλαμβάνεται ένα αντίγραφο της GPL και μπορεί να ληφθεί από τον ιστότοπο http://www.gnu.org όπως και από την ιστοσελίδα http://support.wd.com/download/gpl.

Η τροποποίηση ή η αλλοίωση του Λογισμικού, συμπεριλαμβανομένου ενδεικτικά και όχι περιοριστικά οποιουδήποτε Ανοικτού λογισμικού, πραγματοποιείται αποκλειστικά με δική σας διακινδύνευση. Η Western Digital δεν φέρει ευθύνη για οιαδήποτε τροποποίηση ή αλλοίωση αυτού του είδους. Η Western Digital δεν θα παράσχει υποστήριξη για οιοδήποτε προϊόν στο οποίο επιφέρατε ή επιχειρήσατε να επιφέρετε τροποποιήσεις στο Λογισμικό που παρέχεται από την Western Digital.

# <span id="page-256-0"></span>**Άδειες τρίτων κατασκευαστών της υπηρεσίας Spotify**

Πολλά φανταστικά, δωρεάν και ανοικτού κώδικα, προγράμματα λογισμικού βοήθησαν πραγματικά την υπηρεσία Spotify να φτάσει εδώ που βρίσκεται σήμερα. Μερικά από αυτά απαιτούν να περιλαμβάνουμε τις συμφωνίες αδειών τους στο προϊόν μας. Για εμάς θεωρείται δεδομένο. Καθώς μας ευχαριστεί να αποτείνουμε φόρο τιμής όπου πρέπει, συμπεριλάβαμε παρακάτω ολόκληρη τη λίστα. Αυτό σημαίνει ότι μπορείτε να δείτε όχι μόνο τα προγράμματα λογισμικού που χρησιμοποιούμε, αλλά και τους όρους των αδειών τους. Ένα μεγάλο ευχαριστώ από όλους εμάς στην Spotify προς όλους τους έξυπνους ανθρώπους που βρίσκονται πίσω από τα εκπληκτικά προγράμματα που αναφέρονται παρακάτω. Συνεχίστε έτσι!

- Boost
- Expat
- FastDelegate
- libogg
- libvorbis
- **Mersenne Twister**
- zlib

### **Boost**

#### *http://www.boost.org/*

Άδεια του λογισμικού Boost – Έκδοση 1.0 – 17 Αυγούστου 2003

Με το παρόν έγγραφο χορηγείται άδεια, χωρίς χρέωση, σε κάθε άτομο ή οργανισμό που αποκτά ένα αντίγραφο του λογισμικού και της συνοδευτικής τεκμηρίωσης που καλύπτονται από την παρούσα άδεια χρήσης (το «Λογισμικό») να χρησιμοποιεί, να αναπαραγάγει, να προβάλει, να διανέμει, να εκτελεί και να αποστέλλει το Λογισμικό, να ετοιμάζει παράγωγα έργα από το Λογισμικό και να παρέχει άδεια σε τρίτους που προμηθεύονται το Λογισμικό, να εκτελούν αυτές τις ενέργειες, με την προϋπόθεση ότι ισχύουν οι ακόλουθοι όροι:

Οι σημειώσεις πνευματικών δικαιωμάτων στο Λογισμικό και στο σύνολο της παρούσας δήλωσης, συμπεριλαμβανομένης της παραπάνω χορήγησης άδειας, του συγκεκριμένου περιορισμού και της παρακάτω αποποίησης ευθυνών, πρέπει να περιλαμβάνονται σε όλα τα αντίγραφα του Λογισμικού, ολόκληρες ή μέρος αυτών, καθώς και σε όλα τα παράγωγα έργα του Λογισμικού, εκτός και αν τα εν λόγω αντίγραφα ή παράγωγα έργα υφίστανται αποκλειστικά σε μορφή εκτελέσιμου αντικειμενικού κώδικα που δημιουργείται από επεξεργαστή πηγαίας γλώσσας.

ΤΟ ΛΟΓΙΣΜΙΚΟ ΠΑΡΕΧΕΤΑΙ «ΩΣ ΕΧΕΙ», ΧΩΡΙΣ ΕΓΓΥΗΣΗ ΟΠΟΙΟΥΔΗΠΟΤΕ ΕΙΔΟΥΣ, ΡΗΤΗ Ή ΣΙΩΠΗΡΗ, ΣΥΜΠΕΡΙΛΑΜΒΑΝΟΜΕΝΩΝ, ΕΝΔΕΙΚΤΙΚΑ ΚΑΙ ΟΧΙ ΠΕΡΙΟΡΙΣΤΙΚΑ, ΤΩΝ ΕΓΓΥΗΣΕΩΝ ΕΜΠΟΡΕΥΣΙΜΟΤΗΤΑΣ, ΚΑΤΑΛΛΗΛΟΤΗΤΑΣ ΓΙΑ ΣΥΓΚΕΚΡΙΜΕΝΟ ΣΚΟΠΟ, ΚΥΡΙΟΤΗΤΑΣ ΚΑΙ ΜΗ ΠΑΡΑΒΙΑΣΗΣ. ΣΕ ΚΑΜΙΑ ΠΕΡΙΠΤΩΣΗ ΟΙ ΚΑΤΟΧΟΙ ΤΩΝ ΠΝΕΥΜΑΤΙΚΩΝ ΔΙΚΑΙΩΜΑΤΩΝ Ή ΟΠΟΙΟΣΔΗΠΟΤΕ ΠΟΥ ΔΙΑΝΕΜΕΙ ΤΟ ΛΟΓΙΣΜΙΚΟ ΔΕΝ ΜΠΟΡΟΥΝ ΝΑ ΘΕΩΡΗΘΟΥΝ ΥΠΕΥΘΥΝΟΙ ΓΙΑ ΤΥΧΟΝ ΖΗΜΙΕΣ Ή ΑΛΛΟΥ ΕΙΔΟΥΣ ΕΥΘΥΝΗ, ΠΟΥ ΑΠΟΡΡΕΟΥΝ ΑΠΟ, ΕΞΑΙΤΙΑΣ Ή ΣΕ ΣΧΕΣΗ ΜΕ ΤΟ ΛΟΓΙΣΜΙΚΟ Ή ΤΗ ΧΡΗΣΗ ΤΟΥ Ή ΑΛΛΕΣ ΕΜΠΟΡΙΚΕΣ ΣΥΝΑΛΛΑΓΕΣ ΕΝΤΟΣ ΤΟΥ ΛΟΓΙΣΜΙΚΟΥ, ΑΝΕΞΑΡΤΗΤΑ ΑΠΟ ΤΟ ΑΝ ΒΑΣΙΖΟΝΤΑΙ ΣΤΟ ΔΙΚΑΙΟ ΤΩΝ ΣΥΜΒΑΣΕΩΝ, ΣΕ ΑΔΙΚΟΠΡΑΞΙΑ Ή ΣΕ ΑΛΛΗ ΒΑΣΗ.

### **Expat**

#### *http://www.jclark.com/xml/expat.html*

Άδεια του λογισμικού Expat. Πνευματικά δικαιώματα (c) 1998, 1999, 2000 Thai Open Source Software Center Ltd

Δια του παρόντος χορηγείται άδεια, χωρίς χρέωση, σε κάθε άτομο που αποκτά ένα αντίγραφο του λογισμικού και των σχετικών αρχείων τεκμηρίωσης (το «Λογισμικό»), να εκτελεί εμπορικές συναλλαγές εντός του Λογισμικού χωρίς περιορισμούς, συμπεριλαμβανομένων, ενδεικτικά και όχι περιοριστικά, των δικαιωμάτων χρήσης, αντιγραφής, τροποποίησης, συγχώνευσης, δημοσίευσης, διανομής, υποαδειοδότησης ή/και πώλησης αντιγράφων του Λογισμικού καθώς και να επιτρέπει σε άτομα, τα οποία προμηθεύονται το Λογισμικό, να εκτελούν αυτές τις ενέργειες, με την προϋπόθεση ότι ισχύουν οι ακόλουθοι όροι:

Η παραπάνω σημείωση περί πνευματικών δικαιωμάτων και η παρούσα σημείωση σχετικά με τις άδειες, πρέπει να περιλαμβάνονται σε όλα τα αντίγραφα βασικών τμημάτων του Λογισμικού.

ΤΟ ΛΟΓΙΣΜΙΚΟ ΠΑΡΕΧΕΤΑΙ «ΩΣ ΕΧΕΙ», ΧΩΡΙΣ ΕΓΓΥΗΣΗ ΟΠΟΙΟΥΔΗΠΟΤΕ ΕΙΔΟΥΣ, ΡΗΤΗ Ή ΣΙΩΠΗΡΗ, ΣΥΜΠΕΡΙΛΑΜΒΑΝΟΜΕΝΩΝ, ΕΝΔΕΙΚΤΙΚΑ ΚΑΙ ΟΧΙ ΠΕΡΙΟΡΙΣΤΙΚΑ, ΤΩΝ ΕΓΓΥΗΣΕΩΝ ΕΜΠΟΡΕΥΣΙΜΟΤΗΤΑΣ, ΚΑΤΑΛΛΗΛΟΤΗΤΑΣ ΓΙΑ ΣΥΓΚΕΚΡΙΜΕΝΟ ΣΚΟΠΟ ΚΑΙ ΜΗ ΠΑΡΑΒΙΑΣΗΣ. ΣΕ ΚΑΜΙΑ ΠΕΡΙΠΤΩΣΗ ΟΙ ΔΗΜΙΟΥΡΓΟΙ Ή ΟΙ ΚΑΤΟΧΟΙ ΤΩΝ ΠΝΕΥΜΑΤΙΚΩΝ ΔΙΚΑΙΩΜΑΤΩΝ ΔΕΝ ΜΠΟΡΟΥΝ ΝΑ ΘΕΩΡΗΘΟΥΝ ΥΠΕΥΘΥΝΟΙ ΓΙΑ ΟΠΟΙΑΔΗΠΟΤΕ ΑΞΙΩΣΗ, ΤΥΧΟΝ ΖΗΜΙΕΣ Ή ΑΛΛΟΥ ΕΙΔΟΥΣ ΕΥΘΥΝΗ, ΠΟΥ ΑΠΟΡΡΕΟΥΝ ΑΠΟ, ΕΞΑΙΤΙΑΣ Ή ΣΕ ΣΧΕΣΗ ΜΕ ΤΟ ΛΟΓΙΣΜΙΚΟ Ή ΤΗ ΧΡΗΣΗ ΤΟΥ Ή ΑΛΛΕΣ ΕΜΠΟΡΙΚΕΣ ΣΥΝΑΛΛΑΓΕΣ ΕΝΤΟΣ ΤΟΥ ΛΟΓΙΣΜΙΚΟΥ, ΑΝΕΞΑΡΤΗΤΑ ΑΠΟ ΤΟ ΑΝ ΒΑΣΙΖΟΝΤΑΙ ΣΤΟ ΔΙΚΑΙΟ ΤΩΝ ΣΥΜΒΑΣΕΩΝ, ΣΕ ΑΔΙΚΟΠΡΑΞΙΑ Ή ΣΕ ΑΛΛΗ ΒΑΣΗ.

#### **FastDelegate**

*http://www.codeproject.com/KB/cpp/FastDelegate.aspx*

ΤΟ ΕΡΓΟ (ΟΠΩΣ ΚΑΘΟΡΙΖΕΤΑΙ ΠΑΡΑΚΑΤΩ) ΠΑΡΕΧΕΤΑΙ ΜΕ ΒΑΣΗ ΤΟΥΣ ΟΡΟΥΣ ΤΗΣ ΠΑΡΟΥΣΑΣ ΑΝΟΙΚΤΗΣ ΑΔΕΙΑΣ ΕΡΓΟΥ ΚΩΔΙΚΑ («ΑΔΕΙΑ»). ΤΟ ΕΡΓΟ ΠΡΟΣΤΑΤΕΥΕΤΑΙ ΑΠΟ ΤΗ ΝΟΜΟΘΕΣΙΑ ΠΕΡΙ ΠΝΕΥΜΑΤΙΚΩΝ ΔΙΚΑΙΩΜΑΤΩΝ Ή/ΚΑΙ ΚΑΘΕ ΑΛΛΗ ΙΣΧΥΟΥΣΑ ΝΟΜΟΘΕΣΙΑ. ΑΠΑΓΟΡΕΥΕΤΑΙ ΟΠΟΙΑΔΗΠΟΤΕ ΑΛΛΗ ΧΡΗΣΗ ΤΟΥ ΕΡΓΟΥ ΕΚΤΟΣ ΑΠΟ ΑΥΤΗΝ ΓΙΑ ΤΗΝ ΟΠΟΙΑ ΔΙΝΕΤΑΙ ΕΞΟΥΣΙΟΔΟΤΗΣΗ ΑΠΟ ΤΗΝ ΠΑΡΟΥΣΑ ΑΔΕΙΑ Ή ΑΠΟ ΤΗ ΝΟΜΟΘΕΣΙΑ ΠΕΡΙ ΠΝΕΥΜΑΤΙΚΩΝ ΔΙΚΑΙΩΜΑΤΩΝ.

ΑΣΚΩΝΤΑΣ ΟΠΟΙΑΔΗΠΟΤΕ ΔΙΚΑΙΩΜΑΤΑ ΣΤΟ ΕΡΓΟ ΠΟΥ ΠΑΡΕΧΕΤΑΙ ΜΕ ΤΗΝ ΠΑΡΟΥΣΑ, ΑΠΟΔΕΧΕΣΤΕ ΚΑΙ ΣΥΜΦΩΝΕΙΤΕ ΟΤΙ ΔΕΣΜΕΥΕΣΤΕ ΑΠΟ ΤΟΥΣ ΟΡΟΥΣ ΤΗΣ ΠΑΡΟΥΣΑΣ ΑΔΕΙΑΣ. Ο ΔΗΜΙΟΥΡΓΟΣ ΣΑΣ ΠΑΡΕΧΕΙ ΤΑ ΔΙΚΑΙΩΜΑΤΑ ΠΟΥ ΠΕΡΙΕΧΟΝΤΑΙ ΣΤΗΝ ΠΑΡΟΥΣΑ ΛΑΜΒΑΝΟΝΤΑΣ ΥΠΟΨΗ ΤΗΝ ΑΠΟΔΟΧΗ ΕΚ ΜΕΡΟΥΣ ΣΑΣ ΑΥΤΩΝ ΤΩΝ ΟΡΩΝ ΚΑΙ ΠΡΟΫΠΟΘΕΣΕΩΝ. ΕΑΝ ΔΕΝ ΣΥΜΦΩΝΕΙΤΕ ΟΤΙ ΑΠΟΔΕΧΕΣΤΕ ΚΑΙ ΔΕΣΜΕΥΕΣΤΕ ΑΠΟ ΤΟΥΣ ΟΡΟΥΣ ΤΗΣ ΠΑΡΟΥΣΑΣ ΑΔΕΙΑΣ, ΔΕΝ ΕΠΙΤΡΕΠΕΤΕ ΝΑ ΧΡΗΣΙΜΟΠΟΙΗΣΕΤΕ ΤΟ ΕΡΓΟ ΜΕ ΟΠΟΙΟΝΔΗΠΟΤΕ ΤΡΟΠΟ.

- 1. Ορισμοί.
	- a. «Άρθρα» σημαίνει, συλλογικά, όλα τα άρθρα που έχουν γραφτεί από τον Δημιουργό και τα οποία περιγράφουν πώς μπορεί να χρησιμοποιηθεί από έναν χρήστη ο Πηγαίος κώδικας και τα Εκτελέσιμα αρχεία.
	- b. «Δημιουργός» σημαίνει το άτομο ή τη νομική οντότητα που προσφέρει το Έργο με βάση του όρους της παρούσας Άδειας.
	- c. «Παράγωγο έργο» σημαίνει ένα έργο που βασίζεται στο Έργο ή στο Έργο και σε άλλα προϋπάρχοντα έργα.
	- d. «Εκτελέσιμα αρχεία»: αναφέρονται στα εκτελέσιμα, δυαδικής μορφής αρχεία, στα αρχεία διαμόρφωσης και τυχόν άλλα απαραίτητα αρχεία δεδομένων που περιλαμβάνονται στο Έργο.
	- e. «Εκδότης» σημαίνει τον παροχέα του ιστοτόπου, του περιοδικού, του δίσκου CD-ROM, του δίσκου DVD ή οποιουδήποτε άλλου μέσου, από το οποίο ή διαμέσου του οποίου αποκτάτε Εσείς το Έργο.
	- f. «Πηγαίος κώδικας»: αναφέρεται στη συλλογή των αρχείων πηγαίου κώδικα και των αρχείων διάρθρωσης, τα οποία χρησιμοποιούνται για τη δημιουργία των Εκτελέσιμων αρχείων.
	- g. «Βασική έκδοση»: αναφέρεται σε κάθε Έργο αυτού του είδους αν δεν έχει τροποποιηθεί ή αν έχει τροποποιηθεί σύμφωνα με τη συγκατάθεση του Δημιουργού, με τη συγκατάθεση αυτή να εναπόκειται εξ ολοκλήρου στην κρίση του Δημιουργού.
	- h. «Έργο»: αναφέρεται στη συλλογή των αρχείων που διανέμονται από τον Εκδότη, όπου συμπεριλαμβάνονται ο Πηγαίος κώδικας, τα Εκτελέσιμα αρχεία, τα δυαδικά αρχεία, τα αρχεία δεδομένων, η τεκμηρίωση, τα white paper και τα Άρθρα.
	- i. «Εσείς/Εσάς/Σας» είστε εσείς, ως άτομο ή ως νομική οντότητα, που επιθυμείτε να χρησιμοποιήσετε το Έργο και να ασκήσετε τα δικαιώματά σας με βάση την παρούσα Άδεια.
- 2. Θεμιτή χρήση/Δικαιώματα θεμιτής χρήσης. Κανένα τμήμα της παρούσας Άδειας δεν αποσκοπεί στη μείωση, τον περιορισμό ή την απαγόρευση οποιουδήποτε δικαιώματος απορρέει από τη θεμιτή χρήση, τις θεμιτές εμπορικές συναλλαγές, την πρώτη πώληση ή άλλους περιορισμούς των αποκλειστικών δικαιωμάτων του κατόχου πνευματικής ιδιοκτησίας σύμφωνα με τη νομοθεσία περί πνευματικών δικαιωμάτων ή άλλες ισχύουσες νομοθεσίες.
- 3. Χορήγηση άδειας. Σύμφωνα με τους όρους και τις προϋποθέσεις της παρούσας Άδειας, ο Δημιουργός με την παρούσα Σάς χορηγεί μια διεθνή, ελεύθερη δικαιωμάτων, μη αποκλειστική και διαρκή (για όλη τη διάρκεια των ισχυόντων πνευματικών δικαιωμάτων) άδεια άσκησης δικαιωμάτων στο Έργο σύμφωνα με όσα δηλώνονται παρακάτω:
	- a. Μπορείτε να χρησιμοποιήσετε τη βασική έκδοση του Πηγαίου κώδικα ή των Εκτελέσιμων αρχείων στις εφαρμογές Σας.
	- b. Μπορείτε να εφαρμόσετε διορθώσεις σφαλμάτων (bug) διορθώσεις φορητότητας και άλλες τροποποιήσεις που λαμβάνονται από τα έργα που αποτελούν Κοινό κτήμα (Public Domain) ή από τον Δημιουργό. Ένα Έργο που τροποποιείται με αυτόν τον τρόπο θα εξακολουθεί να θεωρείται ότι αποτελεί τη βασική έκδοση και θα υπόκειται στη συγκεκριμένη Άδεια.
	- c. Μπορείτε να τροποποιήσετε με άλλον τρόπο το δικό Σας αντίγραφο του παρόντος Έργου (εξαιρουμένων των Άρθρων) με οποιονδήποτε τρόπο ώστε να δημιουργήσετε ένα Παράγωγο έργο, υπό την προϋπόθεση ότι θα εισαγάγετε (Εσείς) μια εμφανή σημείωση σε κάθε τροποποιημένο αρχείο δηλώνοντας το πώς, το πού και το πότε αλλάξατε το εν λόγω αρχείο.
	- d. Μπορείτε να διανείμετε τη βασική έκδοση των Εκτελέσιμων αρχείων και του Πηγαίου κώδικα ή το Παράγωγο έργο αθροιστικά με άλλα (ενδεχομένως εμπορικά) προγράμματα ως τμήμα μεγαλύτερης διανομής (ενδεχομένως εμπορικού) λογισμικού.

e. Τα Άρθρα, τα οποία έχουν ως αντικείμενο το Έργο και έχουν δημοσιευτεί σε οποιαδήποτε μορφή από τον δημιουργό, απαγορεύεται να διανεμηθούν ή να αναδημοσιευτούν χωρίς τη συγκατάθεση του Δημιουργού. Ο δημιουργός διατηρεί τα πνευματικά δικαιώματα κάθε τέτοιου Άρθρου. Μπορείτε να χρησιμοποιήσετε τα Εκτελέσιμα αρχεία και τον Πηγαίο κώδικα σύμφωνα με την παρούσα Άδεια, αλλά δεν μπορείτε να αναδημοσιεύσετε ή να διανέμετε και να καταστήσετε διαθέσιμα με άλλον τρόπο τα Άρθρα, χωρίς την προηγούμενη έγγραφη συγκατάθεση του Δημιουργού.

Τυχόν υπορουτίνες ή τμήματα προγράμματος που έχουν παρασχεθεί από Εσάς και έχουν συνδεθεί στον Πηγαίο κώδικα ή στα Εκτελέσιμα αρχεία του Έργου αυτού, δεν θα θεωρούνται μέρος του Έργου και δεν θα υπόκεινται στους όρους της παρούσας Άδειας.

- 4. Άδεια διπλώματος ευρεσιτεχνίας. Σύμφωνα με τους όρους και τις προϋποθέσεις της παρούσας Άδειας, κάθε Δημιουργός με την παρούσα Σάς χορηγεί μια διαρκή, διεθνή, μη αποκλειστική, χωρίς χρέωση, ελεύθερη δικαιωμάτων και ανέκκλητη (εκτός από τις περιπτώσεις που αναφέρονται στην παρούσα ενότητα) άδεια διπλώματος ευρεσιτεχνίας για τη δημιουργία, τη δημιουργία στο παρελθόν, τη χρήση, την εισαγωγή και τη με άλλον τρόπο μεταβίβαση του Έργου.
- 5. Περιορισμοί. Η άδεια που χορηγείται στην Ενότητα 3 παραπάνω υπόκειται ρητώς και περιορίζεται από τους ακόλουθους περιορισμούς:
	- a. Συμφωνείτε να μην αφαιρέσετε καμία από τις αρχικές σημειώσεις περί πνευματικών δικαιωμάτων, διπλωμάτων ευρεσιτεχνίας, εμπορικών σημάτων και αποδόσεις ευχαριστιών καθώς και τυχόν σχετικές αποποιήσεις ευθυνών που ενδέχεται να εμφανίζονται στον Πηγαίο κώδικα ή στα Εκτελέσιμα αρχεία.
	- b. Συμφωνείτε να μη διαφημίσετε ούτε να αφήσετε να εννοηθεί με άλλον τρόπο ότι το συγκεκριμένο Έργο είναι δικό Σας προϊόν.
	- c. Το όνομα του Δημιουργού απαγορεύεται να χρησιμοποιηθεί για την επιδοκιμασία ή την προώθηση προϊόντων που προκύπτουν από το Έργο, χωρίς την προηγούμενη έγγραφη συγκατάθεση του Δημιουργού.
	- d. Συμφωνείτε ότι δεν θα πωλήσετε, δεν θα υπενοικιάσετε ούτε θα εκμισθώσετε οποιοδήποτε τμήμα του Έργου. Αυτό δεν σας απαγορεύει να συμπεριλάβετε το Έργο ή οποιοδήποτε τμήμα του Έργου σε μια μεγαλύτερη διανομή λογισμικού που πωλείται αυτόνομα. Ωστόσο, το Έργο, από μόνο του, δεν μπορεί να πωληθεί, να υπενοικιαστεί ή να εκμισθωθεί.
	- e. Μπορείτε να διανείμετε τα Εκτελέσιμα αρχεία και τον Πηγαίο κώδικα μόνο με βάση τους όρους της παρούσας Άδειας και πρέπει να συμπεριλάβετε ένα αντίγραφο ή ένα σχετικό ενιαίο αναγνωριστικό πόρων της συγκεκριμένης Άδειας με κάθε αντίγραφο των Εκτελέσιμων αρχείων ή του Πηγαίου κώδικα που διανέμετε και πρέπει να διασφαλίσετε ότι όποιος λαμβάνει αυτά τα Εκτελέσιμα αρχεία και τον Πηγαίο κώδικα συμφωνεί με τους όρους της παρούσας Άδειας που ισχύει για τα εν λόγω Εκτελέσιμα αρχεία και τον Πηγαίο κώδικα. Δεν μπορείτε να προσφέρετε ή να επιβάλετε τυχόν όρους στο Έργο, οι οποίοι τροποποιούν ή περιορίζουν τους όρους της παρούσας Άδειας ή την άσκηση, εκ μέρους των αποδεκτών, των δικαιωμάτων που χορηγούνται με την παρούσα. Απαγορεύεται να υποαδειοδοτήσετε το Έργο. Πρέπει να διατηρήσετε άθικτες όλες τις σημειώσεις που αναφέρονται στην παρούσα Άδεια και στις αποποιήσεις ευθυνών για τις εγγυήσεις. Απαγορεύεται να διανείμετε τα Εκτελέσιμα αρχεία ή τον Πηγαίο κώδικα με τυχόν τεχνολογικά μέσα που ελέγχουν την πρόσβαση ή τη χρήση του Έργου κατά τρόπο που δεν συμφωνεί με τους όρους της παρούσας Άδειας.
	- f. Συμφωνείτε ότι δεν θα χρησιμοποιήσετε το Έργο για παράνομους, ανήθικους ή ακατάλληλους σκοπούς ή σε σελίδες που περιέχουν παράνομο, ανήθικο ή ακατάλληλο υλικό. Το Έργο υπόκειται στους ισχύοντες νόμους περί εξαγωγών. Συμφωνείτε ότι θα συμμορφώνεστε με κάθε τέτοιο νόμο και κανονισμό που τυχόν ισχύει για το Έργο μετά την παραλαβή του Έργου από Εσάς.
- 6. Δηλώσεις, εγγυήσεις και αποποίηση ευθυνών. ΤΟ ΠΑΡΟΝ ΕΡΓΟ ΠΑΡΕΧΕΤΑΙ «ΩΣ ΕΧΕΙ», «ΟΠΟΥ ΕΙΝΑΙ» ΚΑΙ «ΟΠΩΣ ΕΙΝΑΙ ΔΙΑΘΕΣΙΜΟ», ΧΩΡΙΣ ΟΠΟΙΑΔΗΠΟΤΕ ΡΗΤΗ Ή ΣΙΩΠΗΡΗ ΕΓΓΥΗΣΗ Ή ΠΡΟΫΠΟΘΕΣΕΙΣ Ή ΕΓΓΥΗΣΕΙΣ. ΕΣΕΙΣ, Ο ΧΡΗΣΤΗΣ, ΑΝΑΛΑΜΒΑΝΕΤΕ ΚΑΘΕ ΚΙΝΔΥΝΟ ΓΙΑ ΤΗ ΧΡΗΣΗ ΤΟΥ, ΣΥΜΠΕΡΙΛΑΜΒΑΝΟΜΕΝΗΣ ΤΗΣ ΠΑΡΑΒΙΑΣΗΣ ΠΝΕΥΜΑΤΙΚΩΝ ΔΙΚΑΙΩΜΑΤΩΝ, ΤΗΣ ΠΑΡΑΒΙΑΣΗΣ ΔΙΠΛΩΜΑΤΩΝ ΕΥΡΕΣΙΤΕΧΝΙΑΣ, ΤΗΣ ΚΑΤΑΛΛΗΛΟΤΗΤΑΣ Κ.ΛΠ. Ο ΔΗΜΙΟΥΡΓΟΣ ΑΠΟΠΟΙΕΙΤΑΙ ΡΗΤΩΣ ΚΑΘΕ ΡΗΤΗΣ, ΣΙΩΠΗΛΗΣ Ή ΠΡΟΒΛΕΠΟΜΕΝΗΣ ΑΠΟ ΤΟΝ ΝΟΜΟ ΕΓΓΥΗΣΗΣ Ή ΠΡΟΫΠΟΘΕΣΗΣ, ΟΠΟΥ ΣΥΜΠΕΡΙΛΑΜΒΑΝΟΝΤΑΙ, ΕΝΔΕΙΚΤΙΚΑ ΚΑΙ ΟΧΙ ΠΕΡΙΟΡΙΣΤΙΚΑ, ΟΙ ΕΓΓΥΗΣΕΙΣ Ή ΠΡΟΫΠΟΘΕΣΕΙΣ ΕΜΠΟΡΕΥΣΙΜΟΤΗΤΑΣ, ΕΜΠΟΡΕΥΣΙΜΗΣ ΠΟΙΟΤΗΤΑΣ Ή ΚΑΤΑΛΛΗΛΟΤΗΤΑΣ ΓΙΑ ΣΥΓΚΕΚΡΙΜΕΝΟ ΣΚΟΠΟ, Ή ΟΠΟΙΑΔΗΠΟΤΕ ΑΛΛΗ ΕΓΓΥΗΣΗ ΚΥΡΙΟΤΗΤΑΣ Ή ΜΗ ΠΑΡΑΒΙΑΣΗΣ, Ή ΟΤΙ ΤΟ ΕΡΓΟ (Ή ΟΠΟΙΟΔΗΠΟΤΕ ΤΜΗΜΑ ΑΥΤΟΥ) ΕΙΝΑΙ ΣΩΣΤΟ, ΧΡΗΣΙΜΟ, ΧΩΡΙΣ ΣΦΑΛΜΑΤΑ Ή ΧΩΡΙΣ ΙΟΥΣ. Η ΣΥΓΚΕΚΡΙΜΕΝΗ ΑΠΟΠΟΙΗΣΗ ΕΥΘΥΝΩΝ ΠΡΕΠΕΙ ΝΑ ΣΥΝΟΔΕΥΕΙ ΤΟ ΕΡΓΟ Ή ΠΑΡΑΓΩΓΑ ΕΡΓΑ ΟΠΟΤΕ ΤΑ ΔΙΑΝΕΜΕΤΕ.
- 7. Αποζημίωση. Συμφωνείτε ότι θα υπερασπιστείτε και θα προβείτε σε αποζημίωση και τήρηση του Δημιουργού και του Εκδότη ως αβλαβείς από και ενάντια σε οποιαδήποτε αξίωση, αγωγή, απώλεια, ζημιά, ευθύνη, κόστος και έξοδα (συμπεριλαμβανομένων των δικαστικών εξόδων και δικηγορικών αμοιβών σε εύλογα πλαίσια) που απορρέουν ή έχουν σχέση με οποιαδήποτε χρήση του Έργου από Εσάς.
- 8. Περιορισμός ευθύνης. ΕΚΤΟΣ ΑΠΟ ΤΟΝ ΒΑΘΜΟ ΠΟΥ ΕΠΙΤΡΕΠΕΤΑΙ ΑΠΟ ΤΗΝ ΙΣΧΥΟΥΣΑ ΝΟΜΟΘΕΣΙΑ, ΣΕ ΚΑΜΙΑ ΠΕΡΙΠΤΩΣΗ Ο ΔΗΜΙΟΥΡΓΟΣ Ή Ο ΕΚΔΟΤΗΣ ΔΕΝ ΘΑ ΘΕΩΡΗΘΟΥΝ ΥΠΕΥΘΥΝΟΙ ΑΠΕΝΑΝΤΙ ΣΑΣ ΜΕ ΟΠΟΙΑΔΗΠΟΤΕ ΝΟΜΙΚΗ ΒΑΣΗ ΓΙΑ ΟΠΟΙΑΔΗΠΟΤΕ ΕΙΔΙΚΗ, ΤΥΧΑΙΑ, ΠΑΡΕΠΟΜΕΝΗ, ΠΟΙΝΙΚΗ Ή ΠΑΡΑΔΕΙΓΜΑΤΙΚΗ ΖΗΜΙΑ ΠΟΥ ΠΡΟΚΥΠΤΕΙ ΑΠΟ ΤΗΝ ΠΑΡΟΥΣΑ ΑΔΕΙΑ Ή ΑΠΟ ΤΗ ΧΡΗΣΗ ΤΟΥ ΕΡΓΟΥ Ή ΜΕ ΑΛΛΟ ΤΡΟΠΟ, ΑΚΟΜΗ ΚΑΙ ΣΤΗΝ ΠΕΡΙΠΤΩΣΗ ΠΟΥ Ο ΔΗΜΙΟΥΡΓΟΣ Ή Ο ΕΚΔΟΤΗΣ ΕΧΟΥΝ ΕΝΗΜΕΡΩΘΕΙ ΣΧΕΤΙΚΑ ΜΕ ΤΗΝ ΠΙΘΑΝΟΤΗΤΑ ΠΡΟΚΛΗΣΗΣ ΖΗΜΙΩΝ ΑΥΤΟΥ ΤΟΥ ΕΙΔΟΥΣ.
- 9. Τερματισμός.
	- a. Η συγκεκριμένη Άδεια και τα δικαιώματα που χορηγούνται με την παρούσα τερματίζονται αυτόματα μετά από οποιαδήποτε παραβίαση εκ μέρους Σας οποιουδήποτε όρου της παρούσας Άδειας. Ωστόσο, για τα άτομα ή τις νομικές οντότητες που παρέλαβαν Παράγωγα έργα από Εσάς με βάση την παρούσα Άδεια, οι άδειες τους δεν θα τερματιστούν υπό την προϋπόθεση ότι αυτά τα άτομα ή οι νομικές οντότητες θα συμμορφώνονται πλήρως με αυτές τις άδειες. Οι ενότητες 1, 2, 6, 7, 8, 9, 10 και 11 εξακολουθούν να υφίστανται και μετά από κάθε τερματισμό της συγκεκριμένης Άδειας.
	- b. Αν εγείρετε αξίωση για παραβίαση πνευματικών δικαιωμάτων, εμπορικών σημάτων, διπλωμάτων ευρεσιτεχνίας ή οιαδήποτε άλλη παραβίαση εναντίον οιουδήποτε συντελεστή για παραβιάσεις που ισχυρίζεστε ότι έγιναν από το Έργο, η Άδεια σας από αυτόν τον συντελεστή για το Έργο θα τερματιστεί αυτόματα.
	- c. Σύμφωνα με τους παραπάνω όρους και προϋποθέσεις, η Άδεια αυτή είναι διαρκής (για όλη τη διάρκεια των ισχυόντων πνευματικών δικαιωμάτων στο Έργο). Παρά τα παραπάνω, ο Δημιουργός διατηρεί το δικαίωμα να κυκλοφορήσει το Έργο υπό διαφορετικούς όρους άδειας χρήσης ή να σταματήσει να διανέμει το Έργο οποιαδήποτε στιγμή, υπό την προϋπόθεση, ωστόσο, ότι κάθε τέτοια επιλογή δεν θα εξυπηρετήσει την απόσυρση της παρούσας Άδειας (ή οποιασδήποτε άλλης άδειας που χορηγήθηκε ή απαιτείται να χορηγηθεί με βάση τους όρους της παρούσας Άδειας) και η Άδεια αυτή θα εξακολουθήσει να παραμένει έγκυρη και σε πλήρη ισχύ εκτός και αν τερματιστεί σύμφωνα με όσα αναφέρονται παραπάνω.
- 10. Εκδότης. Τα συμβαλλόμενα μέρη με την παρούσα επιβεβαιώνουν ότι ο Εκδότης, υπό οποιεσδήποτε συνθήκες, δεν θα είναι υπεύθυνος και δεν θα φέρει οποιαδήποτε ευθύνη σχετικά με το θέμα της παρούσας Άδειας. Ο Εκδότης δεν δίνει καμία εγγύηση οποιουδήποτε είδους σχετικά με το Έργο και δεν θα είναι υπεύθυνος απέναντί Σας με οποιαδήποτε νομική βάση για οιεσδήποτε ζημιές, συμπεριλαμβανομένων, ενδεικτικά και όχι περιοριστικά, τυχόν γενικών, ειδικών, τυχαίων ή παρεπόμενων ζημιών που απορρέουν σε σχέση με την παρούσα άδεια. Ο Εκδότης διατηρεί το δικαίωμα να σταματήσει να καθιστά το Έργο διαθέσιμο σε Εσάς, οποιαδήποτε στιγμή και χωρίς σχετική ειδοποίηση.
- 11. Διάφορα
	- a. Η Άδεια αυτή διέπεται από τους νόμους της τοποθεσίας των κεντρικών γραφείων του Δημιουργού ή, αν ο Δημιουργός είναι άτομο, από τους νόμους της τοποθεσίας του κύριου τόπου κατοικίας του Δημιουργού.
	- b. Αν οποιαδήποτε διάταξη της παρούσας Άδειας θεωρηθεί άκυρη ή μη εφαρμόσιμη με βάση την ισχύουσα νομοθεσία, δεν θα επηρεαστεί η εγκυρότητα ή η ισχύς των υπόλοιπων όρων της εν λόγω Άδειας και χωρίς περαιτέρω ενέργειες από τα συμβαλλόμενα μέρη της Άδειας, η διάταξη αυτή θα αναδιαμορφωθεί στον μέγιστο βαθμό που είναι απαραίτητος προκειμένου η διάταξη αυτή να καταστεί έγκυρη και εφαρμόσιμη.
	- c. Για κανέναν όρο και καμία διάταξη της παρούσας Άδειας δεν θα θεωρηθεί ότι υπάρχει απαλλαγή ούτε θα θεωρηθεί ότι έχει δοθεί συγκατάθεση σε οποιαδήποτε παραβίαση, εκτός και αν αυτή η απαλλαγή ή η συγκατάθεση είναι σε έγγραφη μορφή και έχει υπογραφεί από το συμβαλλόμενο μέρος που πρόκειται να κατηγορηθεί για αυτήν την απαλλαγή ή συγκατάθεση.
	- d. Η Άδεια αυτή αποτελεί ολόκληρη τη συμφωνία μεταξύ των συμβαλλόμενων μερών αναφορικά προς το Έργο, για το οποίο χορηγείται άδεια με το παρόν έγγραφο. Δεν υπάρχουν άλλοι όροι, συμφωνίες ή δηλώσεις αναφορικά προς το Έργο πέρα από όσα καθορίζονται εδώ. Ο Δημιουργός δεν δεσμεύεται από οποιεσδήποτε άλλες διατάξεις που μπορεί να εμφανιστούν σε οποιοδήποτε δικό Σας υλικό ενημέρωσης. Αυτή η Άδεια δεν είναι δυνατό να τροποποιηθεί χωρίς αμοιβαία έγγραφη συμφωνία ανάμεσα στον Δημιουργό και σε Εσάς.

### **libogg**

#### *http://www.xiph.org/ogg/*

Πνευματικά δικαιώματα (c) 2002, Ίδρυμα Xiph.org

Επιτρέπεται η αναδιανομή και η χρήση σε μορφή πηγαίου κώδικα και δυαδική μορφή, με ή χωρίς τροποποιήσεις, υπό την προϋπόθεση ότι πληρούνται οι ακόλουθες προϋποθέσεις:

- Οι αναδιανομές του πηγαίου κώδικα πρέπει να διατηρούν την παραπάνω σημείωση περί πνευματικών δικαιωμάτων, αυτήν τη λίστα προϋποθέσεων και την ακόλουθη αποποίηση ευθυνών.
- Οι αναδιανομές σε δυαδική μορφή πρέπει να αναπαράγουν την παραπάνω σημείωση περί πνευματικών δικαιωμάτων, αυτήν τη λίστα προϋποθέσεων και την ακόλουθη αποποίηση ευθυνών στην τεκμηρίωση ή/και σε κάθε άλλο υλικό που παρέχεται μαζί με τη διανομή.

• Ούτε το όνομα του Ιδρύματος Xiph.org ούτε τα ονόματα των συντελεστών του επιτρέπεται να χρησιμοποιηθούν για την επιδοκιμασία ή την προώθηση προϊόντων που προκύπτουν από το λογισμικό αυτό χωρίς συγκεκριμένη προηγούμενη έγγραφη άδεια.

ΤΟ ΛΟΓΙΣΜΙΚΟ ΠΑΡΕΧΕΤΑΙ ΑΠΟ ΤΟΥΣ ΚΑΤΟΧΟΥΣ ΤΩΝ ΠΝΕΥΜΑΤΙΚΩΝ ΔΙΚΑΙΩΜΑΤΩΝ ΚΑΙ ΤΟΥΣ ΣΥΝΤΕΛΕΣΤΕΣ «ΩΣ ΕΧΕΙ» ΚΑΙ ΜΕ ΑΠΟΠΟΙΗΣΗ ΟΠΟΙΩΝΔΗΠΟΤΕ ΡΗΤΩΝ Ή ΣΙΩΠΗΡΩΝ ΕΓΓΥΗΣΕΩΝ, ΣΥΜΠΕΡΙΛΑΜΒΑΝΟΜΕΝΩΝ, ΕΝΔΕΙΚΤΙΚΑ ΚΑΙ ΟΧΙ ΠΕΡΙΟΡΙΣΤΙΚΑ, ΤΩΝ ΣΙΩΠΗΡΩΝ ΕΓΓΥΗΣΕΩΝ ΕΜΠΟΡΕΥΣΙΜΟΤΗΤΑΣ ΚΑΙ ΚΑΤΑΛΛΗΛΟΤΗΤΑΣ ΓΙΑ ΣΥΓΚΕΚΡΙΜΕΝΟ ΣΚΟΠΟ. ΣΕ ΚΑΜΙΑ ΠΕΡΙΠΤΩΣΗ ΤΟ ΙΔΡΥΜΑ Ή ΟΙ ΣΥΝΤΕΛΕΣΤΕΣ ΔΕΝ ΘΑ ΘΕΩΡΗΘΟΥΝ ΥΠΕΥΘΥΝΟΙ ΓΙΑ ΟΠΟΙΑΔΗΠΟΤΕ ΑΜΕΣΗ, ΕΜΜΕΣΗ, ΤΥΧΑΙΑ, ΕΙΔΙΚΗ, ΠΑΡΑΔΕΙΓΜΑΤΙΚΗ Ή ΠΑΡΕΠΟΜΕΝΗ ΖΗΜΙΑ (ΣΥΜΠΕΡΙΛΑΜΒΑΝΟΜΕΝΩΝ ΕΝΔΕΙΚΤΙΚΑ ΚΑΙ ΟΧΙ ΠΕΡΙΟΡΙΣΤΙΚΑ, ΤΩΝ ΖΗΜΙΩΝ ΓΙΑ ΠΡΟΜΗΘΕΙΑ ΥΠΟΚΑΤΑΣΤΑΤΩΝ ΑΓΑΘΩΝ Ή ΥΠΗΡΕΣΙΩΝ, ΓΙΑ ΑΠΩΛΕΙΑ ΧΡΗΣΗΣ, ΔΕΔΟΜΕΝΩΝ Ή ΚΕΡΔΩΝ, ΓΙΑ ΔΙΑΚΟΠΗ ΕΠΙΧΕΙΡΗΜΑΤΙΚΗΣ ΛΕΙΤΟΥΡΓΙΑΣ) ΑΝΕΞΑΡΤΗΤΑ ΑΠΟ ΤΟ ΠΩΣ ΑΥΤΗ ΕΧΕΙ ΠΡΟΚΛΗΘΕΙ, ΑΝΕΞΑΡΤΗΤΑ ΑΠΟ ΤΗ ΝΟΜΙΚΗ ΒΑΣΗ ΤΗΣ ΕΥΘΥΝΗΣ ΚΑΙ ΑΝΕΞΑΡΤΗΤΑ ΑΠΟ ΤΟ ΑΝ ΒΑΣΙΖΟΝΤΑΙ ΣΤΟ ΔΙΚΑΙΟ ΤΩΝ ΣΥΜΒΑΣΕΩΝ, ΣΕ ΑΥΣΤΗΡΗ ΕΥΘΥΝΗ Ή ΣΕ ΑΔΙΚΟΠΡΑΞΙΑ (ΣΥΜΠΕΡΙΛΑΜΒΑΝΟΜΕΝΗΣ ΤΗΣ ΑΜΕΛΕΙΑΣ Ή ΜΕ ΑΛΛΟ ΤΡΟΠΟ) ΠΟΥ ΑΠΟΡΡΕΕΙ ΜΕ ΟΠΟΙΟΝΔΗΠΟΤΕ ΤΡΟΠΟ ΑΠΟ ΤΗ ΧΡΗΣΗ ΤΟΥ ΛΟΓΙΣΜΙΚΟΥ, ΑΚΟΜΗ ΚΑΙ ΣΤΗΝ ΠΕΡΙΠΤΩΣΗ ΠΟΥ ΕΧΕΙ ΥΠΑΡΞΕΙ ΕΝΗΜΕΡΩΣΗ ΣΧΕΤΙΚΑ ΜΕ ΤΗΝ ΠΙΘΑΝΟΤΗΤΑ ΠΡΟΚΛΗΣΗΣ ΖΗΜΙΑΣ ΑΥΤΟΥ ΤΟΥ ΕΙΔΟΥΣ.

#### **libvorbis**

#### *http://www.xiph.org/vorbis/*

Πνευματικά δικαιώματα (c) 2002-2004, Ίδρυμα Xiph.org

Επιτρέπεται η αναδιανομή και η χρήση σε μορφή πηγαίου κώδικα και δυαδική μορφή, με ή χωρίς τροποποιήσεις, υπό την προϋπόθεση ότι πληρούνται οι ακόλουθες προϋποθέσεις:

- Οι αναδιανομές του πηγαίου κώδικα πρέπει να διατηρούν την παραπάνω σημείωση περί πνευματικών δικαιωμάτων, αυτήν τη λίστα προϋποθέσεων και την ακόλουθη αποποίηση ευθυνών.
- Οι αναδιανομές σε δυαδική μορφή πρέπει να αναπαράγουν την παραπάνω σημείωση περί πνευματικών δικαιωμάτων, αυτήν τη λίστα προϋποθέσεων και την ακόλουθη αποποίηση ευθυνών στην τεκμηρίωση ή/και σε κάθε άλλο υλικό που παρέχεται μαζί με τη διανομή.
- Ούτε το όνομα του Ιδρύματος Xiph.org ούτε τα ονόματα των συντελεστών του επιτρέπεται να χρησιμοποιηθούν για την επιδοκιμασία ή την προώθηση προϊόντων που προκύπτουν από το λογισμικό αυτό χωρίς συγκεκριμένη προηγούμενη έγγραφη άδεια.

ΤΟ ΛΟΓΙΣΜΙΚΟ ΠΑΡΕΧΕΤΑΙ ΑΠΟ ΤΟΥΣ ΚΑΤΟΧΟΥΣ ΤΩΝ ΠΝΕΥΜΑΤΙΚΩΝ ΔΙΚΑΙΩΜΑΤΩΝ ΚΑΙ ΤΟΥΣ ΣΥΝΤΕΛΕΣΤΕΣ «ΩΣ ΕΧΕΙ» ΚΑΙ ΜΕ ΑΠΟΠΟΙΗΣΗ ΟΠΟΙΩΝΔΗΠΟΤΕ ΡΗΤΩΝ Ή ΣΙΩΠΗΡΩΝ ΕΓΓΥΗΣΕΩΝ, ΣΥΜΠΕΡΙΛΑΜΒΑΝΟΜΕΝΩΝ, ΕΝΔΕΙΚΤΙΚΑ ΚΑΙ ΟΧΙ ΠΕΡΙΟΡΙΣΤΙΚΑ, ΤΩΝ ΣΙΩΠΗΡΩΝ ΕΓΓΥΗΣΕΩΝ ΕΜΠΟΡΕΥΣΙΜΟΤΗΤΑΣ ΚΑΙ ΚΑΤΑΛΛΗΛΟΤΗΤΑΣ ΓΙΑ ΣΥΓΚΕΚΡΙΜΕΝΟ ΣΚΟΠΟ. ΣΕ ΚΑΜΙΑ ΠΕΡΙΠΤΩΣΗ ΤΟ ΙΔΡΥΜΑ Ή ΟΙ ΣΥΝΤΕΛΕΣΤΕΣ ΔΕΝ ΘΑ ΘΕΩΡΗΘΟΥΝ ΥΠΕΥΘΥΝΟΙ ΓΙΑ ΟΠΟΙΑΔΗΠΟΤΕ ΑΜΕΣΗ, ΕΜΜΕΣΗ, ΤΥΧΑΙΑ, ΕΙΔΙΚΗ, ΠΑΡΑΔΕΙΓΜΑΤΙΚΗ Ή ΠΑΡΕΠΟΜΕΝΗ ΖΗΜΙΑ (ΣΥΜΠΕΡΙΛΑΜΒΑΝΟΜΕΝΩΝ ΕΝΔΕΙΚΤΙΚΑ ΚΑΙ ΟΧΙ ΠΕΡΙΟΡΙΣΤΙΚΑ, ΤΩΝ ΖΗΜΙΩΝ ΓΙΑ ΠΡΟΜΗΘΕΙΑ ΥΠΟΚΑΤΑΣΤΑΤΩΝ ΑΓΑΘΩΝ Ή ΥΠΗΡΕΣΙΩΝ, ΓΙΑ ΑΠΩΛΕΙΑ ΧΡΗΣΗΣ, ΔΕΔΟΜΕΝΩΝ Ή ΚΕΡΔΩΝ, ΓΙΑ ΔΙΑΚΟΠΗ ΕΠΙΧΕΙΡΗΜΑΤΙΚΗΣ ΛΕΙΤΟΥΡΓΙΑΣ) ΑΝΕΞΑΡΤΗΤΑ ΑΠΟ ΤΟ ΠΩΣ ΑΥΤΗ ΕΧΕΙ ΠΡΟΚΛΗΘΕΙ, ΑΝΕΞΑΡΤΗΤΑ ΑΠΟ ΤΗ ΝΟΜΙΚΗ ΒΑΣΗ ΤΗΣ ΕΥΘΥΝΗΣ ΚΑΙ ΑΝΕΞΑΡΤΗΤΑ ΑΠΟ ΤΟ ΑΝ ΒΑΣΙΖΟΝΤΑΙ ΣΤΟ ΔΙΚΑΙΟ ΤΩΝ ΣΥΜΒΑΣΕΩΝ, ΣΕ ΑΥΣΤΗΡΗ ΕΥΘΥΝΗ Ή ΣΕ ΑΔΙΚΟΠΡΑΞΙΑ (ΣΥΜΠΕΡΙΛΑΜΒΑΝΟΜΕΝΗΣ ΤΗΣ ΑΜΕΛΕΙΑΣ Ή ΜΕ ΑΛΛΟ ΤΡΟΠΟ) ΠΟΥ ΑΠΟΡΡΕΕΙ ΜΕ ΟΠΟΙΟΝΔΗΠΟΤΕ ΤΡΟΠΟ ΑΠΟ ΤΗ ΧΡΗΣΗ ΤΟΥ ΛΟΓΙΣΜΙΚΟΥ, ΑΚΟΜΗ ΚΑΙ ΣΤΗΝ ΠΕΡΙΠΤΩΣΗ ΠΟΥ ΕΧΕΙ ΥΠΑΡΞΕΙ ΕΝΗΜΕΡΩΣΗ ΣΧΕΤΙΚΑ ΜΕ ΤΗΝ ΠΙΘΑΝΟΤΗΤΑ ΠΡΟΚΛΗΣΗΣ ΖΗΜΙΑΣ ΑΥΤΟΥ ΤΟΥ ΕΙΔΟΥΣ.

#### **Mersenne Twister**

*http://www.math.sci.hiroshima-u.ac.jp/~m-mat/MT/MT2002/CODES/mt19937ar.c*

Πνευματικά δικαιώματα (C) 1997 – 2002, Makoto Matsumoto και Takuji Nishimura,

Με επιφύλαξη παντός δικαιώματος.

Επιτρέπεται η αναδιανομή και η χρήση σε μορφή πηγαίου κώδικα και δυαδική μορφή, με ή χωρίς τροποποιήσεις, υπό την προϋπόθεση ότι πληρούνται οι ακόλουθες προϋποθέσεις:

- 1. Οι αναδιανομές του πηγαίου κώδικα πρέπει να διατηρούν την παραπάνω σημείωση περί πνευματικών δικαιωμάτων, αυτήν τη λίστα προϋποθέσεων και την ακόλουθη αποποίηση ευθυνών.
- 2. Οι αναδιανομές σε δυαδική μορφή πρέπει να αναπαράγουν την παραπάνω σημείωση περί πνευματικών δικαιωμάτων, αυτήν τη λίστα προϋποθέσεων και την ακόλουθη αποποίηση ευθυνών στην τεκμηρίωση ή/και σε κάθε άλλο υλικό που παρέχεται μαζί με τη διανομή.
- 3. Τα ονόματα των συντελεστών απαγορεύεται να χρησιμοποιηθούν για την επιδοκιμασία ή την προώθηση προϊόντων που προκύπτουν από αυτό το λογισμικό, χωρίς συγκεκριμένη προηγούμενη έγγραφη συγκατάθεση.

ΤΟ ΛΟΓΙΣΜΙΚΟ ΠΑΡΕΧΕΤΑΙ ΑΠΟ ΤΟΥΣ ΚΑΤΟΧΟΥΣ ΤΩΝ ΠΝΕΥΜΑΤΙΚΩΝ ΔΙΚΑΙΩΜΑΤΩΝ ΚΑΙ ΤΟΥΣ ΣΥΝΤΕΛΕΣΤΕΣ «ΩΣ ΕΧΕΙ» ΚΑΙ ΜΕ ΑΠΟΠΟΙΗΣΗ ΟΠΟΙΩΝΔΗΠΟΤΕ ΡΗΤΩΝ Ή ΣΙΩΠΗΡΩΝ ΕΓΓΥΗΣΕΩΝ, ΣΥΜΠΕΡΙΛΑΜΒΑΝΟΜΕΝΩΝ, ΕΝΔΕΙΚΤΙΚΑ ΚΑΙ ΟΧΙ ΠΕΡΙΟΡΙΣΤΙΚΑ, ΤΩΝ ΣΙΩΠΗΡΩΝ ΕΓΓΥΗΣΕΩΝ

ΕΜΠΟΡΕΥΣΙΜΟΤΗΤΑΣ ΚΑΙ ΚΑΤΑΛΛΗΛΟΤΗΤΑΣ ΓΙΑ ΣΥΓΚΕΚΡΙΜΕΝΟ ΣΚΟΠΟ. ΣΕ ΚΑΜΙΑ ΠΕΡΙΠΤΩΣΗ ΟΙ ΚΑΤΟΧΟΙ ΤΩΝ ΠΝΕΥΜΑΤΙΚΩΝ ΔΙΚΑΙΩΜΑΤΩΝ Ή ΟΙ ΣΥΝΤΕΛΕΣΤΕΣ ΔΕΝ ΘΑ ΘΕΩΡΗΘΟΥΝ ΥΠΕΥΘΥΝΟΙ ΓΙΑ ΟΠΟΙΑΔΗΠΟΤΕ ΑΜΕΣΗ, ΕΜΜΕΣΗ, ΤΥΧΑΙΑ, ΕΙΔΙΚΗ, ΠΑΡΑΔΕΙΓΜΑΤΙΚΗ Ή ΠΑΡΕΠΟΜΕΝΗ ΖΗΜΙΑ (ΣΥΜΠΕΡΙΛΑΜΒΑΝΟΜΕΝΩΝ ΕΝΔΕΙΚΤΙΚΑ ΚΑΙ ΟΧΙ ΠΕΡΙΟΡΙΣΤΙΚΑ, ΤΩΝ ΖΗΜΙΩΝ ΓΙΑ ΠΡΟΜΗΘΕΙΑ ΥΠΟΚΑΤΑΣΤΑΤΩΝ ΑΓΑΘΩΝ Ή ΥΠΗΡΕΣΙΩΝ, ΓΙΑ ΑΠΩΛΕΙΑ ΧΡΗΣΗΣ, ΔΕΔΟΜΕΝΩΝ Ή ΚΕΡΔΩΝ, ΓΙΑ ΔΙΑΚΟΠΗ ΕΠΙΧΕΙΡΗΜΑΤΙΚΗΣ ΛΕΙΤΟΥΡΓΙΑΣ) ΑΝΕΞΑΡΤΗΤΑ ΑΠΟ ΤΟ ΠΩΣ ΑΥΤΗ ΕΧΕΙ ΠΡΟΚΛΗΘΕΙ, ΑΝΕΞΑΡΤΗΤΑ ΑΠΟ ΤΗ ΝΟΜΙΚΗ ΒΑΣΗ ΤΗΣ ΕΥΘΥΝΗΣ ΚΑΙ ΑΝΕΞΑΡΤΗΤΑ ΑΠΟ ΤΟ ΑΝ ΒΑΣΙΖΟΝΤΑΙ ΣΤΟ ΔΙΚΑΙΟ ΤΩΝ ΣΥΜΒΑΣΕΩΝ, ΣΕ ΑΥΣΤΗΡΗ ΕΥΘΥΝΗ Ή ΣΕ ΑΔΙΚΟΠΡΑΞΙΑ (ΣΥΜΠΕΡΙΛΑΜΒΑΝΟΜΕΝΗΣ ΤΗΣ ΑΜΕΛΕΙΑΣ Ή ΜΕ ΑΛΛΟ ΤΡΟΠΟ) ΠΟΥ ΑΠΟΡΡΕΕΙ ΜΕ ΟΠΟΙΟΝΔΗΠΟΤΕ ΤΡΟΠΟ ΑΠΟ ΤΗ ΧΡΗΣΗ ΤΟΥ ΛΟΓΙΣΜΙΚΟΥ, ΑΚΟΜΗ ΚΑΙ ΣΤΗΝ ΠΕΡΙΠΤΩΣΗ ΠΟΥ ΕΧΕΙ ΥΠΑΡΞΕΙ ΕΝΗΜΕΡΩΣΗ ΣΧΕΤΙΚΑ ΜΕ ΤΗΝ ΠΙΘΑΝΟΤΗΤΑ ΠΡΟΚΛΗΣΗΣ ΖΗΜΙΑΣ ΑΥΤΟΥ ΤΟΥ ΕΙΔΟΥΣ.

#### **zlib**

#### *http://www.zlib.net/*

zlib.h – διεπαφή της βιβλιοθήκης συμπίεσης γενικών σκοπών 'zlib', έκδοση 1.2.3, 18 Ιουλίου, 2005

Πνευματικά δικαιώματα (C) 1995-2004 Jean-loup Gailly και Mark Adler

Το λογισμικό παρέχεται «ως έχει», χωρίς οποιαδήποτε ρητή ή σιωπηρή εγγύηση. Σε καμία περίπτωση οι δημιουργοί δεν θα θεωρηθούν υπεύθυνοι για τυχόν ζημιές που απορρέουν από τη χρήση αυτού του λογισμικού.

Χορηγείται άδεια σε οποιονδήποτε για να χρησιμοποιήσει το παρόν λογισμικό για οποιονδήποτε σκοπό, συμπεριλαμβανομένων των εμπορικών εφαρμογών, και να το τροποποιήσει και να το αναδιανείμει ελεύθερα, υπό τους ακόλουθους περιορισμούς:

- 1. Η προέλευση του λογισμικού αυτού δεν πρέπει να εμφανίζεται εσφαλμένα. Δεν πρέπει να ισχυριστείτε ότι γράψατε εσείς το αρχικό λογισμικό. Αν χρησιμοποιήσετε το λογισμικό αυτό σε ένα προϊόν, θα εκτιμούσαμε ιδιαίτερα μια αναφορά με τις ευχαριστίες σας στην τεκμηρίωση του προϊόντος χωρίς να είναι απαραίτητο.
- 2. Οι τροποποιημένες εκδόσεις πηγαίου κώδικα πρέπει να επισημαίνονται σαφώς και δεν πρέπει να αφήνουν να δημιουργηθεί η εσφαλμένη εντύπωση ότι αποτελούν το αρχικό λογισμικό.

3. Η σημείωση αυτή δεν πρέπει να αφαιρεθεί ή να τροποποιηθεί από οποιαδήποτε διανομή πηγαίου κώδικα. *Jean-loup Gailly jloup@gzip.org*, Mark Adler *madler@alumni.caltech.edu*

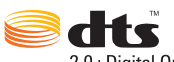

2.0+Digital Out

Κατασκευή βάσει άδειας χρήσης σύμφωνα με τα διπλώματα ευρεσιτεχνίας των ΗΠΑ με αρ.: 5.956.674, 5.974.380, 6.487.535 και άλλα διπλώματα ευρεσιτεχνίας των ΗΠΑ και διεθνή διπλώματα ευρεσιτεχνίας που έχουν εκδοθεί ή εκκρεμούν. Η ονομασία DTS, το σύμβολο και η ονομασία DTS μαζί με το σύμβολο είναι σήματα κατατεθέντα. Η ονομασία DTS 2.0+Digital Out είναι εμπορικό σήμα της DTS, Inc. Το προϊόν περιλαμβάνει λογισμικό. © DTS, Inc. Με επιφύλαξη παντός δικαιώματος.

#### **DOLBY. DOLBY. TRUEHD DIGITAL PLUS**

Κατασκευή υπό άδεια από την Dolby Laboratories. Η ονομασία Dolby και το σύμβολο με τα δύο D αποτελούν εμπορικά σήματα της Dolby Laboratories.

Εμπιστευτική αδημοσίευτη εργασία. © 1995-2005 Dolby Laboratories. Με επιφύλαξη παντός δικαιώματος. © 2006-2007 Dolby Laboratories. Με επιφύλαξη παντός δικαιώματος.

# Həmr

Η ονομασία HDMI, το λογότυπο HDMI και η ονομασία High-Definition Multimedia Interface είναι σήματα κατατεθέντα της HDMI Licensing LLC.

#### **Rovi**™

Το παρόν προϊόν ενσωματώνει τεχνολογία προστασίας πνευματικών δικαιωμάτων που προστατεύεται από διπλώματα ευρεσιτεχνίας των ΗΠΑ και άλλα δικαιώματα πνευματικής ιδιοκτησίας. Η χρήση αυτής της τεχνολογίας προστασίας πνευματικών δικαιωμάτων πρέπει να είναι εξουσιοδοτημένη από την Rovi Corporation και προορίζεται για οικιακή χρήση και άλλες χρήσεις περιορισμένης προβολής, εκτός και αν έχει δοθεί διαφορετική εξουσιοδότηση από την Rovi Corporation. Απαγορεύεται η αποσυμπίληση ή ανακατασκευή του αντικειμενικού κώδικα.

Μη συνδέετε τη μονάδα μέσω συσκευής αναπαραγωγής βίντεο. Τα σήματα βίντεο που τροφοδοτούνται στις συσκευές αναπαραγωγής βίντεο μπορεί να επηρεάζονται από συστήματα προστασίας δικαιωμάτων πνευματικής ιδιοκτησίας και η εικόνα θα είναι παραμορφωμένη στην τηλεόραση.

### **Microsoft**

Το παρόν προϊόν περιέχει τεχνολογία που υπόκειται στα δικαιώματα πνευματικής ιδιοκτησίας της Microsoft. Η χρήση ή διανομή της παρούσας τεχνολογίας εκτός του παρόντος προϊόντος απαγορεύεται χωρίς τις απαραίτητες άδειες από τη Microsoft.

Οι κάτοχοι περιεχομένου χρησιμοποιούν τεχνολογία διαχείρισης δικαιωμάτων ψηφιακού περιεχομένου πολυμέσων των Windows (WMDRM) για την προστασία της πνευματικής τους ιδιοκτησίας, συμπεριλαμβανομένων των πνευματικών δικαιωμάτων. Η παρούσα συσκευή χρησιμοποιεί λογισμικό WMDRM για πρόσβαση σε περιεχόμενο με προστασία WMDRM. Αν το λογισμικό WMDRM δεν επιτύχει να προστατεύσει το περιεχόμενο, οι κάτοχοι περιεχομένου μπορούν να ζητήσουν από τη Microsoft να ανακαλέσει τη δυνατότητα του λογισμικού να χρησιμοποιήσει WMDRM για αναπαραγωγή ή αντιγραφή περιεχομένου με προστασία αντιγραφής. Η ανάκληση δεν επηρεάζει το περιεχόμενο χωρίς προστασία. Όταν πραγματοποιείτε λήψη αδειών για περιεχόμενο με προστασία, συμφωνείτε ότι η Microsoft μπορεί να συμπεριλάβει μια λίστα ανάκλησης μαζί με τις άδειες. Οι κάτοχοι περιεχομένου μπορεί να χρειαστεί να αναβαθμίσουν το WMDRM για να έχουν πρόσβαση στο περιεχόμενό τους. Αν αρνηθείτε την αναβάθμιση, δεν θα μπορείτε να έχετε πρόσβαση σε περιεχόμενο που απαιτεί την αναβάθμιση.

Οι κάτοχοι περιεχομένου χρησιμοποιούν τεχνολογία προστασίας περιεχομένου Microsoft PlayReady για την προστασία της πνευματικής τους ιδιοκτησίας, συμπεριλαμβανομένου του περιεχομένου με προστασία πνευματικών δικαιωμάτων. Η παρούσα συσκευή χρησιμοποιεί τεχνολογία PlayReady για πρόσβαση σε περιεχόμενο με προστασία PlayReady ή/και περιεχόμενο με προστασία WMDRM. Αν η παρούσα συσκευή αποτύχει στη σωστή επιβολή των περιορισμών για τη χρήση του περιεχομένου, οι κάτοχοι του περιεχομένου μπορούν να ζητήσουν από τη Microsoft να ανακαλέσει τη δυνατότητα της συσκευής να χρησιμοποιήσει περιεχόμενο με προστασία PlayReady. Η ανάκληση δεν πρέπει να επηρεάζει το περιεχόμενο χωρίς προστασία ή περιεχόμενο που προστατεύεται από άλλες τεχνολογίες πρόσβασης σε περιεχόμενο. Οι κάτοχοι περιεχομένου μπορεί να χρειαστεί να αναβαθμίσουν το PlayReady για να έχουν πρόσβαση στο περιεχόμενό τους. Αν αρνηθείτε την αναβάθμιση, δεν θα μπορείτε να έχετε πρόσβαση σε περιεχόμενο που απαιτεί την αναβάθμιση.

### **Adobe**®

Το παρόν προϊόν χρησιμοποιεί τεχνολογία Adobe® Flash®. Για περαιτέρω πληροφορίες, επισκεφτείτε την ιστοσελίδα *http://www.adobe.com/software/flash/about/*.

Το σύστημα τοποθέτησης σε τοίχο που βρίσκεται στο κάτω μέρος της μονάδας, δεν προορίζεται για γενική χρήση από τον τελικό χρήστη.

Η WD σέβεται τα δικαιώματα των κατόχων πνευματικής ιδιοκτησίας στον έλεγχο των τρόπων χρήσης της πνευματικής τους ιδιοκτησίας.

Πιστεύουμε ότι οι πληροφορίες που παρέχονται από τη WD είναι ορθές και αξιόπιστες. Ωστόσο, η WD ουδεμία ευθύνη αναλαμβάνει για τη χρήση τους ή για οποιαδήποτε παραβίαση ευρεσιτεχνιών ή άλλων δικαιωμάτων τρίτων που ίσως προκύψει από τη χρήση τους. Ουδεμία άδεια χορηγείται κατά συνεκδοχή ή με άλλο τρόπο βάσει οιασδήποτε ευρεσιτεχνίας ή δικαιωμάτων ευρεσιτεχνιών της WD. Η WD διατηρεί το δικαίωμα να αλλάξει τις προδιαγραφές ανά πάσα στιγμή χωρίς ειδοποίηση.

Οι ονομασίες Western Digital και WD, το λογότυπο της WD και οι ονομασίες My Book και My Passport είναι σήματα κατατεθέντα της Western Digital Technologies, Inc. στις ΗΠΑ και σε άλλες χώρες. Οι ονομασίες WD TV και WD TV Live είναι εμπορικά σήματα της Western Digital Technologies, Inc. στις ΗΠΑ και σε άλλες χώρες. Στο παρόν έντυπο ενδέχεται να αναφέρονται και άλλα σήματα που ανήκουν σε άλλες εταιρείες.

© 2014 Western Digital Technologies, Inc. Με επιφύλαξη παντός δικαιώματος.

Western Digital 3355 Michelson Drive, Suite 100 Irvine, California 92612 U.S.A. 4779-705123-X00 Απρ. 2014

# **Ευρετήριο**

# **A**

[AccuWeather.com 114](#page-118-0)

# **D**

[Deezer 117](#page-121-0) αγαπημένοι [ραδιοφωνικοί](#page-125-0) σταθμοί 121 [αναζήτηση](#page-126-0) 122 διαγραφή [λογαριασμού](#page-126-1) 122 [είσοδος](#page-122-0) 118 [έξοδος](#page-127-0) 123 η [μουσική](#page-124-0) μου 120 [κορυφαίες](#page-126-2) μουσικές επιτυχίες 122 λίστες [αναπαραγωγής](#page-124-1) 120 πρόγραμμα [αναπαραγωγής](#page-124-2) 120 προσθήκη στη λίστα [αναπαραγωγής](#page-125-1) 121 [ραδιοφωνικοί](#page-123-0) σταθμοί 119 Dolby ρύθμιση ελέγχου [δυναμικού](#page-205-0) εύρους 201 [DRC 201](#page-205-0)

# **F**

Facebook [βίντεο](#page-130-0) 126 [ειδοποιήσεις](#page-128-0) 124 [είσοδος](#page-127-1) 123 [έξοδος](#page-132-0) 128 [επιλογές](#page-131-0) βίντεο 127 επιλογές [φωτογραφιών](#page-128-1) 124 πρόγραμμα [αναπαραγωγής](#page-131-1) βίντεο 127 [τελευταία](#page-129-0) νέα 125 [τοίχος](#page-130-1) 126 [φίλοι](#page-130-2) 126 [φωτογραφίες](#page-128-2) 124 Files (Αρχεία) [επιλογές](#page-113-0) 109 [προβολή](#page-112-0) 108 [ταξινόμηση](#page-112-1) 108 [Flickr 128](#page-132-1) αναζήτηση για [περιεχόμενα](#page-134-0) 130 [αναζήτηση](#page-135-0) μέλους 131 εξερεύνηση για [περιεχόμενα](#page-133-0) 129 [έξοδος](#page-140-0) 136 οι [επαφές](#page-136-0) μου 132 οι [ετικέτες](#page-137-0) μου 133 πρόγραμμα [αναπαραγωγής](#page-139-0) 135 ροή [φωτογραφιών](#page-138-0) 134 [Flixster 136](#page-140-1)

# **H**

HDMI [σύνδεση](#page-22-0) 18 [σύνδεσμοι](#page-14-0) 10 [HDMI CEC 200](#page-204-0) Home (Αρχική οθόνη) Music ([Μουσική](#page-94-0)) 90 Photos ([Φωτογραφίες](#page-103-0)) 99 Setup ([Ρύθμιση](#page-199-0)) 195 [Videos \(](#page-76-0)Βίντεο) 72 [επισκόπηση](#page-58-0) 54 [κουμπί](#page-53-0) 49, [52](#page-56-0) μηνύματα [σφάλματος](#page-242-0) 238 [πλοήγηση](#page-58-1) στην οθόνη 54 Home Theater [σύνδεση](#page-24-0) 20

# **L**

[Linux 219](#page-223-0) [Live365 137](#page-141-0) [ακρόαση](#page-143-0) 139 [αναζήτηση](#page-146-0) 142 αφαίρεση ενός σταθμού από τη λίστα με τις [προεπιλογές](#page-147-0) σας 143 γνώμη για ένα [τραγούδι](#page-148-0) 144 [είσοδος](#page-142-0) 138 [έξοδος](#page-148-1) 144 λήψη [πληροφοριών](#page-148-2) κομματιού 144 προσθήκη σταθμού στη λίστα με τις [προεπιλογές](#page-147-1) σας 143

# **M**

Mac [κοινόχρηστα](#page-39-0) στοιχεία 35 [Miracast 216](#page-220-0) Music (Μουσική) αυτόματη [αναπαραγωγή](#page-225-0) 221 διαδικασίες [αναπαραγωγής](#page-94-1) 90 εμφάνιση [κομματιού](#page-212-0) ήχου 208 εμφάνιση [προγράμματος](#page-212-1) περιήγησης 208 επιλογές [αναπαραγωγής](#page-99-0) 95 [επιλογές](#page-96-0) μενού 92 κατηγορίες κατάρτισης [βιβλιοθήκης](#page-66-0) πολυμέσων 62 κουμπιά ρύθμισης [αναπαραγωγής](#page-98-0) 94 λειτουργία [αναπαραγωγής](#page-100-0) με τυχαία [σειρά](#page-100-0) 96, [97](#page-101-0) οθόνη [αναπαραγωγής](#page-99-1) 95

πλαίσιο [πληροφοριών](#page-212-2) μουσικής στο παρασκήνιο 208 [προβολή](#page-95-0) φακέλων 91 [ρυθμίσεις](#page-211-0) 207 ρύθμιση σειράς [αναπαραγωγής](#page-212-3) 208 ταξινόμηση και [φιλτράρισμα](#page-95-1) 91 [υποστηριζόμενα](#page-245-0) μορφότυπα 241 χρήση σε [παρουσίαση](#page-111-0) 107 [My Storage \(](#page-112-0)Η αποθήκευσή μου) 108

### **N**

News Feeds (Τροφοδοσίες ειδήσεων) [ανάγνωση](#page-196-0) ροών 192 [NFS 219](#page-223-1) [NTSC 197](#page-201-0)

# **O**

Operation (Λειτουργία) αυτόματη [αναπαραγωγή](#page-225-0) 221

# **P**

[PAL 197](#page-201-1) [Pandora 145](#page-149-0) [QuickMix 149](#page-153-0) για ποιο λόγο ένα τραγούδι βρίσκεται στη λίστα [αναπαραγωγής](#page-154-0) του σταθμού μου 150 γνώμη για ένα [τραγούδι](#page-153-1) 149 [είσοδος](#page-150-0) 146 ορισμός [σελιδοδείκτη](#page-154-1) σε ένα τραγούδι ή έναν καλλιτέχνη 150 [σταθμοί](#page-151-0) 147 Photo settings (Ρυθμίσεις φωτογραφιών) εφέ μετάβασης [παρουσίασης](#page-213-0) 209 ρύθμιση κλίμακας [φωτογραφιών](#page-214-0) 210 σειρά [παρουσίασης](#page-213-1) 209 χρονικό διάστημα μεταξύ των διαφανειών μιας [παρουσίασης](#page-213-2) 209 Photos (Φωτογραφίες) εμφάνιση [προγράμματος](#page-214-1) περιήγησης 210 [λειτουργία](#page-212-4) λίστας 208 λειτουργία [μικρογραφιών](#page-212-5) 208 [προβολή](#page-214-2) λίστας 210 προβολή μεγάλου [πλέγματος](#page-214-3) 210 προβολή μικρού [πλέγματος](#page-214-4) 210 [επιλογές](#page-109-0) ζουμ 105 [επιλογές](#page-106-0) μενού 102 επιλογές [μετατόπισης](#page-109-0) 105 επιλογές [παρουσίασης](#page-108-0) 104

κατηγορίες κατάρτισης [βιβλιοθήκης](#page-67-0) πολυμέσων 63 [ορισμός](#page-106-1) ως φόντου 102 [περιστροφή](#page-109-1) 105 πλαίσιο [πληροφοριών](#page-110-0) 106 [προβολή](#page-103-1) 99 [προβολή](#page-104-0) φακέλων 100 ταξινόμηση και [φιλτράρισμα](#page-104-1) 100 [υποστηριζόμενα](#page-245-1) μορφότυπα 241 υποστήριξη ψηφιακής [φωτογραφικής](#page-105-0) μηχανής 101 [Picasa 151](#page-155-0) My Photos (Οι [φωτογραφίες](#page-159-0) μου) 155 αναζήτηση για [περιεχόμενο](#page-157-0) 153 διαγραφή [λογαριασμού](#page-162-0) 158 [επιλογές](#page-159-1) μενού 155 επιλογές [παρουσίασης](#page-160-0) 156 [προβεβλημένα](#page-161-0) 157 πρόγραμμα [αναπαραγωγής](#page-161-1) βίντεο 157 [πρόσφατα](#page-162-1) 158 χρήστες που [παρακολουθώ](#page-161-2) 157 Play To ([Αναπαραγωγή](#page-13-0) σε) 9

# **R**

RSS

[Διεπαφή](#page-51-0) χρήστη στον Ιστό 47

# **S**

[Samba 34](#page-38-0) Setup ([Ρύθμιση](#page-199-1)) 195 About ([Πληροφορίες](#page-232-0)) 228 ασφάλεια [συσκευής](#page-227-0) 223 αυτόματος εντοπισμός νέου [υλικολογισμικού](#page-231-0) 227 [βαθμονόμηση](#page-206-0) μεγέθους οθόνης 202 βιβλιοθήκη [πολυμέσων](#page-226-0) 222 [γλώσσα](#page-205-1) 201 γραμμή μενού [ρύθμισης](#page-199-2) 195 δήλωση [συσκευής](#page-229-0) 225 [διαχείριση](#page-229-1) δίσκων 225 έλεγχος για το πιο πρόσφατο [υλικολογισμικό](#page-231-1) 227 έλεγχος μέσω [ενδεικτικής](#page-230-0) λυχνίας 226 [εμφάνιση](#page-205-2) 201 [έξοδος](#page-200-0) ήχου/βίντεο 196 επαναφορά στις εργοστασιακές [προεπιλεγμένες](#page-230-1) ρυθμίσεις 226 [επανεκκίνηση](#page-231-2) συσκευής 227 [επιλογή](#page-225-1) ζώνης ώρας 221 εφαρμογή [διαχείρισης](#page-227-1) πηγών [μεταδεδομένων](#page-227-1) 223

[θέμα](#page-206-1) 202 θέμα με [ζωντανό](#page-209-0) πλαίσιο ως πλέγμα 205 καθυστέρηση [προγράμματος](#page-209-1) προστασίας οθόνης 205 κουμπιά [πλοήγησης](#page-200-1) 196 λήψη [πληροφοριών](#page-227-2) για το περιεχόμενο 223 μενού [DVD 206](#page-210-0) [πλοήγηση](#page-200-1) στην οθόνη ρύθμισης 196 πρόσθετη υποστήριξη [κωδικοποίησης](#page-228-0) 224 [ρυθμίσεις](#page-210-1) βίντεο 206 [ρυθμίσεις](#page-211-0) μουσικής 207 ρυθμίσεις [τηλεχειριστηρίου](#page-224-0) 220 ρυθμίσεις [φωτογραφιών](#page-213-3) 209 στιλ [προγράμματος](#page-209-2) προστασίας οθόνης 205 [συγκατάθεση](#page-232-1) βελτίωσης προϊόντος 228 [φόντο](#page-207-0) 203 [SiriusXM 163](#page-167-0) [φιλτράρισμα](#page-167-1) σταθμών 163, [164](#page-168-0) [Spotify 165](#page-169-0) άδειες τρίτων [κατασκευαστών](#page-256-0) 252 [αναζήτηση](#page-170-0) 166 [άτομα](#page-170-1) 166, [171](#page-175-0) διαγραφή [λογαριασμού](#page-175-1) 171 [εισερχόμενα](#page-175-2) 171 κοινή [χρήση](#page-174-0) 170 λειτουργία [αναπαραγωγής](#page-173-0) 169 λίστες [κορυφαίων](#page-175-3) 171 περιήγηση σε [καλλιτέχνες](#page-173-1) άλμπουμ 169 προβολή [βιογραφίας](#page-174-1) 170 προσθήκη κομματιού σε λίστα [αναπαραγωγής](#page-171-0) 167 συνεργασία σε μια λίστα [αναπαραγωγής](#page-172-0) 168 τι νέο [υπάρχει](#page-175-3) 171

# **T**

**Toslink** [σύνδεσμοι](#page-14-1) 10 [TuneIn 172](#page-176-0) [ακρόαση](#page-177-0) 173 ακρόαση σταθμού από τη λίστα με τις [προεπιλογές](#page-179-0) σας 175 [αναζήτηση](#page-178-0) 174 αναφορά [προβλημάτων](#page-180-0) 176 αφαίρεση ενός σταθμού από τη λίστα με τις [προεπιλογές](#page-179-1) σας 175 [είσοδος](#page-176-1) 172

λήψη [πληροφοριών](#page-180-1) σταθμού 176 προσθήκη σταθμού στη λίστα με τις [προεπιλογές](#page-178-1) σας 174 [Tweet by WD TV 177](#page-181-0) [Twitter 177](#page-181-0)

### **V**

Video settings (Ρυθμίσεις βίντεο) εμφάνιση [προγράμματος](#page-211-1) περιήγησης 207 μέγεθος [γραμματοσειράς](#page-210-2) υποτίτλων 206 [περίγραμμα](#page-210-3) υποτίτλων 206 [προεπιλεγμένη](#page-210-4) ρύθμιση υποτίτλων 206 σειρά [βίντεο](#page-210-5) 206 Videos (Βίντεο) αυτόματη [αναπαραγωγή](#page-225-0) 221 [βαθμονόμηση](#page-206-0) μεγέθους οθόνης 202 διαδικασίες [αναπαραγωγής](#page-76-1) 72 εμφάνιση προγράμματος περιήγησης [προβολή](#page-211-2) λίστας 207 προβολή μεγάλου [πλέγματος](#page-211-3) 207 προβολή μικρού [πλέγματος](#page-211-4) 207 προβολή [προεπισκόπησης](#page-211-5) 207 προβολή [συλλογής](#page-211-6) 207 επιλογές [αναπαραγωγής](#page-85-0) 81 [επιλογές](#page-88-0) ζουμ 84 [επιλογές](#page-78-0) μενού 74 επιλογές [μετατόπισης](#page-88-0) 84 [επιλογές](#page-83-0) φακέλου 79 [κανάλι](#page-87-0) ήχου 83 κατηγορίες κατάρτισης [βιβλιοθήκης](#page-67-1) πολυμέσων 63 κουμπιά ρύθμισης [αναπαραγωγής](#page-84-0) 80 λόγος [διαστάσεων](#page-201-2) 197 πλαίσιο [πληροφοριών](#page-89-0) 85 [Πλοήγηση](#page-90-0) σε DVD 86 προβολή [κεφαλαίου](#page-85-1) 81 [προβολή](#page-77-0) φακέλων 73 προσθήκη [συντόμευσης](#page-80-0) 76 [ρυθμίσεις](#page-210-1) 206 [ρύθμιση](#page-200-2) εξόδου βίντεο 196 [συγχρονισμός](#page-88-1) ήχου και χειλιών 84 ταξινόμηση και [φιλτράρισμα](#page-77-1) 73 [υποστηριζόμενα](#page-245-2) μορφότυπα 241 [υπότιτλοι](#page-86-0) 82 φάκελος προσθήκη [συντόμευσης](#page-83-1) στην αρχική σελίδα 79

### **W**

[Wi-Fi Direct 216](#page-220-1) **Windows** [κοινόχρηστα](#page-38-1) στοιχεία 34 Windows 7 Play To ([Αναπαραγωγή](#page-13-0) σε) 9

### **Y**

[YouTube 179](#page-183-0) [featured videos](#page-188-0)  (προβεβλημένα βίντεο) 184 [top favorites](#page-187-0)  (Κορυφαία αγαπημένα) 183 [αναζήτηση](#page-186-0) βίντεο 182 [δημοφιλέστερα](#page-188-1) 184 διαγραφή λογαριασμού από τη συσκευή [αναπαραγωγής](#page-194-0) πολυμέσων 190 [είσοδος](#page-155-1) 151, [180](#page-184-0) [επιλογές](#page-190-0) 186 [επισήμανση](#page-192-0) βίντεο ως Like (Μου αρέσει) ή Dislike (Δεν μου αρέσει) 188 ιστορικό [αναζήτησης](#page-72-0) 68, [154,](#page-158-0) [183](#page-187-1) με την καλύτερη [βαθμολογία](#page-189-0) 185 ο [λογαριασμός](#page-157-1) μου 153, [181](#page-185-0) [περιορισμένο](#page-194-1) περιεχόμενο βίντεο 190 [περισσότερες](#page-189-1) προβολές 185 πρόγραμμα [αναπαραγωγής](#page-191-0) 187 προσθήκη βίντεο σε μια λίστα [αναπαραγωγής](#page-193-0) 189 προσθήκη βίντεο στα [Αγαπημένα](#page-193-1) 189 [προτιμήσεις](#page-190-1) 186 [σχετικά](#page-192-1) βίντεο 188 υποστήριξη [κωδικοποίησης](#page-195-0) 191

# **Α**

αναβάθμιση υλικολογισμικού αντιμετώπιση [προβλημάτων](#page-241-0) 237 [διαδικασία](#page-235-0) 231 αντιμετώπιση [προβλημάτων](#page-238-0) 234 αναβάθμιση [υλικολογισμικού](#page-241-1) 237 [αναπαραγωγή](#page-243-0) περιεχομένου 239 [ήχος](#page-240-0) 236 κατάρτιση [βιβλιοθήκης](#page-242-1) πολυμέσων 238 μηνύματα [σφάλματος](#page-242-2) 238 [οθόνη](#page-238-1) 234 συσκευή [USB 236](#page-240-1) [τηλεχειριστήριο](#page-241-2) 237 αντιμετώπιση [προβλημάτων](#page-238-2) με την οθόνη 234

απαιτήσεις [λειτουργικού](#page-19-0) συστήματος 15 [αποθήκευση](#page-228-1) λειτουργίας επίδειξης 224 [ασύρματη](#page-220-0) οθόνη 216 [ασφάλεια](#page-227-0) 223 [αποθήκευση](#page-228-1) λειτουργίας επίδειξης 224 γονικός [έλεγχος](#page-228-2) 224 αυτόματος [τερματισμός](#page-225-2) 221

# **Β**

βιβλιοθήκη πολυμέσων [εκκαθάριση](#page-66-1) 62 [εξαιρέσεις](#page-232-2) 228

# **Γ**

Γενική δημόσια άδεια [GNU 251](#page-255-0) γονικός [έλεγχος](#page-228-2) 224

# **Δ**

δήλωση του κέντρου [πολυμέσων](#page-229-0) 225 [διακομιστής](#page-37-0) πολυμέσων 33, [37](#page-41-0) διακόπτης [επαναφοράς](#page-14-2) 10 [διαχείριση](#page-229-1) δίσκων 225 Διεπαφή χρήστη [mochi 58](#page-62-0) [πλέγμα](#page-58-2) 54 [χρήση](#page-58-0) 54 διεπαφή χρήστη [mochi 58](#page-62-0) [επιλογές](#page-62-1) αρχικής οθόνης 58 πίνακας [εργαλείων](#page-63-0) 59 [πλοήγηση](#page-62-2) στην αρχική οθόνη 58 [Διεπαφή](#page-48-0) χρήστη στον Ιστό 44 [RSS 47](#page-51-0) [αποσύνδεση](#page-52-0) 48 [εκκίνηση](#page-48-1) 44 [εμφάνιση](#page-51-1) 47 [στοιχεία](#page-52-1) λήψης 48 [σύστημα](#page-49-0) 45 [υποστήριξη](#page-52-2) 48 διεπαφή χρήστη στον Ιστό [θέμα](#page-51-1) 47 [διεπαφή](#page-58-2) χρήστη ως πλέγμα 54 επιλογές [υπηρεσιών](#page-59-0) 55 κύριες [κατηγορίες](#page-59-1) 55 [πλοήγηση](#page-58-1) 54 [δυνατότητες](#page-12-0) 8 [διεπαφές](#page-13-1) AV 9 [μενού](#page-12-1) 8 [υποστηριζόμενα](#page-245-3) μορφότυπα αρχείων 241 [υποστηριζόμενα](#page-13-2) συστήματα αρχείων 9 [υποστήριξη](#page-13-3) USB 9

# **Ε**

εγκατάσταση [απαιτήσεις](#page-19-1) 15 [διαδικασίες](#page-20-0) 16 Σύνδεση [HDMI 18,](#page-22-0) [20](#page-24-1) [σύνδεση](#page-25-0) USB 21 σύνδεση [σύνθετου](#page-23-0) σήματος AV 19 σύνδεση [τροφοδοσίας](#page-20-1) 16, [19](#page-23-1) [εγκατάσταση](#page-29-0) ασύρματου δικτύου 25 λήψη κωδικού αντιστοίχισης των [Windows 213](#page-217-0) Εγκατάσταση δικτύου [Ethernet 24](#page-28-0) [ασύρματο](#page-29-0) 25 εκκαθάριση [βιβλιοθήκης](#page-66-1) πολυμέσων 62 έλεγχος μέσω [ενδεικτικής](#page-230-0) λυχνίας 226 εμφάνιση [Διεπαφή](#page-51-1) χρήστη στον Ιστό 47 [Ενδεικτικές](#page-15-0) λυχνίες 11 [τροφοδοσία](#page-15-1) 11 ένδειξη [θερμοκρασίας](#page-120-0) 116 ενημέρωση [υλικολογισμικού](#page-75-0) 71 εντοπισμός μονάδας αποθήκευσης που είναι προσαρτημένη στη συσκευή αναπαραγωγής πολυμέσων [Mac 40](#page-44-0) [Windows 40](#page-44-1) εντοπισμός περιεχόμενων αρχείων πολυμέσων λειτουργία [αναζήτησης](#page-69-0) 65 μη αυτόματη [αναζήτηση](#page-68-0) 64 έξοδος βίντεο [σύνθετο](#page-201-3) σήμα 197 [υποστηριζόμενες](#page-13-4) αναλύσεις 9 [έξοδος](#page-202-0) ήχου 198 επαναφορά στις εργοστασιακές [προεπιλεγμένες](#page-230-1) ρυθμίσεις 226 επαναφορά συστήματος [λογαριασμοί](#page-230-1) υπηρεσιών 226 [σύστημα](#page-230-1) 226 [επανεκκίνηση](#page-231-2) συσκευής 227 επιλογές ζουμ [βίντεο](#page-88-2) 84 [φωτογραφίες](#page-109-1) 105 επιλογή [κεφαλαίου](#page-85-1) 81 επιλογή προέλευσης περιεχομένου [διακομιστής](#page-37-0) πολυμέσων 33, [37](#page-41-0) η βιβλιοθήκη [πολυμέσων](#page-36-0) μου 32 [κοινόχρηστο](#page-38-2) στοιχείο δικτύου 34 [κοινόχρηστο](#page-223-0) στοιχείο δικτύου (Linux) 219

[κοινόχρηστο](#page-223-0) στοιχείο δικτύου (NFS) 219 [σύνδεση](#page-41-1) 37 τοπική μονάδα [αποθήκευσης](#page-37-1) 33 [επισκόπηση](#page-12-1) των μενού 8 εφαρμογές [αυτόματη](#page-60-0) εκτέλεση κατά την [έναρξη](#page-60-0) 56, [113](#page-117-0) [εφαρμογές](#page-198-0) σε συσκευή USB 194 εφαρμογή διαχείρισης πηγών [μεταδεδομένων](#page-227-1) 223

### **Η**

η βιβλιοθήκη [πολυμέσων](#page-36-0) μου 32 ήχος/βίντεο λειτουργία [Autosource \(](#page-13-5)Αυτόματος εντοπισμός πηγής) 9 [υποστηριζόμενες](#page-13-6) διεπαφές 9

# **Θ**

[θέμα](#page-206-1) 202 [διεπαφή](#page-51-1) χρήστη στον Ιστό 47

# **Κ**

[καιρός](#page-118-0) 114 αλλαγή ένδειξης [θερμοκρασίας](#page-120-0) 116 [ρύθμιση](#page-65-0) 61 [κανάλι](#page-88-3) ήχου 84 κανονιστική [συμμόρφωση](#page-250-0) 246 [περιβαλλοντική](#page-252-0) συμμόρφωση (Κίνα) 248 καταγραφή [στιγμιότυπου](#page-224-1) 220 κατάρτιση βιβλιοθήκης πολυμέσων [ενεργοποίηση](#page-65-1) 61 [εξαιρέσεις](#page-65-2) 61 [επισκόπηση](#page-65-3) 61, [228](#page-232-3) [κατηγορίες](#page-66-2) 62 μηνύματα [σφάλματος](#page-242-3) 238 κοινή χρήση [φακέλων](#page-48-2) 44 κοινόχρηστα στοιχεία [Mac 35](#page-39-0) [Windows 34](#page-38-1) [κοινόχρηστο](#page-38-2) στοιχείο δικτύου 34 [ενεργοποίηση](#page-42-0) κοινής χρήσης αρχείων 38 [κοινόχρηστο](#page-223-0) στοιχείο δικτύου (Linux) 219 [κοινόχρηστο](#page-223-0) στοιχείο δικτύου (NFS) 219 [κοινόχρηστος](#page-39-1) φάκελος 35 κουμπιά [πλοήγησης](#page-53-1) 49, [52](#page-56-1) κωδικός αντιστοίχισης των [Windows 213](#page-217-0)

# **Λ**

λειτουργία [Autosource \(](#page-13-7)Αυτόματος εντοπισμός πηγής) 9 Λειτουργία Eject (Εξαγωγή) [διαδικασία](#page-26-0) 22 [κουμπί](#page-54-0) 50, [53](#page-57-0) λειτουργία αναζήτησης [διαδικασία](#page-69-1) 65 [κουμπί](#page-54-1) 50, [52](#page-56-2) λειτουργία αυτόματης [αναπαραγωγής](#page-225-0) 221 λειτουργία επανάληψης [μουσική](#page-100-1) 96 λίστα αναπαραγωγής βίντεο, [αναπαραγωγή](#page-77-2) 73, [91](#page-95-2) [υποστηριζόμενα](#page-245-4) μορφότυπα 241 [Λογισμικό](#page-255-0) GPL 251 Λογισμικό[, GPL 251](#page-255-0) λόγος διαστάσεων αντιμετώπιση [προβλημάτων](#page-239-0) 235 [ευρεία](#page-201-4) οθόνη 197 [κανονικό](#page-201-5) 197

### **Μ**

μενού [DVD 206](#page-210-0) Μενού ήχου/βίντεο [έξοδος](#page-200-3) βίντεο 196 [έξοδος](#page-202-1) ήχου 198 λόγος [διαστάσεων](#page-201-6) 197 [μεταδεδομένα](#page-227-1) 223 [Μεταφορά](#page-41-2) αρχείων 37 ανάμεσα στη συσκευή [αναπαραγωγής](#page-47-0) πολυμέσων και έναν υπολογιστή Mac 43 ανάμεσα στη συσκευή αναπαραγωγής πολυμέσων και έναν υπολογιστή με [Windows Vista /](#page-45-0)  Windows 7 41 ανάμεσα στη συσκευή αναπαραγωγής πολυμέσων και έναν υπολογιστή με [Windows XP 38](#page-42-1) μηνύματα [σφάλματος](#page-242-2) 238 μορφότυπα αρχείων αντιμετώπιση [προβλημάτων](#page-243-1) 239 λίστα [αναπαραγωγής](#page-245-4) 241 [υπότιτλοι](#page-245-5) 241

# **Ο**

Οδηγία για περιορισμό στη χρήση ορισμένων [επικίνδυνων](#page-252-1) ουσιών (RoHS) 248 οθονικό [πληκτρολόγιο](#page-71-0) 67

# **Π**

[Παρελκόμενα](#page-8-0) 4 παρουσίαση [αναπαραγωγή](#page-213-1) με τυχαία σειρά και επανάληψη 209 αντιμετώπιση [προβλημάτων](#page-239-1) 235 [ενδιάμεσο](#page-213-2) χρονικό διάστημα 209 εφέ [μετάβασης](#page-213-0) 209 κουμπιά ρύθμισης [αναπαραγωγής](#page-111-1) 107 μουσική στο [παρασκήνιο](#page-111-2) 107 [προβολή](#page-111-3) 107 ρύθμιση [ακολουθίας](#page-213-1) 209 [περιβαλλοντική](#page-252-1) συμμόρφωση (Κίνα) 248 περιεχόμενα [συσκευασίας](#page-19-2) 15 πίνακας εργαλείων [επιλογές](#page-64-0) 60 [πλαίσιο](#page-209-0) 205 πλαίσιο πληροφοριών [βίντεο](#page-90-1) 86 [μουσική](#page-99-2) 95 [φωτογραφία](#page-110-1) 106 [πληκτρολόγιο](#page-71-0) 67 [πληροφορίες](#page-253-0) για την εγγύηση 249 [Αυστραλία](#page-254-0)/Νέα Ζηλανδία 250 προβολή φακέλων [βίντεο](#page-77-0) 73 [μουσική](#page-95-0) 91 [φωτογραφίες](#page-104-0) 100 πρόγραμμα προστασίας οθόνης [καθυστέρηση](#page-209-1) 205 στιλ [205](#page-209-2) προηγμένες [δυνατότητες](#page-199-0) 195 προϊόν [δήλωση](#page-8-1) 4 [εγγύηση](#page-253-0) 249, [250](#page-254-0) [επισκόπηση](#page-9-0) 5 κανονιστική [συμμόρφωση](#page-250-0) 246 καταγραφή [πληροφοριών](#page-7-0) 3 λήψη υπηρεσιών [συντήρησης](#page-253-1) 249 [παρελκόμενα](#page-8-0) 4 [πληροφορίες](#page-5-0) για την ασφάλεια 1 προφίλ [ασύρματων](#page-220-2) δικτύων 216 [προφυλάξεις](#page-5-0) κατά τη λειτουργία 1

# **Ρ**

ρυθμίσεις [δίκτυο](#page-215-0) 211 [εφαρμογή](#page-200-4) νέων τιμών 196 μενού [System \(](#page-215-0)Σύστημα) 211 [Μενού](#page-200-0) ήχου/βίντεο 196 Ρυθμίσεις δικτύου

[Linux Share \(NFS\) Support](#page-223-1)  (Υποστήριξη κοινοχρήστων στοιχείων Linux (NFS)) 219 ασύρματο δίκτυο συνδεδεμένο σε [προγενέστερο](#page-220-2) χρόνο 216 διακομιστής [κοινόχρηστων](#page-222-0) στοιχείων δικτύου 218 διακομιστής [μεσολάβησης](#page-222-1) 218 διαχείριση [κοινοχρήστων](#page-222-0) στοιχείων δικτύου 218 εκκαθάριση στοιχείων σύνδεσης για [κοινόχρηστο](#page-223-2) στοιχείο δικτύου 219 έλεγχος [σύνδεσης](#page-220-3) 216 ομάδα [εργασίας](#page-222-2) 218 όνομα [συσκευής](#page-222-3) 218 [ρυθμίσεις](#page-215-1) δικτύου 211 ρύθμιση αυτόματου [εντοπισμού](#page-220-1) Wi-Fi Direct 216 [ρύθμιση](#page-199-0) 195 ρύθμιση [γλώσσας](#page-205-1) 201 ρύθμιση ελέγχου [δυναμικού](#page-205-0) εύρους 201 [ρύθμιση](#page-201-7) ευρείας οθόνης 197

# **Σ**

[στήριγμα](#page-15-0) τοίχου 11 [στιγμιότυπο](#page-224-1) 220 [στοιχεία](#page-198-1) λήψης 194 [συγχρονισμός](#page-88-1) ήχου και χειλιών 84 [συμβατότητα](#page-19-3) 15 [λειτουργικά](#page-19-0) συστήματα 15 [συμβατότητα](#page-19-3) συστήματος 15 [σύνδεσμοι](#page-14-3) 10 Σύνδεσμοι I/O [HDMI 10](#page-14-0) [Toslink 10](#page-14-4) Θύρες [USB 10](#page-14-5) [σύνθετο](#page-14-6) σήμα AV 10 σύνθετο σήμα AV [σύνδεση](#page-23-0) 19 [σύνδεσμοι](#page-14-7) 10 συντήρηση [σύστημα](#page-235-1) 231 συσκευή USB αντιμετώπιση [προβλημάτων](#page-240-1) 236 [αποσύνδεση](#page-25-1) 21 [αφαίρεση](#page-26-1) 22 βιβλιοθήκη [πολυμέσων](#page-232-3) 228 Θύρες [USB 10](#page-14-8) κατάρτιση [βιβλιοθήκης](#page-65-3) πολυμέσων 61 Κουμπί Eject ([Εξαγωγή](#page-54-2)) 50, [53](#page-57-0)

μηνύματα [σφάλματος](#page-242-4) 238 [σύνδεση](#page-25-2) 21 [υποστηριζόμενες](#page-13-8) συσκευές 9 συσκευή αναπαραγωγής πολυμέσων HD μηνύματα [σφάλματος](#page-242-5) 238 σύστημα αρχείων αντιμετώπιση [προβλημάτων](#page-242-6) 238 [υποστηριζόμενο](#page-13-9) 9

# **Τ**

τερματισμός [αυτόματος](#page-225-2) 221 [τηλεχειριστήριο](#page-16-0) 12 αντιμετώπιση [προβλημάτων](#page-241-3) 237 διαγραφή [προεπιλογών](#page-224-2) μουσικής 220 [διάταξη](#page-16-0) 12 [Διεπαφή](#page-50-0) χρήστη στον Ιστό 46 [εικονικό](#page-50-0) 46 πλήκτρα και [λειτουργίες](#page-53-2) 49 [ρυθμίσεις](#page-224-0) 220 τοπική μονάδα [αποθήκευσης](#page-37-1) 33 τροφοδοσία [ενδεικτική](#page-15-2) λυχνία 11 [ενεργοποίηση](#page-23-1) 19 κουμπί [τροφοδοσίας](#page-53-3) 49, [52](#page-56-3) σύνδεση [καλωδίου](#page-20-2) 16 [Σύνδεσμος](#page-14-9) AC 10 τροφοδοσία ειδήσεων [αναζήτηση](#page-196-1) 192 [επιλογές](#page-197-0) 193 προσθήκη [εξατομικευμένων](#page-197-1) τροφοδοσιών ειδήσεων 193

# **Υ**

υλικολογισμικό αυτόματος [εντοπισμός](#page-231-0) νέου 227 έλεγχος για το πιο [πρόσφατο](#page-231-1) 227 Υπηρεσία [Shoutcast Radio 158](#page-162-2) [ακρόαση](#page-163-0) 159 ακρόαση σταθμού από τη λίστα των [Αγαπημένων](#page-165-0) σας 161 [αναζήτηση](#page-164-0) 160 [αντιστοίχισηπλήκτρουπροεπιλογής](#page-165-1) σε έναν σταθμό 161 αφαίρεση ενός σταθμού από τη λίστα με τις [προεπιλογές](#page-166-0) σας 162 κορυφαίοι [ραδιοφωνικοί](#page-166-1) σταθμοί 162 [πληροφορίες](#page-166-2) 162 [προσθήκη](#page-164-1) σταθμού στη λίστα των [Αγαπημένων](#page-164-1) σας 160

υπηρεσίες [αποκλεισμός](#page-59-2) 55 αυτόματη [αναπαραγωγή](#page-60-0) κατά την [έναρξη](#page-60-0) 56, [113](#page-117-0) αφαίρεση [συντόμευσης](#page-61-0) 57 επιλογές σελίδας [υπηρεσιών](#page-117-1) 113 κατάργηση [αποκλεισμού](#page-60-1) 56 κουμπιά [ρύθμισης](#page-59-3) γονικού ελέγχου 55 [μετακίνηση](#page-61-1) 57 προσθήκη στα [Αγαπημένα](#page-117-2) 113 προσθήκη [συντόμευσης](#page-117-3) στην αρχική σελίδα 113 υπηρεσίες δικτύου [Διεπαφή](#page-48-0) χρήστη στον Ιστό 44 κοινή χρήση [φακέλων](#page-48-2) 44 [μεταφορά](#page-41-2) αρχείων 37 υποστήριξη [κωδικοποίησης](#page-228-0) 224 υποστήριξη [μικρογραφιών](#page-68-1) για αρχεία πολυμέσων 64 υποστήριξη ψηφιακής [φωτογραφικής](#page-105-0) μηχανής 101 υπότιτλοι [ενεργοποίηση](#page-86-0) 82 [προεπιλεγμένη](#page-210-4) ρύθμιση 206 [ρύθμιση](#page-86-1) 82 ρύθμιση μεγέθους [γραμματοσειράς](#page-210-2) 206 ρύθμιση [περιγράμματος](#page-210-3) 206

[υποστηριζόμενα](#page-245-5) μορφότυπα 241

### **Φ**

[φόντο](#page-207-0) 203

# **Χ**

χρήση [στατιστικών](#page-232-1) 228 [χρονοδιακόπτης](#page-89-1) αναστολής λειτουργίας 85

# **Ω**

ώρα [ρύθμιση](#page-65-0) 61, [221](#page-225-1)